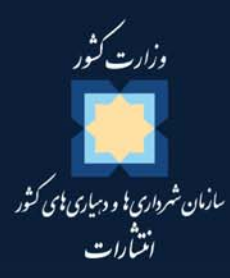

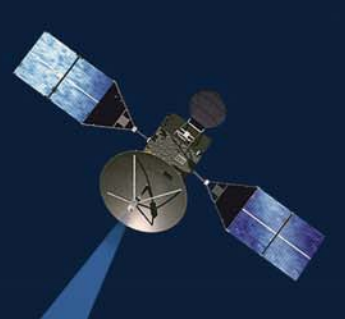

# کاربرد GIS در مدیریت بحران

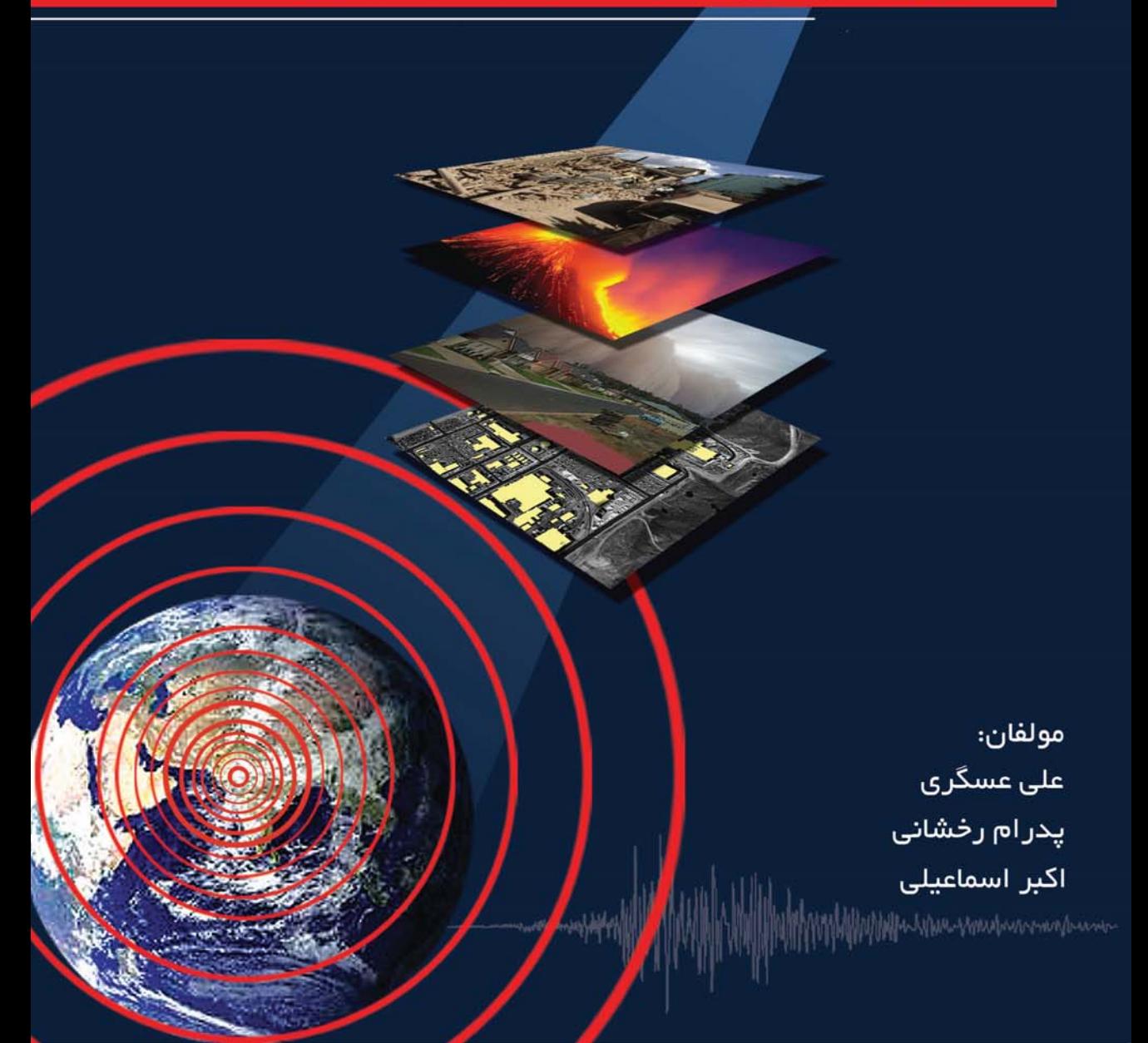

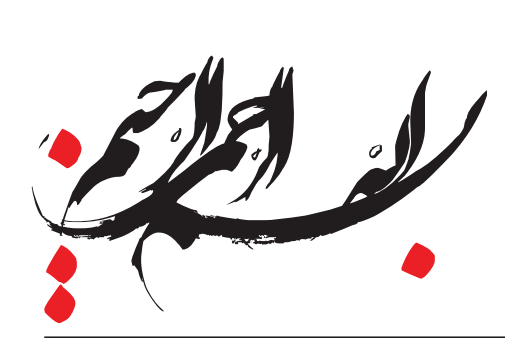

# کاربرد GIS در مدیریت بحران

# **Applying GIS**

in Disaster Management

مولفان:

على عسگر ک پدرام رخشانی اکبر اسمعیلی

سرشناسه: عسگری، علی، ۱۳۴۵ عنوان و نام پديدآور:كاربرد GIS در مديريت بحران= Applying GIS in Disaster Management / مولفان: على عسگري، پدرام رخشاني، اكبر اسمعيلي مشخصات نشر: تهران: راهدان: سازمان شهرداریها و دهیاریهای کشور، انتشارات، ۱۳۹۱ مشخصات ظاهري: ي، ٣٢٢ ص: مصور (رنگي)، جدول، نمودار. شابک: 2-92-5950-978 978 وضعيت فهرست نويسي: فيپا يادداشت: كتابنامه: ص. ٣٢٢ موضوع: مديريت بحران -- نظامهاى اطلاعاتي جغرافيايي موضوع: مديريت بحران -- دادهپردازى موضوع: نظامهاي اطلاعاتي جغرافيايي شناسه افزوده: رخشانی، پدرام، ۱۳۵۱ شناسه افزوده: اسمعیلی، اکبر، ۱۳۵۵ – شناسه افزوده: سازمان شهرداریها و دهیاریهای کشور. انتشارات رده بندی کنگره: ۱۳۹۱ کک۵ع/HD۴۹ رده بندي ديويي: ۶۵۸/۴۰۵۶ شماره كتابشناسى ملى: ٢٧٩٢۴۴٨

■ کاربرد GIS در مدیریت بحران

Applying GIS in Disaster Management

- ناشر: راه دان، انتشارات سازمان شهرداری ها و دهیاری های کشور
	- نویسندگان: علی عسگری، پدرام رخشانی، اکبر اسمعیلی
		- شمارگان: ۳۰۰۰ نسخه
			- قيمت: ٧۵٠٠٠ ريال
				- نوبت چاپ: اول
		- تاریخ چاپ: تابستان ۱۳۹۱
			- طراح جلد: هما تیموری
		- شابک: ۲–۹۲–۵۹۵۰–۶۰۰–۹۷۸
		- نظارت چاپ: عقيق ۴-۳- ۸۸۹۳۲۴

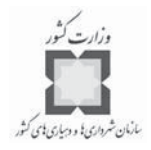

## فهرست مطالب

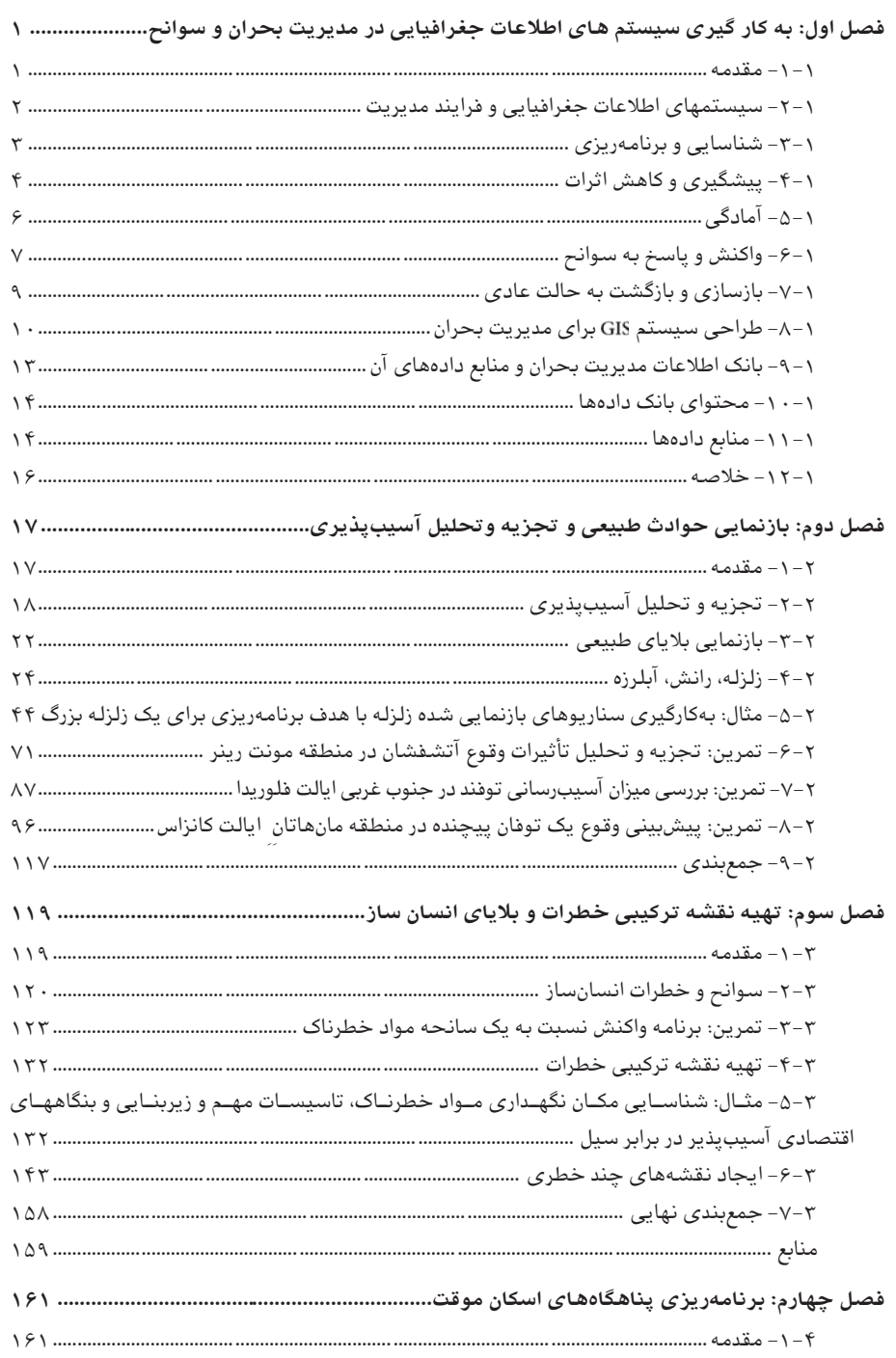

ڪاربر د GIS در مديريت بحران

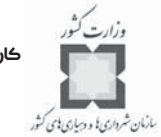

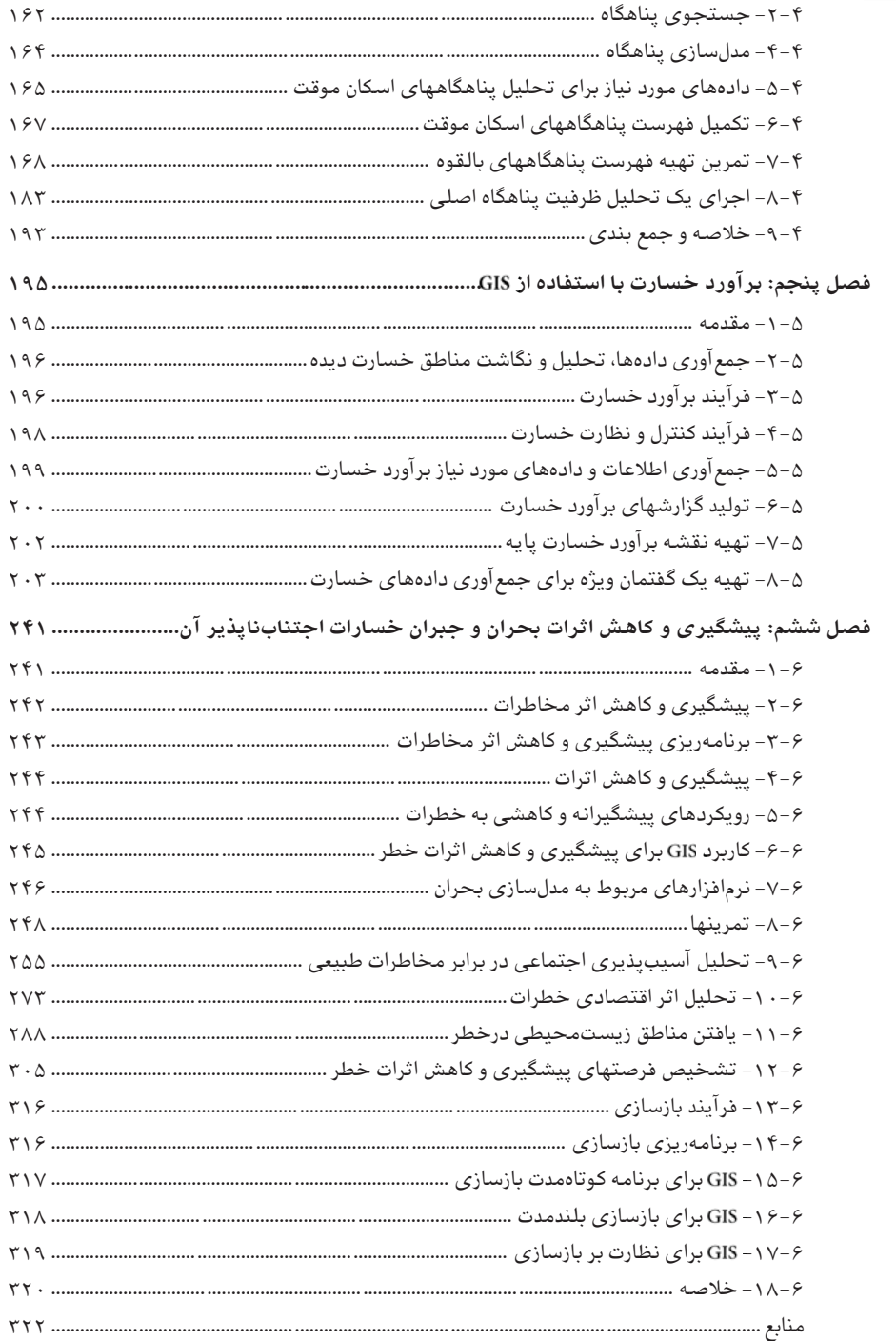

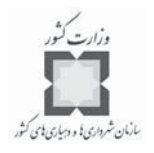

بىشگفتار

گسترش شهرنشینی و مسائل و مشکلات خاص زندگی شهری، بیش از پیش ضرورت توجه همه جانبه به راهبردهای سودمند برای بهینه سازی زندگی ساکنان شهرها را لازم ساخته است. در میان عوامل تاثیر گذار در شهر ها مانند محیط زیست شهری، حمل و نقل شهری ، ایمنی شهری و برنامه ریزی شهری، یک عامل بسیار مهم که تاثیر فزاینده و تعیین کننده ای بر دیگر عوامل سازنده زندگی شهری دارد، مدیریت شهری است. هر فعالیت اجتماعی بدون وجود مدیریت سازمان یافته که اهداف و ابزارهای رسیدن به آنها را مشخص کند و فعالیت ها را هماهنگ سازد از هم می پاشد و به بی نظمی می گراید. شهرها نیز که پیچیده ترین و متنوع ترین جلوه های زندگی اجتماعی بشری را در خود دارند بدون وجود نظام مدیریت شهری که ضمن انجام برنامهریزی های لازم برای رشد و توسعه آینده شهر به مقابله با مسائل و مشکلات کنونی آنها بیردازد بی سامان می گردند.

در نظریههای جدید مدیریت، به بالاترین سازمان از نظر کیفیت، سازمان متعالی می گویند. یک سازمان زمانی متعالی است که تمام اعضا به ماهیت ذاتی و درونی روابط خود اهمیت دهند، بدین معنا که هر فردی برای کارآیی بیشتر از هیچ کوششی دریغ نورزد. بر خلاف یک رابطه متقابل خشک و رسمی که در آن طرفین به چگونگی تقسیم منافع علاقمندی نشان میدهند، اعضاء یک سازمان متعالی و برتر بیشتر مایل|ند بدانند چگونه هر یک از آنان می توانند نفع بیشتری به سازمان ارائه دهند، افزون بر این، تمامی اعضاء سازمان به این موضوع علاقمندند که چگونه می توانند برای افراد خارج از سازمان نیز مثمر ثمر باشند.

نظام مدیریت شهری نیز می باید به جایگاه متعالی خود برای خدمات رسانی بهتر به منظور رضایتمندی هر چه بیشتر شهروندان کشور دست یابد. مهمترین راه برای رسیدن به این هدف برای نظام مدیریت شهری دست یابی به جریان دانش و اطلاعات بهتر در جهت اخذ تصمیم مناسب و کاهش خطاها در تصمیم گیری و اجرا می باشد. داشتن دانش و اطلاعات از عدم قطعیت در روند تصمیم گیریها می کاهد. مهمترین ابزار دست یابی به اطلاعات در جهان امروز متون نوشتاري يا الكترونيك مي باشد كه اگر حاصل تلفيق علم وعمل باشند تاثير گذاري آن به مراتب بر مخاطبین بیشتر خواهد بود . به منظور انتشار دست آوردهای جدید علمی و عملی در زمینه های مختلف مدیریت شهری پژوهشکده مدیریت شهری و روستایی سازمان شهرداری ها

ڪاربرڊ GIS پر مديريٽ بچران

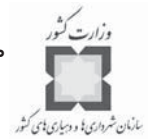

و دهیاری های کشور با همکاری دفتر امور شهری و شوراهای استانداری کرمان اقدام به انتشار کتب آموزشی ای با عناوین زیر نموده است تا گامی هر چند کوچک در ارتقاء سطح علمی شهرداری ها کشور برداشته شده باشد.

 $\gamma$  ۲۱ برنامه ریزی شهری در قرن ۲۱

GIS  $-$ ۲ در مدیریت بحران شهری ۳ – آشنایی با شوراهای اسلامی شهر

كتاب حاضر با عنوان كاربرد GIS در مديريت بحران در شش فصل تهيه شده است. فصول این کتاب عبارتند از: فصل اول: به کارگیری سیستم های جغرافیایی در مدیریت بحران و سوانح ، فصل دوم: بازنمایی حوادث طبیعی و تجزیه و تحلیل آسیب پذیری ، فصل سوم: تهیه نقشه ترکیبی خطرات و بلایای انسان ساز ، فصل چهارم: برنامه ریزی پناهگاههای اسکان موقت ، فصل ینجم: برآورد خسارت با استفاده از GIS فصل ششم: پیشگیری و کاهش اثرات بحران و جبران خسارات اجتناب نايذير آن

در پایان از همکاری صمیمانه آقایان محمد جواد کامیاب معاون امور عمرانی استانداری کرمان، حسین رجب صلاحی معاون اَموزشی پژوهشکده مدیریت شهری و روستایی ؛ سید مجتبی ثمره هاشمی مدیر کل دفتر امور شهری و شوراهای استانداری کرمان و علی شفیعی شهردار زرند که در تهیه، تدوین و نشر این کتاب تلاش فراوانی نمودند نهایت تقدیر و تشکر به عمل مي آيد.

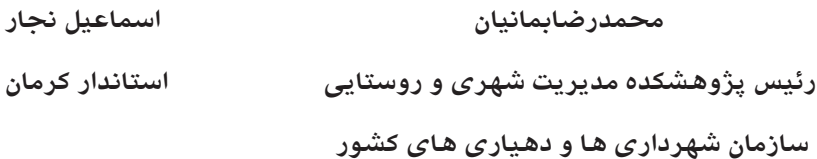

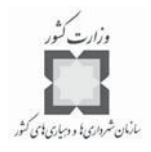

سيستم اطلاعات جغرافيايي (GIS) به كساني كه در حوزه مـديريت بحـران و بلايـاي طبيعـي فعاليـت ميكنند، فرصت ميدهد تا ابعاد مكاني و زماني بحرانها و سوانح را بـا اطلاعـات مربـوط بـه جمعيـت و پديدههاي در معرض خطر به هم پيوند دهند. امكان ميدهد تا انواع مختلفي از دادههاي پيچيـده را بـا هم تركيب، سازماندهي، تحليل و نقشههاي مورد نظر براي برنامهريزي به منظور مقابلـه بـا بحرانهـا و سوانح را تهيه كنند. براي آمادهسازي در برابر بحرانها و سوانح، ابتدا بايد خطراتي كه شهر و يـا منطقـه را تهديد ميكنند، شناسايي كنيم. انجام اين تحليلها با استفاده از GIS،امكـان درك الگوهـا و رونـدهايي كه غالبا آشكار نيستند را مے ردهد.

**پيشگفتار**

در نتيجه تصميمگيران ميتوانند تصميمهاي آگاهانهتري درباره نحوه انجـام اقـدامهاي پيشـگيرانه درپيش گيرند. به منظور اولويتبندي اقدامهاي پيشگيري و كاهش خطرات، لازم است اطلاعات كـافي در مورد پديدههايي كه در معرض خطر هستند، وجود داشته باشد.

نقشههايي كه با تهيه ميشوند، امكان ميدهند تا اطلاعات مربوط به پديدههاي خـاص را بـا مكان آنها مرتبط كرده و تحليلهاي پيچيده فضايي صورت گيرد. نقشههـايي كـه بـدين ترتيـب تهيـه ميشوند، ميتوانند براي توجيه اقدامهاي پيشگيري از سوانح و بحرانها مورد استفاده قرار گيرند.

بر خلاف برنامهريزي، آمادهسازي و پيشگيري، مقابله و واكنش نشان دادن بـه سـانحه اي كـه رخ داده است، به انتقال حجم وسيعي از اطلاعات به تعداد زيادي از افـراد، بـه شـكل ي قابـل اسـتفاده و در اسرع وقت نياز دارد. قابليتهاي پردازش و نمايش دادهها از جملـه توانمنـديهاي سيسـتمهاي اطلاعـات جغرافيايي است كه چنين امكاني را به وجود مي آورد. به دليل همين قابليتهـاي GIS اسـت كـه ايجـاد واحدي به همين نام در كنار تيمهاي مديريت بحران مورد توجه قرار گرفته است. اطلاعات فراهم شده ازطريق GIS امكان تصميمگيري بهتر و سريعتر در زمينههاي مختلف را به مديران بحران مي دهد.

كتاب حاضر تركيبي از مباني نظـري، مفـاهيم، معيارهـا و اسـتانداردهاي مولفـه هـاي شناسـايي و برنامهريزي، پيشگيري و كاهش اثرات، آمادگي، واكنش و پاسـخ ودر نهايـت بازسـازي و بازگشـت بـه حالت عادي، در صورت بروز هر يـك از انـواع بحرانهـا و سـوانح در موقعيتهـاي جغرافيـ ايي مختلـف ميباشد. مطالب برگرفته از محتواي كارگاههاي آموزشي برگزار شده براي مـديران ارشـد منطقـه اي و شهرداران مناطق مختلف كشور و دورههاي آموزشي دكتر علي عسگري در داخـل و خـارج ايـران بـه همراه مثالهاي متعددي كه كاربرد GIS را در برنامهريزي و مديريت انواع بحرانهاي شهري و منطقهاي گامبهگام آموزش ميدهد، ميباشد. متاسفانه به دليل مشكلات جمعآوري اطلاعات و آمـار مـورد نيـاز

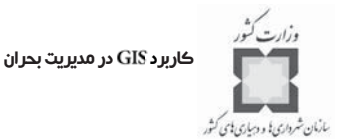

سيستم اطلاعات جغرافيايي مناطق و شهرهاي ايران، ناگزير به استفاده از مثالهاي خارجي شديم؛ البتـه با توجه به آموزش گامبهگام استفاده از نرمافزار ArcGIS در اين كتـاب، ايـن امكـان بـراي خواننـدگان محترم فراهم شده است كه در صورت در اختيار داشتن دادههاي مورد نياز سيستم، مثالهاي آورده شـده را دوباره براي شهرها و روستاهاي ايران تكـر ار و نتـايج تحليلـي را دريافـت كننـد .در ضـمن از آقـاي مهندس فريد رشنو براي زحماتي كه در آمادهسازي فصل ششم اين كتاب تقبـل كردنـد، سپاسـگزاري ميشود. اميد است كتاب حاضر بتواند براي متخصصان عرصه برنامهريـزي و مـديريت بحـران كشـور عزيزمان ايران مفيد واقع شود.

**مولفان**

# فصل اول: بهكارگيري سيستمهاي اطلاعات جغرافيايي در مديريت بحران و سوانح

#### **-1-1 مقدمه**

مهمترين اهداف اين فصل عبارتند از: تشريح ارتباط سيستمهاي اطلاعات جغرافيايي و مديريت بحران و سوانح، توضيح درباره انواع دادهها، منابع مورد نياز و نحوه جمعآوري آنها، توضيح و تشريح برخي نكات، پيرامون محتواي پايگاه اطلاعات منابع مورد نياز، توضيح برخي مسايل سازماني در زمينه سيستمهاي اطلاعات جغرافيايي و كاربرد آنها در مديريت بحران و سوانح و سازماندهي دادههاي مديريت بحران و ايجاد چارچوب كلي نقشهها.

كاربرد در مديريت بحران

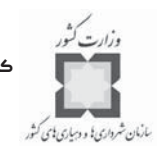

**-2-1 سيستمهاي اطلاعات جغرافيايي و فرايند مديريت**

تا همين اواخر و حتي هم اكنون بيشتر تمركز مديران بحران و سوانح بر روي آمـادگي در برابـر سوانح و بحرانها و پاسخگويي نسبت به آنها بود. كار واقعي و اصلي، زماني آغاز مي شد كـه بحـران شروع شده ياسانحه اي رخ مي داد. اما اكنون وضعيت تغيير كرده است. همراه با پيشرفت فنـاوري و رشد اين حرفه، مديران بحران و سوانح به فكر پيشگيري و كاهش اثرات سـوانح و بحرانهـا تـا حـد ممكن برآمده اند. هنگامي كه سانحهاي رخ مـي دهـد ، وظـايف و مسـئوليتهاي مـديريت بحـران از پاسخگويي به سانحه فراتر رفته و دوره بازسازي و بازگشت به حالت عادي را نيز شامل مي شود.

اين نقش گسترش يافته مديران بحران به معناي آن است كه وظيفه مديران بحران پايانناپذير است. از آمادهسازي تا پيشگيري و كاهش اثرات، از برنامهريزي تا پـيش بينـي و از پاسـخ گـويي بـه سوانح گرفته تا بازسازي هر كدام از اين گامها بناچار به قدم بعدي منجر شده و هيچگاه پايان پـذير نيست. هدف اصلي همه اين تلاشها نيز ايجاد مكانهاي كار و زندگي ايمنتر است.

اين نقش گسترش يافته همچنين به معناي آن است كه مديران بحران بايد بـا منـابع بيشـتر و جديدي از رشتهها و زمينههاي متفاوت كار كنند و در كنار ساير بخشهاي حفاظت و ايمني عمـومي مانند پليس و آتش نشاني، مديران بحران بايد فعاليتهـا و اقدامهايشـان را بـا برنامـهريـزان شـهري، واحدهاي مهندسي و ساختمان، ادارات آب و برق و فاضلاب و ساير سازمانهاي عمـومي بـه منظـور اجراي برنامههاي پيشگيري و كاهش اثرات سوانح هماهنگ كنند.

در عين حال كه سيستمهاي اطلاعات جغرافيايي به طور كلي ميتواند در تمامي فازهاي سيكل مديريت بحران و سوانح به كار گرفته شـوند ولـي در ايـن كتـاب تمركـز بيشـتر بـر روي فازهـاي پيشگيري، آمادگي، واكنش و بازسازي است. اگر چه در اين كتاب ممكن است، اشاره نشود ولي بايد به اين نكته مهم توجه داشت كه بسياري از فعاليتهاي مديريت بحـران و سـوانح ممكـن اسـت ، در مورد بيش از يك سيكل و يا فاز از بحران كاربرد داشته باشند. فصل اول: بهكارگيري سيستمهاي اطلاعات جغرافيايي در مديريت بحران و سوانح

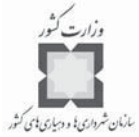

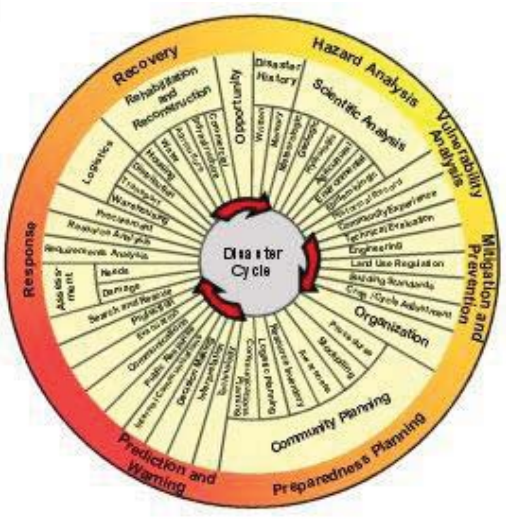

**شكل شماره (1): سوانح و بلايا به صـورت سـيكل وظـايف مـديريت بحـران تعريـف ميشود.**

#### **-3-1 شناسايي و برنامهريزي**

چه خطراتي يك شهر و يا منطقه را تهديد ميكنند و اين خطرات در كجاهـا قـرار دارنـد . كـدام ساختمانها احتمال تخريبشان در اثر زلزله وجود دارد؟ چه تعداد جمعيت در محدوده سيل گيـر شـهر و يا منطقه سكونت دارند؟ آمادگي در برابر و يا اجتناب از يـك سـانحه معمـولاً بـا شـناخت خطـرات موجود در يك محل و ميزان املاك و داراييهاي انساني و فيزيكي موجود در آن محل آغاز ميشود. سادهترين راه براي اين كار تهيه نقشهاي از منطقه است كه بر روي آن سوانح و خطرات و همچنين منابع و داراييها و ميزان آسيبپذيريشان در برابر سوانح مشخص شده باشد. به عنـوان مثـال بـراي تعيين خطرات زمين لرزه در يك محدوده ابتدا بايد دادههاي تاريخي مربوط به وقـوع زمـين لـرزه در آن منطقه را جمعآوري كنيد. تهيه نقشه از اين دادههاي تاريخي نشان ميدهد كه زمـين لـرزه هـاي قبلي در چه جاهايي رخ دادهاند و نشان خواهند داد كه زمينلرزههاي بعدي احتمالاً در كـدام نـواحي بيشتر رخ خواهند داد. اما دادههاي تاريخي و تاريخچه وقايع زمينلرزه همه ماجرا نيست. بـا داشـتن تاريخچه زلزلههاي قبلي و محل وقوع آنها به همراه خصوصيات زمينشناسي شهر و منطقـه (ماننـد گسلهاي فعال، نوع خاك، واحدهاي زمينشناسي و ... ) شما مي توانيد نقشهاي تهيه كنيد كه نشـان دهد، كدام مكان در محدوده مورد بررسي شما احتمال دارد كه يك زلزله بزرگ را تجربه كند، كـدام نواحي را خواهد لرزاند و چه مناطقي دچار اثرات آبگونگي` خواهند شـد. ايـن اولـين گـام در تعيـين اينكه چه كساني و يا چه چيزهايي در معرض خطر ميباشند، به شمار ميآيد.

<sup>1-</sup>Lique Faction

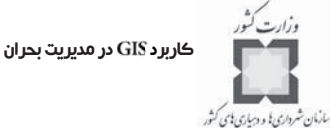

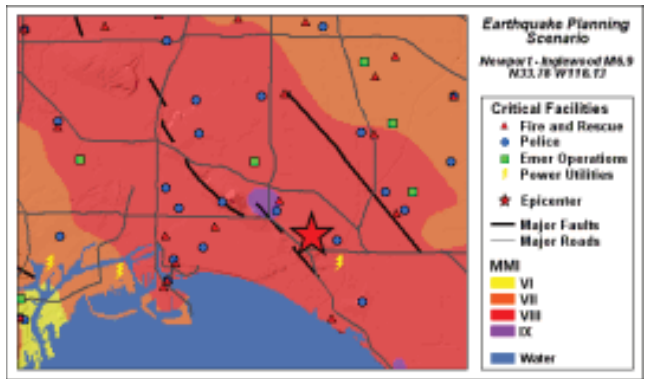

**شكل شماره (2): نقشه سناريوي برنامهريزي زلزله به برنامهريزان و مديران بحران اجازه ميدهد كه بـراي زمينلرزه احتمالي برنامهريزي كنند. تاسيسات زيربنايي و مهمي كه در منطقه قرار دارند، مـي تواننـد هـدف برنامههاي پيشگيري و آمادگي در برابر زلزله باشند.**

تهيه نقشه خطرات همراه با اطلاعاتي در مورد منطقهاي كـه ايـن خطـرات در آنهـا بـه وقـوع خواهند پيوست، روندها و الگوهايي را نشان مي دهند كه به اشكال ديگر قابل دسـتيابي نيسـتند . بـا مجهز شدن به اين نوع اطلاعات، برنامهريزان و تصميمگيران ميتواننـد تصـميمهاي آگاهانـه تـري درباره نحوه انجام اقدامهاي پيشگيري و كاهش اثرات سوانح بگيرند.

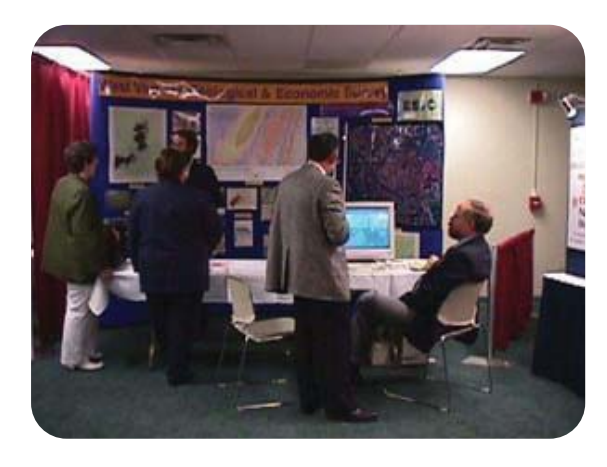

**شكل شـماره ( 3): تهيـه نقشـه هـاي رقومي خطرات و سوانح در ويرجينياي امريكا**

**-4-1 پيشگيري و كاهش اثرات**

زمانيكه متوجه شديد كدام نواحي در معرض خطر هستند و با چه نوع خطراتي روبرو مـي باشـند ، آنگاه ميتوانيد شروع به انجام اقدامهايي براي آنها بكنيد. در كـدام نـواحي قـوانين سـاختماني بايـد سختتر و جديتر گرفته شوند؟ كدام تاسيسات و تجهيزات بايد تقويت سازهاي شوند تا بتوانند بهتر

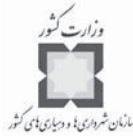

در برابر زلزله، سيل و ساير خطرات ايستادگي كنند؟ كدام واحدهاي مسـكوني داراي سـقفهاي ضـد <sup>عنان ش</sup>انقا الله باير<br>ا آتش سوزي هستند و كدام واحدها بايد به اين سيستمها مجهـز شـوند؟ چـه كسـاني بايـد هشـدار و اطلاعات لازم در مورد خطرات قريبالوقوع را دريافت كنند؟ چـه كسـاني بايـد تشـويق بـه تخليـه مكانهاي مسكوني خود در برابر خطر سيل شوند؟

> نقشههاي خطر نشان ميدهند خطرها در كجا وجـود دارنـد و چـه محـدوده هـاي جغرافيـايي را ممكن است، تحت تاثير قرار دهند. با تركيب اين دادهها با اطلاعات موجود درباره داراييهـا و امـوال موجود در آن محدوده شما به راحتي ميتوانيد ببينيد، ميزان آسيبپذيري چقدر است. بر اين اسـاس آسيبپذيرترين نواحي، هدف اصلي اقدامهاي پيشگيري و كاهش اثرات به شمار ميآيند.

> اقدامهاي پيشگيري و كاهش اثرات به دنبال تلاش براي حذف و يا كـاهش احتمـال سـوانح و بلايا هستند. اين اقدامها كه به دسـت خانوارهـا، بنگاههايـا سـازمانهاي عمـومي و دولتـي صـورت ميگيرند، ميتوانند عواقب احتمالي سوانح غير قابل اجتناب را تا حدود زيادي كم كـر ده و خسـارات مالي و جاني را به حداقل برسانند.

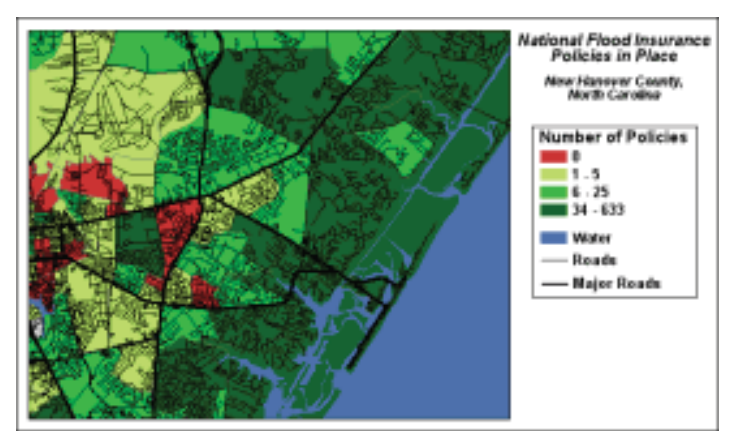

**شكل شماره (4): با تهيه نقشه نواحي كه طي برنامه ملي بيمه سيل در امريكا در حال اجراست، كارشناسان محلي ميتوانند به هدف گيري نواحي درمعرض خطر براي اقدامهاي پيشگيرانه بپردازند.**

در بخش عمومي، اقدامهاي مربوط بـه پيشـگيري و كـاهش اثـرات سـوانح اغلـب بـه دسـت سازمانهاي محلي و منطقهاي تهيه و اجرا ميشوند. در واقع كليه شهرها و مناطقي كه از بودجههاي عمومي براي مقابله و واكنش نسبت به سوانح برخوردار ميشوند بايد اطمينان دهند كه تـدابير لازم را در آينده براي پيشگيري و كاهش اثرات سوانح و بلايا به كار خواهند گرفت.

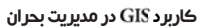

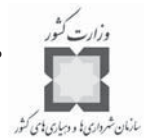

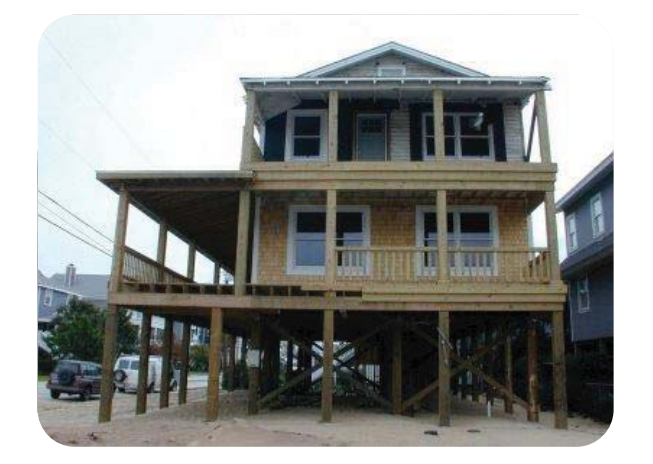

نقشهها براي تصميمگيـري در مـورد امكـان پـذيري و توجيـه پـروژههـاي مختلـف كـاهش و پيشگيري اثرات و همچنين ارزيابي كارايي و ميزان تاثيرگذاري آنها پس از اجرا مـورد اسـتفاده قـرار خواهند گرفت.

### **-5-1 آمادگي**

اگر كليه تلاشها براي پيشگيري و كاهش اثرات سوانح را به كار برديد، گام بعدي آن اسـت كـه خودتان را براي سانحه بعدي آماده كنيد. كدام تاسيسات خـارج از محـدوده خطـر بايـد بـه عنـوان پناهگاه و يا محل سكونت موقت انتخاب و به كار گرفته شوند؟ چه مقـدار مـواد غـذايي و آب بايـد ذخيره شوند و كجا بايد اين ذخيره سازي صورت پذيرد؟ براساس سناريوهاي مختلـف سـانحه ، چـه مسيرهايي براي تخليه جمعيت بايد مورد اسـتفاده قـرار گيرنـد؟ بهتـرين مسـيرهاي دسترسـي بـه بيمارستانهاي خارج از محدوده خطر كدامها هستند و هر كدام از بيمارستانها چه تعـد اد افـراد آسـيب ديده را در خود جا خواهند داد؟ نزديكترين محل مناسب براي نگهـداري دامهـا و حيوانـات خـانگي كجاست و چه راههايي براي رسيدن به آنها وجود دارد.

فعاليتها و اقدامهاي آمادگي دربرگيرنده مواردي ميشوند كه شما را مطمـئن كننـد كـه همـ هي امكانات لازم براي واكنش و پاسخ مناسب به سوانح را داريد. در عين حال كه ايـن اقـدامها شـامل ذخيرهسازي غذا و آب و دارو ميشوند، پيشبيني و برنامهريزي براي نيازهاي سيستمهاي اطلاعـات جغرافيايي رانيزدربرمي گيرند. زماني كه تشخيص داديد چه نوع خسارات احتمالي را با توجه بـه نـوع فصل اول: بهكارگيري سيستمهاي اطلاعات جغرافيايي در مديريت بحران و سوانح

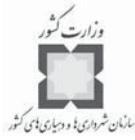

خطر و اقدامهاي پيشگيرانهاي كه انجام دادهايد، در اثر يك سـانحه دريافـت خواهيـد كـر د، در ايـن صورت مي توانيد حدس بزنيد چه نقشههاي ديگري را نياز خواهيد داشت. اگر چه پـيش بينـي اينكــه دقيقاً چه نقشههايي و چه تعداد نقشه مورد نياز خواهند بود و چقدر طول خواهد كشيد تا بتـوان آنهـا را تهيه كرد، كار مشكلي است ولي مـي توانيـد مكـان اسـتقرار، افـراد و تجهيـزات مـورد نيـاز تـيم سيستمهاي اطلاعات جغرافيايي را مشخص كنيد.

مانند بسياري از فازهاي مديريت بحران و سوانح، مرزگـذاري بـين برنامـه ريـزي ، پيشـگيري و آمادهسازي بسيار مشكل اسـت . بـ ه خـاطر سـادگي در ايـن كتـاب كـار برد سيسـتمهاي اطلاعـات جغرافيايي كه مربوط به اين سه فاز ميشوند، گرد هـم آورده شـده و همگـي بـا عنـوان اقـدامهاي پيشگيري مورد بحث و توضيح قرار خواهند گرفت.

### **-6-1 واكنش و پاسخ به سوانح**

صرف نظر از آنكه يك شهر يا منطقه چقدر آماده است و چه تعداد اقـدامهاي پيشـگيرانه در آن به كار گرفته شده است، برخي سوانح و بلايا غير قابل اجتناب هستند. زمانيكه بحران اتفاق ميافتد، بر عهده مديران بحران است كه تصميم بگيرند چگونه به سانحه و بحران روي داده، واكنش نشـان دهند. نواحي با بيشترين خسارت كجاها هستند؟ كدام نواحي بايد تخليه شوند؟ كـدام راههـا بـا آوار بسته شدهاند؟ مردم و افراد با خصوصيات بهداشتي و درماني خاص كجاها هستند؟ نيروهاي امـداد و نجات به كجاها بايد فرستاده شوند؟

از آنجا كه مديران بحران بايد قدرت شناسايي مكان دسترسي به افـراد ، تجهيـزات ، مـواد مـورد نياز، سر پناهها و ساير منابع مورد نياز براي مـديريت مرحلـه امـداد و نجـات را دارا باشـند ، جريـان اطلاعات در طول اين مرحله بسـيار زيـاد و گسـت رده اسـت . مـديريت بحـران بـر خـلاف فازهـاي برنامهريزي، آمادگي، پيشگيري واكنش و پاسخگويي به سوانحي كه اتفاق افتاده اسـت ، نيازمنـد بـه فعاليت درآوردن و به جريان انداختن بسيار سريع حجم عظيمي از منابع، امكانات، افـراد و اطلاعـات است؛به گونهاي كه از هرج و مرج و ناهماهنگي جلوگيري شود. به عنوان مثال، همزمان بـا شـروع دريافت پيامها از مركز عمليات بحران، كاربران و عاملان بايد بتوانند با سرعت به پـردازش و انتقـال اطلاعات مربوط به ارزيابي خسارات كـه در تصـميم گيـري بـراي مكـان گزينـي واحـدهاي امـداد، مكانگزيني پناهگاهها و محلهاي اسكان موقت اهميت دارند، بپردازند.

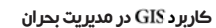

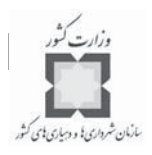

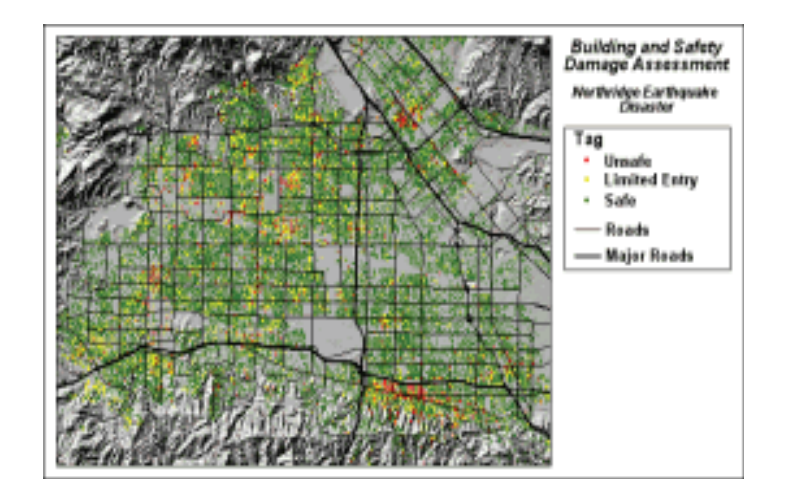

توانايي بصري كردن و تركيب اطلاعات بااستفاده از سيستمهاي اطلاعـات جغرافيـايي ، امكـا ن انجام اين كار را فراهم ميآورد. از آنجا كه سيستمهاي اطلاعات جغرافيايي بخوبي در اين مرحلـه از مديريت بحران به كار گرفته شدهاند، تيمهاي مديريت بحران به سـرعت بـه سـمت افـزودن واحـد سيستمهاي اطلاعات جغرافيايي به تيم خود هستند. اطلاعـات تهيـه شـده بـه وسـيله سيسـتمهاي اطلاعات جغرافيايي به كارشناسان و تصميمگيران امكان گرفتن تصميمهاي درستتر و سريعتـر در زمينههاي مختلف تخصيص، توزيع منابع و امكانات را ميدهد.

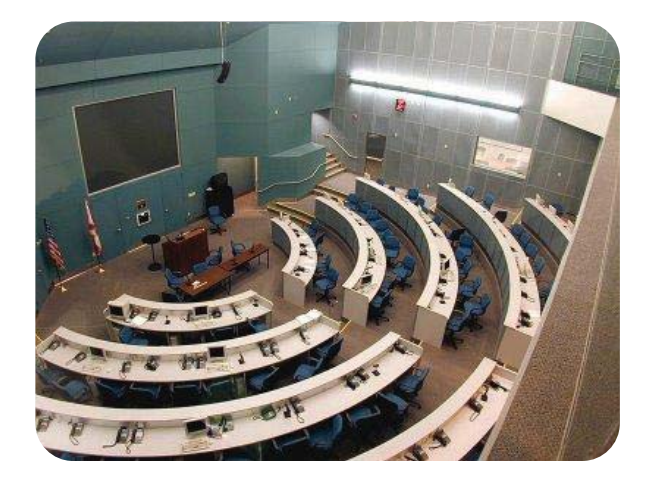

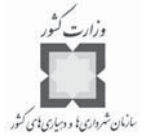

#### **-7-1 بازسازي و بازگشت به حالت عادي**

فاز بازسازي در مديريت بحران يك فرايند مستمر و ادامهدار است كـه تـا بازگردانـدن محـدوده آسيب ديده از سانحه به وضعيت عادي و ترجيحاً وضعيتي بهتر از گذشته ادامـه دارد . هماننـد سـاير فازهاي مديريت بحران مرز مشخصي بين فاز امـداد و نجـات و بازسـازي وجـود نـدارد و برخـي از فعاليتها و اقدامها بخشي از هر دو فاز هستند.

به دنبال يك سانحه، بازگرداندن امور به حالت عادي معمولاً يـك فراينـد دو مرحلـه اي اسـت . بازسازي كوتاهمدت سعي ميكند سيستمهاي حياتي را به حالت عـادي بازگردانـد ، در حاليكـه هـدف بازسازي بلند مدت، بازسازي كامل شهر و يا منطقه است.

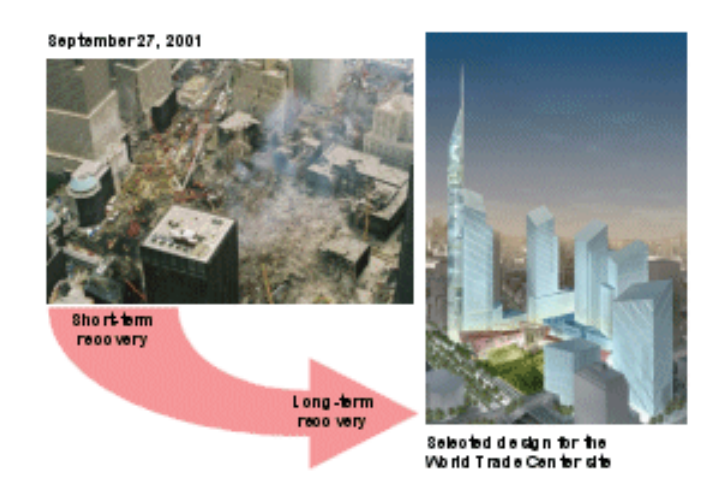

به عنوان مثال، در حاليكه ارزيابي خسارات ناشي از يك سانحه به مديران بحران كمك ميكنـد كه نيروهاي امداد و نجات را در محلهاي مناسب متمركز كننـد ، ايـن اطلاعـات همچنـين بـه آنهـا كمك ميكند تا عمليات بازسازي را آغاز كنند؛ زيرا اين دادهها نشان ميدهنـد كـه چـه تاسيسـات و ساختمانهاي مهمي تخريب شده و احتياج به بازسازي سريع دارند، چه خيابانهايي بايد از آوار تخليه شده و مراكز پشتيباني و ستاد بازسازي كجا بايد مستقر شوند.

دوران بازسازي بلافاصله پس از سانحه شروع ميشود و ممكن است تا سالها بسته به شدت و ابعاد سانحه و خسارات وارده ادامه يابد. صرف نظر از اينكه برداشتن آوارها و تميز كردن فضا چقدر به طول بينجامد، فاز بازسازي معمولاً شامل تهيه يك برنامه، ايجاد و حفظ پشتيباني سازمانهاي مسئول در تامين مالي و اقدامهاي بازسازي و نظارت و ارزيابي پيشرفتهاي به عمل آمده در زمينه

.<br>كاربرد GIS در مديريت بحران

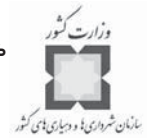

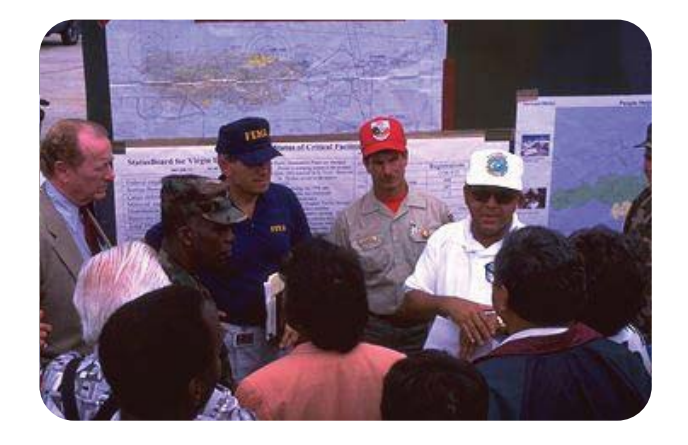

بازسازي ميباشد. برنامهريزي بازسازي ممكن است شـامل بازگردانـدن يـك سـازمان خـاص و يـا عناصر اقتصادي، اجتماعي، فيزيكي و محيطي يك ناحيه به حالت عادي باشد.

شبيه به برنامه بازسازي با هدف كارايي بيشتر، سيسـتم نظـارتي بازسـازي بايـد در طـول دوره برنامهريزي پيشگيري كامل شده و قبل از وقوع سانحه آماده شود. پيش نيازهاي عملياتي مورد نيـاز براي يك سيستم نظارتي بازسازي، شامل ايجاد و نگهداري اطلاعات بـه صـورت دقيـق و درسـت ميباشد، به گونهاي كه كليه پروژهها را بر حسـب خصوصـيات و هزينـه در برگرفتـه و فهرسـتي از اقدامهاي بازسازي انجام شده در فرايند بازسازي را شامل ميشود.

#### **-8-1 م طراحي سيستم براي مديريت بحران**

در حاليكه هيچ ترديدي وجود ندارد كه سيسـتمهاي اطلاعـات جغرافيـايي بـه راحتـي در كليـه فازهاي مديريت بحران كاربرد دارد، ممكن است مديران بحران با نحـوه تهيـه و ايجـاد و مـديريت سيستمهاي اطلاعات جغرافيايي آشنايي كافي نداشته باشند. به همان ترتيب كه برنامهريـزي بـراي بحران و سوانح به ما كمك ميكند كه هنگام وقوع آن آمادهتر باشيم، برنامهريزي براي سيسـتم هاي اطلاعات جغرافيايي نيز ما را مطمئن ميسازد كه هنگام نياز به آن، امكان ارائه خدمات لازم و كـار ا را داشته باشيم. زمانيكه تصميم گرفتيد چه كساني از سيستمهاي اطلاعات جغرافيـايي و بـراي چـه منظوري استفاده ميكنند، آنگاه ميتوانيـد نيازهـاي عمليـاتي و كـاركر دي سيسـتم را تعيـين كـر ده، گزينههاي مختلف طراحي سيستم را تهيه، طراحي پايگاه دادهها را آغاز كرده، سختافزار و نرمافـزار مناسب را تهيه كرده و سيستم طراحي شده را در يك برنامه آزمايشي امتحان كنيد. در ادامه فراينـد گامبهگام ايجاد يك سيستم اطلاعات جغرافيايي براي مديريت بحران تشريح ميشود.

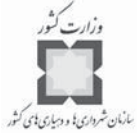

#### **گام اول: ارزيابي نيازها**

در اين مرحله كـاربرد دادههـا و نقشـههـا بـراي هـر كـدام از سـازمانهاي مشـاركتكننـده در برنامهريزي و مديريت بحران بررسـي مـي شـوند . ارزيـابي نيازهـا معمـولاٌ بـا شناسـايي ماهيـت و خصوصيات دادههاي مورد نياز آغاز ميشود. تنها راه درست انجام اين كـار ، انجـام يـك بررسـي از استفادهكنندگان بالقوه از سيستم و يا كساني كه در آن سهيم خواهند بـود، مـي باشـد. ايـن بررسـي اطمينان خواهد داد كه سيستم طراحي شده در راستاي پاسـخگويي بـه نيـاز دسـتگاههاي مختلـف خواهد بود. يكي ديگر از ابعاد بررسي نيازها، بررسي و شناسايي توان و امكانات موجود در اين زمينـه است. در اين مرحله كليه دادههاي موجود شناسايي ميشوند تا بانك اطلاعاتي جامعي ساخته شود.

#### **گام دوم: كاربردها**

در اين مرحله كاربردها مشخص ميشوند و نشان ميدهند كه بانك اطلاعاتي تهيه شده چگونه مورد استفاده قرار خواهد گرفت. به عبارت ديگر وقتي مشخص كـر ديم چـه داده هـايي لازم داريـم ، آنگاه ميتوانيم به اين نكته بپردازيم كه چگونه اين دادهها مورد استفاده قرار خواهند گرفت. سيسـتم اطلاعات جغرافيايي مي خواهد چه كاري انجام دهد؟ و چگونه ايـن كـار را انجـام خواهـد داد؟ ايـن كاربردها مي توانند كليه بخشهاي برنامهريزي و مـديريت بحـران را شـامل شـوند. يكـي از همـين كاربردها كه غالباً مورد بي توجهي قرار گرفته است، امنيت سيستم اطلاعات جغرافيايي است. بعضـي از سازمانها نسخههاي ذخيرهاي از دادهها و برنامههايشان را بـراي وضـعيتهاي غيـر عـادي تهيـه و مورد استفاده قرار ميدهند. البته سازمانهايي وجـود دارنـد كـه هـيچ كـدام از ايـن مـوارد را انجـام نميدهند. به هر حال از آنجا كه تهيه، اجرا و حفظ سيستمهاي اطلاعات جغرافيايي بسـيار پرهزينـه است، اين اقدامها بايد به طور جدي مورد توجه قرار گيرند.

#### **گام سوم: نيازهاي پايگاه اطلاعاتي**

در اين مرحله به شناسايي فايل دادهها، نقشهها و مقياس آنهـا مـي پـردازيم . وقتـي كـه بـدانيم استفاده كنندگان از سيستم چه كساني هستند و براي چه منظوري اين كار را ميكنند، شناسايي فايل دادهها، نقشهها و مقياس آنها ساده خواهد بود. برخي از انواع رايج دادهها عبارتند از:

> نواحي خطر بـه تفكيـك نـوع خطـر (ماننـد سـيل، پستي و بلندي، خشكسالي، زلزله، توفان و ... ) مكانهاي نگهداري مواد خطرناك، جمعيت، آب و هوا، مرزهاي اداري، موجودي منابع،

كاربرد در مديريت بحران

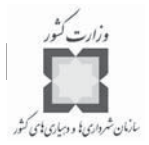

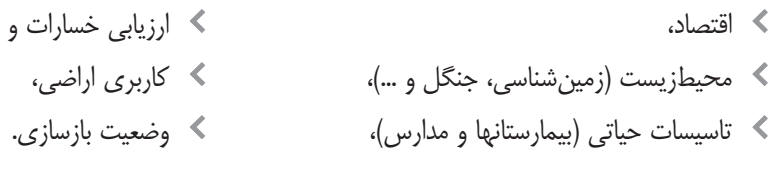

#### **گام چهارم: نيازهاي نرمافزاري**

در اين گام نيازهاي نرمافزاري مديريت بحران مورد بررسي قرار ميگيرند. نرمافزار انتخاب شده بايد شامل ابزارهاي مناسب براي ورود دادهها، تحليل، تركيب، جستجو، نمايش و گزارش گيري باشد. نرمافزار همچنين بايد كاربردهاي مورد انتظار را داشته و اسـتفاده از آن آسـان باشـد . هـر چـه استفاده از نرمافزار سادهتر باشد، آسانتر ميتوان آن را ياد گرفت. نرمافزارهايي كـه محـيط دوسـتانه داشته باشند، كارايي را بهبود بخشيده و حاشيه خطاها را كاهش داده و از اين طريق كمـك بزرگـي در دوران مقابله با سوانح (كه زمان پر استرسي است) به برنامهريزان و مديران ميكنند.

### **گام پنجم: تعيين نوع سختافزارهاي مورد نياز**

سختافزارهاي مورد نياز خود را مانند كامپيوتر، پرينتر و پلاتر تعيين كنيد. براي اينكه بيشـترين استفاده از نرمافزارهاي سيستمهاي اطلاعات جغرافيايي صورت بگيرد، شما به وسايلي بـيش از يـك كامپيوترممكن است، نياز داشته باشيد. به عنوان مثال بسياري از كاربردهاي نياز بـه اسـتفاده از ديجيتايزر، پلاتر، پرينترو مقدار كافي حافظه براي ذخيره اطلاعات و دادهها دارند.

## **گام ششم: نيازهاي ارتباطي**

در اين گام ميبايستي، نيازهـاي ارتبـاطي لازم بـين سـازمانها و ادارات تعيـين شـود. مقابلــه و بازسازي موفق بحرانها و سوانح نيازمند اطلاعات با كيفيت كه به نوبه خود نيازمند ارتباطات درسـت و كاراست، مي باشد. از كساني كه در خط اول بحرانها و سوانح قرار دارند تـا كسـاني كـه در پشـت صحنه كار و فعاليت ميكنند (مانند كساني كه نقشهها و لايهها را تهيه ميكنند) بايد بتوانند بخـوبي و راحتي با هم ارتباط برقرار كرده و به تبادل نظر و افكـار بپردازنـد . برقـراري ارتباطـات مناسـب نيـز نيازمند وسايل ارتباطي چندي مانند تلفن، فاكس، شبكههاي رايانه اي، وسـايل ارتباطـات بـي سـيم ، ل وسايل ثبت و ضبط راديويي و وسايل ميباشد.

اين وسايل نوعي سرمايهگذاري پر هزينه ميباشند ولـي داشـ تن ايـده و برنامـه بـراي وسـايل سختافزاري به شما كمك ميكند تا اين كار را به صورت فازبندي شده و استاندارد اجرا كنيد. فصل اول: بهكارگيري سيستمهاي اطلاعات جغرافيايي در مديريت بحران و سوانح

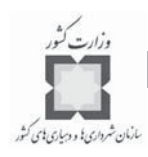

#### **گام هفتم: طراحي مفهومي**

طرحهاي مفهومي مختلفي را براي سيستمهاي اطلاعات جغرافيـايي و ارتباطـات تهيـه و ارزيـابي كنيد. برخي اوقات هيچ راه قطعي و واحدي براي انجـام يـك كـار وجـود نـدارد؛ اجـراي سيسـتمهاي اطلاعات جغرافيايي نيز مستثني نمي باشد. همان طور كه راههـاي مختلـف تهيـه و اجـرايGIS تـان را بررسي ميكنيد، مزايا و معايب هر كدام از طرحهاي مفهومي را ارزيابي كنيد. بهتر است اين ارزيابي را بـا توجه به نيازهاي خاص سازمانتان انجام دهيد. به عنوان مثال، آيا قرار است به عنوان يـك مركـز اطلاعاتي عمل كند؟ آيا از آن براي پيشبيني سيل و يا اطـلاع رسـاني عمـومي اسـتفاده ميكنيـد و يـا تمركزتان بر روي ارزيابي خسارات، ارزيابي خطـرات ، تحليلهـاي پيشـگيري و برنامـه ريـزي بازسـازي مے باشد؟

هر طرح، مفهومي طيفي از انتخابها براي پاسخ به نيازهاي افرادي كه از آنها استفاده ميكنند، ارائـ ه مي دهد. در حداقل خود، GIS بايد امكان نمايش و تهيه نقشه از دادهها را فراهم كنـد. در حـد متوسـط اين سيستم بايد قادر به نمايش، وارد كردن، تركيب، ادغـام ، ويـرايش ، ترسـيم نقشـه و بـه روز كـر دن دادهها باشد. يك سيستم اطلاعات جغرافيايي پيشرفته و كامل همه اين كارها را به علاوه پردازشـهاي پر سرعت، ظرفيتهاي ذخيرهسازي بيشتر و برقراري ارتباط شبكهاي با ساير سيستمها انجـام مـي دهـد . اين نوع سيستم همچنين قادر خواهد بود، مدلسازيهاي پيچيده رياضي را نيز انجام دهد.

## **گام هشتم: طراحي نهايي سيستم**

زمانيكه آگاهي كامل در باره كساني كه از سيستم استفاده ميكنند، به دست آورديـد و مشـخص كرديد كه براي اجراي آن به چه چيزهايي نياز داريد و تعيين كرديد كه ايـن سيسـتم چگونـه مـورد استفاده قرار خواهد گرفت و اينكه براي گرفتن خروجي چه چيزهايي مورد نيـاز مـي باشـند ، در ايـن صورت ميتوانيد طراحي نهايي سيستم را به شكل بهتري انجام دهيد.

#### **گام نهم: اجراي سيستم**

سيستم تهيه شده را آزمايش و نيازهاي سازماني، نيروي انساني، نيازهاي آموزشي و هزينههـاي آن را تعيين كنيد.

#### **-9-1 بانك اطلاعات مديريت بحران و منابع دادههاي آن**

به طور كلي، مديران بحران و سوانح، دادههاي مورد نياز خود را به هنگام تهيه پايگاه اطلاعات، تهيه نميكنند. در عوض آنها بايد به ديگر سازمانهاي موجود در منطقه و يـا شهرشـان بـراي بانـك

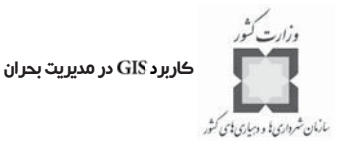

اطلاعاتيشان متكي باشند تا دادههاي مورد نياز را در اختيارشان قرار دهند. به عنوان مثـال ممكـن است براي لايه ارزش املاك و داراييها به اداره درآمدهاي شـهرداري مراجعـه كننـد و بـراي لايـه كاربري اراضي به اداره و يا واحد شهرسازي و همينطور به ادارات و سازمانهاي مختلف ديگر بـراي جمعآوري دادههاي ديگر مراجعه كنند.

وابستگي از نظر دادهها مشكلاتي را براي عمليـات روزمـره بوجـود مـي آورد. بـه عنـوان مثـال دادههايي كه دريافت ميشوند، ممكن است در شكل و فرمتي متفاوت از آن فرمتي باشد كـه مـورد نياز است. همينطور اين دادهها ممكن است لازم باشند، به طور مرتـب بـه روز شـوند و يـا ممكـن است نياز به حفاظت داشته باشند. به همين دليل هماهنگي بين سازمانها و مستندسازي دقيـق ايـن روابط براي مديريت دادههاي سيستم اطلاعات مديريت بحران ضروري است.

#### **-10-1 محتواي بانك دادهها**

امكان پيشبيني كامل دادههاي مورد نياز تقريباً غير ممكن است. با اين حال امكان پـيش بينـي مقدار قابل ملاحظهاي از دادههاي مورد نياز وجود دارد. به عنوان مثال در نظـر بگيريـد كـه از شـما خواسته شده باشد، نقشهاي ارائه دهيد كه كليه زمينهـاي خـالي بـا ابعـاد حـداقل 50 در 50 متـر را مشخص كند. اين نقشه ميتواند براي فرود هليكوپترهاي امدادرساني مورد استفاده قرار بگيرد.

بانكهاي اطلاعاتي بسته به ارزيابي سازمان از نيازها و نـوع خطراتـي كـه در محـل وجـود دارد ، متفاوت ميباشند. جدول زير مثالهايي از انواع دادههايي را كه ممكن است در مديريت بحـران مـورد استفاده قرار گيرند، نشان مي دهد.

#### **-11-1 منابع دادهها**

بهترين راه براي داشتن پايگاه دادههاي مورد دلخواه، بررسي دادههاي موجود در ساير بانكهـ اي منطقه و دسترسي به آنها است. با اين بررسي مشخص خواهد شد كه چه دادههايي در چه سـازمان ها و اداراتي وجود دارند. كردار زير نمونههايي از سازمانهايي كه دادههايشان ميتوانند مورد استفاده قرار گيرند را نشان ميدهد.

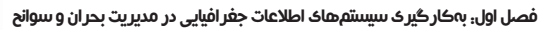

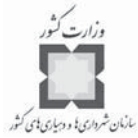

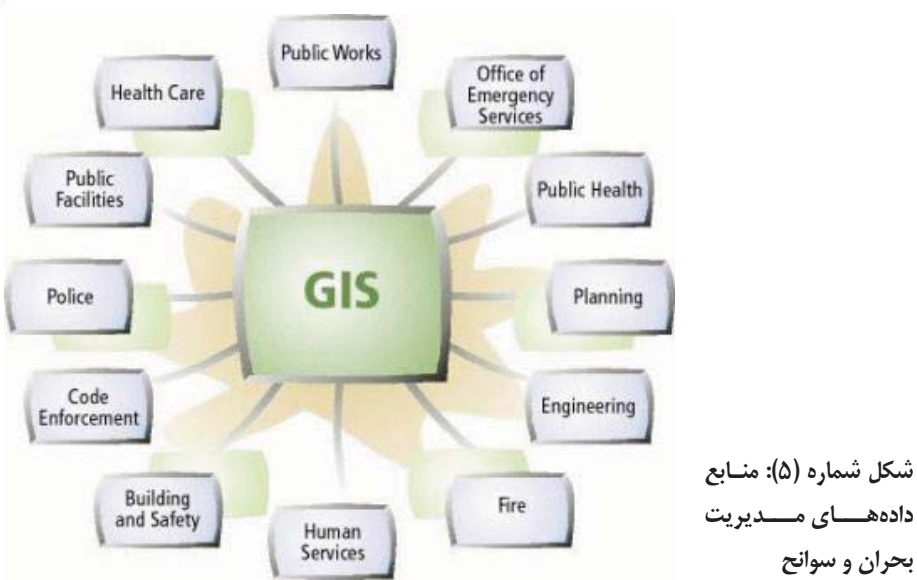

**جدول شماره (1): محتواي بانك اطلاعاتي مديريت بحران**

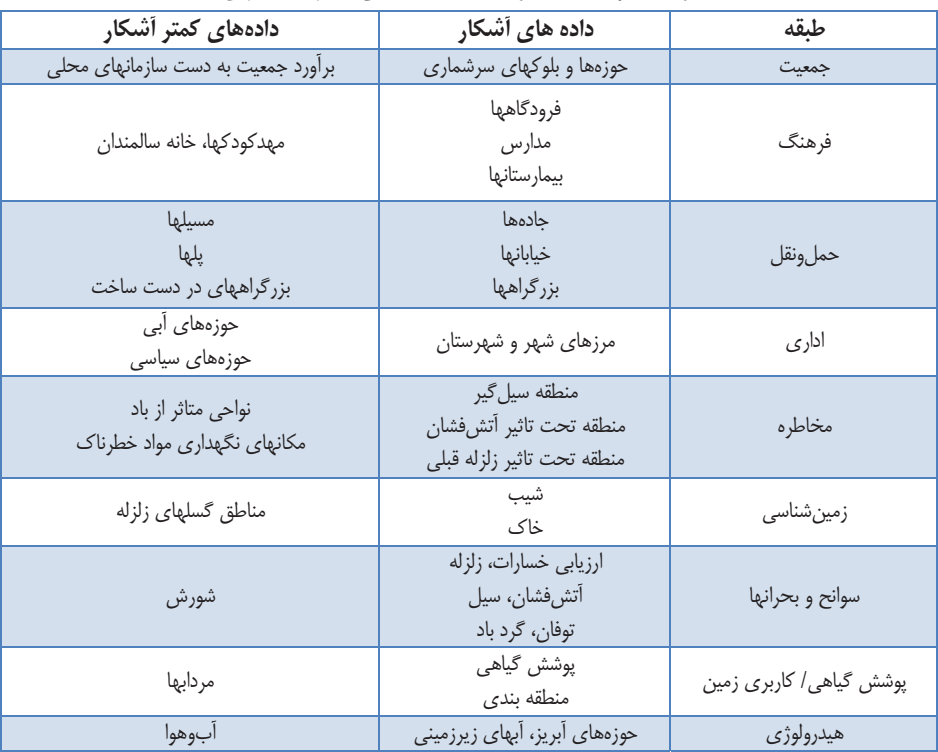

كاربرد در مديريت بحران

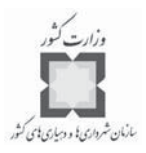

#### **-12-1 خلاصه**

 ( سيستم اطلاعات جغرافيايي ) به كساني كـه در حـوزه مـديريت بحـران هسـتند ، فرصـت ميدهد تا ابعاد جغرافيايي بحرانها و سوانح را با اطلاعات مربوط به جمعيت، مكانها و پديدههـاي در معرض خطر به هم پيوند دهند. اين قابليت به آنها امكان مـي دهـد تـا انـواع مختلفـي از داده هـاي پيچيده را با هم تركيب، سازماندهي، تحليل و نقشههاي مورد نظر براي برنامهريزي به منظور مقابله با بحرانها و سوانح را تهيه كنند. براي آمادهسازي در برابر بحرانها و سوانح، ابتدا بايـد خطراتـي كـه شهر و يا منطقه را تهديد ميكنند، شناسايي كنيم. انجام اين تحليلها بـا GIS، امكـان درك الگوهـا و روندهايي كه غالباً آشكار نيستند را به دست مي دهد.

در نتيجه تصميمگيران ميتوانند تصميمهاي آگاهانهتري درباره نحوه انجام اقدامهاي پيشگيرانه، درپيش گيرند. به منظور اولويتبندي اقدامهاي پيشگيري و كاهش خطـرات لازم اسـت ، اطلاعـات كافي در مورد پديدههايي كه در معرض خطر هستند، داشته باشيم.

نقشههايي كه با تهيه ميشوند، به شما امكان ميدهند تا اطلاعات مربوط بـه پديـده هـاي خاصي را با مكان آنها مرتبط كرده و تحليلهاي پيچيده فضايي انجام دهيد. نقشـه هـايي كـه بـدين ترتيب تهيه مي شوند، مي توانند همچنين براي توجيه اقدامهاي پيشگيري از سوانح و بحرانهـا مـورد استفاده قرار گيرند.

برخلاف برنامهريزي، آمادهسازي و پيشگيري، مقابله و واكنش نشان دادن به سانحهاي كـه رخ داده است، به انتقال حجم وسيعي از اطلاعات، به تعداد زيادي از افراد، به شكلي قابـل اسـتفاده و در اسرع وقت نيازدارد. قابليتهاي پردازش و نمايش دادهها از جمله توانمنديهاي سيسـتم هاي اطلاعـات جغرافيايي است كه چنين امكاني را به وجود ميآورد. به دليل همين قابليتهاي است كـه ايجـاد واحدي به همين نام در كنار تيمهاي مديريت بحران مورد توجه قرار گرفته است. اطلاعـات فـراهم شده ازطريق GIS امكان تصميمگيري بهتر و سريعتر در زمينههاي مختلـف را بـه مـديران بحـران مي دهد.

# فصل دوم: بازنمايي حوادث طبيعي و تجزيه و تحليل آسيبپذيري

#### **-1-2 مقدمه**

هر ساله حوادث طبيعي جان هزاران نفر را گرفته و ميلياردها ريال خسارت مالي به بار مـي آورد. در حالي كه ساكنان مناطق آسيبپذير در زمينه چگونگي وقوع ايـن حـوادث و يـا در زمينـه ميـزان زيانهاي وارده احتمالي و يا در مورد اين مسئله كه چطور حوادث و وقـايع طبيعـي در محلـي كـه در قبل اتفاق افتادهاند، دوباره به وقوع ميپيوندند، هيچ اطلاع دقيقي ندارند. تا زماني كه جوامع بشـري اصرار بر سكونت در مناطق حادثهخيز را داشته باشند، مسئولان حوادث غيرمترقبه، وظيفـه مقابلـه و پيشگيري از وقوع اين چنين حوادثي را برعهده خواهند داشت تا ميزان خسارات وارده را كاهش داده و اقدامهاي لازم براي مقاومسازي و بازسازي اين مناطق را انجام دهند.

در اين فصل از كتاب، انواع بلاياي طبيعي مورد بررسي قرار گرفته و چگـونگي كـار برد سيسـتم ي اطلاعات جغرافيايي در زمينه مـديريت تخصصـي ايـن نـوع حـوادث بـا هـدف تشـخيص و بازنمايي آنها به عنوان اولـين گـام در برنامـه ريـزي بلايـا و حـوادث غيرمترقبـه مطـرح مـي شـود .

كاربرد در مديريت بحران

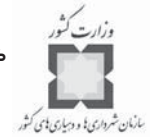

تمرين هاي (مثال هاي) ارائه شده به شما كمک خواهد كرد تا به هنگام نيـاز، تكنيكهـاي موجـود در ي سيستم اطلاعات جغرافيايي و بستههاي نرمافزاري آن را در زمينه حوادث دنيـاي واقعـي بـ ه كار بريد. همچنين به فهم چگونگي كاربرد اين سيستم در بازنمـايي حـوادث طبيعـي بـراي تعيـين ميزان آسيبپذيري منابع، كمك بسيار شاياني خواهد كرد. پس از اتمام اين فصل، قادر خواهيد بود: بلاياي طبيعي پيرامون خود را شناسايي كنيد.

- با استفاده از نقشههاي تركيبي بلاياي طبيعي، نقاط خطرناك و بحراني، زيرساختها و راههـاي آسيبپذيري مردم را تعيين كنيد.
- با به كارگيري نقشههاي تركيبي بلاياي طبيعي، سناريوهاي ارائه شده در نرمافـزار را به اجرا درآوريد.

#### **-2-2 تجزيه و تحليل آسيبپذيري**

همه مناطق كره زمين در مقابل بلاياي طبيعي قابليت آسيبپـذيري را دارا مـي باشـند . قابليـت آسيبپذيري يا استعداد هر يك از مناطق، موجب به بار آمدن خسارات فيزيكي-كالبدي، بحرانهـاي اجتماعي و ضرر و زيانهاي اقتصادي در اثر بلاياي طبيعي ميشود كه اين خود نشانگر پـايين بـودن ميزان تلاشهاي صورت گرفته در محل حادثه ديده براي مقابله با حوادث مـي باشـد . امـا خـود ايـن مسئله به تنهايي كافي نيست كه بدانيم يك حادثه طبيعي كي، كجا و چه زماني اتفاق خواهـد افتـاد بلكه شما نياز داريد كه بدانيد مناطق آسيبپذير شما چه نقاطي هستند؛ و بر ايـن اسـاس اسـت كـه شما ميتوانيد سعي و تلاشتان را براي كاهش ميزان آسيبپذيري مناطق به كار بنديد. فصل دوم: بازنمايي حوادث طبيعي و تجزيه و تحليل آسيبپذيري

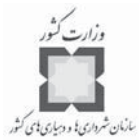

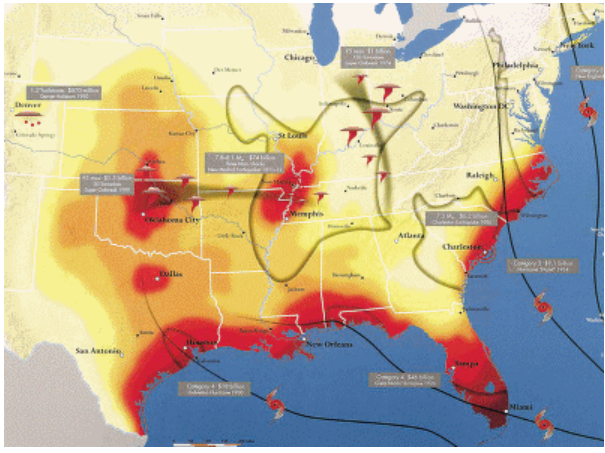

**شكل شـماره( 6): چهـار نـوع از بلايــاي طبيعــي كــه در ايــالات متحــده امريكــا از بيمــه بســيار بالايي برخوردار هستند، عبارتنـد 2 ، توفان پيچنده <sup>1</sup> از: زلزله، توفند 3 و ديوباد .**

نقشه فوق خطر نسبي اين بلايا را در سرتاسر ايالات متحده به صورت تركيبي نشان مـي دهـد . ميزان خطر براساس ميـانگين سـالانه خسـارات  $\text{(AAL)}^{\mathfrak{e}}$  وارده بـر منـاطق مسـكوني و بـه وسـيله راهكارهاي مديريت بحران  $\rm (RMS)^2$  مورد سنجش قـرار گرفتـه و از تكنيكهـاي مـدل سـازي شـده بلاياي طبيعي در اين زمينه استفاده مي شود. اين اولـين نقشـه ي منتشـر شـده بـا قابليـت تطبيـق خسارات ميباشد و جغرافيداناني كه در اين زمينه فعاليت مي كنند، ميانگين سالانه خسـارات (AAL) را به عنـوان يـك مـدل ارتبـاطي كـاملاً معكـوس مـورد اسـتفاده قـرار مـي دهنـد. (منبـع: Risk (Management Solutions Inc.

در حالي كه فرآيند ارزيابي آسيبپذيري، اغلب با تعيين محدوده جغرافيايي وقوع يك نوع بـلاي طبيعيِ ِ احتمالي آغاز ميشود، اين نياز وجود دارد تا ميزان آسيبهايي كه به تسـهيلات ، زيرسـاختها و مردم ساكن در آن محدوده وارد ميشود نيـز مشـخص شـود . بـراي مثـال ، ميـزان آسـيب پـذيري ساختمانهايي كه در يك منطقه زلزلهخيز واقع شدهاند، بستگي بـه زمـان و چگـونگي وقـوع حادثـه خواهد داشت. ساختمانهايي با مصالح غيرمقاوم كه در رديف اول اولويتها براي بازسازي قـرار دارنـد ، كساني را كه در آنها ساكن هستند، با شدت بيشتري تهديد ميكنند.

ارزيابي مناسب از ميزان آسيبپذيري يك محدوده( به احتمال زياد) ميتوانـد از انتظـام خاصـي

 $\overline{a}$ 

<sup>1-</sup>Hurricanes

<sup>2-</sup>Tornados

<sup>3-</sup>Hailstorms

<sup>4-</sup>Average Annual Loss

<sup>5-</sup>Risk Management Solutions

كاربرد در مديريت بحران

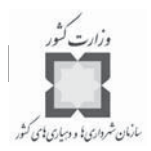

كه در وقوع حوادث وجود دارد و يا براساس گزارشهاي محلي حاصل شود. تا زماني كه يك فرد بـه تنهايي مسئوليت جمعآوري اطلاعات، يكپارچهسازي آنها و يـا مسـئوليت همـه فعاليتهـا را برعهـده داشته باشد، موفقيت وي تا حد زيادي بستگي به كيفيت اطلاعـاتي خواهـد داشـت كـه بـه دسـت ديگران ارائه شده است. به طور كلي هدف اصلي از انجـام عمليـات ارزيـابي ميـزان آسـيب پـذيري عبارتست از فرآيندي براي كاهش ميزان آسـيب پـذيري اجتماعـات انسـاني . ارزيابيهـ اي مجـدد در فواصل زماني مشخص اين امكـان را فـراهم خواهـد كـرد تـا تـأثيرات مثبـت ناشـي از اقـدامهاي پيشگيرانه ي صورت گرفته، به طور دقيق مورد بررسي و سنجش قرار گيرد.

**ساختمانها و زيرساختها**

بازنمايي ساختمانها و زيرساختهاي موجود در يك منطقه حادثهخيز ممكن است نتايج سودمندي را براي مسئولان ادارات دولتي كه ضامن بهداشت و سلامت عمومي مردم هستند، به ارمغان بياورد. براي مثال دانستن اينكه چه فضاهايي در معرض تهديد يك بلاي طبيعي هستند، به تعيـين ميـزان دقت و حساسيت قوانين ساختوساز مورد نيـاز و نيـز چگـونگي تقويـت جـاده هـا ، پـل هـا و سـاير زيرساختهاي موجود كمك ميكند تا اينكه منافع عمومي حفظ شود.

معمولاً در چنين مواردي دادههاي مربوط به ساختمانها و زيرساختها به صـورت يكپارچـه مـورد بررسي قرار ميگيرند. براي مثال دادههاي مربوط به كاربري اراضي ممكن است به شـكل كـار بري مسكوني، كاربري تجاري، كاربري صنعتي و ... طبقهبندي شوند. اين نوع طبقـه بنـدي خـود ممكـن است دوباره به شكل ريزتري مطرح شود. براي مثال ساختمانهاي مسكوني ممكن است به صـورت واحدهاي تك خانواري، واحدهاي آپارتماني (چند خانواري) يا خانههاي متحرك طبقـه بنـدي شـو ند. خطوط شبكه ممكن است براساس نوع آن يعني خطوط برق، تلفن، آب، جادههـاي مواصـلاتي و ... طبقهبندي شده و يا تقسيمبندي جادهها ممكن است به شكل شريانهاي درجه ،1 شـريانهاي درجـه ،2 دسترسي درجه ،1 دسترسي درجه 2 و ... بوده و يا براي حركت به صورت يكطرفه و دو طرفـه و از لحاظ كيفي به صورت آسفالتي، بتني، خاكي و ... باشند.

پايگاه دادههاي مربوط به ساختمانها و زيرساختها معمولاً در دسترس طراحـان و برنامـه ريـزان ، ساختوساز كنندگان، مشاوران حقوقي و گروههاي كاري عمومي قرار ميگيرد تا فعاليتهاي خـود را بر اساس اين اطلاعات شكل دهند. فصل دوم: بازنمايي حوادث طبيعي و تجزيه و تحليل آسيبپذيري

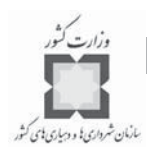

**جمعيت**

دادههاي جمعيتي در تجزيه و تحليل ميزان آسيبپذيري و با هدف كـاهش ميـزان خسـارات و همچنين به دليل بازسازي آسيبهاي وارده، داراي اهميت حيـاتي مـي باشـند . بـراي مثـال بازنمـايي دادههاي جمعيتي مربوط به مناطق حادثهخيز به راحتي بيان كننده آنسـت كـه چـه تعـداد جمعيـت احتمالاً به وسيله يك نوع بلاي طبيعي تهديد ميشوند، چه كساني به وسيله يك معيـار پيشـنهادي براي كاهش خسارات تحت تأثير قرار ميگيرند و يا چه تعداد جمعيت به هنگام وقوع حوادث ممكن است، به كمكهاي امدادرساني نياز داشته باشند.

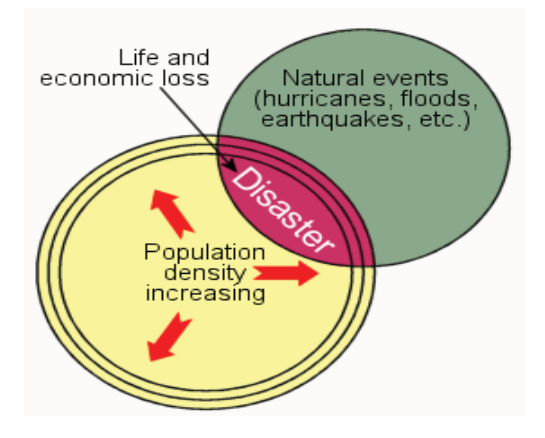

**شكل شماره(7): در اين شكل وقوع حـوادث در محل تقاطع طبيعت و جمعيت قرار گرفته اســت. بــا افــزايش جمعيــت، مســاحت زيرپوشش بلاياي طبيعي نيز افزايش يافتـه و ميزان خسارات مالي و تلفات جاني ناشـي از وقوع اين نـوع حـوادث نيـز بـه تبـع آن افزايش مييابد.**

اما تعيين و تبيين تحولات جمعيتي به كمك يك بلاي طبيعي مشخص، ممكن اسـت بـه ايـن سادگي نباشد. براي مثال برخي فضاهامانند بخشهاي تجاري، در طول روز پذيراي جمعيت بيشـتري هستند و يا در فضاهايي غير از اين نوع فضاها همچون بخشهاي مسكوني كه در طول شب پذيراي جمعيت ميباشند، تأثيرات بلاياي طبيعي به اشكال مختلف ظـاهر مـي شـود. يـا اينكـه، گروههـاي مشخصي از جمعيت مانندكودكان، سالخوردگان و يا كساني كه مشكلات تنفسي دارند، ممكن است از سطح خطرپذيري بيشتري برخوردار باشند. به همين دليل ضروري است كه دادههاي مربـوط بـه گروههاي جمعيتي در مقولات مختلف مانند محل سكونت، زمان سكونت يـا مـوارد خـاص ديگـر ، مورد بررسي قرار گيرند. متأسفانه اطلاعات مربوط بـه زمانهـاي حضـور مـردم در سـطح فضـاهاي مختلف و دادههاي مربوط به آنها با يكسـري شـرايط خـاص بـه سـختي از داده هـاي بخشـهاي مس كوني قابل استنتاج مي باشد.

كاربرد در مديريت بحران

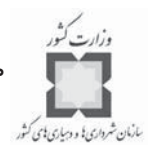

معمولاً آمارهاي سرشماري نفوس و مسكن بهتـرين منبـع بـر اي دادههاي جمعيتـي بـه شـمار ميآيند. حكومتهاي مختلف در سرتاسر جهان، سرشماريهاي مشابهي را در سطح كشورشـان انجـام ميدهند. به هنگام انجام تجزيه و تحليلهاي مربوط به ميزان آسيبپذيري بلاياي طبيعي در ايـالات متحده امريكا، از دادههاي جمعيتي سرشماريها در قالب بلوكها، حوزهها و نواحي سرشـماري اسـتفاده ميشود.

**مراكز خدماترساني اورژانسي**

ميزان آسيبپذيري مراكز خدماترساني اورژانسي مانند بيمارستانها، مراكز پليس، ايسـتگاههاي آتشنشاني، مراكز عمومي، مراكز عمليات اورژانسي و ساير مراكز مشابه بـه هنگـام انجـام عمليـات امدادرساني، نقش بسيار مهمي در كمكرساني عمومي ايفا ميكنند. دانستن اين مسئله كه كدام مراكز (مراكز خدمات رساني اورژانسي) در نزديكي منـاطق حادثـهخيـز از احتمـال آسـيب پـذيري بيشـتري برخوردارند، با يك ارزيابي مجدد از ميزان آسيبپذيري آنها و با توجه به ويژگيهاي خاص هر يك از اين مراكز به سادگي قابل اندازهگيري مي باشد، كه اين مسئله خود به پيش بيني عمل كرد اين مراكز در كنترل و كاهش آسيبهاي احتمالي ناشي از بلاياي طبيعي، قبل از وقوع آنها منجر مـي شـود . بـه همين دليل مراكز مديريت بحران ليستي از اين مراكز خدماترسـاني اورژانسـي و موقعيـت آنهـا را جمعآوري كرده و در اختيار دارند.

#### **-3-2 بازنمايي بلاياي طبيعي**

بلاياي طبيعي از نظر شكل ظاهري يكنواخت نبـوده و در حـالي كـه بـه فضـاهاي جغر افيـايي خسارت مختلفي وارد ميكنند، ممكن است تاثيرات ناشي از آنها داراي تشابهات بسيار زيادي باشند.

در فصل اول اين كتاب كه با عنوان مقدمهاي بر كـار بـر د در مـديريت بحـران بـود، ايـن موضوع روشن شد كه دادههـاي جغرافيـايي بـا اشكـا ل و فرمتهـاي گونـاگوني از منـابع مختلـف جمعآوري ميشوند. اين موضوع، دادههاي مربوط به هر يك از بلاياي طبيعي را كه براي تجزيـه و تحليل آنها مورد نياز است، در بر مي گيرد. تمرينهاي ارائه شده در فصـل دوم، ايـن امكــان را بــراي شما فراهم خواهد كرد تا با استفاده از نقشههاي مربوط به بلاياي طبيعي، به تجزيه و تحليـل منـابع ايجاد كننده بحران در سطح محدوده مورد مطالعه بپردازيد. فصل دوم: بازنمايي حوادث طبيعي و تجزيه و تحليل آسيبپذيري

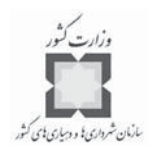

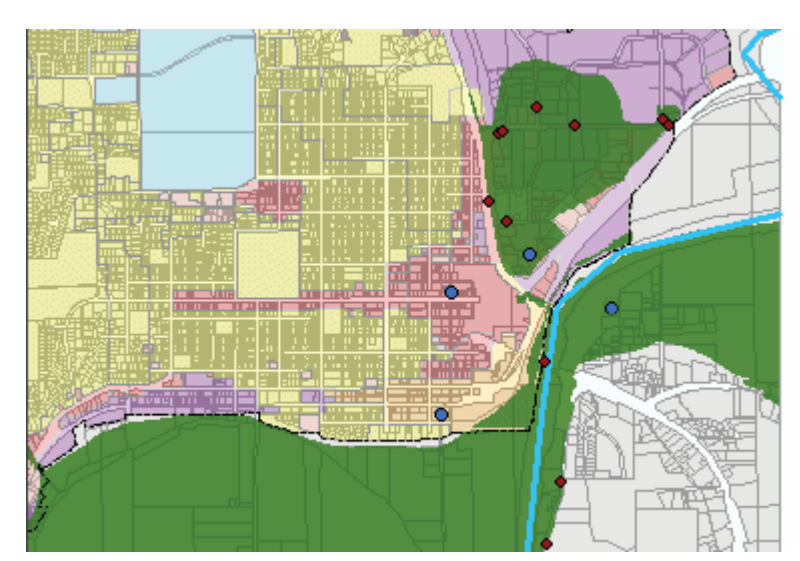

**شكل شماره (8): اين نقشه تعدادي از مناطق حادثه ز( خيز را با رنگ قرمز( ) نشان داده و همچنـين تعـدادي از مراكز خدمات ( رساني اورژانسي را با رنگ آبي ) و مناطقي كه در صد سال گذشته جزو مناطق سيلخيـز بوده ز ( اند را با رنگ سبز ) نشان ميدهد. طغيان آب ممكن است، محدوده سيلخيزي را گسترش دهـد. در اين شكل جاهايي كه با رنگ قرمز و بنفش نشان داده شدهاند، بيشتر در معرض تهديدات ايـن نـوع بـلاي طبيعي ميباشند.**

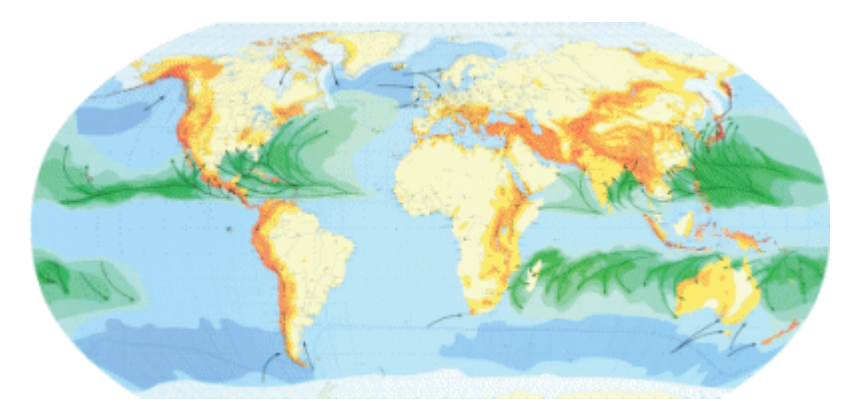

**شكل شماره (9): اين نقشه از كرهي زمين نمايانگر اطلاعات بسيار زيادي در مـورد منـاطقي اسـت كـه در معرض توفان، زلزله، آبلرزه، رعد و برق و ديگر بلاياي طبيعي هستند. اين اطلاعات ميتواننـد در مـديريت بحران و در زمينه بيمه حوادث، آمادگي براي مقابله با بلاياي طبيعي و يا در پروژههاي برنامهريـزي عمـومي به كار برده شوند. منبع: )**

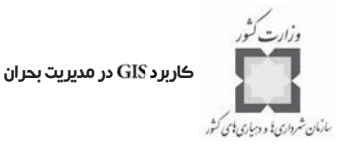

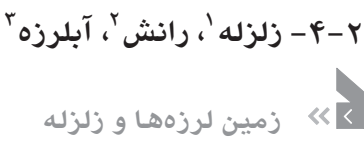

زمينلرزهها به طرق مختلفي موجب وارد آمدن خسارات ميشوند. بيشتر مواقع خطرات احتمالي، ناشي از لرزش زمين ميباشد كه در نتيجه حركت صفحات تكتونيكي درون كره زمين، جابجاييهاي سطوح بيروني زمين، ريزش زمـين ، آبلـرزه و ... بـ ه وجـود مـي آينـد . هـر يـك از اشـ كال مختلـف زمين لرزهها، عامل بالقوهاي براي ايجاد ويراني به شمار مي آيند كه متأسفانه هر لحظه امكـان وقـوع آن وجود دارد.

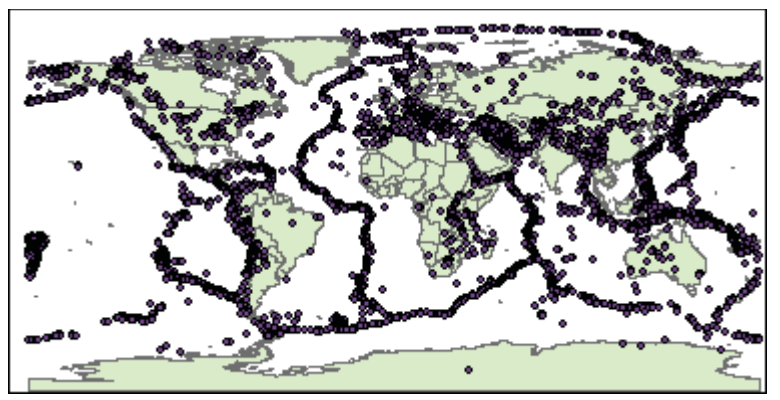

**شكل شماره (10): كنارههاي اقيانوس آرام و ايالت كاليفرنيا جزو مناطقي هستند كه احتمال وقوع زمينلـرزه در آنها بسيار زياد مـي باشـد . در حـال حاضـر جابجاييهـ ايي در قسـمت هاي ديگـري از ا مريكـا ي شـمالي مانندآركانزاس و سواحل شرقي در حال وقوع است. در مناطقي مانندلبههاي جنوبي آلاسكا، سواحل غربـي امريكاي جنوبي و در ژاپن، لبههاي اقيانوسي در حال فرو رفتن به زيرخشكيها ميباشـند كـه خـود موجـب بروز زمينلرزههاي مصيبت باري ميشوند.**

دادههايي كه براي انجام يك ارزيابي مناسب از وقوع يك زمينلرزه نياز اسـت ، فقـط بـه محـل وقوع آن، جابجاييهاي بالقوه فعال و يا شكست و حركتهاي احتمالي زمين محدود نمـي شـود . بـراي فهم لرزشهاي بالقوه ناشي از اين جابجاييها، مديران و برنامهريزان خدمات اورژانسي، نياز بـه كمـك دانشمندان علوم مختلف دارند تا مشخصات اين لرزشها همچون زمانهاي ثبت شده لرزشها، فواصـل

- 1-Eearthquake
- 2-Landslide
- 3-Tsunami

 $\overline{a}$ 

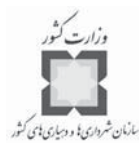

زماني وقوع مجدد لرزش، بزرگي زمينلرزه و ... را تعيين كرده و در فعاليتهـاي برنامـه ريـزي از ايـن دادهها، استفاده بهينه به عمل آورند. موارد زير بيانكننده نمونههايي از انواع دادههايي است كه براي ارزيابي شدت لرزش زمين مورد نياز است:

- موقعيت وقوع زمينلرزه و جابجاييهاي بالقوه فعال و ديگر منابع ايجادكننده لرزشها،
	- دادههاي مربوط به مسايل زمينشناسي سنگ بستر،
		- مواد رسوبي تهنشين شده،
		- عمق سنگهاي تحتاني و
- $\mathrm{v}$  ضخامت و مقدار مقاومت رسوبهای فشرده شده در دورانهای هولوسن $\mathrm{v}$  و پلیستوسن

داشتن چنين اطلاعات جزئي، براي ارزيـابي و برنامـه ريـزي فضـاهايي كـه بـه صـورت بـالقوه حادثهخيز هستند، ابزاري مناسب به شمار ميآيد. بر اين اسـاس همـه داده هـايي كـه در دسـترس مي باشند، مي بايستي قبل از انجام چنين فعاليتي در مورد يک مکان خاص جمعآوري شوند. يکـي از نقشههايي كه به صورت رقومي و با قابليت تفسيرپذيري در دسترس ميباشد، نقـش هي مربـوط بـه مراحل مختلف تحليلهاي بلاياي طبيعي است كه در اين زمينه به كار برده ميشود.

زماني كه يك زمينلرزه به وقوع ميپيوندد، نقشههاي مربوط به لرزشها، ابـزاري مناسـب بـراي امدادرساني اورژانسي و برآورد خسارات وارده به شمار آمده و فضاهايي را كه در نتيجـه جابجاييهـا و زمينلرزهها دچار خسارات احتمالي شدهاند را بخوبي ترسيم كرده و به نمايش ميگذارد. نقشههـاي مربوط به لرزشها در محيط سيستم اطلاعات جغرافيايي ( ) در زمينه زمـين لـرزه هـاي بـه وقـوع پيوسته در سايت شبكه قابل دسترس ميباشد. اين سايت همچنـين اطلاعـاتي را در زمينـه نقشههاي مربوط به لرزشها و نظرات تئوريك ارائه شده پيرامون زمينلرزهها را دربـر مـي گيـرد كـه ميتواند براي آموزش مفيد واقع شود.

1-Holocene

 $\overline{a}$ 

.

<sup>2-</sup>Pleistocene
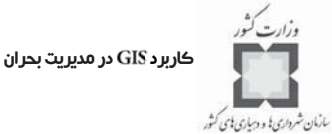

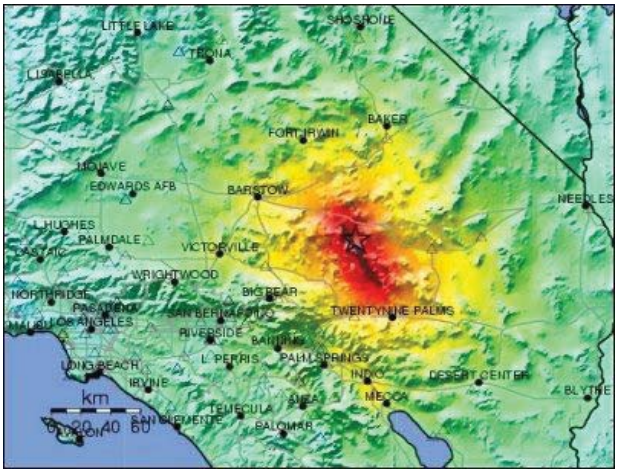

**شكل شماره (11): گزارش ي هاي مربوط به پروژه مطالعاتي ، نقشههاي مربوط به زمينلرزههاي ايالـت كاليفرنياي جنوبي را ارائه كرده است. پروژه فوق اين امكان را فراهم كرده تا با وقوع يك زمينلرزه قوي در كاليفرنياي جنوبي، نقشههاي مربوط به لرزشهاي صورت گرفته به صورت اتوماتيك پـس از گذشـت چنـد 1 دقيقه از وقوع حادثه، تهيه شده و در شبكه جهاني در دسترس كاربران قرار گيرد .**

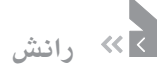

تكانهاي ناشي از زمينلرزهها اغلب موجب فرو ريختن زمين در نتيجه جابجايي و حركت سنگها و خردهسنگها ميشود. رانش يكي از انواع مختلف زمينلرزهها به شمار ميآيد كه به صـورت افقـي عمل كرده و موجب حركت سنگها ميشود. اين نوع زمينلرزه بيشتر در زير درياچهها، رودخانهها يـا در طبقات تحتاني اقيانوسها به وقوع ميپيوندد.

اما همه رانشها در نتيجه وقوع يك زمينلرزه اتفاق نميافتد بلكه معمولاً پـس از ريـزش شـديد باران، وقوع گرد باد و يا زماني كه خاك از آب اشباع شده باشد، بر اثر نيروي جاذبه زمين، خاكهـ اي مستعد شروع به لغزش ميكنند.

زماني كه خاك شل و رسوبات پر آب با يک حركت زمين همراه مي شـوند، ممكـن اسـت ايـن خاكها به حركت درآيند؛ به عبارت ديگر وقتي خاك مقاومت خود را از دست ميدهد، تبديل به يـك خاك روان ميشود. روان و پخش شدن افقي خاكها ممكن اسـت موجـب فـرورفتن يـا كـ ج شـدن

http:\\www.Trinet.org/shake.html

همچنين ميتوانيد براي كسب اطلاعات بيشتر به سايت زير مراجعه كنيد: http://www.Consrv.Ca.gov/cgs/Geologic\_hazards/earthquakes/index.html

<sup>-1</sup>براي كسب اطلاعات بيشتر به آدرس ذيل مراجعه كنيد:

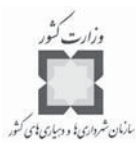

ساختمانها شود. حركت زمين به اين شكل موجب باز شدن شكاف در سـطح زمـين شـده و زنـدگي ساكنان را با خطر روبرو ساخته و خسارات زيادي را به داراييها و اموال آنان وارد ميكند.

ابعاد و اندازههاي اين واقعه تا حد زيادي بستگي به علل وقوع اين نوع زمين لرزههـا دارد. بـراي مثال زمين لرزههايي مانندرانش، بستگي به حجـم جابجاييهـا، عمـق كـانوني زمـين لـرزه، شـرايط توپوگرافي و زمينشناسي محدوده وقوع زلزله، فراواني لرزشها، آهنگ پسلرزههـا و فواصـل زمـاني جابجاييهاي زمين دارد. در زمينلرزههاي قبلي و در جاهـايي كـه شـدت جابجـايي زمـين در حـد مقياس VI مركالي  $^{\rm (MMI)^{\rm }}$  بوده، تعداد رانشهاي به وقوع پيوسته بسيار زياد بوده است.

بانكهاي اطلاعاتي كه بـراي تجزيـه و تحليـل بلايـاي طبيعـي ماننـد رانش ايجـاد مـي شـوند ، ميبايستي زيرنظر زمينشناسان و مهندسان باشند. در اين زمينه مهندسان خـا ك، زمـين شناسـان و نقشه برداران از اهميت و اولويت بيشتري برخوردارند. بيشتر اوقات دادههاي مورد نياز از گزارشـهاي دولتهاي محلي كه هدف اصليشان دستيابي بـه توسـعه اسـت ، اسـتنتاج مـي شـوند . در حـالي كـه جمعآوري اطلاعات مورد نياز در زمينه يك منطقه توسعه يافته به صورت ميداني، كار بسـيار طاقـت فرسايي به شمار ميآيد.

## **آبلرزه**

زمينلرزهها، رانشها، انفجارات آتشفشاني و ساير حوادثي كه ممكن است به شدت در قسـمتهاي تحتاني اقيانوسها و درياها اتفاق افتاده و موجهاي آبي بزرگي را ايجاد كنند، آبلرزه (سـونامي) ناميـده ميشوند. در آبهاي آزاد اقيانوسها، آبلرزهها موجهايي به طول چندين صد مايل ايجاد ميكنند كـه بـا سرعت در حدود 450 مايل در ساعت (720 كيلومتر در ساعت) حركت ميكنند. در حالي كـه ارتفـاع امواج ممكن است كمتر از سه فوت (يك متر) بوده باشد؛ به طوري كه مسافران يك كشتي در حال حركت متوجه آن نباشند. زماني كه اين امواج به ساحل نزديك مي شوند، با وجـود اينكــه عمــق آب كاهش پيدا ميكند، ممكن است ارتفاع امواج تا 100 فوت (30 متر) افزايش يابد.

<sup>1-</sup>Modified Mercalli Intensity

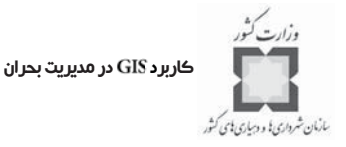

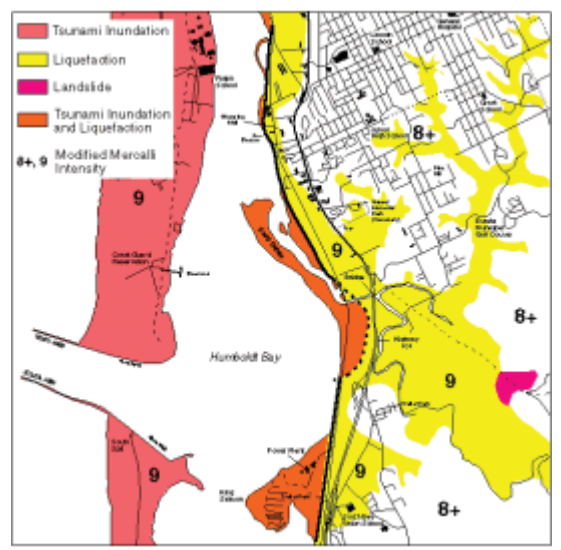

**شكل شماره (12): نقشه طغيان آب در منطقه ائوريكاي كاليفرنيا، با رنگ بـنفش روشـن و نـارنجي نشـان دهنده وسعت اين نوع بلاياي طبيعي ميباشد. عمليات تخليهسازي در اين منطقه بسيار ضروري اسـت امـا بزرگراه شماره 101 در نتيجه حركت خاكهاي روان از سمت جنوب به شمال به احتمال زياد دچار خسـارت شديدي شده است.**

بازنمايي مناطق جابجا شده قسمتهاي تحتاني اقيانوسها، فرصتي را براي تحليلگران بـه وجـود ميآورد تا به مدلسازي و سناريوسازي اين نوع بلاياي طبيعي (آبلرزه) اقدام كنند. تهيه نقشـ ههـاي طغيان آب ميتواند آمادگيهاي لازم براي مقابله با خطرات احتمالي را افزايش دهد.

بانك اطلاعاتي ايجاد شده در زمينه اين نوع بلاياي طبيعي كه در زمانهاي قبلـي اتفـاق افتـاده 1 است، دربرگيرنده اطلاعات زيادي مانند: زمان، مكان، سرعت، ارتفاع و ... ميباشد.

سيستم اطلاعرساني مربوط به طغيانهاي اقيانوس آرام از 26 عضو بينالمللي تـش كيـل ش ده است كه با كنترل اخطارهاي مربوط به وقوع زلزله و همچنين به كمك اطلاعات جمعآوري شـده از ايستگاههاي جزر و مد آب كه در سرتاسر حوزه اقيانوس آرام وجود دارند، به ارزيابي لغزشهاي زمـين كه ممكن است به همراه طغيان آب ظاهر شوند، اقدام كرده و اطلاعات حاصـله را در اختيـار سـاير گروههاي برنامهريزي و مردم قرار مي دهند.

<sup>-1</sup> براي كسب اطلاعات بيشتر در اين زمينه ميتوانيد به سايت زير مراجعه كنيد: Http://www.PMEL.noaa.gov/tsunami/database\_ftp.html

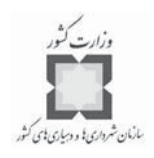

**1 آتشفشان**

آتشفشانها ممكن است گاهي به عنوان خطرناكترين نـوع بلايـاي طبيعـي مطـرح شـوند كـه برحسب گونههاي مختلف آن تأثيرات زيادي بر روي اكوسيسـتم و جمعيـت منـاطق مختلـف ب جـا ميگذارند. انفجارهاي آتشفشاني ممكن است، مناطق دور و نزديك يك آتشفشان را با تهديد جـدي روبرو سازد و اين انفجارها ميتوانند با مواد مذاب، انواع گازها، گدازههاي آتشـين و فـوران خا كسـتر همراه باشند. يك انفجار قوي ميتواند، محيط پيرامون آتشفشان را تا شعاع دهها كيلـومتري تحـت تأثير قرار داده و حتي به طور موقت، آب و هواي منطقه را نيز تغيير دهد.

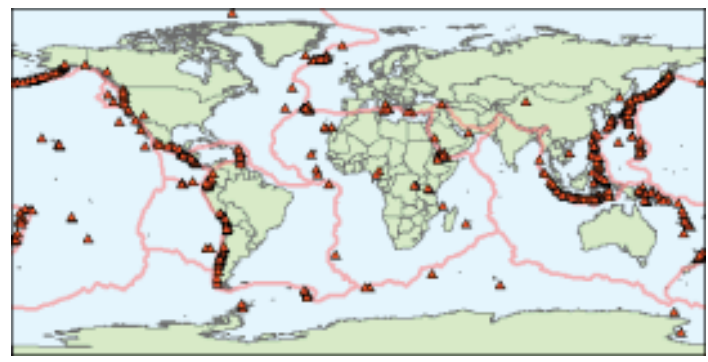

**شكل شماره (13): اغلب آتشفشانهاي فعال زمين در طول لبههاي صفحات تكتونيكي زمين و در جـايي كـه اين صفحات با يكديگر برخورد ميكنند، جـا گرفتـه انـد . امـا برخـي از آتشفشـان هـاي فعـال كـر ه زمـين مانند در جزيره هاوايي در مركز اين صفحات بزرگ و در جايي كه ضخامت صفحه تكتونيكي كـ م و قسمتهاي تحتاني آن از درجه حرارت بسيار بالايي برخوردارند، واقع شده است.**

از سال 1700 ميلادي تاكنون، آتشفشانهاي فعال بيش از 260 هزار نفر از مردم را از بين بـرده ، شهرها و جنگلها را ويران كرده و اقتصاد مناطق حادثه ديده را براي چندين ماه و يا چندين سـال بـا بحرانهاي شديدي روبرو ساخته است. با اينكه توانايي ما در شناخت مناطق حادثهخيز افزايش يافتـه و با وجود آگاهي از خطر انفجارات آتشفشاني، رشد جمعيت موجب شده است تا تعداد افرادي كـه در معرض تهديدات اين چنيني قرار دارند، افزايش يابد. طي سالهاي گذشته دانشمندان پيشبيني كرده بودند كه تعداد افرادي كه تا سال 2000 ميلادي در معرض خطر آتشفشانها قرار خواهند گرفت، بـه رقم 500 ميليون نفر ميرسد كه اين عدد تقريباً برابر اسـت بـا جمعيـت كـر هي زمـين در قـرن 17

<sup>1-</sup>Volcano

كاربرد در مديريت بحران

سازمان شرواری یا و دسیاری یای کشور

ميلادي. پر واضح است كـه دانشـمندان در راه ارائـه پـيش بينـي هـايي بـا درجـ ه اطمينـان بـالا و اطلاعرساني بهنگام در زمينه وقوع انفجارات آتشفشاني با مشكلات زيادي روبرو ميباشند. سـازمان زمين شناسي و نقشه برداري ايالات متحده امريكا ``(USGS) مسئوليت وضع قوانين مربوط به انتشـار اطلاعات مناطق حادثهخيز آتشفشاني را برعهده داشته و مناطق مورد تهديـد پيرامـون هـر يـك از آتشفشانهاي فعال و بالقوه فعال را شناسايي و تعيين كرده است. ارزيابيهاي صورت گرفتـه در زمينـه حوادث آتشفشاني، مبناي حدس و گمانهايي است كه فعاليتهاي آتشفشـاني آتـي در پيرامـون يـك منطقه حادثهخيز از نظر نوع و حجم آن با آنچه كه در سالهاي گذشته در اين منـاطق اتفـاق افتـاده است، همخواني خواهد داشت. همچنين اين سازمان براسـاس جزئيـات نقشـه هـاي زمـين شناسـي مانندنوع و حجم انفجارات به وقوع پيوسته، به شبيهسازي وقوع اين حوادث در سالهاي آتـي اقـدام ميكند.

جنوب آسيا يكي از مناطق جهان است كه بيشـترين فعاليتهـاي آتشفشـاني در آنجـا بـه وقـوع ميپيوندد. كشور اندونزي از نظر تعداد، نوع و حجم وقوع اين نوع حوادث و نيز از نظر توزيع فضـايي اراضي و آبهاي زيرزميني، وسعت منطقه و تراكم جمعيت، يك مـورد بخصـوص در ايـن زمينـه بـه شمار ميآيد. به علاوه اين كشور از نظر تعـداد زبـا نهـ ا، آداب و رسـوم و فرهنگهـاي محلـي ، داراي شرايط خاصي است؛ به طوري كه كار امدادرساني در مواقع اضطراري مانندوقوع بلايـاي طبيعـي در سطح اين كشور با وجود زيرساختهاي مناسب در زمينه ارتباطـات و پشــتيبانيهاي فنـي كامـل، كـار سخت و دشواري به نظر ميآيد.

كاهش ابعاد بلاياي طبيعي در كشور اندونزي گرچه نيازمند صرف زمان بسيار زيادي براي آماده سازيهاي مورد نياز ميباشد، اما تا حدودي نيز به انفعالات بلاياي طبيعـي بـالقوه وابسـته اسـت. در سال ۱۹۹۰ میلادی و به هنگام ایجاد مرکز مدیریت بلایای طبیعی انـدونزی "(IDMC)، تلاشـهای گستردهاي براي افزايش تواناييهاي اين كشور در مقابله با بلاياي طبيعـي صـورت گرفـت كـه در نهايت منجر به ايجاد زيرساختهاي مورد نياز مربوطه شد.

<sup>1-</sup>United States Geological Survey

<sup>2-</sup>Indonesian Disaster Management Center.

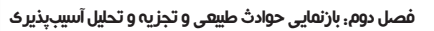

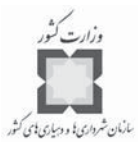

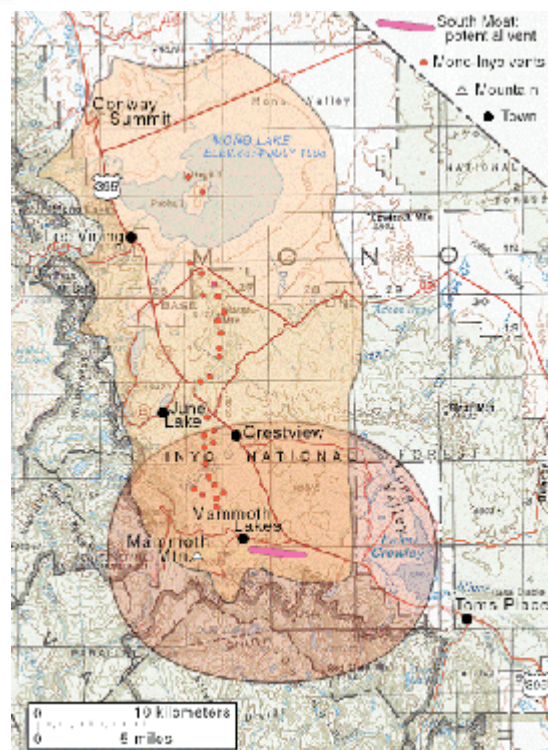

**شكل شماره (14): شناسـايي منـاطقي كه به احتمال زياد در آينده تحت تـأثير انفجــارات آتشفشــاني قــرار خواهنــد گرفت ؛كه با بازنمايي قلمرو فعاليتهـاي آتشفشاني قبلـي شـروع خواهـد شـد. بــراي مثــال ايــن نقشــه براســاس انفجاراتي كـه در طـول ده هـزار سـال گذشته در رشـته كوههـاي آتشفشـاني در ايالت كاليفرنيـا اتفـاق افتادهاند، منطقهبندي شده است.**

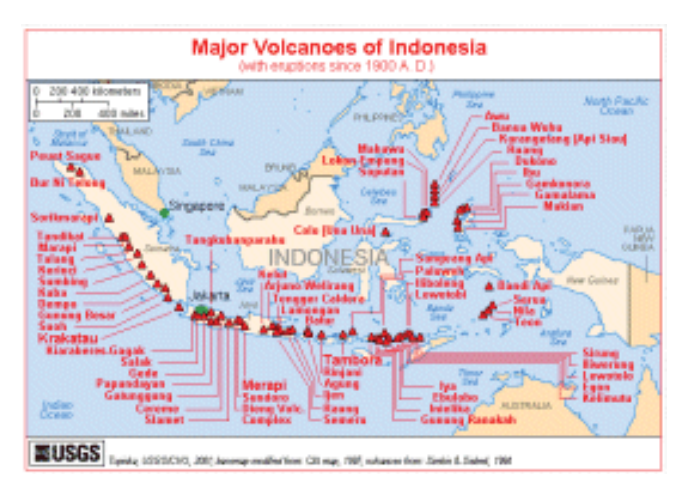

**شكل شـماره ( 15): نقشـه فوق نشاندهنده چگـونگي تهديــــد شــــهروندان اندونزيايي به وسيله تعـداد زيــادي از آتشفشــا نهــا ميباشد. : (منبــع: (**

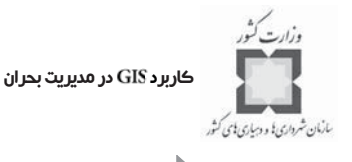

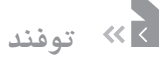

توفندهايي كه در محدودهي بين دو مدار رأس السرطان و رأسالجدي و با سرعتي در حدود 74 مايل در ساعت به وقوع مي يبوندند، اغلب در نيمكره غربي زمين بـا عنـوان هـار يكن `و در نيمكـره شرقي با عنوان تايفون<sup>٬</sup> مطرح ميشوند. اين نوع بلاياي طبيعي با هر عنواني كه ميخواهند باشـند، در هر نقطه از كره زمين كه اتفاق بيفتند، خسارات و خرابيهاي فراواني را به بار مـي آورنـد؛ بادهـاي سهمگين و خطرناك، بارانهاي سيلآسا، رعد و برق، خروش امواج، طغيان رودخانهها، توفان باد و ... همه اينها خسارات جبران ناپذيري را به بار آورده و زندگي ساكنان سواحل درياها را مورد تهديد قرار مي دهند.

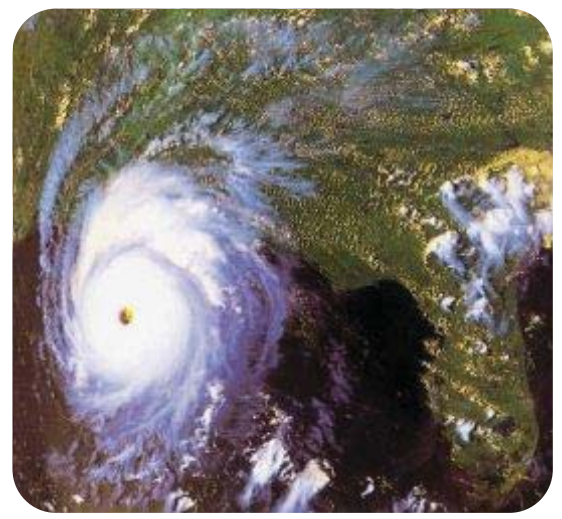

**در سواحل جنوبي ايالت فلوريـدا و جنـوب <sup>3</sup> شكل شماره (16): در26 اگوست سال ،1992 توفان اندرياس مركزي ايالت لوئيزيانا با سرعتي در حدود 54 متر در ثانيه (120 مايل در ساعت) به وقوع پيوسته و موجـب بروز امواجي به ارتفاع 12 متر شد. اين گردباد باعث كشته شدن حدود 50 نفـر و وارد آمـدن بـيش از 30 ميليارد دلار خسارات مالي شد. (منبع: )**

همانطوري كه قبلاً بدان اشاره شد، اين نوع توفندها در سراسر جهان ساكنان سـواحل درياهـا و آبهاي آزاد را مورد تهديد قرار ميدهند. در اين زمينه مناطقي كه بيش از ساير نواحي مورد تهديد قرار

1-Hurrican

- 2-Typhoon
- 3-Andrew

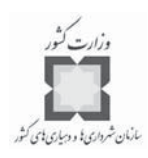

ميگيرند، عبارتند از: سواحل اقيانوس آرام، اطلس و هند. در امريكا، ايالتهايي كـه در طـول سـواحل شرقي و در كنار خليج مكزيك قرار گرفتهاند از اين نظر بيش از ساير ايالتهاي امريكا مورد تهديـد قرار ميگيرند. در خاور دور، مناطق شرقي فيليپين و در مناطق شرقي هند در خليج بنگال، ايـن نـوع بلاياي طبيعي مكرراً اتفاق ميافتد. همچنين در مناطق جنوبي اكوادور و نيـز در منـاطق ي كـه بـين استراليا و جزاير فوجي در اقيانوس آرام قرار دارند، اغلب توفانها و تندبادهاي خطرناكي رخ ميدهد.

تا زماني كه جمعيت كرهي زمين با اين شدت افزايش مييابد و جمعيت بيشتري براي سـ كونت به مناطق ساحلي آبهاي آزاد جهان رو ميآورند، خطرات ناشي از وقوع بلاياي طبيعـي مانندتوفنـد و توفانهاي دريايي، هر روز بيشتر از روز قبل، آنان را مورد تهديد قرار خواهند داد.

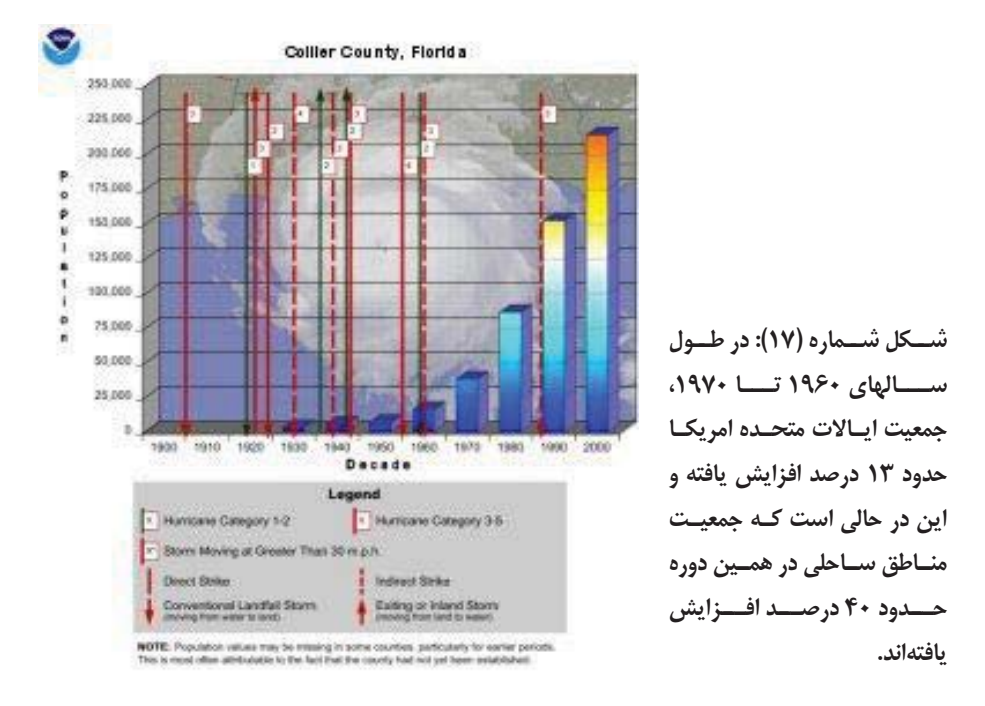

پیشرفتهای حاصله در زمینه سیستمها و مدلهای کامپیوتری هشدار توفندها مانندمـدل <sup>۱</sup> كه به تعيين ميزان پتانسيل اين نوع حوادث ميپردازد، مسلماً به حفظ جـان سـا كنان منـاطق مـورد تهديد كمك خواهد كرد. با وجود اينكه، تعداد كساني كه در مناطق مسـتعد وقـوع تنـدبادها زنـدگي ميكنند نسبت به گذشته افزايش يافته است، تلفات جاني ناشي از وقوع توفندها و آشفتگيهاي جـوي

<sup>1-</sup>Sea, Lake and Overland Surge from Hurricanes Model

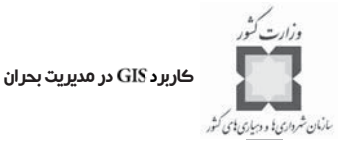

پس از به كارگيري مدل SLOSH و بخصوص زماني كه نتـايج حاصـل از ايـن مـدل بـا دادههـاي جغرافيايي و مكاني مناطق تحت تأثير اين نوع بلايا تركيب شدند، تا حد زيادي كاهش يافت.

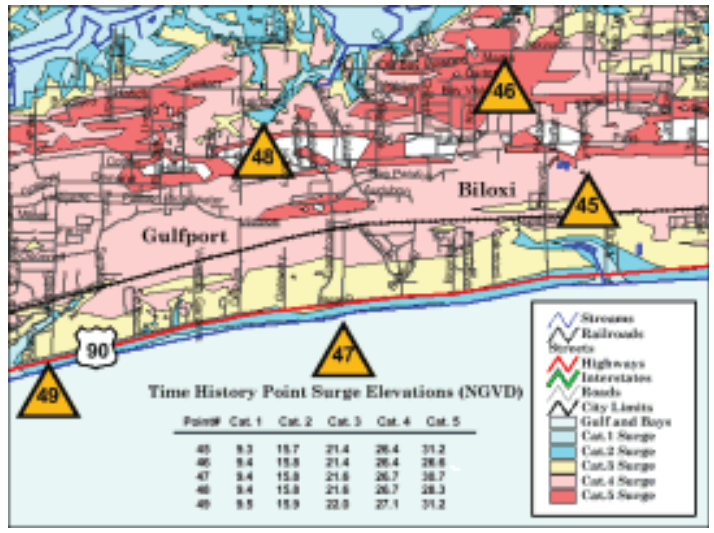

**شكل شماره(18): سواحل خليج ايالت مي سيسيپي در ايالات متحده با استفاده از يك تصـوير گراف يكـ ي از يك محدوده ساحلي و به كمك يكسري نقاط شاخص از نظر شدت وقوع توفندها مورد تجزيـه و تحليـل قرار گرفته و با استفاده ي از سيستم اطلاعات جغرافيايي نتايج حاصل از اين تحليلها طبقهبنـدي شـ ده است. (منبع: )**

توفندها به طور معمول با نقشههايي در مقياس :24000 1 (كه در آن هر اينچ برابر بـا 2000 پـا ميباشد) و با همان مقياسي كه براي تهيه نقشههاي اداره نقشـه بـرداري و زمـين شناسـي ايـالات متحده (USGS) مورد استفاده قرار مي گيرد، بازنمايي مي شوند. زيرا تعيين جزئيات مربوط به هر يک از مناطق مورد مطالعه در اين سطح، كار بسيار آساني خواهد بود كه مقياس مناسـبي بـراي پوشـش دادن همه جزئيات به شمار ميآيد. با توجه به شكل فوق دادههاي متعارف براي بازنمـايي تنـدبادها در سطح اين محدوده در برگيرنده اطلاعات زير ميباشد:

- مشخصات كلي مناطق پنجگانه مورد بررسي كه بـا بـر روي نقشـه مشـخص شدهاند،
	- اطلاعات مربوط به مناطق ساحلي و آبراههاي دروني واقع در محدوده مورد مطالعه،  $\prec$
	- اطلاعات يهنه سنجي ٰمانند جادهها و خيابانها و همچنين نقشه دفع آبهاي سطحي،  $\prec$

1-Planimetric

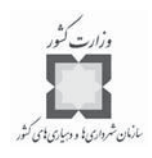

پيامدهاي بجا مانده از وقوع اين نوع بلاياو خطوط منحني ميزان.

## **1 توفان پيچنده**

توفان پيچنده غالباً به عنوان يكي از شديدترين آشفتگيهاي جوي به شـمار مـي آيـد. ايـن نـوع بلاياي طبيعي به شكل ستون دواري از باد كه از يك توفان همراه با آذرخش منتج شـده ، در سـطح زمين به حركت در ميآيد و اين توانايي را دارا ميباشد كـه در مسـير حركـت خـود و در اثـر وزش بادهايي با سرعت بيش از 250 مايل در سـاعت ، خسـارات وحشـتنا كي را بـر جـاي بگـذار د. نتـايج تحقيقات نشان ميدهد كه پس از عبور يك گردباد، محدودهاي به عرض يـك و بـه طـول پنجـاه مايل به صورت وحشتناكي تخريب ميشود.

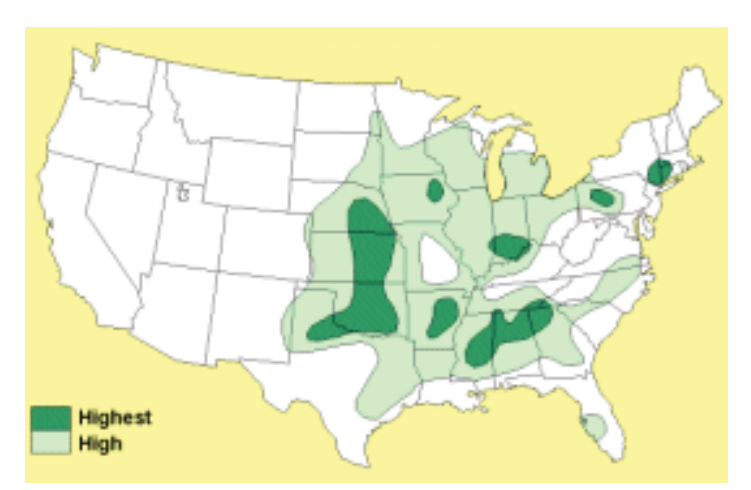

**شكل شماره(19): در حالي كه اين نوع بلايـاي طبيعـي (گردبادهـا) در منـا طق مختلـف جهـان بـه وقـوع ميپيوندد، اما نواحي مركزي ايالات متحده امريكا ( بخصوص در فصل بهـار )ازاين حيـث داراي ويژگيهـ اي خاصي ميباشند. هر ساله به طور متوسط حدود 8-10 گردباد در اين منطقـه از ايـالات متحـده بـه وجـود ميآيد كه گزارشهاي مربوط به بررسيهاي صورت گرفته در اين زمينه بيان كننده حجم تلفـات و خسـارات جاني و مالي بيشماري ميباشد. (منبع: . )**

توفان پيچنده به كمک مقياس فوجيتا  $\text{(FTS)}^{\text{v}}$  مورد ارزيابي و سنجش قرار مي گيرند. براساس ايـن

1-Tornado

<sup>2-</sup>Fujita Tornado Scale

كاربرد GIS در مديريت بحران

مقياس شدت توفان پيچنده بين F0 تا F5 و در شش سطح مختلف طبقهبندي مي شود. همانند مقيـاس اصلاح شده مركالي <sup>(</sup> كه براي تعيين شدت زمين لرزهها مورد استفاده قرار مي گيرد، مقياس فوجيتـا نيـز براي اندازهگيري شدت توفان پيچنده از ميزان خسارات به بار آمده براي اين كار استفاده ميكند.

زماني كه توفندها با توفان پيچنده شديد همراه ميشوند، شكل خطرناكتري به خود ميگيرنـد. معمولاً هيچ راهي براي پيشبيني دقيق اين نوع بلايا وجود نـدارد و نمـي تـوان بـه سـادگي، انـواع مختلف توفانها <sup>۲</sup> را از يكديگر تشخيص داد. سيستمهاي جديد رادارهاي داپلر(DRS) ّ، امكــان انجــام پيشبيني ها را تا حد بسيار زيادي بهبود داده است، اما با وجود اين مسئله، فناوريهاي نـوين قادرنـد فقط چند دقيقه و در نهايت 30 دقيقه قبل از وقوع توفان، زمان وقـوع ايـن نـوع بلايـاي طبيعـي را مشخص كنند. اين مقدار زمان براي مطلع كردن مردم كافي است ولـي فرصـت لا زم بـراي خـارج كردن مردم از محدوده بحراني را در اختيار قرار نمي دهد.

| علايم                                                                                                    | سرعت<br>(مایل در ساعت)     | مقياس          | درجه |
|----------------------------------------------------------------------------------------------------|----------------------------|----------------|------|
| خسارات کم: شکستن دودکش بخاری منازل، شکستن شـاخههـای درختـان، از<br>ریشه در آمدن درختان و سایر خسارات مشابه.                                                                                                | $f - YY$                   | F <sub>0</sub> | ضعيف |
| خسارات متوسط: کنده شدن سقف منازل، ایجاد شکاف و تـرک در سـاختمانها،<br>تکان خوردن ماشینها و …                                                                                                    | $YY - YY$                  | F1             |      |
| خسارات نسبتاً زياد: كنده شدن سقف از ساختمان، ويران شدن منـازل، واژگـون<br>شدن واگنهای باری، شکستن و یا از ریشه درآمدن درختان بزرگ، از جـا کنــدن<br>و پرتاب ماشینها و                                      | $115 - 104$                | F <sub>2</sub> | شديد |
| خسارات جدی: کندن شدن سقف منازل و فرور ریختن دیوارها، واژگـون شـدن<br>قطارها، از ریشه درآمدن اکثر درختان جنگلی، پرتاب شدن ماشینهای سنگین به<br>اين طرف و أن طرف و …                                         | $\lambda - \gamma - \beta$ | F3             |      |
| خسارات ويران كننده: ويران شدن ساختمانها، تخريب فونداسيون منازل، پرتـاب<br>شدن اتومبیلها به فواصل دورتر و …                                                                                                 | $Y - Y - YF$               | F <sub>4</sub> | خيلى |
| خسارات باور نکردنی: کندهشدن بناها و سازههای محکم از فونداسـیون و پـرت<br>شدن آنها به فواصل خیلی دور، بلند شدن اتومبیلها تا ارتفاع صـدمتری از سـطح<br>زمین، حمل و پرتاب درختان کنده شده به نقاط دور دست و … | $N7 - 137$                 | F5             | شديد |

**جدول شماره (2) مشخصات توفانهاي پيچنده براساس مقياس فوجيتا**

1-Mercalli

2-Storms

<sup>3-</sup>Doppler Radar Systems

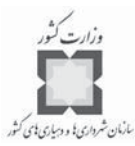

در حالي كه اين امكان فراهم است كه شدت و قدرت وزش يـك توفـان پيچنــده تخمــين زده شود، پيشبيني مسير حركت يك توفان پيچنده كار غيرممكني به نظر ميرسـد . بنـابراين بـا وجـود اين كه سيستم اطلاعات جغرافيايي (GIS)، اطلاعات نقشهاي و اطلاعات توصيفي مربوط به هر يك از توفانهاي پيچنده را به صورت مشترك و تركيبي به كار ميبرد، شما نميتوانيد جزئيات نقشههـاي خطرخيزي مربوط به توفانهاي پيچنده را همچون اطلاعات جزئي مربوط به طغيـان سـيل و ز مـين لرزهها مشاهده و دريافت كنيد. با توجه به اين مسئله، سيسـتم اطلاعـات جغرافيـاي ي ابـزاري است مناسب براي به كارگيري سناريوها در نرمافزار ، به منظور نشـان دادن تـأثيرات هـر يك از توفانهاي پيچنده كه در سطح مناطق مختلف به وقوع پيوستهاند. بهترين مثـال از ايـن نـوع تجزيه و تحليلهاي مربوط به خطرخيـزي منـاطق در نتيجـه وقـوع توفانهـاي پيچنـده، مربـوط بـه پروژهاي است كه به دست يك گروه دولتي در شمال مركزي ايالت تگزاس صورت پذيرفته است.

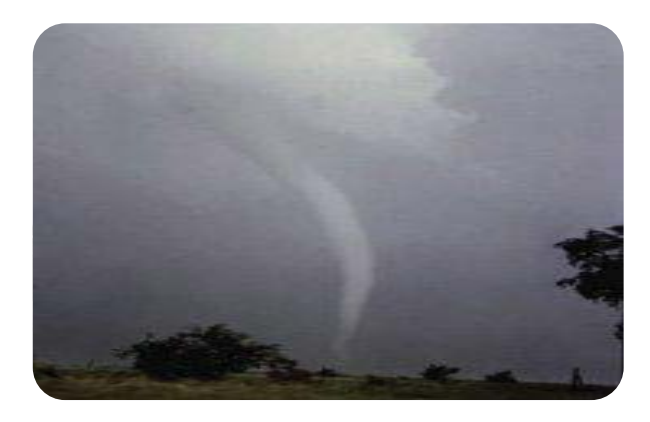

**شكل شماره (20): ايـن تصـوير نشان دهنده يك توفـان پيچنـده 1 با دقت بسيار بالا ميباشد.** 

در آوريل 1974 ميلادي، شديدترين و ويرانكنندهترين توفانهاي پيچنده قرن بيسـتم بـه وقـوع پيوستند. در عرض ۱۶ ساعت جمعاً ۱۴۸ توفان در سرتاسر ۱۳ ايالت امريكا از ايلنـويس ً، اينـديانا و قسمتهاي جنوبي ميشيگان گرفته تا اوهايو، درهي تنسي و در ادامه به سمت ميسيسيپي، آلابامـا و جرجيا ادامه يافتند. اولين و مهمترين توفان پيچنده قبل از ساعت :30 4 دقيقه بعد ازظهر به طرف زنيا<sup>۳</sup> و اوهايو به حركت درآمد. اين توفان در مسير حركت خود شهرهاي بسياري را ويــران كــرده و

-1براي كسب اطلاعات بيشتر در زمينه گردبادها و تصاوير مربوط به آن به سايت زير مراجعه كنيد: http:\\www.Photolib.Noaa.gov/. 2-Illinois 3-Xenia

كاربر د GIS در مديريت بحران

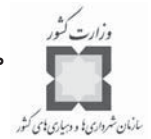

در عرض چند دقيقه ي آغازينِِ اين حادثه، حدود 35 نفر از ساكنان اين شهرها در سـطح ميـادين و مدارس جان خود را از دست دادند.

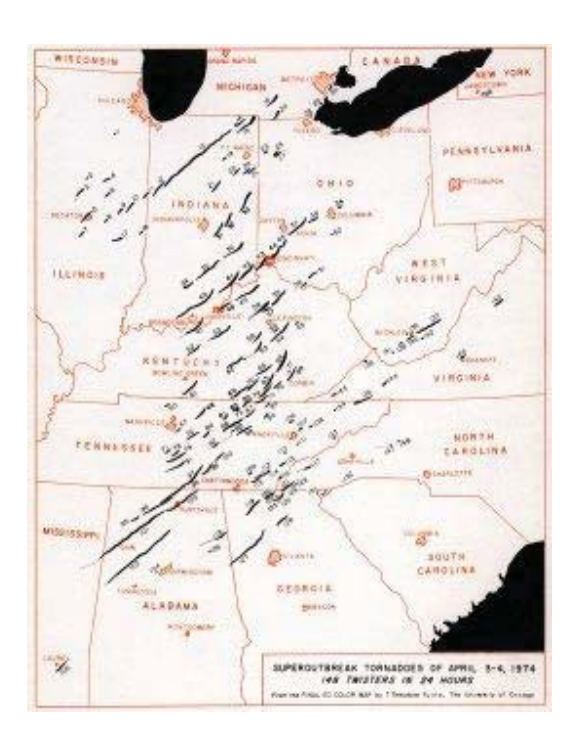

**شكل شماره (21) تصـوير فـوق نشـان دهنده مسيرهاي طولاني حركت توفانهاي پيچنده ميباشد كه در اثر وقوع آنها بيش از 315 نفر كشته و در حدود پـنج هـزار نفر زخمي شدهاند.**

**1 آتشسوزي جنگل، مراتع و بوتهزار**

آتشسوزي جنگل ممكن است به وسيله عوامل و شرايط طبيعي يـا انسـان سـاز رخ دهـد ، ولـي گذشته از علل به وجود آورنده آنها، اين نوع از بلايا ميتوانند هزينههاي نسبتاً زياد و خسارات متعدد ديگري را به هنگام وقوع به بار آورند. براي مثال، در ايالات متحده امريكا، وسعت مناطق آتشزا به بيش از سه ميليون هكتار ميرسد كه تاكنون جان بيش از 1500 نفر از ساكنان اين مناطق را گرفته است. <sup>۲</sup>

<sup>1-</sup> Wild Fire or Wild Land Fires

<sup>-2</sup>براي كسب اطلاعات بيشتر در اين زمينه به سايت زير مراجعه كنيد:

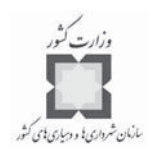

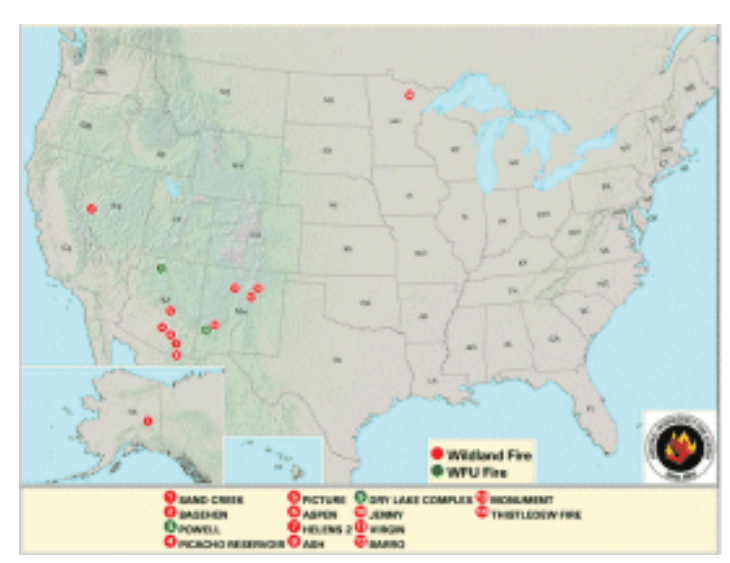

**شكل شماره (22) اين تصوير بيانگر بزرگترين مناطق آتشسوزي جنگل ايالات متحده امريكا تا 23 ژوئن سال 2003 ميلادي ميباشد كه در آن علائم قرمز رنگ نشان دهنده مناطقي است كه بـه طـور غيرمعمـول سوانح آتشسوزي در آنها اتفاق ميافتد و علائم سبز رنگ نشان دهنده مناطقي است كه به طور معمول بـا اين نوع بلاي طبيعي مورد تهديد قرار گرفتهاند و در طرحها و پروژههاي مديريت سوانح آتشسـوزي بـه آنها اشاره شده است. (منبع: )**

اين نوع سوانح نه تنها زندگي مردم و ساكنان مناطق مختلف را مورد تهديد قرار مي دهند، بلكـه وقتي به طرف مناطق پرجمعيت حركت ميكنند، زندگي آتي سـا كنان ايـن منـاطق را بـا م شـكلا ت جدي روبرو ميسازند. براي مثال نياز است تا مقدار بسيار زيادي از آثار و نخالههاي بجا مانده از اين نوع بلاياي طبيعي، پاكسازي شوند تا ميزان خسارات وارده بـر اشـخاص و دار اييهـا و امـلا ك آنهـا كاهش يابد. مواد ضد آب` موجود در خاك اين مناطق اغلب مانع از جذب آبهاي ناشي از بارنـدگيها، ذوب شدن برفها و ديگر منابع آبي حاصل از فرسايش ميشود، كه خود موجب طغيان رودخانههـا در مناطق آتش گرفته ميشود. ريزشهاي شديد و توفانهايي كه در طول زمستانهاي سال بعد و سالهاي پس از آن اتفاق ميافتند، موجب به حركت درآمدن نخالهها و آثـار بجـا مانـده از ايـن نـوع سـوانح طبيعي خواهند شد.

1-Water \_ Repellent Substance

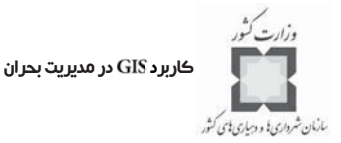

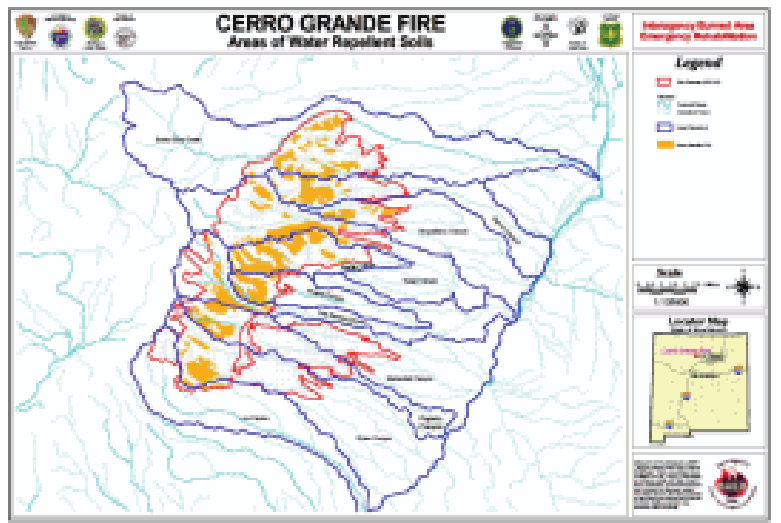

**شكل شماره (23) اين آتشسوزيها به دنبال خود مسايل مختلفي را مطرح ميكنند. از جملـه مـي تـوان بـه خاكهاي اشباع شدهاي اشاره كرد كه در اين نقشه با هدف پاسخگويي بـه تحليل هـاي مربـوط بـه سـوانح آتشسوزي در خليج مكزيك تهيه شده است. به هنگام وقوع آتشسوزيهاي شـديد ممكـن اسـت ، مـواد دروني زمين به شدت بسوزند و يا بر اثر تجزيه و تحليل شدن مواد، مانع از نفوذ آب در خـا ك ايـن منـاطق شوند. (منبع: ).**

فهرست زير دربرگيرنده منابع موجود در شبكه جهاني اينترنت است كه آخرين اطلاعات مربـوط به مناطق آتش;ا را در سطح ايالات متحده امريكا در اختيار قرار مي دهد: هركز ملي امدادرساني آتش سوزي (NIFC) براي توسعه اطلاعات مربوط بـه منـاطق  $\blacklozenge$ آتشزا در ايالات متحده.

National Interagency fire center (http://www.Nifc.Gov/)

- گروه GeoMAC كه امكان دسترسي به آخرين اطلاعات در زمينـه مكـانهـاي وقـوع  $\prec$ سوانح و دورههاي زماني وقوع اين نوع بلايا را بر روي نقشه ارائه ميكند. Geospatial Multi - Agency Coordination Group (http://www.Geomac.Gov/)
- سازمان نقشهبـرداري و زمـين شناسـي ايـالات متحـده امريكــا (USGS) كـه امكـان  $\prec$ دسترسي به منابع و مأخذ مختلف در زمينه آتشسوزي جنگل را به همراه نقشههـايي با قابليت بالقوه مناطق براي بروز سوانح آتشسوزي را در سطح اين كشـور در اختيـار كاربران ميگذارد.

United States Geological Survey (http://www.Usgs.Gov/themes/wildfire.html)

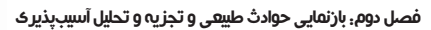

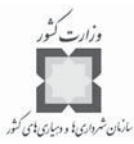

سامانه پيشبيني اينترنتي مركز حفاظت جنگلباني ايالات متحده امريكا كه مركز ملي امدادرساني آتش سـوزي (NIFC) ايـن كشـورآن را پشـتيباني مـي كنـد، اطلاعـاتي مانندآتش سوزيهاي بالقوه، شرايط آب و هوايي و نقشههاي پوشش گياهي به دست آمده از تصاوير ماهوارهاي را در اختيار ميگذارد.

http://www.Fs.Fed.US/Land/wfas/welcome.html

مركز اطلاعـاتي (EDC) EROS) كـه كاربردهـاي اطلاعـات مـاهوارهاي را در زمينـه  $\prec$ رشتههاي مرتبط با علوم مديريت سوانح آتشسوزيها در اختيار ميگذارد.

EROS Data Center: (http://www.Edc2.usgs.Gov/fsp/index.asp) سيستم كاهش دهنده و پيش بيني كنند خطرات (RAMS) كـه اطلاعـات مربـوط بـه فرآيند منطقي برنامههاي بازدارنده و مديريت منابع سوختي را در اختيار قرار ميدهد.

The Risk Assessment and mitigation System(http://www.nifc.blm.gov/nsdu/fireplanning/rams/.)

سازمان نقشهبرداري و زمينشناسـي ايـالات متحـده امريكـ ا بـا همكـا ري مسئولان مركز خدمات جنگلباني ايالات متحده، مدلي رابا عنوان تهيه كـر دهانـد كه در زمينه سوانح آتش سوزي كاربرد دارد.

Fire Potential Index: http://www.fs.fed.us/land/wfas/experiment.html

**1 سيل**

 $\prec$ 

سيلابها حاصل مجموعهاي از وقايع طبيعي و عواملي هستند كه انسان در آن دخيل مـي باشـد . اما اين نوع از بلاياي طبيعي ميتواند به اين شكل تعريف شود كه انبوهي از آبهـا در زمـان بسـيار كوتاهي در يك محل خاص جمع ميشوند. در نتيجه وقوع توفانها، ذوب شدن سـريع برفهـا ، وقـوع توفندها، شكستن آب بندها و شبيه اين موارد، بدون هرگونه اخطار قبلي به صورت طغيان آبها بـروز كرده و خسارات شديدي را به داراييها، املاك و محيط طبيعي وارد مي كند. البته به اسـتثناي سـيل ناگهاني<sup>7</sup>، اين امكان براي مردم فراهم است تا با كنترل كردن ميزان بالا آمدن سـطح آب از شــدت خسارات سيل بكاهند.

1-Flood

 $\overline{a}$ 

2-Flash Flood

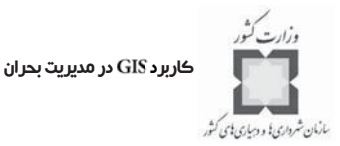

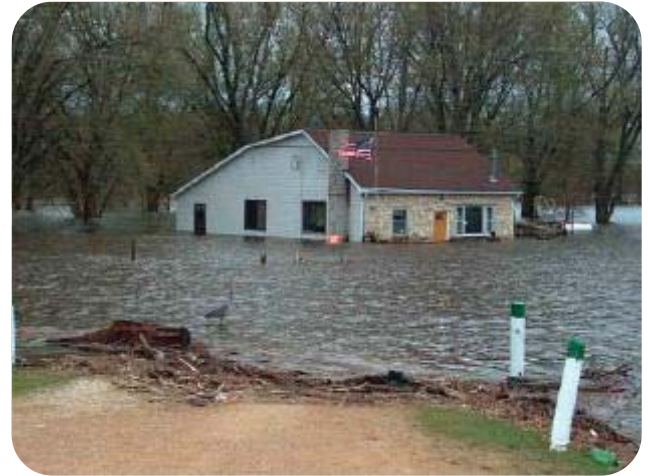

**شكل شماره (24): در آوريل سال 2001 ميلادي مناطق روستايي بسـيار زيـادي در اثـر طغيـان رودخانـه ميسيسيپي به زير آب فرو رفت و در حدود دوهزار منزل مسكوني در ايالت ويسكانسين دچار آبگرفتگي <sup>1</sup> شد. برخلاف بسياري از بلاياي طبيعي، سيل و سيلابها به مدت چندين روز يا هفته در سطح منطقـه حادثـه ديده باقي ميمانند؛ بخصوص اين مسئله زماني شدت مييابد كـه سـطح آب بـالا باشـد . منبـع**  photo by Grant county Emergency management:

مقدار و حجم سيل به كمك زمان وقوع مجدد و بازآيي اين نوع بلاي طبيعي تشريح مـي شـود . با مطالعه گزارشهاي مربوط به جريانهاي آبي در يك دورهي زماني بلند مدت، امكان پيشبيني ابعاد مختلف سيل فراهم ميباشد. براي مثال، زمان وقوع مجدد و بازآيي يك سيل مـي توانـد پـنج سـاله باشد. بر اين اساس احتمال وقوع سيل به طور ميانگين در هر پنج سال يكبار خواهد بود. با توجه بـه اين مسئله، احتمال وقوع سيل در منطقهاي كه ميـانگين زمـاني بازگشـت و بـازآيي آن 100 سـال ميباشد، در طول يك سده يكبار خواهد بود و به عبارت ديگر در طـول يـك سـال احتمـال وقـوع اينچنين حادثهاي برابر با يك درصد خواهد بود.

سازمانهايي مانند سازمان نقشهبـرداري و زمـين شناسـي ايـالات متحـده امريكـا ، اداره هواشناسي و اقيانوس نوردي ملي امريكا (NOAA) <sup>٢</sup> و مركـز خـدمات آب و هواشناسـي ملـي ايـن كشور (NWS) <sup>ت</sup>به كمك سيستمهاي كنترل كننده محلي خود، قادر به پـيش بينـي خسـارات بـالقوه ناشي از وقوع سيل در نقاط مختلف ايـن كشـور مـي باشـند . بـراي مثـال سـازمان نقشـه بـرداري و

<sup>1-</sup>Wisconsin

<sup>2-</sup>National Oceanic and Atmospheric Administration.

<sup>3-</sup>National weather Service

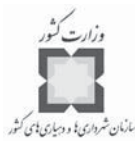

زمين شناسي امريكا (USGS) با همكاري مركز خدمات آب و هواشناسـي ملـي (NWS) و نهادهـاي محلي مربوطه در تلاشند تا كنترل و حفاظت شبكه آبهاي جاري سراسر ايالات متحده را به هنگـام بروز سوانح و بلاياي طبيعي افزايش و بهبود دهند، سايت زير اطلاعـات بيشـتري را در ايـن زمينـه ارائه می دهد:

http://www.water.usgs.gov/hazard\_initiative/

اداره هواشناسي و اقيانوس شناسي ملي ايالات متحده امريكـا يـك گـروه عمليـاتي بسيار قوي براي شبيهسازي بلايا و حوادث طبيعي راهاندازي كرده است` كه شبيهسازيهاي جزئـي و دقيقي را از بلايا و وقايع مهم محيطـي كـه از طريـق دادههـاي سـنجش از راه دور قابـل اسـتنتاج ميباشند با كاربردها و دقت بسيار بالا انجام داده است.

در مناطق مختلف ايالات متحده، اقدامهاي لازم براي تهيه و تدوين طرح جامع مـديريت سـيل آغازشده است. البته اين طرحها زماني مؤثر واقع خواهند شد كه تلاشهاي صورت گرفتـه در سـطوح ملي، منطقهاي و محلي در راستاي فعاليتهايي كه قبلاً در اين زمينـه صـورت پذيرفتـه اسـت ، بـوده باشد. برنامه ملی کنترل سیل در امریکا (NFIP) <sup>۲</sup>سیستم طبقهبنـدی خاصـی را بـرای منـاطق، بـه عنوان يك عامل تحريك كننده به منظور گسترش فعاليتهاي مربوط به كاهش خسارات اين نوع از بلاياي طبيعي مطرح كرده است". به موجب اين طرح، برنامههاي كنترل سيل مبنـايي شـدهانـد تـا فعاليتهاي گستردهاي در سطح مناطق با هدف كاهش خسارات ناشي از وقوع سـيل صـورت پـذيرد . اداره مديريت فوريتها وابسته به دولت فدرال ايالات متحـده امريكــا (FEMA) ٌ برنامــه نــرمافــزاري تبديل و نوسازي نقشههاي مربوط به ميزان كنترل سيل (FIRM) دا به صـورت رقـومـ , در دسـت اقدام دارد؛ فهرست موجودي اين نقشهها در حـدود 100هـزار برگـه مـي باشـد . تبـديل و نوسـازي نقشههاي موجود با فرمت رقومي به كمك نرمافـزا ر و نسـخه 2/0 و 2/1 ايـن نـرم افـزار ، ماحصل فعاليتهاي نوسازي سيستمهاي اطلاعاتي مي باشد. نسخه ٢/١ نرمافـزار DFIRM، دادههـاي فني و ديگر اطلاعات مربوط به سيل كه به صورت مستقيم به نقشههاي اصلي مرتبط هسـتند را در برمي گيرد.

يكي ديگر از ابزارهاي بسيار سودمند در تجزيه و تحليل اطلاعـات بلايـاي طبيعـي ماننـد وقوع

<sup>1-</sup>http://www.Osei.Noaa.gov/

<sup>2-</sup>The National Flood Insurance Program

<sup>3-</sup>http://www.fema.gov/nfip/crs.Shtm

<sup>4-</sup>The Federal Emergency Management Agency.

<sup>5-</sup>Flood Insurance Rate Maps.

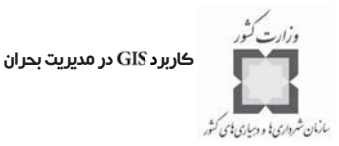

سيل، نرمافزار ديجيتالي Q3 متعلق به ادارهي مديريت فوريتهاي دولت فدرال ايالات متحـده اسـت كه دادههاي سيلخيزي مناطق مختلف اين كشور را به صورت نقشههاي رقومي كه نشـان دهنـده ميزان آسيب پذيري هر يک از مناطق در مقابله با اين نوع بــلاي طبيعــي مــي باشــد را بــه نمــايش ميگذارد. هر يك از نقشههاي رقومي از طريق اسكن كردن نقشههاي كاغذي مربوط بـه ميـزان و حجم وقوع سيل حاصل شدهاند. تقريباً دادهها و اطلاعات مربوط به 1300 منطقه در نرمافزار در دسترس ميباشد. سايت http:\\www.fema.gov/fhm/fq\_mapfp.shtm اطلاعات بيشـتري در ايـن زمينه ارائه مے ردهد.

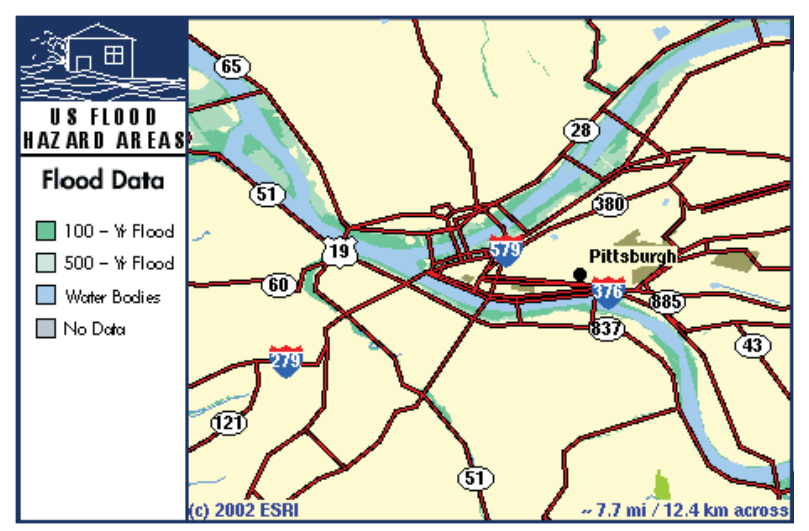

**شكل شماره (25): اين نقشه كه مربوط به منطقه پيتزبـورگ در ايالـت پنسـيلوانيا مـي باشـد ، نشان دهنده مناطق سيلخيز با دورهي بازآيي 100 تا 500 سال در اين محدوده ميباشد.**

**-5-2 مثـال: بـهكـارگيري سـناريوهاي بازنمـايي شـده زلزلـه بـا هـدف برنامهريزي براي يك زلزله بزرگ**

در جنوب غربي لس آنجلس و در كناره ساحلي دريا، امكان وقوع زمينلرزههايي به بزرگـي 6/3 تا ٧/۵ ريشتر وجود دارد. همچنين بندر اينگل وود` در ايالت كاليفرنيا دومـين منطقـه حادثـهخيـز در اين زمينه به شمار ميآيد. در سال 1993 ميلادي زلزله ويران كنندهاي بـه بزرگـي 6/3 در مقيـاس ريشتر در اين منطقه به وقوع پيوست كه در حدود 120 نفر از مردم منطقه جان خود را در آن حادثه

<sup>1-</sup>New port - Ingle wood

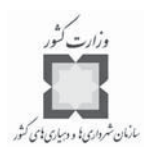

از دست داده و خسارتهاي زيادي به ساختمانهاي منطقه وارد شد. حال فرض كنيد زمين لرزه بسـيار بزرگي در بندر اينگل وود در منطقه مادر شهري لس آنجلس، جان و مال مـردم محـدوده را تهديـد ميكند.

در اين مثال شما به عنوان يك تحليلگر سيستم اطلاعات جغرافيايي و زيـر نظـر دولـت محلي در سطح ايالت لس آنجلس عمل خواهيد كـر د. بـر ايـن اسـاس بـه عنـوان عضـو ي از تـيم برنامهريزي واكنش سريع در مقابل بلاياي طبيعي (مانندزمينلرزهها) شما وظيفـه تجزيـه و تحليـل ميزان خسارات وارده بر افراد، جادهها و مدارس را در يك زمينلرزه فرضي به بزرگي 6/9 در مقياس ريشتر در بندر اينگل وود بر عهده خواهيد داشت. در اينجا لازم به توضيح ميباشـد كـه ايـن مثـال براساس دادههاي موجود در بانك اطلاعاتي ايالت لسآنجلس مطرح شده و لازم است براي اجـرا و پيادهسازي آن در سطح هر محدوده ديگري، بانك اطلاعاتي لازمه تشكيل شود.

**گام ه اول: مستندات مربوط به را باز كنيد**

برنامه "ArcMap را اجرا و فايل Earthquake.Mxd را از پرونده Disaster\Mapping، باز كنيد.

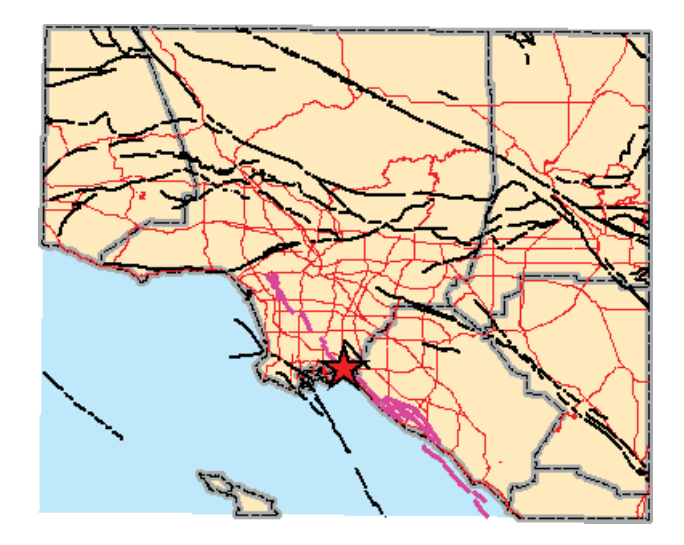

در اين تصوير شهر لسآنجلس و شهركهاي حومه آن را ملاحظه ميكنيد. علامت سـتاره سـرخ رنگ، نشان دهنده كانون زمينلرزه فرضي به بزرگي 6/9 در مقياس ريشتر بر روي خط گسلي است كه با رنگ صورتي روشن در ساحل بندر اينگل وود نشان داده شده است.

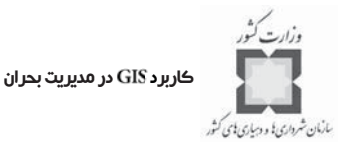

**گام دوم: انتخاب مناطقي كه ميخواهيد ميزان خسارات احتمالي وارده بر آنهـا را پيشبيني كنيد**

هنگامي كه شدت يك زمينلرزه با توجه به تكانهاي زمين اندازهگيري مـي شـود ، در حقيقـت از مقياس اندازه گيري مركالي <sup>(</sup>(MMI) براي اين كار استفاده مي شود كه براسـاس آن چگـونگي وقـوع لرزشهاي شديد در يك مكان خاص و تأثيرات حاصل از آن تشريح ميشود. در اين گام لايهاي كـه در آن شدت زمينلرزهها براساس مقياس مركالي درجهبندي شـده ، مـورد آزمـايش و بررسـي قـرار گرفته و مناطقي كه بر اثر وقوع حوادث متعدد دچار خسارات اساسي مي شوند، تعيين خواهد شد.

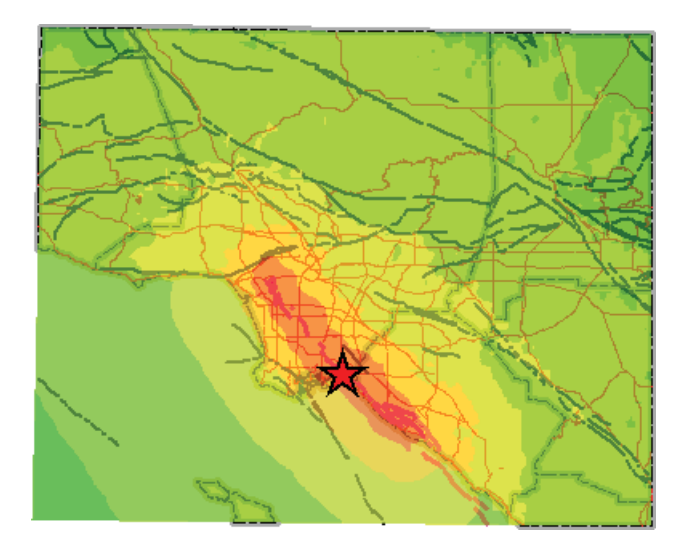

اين لايه نشان دهنده شدت و درجات زمين لرزه براساس مقياس مركـالي مـي باشـد كـه نتـايج احتمالي ناشي از وقوع يك زلزله به شدت 6/9 در مقياس ريشـتر را در بنـدر اينگـل وود بـه خـوبي آشكار كرده است.

<sup>1-</sup>Modified Mercalli Intensity

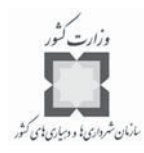

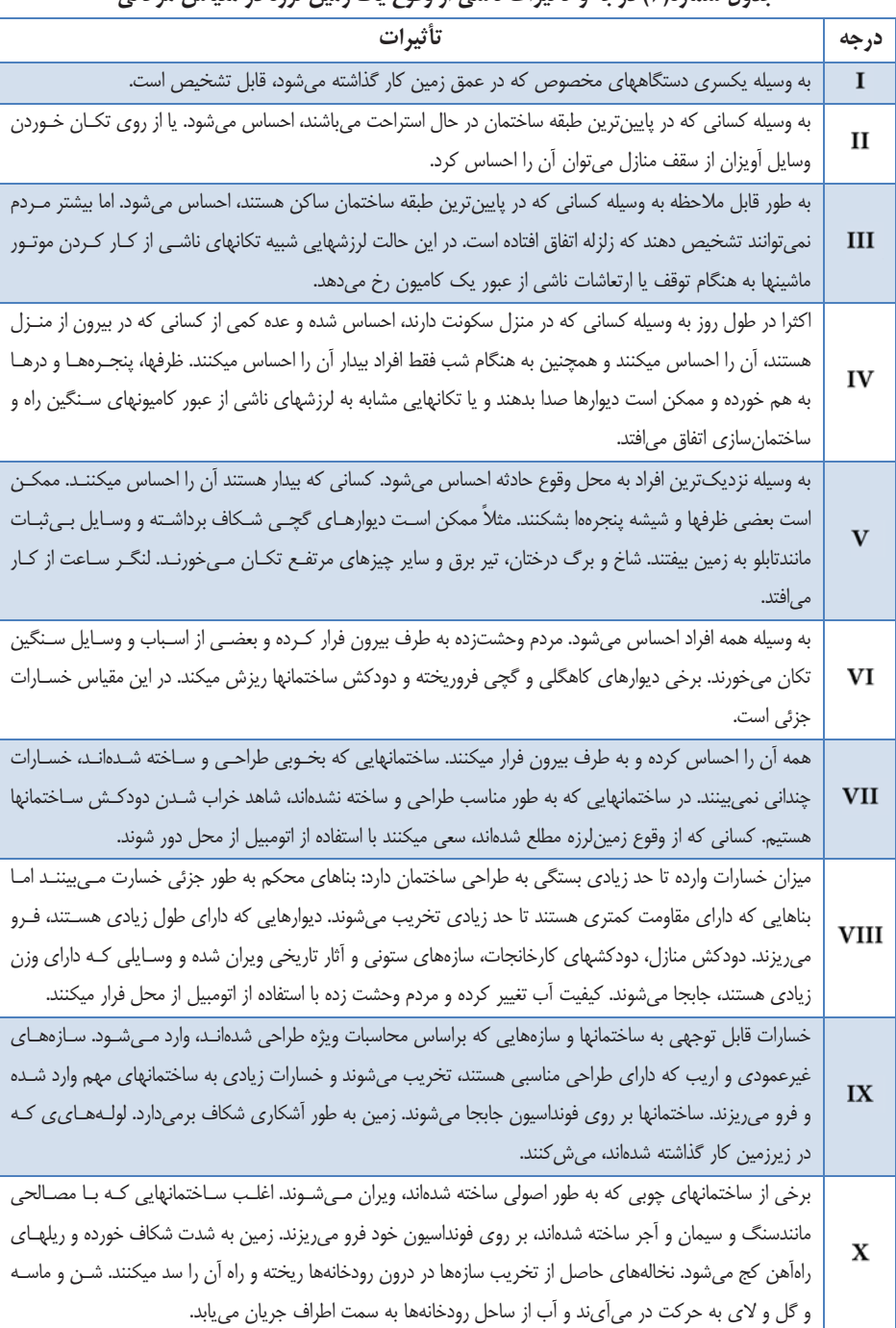

**جدول شماره(3) درجه و تأثيرات ناشي از وقوع يك زمين لرزه در مقياس مركالي**

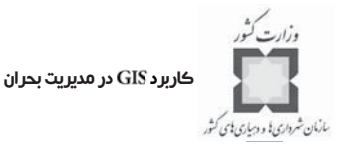

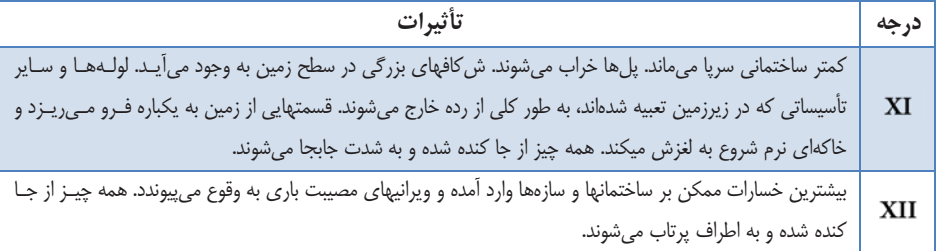

جدول خصيصهاي <sup>\</sup> لايه MMI را باز كنيد. نتيجه به شكل زير ظاهر ميشود.

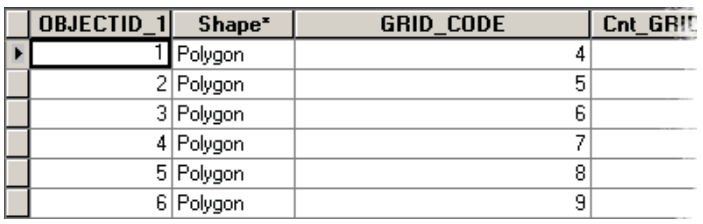

مشاهده ميكنيد كه ستون در برگيرنده مقادير به صـورت اعـداد و ارقـام صحيح ميباشد. هر چند كه درجات مقياس مركالي معمولاً با حروف رومـي نشـان داده مـي شـوند ، نمايش اين درجات با اعداد و ارقام صحيح موجب تسهيل در امور ميشود.

- جدول خصيصهاي را ببنديد.
- مقادير از تا (درجات 1 تا 8 مقياس مركالي) يكسـري خسـارات جزئـي بـه زيرساختها مانند: ساختمانها و جادهها وارد ميكند كه البته ميزان خسارات وارده بر اين نـوع سازهها بستگي زيادي به رعايت اسـتانداردها در هنگـام سـاخت و سـاز آنهـا دارد . مقـادير از تا (درجات 1 تا 6 مقياس مركالي) معمولاً موجـب بـه بـار آمـدن خسـارات جزئي به سازههاي غيرمقاوم ميشود، در حالي كه مقادير از تا (درجات 9 تـا 12 مقياس مركالي) موجب به بار آمدن خسارات زيادي ميشود كـه حتـي سـازه هـايي بـا طراحيهاي اصولي نيز در اين سطح دچار خسارات زيادي ميشوند.
- حال شما مي توانيد مناطقي را كه در اثر يک زمين لرزه احتمالي با شـدت VI تــا XII دچـار خسارات خواهند شد را تعيين كرده و همه فضاهايي را كه تحت تأثير قرار خواهند گرفـت ،

<sup>1-</sup>Attribute Table

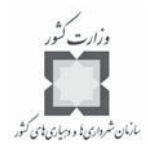

شناسايي كنيد. - از فهرست و منوي ارائه شده، خصيصههاي مورد نياز را انتخاب كنيد. - از لايه ، عوارضي كه داراي بزرگتر يا مساوي 6 هسـتند را انتخـاب

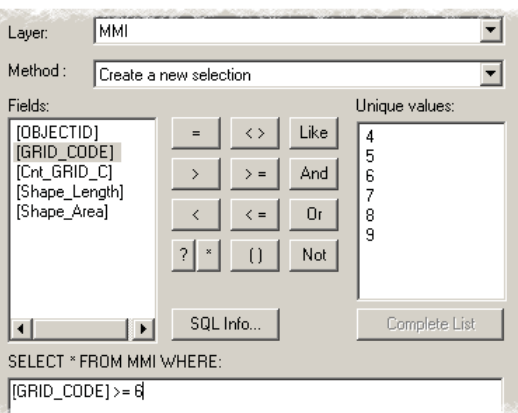

- از ه نمايان شدن لايه در فيلد مربوط به لايهها اطمينان پيدا كنيد.
- در سمت چپ پنجره و در قسمت فهرست فيلـدها دو بـار بـر روي GRID\_CODE دوبـل كليك كنيد، سپس بر روي علامـت = < كليـك كنيـد و بعـد از آن در قسـمت \_Unique Values بر روي عدد ۶ دوبار كليك كنيد تا اين عدد در قسـمت SELECT \* FROM MMI :WHERE و در مقابل عبارت =< [GRID\_CODE] ظاهر شود.
	- گزينه را فشار داده سپس پنجره را ببنديد.

كنيد.

- در جدول مندرجات<sup>\</sup> بر روي MMI راست كليك كنيد تا دادههاي مورد نياز انتخاب شـوند، سپس قسمت مربوط به ارسال دادهها<sup>۲</sup> را کلیک کنید تا پنجره محاورها*ی* Export Data باز شود.
- عوارض انتخاب شده كه داراي سيستم مختصاتي مشابه با دادههاي مربوط به مبـدأ لايـه ميباشند را براي ارسال انتخاب كنيد. اطلاعات خروجي حاصل از اين عمليات را بـا عنـــــوان MMI6 در بانـــــک اطلاعـــــاتي و پوشــــــه کـــــاري خودتـــــان بـــــه

1-Table of Contents 2-Export Data

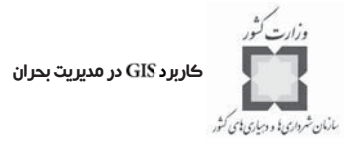

آدرس ، ذخيره كنيد.

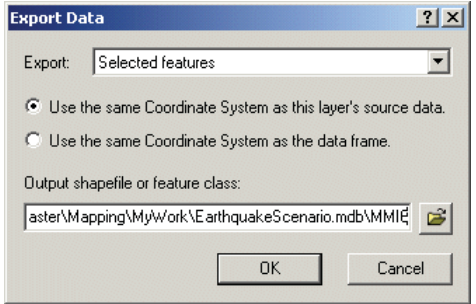

- گزينه را فشار دهيد.
- با انتخاب گزينه Yes، دادههاي ارسالي را به نقشه مربوطه اضافه كنيد.
- از فهرست و منوى ارائه شده با كليك كردن بر روى گزينه Clear، عوارض انتخاب شده را حذف كنيد.
	- لايه را خاموش كنيد.
- حال شما مي توانيد لايه MMI6 را براساس اطلاعات لايه اصلي MMI و به كمك علايـم نشان دهيد.
	- در جدول مندرجات بر روي MMI6 راست كليك كرده و از آن Property بگيريد.
		- بر روي گزينه Symbology كليک كنيد.
- در گوشه سمت راست و در قسمت بالايي بر روي گزينه Import كليك كنيد تا گزينههاي مربوط به دريافت كردن دادهها<sup>\</sup> ظاهر شوند.
	- گزينه The Symbology definition from the MMI Layer را انتخاب كنيد.

<sup>1-</sup>Import Data

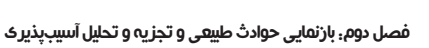

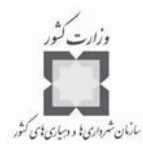

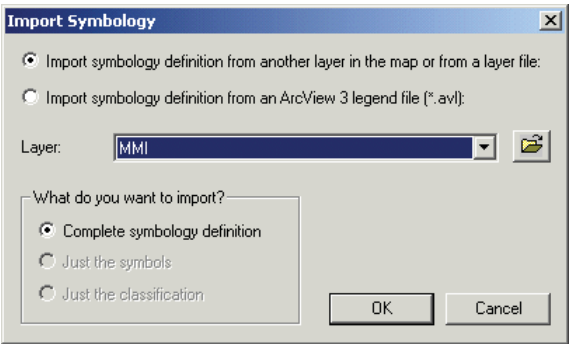

- كليد را فشار دهيد.
- در پنجـره ، فيلـد مـورد نظـر كـه همـان سـتون ميباشد را در قسمت ، انتخاب كنيد.

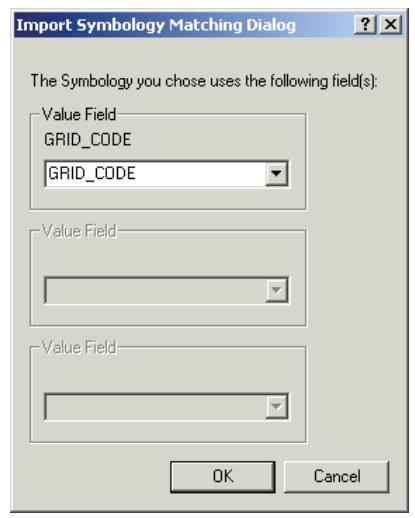

- كليد را فشار دهيد.
- در پنجره محاورهاي Layer Properties پس از انتخاب مقادير ۴ و ۵، آنها را حذف كنيد.

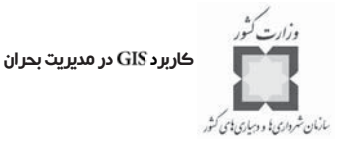

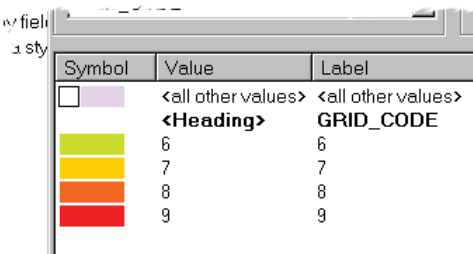

بر روی كليد Display كليک كرده و ميزان شفافيت<sup>\</sup> را بر روی ۴۰درصد تنظيم كنيد. - كليد را فشار دهيد.

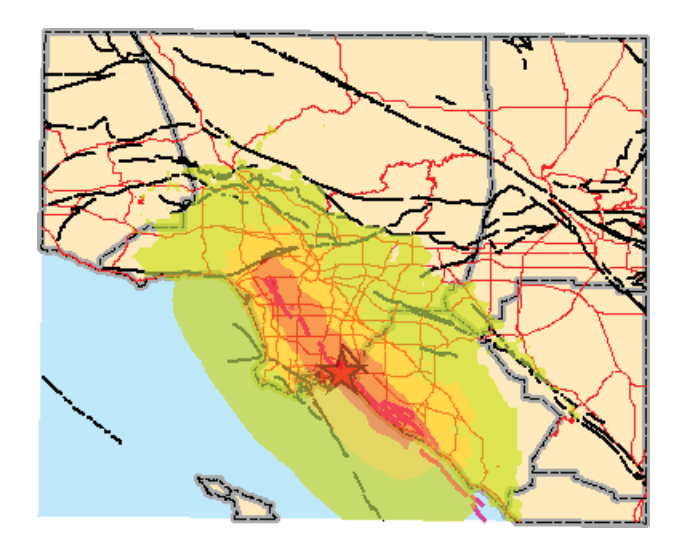

**گام سوم: تعيين تعداد افرادي كه در هر منطقه در نتيجه وقوع زمينلرزه تحت تاثير قرار ميگيرند**

تأثيرات يك زمينلرزه شديد در نتيجه جابجاييهاي به وجود آمده در محـدوده بنـدر اينگـل وود ميتواند بسيار ويرانگر باشد، چرا كه اين مناطق داراي فضاهاي شهري بسيار زيـادي مـي باشـند . در اين بخش شما قادر خواهيد بود تا ميزان جمعيتي را كه در محدوده مناطق چهارگانه مورد بحـث ، در لايه سكونت دارند را تعيين كرده و نيز به برآورد تعداد خانوادههايي كه تحت تأثير وقوع زلزله

1-Transparancy

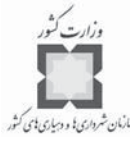

قرار خواهند گرفت نيز بپردازيد. در جدول مندرجات، لايه پوشش جمعيتي محدوده مـورد مطالعـه را كه به كمك عوارض نقطهاي نشان داده شده است، انتخاب كرده و لايه را به عنـوان لايـه تحتاني مشخص ميكنيم.

- لايه نقاط جمعيتي محدوده را فعال كنيد.

در اين لايه هر نقطه بيان كننده تعداد جمعيت موجود در بلوكهاي سرشـماري شـده بـه وسـيله مركز سرشماري ايالات متحده امريكا ميباشد. براي تعيين تعداد جمعيتي كه در هر يـك از منـاطق ه مطرح شده در لايه سكونت دارند، ميتوانيد لايه پوشش جمعيتي محـدوده مـورد مطالعـه بـا عوارض نقطه اي را با لايه MMI6 كه به صورت عوارض پليگوني ارائه شده اسـت، تركيـب كـرده و محاسبات لازم را در اين زمينه انجام دهيد.

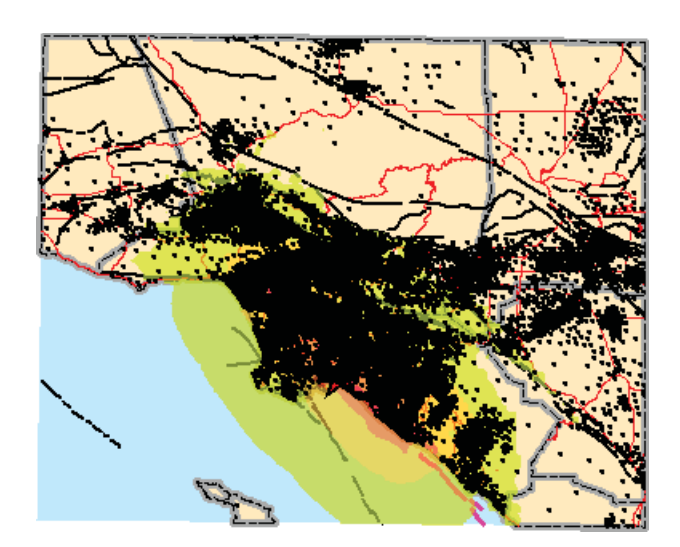

دادههاي نقاط جمعيتي از طريق عمليات برش<sup>1</sup> لايه پليگـوني (بلوكهــاي سرشــماري) و نيــز از  $^7$ تبديل لايه پليگونى به لايه نقطهاى با استفاده از عمليات Centroids حاصل شده است . از آنجايي كه، موقعيت X و Y هر يک از نقاط مركزي پليگونها ارائه كننده تعـداد جمعيـت كـل بلوك ميباشد، امكان افزايش ميزان خطا به هنگام محاسبات وجود دارد. به طـور مثـال اگـر نقـاط

 $1$ -Clip

<sup>-2</sup>كد براي ايجاد نقاط مركزي پليگون از طريق نرمافزار ن و در زير عنوان در دسترس ميباشد.

كاربرد در مديريت بحران

مارمان شرداری یی و دساری پاسی کشور

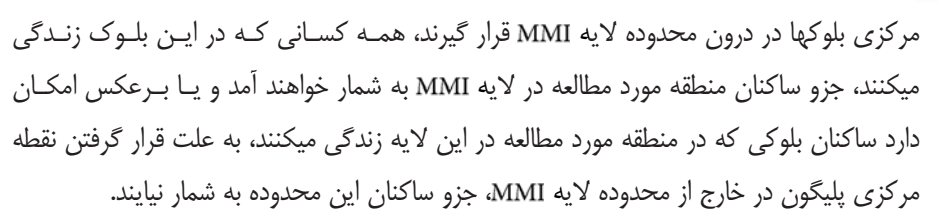

جزئيات بيشتر در زمينه لايه نقاط جمعيتي (نقـاط مر كـ زي بلوكهـ اي سرشـماري) در هـاي مربوط به دادهها و نقشههاي ارائه شده به دست شركت در دسترس ميباشد. در اين لايه بـه ازاي هر يك از بلوكهاي سرشماري، يك نقطه جمعيتي در نظر گرفته شده است و به همين دليل از لحاظ جغرافيايي داراي تراكمهاي مختلفي ميباشد. متأسفانه اندازه اين فايل حتي پس از بـرش بـه حدي بزرگ است كه براي اين تمرين مناسب به نظر نميرسد.

در يك تحقيق واقعي، ميتوان از دادهها و اطلاعات دقيقتري براي انجام تحليلهاي مورد نظـر استفاده كرد. روش كار ميتواند شبيه به رويهاي باشد كه در ادامـه بـه آن پرداختـه خواهـد شـد . در حقيقت براي مطالعه يك فضا، نتايج تحليلهاي صورت گرفته در سـطح نقـاط مر كـ زي حـوزه هـاي سرشماري با نقاط مركزي هر يك از بلوكها، تفاوت چنداني با يكديگر نخواهند داشت. **نكته:** دادههاي جمعيتي از بسط يـافتن داده هـاي حاصـل از سرشـماري نفـوس و مسـ كن حاصـل ميشوند. مثلاً از تعداد ساكنان در يك منطقه به هنگام سرشماري ميتوان تعداد ساكنان منطقه بـه هنگام شب را تخمين زد. برخي از بلاياي طبيعي در هر لحظهاي از روز ميتوانند اتفـاق بيفتنـد ، بـا توجه به اين مسئله عمليات جستجو، امدادرساني و تخليه ساكنان مناطق حادثه ديـده نيازمنـد آمـار جمعيتي بسيار دقيقتري ميباشند. برآورد تعداد جمعيت به هنگام روز، به هنگام شب و در تعطـيلات آخر هفته در مناطق تجاري، صنعتي و مناطق توريستي، كمـك بسـيار زيـادي بـه تعيـين متـدها و روشهاي امدادرساني اورژانسي ميكند.

- بر روي لايه پوشش جمعيتي محدوده مورد مطالعه با عوارض نقطهاي راست كليـك كنيـد تا منوي مربوط بـه دسـتور Point to join and Relates ظـاهر شـود، حـال گزينـه join را انتخاب كنيد.
- جدول خصيصهاي نقاط جمعيتي را به كمك يك فيلد مشترك به بانك اطلاعـاتي لايـه متصل كنيد.
- حال ميتوانيد اطلاعات خصيصهاي همه نقاطي را كه در درون محدوده يك پليگون قـرار دارند، انتخاب كنيد.

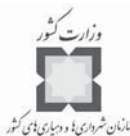

- اطلاعات به دست آمده را با عنوان MMI6POP در بانک اطلاعاتي و پوشه كاري خودتـان ً به آدرس Disaster\Mapping\My work\Earthquake Scenario.Mdb، ذخيره كنيد.
	- كليد را فشار دهيد.
	- لطفاً كمي صبر كنيد تا عمليات اتصال اطلاعات خصيصهاي صورت پذيرد. همه نقاط جمعيتي را كه در پليگونهاي لايه MMI6 قرار دارند، شـمارش كـرده و مقـادير كلـي جمعيت را در يك فيلد جديد در لايه خروجي قرار ميدهد.
	- حال ميتوانيد تعداد جمعيت و تعداد خانوارهايي كه ه در مناطق چهارگانـه لايـه قـرار ه داشته و به عنوان عوارض ارائه شده در لايه مطرح ميباشند را تعيين كنيد.
	- جدول خصيصهاي لايه MMI6POP را باز كرده و فيلد مربوط به GRID\_CODE را مـورد بررسي و بازنگري قرار دهيد. توجه داشته باشـيد كـه ركوردهـا در سـتون GRID\_CODE داراي مقادير اختصاص يافتهاي نبوده و مـي بايسـتي فقـط ركوردهـايي كـه داراي مقـادير بزرگتر يا مساوي 6 ميباشند را انتخاب كنيد.
	- از فهرست فيلدهاي ارائه شده در پنجره محـاورهاي Select By Attributes خصيصـههـاي مورد نظر خود را انتخاب كنيد.
		- دستوري به شكل زير ظاهر ميشود:

 $[GRID\_CODE] > 6$ 

- كليد را فشار داده و پنجره را ببنديد.

## .<br>كاربرد GIS در مديريت بحران

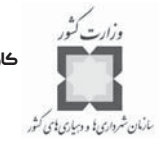

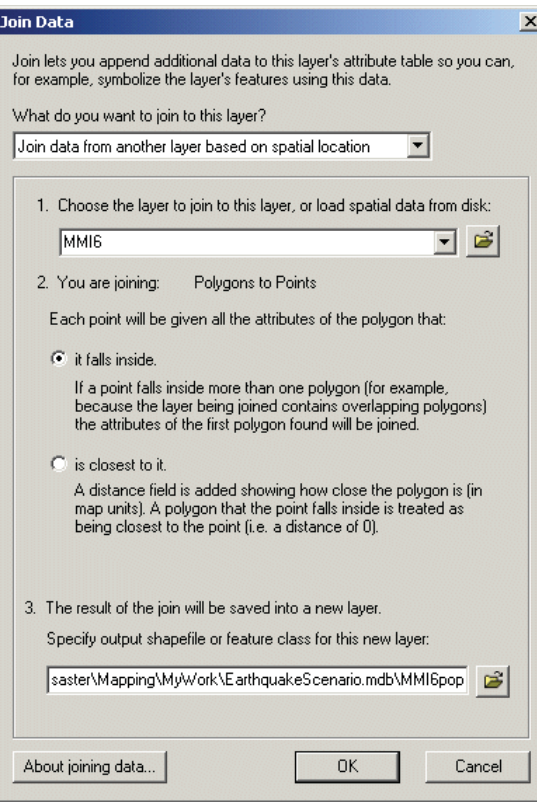

- بر روي فيلد راست كليك كر ه ده و سـپس گزينـه را انتخـاب كنيد. با انتخاب اين گزينه مجموع كل خانوارها و جمعيت محدوده مـورد مطالعـه در سـال 2000 محاســبه خواهــد شــد . در جــدول خروجــي ، فايــل ه مربــوط بــه را كنترل كرد م ه و آن را با نام در بانك اطلاعاتي خودتان ذخيـره كنيد. در قسمت پايين پنجـرهSummarize گزينـه Summarize on the Selected records را انتخاب كنيد.

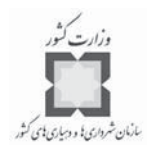

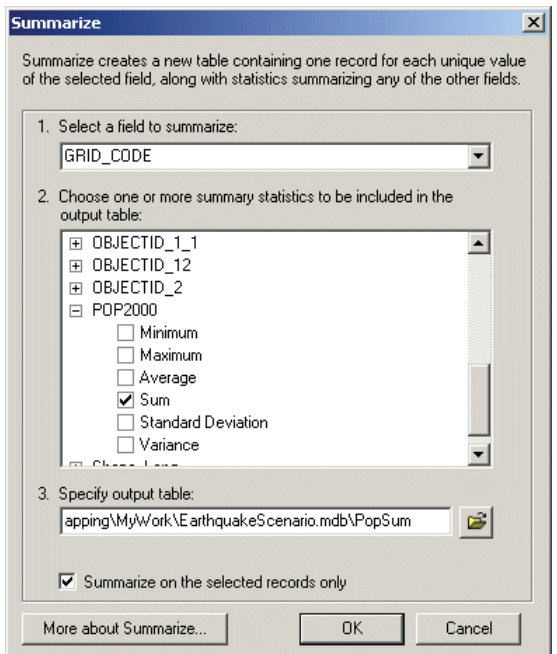

- كليد  $\mathbf{O}$  را فشار دهيد تا جدول نتايج به نقشه محدوده مورد مطالعه اضافه شود.
	- جدول خصيصهاي لاي مي MMI6POP را ببنديد.
- در جدول مندرجات، بر روى جدول PopSum راست كليك كرده و سپس Open را انتخاب كنيد.

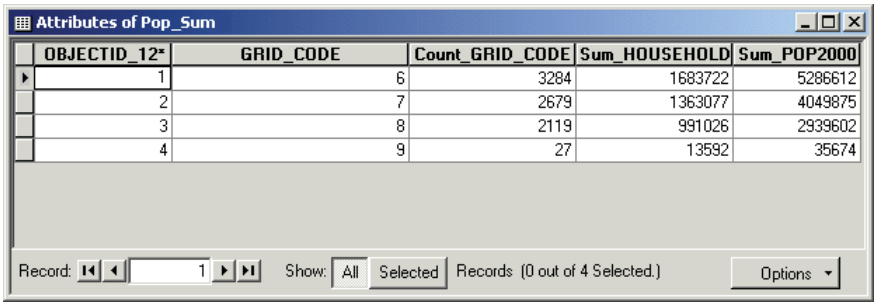

جدول خصيصهاي PopSum در برگيرنده كل جمعيت و تعداد خانوادههايي است كه در هر يـك ه از مناطق لايه سكونت دارند. با توجه به نتايج ارائه شده در اين جدول حال ميتـوان بـه ايـن سؤال پاسخ داد كه چه تعداد جمعيت به وسيله زمين لرزههايي به بزرگي 6 ريشـتر و بيشـتر از آن در سطح لايه MMI مورد تهديد قرار مي گيرند.

كاربرد در مديريت بحران

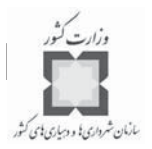

- جدول خصيصهاي را ببنديد.
- لايه ه نقاط جمعيتي و لايه را غير فعال كنيد.

**گام چهارم: تعيين تعداد مدارس در سطح هـر يـك از منـاطق موجـود بـر روي لايه** 

در اين مرحله، قادر خواهيد بود تعداد مدارسي كه تحت تأثير زمين لـرزههـايي بـه بزرگـي VI و كمتر از آن (در مقياس استاندارد مركالي) قرار دارند را در سطح محدوده مورد مطالعـه تعيـين كنيـد . اين مدارس براساس يك برنامه آموزشي و با هـدف كـاهش خسـارات پـيش بينـي نشـده ناشـي از زمينلرزهها (مانند خطرات ناشي از شكستن شيشهها، واژگون شدن وسايل سنگين و حجيم، افتـادن لوازم روشنايي آويزان از سقف و يا فرور ريختن آجركاريهاي تزئيني و ... ) بـه اولويـت بنـدي ميـزان آسيبپذيري ميپردازند. اين نوع خسارات پيشبيني نشده داراي پيامدهاي مشتركي( مانند خسـارات جاني و مالي با خسارات پيشبيني شده زمينلرزهها) ميباشند.

- لايه مربوط به مدارس را فعال كنيد.
- از فهرست منـدرجات ، گزينـه را انتخـاب كنيـد . در لايـه مـدارس ، عوارضي را كه با لايه MMI6 داراي همپوشي مي<sup>ر</sup>باشند، انتخاب كنيد.

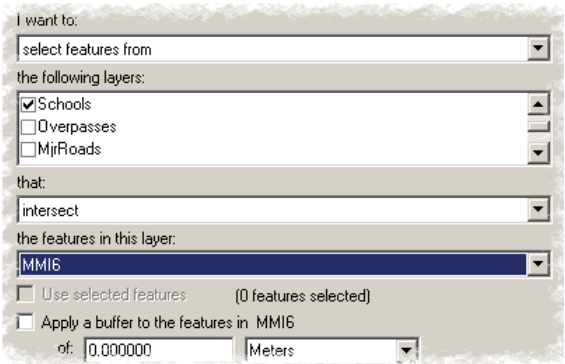

- كليد را فشار داده سپس پنجره را ببنديد.

**سؤال: در محدده مورد مطالعه، چه تعداد از فضاهاي آموزشي تحت تأثير زمينلرزههايي بـه بزرگي و كمتر از آن در مقياس استاندارد مركالي قرار دارند؟** - در جدول مندرجات، بر روي گزينه راست كليك كرده، سپس گزينـه هـاي مـورد نظر را انتخاب كنيد، بعد از انجام اين كـار گزينـه

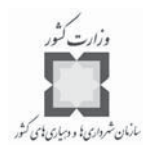

- را انتخاب كنيد. - در لايه مدارس انتخاب شده، راست كليك كر ه ده سپس گزينه را انتخاب كنيـد . با انتخاب نمايه عمومي'، عنوان لايه انتخاب شده را به Schools6 تغيير دهيد. - كليد را فشار دهيد. - لايه مدارس را غير فعال كنيد.
- **گام پنجم: تعيين تعداد مدارس تحت تأثير وقوع يك زمينلرزه فرضي در ايالـت لسآنجلس**

قبل از اينكه بتوانيد تعداد مدارس تحت تأثير قرار گرفته به وسيله يك زمينلرزه در سطح ايالـت لسآنجلس را تعيين كنيد، نيازمنديد كه ميزان تأثيرات لايههاي مورد مطالعه از جمله لايـه را با زمين لرزههايي به بزرگي VI و بيشتر از آن مورد سنجش قرار دهيد. در مرحله اول انجام ايـن كـار نياز به اجراي دو نوع عمليات تركيب فضايي مي باشد. بر اين اساس ابتدا مي بايستي لايه Schools6 را با لايه تركيب كرده و بعد از انجام اين عمليات، لايه خروجي حاصـل از عمليـات مرحلـه اول را با لايه ايالتها تركيب كنيد.

- بر روی لايه Schools6 راست كليك كـرده و در پنجـره محـاورهای Point to joints and ، گزينه را انتخاب كنيد.
- لايه Schools6 و لايه MMI6 را به صورت فضايي با يكديگر تركيب كنيـد تـا دادههـاي توصيفي و خصيصهاي هر يک از پليگونها به نقاطي كه در درون اين پليگونها قـرار دارنـد، متصل شوند. نتايج حاصل از انجام عملياتهاي فوق را با عنـوان SchoolsMMI6 در بانـك ي اطلاعاتي خود يعني ذخيره كنيد.

1-General Tab

## .<br>كاربرد GIS در مديريت بحران

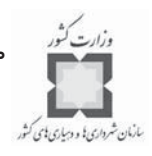

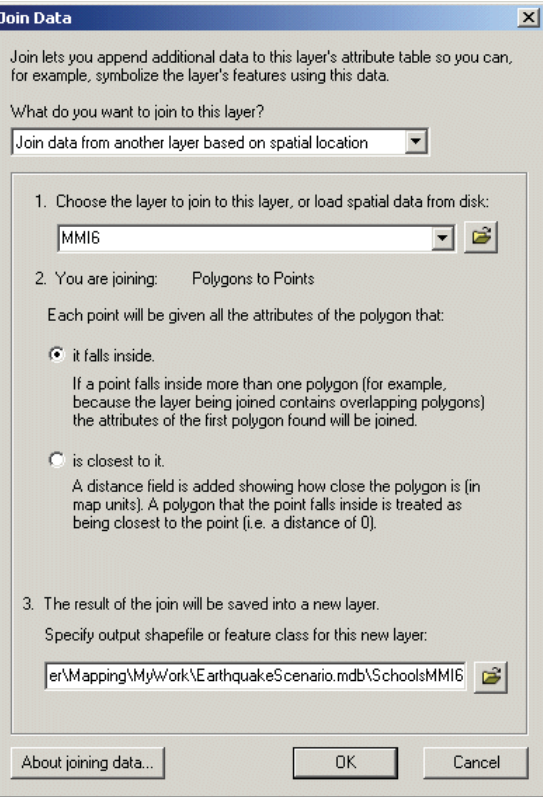

- كليد را فشار دهيد.
- لايهاي از مدارس و فضاهاي آموزشي كه در برگيرنده كل دادههاي توصيفي و خصيصهاي لايه مي باشد به عنوان يك لايه خروجي حاصل ميشود.
	- حال لايه را غيرفعال كنيد.
- فرآيند تركيب فضايي را يك بار هم بر روي لايـههـاي SchoolsMMI6 و لايـه پليگـوني ايالتها انجام دهيد. خروجيهاي حاصل از اين عمليات را با عنـوان Schools6Cnty در بانـك ي اطلاعاتي خود يعني ذخيره كنيد.
	- لايه را غيرفعال كنيد.

حال قادر به تعيين تعداد مدارس ايالت لس آنجلس كه تحت تأثير زمين(رزههايي به بزرگي VI و كمتر از آن براساس مقياس استاندارد مركالي قرار دارند، ميباشيد. - از فهرست مندرجات، گزينه انتخاب كرده و عوارضي را كه در لايـه

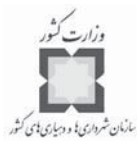

و در سطح ايالت لسآنجلس قرار دارند را انتخـاب كنيـد . بـراي ايـن كـار ميبايستي به شكل زير عمل كرد:

 $[NAME_1] = "Los Angeles"$ 

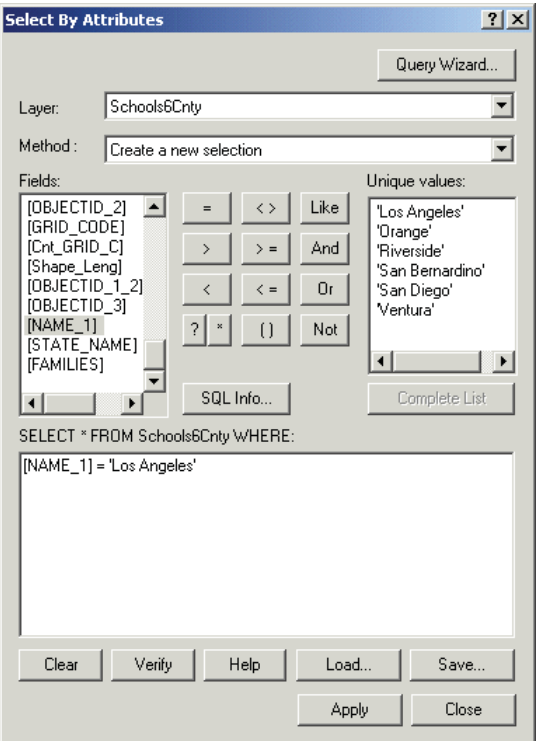

- كليد را انتخاب كرده سپس پنجره محاورهاي را ببنديد.
	- جدول خصيصهاي لايه را باز كنيد.
- بر روي GRID\_CODE راست كليك كرده و سپس گزينه Summarize را انتخـاب كنيـد. در پنجره محاورهاي ، چك باكس مربوطه را كليك كنيد تا فقـط ركوردهـاي مورد نظر انتخاب شوند.
- جدول خروجي را با عنوان SchoolsSum در بانك اطلاعـاتي Earthquake Scenario.mdb ذخيره كنيد.
#### كاربرد در مديريت بحران

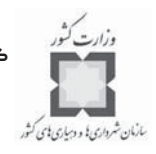

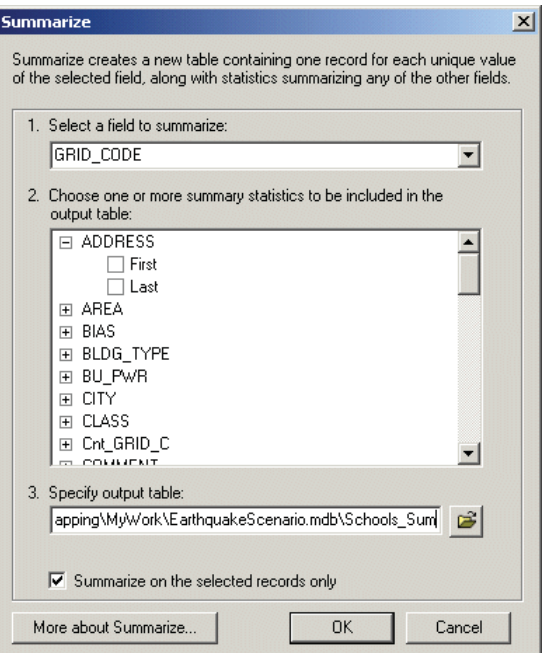

– كليد Ok را فشار دهيد تا جدول حاصله به نقشه محدوده مورد مطالعه اضافه شود. جدول خصيصهاي لايه اوليه را ببنديد سپس جدول لايه SchoolSum را باز كنيد.

**سؤال: چه تعداد از مدارس ايالت لسآنجلس در هر يك از مناطق ه مختلف لايه قـرار دارند؟**

حال مي توانيد جدول لايه Schools را بسته و لايه Schools6Cnty را غيرفعال كنيد. - در صورت عدم نياز ميتوانيد عوارض انتخاب شده را حذف كنيد.

**گام ششم: برآورد خسارات احتمالي جادهها و خيابانهاي اصلي**

امدادرساني اورژانسي تا حد زيادي بستگي به سيستمهاي طراحي شده با اصول مهندسي بحران دارد. جادهها و پلهاي نامناسب و غيرقابل عبور، شكستگي شبكههاي آبرساني، قطع خطـوط نفـت و گاز، خسارات وارده بر تجهيزات و تأسيسات عمومي و ... ميتوانند فعاليتهـاي امدادرسـاني در سـطح مناطق حادثه ديده را با مشكل روبرو سازند. براي مثال مأموران آتش نشاني و اطفـاي حريـق بـراي مقابله با آتشسوزيهاي مخرب پس از وقوع بلاياي طبيعي مانند زلزله نياز شـديدي بـه منـابع آب و شبكههاي ارتباطي مناسب دارند.

در دو گام بعدي، اين امكان فراهم خواهد شد تا ميـزان خسـارات وارده بـر قسـمتهاي مختلـف

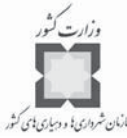

جادهها و پلهاي موجود در مسير اين عوارض را در اثر وقوع يک زلزله احتمالي پيش بيني كنيد. براي پ*نش شهر است*به *براي*<br>جادهها و پلهاي موجود در مسير اين عوارض را در اثر وقوع يک زلزله احتمالي پيش بيني كنيد. براي اين كار نياز است تا بخشهايي از يك جاده كه در درون محدوده مناطق لايه MMI قرار داشته و بـه وسيله زمين لرزههايي به بزرگي و بزرگتر از آن (در مقياس استاندارد مركالي) تحـت تـأثير قـرار  $\lambda$ میگیرند را تعیین كنید، سپس قادر خواهید بود تا طول هر یک از بخشـهای مختلـف جـاده هـای واقع در محدوده مورد مطالعه را محاسبه كنيد.

- از نوار ابزار Tools، گزينه GeoProcessing Wizard را انتخاب كنيد.
- در پنجره محاورهاي باز شده، براي انجام عمليات Overlay و Intersect كردن لايهها، لايه Major Roads (لايه جادهها) را به عنوان لايه ورودي به منظور انجام عمليات Intersect و لايه MMI6 را به عنوان لايه پليگوني براي انجام عمليـات Overlay كـردن لايـه ورودي انتخاب كـر ده و در قسـمت مشخصـات و آدرس لايـه خروجـي حاصـل از عملياتهـاي فـوق را بـا عنـوان در بانـك اطلاعاتي و يوشه كـاري خـود يعنـي Earthquake Scenario.mdb كـه قـبلاً آن را ايجـاد كردهايد، وارد كنيد.
	- كليد را كليك كنيد.

لايه خروجي حاصله در برگيرنده بخشهاي مختلف جادههاي اصلي و مهم موجـود در محـدوده مورد مطالعه ميباشد كه تحت تأثير زمينلرزههايي به بزرگي 6 ريشتر و بيشتر از آن قرار دارند.

- جدول خصيصهاي لايه MMI6roads را باز كرده و همه راههـايي كـه بـراي حركـت بـه سمت راست ميباشند را انتخاب كنيد.
	- ينجره محاورهاي Summarize را با هدف ايجاد يک جدول جديد باز كنيد.

<sup>1-</sup>Road Segments

### كاربرد در مديريت بحران

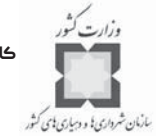

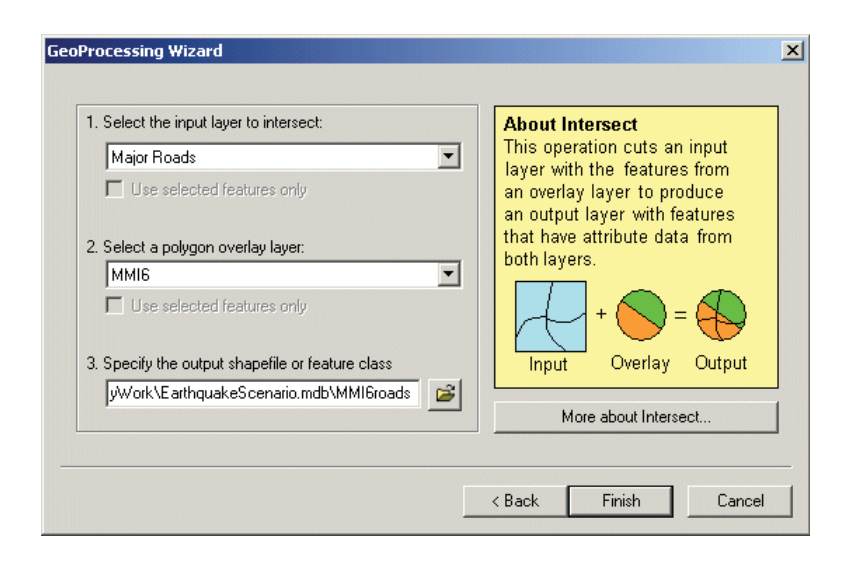

- در پنجــره محــاورهای بــاز شــده و در قســمت Select a field to summarize، فيلــد Choose one or more summary را انتخاب كـرده و سـپس در قسـمت Choose one or more summary بـر روي گزينـه كليـك كرده و چك باكس مربوط به Sum را انتخاب كنيد تـا مجمـوع طـول بخشـهاي مختلـف جادههاي مورد مطالعه در يك جدول جديد به نمايش درآيد. پـس از آن جـدول حاصـله را با عنـوان RoadSum در بانـك اطلاعـاتي Earthquacke Scenario.mdb كـه قـبلاً ايجـاد كردهايد، ذخيره كنيد. - كليد را ه فشار داده و سپس گزينه را انتخاب كنيد تا نتايج جدول حاصله بـه نقشـه
- مربوطه اضافه شود.
	- جدول خصيصهاى اوليه را بسته، سپس جدول Roadsum را باز كنيد.
	- **سؤال: در مجموع چند كيلومتر جاده در مناطق چهارگانه لايه وجود دارد؟**
		- جدول RoadSum را بسته و لايه MMI6roads را غيرفعال كنيد.

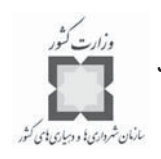

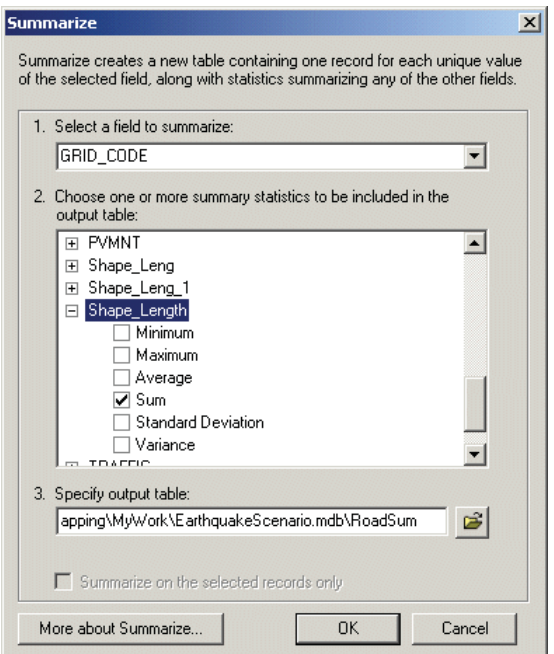

# **گام هفتم: اسـتخراج فهرسـت جـاده هـايي كـه ممكـن اسـت متحمـل خسـارات شديدي شوند**

 $^{\backprime}$ در سال ۱۹۹۴ میلادی زمین $l$ رزهای به بزرگی ۶/۷ در مقیـاس ریشـتر در منطقـه نـورث ریـج موجب تخريب 11 مسير پررفت و آمد در محدوده ايالت لسآنجلس شد. هر چند تلاشـهاي زيـادي قبل از وقوع اين زمينلرزه براي مقاومسازي جادههـا و پلهـاي ارتبـاطي در ايـن محـدوده صـورت پذيرفته بود، حركت و جابجايي بيش از اندازه زمين بخصوص در نزديكي بندر اينگل وود<sup>۲</sup>، خسـارات بسيار زيادي را بويژه در سطح بزرگراهها و جادههاي قديمي اين منطقه از ايالت لسآنجلس بـه بـار آورد. در اين بخش از پروژه آموزشي، خواهيـد توانسـت فهرسـت مسـيرهايي كـه در سـطح ايالـت لس آنجلس و به تفكيك مناطق چهارگانه لايه MMI، تحت تأثير زمين[رزههـايي بـه بزرگـي IX در مقياس استاندارد مركالي قرار دارند را تعيين كنيد.

لايه مربوط به جادههاي ارتباطي محدوده مورد مطالعه را فعـال كـرده و گزينـه Select By را انتخاب كنيد.

1-Northridge

 $\overline{a}$ 

<sup>2-</sup>Newport Inglewood

كاربرد GIS در مديريت بحران

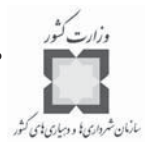

در پنجره محاورهاى مربوطه و از لايه MMI6، فيلد مربوط بـه GRID\_CODE را انتخـاب كرده و در قسمت Unique Values بر روى عدد ۹ (IX)كليك كنيد تا در قسمت دسـتورات پنجره محاورهاي، دستوري به شكل زير ظاهر شود:

 $[GRID\_CODE] = 9$ 

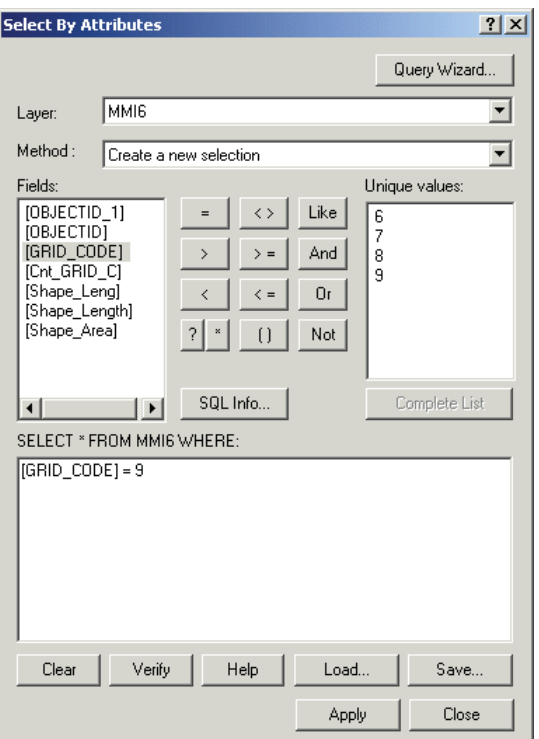

- كليد را فشار داده، سپس كليد را انتخاب كنيـد تـا پنجـره محـاوره اي بسـته شود.

پس از انجام اين مراحل، عوارض مربوط به جادهها و مسيرهاي مربوط به لايه MMI6 انتخـاب ميشوند.

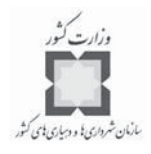

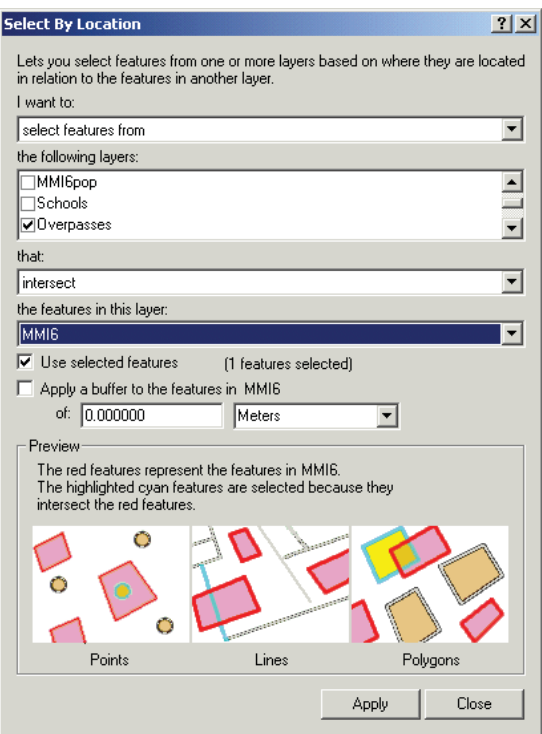

- كليد Apply را فشار داده، سپس كليد Close را انتخاب كنيد تا پنجره محاورهاي Select By بسته شود.

نتايج حاصل از اجراي مراحل فوق به شكل زير حاصل ميشود.

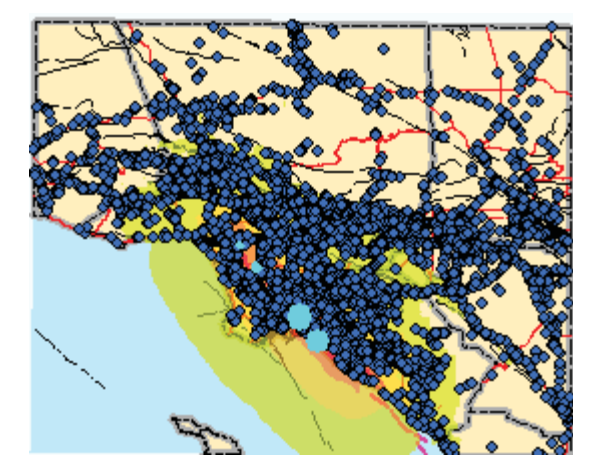

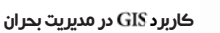

سانهان شرداری! و دسیاری!ی کثو

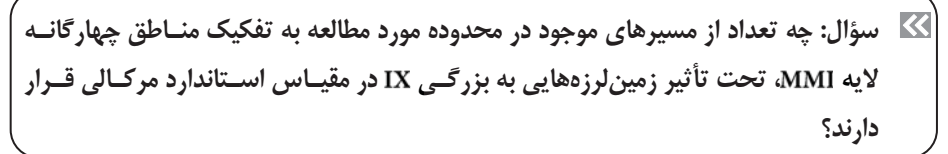

**گام هشتم: ايجاد و تهيه يك گزارش**

حال ميتوانيد گزارشي از فهرست اسامي، مجريان پروژه و سال احـداث بزرگراههـاي محـدوده مورد مطالعه، تهيه كنيد.

- از منوي ، گزينه را انتخاب كـر ده، ه سـپس بـر روي گزينـه كليك كنيد.
- در پنجـره محـاورهاي Report Properties و در قسـمت Layer/Table گزينـه مربـوط بـه را انتخاب كنيد.
- ت در قســمت پنجــره فــوق، فيلــدهاي مربــوط بــه ، و YEAR-B(Year Built) را انتخاب كرده و آنها را به قسمت Report Fields اضافه كنيد.
	- در پنجره محاورهاي Report Properties بر روي كليد Display كليك كنيد.

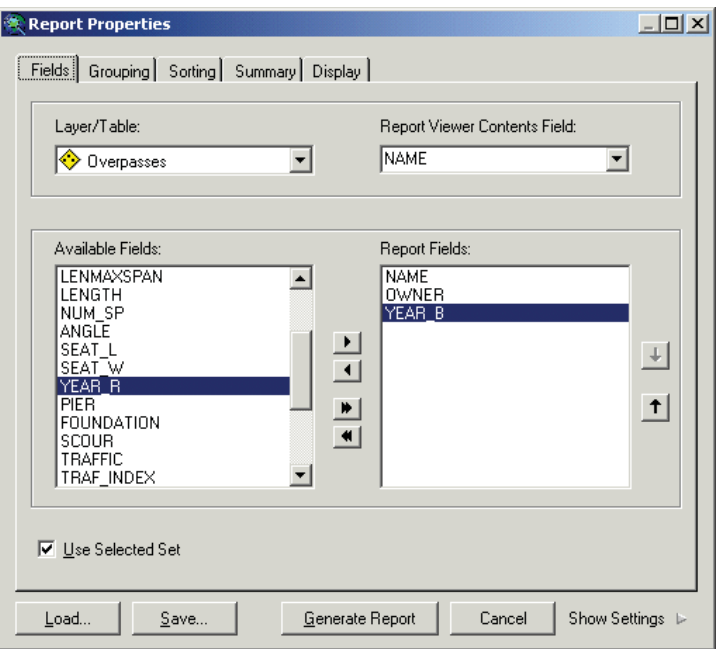

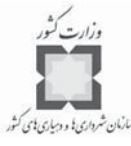

- ، در فهرست تنظيمات $\stackrel{\shortparallel}{\cdot}$ ، در شاخه مربوط به Elements زير شاخه مربوط به Title را انتخاب  $-$ كنيد.
- در سمت راست پنجره محاوره اي و در قسمت Value در مقابل بـاكس مربـوط بـه Text، عبارت مربوط بهMighway overpasses exposed to MMI 9 را وارد كنيد.

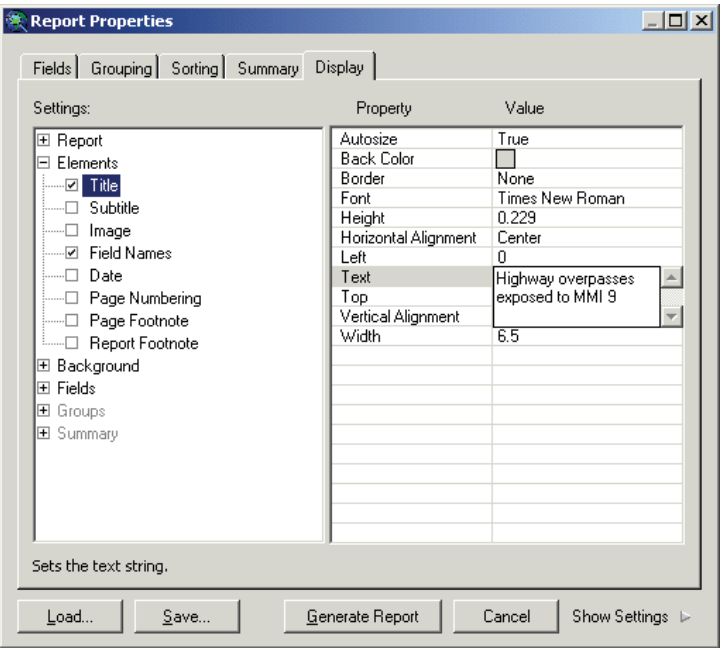

- كليد Generate Report را كليك كنيد تا نتيجه عمليات گزارش گيري به شكل زير حاصل شود.

<sup>1-</sup>Settings List

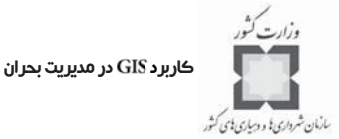

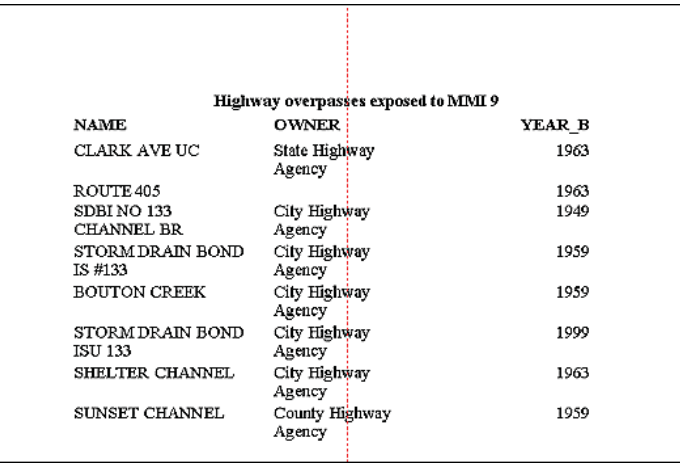

**سؤال: نام قديميترين جادهاي كه در سـطح منـاطق چهارگانـه لايـه تحـت تـأثير زمينلرزه ي هايي به بزرگي در مقياس استاندارد مركالي قرار دارد، چيست؟**

اين گزارش به همراه گزارشهاي مشابهي در زمينـه جمعيـت ، مـدارس و جـاده هـا و مسـيرهاي مشابه كه تحت تأثير زمين[رزههاي فرضي قرار گرفتهانـد، ممكـن اسـت بـراي انجـام پژوهشــها و بررسيهاي بيشتر به همه مؤسسات مطالعاتي در سطح ايالت مورد مطالعه فرستاده شوند تا تحقيقـات بيشتري در اين زمينه صورت پذيرد.

- در پنجره نمايشي گزارشها ه بر روي گزينه كليك كنيد.
- گزارش به دست آمده را با فرمت pdf.\* و با عنوان MMI Overpasses در بانک اطلاعاتي و پوشه كاري خود به آدرس Disaster\Mapping\MyWork\ ذخيره كنيد. پنجـره نمايشـي مربوط به گزارش حاصله و پنجره محاورهاي Report Properties را بـدون ذخيـره كـردن، ببنديد.

همه جداول باز شده را بسته، لايه مربوط به جادههاي ارتباطي محدوده مورد مطالعه را غيرفعال كرده و همه عوارض انتخاب شده را پاك كنيد.

## **گام نهم: ذخيرهسازي پروژه**

فايلهاي مربوط به نقشه محدوده مورد مطالعـه را بـا عنـوان final–Earthquake.mxd در پوشـه كاري خود به آدرس Disaster\Mapping\My work، ذخيره كنيد.

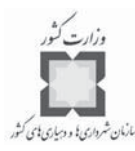

**-6-2 تمرين: تجزيه و تحليل تأثيرات وقوع آتشفشان در منطقه مونـت 1 رينر**

> مواد مذاب و روان منتج از آتشفشانها به عنوان نيروهاي ويـران كننـد ه، غيرقابـل پـيش بينـي و ناپايدار، تأثيرات فراواني را در سطح منطقه حادثه ديده بجا مي گذارند. در اين تمـرين، چنـين تصـور كنيد كه شما به عنوان يک تحليلگر سيستم اطلاعات جغرافيايي (GIS) در ايالت واشينگتن مشـغول به فعاليت ميباشيد. در اين بخش ميبايستي از نرمافـزار بـراي تجزيـه و تحليـل عوامـل تهديد كننده جمعيت، جادهها و خطوط راهآهن به وسيله يكسري مواد آتشفشـاني در سـطح منطقـه مونت رينر به عنوان يكي از مناطقي كه زندگي ساكنان آن به وسيله آتشفشـان مـورد تهديـد قـرار ميگيرد، استفاده كنيد.

> نتايج تحقيقات دانشمندان زمينشناسي، چهـار سـناريوي اصـلي را در زمينـه وقـوع آتشفشـانها مطرح ساخته است. اين نوع بلايا در بدترين حالت، مصيبتآميز خواهند بود. اولين انفجار از اين نـوع در محدوده مورد مطالعه كه همراه با مواد مذاب و روان و آثاري چون خاكسـترهاي پرا كنـد ه همـراه بوده، در حدود 10 هزار سال پيش به وقوع پيوسته است. ميتوانيد اين حادثه را به عنوان يك نمونه موردي (مثال شماره 1) براي بررسي و تجزيه و تحليل به كار گيريد. از حدود پنج هـزارو 600 سـال پيش تاكنون اين حادثه، شش بار ديگر نيز اتفاق افتاده و به عبارت ديگر هر 500 تا 1000 سال اين اتفاق يكبار رخ داده است. آخرين انفجار از اين نوع كه مواد مذاب و خاكستر فراواني را نيز به همـراه داشته، در حدود ۶۰۰ سال پيش اتفاق افتاده است. مثال زيـر براسـاس دادههـاي موجـود در بانـك اطلاعاتي منطقه مونت رينز مطرح شده و لازم اسـت بـراي اجـرا و پيـاده سـازي آن در سـطح هـر محدوده ديگري، بانك اطلاعاتي لازمه تشكيل شود.

> > **گام اول: فعال كردن اسناد و اطلاعات موجود در نرمافزار**

- نـــــــــرمافــــــزار ArcMap را فعــــــال كــــــرده، ســـــيس فايــــــل Lahar.mxd را از پوشــــــه Disaster\Mapping \ باز كنيد.

1-Mount Rainier

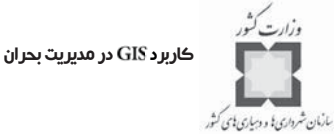

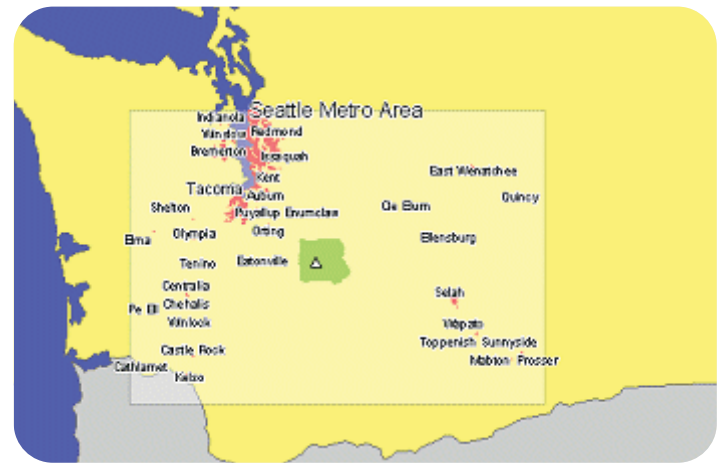

شكل فوق نشان دهنده غربيترين بخش ايالت واشينگتن ميباشد. منطقه مونت رينر به شـكل يك مثلث سفيد رنگ كوچكي در محدوده سبز رنگ مربوط به پارك ملي واقع شده اسـت . در ايـن تصوير، فضاهاي شهري با رنگ صورتي و به كمك برچسبها نشان داده شدهاند.

**گام دوم: نمايش محدوده وقوع آتشفشان و ديگر لايههاي مورد نياز**

- فايل مربوط به مثال شماره يك را فعال كنيد.
- در منوي ، ه بر روي گزينه كليك كنيد تا مقياس محدودهي مربـوط بـه مثـال شماره يك را به دلخواه تنظيم نماييد.
- بر روي لايه مربوط به فضاهاي شـهري راسـت كليـك كـر ده و برچسـبهاي مربـوط بـه مشخصات اين فضاها را حذف كنيد.
	- لايههاي مربوط به درياچهها و رودخانهها را فعال كنيد.

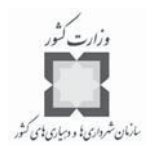

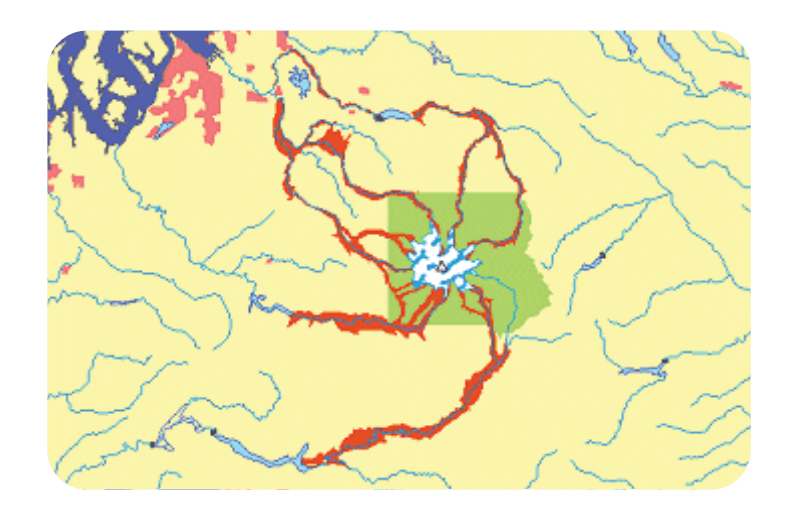

با توجه به شكل فوق و در يك مقياس بزرگتر، شاهد حركت مواد آتشفشـاني در كانالهـاي آبـي موجود در سطح منطقه خواهيد بود.

- لايههاي مربوط به درياچهها و رودخانهها را غيرفعال كنيد.

لايههاي مربوط به جادههاي اصلي ارتباطي و خطوط راهآهـن را فعـال كنيـد ؛ حـال مـي توانيـد چگونگي تحت تأثير قرار گرفتن شبكه حملونقل در سطح محدوده مورد مطالعه را در اثر وقوع يك انفجار آتشفشاني مشاهده كنيد.

- لايه پوشش جمعيتي محدوده را به شكل عوارض نقطهاي فعال كنيد.

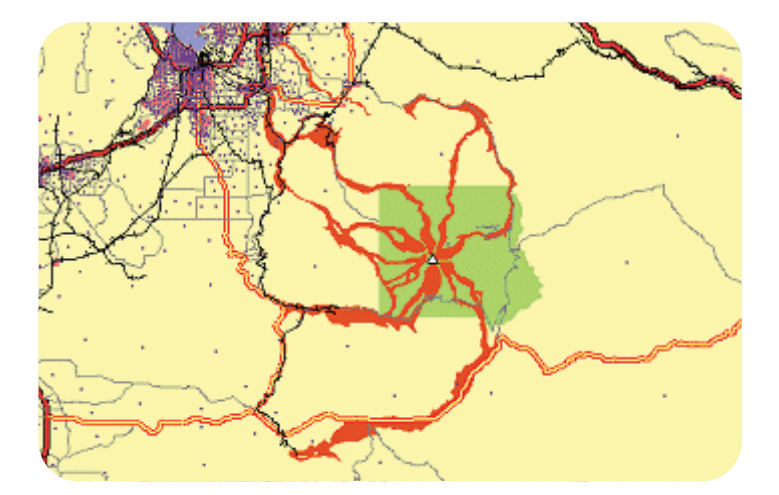

كاربرد در مديريت بحران مازمان شرداری یا و دسیاری یای کشد

**گام سوم: بازبيني دادههاي جمعيتي**

براي تعيين ميزان جمعيتي كه در محدوده مورد مطالعه زندگي ميكنند، نياز به تركيـب فضـايي لايههاي مربوط به نقاط جمعيتي و لايه پليگوني مربوط به مثال شماره يك ميباشـد . قبـل از ايـن كار، ابتدا به جدول خصيصهاي<sup>٬</sup> نقاط جمعيتي توجه كنيد تا مطمئن شويد اطلاعاتي را كه براي ايـن كار نياز داريد، در جدول وجود دارند؛ در اين مثال تعداد جمعيت به كمك نقاط مشخص شده است.

- جدول خصيصهاي مربوط به لايه نقاط جمعيتي محدوده مورد مطالعه را باز كنيد كه در آن فيلد Pop2000 در برگيرنده مقادير جمعيتي هر يک از عوارض نقطهاي مي باشد.

<mark>توجه:</mark> همچون تمرين قبلي، در اين تمرين نيز دادههاي نقاط جمعيتي از طريق عمليات Clip كردن لايه پليگوني حوزههاي سرشماري و انجام عمليات Centroids (تبديل عوارض پليگوني به عـوارض نقطهاي) حاصل ميشود. فراموش نكنيد كه دادههاي جمعيتي از طريق سرشماري نفوس و مسـ كن به دست آمده و به كمك آن ميتوان تعداد جمعيت سـا كن و جمعيـت شـبانه فضـاهاي مختلـف را تعيين كرد.

- جدول خصيصهاي لايه نقاط جمعيتي محدوده مورد مطالعه را ببنديد.
- **گام چهارم: تركيب فضايي لايه پوشـش جمعيتـي (عـوارض نقطـه اي) بـا لايـه پليگوني محدوده وقوع آتشفشان**
- براي انجام اين عمليات، بر روي لايه پليگوني مربوط به مثال شماره يك (لايـه محـدوده آتشفشاني) راست كليك كرده و گزينه را انتخاب كنيد تا پنجره محاورهاي باز شود.
- در پنجره باز شده و در قسمت ?What do you want to join to this Layer گزينه مربـوط بـ ه را انتخـاب كنيـد ، در بنـد شماره يك (تعيين لايـه مـورد نيـاز بـراي برقـراري اتصـال) لايـه Population Points را انتخاب كرده و در بند شماره دو، گزينه اول را كه مربوط به اختصاص صفات رقـومي هـر يك از نقاط جمعيتي (واقع در درون محدوده لايه پليگوني) به هر يك از پليگونهـ اي لايـه محدوده وقوع آتشفشان (لايه مربوط به مثال شماره يك) بوده و نيـز بيـانگر تعـداد نقـاط واقع در ايـن محـدوده مـي باشـيد را انتخـاب كـرده و در قسـمت How do you want the ?attributes to be summarized حك باكس مربوط بـه sum را انتخـاب كنيـد تـا نحـوه

<sup>1-</sup>Attribute table

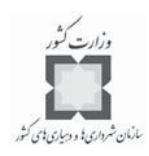

كردن دادهها نيز مشخص شود. در نهايت گزينه سوم مربوط به مشخصـات و آدرس ذخيرهسازي لايه خروجي مي باشد كه آن را با عنـوان Lahar-Pop. shp در بانـك اطلاعاتي و يوشه كاري خود به آدرس Disaster\Mapping\My work، ذخيره كنيد.

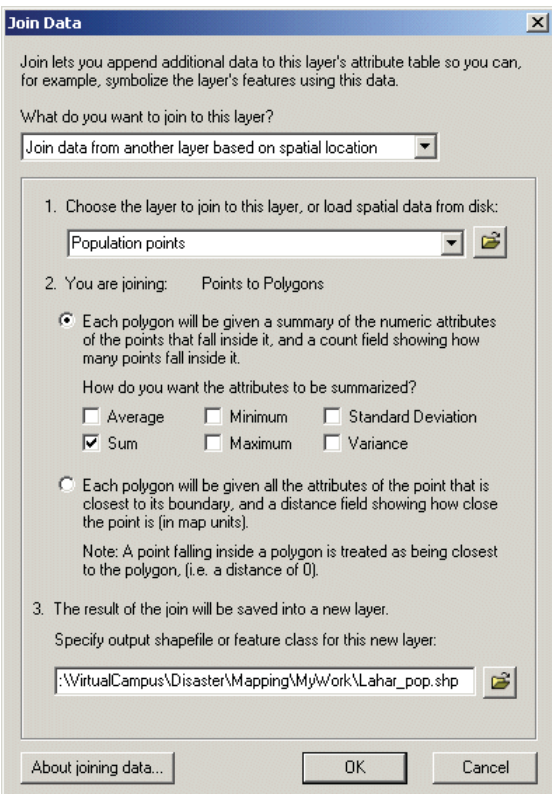

- كليد را فشار دهيد.

همه نقاط جمعيتي واقع در لايه پليگـوني محـدوده آتشفشـاني بـه وسـيله نـرم افـزار شمارش شده و مجموع مقادير جمعيتي اين محدوده محاسبه ميشود، سپس نتايج به دست آمده در يك فيلد جديد در لايه خروجي ذخيره ميشود. لايه خروجي داراي عوارض مشابهي بـا لايـه مثـال شماره يك (لايه محدوده آتشفشاني) ميباشد.

**گام پنجم: بررسي جدول خصيصهاي لايه خروجي**

جدول خصيصهاي لايه Lahar-Pop را باز كرده و به دو فيلد آخر اين جـدول توجـه كنيـد.

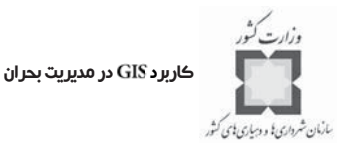

ستون Count-Fild در برگيرنده تعداد نقاط موجود در سطح هر يـک از پليگـونهـاي لايـه مورد مطالعه بوده و فيلد Sum-Pop200 نشان دهنده مجموع جمعيت موجود در سـطح هـر يك از پليگونهاي لايه محدوده مورد مطالعه مي باشد (نام اصلي اين فيلـد Sum-Pop2000 است ولي چون تعداد كاراكترهاي تعريف شده براي اين ستون، نه كاراكتر ميباشد، شـاهد عنوان 200pp – Sum براي آن مي باشيم).

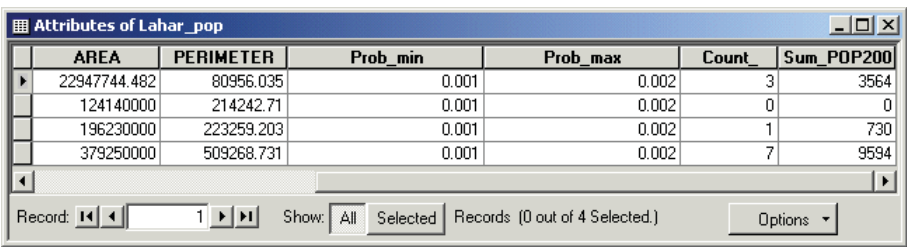

آنچه كه در اينجا اهميت دارد، تعداد جمعيت هر پليگون نيست بلكه تعداد جمعيت همـه پليگونهـاي لايه مورد مطالعه است و اين عدد مجموع چهار ركورد ميباشد. مجموع ستون Sum-Pop200 را محاسبه كنيد. **سؤال: چه تعداد جمعيت در محدوده آتشفشاني منطقه مونت رينر سكونت دارند؟** - پنجره محاسباتي و جدول خصيصهاي لايه مورد مطالعه را ببنديد. **گام ششم: تركيب فضايي جادههاي اصلي با لايه پليگوني مربوط بـه محـدوده** 

**وقوع آتشفشان**

براي انجام عمليات تركيب فضايي لايه جادههـا و مسـيرهاي ارتبـاطي اصـلي محـدوده مـورد مطالعه با لايه پليگوني محدوده آتشفشاني (لايه مثال يك) ميتوان از تكنيكهاي مشابه با آنچه كـه در تمرين قبلي به كار برده شد، استفاده كرد. حال به جاي شمارش تعداد نقـاط ، نـرم افـزار قادر به محاسبه مجموع طول قسمتهاي مختلف جادههـا و مسـيرهاي ارتبـاطي موجـود در منطقـه مونت رينر و لايه محدوده وقوع آتشفشان ميباشد.

- جدول خصيصهاي لايه جادههاي ارتباطي منطقه مونت رينر را باز كـر ده و دو سـتون آخـر اين جدول كه دربرگيرنده طول قسمتهاي مختلف جادههاي اين منطقه در دو واحد متـر و كيلومتر ميباشد را بازبيني و كنترل كنيد. حال ميتوانيد اين جدول را ببنديد.

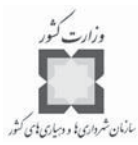

- براي انجام عمليات تركيب فضايي لايهها، بر روي لايه پليگوني مربوط بـه مثـال شـماره يك (لايه محدوده آتشفشاني) راست كليك كرده و گزينه را انتخاب كنيد تـا پنجـره محاورهاي Join Data باز شود.
- در پنجره باز شده و در قسمت ?What do you want to join to this Layer گزينه مربـوط بـ ه را انتخـاب كنيـد ، در بنـد شماره يك (تعيين لايه مورد نياز براي برقـراري اتصـال) لايـه Major Roads را انتخـاب كرده و در بند شماره دو، گزينه اول را كه مربوط به اختصاص صفات رقـومي هـر يـك از قسمتهاي مختلف جادهها و مسيرهاي ارتباطي (واقع در محدوده لايه پليگوني) به هر يك از پليگونهاي لايه محدوده وقوع آتشفشاني (لايه مثال شماره 1) بوده و نيز نشـان دهنـد ه تعداد و طول خطوط (قسمتهاي مختلف جادهها) واقع در اين محدوده ميباشـد را انتخـاب كـرده و در قســمت ?How do you want attributes to be summarized، چـك بــاكس ه مربوط به را انتخاب كنيد ه تا نحوه كردن دادهها نيز مشـخص شـود . در نهايت گزينه سوم مربوط به مشخصات و آدرس ذخيرهسازي لايه خروجي ميباشد كه آن ن را با عنوان در پوشـه كـار ي خـود بـه آدر س ، ذخيرهكنيد.
	- كليد را فشار دهيد.

**سؤال: طول جادههاي واقع در محدوده وقوع آتشفشان چند كيلومتر ميباشد؟**

**گام هفتم: تركيب فضايي لايـه خطـوط راه آهـن بـا لايـه پليگـوني مربـوط بـه**   $\prec$ **محدوده وقوع آتشفشان**

با انجام تركيب فضايي لايههاي مربوط به خطوط راهآهن و محدوده آتشفشـاني منطقـه مونـت رينر، ميتوان طول خطوط راهآهن كـه تحـت تـأثير انفجـارات آتشفشـاني قـرار دارنـد را در سـطح محدوده مورد مطالعه محاسبه كرد.

#### كاربرد در مديريت بحران

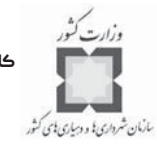

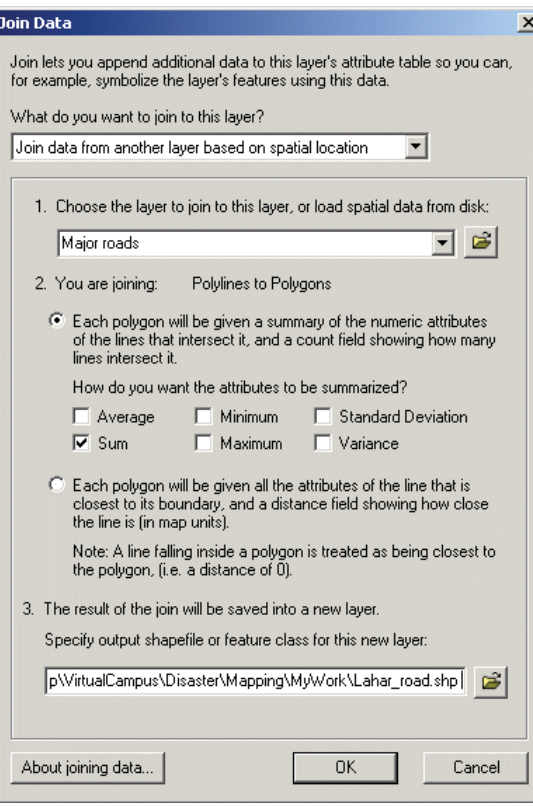

- جدول خصيصهاي مربوط به لايه خطوط راهآهن را باز كرده، فيلد مربوط به طـول و ابعـاد قسمتهاي مختلف شبكه را بازبيني و كنترل كنيد. همچون جدول خصيصهاي جادهها، ايـن جدول نيز در برگيرنده طول هر يك از خطوط راهآهن در دو واحد متر و كيلومتر ميباشد.
	- جدول خصيصهاي لايه خطوط راهآهن را ببنديد.
- براي انجام عمليات تركيب فضايي لايهها، بر روي لايه پليگوني مربوط بـه مثـال شـماره يك (لايه محدوده آتشفشاني) راست كليك كرده و گزينه را انتخاب كنيـد تـا پنجـره محاورهاي Join Data باز شود.
- در ت پنجره باز شده و در قسمت گزينه مربـوط بـ ه را انتخـاب كنيـد ، در بنـد شماره يك (تعيين لايه مورد نياز براي برقراري اتصال) لايه را انتخاب كـر ده و در بند شماره دو، گزينه اول را كه مربوط به اختصاص صفات رقومي هر يك از قسـمتهاي

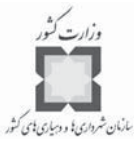

مختلف خطوط راهآهن (واقع در محدوده لايه پليگوني) بـه هـر يـك از پليگونهـ اي لايـه محدوده وقوع آتشفشان (لايه مثال شماره 1) بوده و نيز نشان دهنده تعداد و طول خطـوط (قسمتهاي مختلف خطوط راهآهن) واقع در اين محدوده مـي باشـد را انتخـاب كـر ده و در قسمت ؛How do you want attributes to be summarized، چک باکس مربوط بـه را انتخاب كنيد ه تا نحوه كردن دادهها نيز مشخص شود. در نهايت گزينه سوم مربوط به مشخصات و آدرس ذخيرهسازي لايـه خروجـي مـي باشـد كـه آن را بـا عنـوان Lahar-rail. shp در پوشـــه كـــاري خـــود بـــه آدرس Disaster\Mapping\My work، ذخيرهكنيد.

- كليد را فشار دهيد.

**سؤال: طول كداميك از خطوط راهآهن يا جادههاي اصلي واقع در محدوده آتشفشاني بيشتر است؟**

**گـام هشـتم: تركيـب جـداول سـه گانـه مربـوط بـه ، و** Lahar-rail

در فرآيند تصميمگيري به كمك نرمافزار ArcMap، اين مسئله بسيار مهم و ضـروري بـه نظـر میرسد که دادههای خصیصهای` لایههای مختلف به صورت یکجـا و بـا فرمـت Shapefile وجـود داشته باشند <sup>٢</sup>. حال مي توانيد با انجام عمليات Attribute join، جداول خصيصهاي لايههـاي -Lahar rail و Lahar-road را با جدول خصيصهاي لايه Lahar-pop تركيب كنيد.

1-Attribute data

 $\overline{a}$ 

#### كاربرد GIS در مديريت بحران

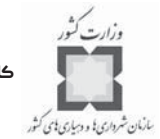

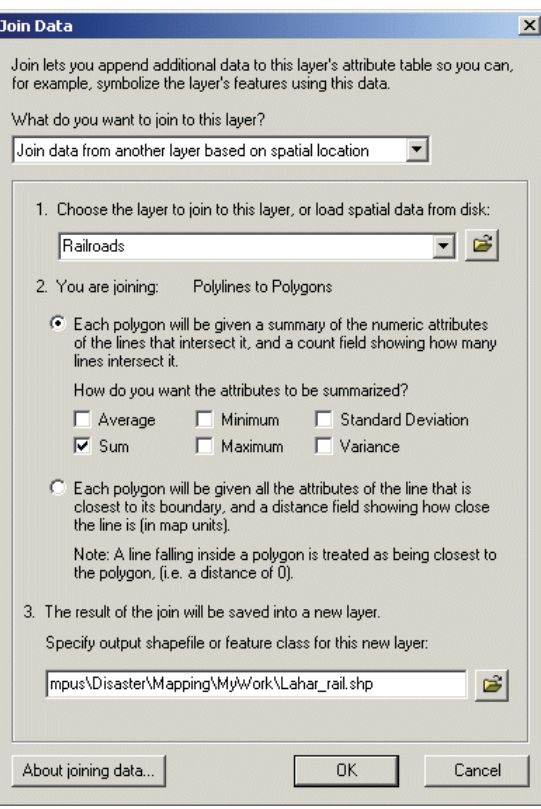

براي انجام اين كار نياز به يك فيلد مشترك در جداول مختلف مـي باشـد . در ايـن مثـال ، فيلـد <sup>۱</sup> براي اين كار در نظر گرفته شده و بر اين اساس در هر لايـه بـراي پليگونهـاي مشـابه، كـد مشابهي نيز اختصاص يافته است.

**توجه:** معمولا،ً براي اتصال و تركيب جداول در سيستمهاي نرمافزاري از ها (مانند يا ) استفاده مي شود كه روش مناسبي به نظر نمي رسد. در اين مثال از FID استفاده شده است كـه بـه كارگيري آن در موارد ديگر توصيه نميشود.

- بر روي لايه Lahar-pop راست كليك كرده، سپس گزينـه Properties را انتخـاب كنيـد. حال كليد مربوط به Joins and Relates را فشار دهيد.
	- در سمت چپ پنجره، گزينه را انتخاب كنيد.
- در قسمت بالايي پنجره محاورهاي و در اولين گزينه مربوط به تنظيمـات ، بـه عبـارت

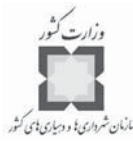

ت ديگر در قسمت ، گزينـه را انتخاب كنيد (البته اين گزينه، تنها گزينه قابل انتخاب مـي باشـد) . در بند يك تنظيمات كه مربوط به انتخاب فيلد مشترك از لايه مبنا ميباشد، فيلد را از لايه انتخاب كنيد. در بند دو تنظيمات كـه مربـوط بـه انتخـاب جـدول خصيصهاي ديگر لايههاي ارائه شده در ليست انتخابي ميباشـد ، لايـه را انتخاب كنيد. در بند سه تنظيمات كه مربوط به انتخـاب فيلـد مشـتر ك در لايـه دوم براي برقراري اتصال و تركيب مـي باشـد ، فيلـد را ه از لايـه انتخـاب كنيد.

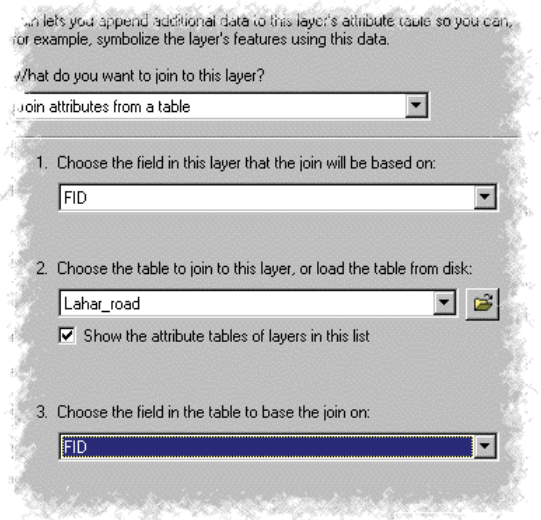

- كليد را فشار دهيد.
- لايه Lahar-road به ليست لايههاي تركيبي اضافه شده اسـت. كليـد Add را دوبـاره فشار دهيد.
- به منظور اضافه كردن لايه Lahar-rail به ليست لايههاي تركيبي مي بايستي مراحل گفته شده براي لايه Lahar-road، براي اين لايه نيز تكرار شود، يعني از لايـه -Lahar ، فيلد را انتخاب كرده و پس از تعيين لايه مورد نظـر ، فيلـد را از لايـه انتخاب كنيد تا امكان برقراري اتصال و تركيب بين جداول اين لايهها نيـز فراهم شود.

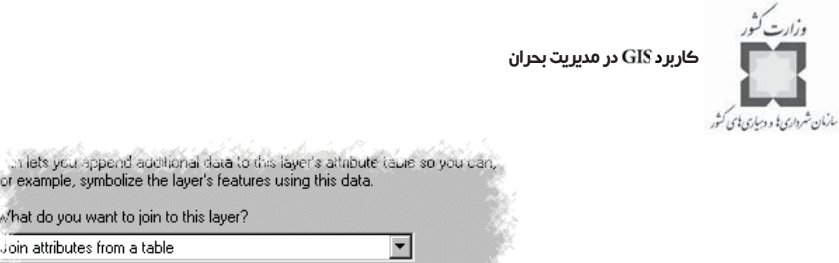

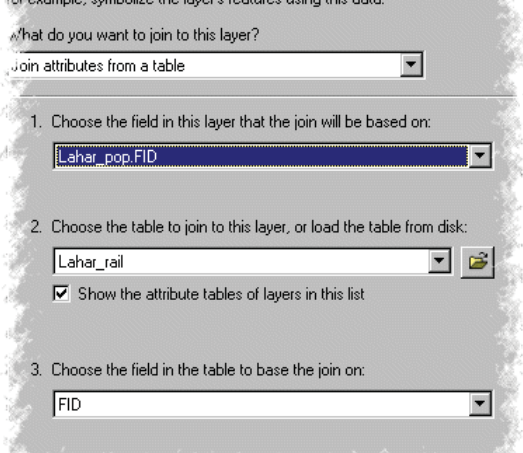

- كليد را فشار دهيد. **سؤال: چرا در گام اول انجام عمليات تركيب لايهها، نام دادههاي خصيصـه اي تغييـر پيـدا كرد؟**

- حال لايههاي Lahar-rail و Lahar-rail در ليست لايههاي تركيبي وجود دارند.
	- كليد را فشار دهيد.

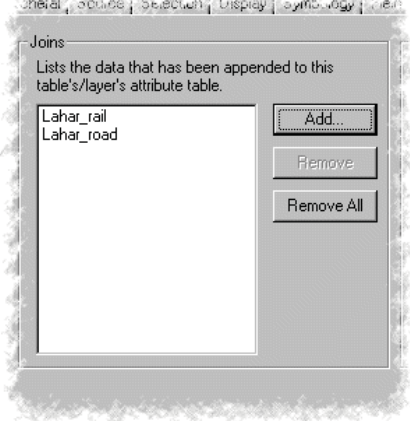

**گام نهم: نامرئي كردن فيلدهاي غيرضروري**

– جدول خصيصـه|ى لايـه Lahar-pop را بـاز كـرده، همـه ركوردهـا و فيلـدهاي آن را

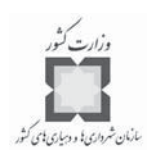

بازبيني و كنترل كنيد.

اين جدول دربرگيرنده كل دادههاي سه جـدول لايـههـاي Lahar-road ،Lahar-pop و -Lahar rail مي باشد. در اين جدول هر يک از ركوردها با مشخصات لايه مبنا همراه بوده و قابـل شناسـايي ميباشند. در جدول خصيصهاي گفته شده، دادههاي بيشتري از آنچه كه شما ميخواهيد، وجـود دارد و اين در حالي است كه هدف از انجام عمليات اتصال و تركيب جداول لايـه هـاي مختلـف ، داشـتن يك جدول ميباشد كه اطلاعات مربوط به جمعيت، جادهها و خطوط راهآهن منطقه مونـت رينـر را در برداشته باشد.

براي انجام اين كار نياز است كه جداول متصل و تركيب شده با يكديگر بـه يـك لايـه جديـد ارسال و الحاق شوند. اولين قدم در اين زمينه باز كردن جدول لايه مربوط بـه Lahar-pop (جـدولي كه در برگيرنده اطلاعات ساير لايهها نيز ميباشد) و مرتب كردن و انتخاب فيلـدهاي مـورد نيـاز و نامرئي كردن فيلدهاي غيرضروري از يكديگر ميباشد. پـس از انجـام ايـن كـار و ارسـال و الحـاق جدول مرتب شده به يك لايه جديد فقط فيلدهاي مورد نياز در جدول لايه جديد آشكار ميشوند.

جدول خصيصهاي لايه Lahar-pop را بسته، لايـه نقشـهاي Lahar-pop را بـاز كنيـد و سـپس گزينه Properties را انتخاب كنيد. در اين منو كليد Fields را فشار دهيد. پنجره باز شده در برگيرنده نام و ساير جزئيات همه فيلدهاي مورد نياز در جدول تركيبي ميباشد.

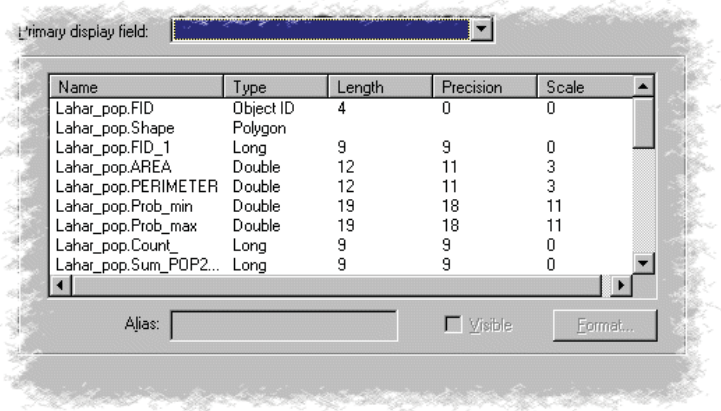

- حال در پنجره فوق، فيلدهاي مورد نياز را انتخاب كرده و چك باكس مربوط به گزينـه را كليك كنيد. بدين ترتيب فقط فيلدهاي مورد نظر در جـدول لايـه تركيبـي ظاهر خواهند شد. براي مثال به فيلدهاي زير توجه كنيد:

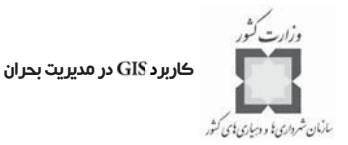

Lahar-pop.FID

Lahar-pop.FID 1

Lahar-pop.Count

Lahar-road.FID

Lahar-road.FID 1

Lahar-road AREA

Lahar-road.PERIMETER

Lahar-road.Prob-min

Lahar-road.Prob-max

Lahar-road.Count-

Lahar-rail.FID

Lahar-rail.FID-1

Lahar-rail.AREA

Lahar-rail.PERIMETER

Lahar-rail.Prob-min

Lahar-rail.Prob-max

Lahar-rail.Count-

- $_{\rm c}$  در پنجره Properties و در پنجره Lahar-pop لايه Lahar-pop در افشـار داده و جـدول خصيصـه اي اين لايه را باز كنيد.
- در جدول گفته شده فيلدهاي جداگانـهاي بـراي minimum perimeter area ،Shape و maximum وجود دارد كه در برگيرنده نتايج حاصل از تحليلهـاي صـورت گرفتـه در مراحل قبل مي باشد. علاوه بر اينها فيلدهاي ديگري همچون فيلـد Population-sum براي نقاط جمعيتي، فيلدهاي Meter-sum و Kilometer-sum براي جادهها و فيلدهاي و براي خطوط راهآهن محدوده مورد مطالعـه را در ايـن جدول مشاهده ميكنيد.
- جدول خصيصهاي لايه Lahar-pop را ببنديد. اگـر نيـاز داريـد كـه يكـي از فيلـدهاي غيرضروري نامرئي را نيز مشاهده كنيد، به لايه برگشته و از طريق گزينـه ، مراحل لازم را به صورتي كه قبلاً بدان اشاره شد، دوباره طي كنيد.

**گام دهم: ارسال و تبديل لايه جديد به يك**

در فهرست مندرجات بر روي Lahar-pop راست كليك كرده و گزينـه Point to Data را انتخاب كر ي ده و بر روي كليك كنيد.

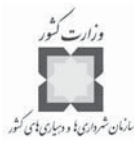

در پنجره محاورهاي مربوط به Export Data و در قسمتExport گزينه در نظر گرفتـه شده به وسيله نـرم|فـزار يعنـي All features را انتخـاب كنيــد. بـراي تعيـين سيسـتم مختصات فايل جديـد چـك بـاكس مربـوط بـه گزينـه Use the Same Coordinate را انتخاب كنيد. فايل خروجي را با عنـوان hinal. Shp در بانك اطلاعاتي و پوشه كاري خود بـه آدرس Disaster\Mapping\My\ ، ذخيره كنيد.

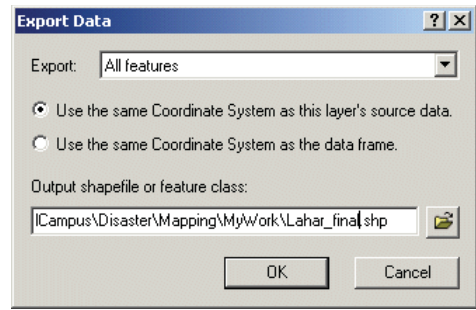

- كليد را فشار دهيد. گزينه Yes را كليك كنيد تا دادههاي ارسالي به نقشه مربوطه الحاق شود.

**گام يازدهم: اصلاح نام فيلدها**

جدول خصيصهاي لايه Lahar-final را باز كنيد.

اين جدول در برگيرنده نتايج تجزيه و تحليلهايي است كه در مراحـل قبـل انجـام داده ايـد ، امـا مسئلهاي كه در اينجا مطرح ميشود، ايـن اسـت كـه تشـخيص نـوع عـوارض و داده هـا و فهـم مشخصات فيلدهاي مختلف براي ديگر كاربران و استفادهكنندگان از نتايج تحليلهاي صورت گرفتـه تا حد زيادي مشكل به نظر ميرسد. حتي گاهي خود شما نيز به هنگام كـار بـا جـدول و فيلـدهاي مختلف آن، ممكن است دچار مشكل شويد. براي حل اين مشكل ضروري به نظر ميرسد تا نـام و مشخصات هر يك از فيلدها به شكلي گويا تغيير و اصلاح شوند.

- جدول خصيصهاي لايه گفته شده را ببنديد. پس از باز كردن لايه Lahar-final گزينه Properties را انتخاب كنيد و در صورت نياز كليد fields را فشار دهيد.
- در فهرست ارائه شده بر روي هر يك از فيلـدها كليـك كـر ده و تغييـرات لازم را بـه

### كاربرد در مديريت بحران

شكل زير انجام دهيد:

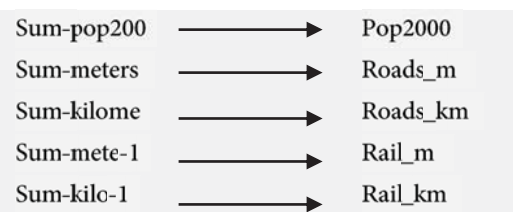

- كليد را فشار دهيد.
- جدول خصيصهاى لايه Lahar-final را باز كنيد.

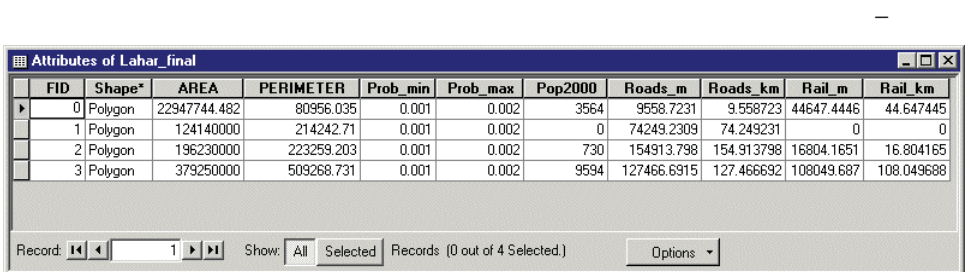

حال ميتوانيد تغييرات به وجود آمده در عناوين هـر يـك از فيلـدها را مشـاهده كنيـد . جـدول خصيصهاي فوق را ببنديد.

اگر نياز به ايجاد تغييرات و اصلاحات جديدي داريد، به لايه مربوطه باز گشته و مراحـل لازم را به ترتيبي كه قبلاً نيز بدان اشاره شد، طي كنيد.

# **گام دوازدهم: حذف جداول تركيب شده**

پس از آنكه جدول حاصل از اتصال و تركيب جداول لايههاي ديگر به يك فايل جديد ارسال و الحاق شد، ميتوانيد جدول گفته شده را از لايه Lahar-pop، حذف كنيد.

در فهرست مندرجات، بر روي Lahar-pop راست كليـك، گزينـه Point to joins and را انتخاب و از قسمت Point to Remove join(s)، گزينه Remove All joins را انتخاب كنيد تا جداول الحاقي از لايه مبنا حذف شوند.

**گام سيزدهم: ذخيرهسازي اسناد و اطلاعات**

اسناد و اطلاعات مربوط به عمليات تركيب، اتصال و الحاق جداول را با عنوان در پوشه كاري خود به آدرس Disaster\Mapping\My work، ذخيره كنيد.

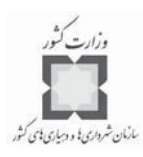

**توجه: توضيحات تكميلي**

تجزيه و تحليلهايي كه تاكنون صورت پذيرفته، بسيار جزئي و ابتدايي ميباشند. ممكن اسـت در يك پروژه واقعي، عوامل و فاكتورهاي ديگري مانند كاربري اراضي، در طول فرآيند آناليز لايههـاي مختلف دخالت داده شوند. به طور مثال شما ميتوانيد هزينههاي مورد نياز براي ايـن فـا كتورهـا را به عنوان يك شاخص در جدول خصيصهاي لايه مربوطـه وارد كـر ده و در طـول فرآينـد تجزيـه و تحليل دادهها از آنها استفاده كنيد (به طور مثال ارزش هر هكتار از اراضي درخت كـار ي شـده و يـا هزينههاي مربوط به تغيير مسير جادهها را ميتوانيد در اين ارتباط در نظر بگيريد).

بر اين اساس ميتوانيد اطلاعات مربوط به مثال شماره يك (محدوده آتشفشاني منطقـه مونـت رينر و لايههاي ديگر منطقه مانند لايه جمعيت، جادهها، راهآهن و ... ) را كه هر 500 تا 1000 سال يكبار اتفاق ميافتد، به صورت يك معادله به شكل زير ارائه كنيد:

**ميزان آسيبپذيري احتمالي = حوادث احتمالي × هزينه (مالي و جاني) × انواع خسارات**

به طور احتمالي ميتوان گفت كه نتايج حاصل از معادله فوق بيـان كننـد ه ميـزان ارزش مـالي هزينههاي سالانه ناشي از سكونت در مجاورت منطقه مونت رينر ميباشد. 1

**-7-2 تمرين: بررسي ميزان آسيبرسـاني توفنـد در جنـوب غربـي ايالـت فلوريدا**

در اين تمرين، فرض بر آن اسـت كـه فصـل وزش توفنـد در راه بـوده و شـما در يـك گـروه برنامهريزي، در حال تهيه طرح تخليه سازي و آمادهسازي منطقه در مقابل توفندهاي جنـ وب غربـي ايالت فلوريدا هستيد. به منظور تعيين زمان لازم براي امدادرساني و پوشش نيازهاي منطقـه آسـيب ديده، ضروري است كه تعداد افرادي كه ميبايستي از منطقه حادثه ديده خارج شـوند ، تعيـين شـود . برای این کار ابتدا میبایستی تعداد کل جمعیتی را که با هجوم توفندهایی در مقیــاس درجـه ۳<sup>۲</sup>، در سطح اين منطقه مورد تهديد و آسيب قرار ميگيرند، تعيين كنيد. در مرحله بعد بايد تعـداد سـا كنان خانه هاي سيار در سرتاسر منطقه شمارش شود، چراكه ساكنان ايـن نـوع منـازل حتـي در منـاطق

<sup>-1</sup>در زمينه تعيين ميزان خسارات احتمالي ناشي از وقوع يك انفجـار آتشفشـاني، پـروژه اي بـه وسـيله ي گروههـاي و Green در دانشگاه صنعتي ميشيگان صورت گرفته است. مي توانيد براي دسترسي به تحليلهاي صورت گرفته در مـورد آتشفشــان Santa در گواتمالا به آدرس زير مراجعه كنيد:

http:\\ www.Geo.Mtu.Edu/volcanoes/santamaria/volcrisk/. ۲-براي تفكيك توفانها براساس شدت و سرعت وزش از مقياس استاندارد معروف به Saffir\_Simpson استفاده ميشود كه براسـاس ايـن مقياس، توفانها در پنج گروه مختلف طبقهبندي ميشوند كه در صفحات بعد به تفصيل به آنها اشاره خواهد شد.

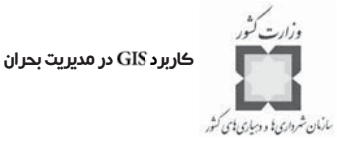

پيرامون محدوده آسيبپذير، در اثر وزش توفانهاي شديد مورد تهديد قرار ميگيرند. **گام اول: باز كردن اسناد و اطلاعات موجود در نرمافزار** 

نرمافزار ArcMap را فعـال كنيـد. فايـل StormSurge.mxd را از پوشـه كـاري خـود بـه آدرس Disaster\Mapping\My work\، باز كنيد.

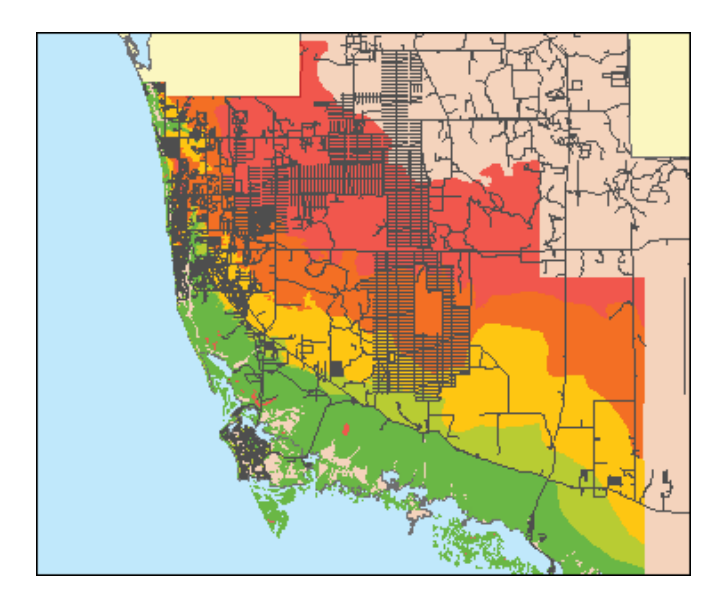

اين نقشه نشان دهنده نحوه منطقهبندي جنوب غربـي ايالـت فلوريـدا در اثـر وزش توفنـدهاي شديد ميباشد. بيشترين خسارات و مرگ و مير ناشي از وقوع اين نوع بلاياي طبيعـي زمـاني اتفـاق ميافتد كه سطح آب به سرعت و به شكل غيرمنتظره بالا آمده و در اثر وزش بادهاي شديد، امـواج حاصله با خط ساحلي منطقه برخورد ميكنند. شكل فوق نشانگر بدترين نوع وقوع توفان در قسـمتي از ايالت فلوريدا مي باشد كه در آن وزش بادهايي با سـرعت بسـيار زيـاد از سـمت خلـيج مكزيـك، كنارههاي ساحلي و قسمتهاي دروني خشكي را مورد تهديد قرار مي دهد.

با توجه به سرعت و شدت وزش و نيز براساس مقياس Saffir-Simpson درجـات پـنج گانــه|ي براي توفندها در نظر گرفته شده است.

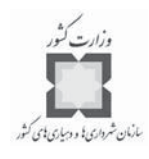

**كاربرد مقياس در طبقهبندي انواع توفندها**

اين مقياس در سال ١٩٧٠ ميلادي به دست هربرت سي فير (مهندس مشاور در زمينـه تعيـين و شناسايي خسارات ساختماني ناشي از وزش توفان) و رابرت سيميسون<sup>٢</sup> (مـدير مركـز ملــ , NHC) ارائه شد. اين مقياس براساس سرعت و شدت وزش توفانها در پنج سطح مختلف درجهبندي شـده و براي تعيين خسارات احتمـالي ناشـي از وقـوع توفنـد در شـدتهاي مختلـف در كنـاره دريـا و درون خشكيها به كار ميرود.

جدول زير نشان دهنده ميانگين سرعت وزش باد در مقياس 1 تا 5 و خسارات وارده با هر يـك از اين درجات ميباشد. در ستون آخر اين جدول نمونههايي از توفندهاي به وقوع پيوسته در سالهاي گذشته براي آگاهي بيشتر ارائه شده است.

**گام دوم: برآورد تعداد افرادي كـه در جنـوب غربـي ايالـت فلوريـدا بـه وسـيله توفانهايي با درجه 3 از مقياس مورد تهديد قرار ميگيرند**

اولين قدم در راه تهيه و تنظيم طرح تخليه سازي ساكنان مناطق آسيبپذير در اثر وقوع توفنـد، تعيين و تحليل تعداد جمعيت نيازمند به امر امدادرساني ميباشد. مقابله با اين نوع بلاياي طبيعي تـا حد زيادي بستگي به شدت و محل وقوع توفند دارد.

براساس مقياس گفته شده (درجات 1 و 2) هر چند موجب بروز خسارات قابـل تـوجهي هسـت ند ولي در زمرهي توفانهاي ضعيف و كوچك در نظر گرفته ميشوند. درجات ،3 4 و 5 اين مقيـاس بـه عنوان توفندهاي شديد مطرح بوده كه موجب بروز ويرانيهاي گسـترد هاي در سـطح منطقـه آسـيب ديده شده و به احتمال زياد تلفات جاني فراواني را نيز به همراه ميآورند.

در قدم دوم، تعداد افرادي كه به وسيله وزش توفندهايي از نوع درجه 3 در سطح محدوده مـورد مطالعه تحت تأثير و مورد تهديد قرار ميگيرند، پيشبيني خواهند شد. توفندها به عنوان خطرناكترين نوع توفانها موجب بروز بيشترين خسارات و تلفات جاني ميشوند.

- لايه مربوط به توفندها را باز كرده و ديگر لايههاي مربوط بـه درجـات مختلـف وزش توفانها بجز لايه درجه 3 از مقياس را غيرفعال كنيد.
- 1-Herbert Saffir

 $\overline{a}$ 

2-Robert Simpson

<sup>3-</sup>National Hurricane Center

كاربرد GIS در مديريت بحران

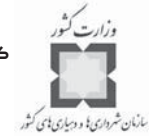

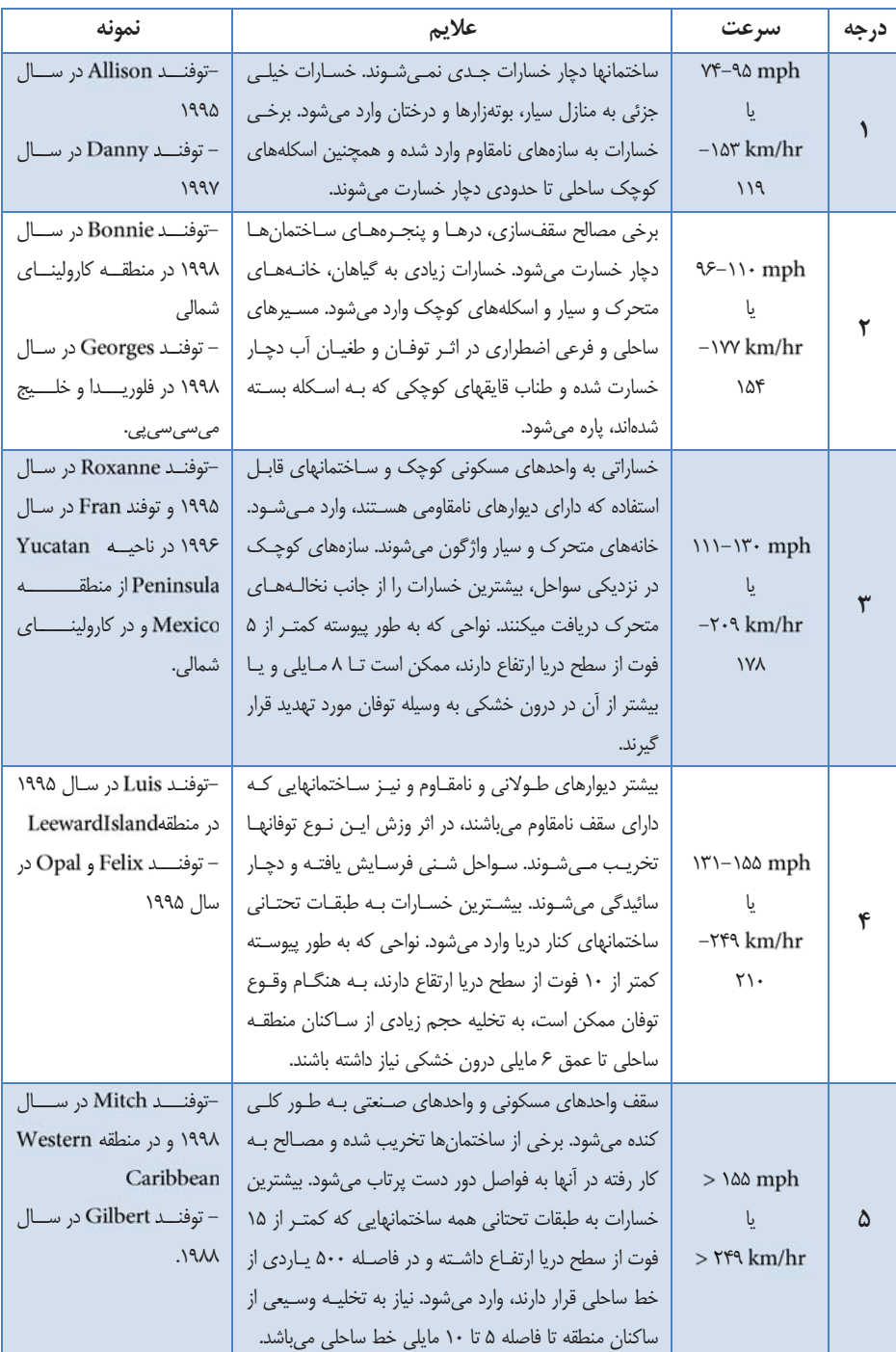

**جدول شماره (3) طبقه بندي توفندها بر اساس مقياس**

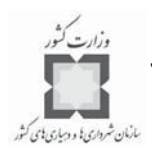

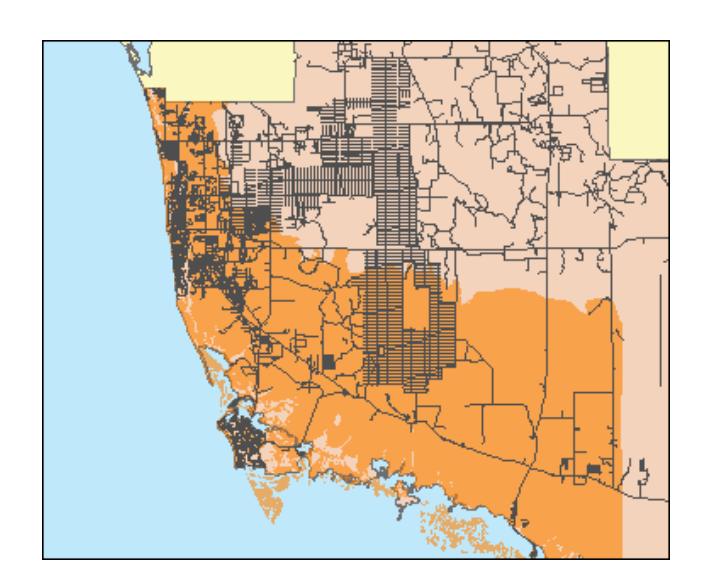

اين لايه نشان دهنده مناطقي است كه احتمال دارد، در اثـر وقـوع توفـان بـا درجـه 3 مقيـاس مطرح شده، در اين تمرين تحت تأثير قرار گرفته و دچار خسارات شوند.

- حال لايه مربوط به پوشش جمعيتي محدوده مورد مطالعه را با عوارض نقطهاي فعـال كنيد.

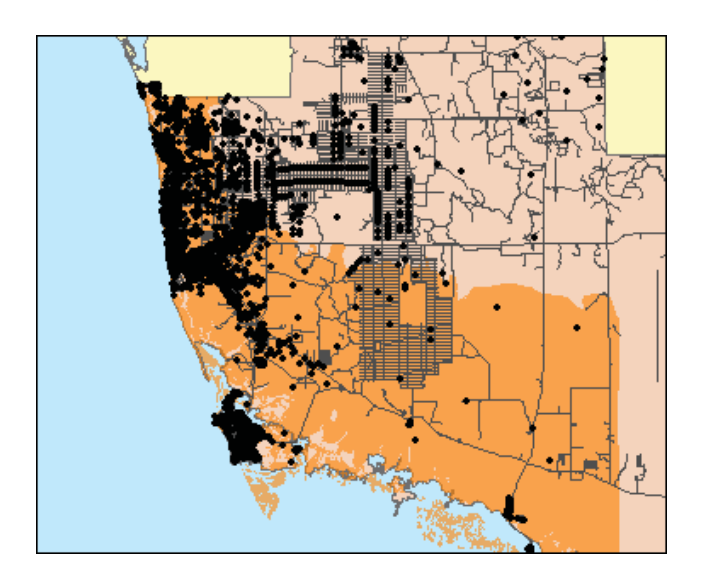

شكل فوق نشان دهنده نقاط مركزي بلوكهاي سرشماري شده در جنوب غربـي ايالـت فلوريـدا مي باشد.

كاربرد در مديريت بحران

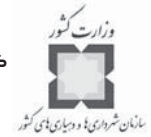

براساس اطلاعات لايه پوشش جمعيتي محـدوده مـي تـوان تعـداد كسـا نـي كـه در اثـر وقـوع توفندهايي با درجه ٣ از مقياس Saffir-Simpson در سطح محدوده آسـيبپـذير، مـورد تهديـد قـرار ميگيرند را تخمين زد.

- از منوى انتخابي، گزينه Select By Location ,ا انتخاب كنيد.
- در پنجره محاورهاي باز شده، براي انتخاب نقاط جمعيتي زيـر پوشـش لايـه پليگـوني توفندهايي از نوع درجه ۳، در قسمت:I want to گزينه Population Points را انتخـاب كنيد. در قسمت دوم تنظيمات، گزينه Intersect و در قسـمت سـوم تنظيمـات، گزينـه را انتخاب كنيد.

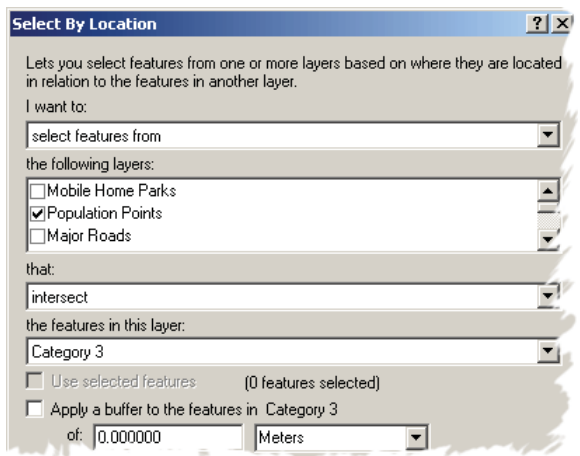

- كليد Apply را فشار داده و با كليك كردن بر روي Close از پنجـره محـاورهاي خـارج شويد.
	- از منوي انتخابي، بر روي گزينه كليك كنيد.
- در پنجره محاورهاي و در قسمت اول تنظيمـات كـه مربـوط بـه انتخاب لايه مورد نظـر مـي باشـد، گزينـه Population Points را انتخـاب كـرده و در قسمت دوم تنظيمات كه مربوط به انتخاب فيلد مورد نظر از جدول خصيصـه اي لايـه مربوطه است، فيلد Pop100 را انتخاب كنيد تا عمليات محاسباتي صورت پذيرد.

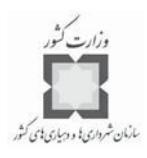

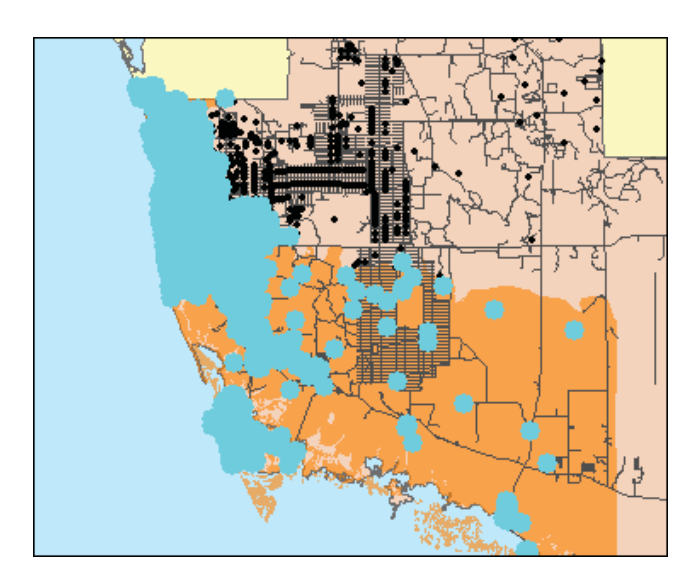

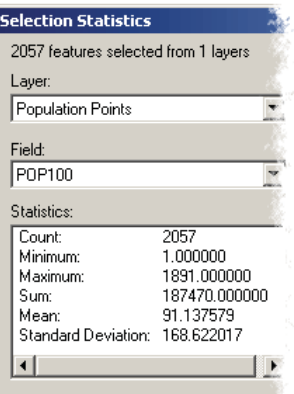

**سؤال: چه تعداد از ساكنان جنوب غربي ايالت فلوريدا در معرض خطر وقوع توفنـدهايي از نوع درجه 3 مقياس قرار دارند؟** - پنجره محاورهاي Selection Statistics را بسته و عوارض انتخاب شده را از اين حالـت خارج كنيد. - لايه نقاط جمعيتي محدوده مورد مطالعه را غيرفعال كرده و از آن خارج شويد. **گام سوم: برآورد احتمالي تعداد خانههاي سيار موجود در جنوب غربي ايالـت فلوريدا كه بايد به هنگام وقوع توفند تخليه شوند** علاوه بر خطرات حاصل از وقوع توفند، وزش شديد بادها ميتواننـد تـأثيرات مخـرب و ويـران

كاربرد GIS در مديريت بحران

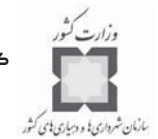

كنندهاي بر روي سكونتگاهها و اجتماعات انساني داشته باشند. خانههاي سيار و وسايل نقليه تفريحي در مقابل وزش بادهايي با سرعت بسيار زياد، آسيبپذير بوده و به هنگام وقوع توفانهاي شديد، همه كساني كه در اين نوع منازل سكونت داشته و زندگي ميكنند، بايد از منطقه خارج شوند. حتي كساني كه در فضاهاي پيراموني مناطق حادثه ديده از اين نوع وسايل استفاده ميكننـد، بايـد از منطقـه دور شوند. در اين گام، تعداد خانههاي سيار موجود در منطقه جنوب غربي ايالت فلوريدا شناسايي شـده و اقدامهاي لازم براي تخليه و خروج ساكنان اين نوع منازل صورت خواهد پذيرفت.

- لايه ه مربوط به را فعال كنيد.

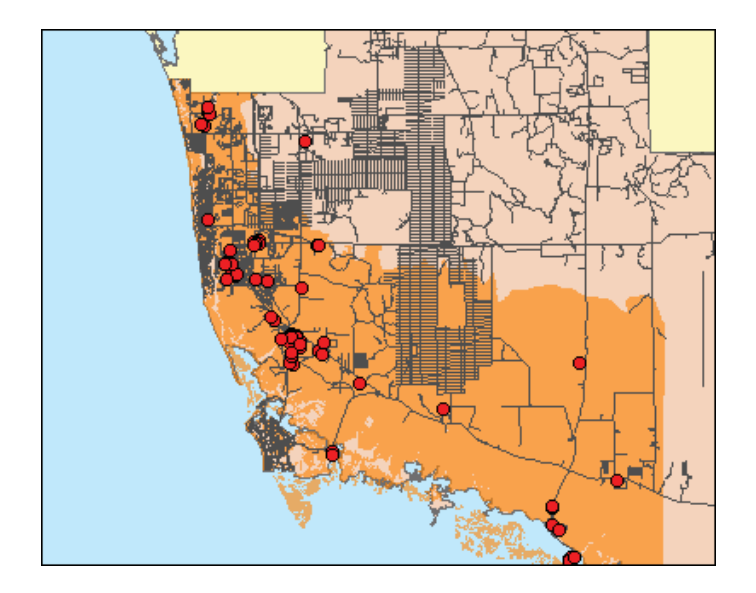

- شكل فوق نشان دهنده محل توقف خانههاي سيار در سطح محدوده مورد مطالعه ميباشد. - جدول خصيصهاي لايه مربوطه را باز كنيد. بر روي فيلد MH-SPACES راسـت كليـك كـرده و گزينـه مربـوط بـه Statistics را
	- انتخاب كنيد.

**سؤال: تعداد نقاط توقف خانههاي سيار در سطح محدوده مورد مطالعه چقدر ميباشد؟** نتايج حاصل از انجام عمليات محاسباتي را ببنديد. - بر د روي فيلد ، راست كليك كرده و گزينه مربوط به را انتخاب كنيد.

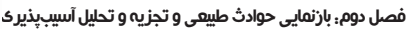

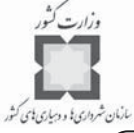

**سؤال: تعداد نقاط توقف وسايل نقليـه تفريحـي در سـطح محـدوده مـورد مطالعـه چقـدر ميباشد؟**

- نتايج حاصل از انجام عمليـات محاسـباتي و جـدول خصيصـه اي لايـ ه را ببنديد.
- **گام چهارم: تعيين خانههـاي سـيار واقـع در محـدوده زيرپوشـش توفنـدهاي درجه 3**

در اين مرحله، با هدف كاهش خسارات وارده بر صاحبان منازل سيار كه به وسيله طغيـان آب و وزش توفانهاي شديد مورد تهديد قرار ميگيرند، يك برنامه عملي آموزشي در سـطح منطقـه بـراي آموزش و آگاهسازي صاحبان اين نوع منازل براي مقاوم سازي منازلشان اجرا ميشـود . پـس از آن ، اين امكان فراهم خواهد شد كه تعداد منازل سيار واقع در محدوده زير پوشـش توفنـدهاي درجـه 3 تعيين شده و همچنين مكان استقرار اين منازل نيز شناسايي شود.

- از منوي انتخابي، گزينه Select By Locat ion را انتخاب كنيد.
- عوارضـي را كـه در لايـه Mobile Home Parks و در محـدوده زيـر پوشـش لايـه توفندهاي درجه 3 قرار دارند را انتخاب كنيد.

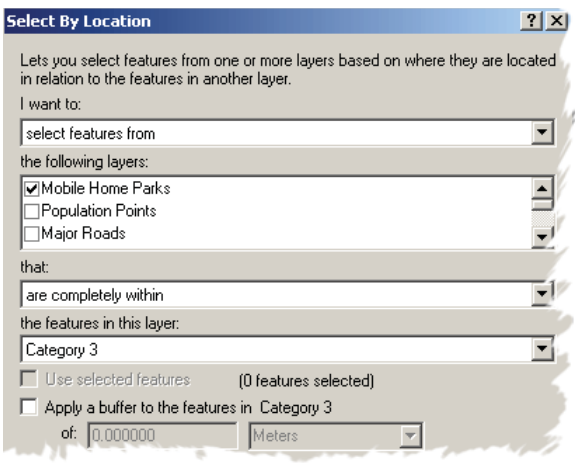

- كليد را ب فشار داده و با انتخاب ، پنجره محاورهاي را ببنديد. - جدول خصيصهاي لايه را باز كنيد.

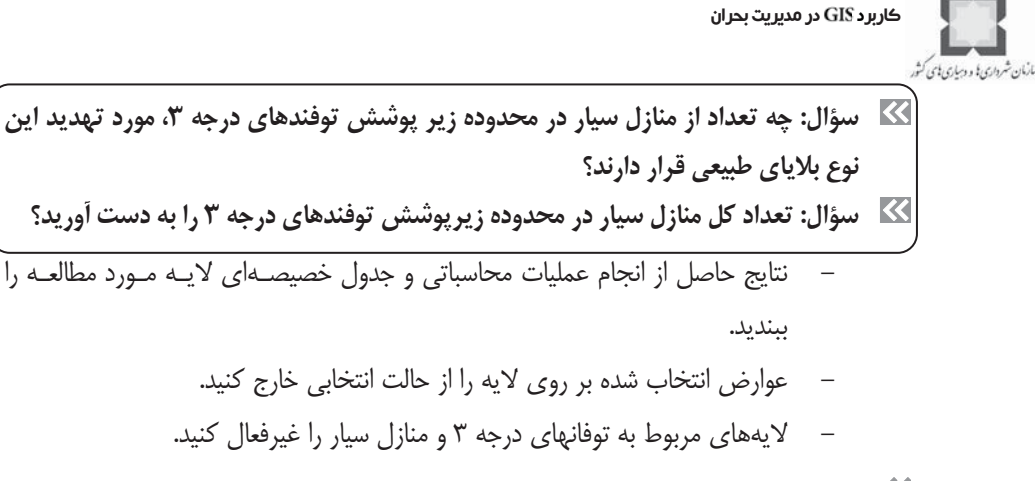

**گام پنجم: ذخيرهسازي پروژه**

فايل Final-StomSurge.Mxd را در پوشه كاري خود به آدرس Disaster\Mapping\My work، ذخيره كنيد.

**1 -8-2 تمرين: پيشبيني وقوع يك توفان پيچنده در منطقه مـان هاتـانِِ ايالت كانزاس**

در اين تمرين فرض كنيد كه شما مسئول مركز در شمال شـرقي ايالـت كـا نزاس هسـتيد . شما ميتوانيد آثار و ميزان خطرات ناشي از وقوع يك توفان پيچنده را در منطقه مانهاتـان ارزيـابي كنيد. تجزيه و تحليلهاي مربوط به اين مبحث بر اساس يك حادثه واقعي خواهد بود كه در ماه مـي سال ۱۹۹۹ میلادی در منطقه اوکلاهاماسیتی<sup>۲</sup> به وقوع پیوست. بــا توجــه بــه ســناریوهای فرضــی، هدف اصلي، تعيين خسارات مالي احتمالي وارده بر اموال، برآورد تعداد ساكنان آسيبپـذير منطقـه و شناسايي آثار وقوع اين نوع بلاياي طبيعي بر روي هر يك از كاربريهاي اراضي منطقه مورد مطالعـه مے باشد.

- **گام اول: فعال كردن اسناد و اطلاعات موجود در نرمافزار**
- نرمافزار ArcMap را فعال كرده، سپس فايل Tornado.mxd را از پوشه كاري خود بـه آدرس باز كنيد.

1-Manhattan

 $\overline{a}$ 

<sup>2-</sup>Oklahama City Region

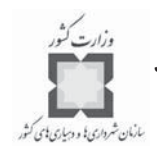

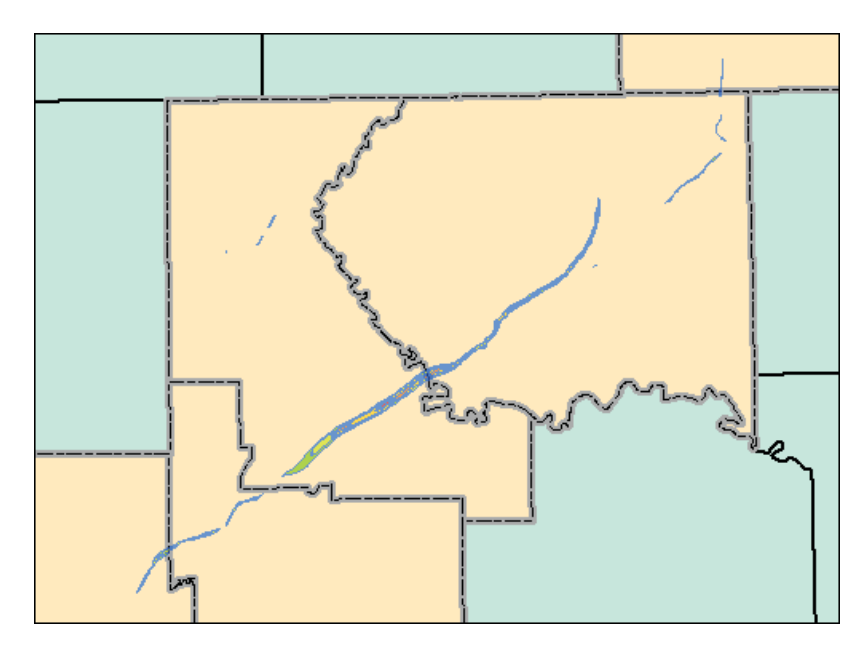

اين نقشه نشان دهنده مسيرهاي حركت توفان پيچنده و محدوده خسارات بجا مانده از اين نوع بلایای طبیعی در منطقه مور<sup>\</sup> می باشد که موجب جابجـایی خـانوادههـای اوکلاهامـایی بـه سـمت شمالشرقي ايالت كانزاس شده است. مسيرهاي عبور گردباد از نظر ابعاد، طول و جهـت حركـت در سطح منطقه اوكلاهاما داراي پايداري زيادي ميباشند. در نتيجه، اين مـورد ، تشـابهات زيـادي بـا مفروضات ايالت كانزاس دارد.

**گام دوم: بررسي و تجزيه و تحليل توفان پيچنده در محدوده مورد مطالعه** در اين گام، با مسايل مربوط به توفان پيچنده و آشفتگيهاي جوي مورد نياز بـراي سناريوسـازي آشنا خواهيد شد.

- جدول خصيصهاي لايه مربوط به گردبادهاي منطقه مور را باز كنيد.

1-Moore
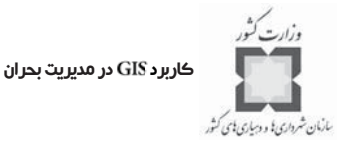

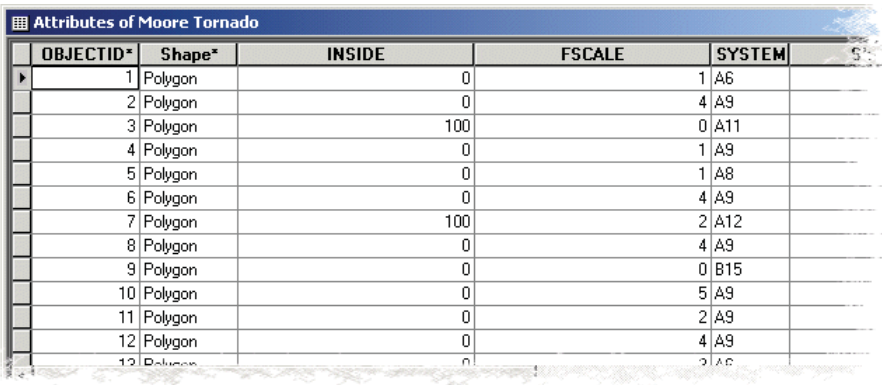

دو ويژگي بسيار مهمي كه در اين تمرين به كاربرده خواهد شد، اطلاعات ارائه شده در فيلدهاي و است كه در جدول خصيصهاي لايه مربوطه درج شدهاند.

فيلد نشان دهنده مقياس خسارات ثبت شـده در ايالـت او كلاهامـا براسـاس مقيـاس استاندارد فوجيتا `(FTS) مي باشد كه در جدول شماره(۱) فصل دوم بدان اشاره شده است.

فيلد SYSTEM نشان دهنده منشأ اصلي توفانها(A, B, C, etc) و توفـان پيچنـده (1,2,3, etc) در انواع و درجات مختلف ميباشد كه يك سيستم آشفتگي جوي را منجر ميشود. بـراي مثـال ، همـه توفان پيچنده از نوع منتج از توفندهاي همراه با گردبـاد و آذرخـش مـي باشـند كـه در زمانهـ اي مختلف در مسير توفانها به وقوع مي $\omega$ يوندند. همه اينها اشاره به اين نكته دارند كه توفانهاي تند<sup>۲</sup> بــا شدتهاي مختلف در مناطق و عرصههاي مختلف به وقوع ميپيوندد.

**سؤال: شديدترين و بزرگترين توفان پيچنده در سطح محدوده مورد مطالعه كدام است؟**

براي پاسخ به اين سؤال به لايه منطقه مربوطه مراجعه كرده و بـا اسـتفاده از آيكـون پـــــــــــــــــــــــــــــ اندازهگيري و تعيين بزرگترين توفان پيچنده به وقوع پيوسته در اين محدوده اقدام كنيد.

**سؤال: طولانيترين مسير مربوط به توفان پيچنده در محـدوده مـورد مطالعـه چنـد مايـل ميباشد؟**

**گام سوم: تعيين تعداد ساكنان واقع در محدوده عبور توفان پيچنده**

در اين مرحله از كار، اين امكان براي شما فراهم خواهد شد تـا تعـداد سـا كنان محـدوده مـورد

 $\overline{a}$ 

<sup>1-</sup>Fujita Tornado Scale

<sup>2-</sup>Thunderstorm

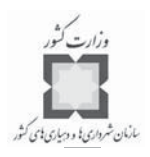

تهديد را به هنگام وقوع اين نوع از بلاياي طبيعي، پيشبيني كنيد. - لايه نقاط جمعيتي محدوده مورد مطالعه را باز كنيد.

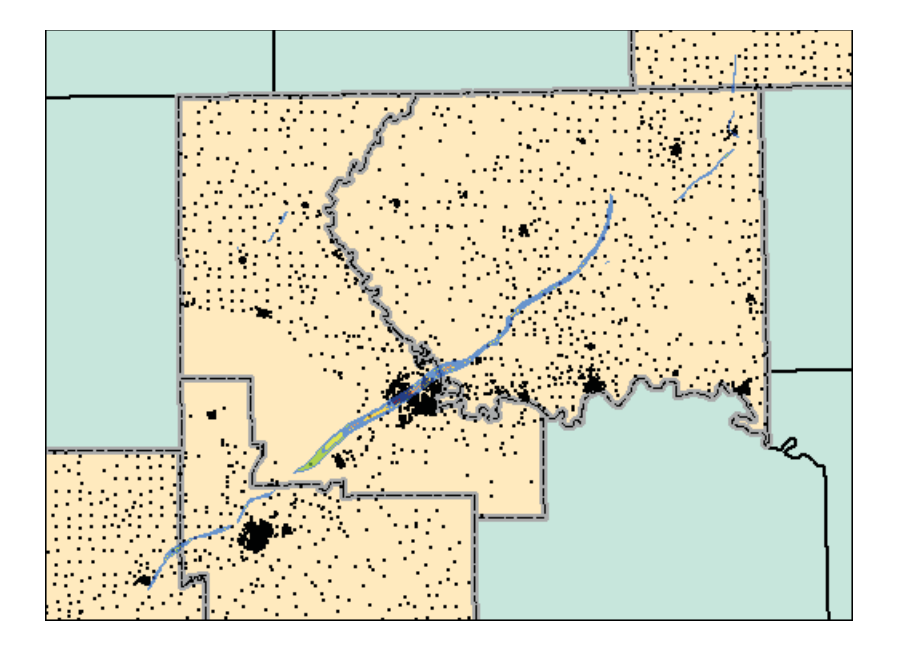

در اين نقشه هر نقطه بيانگر تعداد مشخصي از جمعيـت بلو كهـ اي سرشـماري شـده در سـطح محدوده مورد مطالعه ميباشد كه به وسيله نقاط مركزي هر يك از بلوكها نشـان داده شـده اسـت . اين بلوكهاي سرشماري، كوچكترين واحد جغرافيايي درسطح ايالتهاي امريكا به شـمار مـي رود كـه براي سرشماري و ثبت دادههاي جمعيتي مورد استفاده قرار ميگيرد.

- از منوي انتخابي، گزينه را انتخاب كنيد.
- عوارض نقطهاي مربوط به لايه پوشش جمعيتي منطقه مورد مطالعه كـه در محـدوده عوارض پليگوني لايه توفان پيچنده واقع شده است را انتخاب كنيد.

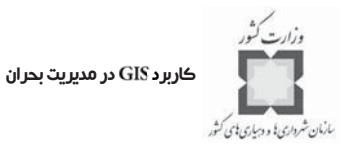

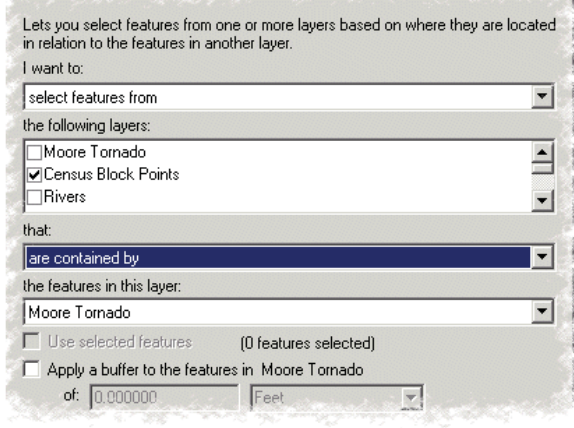

- كليد را فشار داده و با كليك كر ي دن بر روي از پنجـره محـاوره اي خـارج

شويد.

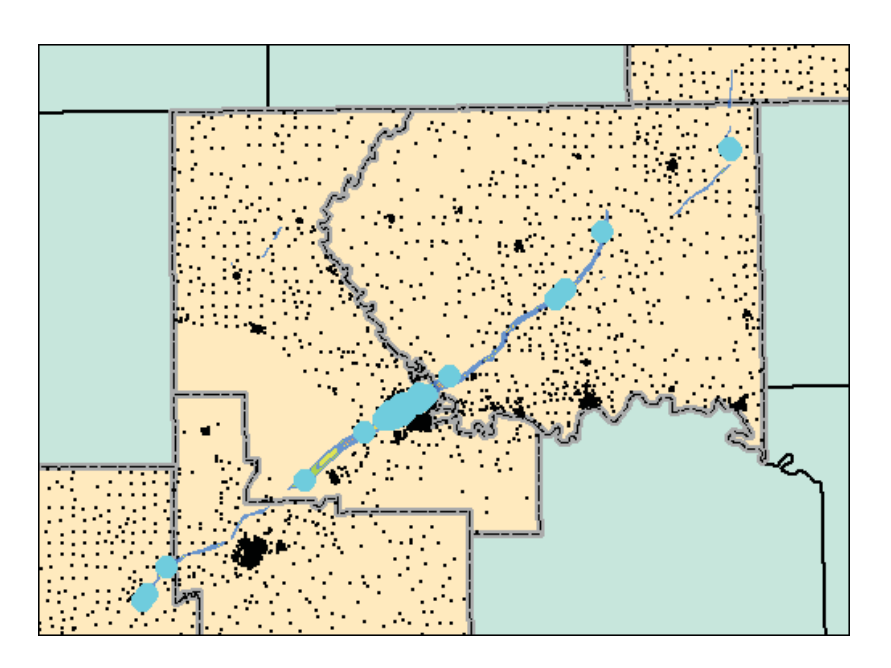

- جدول خصيصهاي لايه مربوط به نقاط جمعيتي محدوده مورد مطالعه را باز كنيد.

**سؤال: چه تعداد از ساكنان محدوده مورد مطالعه در نتيجه وقوع توفان پيچنده شديد مـورد تهديد قرار ميگيرند؟**

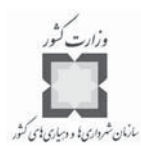

- پنجره محاسباتي و جدول خصيصهاي لايه نقاط جمعيتي را ببنديد. - كليه عوارض انتخابي شده را از حالت انتخابي خـارج كـر ده و لايـه نقـاط جمعيتـي را غيرفعال كنيد.
	- **گام چهارم: دقت و تمركز بيشتر بر روي منطقه مطالعاتي مانهاتان**
- كليه لايههاي مربوط به منطقه مانهاتان را فعال كرده و پس از باز كردن اين لايهها، محدوده مورد مطالعه را به دقت مورد بازبيني قرار دهيد.

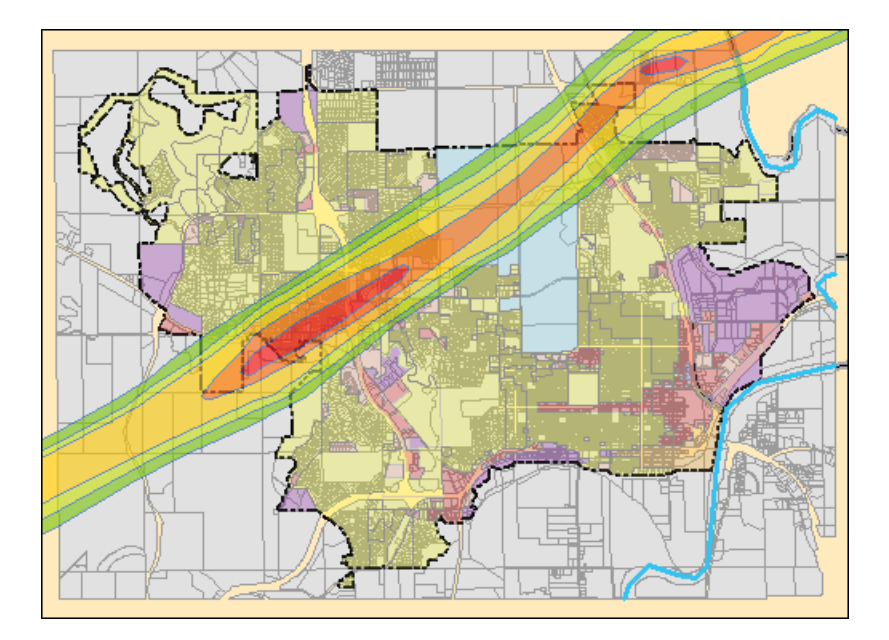

شکل فوق از ترکيب لايه منطقهبندي ٰ شهر مانهاتان و لايه پليگوني مسيرهاي عبوري توفـان پيچنده شديد در سطح اين منطقه حاصل شده است.

**ت گام پنجم: انجام عمليـات بـر روي لايـه منطقـه بنـدي و مسـير عبـور توفان پيچنده**

در اين گام ميتوانيد لايههاي اطلاعاتي مربوط به مسيرهاي احتمالي عبور گردبادها و دادههاي منطقهبندي و حوزهبندي محدوده مورد مطالعه را بر روي يـك ديگـر كنيـد . پـس از انجـام عمليات كردن لايهها، اين امكان براي شما فراهم خواهد شد كـه بـه تعيـين و شناسـايي

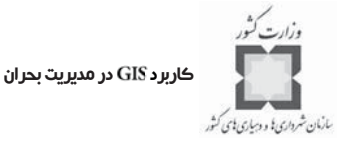

منطقههاي (زونهاي) واقع در مسير عبور توفان پيچنده اقدام كنيد. براي Intersect كردن لايههاي دوگانه كه در اين مرحله مطرح شـدهانـد، مـي توانيـد از دسـتور استفاده كنيد. پس از انجـام عمليـات بـر روي هـم قـرار دادن لايـه هـا وIntersect كردن آنها، فايل خروجي را در پوشـه كـاري خـود بـه آدرس Disaster\Mapping\My\ ، باعنوان ذخيره كنيد. پس از ذخيره كـر دن ايـن فايـل ، خروجي را نيز با عنوان TornadoZoning در پوشه كاري خود ذخيره كنيد.

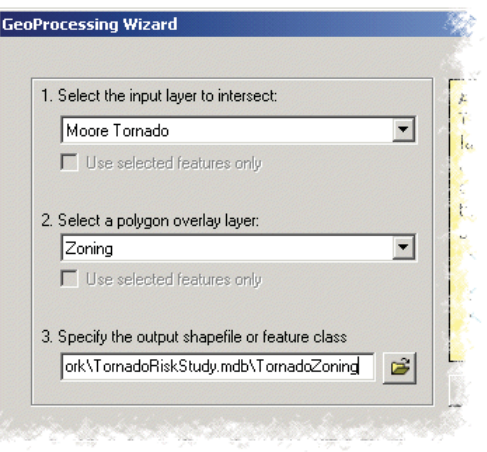

- كليد را فشار دهيد.

حال ميتوانيد مناطق مختلفي از محدوده مورد مطالعه كه در حوزه فعاليت توفـان پيچنـده قـرار دارند را شناسايي كنيد.

- جدول خصيصهاي لايه TornadoZoning را باز كنيد.
- در جدول باز شده بر روی فيلد ZONING، راست كليك كرده و گزينه Summarize را انتخاب كنيد.
- در پنجره محاورهاي ، در قسمت اول تنظيمات كه مربوط به انتخاب فيلـد مـورد نظـر بـراي انجـام عمليـات كـردن مـي باشـد ، از انتخـاب گزينـه اطمينـان حاصـل كنيـد . بـراي انجـام محاسـبات بيشـترين ميـزان، فيلـد FSCALE و كـل مجمـوع، فيلـد Shape-Area را انتخـاب كنيـد تـا فيلـدهاي -Max و در جدول فوق ايجاد شوند.

فصل دوم: بازنمايي حوادث طبيعي و تجزيه و تحليل آسيبپذيري

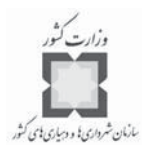

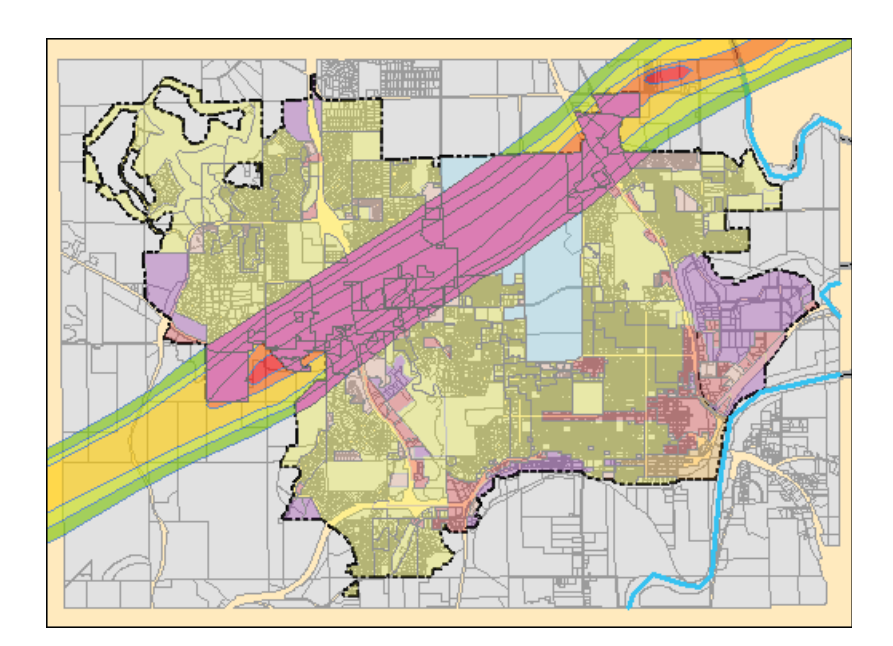

- جدول خروجي رابا عنوان در بانك اطلاعـاتي و پوشـه كـار ي خود كه قبلاً با عنوان TornadoRiskStudy.Mdb ايجاد كردهايد، ذخيره كنيد.

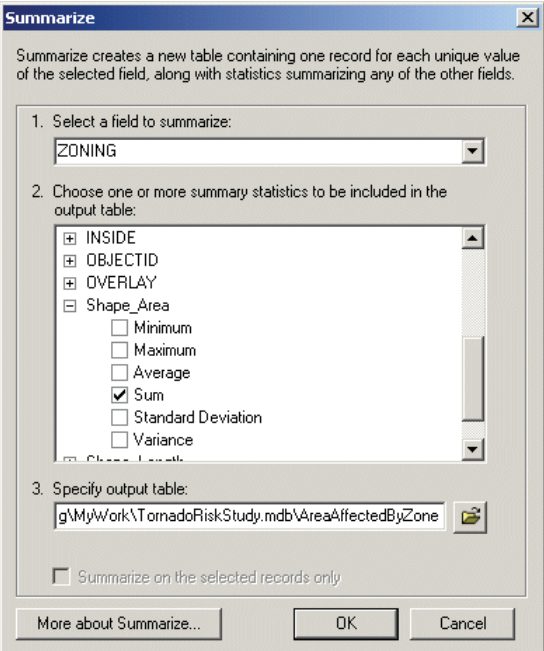

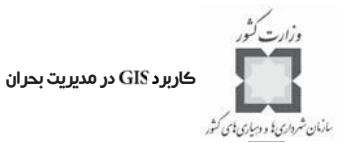

- كليد ه را فشار داده و با انتخاب گزينه ، جدول ايجاد شده را بـه نقشـه محـدوده مورد مطالعه اضافه كنيد.
	- جدول خصيصهاي را باز كنيد.

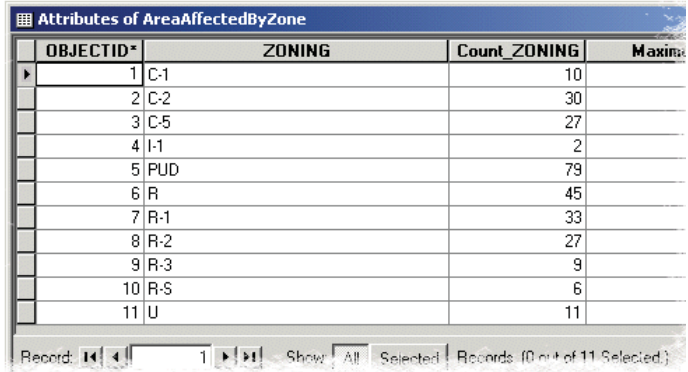

جدول فوق نشان دهنده قسمتهاي مختلف و وسعت هر يـك از زونهـ اي واقـع در مسـير عبـور توفان پيچنده ميباشد. همچنين اين امكان در اينجا وجود دارد كه مقادير مربـوط بـه مسـاحت هـر يک از مناطق را از کيلومتر مربع<sup>\</sup> به متر مربع<sup>۲</sup> تبديل کرد.

- فيلد جديدي رابا عنوان به جدول خصيصهاي فوق اضافه كنيد.

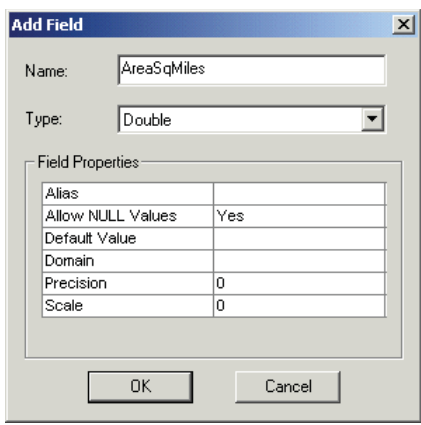

1-Square kilometer

2-Square meter

 $\overline{a}$ 

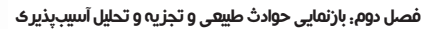

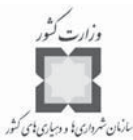

- تمام دادههاي جدول خصيصهاي AreaAffectedByZone را انتخاب كنيـد، سـپس بـر د روي فيلد راست كليـك كـر ه ده و بـا انتخـاب گزينـه ، مجموع مساحت زونهاي واقع در مسير عبور گردبادها را محاسبه كنيد.
- نتيجه حاصله را كه عبارتسـت از 0.00000003587 در فيلـد Sum-Shape-Area ضـرب كنيد. در پنجره محاورهاي Field Calculator عدد فـوق را نوشـته و يـا ابتـدا Copy و سپس كنيد.
	- كليد را فشار دهيد تا محاسبه فوق انجام پذيرد.

**سؤال: مجموع مساحت زونهاي منطقه مانهاتان كه در مسير عبور توفانهاي پيچنـده قـرار دارند، چقدر ميباشد؟**

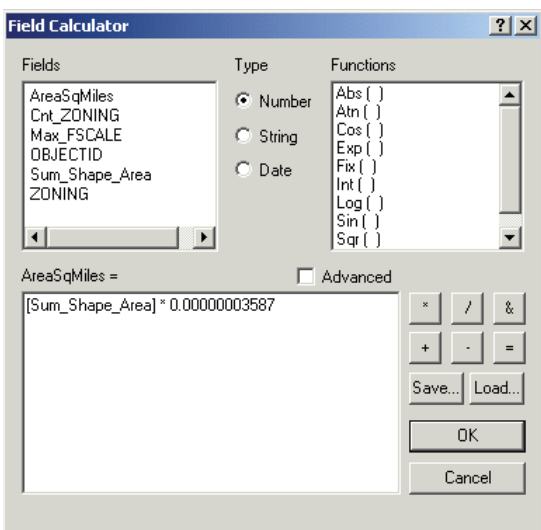

- از پنجـــره محـــاورهاي خـــارج شـــويد، ســـپس جـــدول خصيصـــه اي ه را بسته و لايه را غيرفعال كنيد.

**گام ششم: آمادهسازي لايه توفانهاي پيچنده و لايه قطعات تفكيكي زمين**

در گامهاي بعدي، امكان برآورد خسارات وارده بر سـاختمانهاي واقـع در محـدوده مسـير عبـور توفانهاي پيچنده فراهم خواهد شد. اما ابتدا نياز هست تا پروسهاي بـراي آمـاده سـازي لايـه هـا بـه منظور انجام عمليات Overlay كردن لايهها صورت پذيرد.

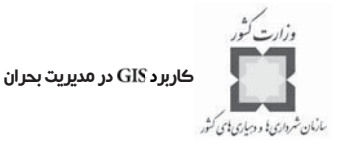

قبل از طي پروسه Overlay كردن لايههاي دربرگيرنده دادههاي اصلي، نياز به انجـام يكسـري عملياتهاي محاسباتي بر روي مقادير جمعيتي هر يک از پليگونهـاي مربـوط بـه قطعـات و بلوکهـا مي باشد كه به وسيله خطوط ناشي از مقياس Fujita از يكديگر تفكيك شدهاند.

براي انجام اين كار، با در نظر گرفتن اصـل تناسـب بـين پليگونهـاي مختلـف و بـا اسـتفاده از تكنيكهاي موجود در سيستم اطلاعات جغرافيايي (GIS)، اقدامهاي لازم صورت خواهد پـذيرفت. در اين روش فرض بر آنست كه مقادير به دست آمده به طور يكنواخت و يكسان در سطح هـر يـك از بلوكها توزيع شدهاند. اگر اين كار به طور مداوم انجام شود، در نهايت به ايده جامعي در زمينه ميـزان خسارات ناشي از وقوع بلاياي طبيعي مانند توفانهاي پيچنده دست خواهيد يافت.

براي شروع كار نياز هست تا فيلد جديدي بـه منظـور ذخيـره و نگهـداري مقـادير و اطلاعـات مربوط به هر يك از پليگونها در هر فوت مربع ايجاد شود.

- جدول خصيصهاي لايه مربوط به قطعات و بلوكهاي موجود در محدوده مـورد مطالعـه را باز كرده و سپس فيلد جديدي را باعنوان در آن ايجاد كنيد.

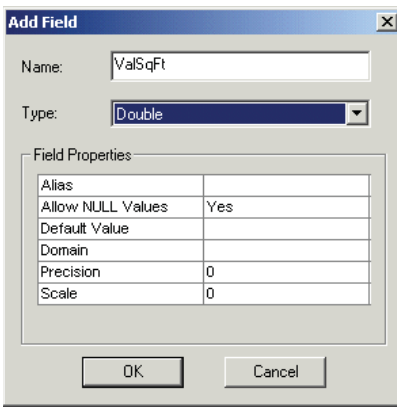

- مقادير و اطلاعات خصيصـه اي ايـن فيلـد را از طريـق عمليـات تقسـيم كـر دن فيلـد بر فيلد محاسبه كنيد.

مقادير محاسبه شده نشان دهنده مقادير به دست آمده براساس هر فوت مربع ميباشد.

- جدول خصيصهاي را ببنديد.

فصل دوم: بازنمايي حوادث طبيعي و تجزيه و تحليل آسيبپذيري

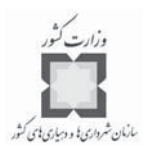

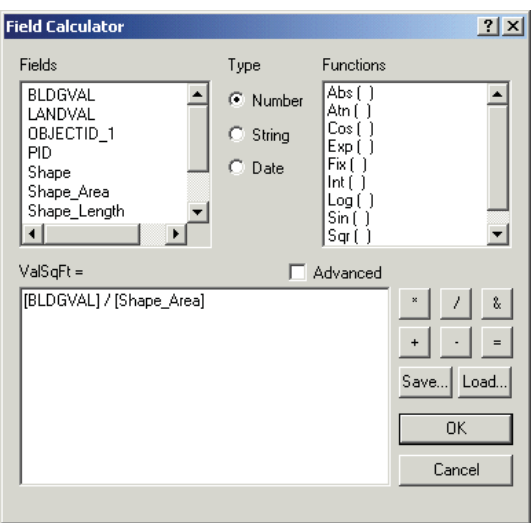

**ت گام هفتم: انجام عمليات كردن لايه توفانهاي پيچنده و لايه بلوكها**

در اين گام اين امكان براي شما فراهم خواهد شد تا لايههاي گفته شده را با يكـديگر Overlay كنيد؛ به عبارت ديگر اين دو لايه را بر روي يكديگر بيندازيد. سپس ميتوانيد ميزان خسـارات وارده را برآورد كنيد. براي اين كار مـي ه توانيـد از لايـه بـراي نشـان دادن مسـير عبـور گردبادها استفاده كنيد.

برايIntersect كردن اين لايـههـا از منـوي View گزينـه GeoProcessingWizard را انتخـاب كنيد. نتايج حاصل از اين عمليات را با عنوان ParcelsAtRisk در بانك اطلاعاتي و پوشه كاري خود، به آدرس

\Disaster\Mapping\My Work\TornadoRiskStudy.Mdb

ذخيره كنيد.

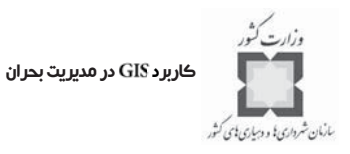

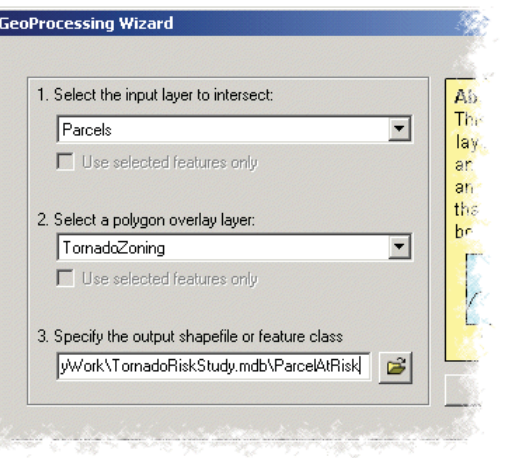

– كليد Finish را كليك كنيد تا نتيجه عمليات به شكل زير ظاهر شود:

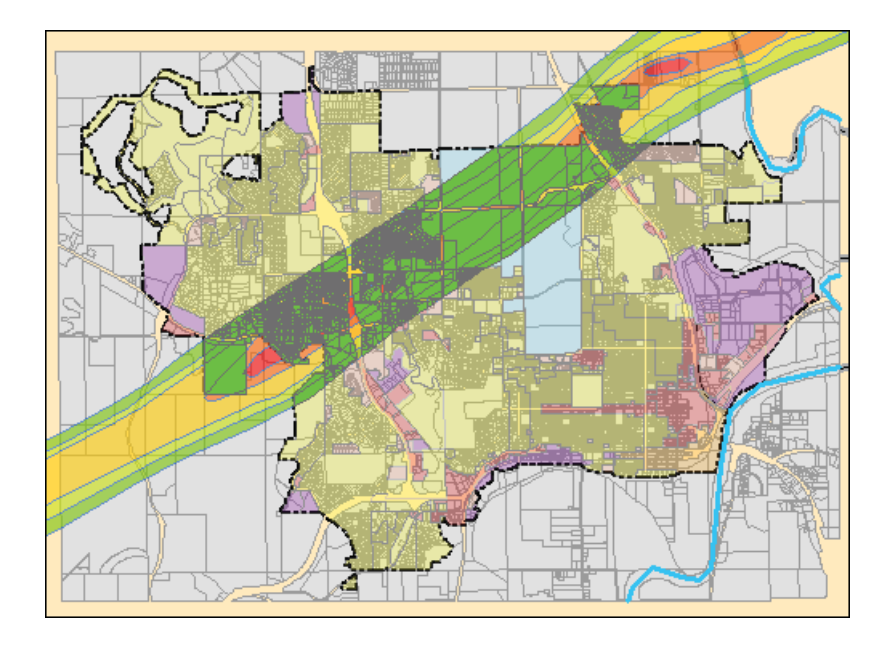

نتيجه حاصله نشان دهنده بلوكهاي واقع در محدوده پليگونهـ ايي مـي باشـد كـه بـا اسـتفاده از مقياس Fujite از يكديگر تفكيك شدهاند. بعضي از بلوكها به طور كامل در محدوده يك Zone واقع شده و برخي ديگر در محدوده چند Zone واقع شدهاند. حال شما ميتوانيد مقـادير محاسـبه شـده را در جدول خصيصهاي لايه مورد مطالعه، مشاهده كنيد.

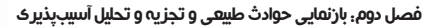

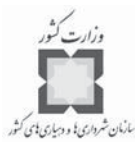

جدول خصيصـه|ى لايـه ParcelsAtRisk را بـاز كـرده و فيلـد جديـدي را بـا عنـوان ، ايجاد كنيد.

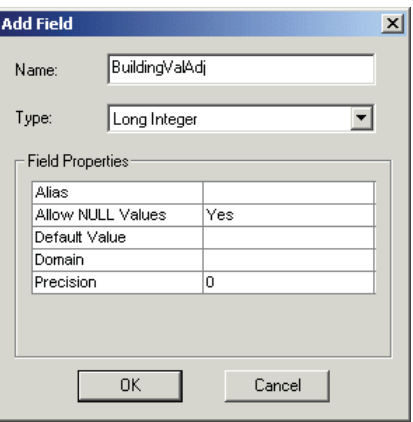

مقادير و اطلاعات خصيصهاي اين فيلد را از طريق عمليات ضرب كردن فيلد ValSqFt بــا فيلــد Shape-Area محاسبه كنيد.

**گام هشـتم: اضـافه كـر دن فيلـد جديـد بـراي ذخيـره سـازي درصـد خسـارات ساختماني بالقوه**

در چند گام بعدي، اين امكان فراهم خواهد شد تا ميزان خسـارات بـالقوه وارده بـر هـر يـك از ساختمانها به تفكيك درجات مختلف مقياس ، تخمين زده شود. براي رسيدن به اين هدف در اين تمرين، ميزان خسارات بالقوه با توجه به نسبت ساختمانهايي كه در سطح درجات مختلف مقياس واقع شدهاند، مورد تجزيه و تحليل قرار گرفته و ميزان اين خسارات تعيين خواهد شد.

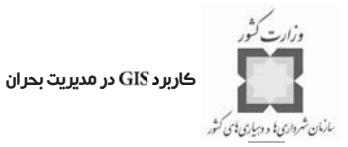

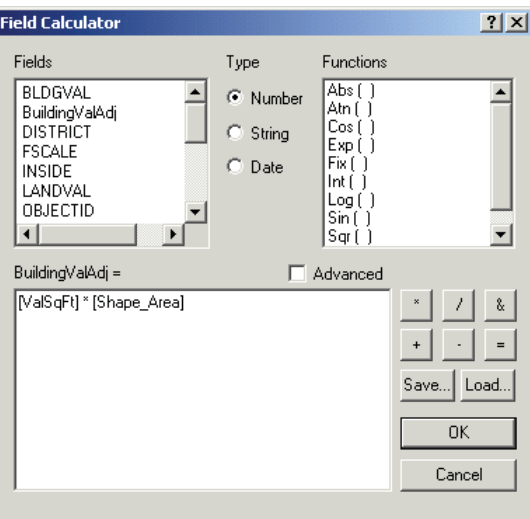

جدول زير متد و روش اصلي محاسبه خسارات ساختماني بـالقوه براسـاس مقيـاس Fujita را نشـان ميدهد.

| درصد قابل ارزيابي | درجه                     |
|-------------------|--------------------------|
|                   |                          |
| ٨٠                |                          |
| ٩.                | $\overline{\phantom{a}}$ |
| . .               |                          |
|                   |                          |

**جدول شماره(4) ميزان خسارات ساختماني بر اساس مقياس** 

براي ذخيرهسازي ميزان خسارات ساختماني، نياز به تعريف يك فيلد جديد ميباشد. بـراي ايـن كار در جدول خصيصهاي لايه مورد مطالعه، فيلد جديدي را با عنوان BldgDmg، ايجاد كنيد. فصل دوم: بازنمايي حوادث طبيعي و تجزيه و تحليل آسيبپذيري

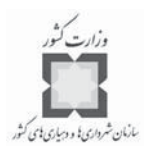

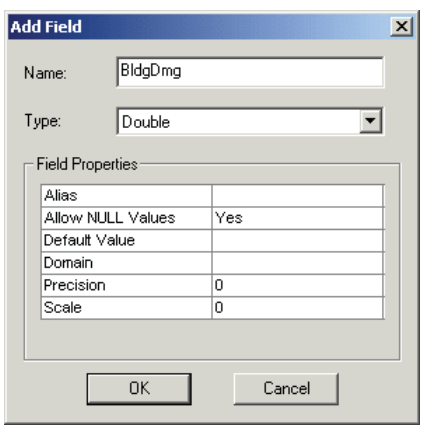

**گام نهم: محاسبه ميزان خسـارات ت احتمـالي براسـاس درجـات و مقيـاس**  Fujita

ت در درجات و بزرگتر از آن در مقياس گفتـه شـده ، سـاختمان ها بيشـترين خسـارات ممكـن را متحمل ميشوند. در اين گام امكان تعيين ميزان خسارات ساختماني پيشبيني شده با توجه به پيش فرض ارائه شده يعني 100 درصد خسارت فراهم ميباشد.

- ي از منوي ، گزينه را انتخاب كـر ده و همـه فضـاهايي را كه با مقياس بزرگتر و مساوي F4 تحت تأثير قرار مي گيرند را انتخاب كنيد.

حال براي به دست آوردن عددي كه برابر با مجموع مقادير خسارات وارده بر سـاختمان ها در هـر بلوك مي باشد، ركوردهاي انتخاب شده از فيلد BLDGDMG را محاسبه كنيد. توجه: براي انجام اين كار از اطلاعات فيلد BLDGVALADJ استفاده كنيد.

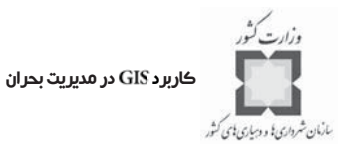

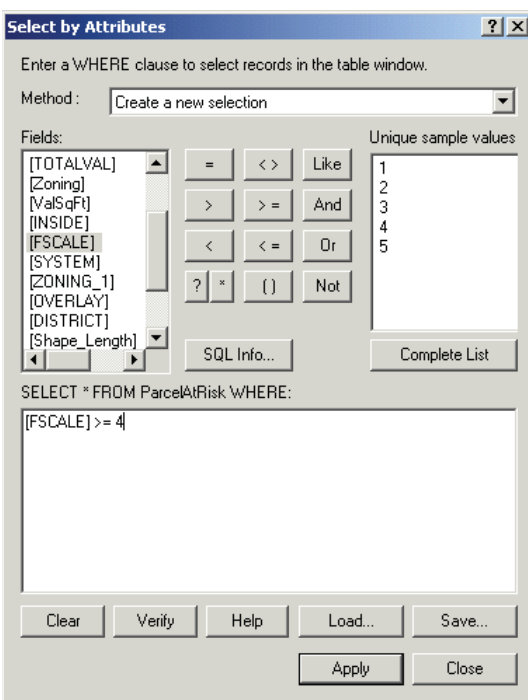

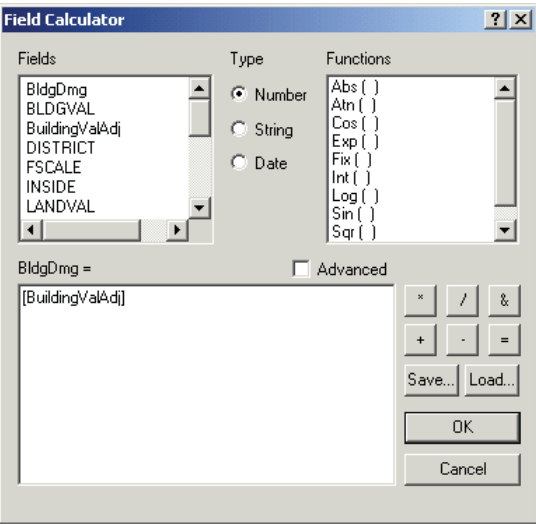

- پس از انجام عمليات محاسباتي ميتوانيد ركوردهاي انتخابي را از حالت انتخابي خارج كنيد.

فصل دوم: بازنمايي حوادث طبيعي و تجزيه و تحليل آسيبپذيري

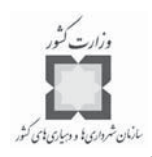

**گام دهم: محاسبه ميزان ه خسارات احتمالي براساس درجه س از مقياس** 

ه در درجه مقياس گفته شده، ساختمانهاي محدوده مورد مطالعه بـه ميـزان 90 درصـد دچـار خسارات عمده ميشوند. براي انجام اين عمليات محاسباتي ميبايستي مراحلي را شـبيه بـه مراحـل گفته شده در گام نهم براي محاسبه درجات F4 و F5 طي كنيد تا مناطقي كه بـه وسـيله درجـه F3 مقياس مورد تهديد قرار ميگيرند، تعيين شوند؛ به عبارت ديگر بلوكهايي كـه تـا 90 درصـد دچار خسارات ميشـوند را تعيـين كنيـد . بـراي انجـام ايـن عمليـات مـي بايسـتي اطلاعـات فيلـد BuildingValAdj در عدد ۹۰ ضرب شود.

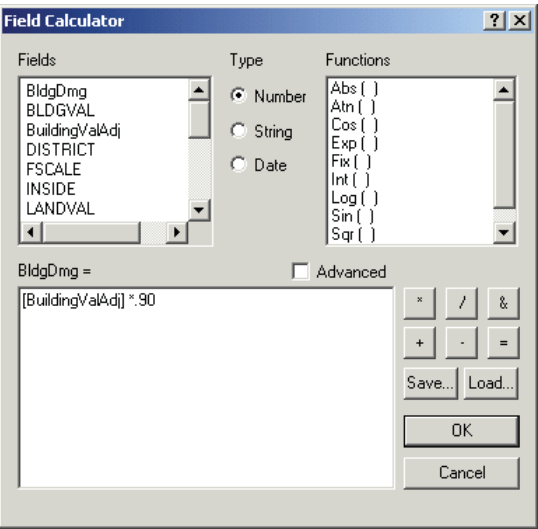

- پس از انجام عمليات محاسباتي ميتوانيد ركوردهاي انتخابي را از حالت انتخابي خارج كنيد.
- **گام يازدهم: محاسبه ميزان خسـارات ه احتمـالي براسـاس درجـه از مقيـاس**  Fujita

ه در درجه از اين مقياس، ساختمانهاي واقع در محدوده مورد مطالعه تا حدود 80 درصـد دچـار خسارت مي شوند. حال بلوكهايي را كه با درجه F2 از مقياس گفته شده دچار خسارت مي شـوند و يـا به عبارت ديگر بلوكهايي كه ميزان خسارات وارده بر آنها مسـاوي 80 درصـد مـي باشـد را انتخـاب كنيد. براي انجام اين عمليات مي بايستي اطلاعات فيلد BuildingAdj در عدد ٨٠ ضرب شود.

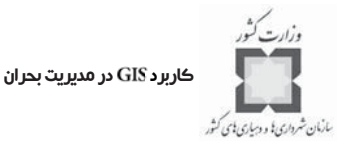

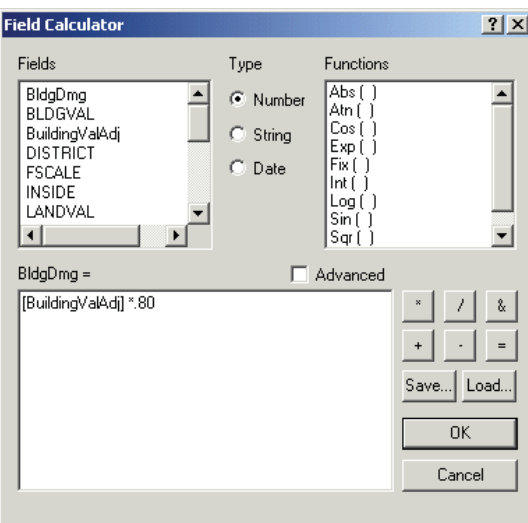

- پس از انجام عمليات محاسباتي ميتوانيد ركوردهاي انتخابي را از حالت انتخابي خارج كنيد.
- **گام دوازدهم: محاسبه ميزان خس ه ارات احتمـالي براسـاس درجـه از مقيـاس**  Fujita

در اين سطح از مقياس گفته شده، كمترين ميزان خسارات احتمالي يعنـي چيـزي در حـدود 10 درصد خسارت به ساختمانهاي محدوده مورد مطالعه وارد ميشود. در نهايت همه بلوكهايي را كه بـا درجه تحت تأثير قرار ميگيرند و يا به عبارت ديگر ميزان خسـارات وارده بـر آنهـا برابـر بـا 10 درصد مي باشد را انتخاب كنيد. براي انجام اين عمليات مي بايستي اطلاعات فيلـد BuildingValAdj در عدد 10 ضرب شود. فصل دوم: بازنمايي حوادث طبيعي و تجزيه و تحليل آسيبپذيري

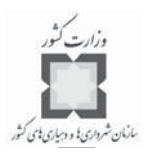

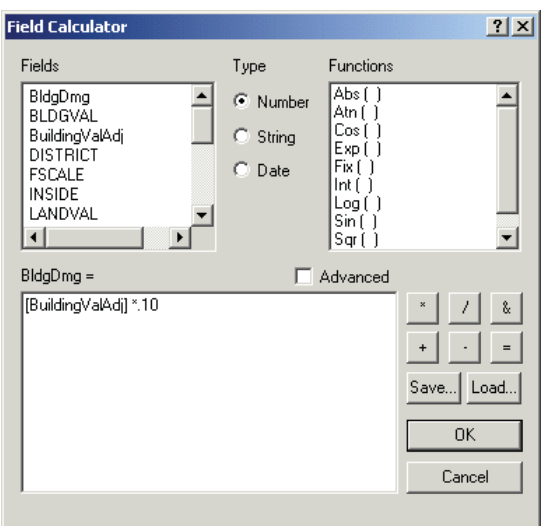

- پس از انجام عمليات محاسباتي ميتوانيد ركوردهاي انتخاب شده را از حالت انتخـابي خارج كنيد.
	- **گام سيزدهم: برآورد حجم ساختمانها و ميزان خسارات بالقوه**

حال ميتوانيد حجم ساختمانها و ميزان خسارات بالقوه وارده بر آنها را در اثر وقوع يك توفـان پيچنده محاسبه كنيد. در اين گام ميتوانيد مجموع پيشبيني هاي صـورت گرفتـه در مراحـل قبـل براي هر يك از مناطق مختلف كه در مسير عبور توفان پيچنده قرار دارند را محاسبه كنيد.

- در جدول خصيصه اي لايه مورد مطالعه بر روي فيلد DISTRICT، راست كليك كـرده ه و از پنجره باز شده گزينه را انتخاب كنيد.
- در پنجره محاورهاي و در قسمت اول تنظيمات كـه مربـوط بـه انتخـاب فيلد مورد نظر براي انجام عمليات Summarize كردن مي باشد، گزينـه DISTRICT را انتخاب كنيد. در قسمت دوم تنظيمات كه مربوط به نوع عمليات محاسباتي مـي باشـد ، در فيلدهاي BldgValAdj و BldgValAdj گزينه Sum را انتخاب كنيد تا نتايج حاصـل از اين نوع عمليات در جدول خروجي ظاهر شود.
- ن جــدول خروجــي را بــا عنــوان در بانــك اطلاعــاتي مربــوط بــه TornadoRiskStudy.Mdb ذخيره كنيد.

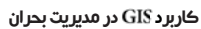

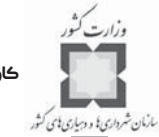

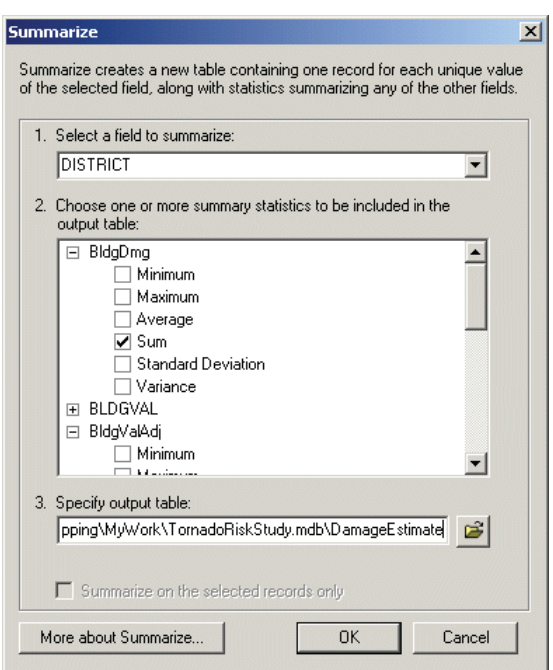

- كليد را فشار دهيد.
- كليد را انتخاب كنيد تا جدول حاصله به نقشه محدوده مورد مطالعه اضافه شود.
	- جدول خصيصهاي را ببنديد.
	- جدول خصيصهاي را باز كنيد.

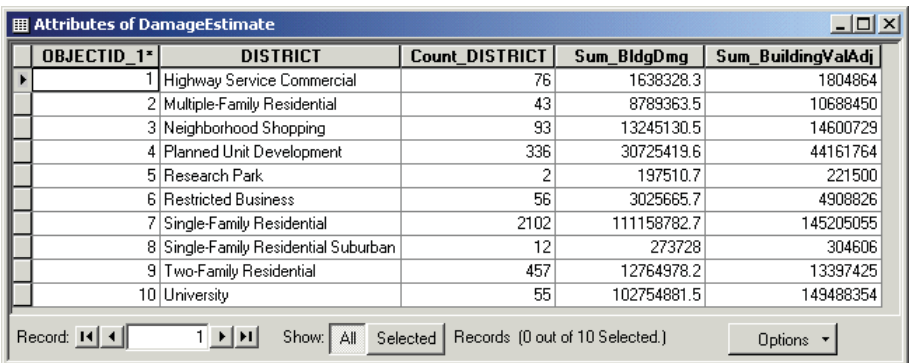

حال مي توانيد در اين جدول، مجموع مقادير مربوط به ساختمانها (Sum-BldgValAdj)ومجموع

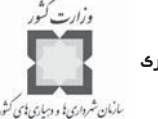

فصل دوم: بازنمايي حوادث طبيعي و تجزيه و تحليل آسيبپذيري

خسارات پيش بيني شده (Sum-BldgDmg) مربوط به هر يك از مناطق با كاربريهاي مختلف را كـه در مسير عبور گردبادها قرار دارند، مشاهده كنيد. **سؤال: در كداميك از كاربريها، احتمال وجود بيشترين خسارات ديده مي شوند؟ سؤال: مناطق با كاربري تجاري به چه ميزان دچار خسارت ميشوند؟ سؤال: مجموع مقادير خسارات وارده بر محدوده دانشگاهي كه در مسير عبور گردبادها قرار دارند، چقدر ميباشد؟**

**گام چهاردهم: ذخيرهسازي اسناد و اطلاعات**

اطلاعات و اسناد نقشهای خود را با عنـوان final-Tornado.mxd در بانـک اطلاعـاتي و پوشـه كاري خود به أدرس ، Disaster\Mapping\My work\، ذخيره كنيد.

## **-9-2 جمعبندي**

بلاياي طبيعي مانند زلزله و توفان هر ساله ميلياردها دلار خسارت به بار ميآورند. بخش زيـادي از اين هزينهها در نتيجه افزايش جمعيت مناطق مستعد وقوع بلاياي طبيعي، افزايش پيدا ميكند.

سيستم اطلاعات جغرافيايي (GIS) و بسـتههـاي نـرمافـزاري آن، ابـزار بسـيار مناسـبي بـراي شناسايي و بازنمايي همه بلاياي طبيعي كه جوامع بشري را مورد تهديد قـرار مـي دهنـد ، بـه شـمار ميآينـد . بازنمـايي بلايـاي طبيعـي اولـين گـام در فرآينـد برنامـه ريـزي مـديريت بلايـا و سـوانح به شمار ميآيد. زماني كه حيات، دارايـي و شـرايط محيطـي بـا بلايـاي طبيعـي <sup>1</sup> طبيعي تركيب ميشوند، مديريت بلايا و سوانح ميتواند آمادگي لازم بـراي خـارج كـر دن آسـيب ديـدگان ، امدادرساني، پاسخ به نيازهاي موجود و ساير برنامههاي پوششي را در كمتريـن زمـان ممكـن و بـه بهترين شكل ارائه كند.

<sup>1-</sup>Disaster Management Planning Process

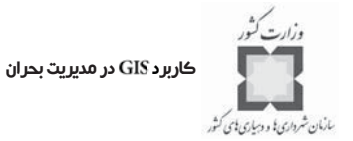

# فصل سوم: تهيه نقشه تركيبي خطرات و بلاياي انسان ساز

#### **-1-3 مقدمه**

مهم نيست كه كجا كار و يا زندگي ميكنيد. هر كجا كه باشيد، به هر حال در معـرض يـك يـا چند خطر قرار داريد. در حقيقت، هر مكان حداقل در معرض يك يا چند خطر بـالقوه قـرار دارد كـه ناشي از موقعيت جغرافيايي آن است. همچنين هر خطر طبيعي ممكن اسـت ، زمينـه را بـراي سـاير خطرات مساعد كند. علاوه بر اين، سوانح انسان ساز <sup>\</sup> در هر كجا ممكن اسـت، رخ دهنـد. از سـوانح مربوط به نشت مواد سمي و شيميايي گرفته تا حملات تروريستي يا سقوط هواپيما و ... زندگي بشر را تهديد ميكنند.

قبل از آنكه بتوانيد اقدامهاي مناسبي در زمينه پيشگيري و آمادگي در برابر سوانح انجـام دهيـد، لازم است به تجزيه و تحليل كليه خطراتي كه جامعه شما را تهديد ميكنند و ميزان آسيبپذيري در برابر آنها بپردازيد. در اين فصل نشان ميدهـيم كـه چگونـه بـا اسـتفاده از سيسـتم هاي اطلاعـات

<sup>1-</sup>Human - Caused disasters

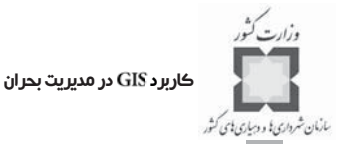

جغرافيايي ميتوانيد به تجزيه و تحليل خطرات و ميزان و نحوه آسيبپـذيري محـدوده مـورد نظـر خود، اعم از يك شهر يا منطقه و يا كل كشور بپردازيد. استفاده از سيستمهاي اطلاعـات جغرا فيـايي براي شناسايي ميزان خطرات، سوانح و آسـيب پـذيري از آنهـا و اسـتفاده از نتـايج آنهـا ، مـي تواننـد پشتيباني لازم براي تامين مالي برنامههاي پيشگيري و آمادگي فراهم كنند.

آشنايي با اين موضوع كه چگونه نحوه ي به نقشه درآوردن خطرات چندگانه و آسيبپـذيري در برابر آنها ميتواند به برنامهريزي پيشگيري و كاهش سوانح و خطرات كمـك كنـد ، از اهـداف ايـن فصل است. بعد از مطالعه و انجام تمرينات اين فصل بايد به تهيه نقشه سوانح انسانسـاز بپردازيـد . بدانيد چطور سيستمهاي اطلاعات جغرافيايي ميتوانند در انجام تمرينات و آمادگي در برابر سوانح به كار گرفته شوند. و بدانيد كدام بخش از محدوده مورد مطالعه شما در برابر يك يا تركيبي از خطرات آسيبپذير است.

#### **-2-3 سوانح و خطرات انسانساز**

خطرات و سوانح انسانساز سوانحي هستند كه يا دليل تروريستي داشته و يا بـه دليـل نـواقص فني مانند نشت مواد شـيميايي و خطرنـاك ، رهـا شـدن گازهـاي سـمي ، تشعشـات اتمـي ، نقـص تاسيسات، انفجارات و آتشسوزي شهري روي ميدهند. در برخـي از مـوارد ، روش مشـابهي بـراي كاهش و پيشگيري از اين دو نوع سوانح وجود دارد ولي شناخت تفاوتهاي مقابلـه بـا هـر دو نيـز بـا اهميت است.

سوانح انسانساز از نظر فراواني و نوع، همچون سوانح طبيعي قابل پيشبيني نبوده و داراي ابعاد بيشتري در زمينههاي امنيتي و مانند آنها ميباشـد . از طـرف ديگـر سـوانح انسـان سـاز معمـولاً در مقياسهاي جغرافيايي كوچكتري رخ مي دهنـد. صـرف نظـر از منطقـه مربوطـه، بسـياري از سـوانح انسانساز را ميتوان از طريق استفاده از فناوري سيستمهاي اطلاعات جغرافيايي كاهش داد. همانند كاربرد اين سيستمها در سوانح و خطرات طبيعي، كاربرد سيستمهاي اطلاعات جغرافيـايي در زمينـه سوانح انسانساز به دنبال ارائه پاسخي به اين سؤالات است:

- مخاطرات كجا هستند؟
- نواحي داراي بالاترين خطرپذيري <sup>(</sup> كدامند؟  $\prec$ 
	- منابع با ارزش در كدام نواحي قرار دارند؟ $\prec$

فصل سوم: تهيه نقشه تركيبي خطرات و بلاياي انسان ساز

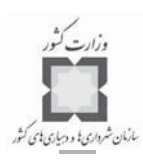

با درك و فهم بهتر از نيروهاي بالقوهاي كه منجر به ايجاد بلاياي انسان ساز مي شوند، مديران بحران و سوانح ميتوانند به سمت پيشگيري، كاهش و احتمالاً حذف اين سوانح گام بردارند. **1 -1-2-3مواد خطرناك**

قبل از سانحه، مديران بحران ممكن است بتوانند با استفاده از سيستمهاي اطلاعات جغرافيـايي ، مكان نگهداري مواد خطرناك و پس ماندهاي شيميايي را شناسايي كنند. اينها غالباً مـوادي هسـتند كه اگر چه در كشاورزي، صنعت و توليد دارو استفاده ميشوند، ميتوانند تهديداتي جدي در صـورت استفاده و يا شيوه نگهداري نادرست براي يك شهر و يا منطقه باشند. تاسيساتي كه مواد خطرنـاك را نگهداري ميكنند، در معرض خطر بالاي انتشار مواد سمي، انفجـارات و آتـش سـوزي بـوده و بـه دنبال آنها تلفات انساني به مردم محل و خسارات مالي به محيط مصنوع و طبيعي وارد ميشود.

براساس تحليلهاي سيستم اطلاعات جغرافيايي در مورد مشخصات فيزيكي فضاهاي نگهـداري خطرزا، تعداد شاغلان و روشهاي امنيتـي موجـود ، مـديران بحـران مـي تواننـد بـا درپـيش گـرفتن سياستهاي تشويقي، اقدامهاي مناسبي را براي حفاظت و انجام بازرسيهاي منظم براي پيشـگيري از بروز سوانح، اعمال كنند.

حمل ونقل صحيح و درست مواد خطرناک يکي ديگر از مسايل مورد توجه مديران بحران است. از آنجا كه اغلب اين مواد از طريق بزرگراهها، خطوط راهآهن، آبراههها، و آسمان جابجـا مـي شـوند ، مواد خطرناك تقريبا يك خطر جدي در همه مكانها و در همه زمانها ميباشند. جدول زير نمونـه اي از نشت مواد خطرناك در هنگام حمل ونقل را طي سالهاي ۱۹۸۳ تا ۱۹۹۰ در ايالات متحده امريكـا نشان مے دھد.

| تعداد مجروحان | تلفات انسانى | تعداد سوانح                |         |
|---------------|--------------|----------------------------|---------|
| ۱۵۳           | ٠            | $1/\tau\tau$               | هوا     |
| $1/\Delta$ ۶۹ | v٩           | $f\frac{1}{\gamma\lambda}$ | بزرگراه |
| ۴۲۳           |              | $Y/\lambda\lambda$         | راه آهن |
| ٣۵            |              | $\Lambda \texttt{r}$       | ٮ       |
| $\check{}$    | ٠            | ٣٩                         | ساير    |
| $Y/\lambda Y$ | ۸١           | $\Delta$ ./999             | کا      |

**جدول شماره (5) ميزان نشست مواد خطرناك به هنگام حملونقل**

<sup>1-</sup>Hazardous Material (Haz Mat)

كاربرد در مديريت بحران

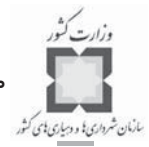

وقتي چنين سانحهاي رخ مي دهد، مديران بحران بايـد اقـدامهاي لازم را بـراي حـداقل كـردن آسيبها و خطرات وارده بر ساكنان آن محدوده، به عمل آورند. به عنوان مثال به هنگام انتشـار مـواد سمي، دادههاي جمعيتي، مكانهاي سكونت خانوارها، سرعت و جهـت وزش بـاد مـي تواننـد بـا هـم تركيب شده و نقشهاي كه نشان دهنده ابعاد سانحه و در نتيجه راهبـرد هـاي مناسـب بـراي تخليـه است را به وجود آورند.

## **-2-2-3تروريسم**

قبل از سانحه يازدهم سپتامبر 2001 بيشتر سوانح انسانساز در امريكا، سوانح مربـوط بـه مـواد خطرناک هنگام حمل ونقل و جابجايي آنها و يا هنگام ذخيره و استفاده از آنهـا بـود کـه از آنهـا بـه عنوان فناوريهاي خطرزا هم نام برده ميشود. بعد از يازدهم سپتامبر، تعريف به گونهاي كه شـامل اقدامهاي تروريستي بشود، تغيير يافت. اين نوع خطرات در هـر كجـا و در هـر زمـان و بـه اشـ كال مختلف ممكن است، رخ دهند. اين سوانح مسايل امنيت ملي را براي كشورها بوجود آورده است.

سيستمهاي اطلاعات جغرافيايي، نقش ويژه اي در امنيت ملي داشته و مـديران بحـران را قـادر ميسازد تا:

- خطرات بالقوه براي جامعه و زيرساختهاي آن را ارزيابي كنند،
	- برنامههاي ويژه حفاظت و پيشگيري را تهيه كنند، ≺
		- ابعاد و اندازه بحرانها را تعيين كنند،  $\blacktriangleleft$
		- نرخ و شدت انتشار سانحه را محاسبه كنند، く
	- افرادي را كه بايد تخليه شوند، شناسايي و تخليه كنند، ≺
		- منابع امداد و نجات را فعال كرده و به كار گيرند،  $\blacktriangleleft$ 
			- خسارات وارده را ارزيابي و  $\prec$
		- تلاشهاي بازسازي را هماهنگ و منسجم كنند. $\prec$

فصل سوم: تهيه نقشه تركيبي خطرات و بلاياي انسان ساز

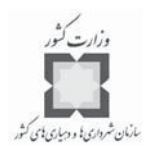

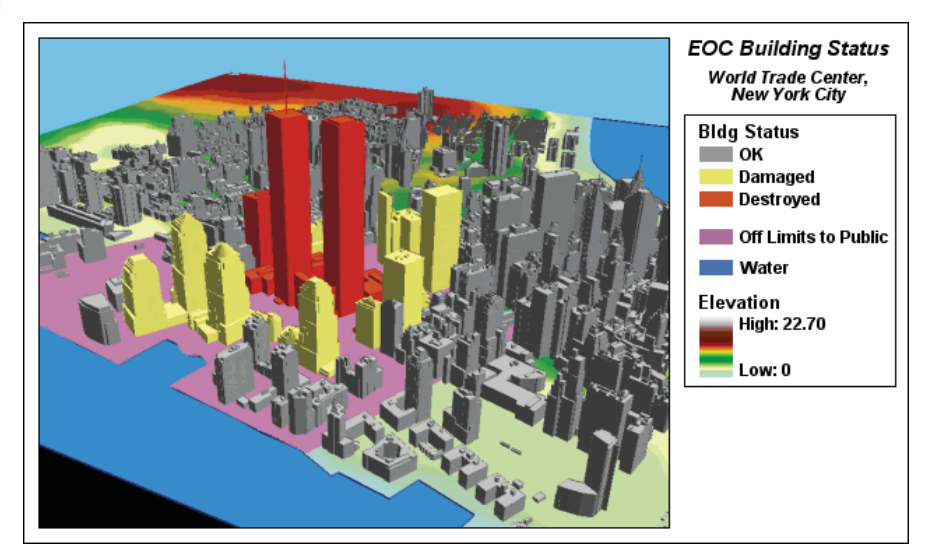

سيستمهاي اطلاعات جغرافيايي، عمليات امداد و نجات و همچنين بازسازي را از طريـق كمـك به مديران در ارزيابي خسارات وارده تسهيل ميكنند.

# **-3-3 تمرين: برنامه واكنش نسبت به يك سانحه مواد خطرناك**

سازوكار اطلاعات جغرافيايي بـه شـما كمـك ميكنـد تـا سـناريوهاي واقعـي بـراي آمـوزش و برنامهريزي، ارزيابي جمعيت و زيرساختهاي متاثر از سانحه را به طور سريع و بـا دقـت زيـاد تجربـه كنيد و بر اساس اطلاعات واقعي مربوط به آب و هوا، تسـ هيل در پيـاده كـر دن بـه موقـع منـابع و ارزيابي نيازها و مكانگزيني منابع براي واكنش مناسب اقـدام كنيـد . فـرض كنيـد در منطقـه شـما تمرين كاملي براي مقابله با نشت و انتشار مواد خطرناك برنامهريزي شده كه به منظور مرور روشها و فرايند كار به دست مديران سانحه برگزار ميشود. در شبي بـاراني وقـوع سـانحه از طريـق تلفـن اضطراري به اطلاع شما ميرسد. يك كاميون حامل آمونياك تصادف كرده و از بزرگراه خارج شـده و آتش گرفته است. شما به عنوان كارشناس سيستمهاي اطلاعات جغرافيايي شهرستان مي بايستي مكان ايستگاه آتش نشاني كه بايد خدمات و كمكهاي لازم را به مركز سانحه برساند، تعيـين كنيـد. همچنين تعداد افراد و زيرساختهاي در خطر را تعيين كرده و مسيرهايي كه بـه محـل سـانحه خـتم ميشوند و عبور و مرور از آنها بايد متوقف شود را شناسايي كنيد. همه اين كارها بايـد ظـرف مـدت بيست دقيقه انجام گيرد.

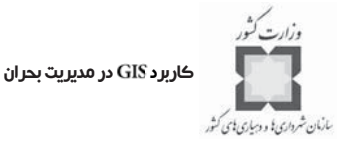

## **ه گام اول: صفحه را باز كنيد**

نرم افزار ArcMap را اجرا كرده و پروژه ToxicSpill.mxd را از پوشه VDisaster\Multi باز كنيد.

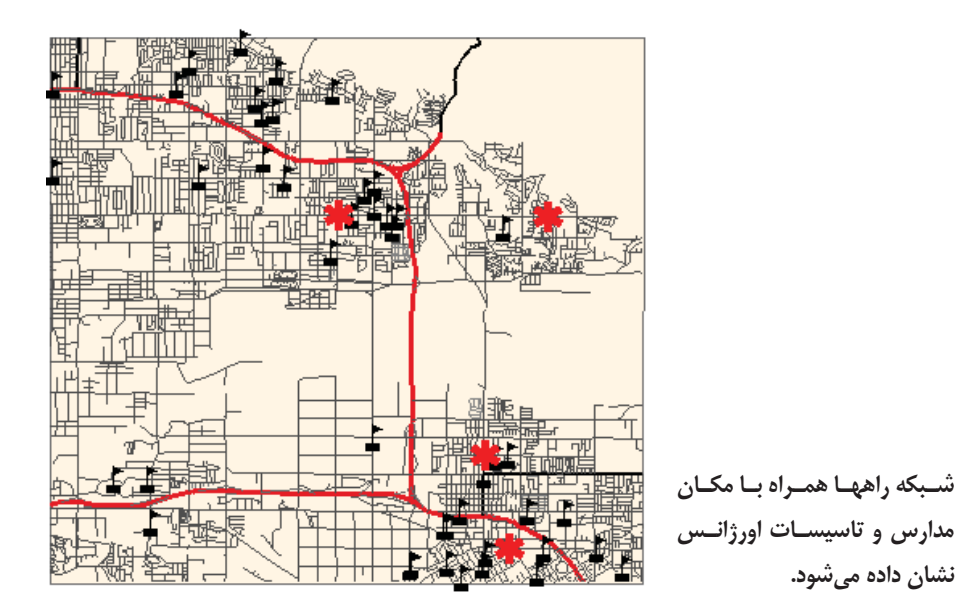

**گام دوم: ابزار تحليل گر شبكه تأسيسات را فعال كنيد**

اولين اقدامي كه بايد انجام دهيد، تعيين مسير دسترسي تيم امداد به محل وقوع سـانحه اسـت . براي انجام تحليلهاي شبكه در نرمافزار ArcMap بايد از توابع موجود در جعبه ابزار تحليل گر شـبكه (Utility Network Analyst) استفاده كنيد. پس لازم است اكنون آن را فعال نماييـد. بـراي نمـايش جعبه ابزار تحليل شبكه از منوي View گزينه Options را انتخاب كنيد. در جعبه محاورهاي كـه بـاز مي شود، بر روي General tab كليك كنيد. در گزينه Trace on مطمـئن شـويد كـه همـه عـوارض انتخاب شدهاند. سپس بر روي Weights tab كليك كرده و در قسـمت " Weight along digitized انتخاب كنيد. "direction of edges (from-to weight),

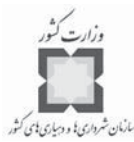

**ر گام سوم: ابزار را فعال كـر ده و انتخابهـ اي تحليـل را تعيين كنيد**

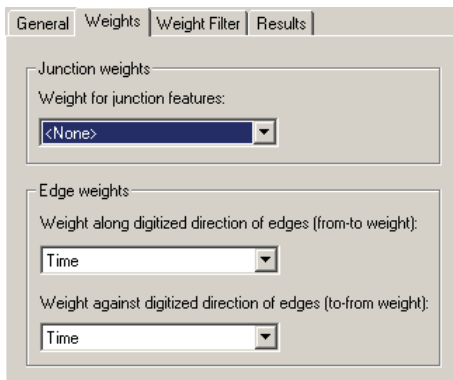

بر روي كليـد Results كليـك كنيـد. در قسـمت Return بـر روي قسـمت Selection كليك كرده و سپس كليد را فشار دهيد.

**گام چهارم: واكنش به نشت مواد خطرناك**

- به قسمت لايهها برگرديد و گروه لايههاي را فعال كنيد. مكان سـانحه نشت آمونياك در قسمت جنوب غرب لايه مشـخص اسـت . در ايـن مرحلـه وسـايل اورژانس را از محل شماره 1 و 3 به سمت مكان سانحه مسـيردهي كـر ده و مـوس را بالاي برده تا مكان اين دو ايستگاه آتـش نشـاني را تعيـين كنيد.
	- روي ايستگاه شماره ۳ (Fire Station #3) قرار گرفته و Zoom كنيد.
- در جعبه ابزار شبكه تحليل گر (Utility Network Analyst) روي فلش مربوطه نزديـك ابزار Add Junction Flag كليك كرده و سپس ابزار Add Edge Flag ( ليس ابزار انتخـاب كنيد.
	- يك پرچم بر روي ايستگاه آتشنشاني شماره 3 نصب ميشود.
- حه روي محل وقوع سانحه كنيد و سپس يك پرچم ديگر بر روي اين محل نصب كنيد.
	- وضعيت نمايش را به صورت نمايش كامل ( ) در آوريد.
- ت از قسمت در جعبه ابزار تحليلگر شبكه گزينـه مربـوط بـه تعيـين مسـير

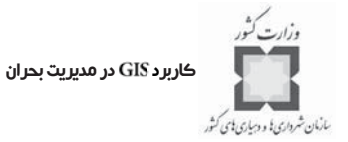

( ) را انتخاب كنيد. - روي كليد حل مسئله ( .) كليك كنيد.

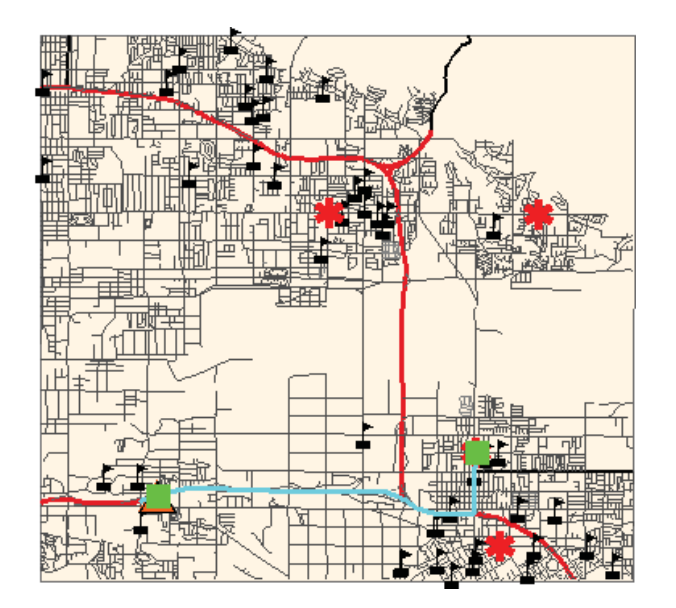

- بدين صورت كوتاهترين مسير بين اين دو نقطه انتخاب و تعيين ميشود.
- اكنون ميتوانيد زمان تقريبي رسيدن به محل سانحه، به وسيله ايستگاه شماره 3 را به دست آوريد.
	- گروه لايههاي شبكه خيابانها را بسط دهيد.
- جدول خصيصهاي خيابانها را باز كرده و عمليات آمـاري را بـر روي فيلـد زمـان سـفر (TRVLMIN) انجام دهيد.

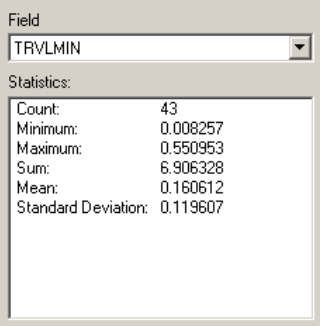

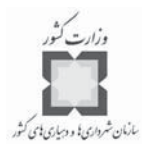

- جمع آمار Sum كه در اين مورد حدود ۷ است، بيـانگر تعـداد دقـايقي اسـت كـه بـين ايستگاه آتش نشاني و مكان وقوع سانحه طول ميكشد. نگران نباشيد اگر آمارهاي شما دقيقا منطبق با واقعيت نباشند، تفاوتها ممكن است ناشي از نحـوه قـرار دادن پرچم هـ ا باشد.
	- پنجره آمار و جدول خصيصهاي خيابانها را ببنديد.
	- از منوي تحليل (Analysis)، گزينه حذف پرچمها (ClearFlags) را انتخاب كنيد.
- از منوي انتخاب (Selection)، گزينه حـذف عـوارض انتخـاب شـده ( Clear Selected ) را كليك كنيد.
- اكنون سعي كنيد خودتان همين كار را براي تعيين بهترين مسير بين ايسـتگاه شـماره يك تا محل سانحه را تعيين كنيد.

**سؤال: به طور تقريبي چقدر طول ميكشد تا از ايستگاه شماره يك به محـل وقـوع سـانحه برسيد؟**

**گام پنجم: تعيين تعداد ساكنان موجود در نزديكي محل سانحه**

همچنان كه آتشسوزي ادامه دارد، از مخزن آمونياك، انتشار بخارهاي آمونياك در فضـا ادامـه دارد. جهت باد به سمت شمال شرق است، بنابراين بخارهاي ايجـاد شـده بـه سـمت شـمال شـرق حركت خواهند كرد. شما از اين اطلاعات براي مدلسازي ابعاد و اندازه خطر انتشـار بخـار آمونيـاك استفاده خواهيد كرد.

در اين مرحله به برآورد تعداد جمعيتي كه تحت تأثير اين حادثه قرار دارنـد، پرداختـه مـي شـود. توجه كنيد كه اطلاعات سرشماري معمولاً جمعيت شبانه محلات مسـ كوني را نشـان مـي دهـد . در صورتي كه سانحه هنگام روز رخ دهد، به دليل اينكه تعداد زيادي از مردم در خانههايشـان نيسـتند ، نتايج ممكن است چندان دقيق نباشند.

- لايه آمونياك (Ammonia Plume) را فعال كنيد.
- نقشه شما ابعاد پخش بخار آمونياك را يك ساعت پس از وقوع سانحه نشان ميدهد.
	- لايه حوزههاي سرشماري كه به صورت عوارض نقطهاي است را فعال كنيد.
- از منوي انتخـاب (Selection) گزينـه انتخـاب از روي مكـان (Select By Location) را كليك كنيد.
- عوارضي كه از نقاط لايه سرشماري، كاملاً در محدوده عوارض پليگوني لايـه انتشـار

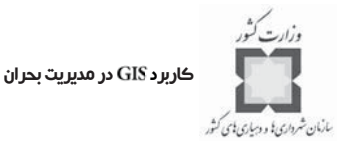

آمونياك هستند را انتخاب كنيد. - روي كليد كليك كرده و سپس صفحه را ببنديد.

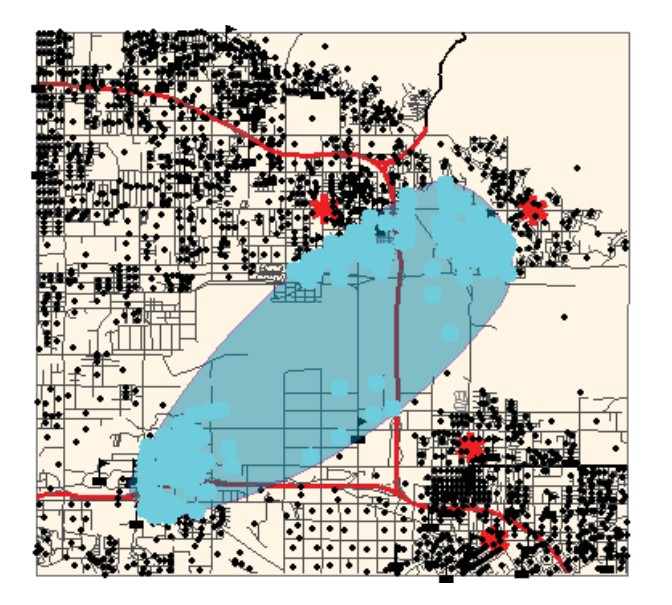

- جـدول خصيصـه|ى لايـه نقـاط بلـوك سرشـماري (Census Block Points) را بـاز و آمارهاي فيلد POP100 را ملاحظه كرده و ببينيد چه تعداد افراد در اين محـدوده بايـد تخليه شوند.
- **سؤال: چه تعداد افراد بايد الزاماً تخليه شوند؟** - پنجره آمار و جدول خصيصهاي را ببنديد. **گام ششم: تعداد مدارس موجود در محدوده آلوده شده را تعيين كنيد** در اين مرحله شما به شناسايي مدارسي كه در محدوده آلوده شده قرار دارند، ميپردازيد. از منوي انتخـاب (Selection) گزينـه انتخـاب از روي مكـان (Select By Location) را كليك كنيد. - آن دسته از عوارض از لايه مدارس كه در محدوده آلوده شـده قـرار دارنـد را انتخـاب كنيد. - روي كليد كليك كرده و صفحه مربوطه را ببنديد.

فصل سوم: تهيه نقشه تركيبي خطرات و بلاياي انسان ساز

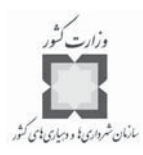

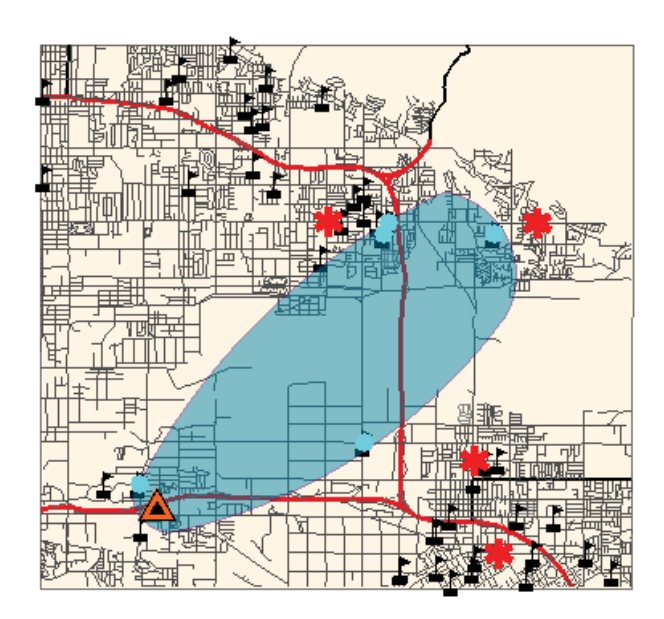

جدول خصيصه اي لايه مدارس (Schools) را باز كرده و به سؤال زير پاسخ دهيد.

**سؤال: كدام يك از مدارس در محدوده آلوده شده قرار دارند؟** - جدول خصيصهاي لايه مربوطه را غير فعال كنيد. - عوارض انتخاب شده را از حالت انتخاب شده خارج كنيد.

**گام هفتم: تعيين مسير وسايل حملونقل امدادي در پيرامون منطقه آلوده**

يكي ديگر از اهداف تمرين منطقهاي ممكن است اين باشـد كـه بخواهيـد هنگـام وقـوع ايـن سانحه به سانحه ديگري نيز كه در منطقه روي داده است واكنش نشان دهيد. به عنوان مثال فرض كنيد كه يك هواپيماي باري با چهار سرنشين به دليل بـدي هـوا قبـل از فـرود در منطقـه سـقوط ميكند.

- لايه مكان سقوط هواپيما (Crash Location) را فعال كنيد.
- فعاليتي كه الان بايد انجام دهيد، اين است كه مسير مناسب براي واحدهاي امدادي را تعيين كنيد.
- از منوى انتخـاب (Select ion) گزينـه انتخـاب از روي مكـان (Select By Location) را كليك كنيد.
- آن تعداد عوارض از لايه خيابانها كه با عوارض موجود در لايه انتشار آمونيـاك تلاقـي

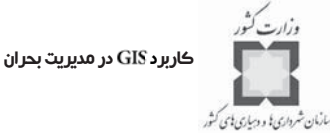

دارند را انتخاب كنيد. - روي كليد كليك كرده و صفحه مربوطه را ببنديد. **الف)** وسايل امداد و نجات را پيرامون محل حادثه مسيردهي كنيد اكنون ميتوانيد برخي پارامترهاي تحليل را تغيير دهيد. - از منوي تحليل ( ) گزينه انتخابها ( ) را انتخاب كنيد. - در جعبه محاوره ت اي روي قسمت كليك كنيـد . ت در قسـمت قسـمت عوارض انتخاب نشده ( ) را انتخاب كنيد. اين كار ايـن ا مكـا ن را ميدهد كه هر گونه مسيري كه به وسيله نرمافزار انتخاب ميشود، از محل آلوده شده به آمونياك عبور نكند.

- كليد را كليك كنيد.
- ايستگاههاي آتشنشاني شماره 5 و 6 به سقوط هواپيما پاسخ ميدهند.

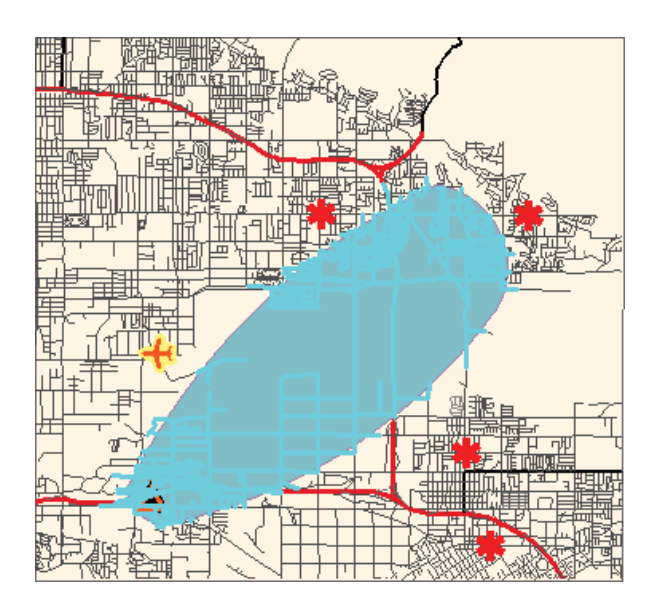

- مـوس خـود را روي لايـه پاسـخ ( دهنـدگان بـه اورژانـس ) قرار داده و اين دو ايستگاه را تعيين كنيد.
	- روي ايستگاه شماره 6 بزرگنمايي ( ) كنيد.

در جعبه ابزار تحليل كر شبكه (Utility Network Analyst) روى فلش مربوط به Add

فصل سوم: تهيه نقشه تركيبي خطرات و بلاياي انسان ساز

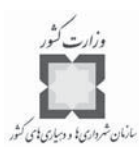

كليك كر ر ده و سپس ابزار را انتخاب كنيد. - يك پرچم بر روي ايستگاه آتشنشاني شماره 6 نصب كنيد. - م روي محل وقوع سانحه سقوط هواپيما كنيد و سپس يك پرچم ديگـر بـر روي اين محل نصب كنيد. - وضعيت نمايش را به صورت نمايش كامل ( ) در آوريد. - ت از قسمت در جعبه ابزار تحليـل گـر ، گزينـه تعيـين مسـير ( ) را انتخاب كنيد. - روي كليد حل مسئله ( ) كليك كنيد. **ب)** مسير وسايل حملونقل امدادي را پيرامون منطقه آلوده تعيين كنيد

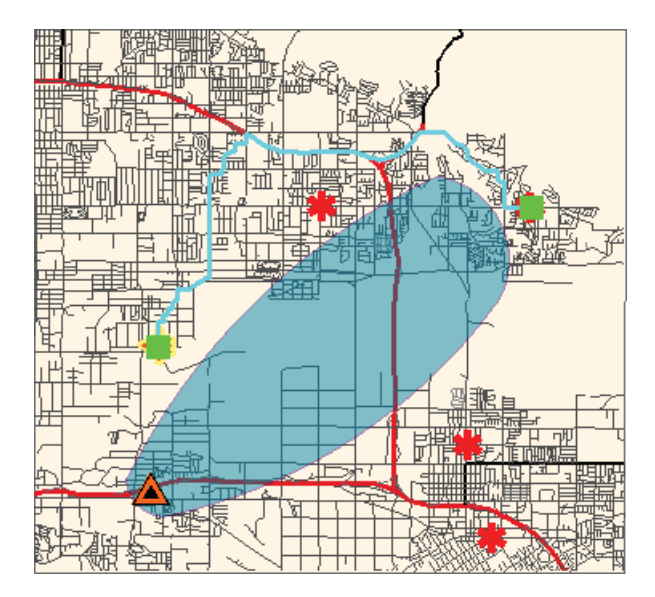

اكنون توجه كنيد كه مسير عبور به گونـهاي تعيـين شـده اسـت كـه محـدوده آلـوده را شـامل نميشود.

**سؤال: تقريبا چقدر طول ميكشد تا از ايستگاه شماره 6 به محل سقوط هواپيما رسيد؟** - جدول خصيصهاي را ببنديد. - عوارض انتخاب شده را از حالت انتخابي خارج كنيد.

كاربرد در مديريت بحران

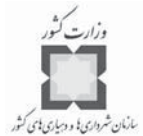

- اكنون مسير بهينه بين ايستگاه شماره 5 و محل سقوط هواپيما را براي وسـايل نقليـه امدادي تعيين كنيد. **سؤال: تقريباً چقدر طول ميكشد تا از ايستگاه شماره 5 به محل سقوط هواپيما رسيد؟** - جدول خصيصهاي را ببنديد. - عوارض انتخاب شده را از حالت انتخابي خارج كنيد. **گام هشتم: پروژه را ذخيره كنيد**

**-4-3 تهيه نقشه تركيبي خطرات**

در حاليكه نقشه مربوط به يك خطر نشان ميدهد كه چه قسـمت هايي از شـهر و يـا منطقـه در معرض خطر قرار دارند، اين چنين نقشهاي ميزان اثرات ساير خطرات و يا خطـرات ثانويـه را نشـان نميدهد. به عنوان مثال نقشه پهنهبندي خطر زلزله فقط نشان ميدهد چـه منـاطقي در اثـر وقـوع زلزلهاي با شدت معين تحت تاثير قرار ميگيرند ولي اين نقشه نشان نميدهد كه چه مناطقي متـاثر از سيل و يا خطرات ثانويه ناشي از زلزله مانند رانش خواهند بود. مديران بحران و سوانح كـه اغلـب بر روي آمادگي در برابر سوانح و پيشگيري از اثرات آنها كار ميكنند، به دنبال تهيـه نقشـه تر كيبـي خطرات هستند كه نشان ميدهد، كجاها خطرات، هم پوشي دارند. از ايـن طريـق مـديران بحـران ميتوانند به طرز بهتري مناطق پر خطر را شناسايي و براي كاهش اثرات ناشـي از سـوانح بـر روي آنها برنامهريزي كنند.

به عنوان مثال، در رابطه با زلزله، مديران بحران نه تنها علاقمند به تهيه نقشه گسـل ها و محـل وقوع زلزلههاي قبلي هستند بلكه به داشتن اطلاعات شيب، بارنـدگي و زمـين شناسـي بـه منظـور شناسايي محلهاي آسيبپذير از سوانح بعدي زلزله مانند رانش نيزعلاقمند هستند. اين نقشههـا هـم به كارشناسان و هم به مردم براي شناخت خطراتي كه تهديدشان ميكند، كمك ميكنند.

**-5-3 مثال: شناسايي مكان نگهداري مـواد خطرنـاك ، تاسيسـات مهـم و زيربنايي و بنگاههاي اقتصادي آسيبپذير در برابر سيل**

برخي از ساختمانها و سازهها براي جامعه از ارزش بيشتري نسبت به ساير سازههـا و سـاختمان ها برخوردارند. احتمالاً اين ساختمانها و تاسيسات مربوط به امداد و نجات هستند و يـا خسـارت ديـدن فصل سوم: تهيه نقشه تركيبي خطرات و بلاياي انسان ساز

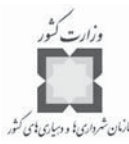

عن*در به ا*يجاد خسارات بيشتر ميشود و يا مكـان نگهـداري افـرادي اسـت كـه نمـي تواننـد از<br>آنها منجر به ايجاد خسارات بيشتر ميشود و يا مكـان نگهـداري افـرادي اسـت كـه نمـي تواننـد از خودشان مراقبت كنند. براي حفاظت از اين زيرساختهاي حياتي و مهم، ممكن است جامعه بخواهـ د هزينه و تلاش بيشتري در برابر سوانح بنمايد و خسارات وارده بر آنها را به حداقل ممكن برساند.

> در اين تمرين فرض كنيد كه مديران بحران و شما به عنـوان مـدير و كارشـناس سيسـتم هاي اطلاعات جغرافيايي (GIS) مسئول بررسـي تهديـدات بـالقوه مكانهـاي نگهـداري مـواد خطرنـاک، تاسيسات كليدي و بنگاههاي اقتصادي در مقابل سيل 100 ساله در شهر شدهايد.

> از شما خواسته شده تا كليه تاسيسات و بنگاههاي اقتصادي را كه در محدوده خطـر سـيل قـرار خواهند گرفت، شناسايي كنيد.

> > **گام اول: لايه هارا باز كنيد**

اين نقشه شامل لايههاي شهر، شهرستان، منطقهبندي، بلوكهاي تفكيكي، تاسيسات امـدادي و محل نگهداري مواد خطرناك و همچنين لايه سيل كه نشاندهنده سـيل 100 و 500 سـاله اسـت، مے باشد.

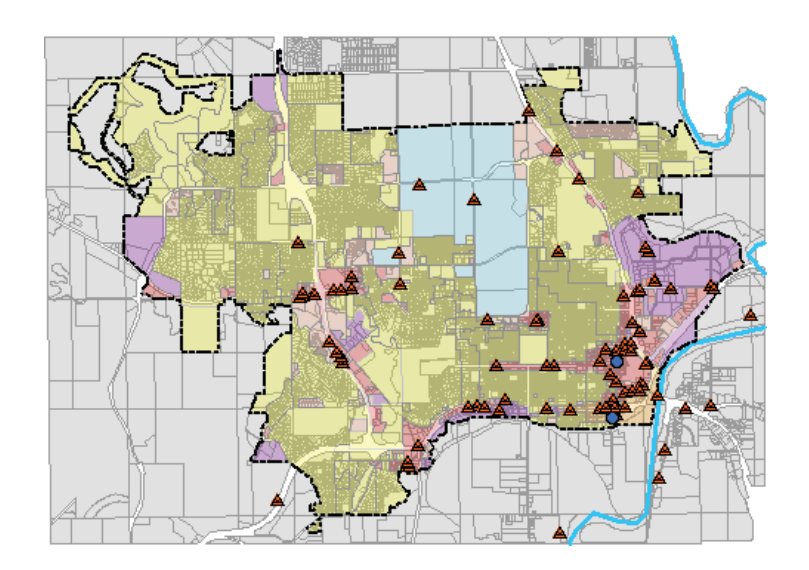

**گام دوم: شناسايي مكانهايي كه در محدوده سيل 100 ساله قرار دارند**

در اين مرحله مكانهاي مختلفي كه در محدود سيل ١٠٠ ساله واقع شدهانـد، شناسـايي شـده و كليه عوارض آن مورد بررسي قرار ميگيرد. - لايه سيل 100 ساله را فعال كنيد.
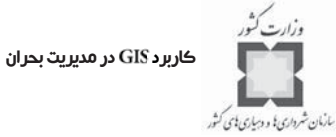

اين لايه محدودههاي سيل 100 ساله و 500 ساله را نشان ميدهد. **سؤال: محدودههاي سيل 100 ساله و 500 ساله چه هستند؟**

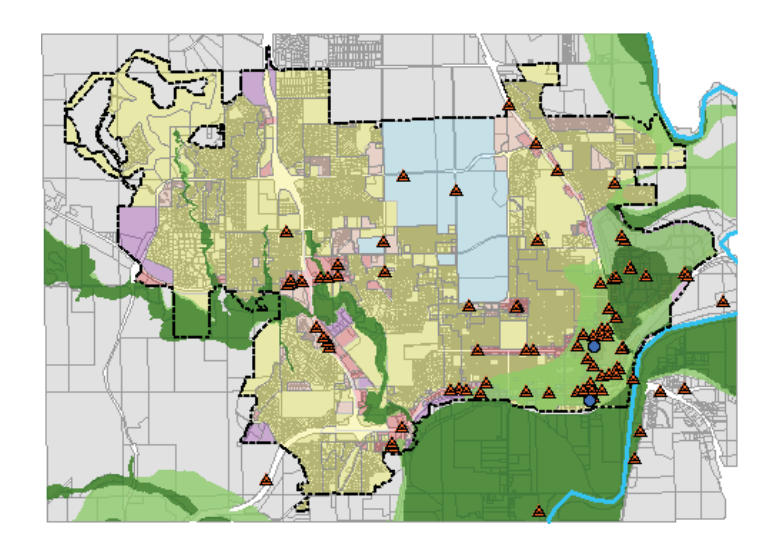

- **گام سوم: شناسايي مكانهاي موارد خطرناك در محدوده سيل 100 ساله**
- از منوي انتخـاب (Selection) گزينـه انتخـاب از روي مكـان (Select By Location) را كليك كنيد. آن دسته عوارضي از لايه مواد خطرناك (Hazmat) كه در محدوده سـيل 100 ساله ) قرار دارند را انتخاب كنيد.

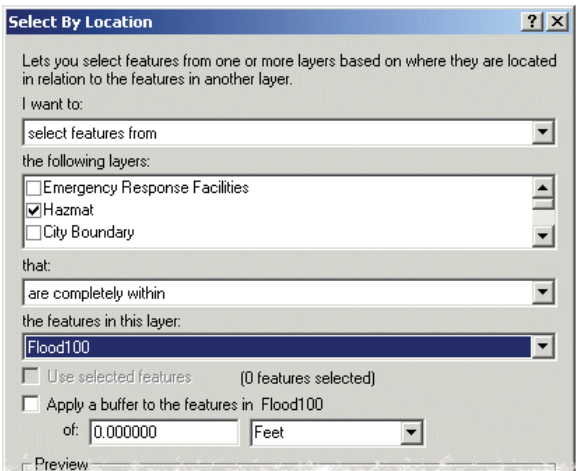

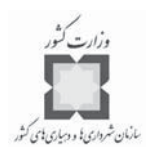

- روي كليد كليك كرده و پنجره را ببنديد.

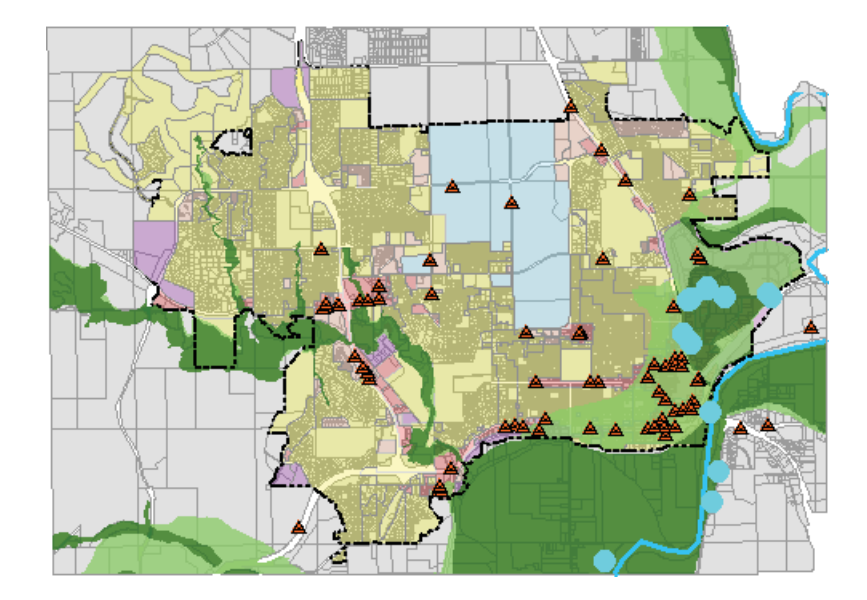

- در فهرست محتويات پروژه روي لايه مواد خطرنـاک (Hazmat) قـرار گرفتـه، راسـت كليك كرده و گزينه انتخاب (Selection) را كليك كنيد. سپس گزينـه ايجـاد لايـه از عوارض انتخاب شده (Create Layer From Selected Features) را انتخاب كنيـد. نـام لايه جديد ايجاد شده را به مواد خطرنـاك در معـرض خطـر ( ) تغيير دهيد. - جدول خصيصهاي لايه جديد ايجـاد شـده را بـاز كنيـد تـا نـام و مشخصـات مراكـز
- نگهداري مواد خطرناكي كه در محدوده سيل 100 ساله قرار دارند را ببينيد.
- **سؤال: چه تعداد تاسيسات نگهداري مواد خطرناك در معرض تهديد سيل 100 ساله قـرار دارند؟**
- جدول خصيصهاي لايه مكان نگهداري مـواد خطرنـاك را ببنديـد و لايـه مربوطـه را خاموش كنيد.

كاربرد در مديريت بحران

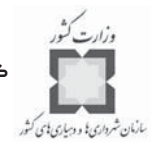

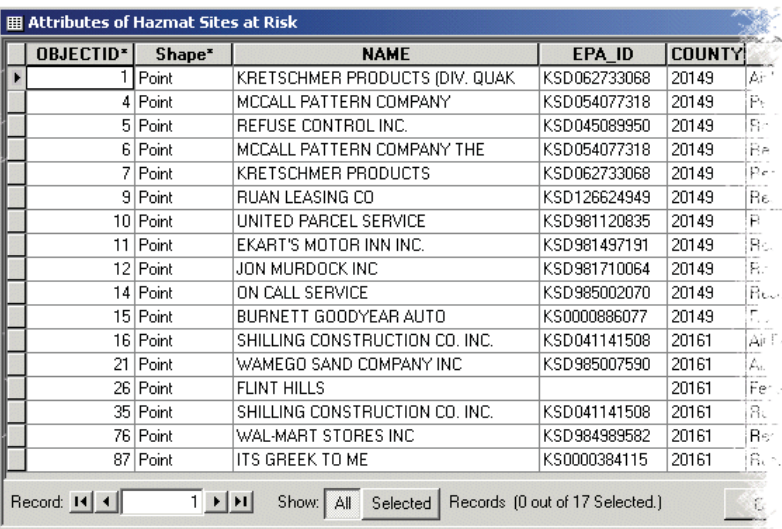

**گام چهارم: شناسايي تاسيسات كليدي در معرض خطر سيل 100 ساله**

در اين مرحلـه مشـخص ميكنيـد كـه آيـا تاسيسـات مهـم و كليـدي ماننـد مراكـز اورژانـس ، ايستگاههاي آتشنشاني، پليس و بيمارستانها در محدوده سيل 100 ساله قرار دارند يا خير. اين نـوع تاسيسات يا بايد از نظر ساختماني تقويت شده و يا جابجا شوند. از همان مراحلي كه در مورد مكـان نگهداري مواد خطرناك طي كرديم، در اين مورد هم ميتوان استفاده كرد.

**سؤال: چه تاسيسات اورژانسي در معرض سيل 100 ساله قرار دارند؟**

**گام پنجم: شناسايي بلوكهاي تجاري**

در مراحل بعدي ارزش كل كليه بلوكها و قطعاتي را كه از نظـر منطقـه بنـدي شـهري ، تجـاري شناخته شدهاند و در محدوده سيل ۱۰۰ ساله قرار دارند را تعيين ميكنيد. از آنجـا كـه لايـه تفكيـك قطعات مشخص كننده، نوع منطقهبندي آن نيست، ابتدا لازم است نوع منطقه هر قطعه را مشخص كنيد. براي اين منظور جدول خصيصههاي لايه قطعات زمـين (Parcels) را بـاز كـرده و يـك فيلـد جديد به نام منطقه (Zoning) به آن اضافه كنيد. فصل سوم: تهيه نقشه تركيبي خطرات و بلاياي انسان ساز

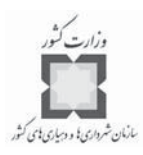

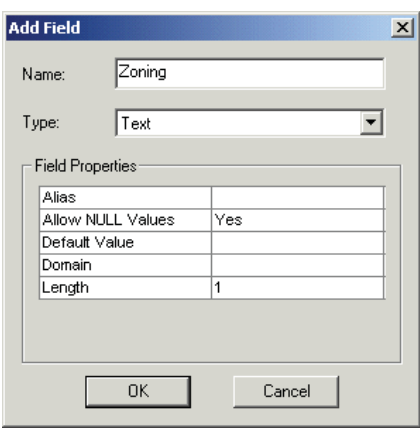

- از منــوي انتخــابي (Selection)، گزينــه انتخــاب از طريــق خصيصــه ( Select By ) را كليك كنيد. براي لايـه منطقـه ( بنـدي )، عبـارت جسـتجويي تعيين كنيد كه تمامي قطعاتي كه داراي خصيصه تجاري هستند، انتخاب شوند. - روي كليد كليك كرده و پنجره را ببنديد.

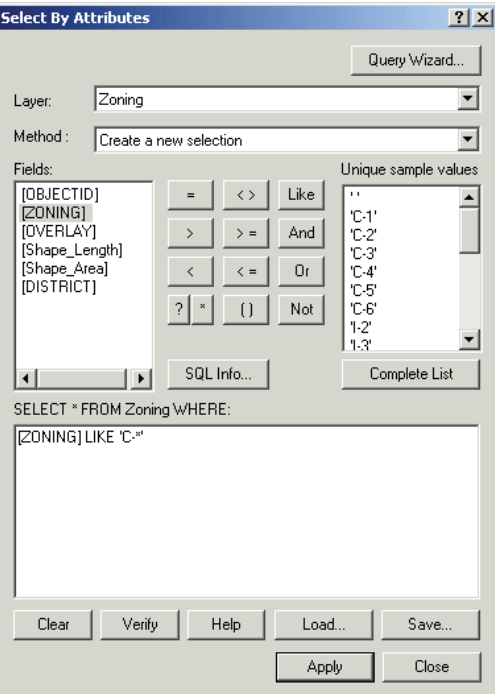

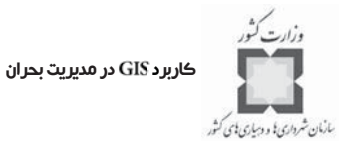

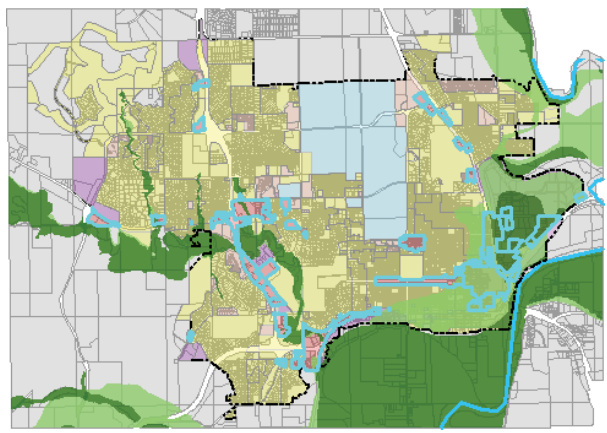

- از منوى انتخاب (Selection)، گزينـه انتخـاب از روى مكـان (Select By Location) را كليك كنيد.
- ( عوارضي از لايه قطعات ) كـه مركزشـان در عـوارض انتخـاب شـده از لايـه منطقهبندي (Zoning) واقع شده است را انتخاب كنيد.

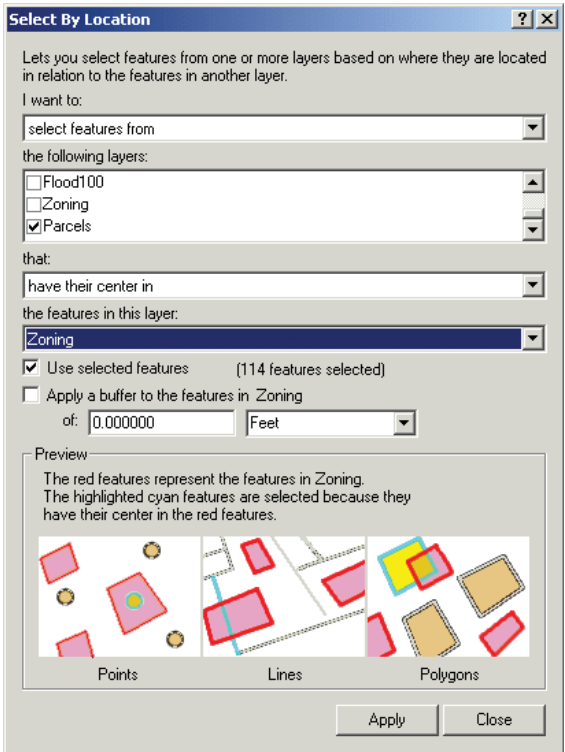

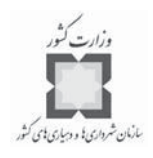

- روي كليد كليك كرده و پنجره را ببنديد.

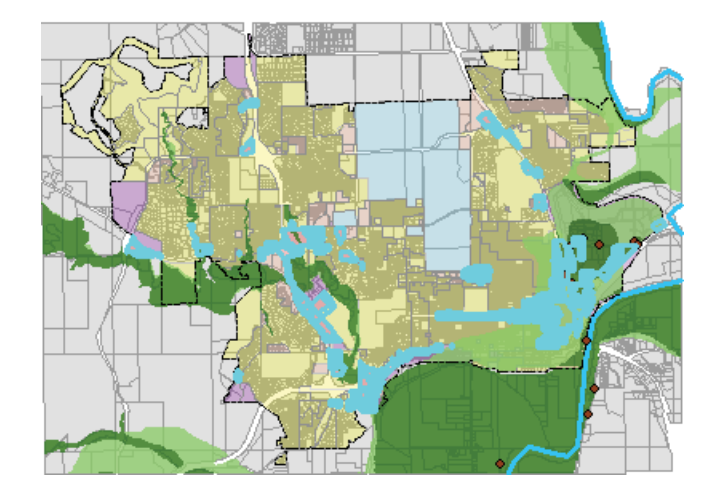

– اكنون در جدول خصيصهاى لايه قطعات (Parcels) فيلد منطقهبنـدى (Zoning) را بـه گونهاي كه مقادير " " را در برگرفته باشد، محاسبه كنيد.

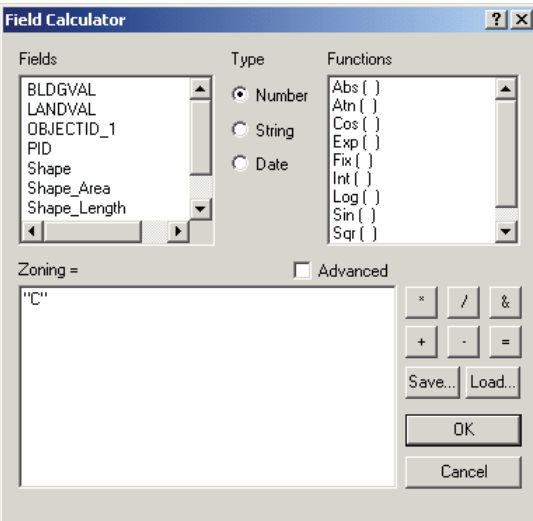

اين مقادير فقط در مورد عوارض انتخاب شده، اعمال ميشوند. براي مشاهده شـواهد مربوطـه ، روي كليد گزينههاي انتخابي (Selected) در انتهاي جدول كليك كنيد. وقتي اين كار را تمام كرديد، روي گزينه (all) كليک كنيد.

كليه عوارض انتخابي را به حالت انتخاب نشده برگردانيد.

كاربرد در مديريت بحران

زمان شرداری با و دساری پای کشو

**گام ششم: شناسايي قطعاتي كه در منطقه صنعتي قرار دارند**

با استفاده از همان مراحلي كه براي شناسايي قطعات با كاربري تجاري به كار بـرده شـد ، كليـه قطعاتي را كه در مناطق صنعتي قرار دارند (I-1 - I-5) را شناسايي كرده و به اين قطعـات خصيصـه "I" را اضافه كنيد.

**سؤال: چه تعداد كاربري صنعتي در معرض خطر سيل 100 ساله قرار دارند؟** وقتي كارتان تمام شد، كليه عوارض انتخابي را به حالت انتخاب نشده برگردانيد. **گام هفتم: برآورد ارزش مالي كاربريهاي موجود در مناطق صنعتي و تجاري**

در اين مرحله شما به شناسايي تعداد و ارزش كاربريهاي صنعتي و تجاري كه در محدوده سـيل

100 ساله قرار دارند، ميپردازيد. براي ايـن كـار بايـد ارزش زمـين ، ارزش سـاختمان و ارزش كـل كاربريها را محاسبه كنيد.

- كليه قطعاتي كه داري كاربري تجاري و يا صنعتي هستند را انتخاب كنيد.

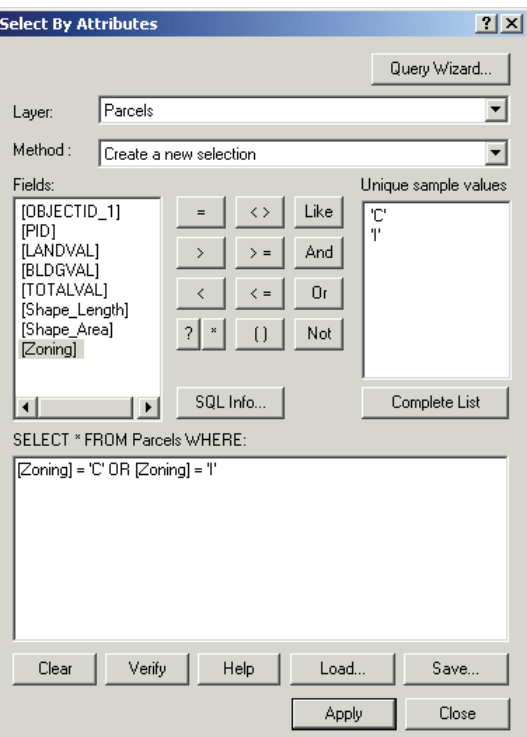

– از منوى انتخاب (Selection)، گزينـه انتخـاب از روي مكـان (Select By Location) را

فصل سوم: تهيه نقشه تركيبي خطرات و بلاياي انسان ساز

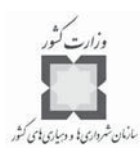

كليك كنيد. - از بين عوارضي كه اكنون ( از لايه قطعات ) انتخاب كردهايد، دوبـاره عوارضـي را كه با لايه سيل 100 ساله ( ( ) همپوشي ) دارند، انتخاب كنيد.

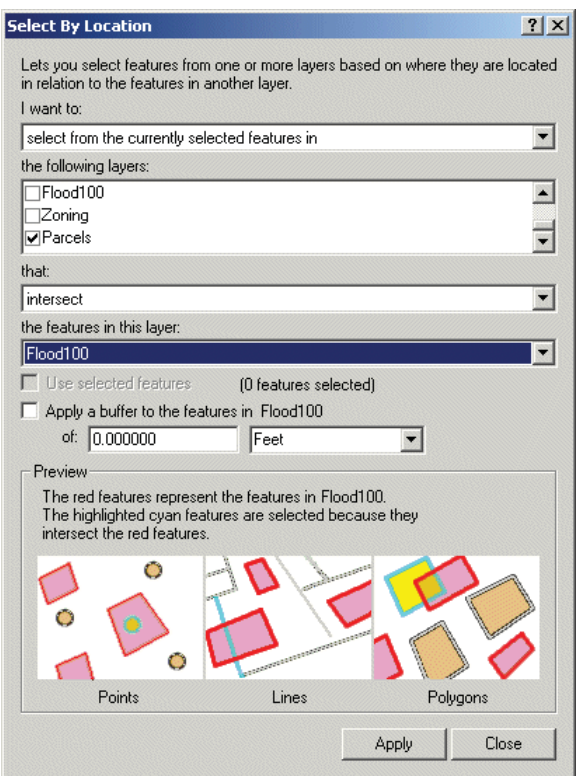

- روي كليد كليك كرده و پنجره را ببنديد.
- در جدول خصيصهاي لايه قطعات ( )، ( روي فيلـد منطقـه ) بـا كليـك سمت راست موس، گزينه خلاصه (Summarize) را انتخاب كنيد.
- در پنجـره خلاصـه، جمـع فيلـدهاي ارزش سـاختمان ( ) و ارزش زمـين ( ) و ارزش كـل ( ) را بـه عنـوان خلاصـه آمارهـا در نظـر بگيريد. جدول به دست آمده را با نام در دايركتوري خود ذخيره كنيد.

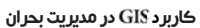

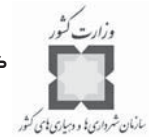

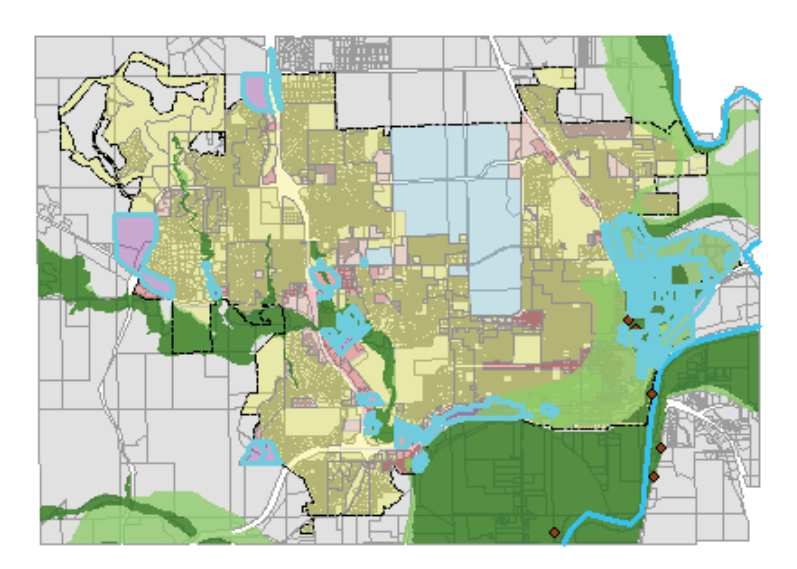

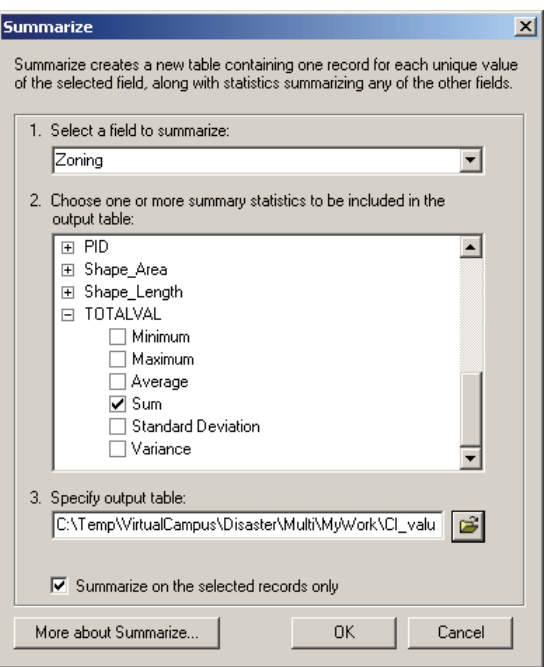

- روي كليد كليك كنيد. تا خلاصهي ركوردهاي انتخاب شده، محاسبه شود. - كمي صبر كنيد تا اين فرايند را انجام دهد. اين عمليات ممكن اسـت كمـي طولاني باشد.

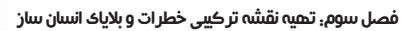

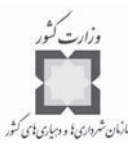

- گزينه را انتخاب كنيد تا جدول نتايج به نقشه اضافه شود. - جدول خلاصه را كه قبلا درست كرده بوديد، باز كنيد. **سؤال: ارزش كل كاربريهاي تجاري موجود در محدوده سيل 100 ساله چقدر است؟ سؤال: ارزش كل كاربريهاي صنعتي موجود در محدوده سيل 100 ساله چقدر است؟**

**گام هشتم: ذخيرهسازي فايلهاي ايجاد شده**

فايلهاي ايجاد شده پروژه را مي توانيد با نام final-Flood.mxd در پوشه كاري خود ذخيره كنيد.

## **-6-3 ايجاد نقشههاي چند خطري**

به عنوان يك شهرساحلي، شهرستان نيو هـانو (New Hanover County) در ايالـت كارولينـاي شمالي و شهر بزرگش ويلمينگتون (Wilmington) لطمات زيادي را در طول قرن گذشـته از سـوانح طبيعي مانند توفند، زلزله، سيل، رانش، آتشسوزي جنگل و ... متحمـل شـده اسـت . بـراي حـداقل كردن خسارات وارده ناشي از اين سوانح، مسئولان شهرستان يك تحليل آسيبپـذيري را در دسـت انجام دارند.

در اين مثال فرض كنيد شما يك تحليلگر سيستمهاي اطلاعات جغرافيايي در ايـن شهرسـتان هستيد و از شما خواسته شده است، آسيبپذيري شهرستان در برابر سوانح طبيعي را از طريـق تهيـه يك نقشه تركيبي خطرات نمايش دهيد. از اين نقشه در آخرين پروژه براي اولويتبنـدي اقـدامهاي پيشگيري و آمادگي استفاده ميكنيد.

**ه گام اول: صفحه را باز كنيد**

- نقشههاي مربوط به نيوها نور و لايههاي رودخانهها و مسيرهاي تخليه را باز كنيد.

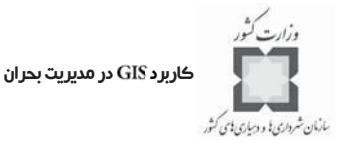

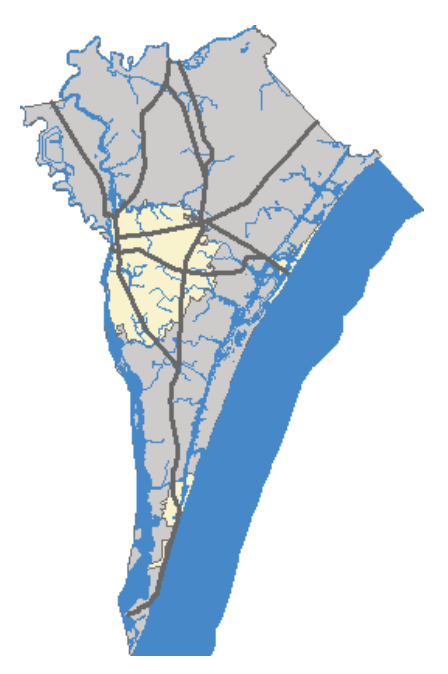

**گام دوم: بررسي سوانح طبيعي محدوده**

در اين مرحله قسمتهايي از شهرستان كه در معرض خطراتي ماننـد توفنـد، رانـش، بـاد، زلزلـه، آتش سوزي جنگلها، سيل و توفان پيچنده قرار دارند را مورد مطالعه و شناسايي قرار مي دهيد.

اطلاعات مربوط به خطرات، ابتدا براساس سوابق تاريخي و سپس براساس فراوانـي و بزرگـي و مساحت محدوده آسيب ديده اولويتبندي ميشوند. بر اين اساس احتمال وقوع زلزله و گردباد خيلي پايين ولي وقوع سيل، بسيار محتمل است.

شما كارتان را با ملاحظه نواحي خطر به طور مجزا شروع ميكنيد. سپس نواحي خطر را بـا هـم تركيب كنيد تا ببينيد كدام بخشهاي شهرستان با خطرات بيشتري مواجه هستند. از اين نتايج بـراي شناسايي و هدف گرفتن تاسيسات مهم و حياتي كه در اين نـواحي داراي اولويـت هسـتند ، اسـتفاده ميشود.

لايه خطرات طبيعي (Natural Hazard Risk) را فعال كنيد.

اين لايه، نواحي پر خطر از نظر انواع خطرات طبيعي را نشان ميدهد. مقادير موجود هر خطر بر اساس يك مقياس مشترك طبقهبندي ميشوند. براي اين تمرين، شما از مقياس 1 تا 5 بـه ترتيـب براي نشان دادن خطر خيلي كم تا خطر خيلي زياد استفاده ميكنيـد . اگـر تمايـل داريـد ، مـي توانيـد لايهها را روشن كرده و آنها را مورد بررسي قرار دهيد.

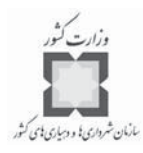

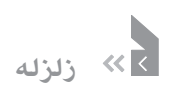

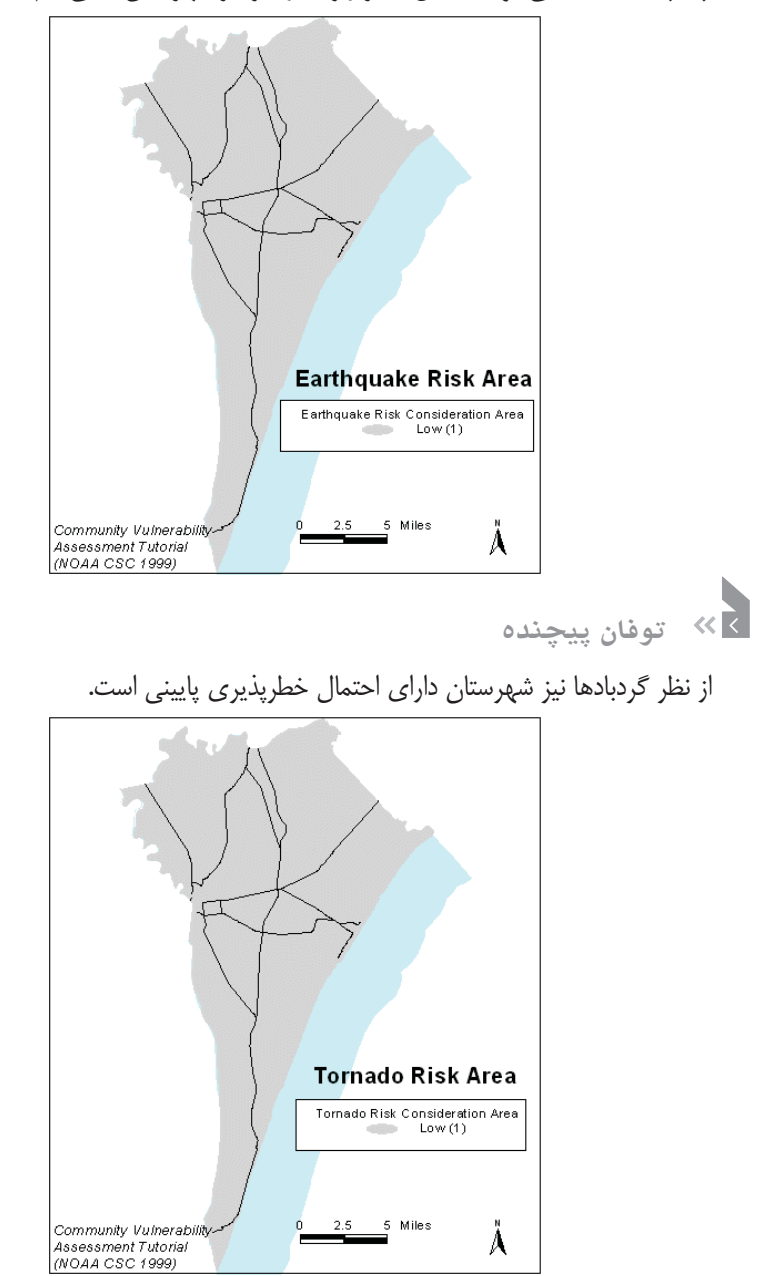

چنانچه ملاحظه ميشود، احتمال خطر زلزله در سراسر شهرستان خيلي كم است.

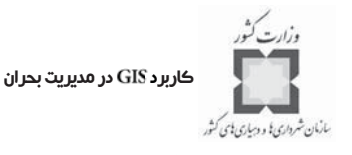

**1 فرسايش ساحلي**

خطر فرسايش ساحلي بيشتر در جزاير و شبه جزاير و سواحل با پوشش گياهي خـاص محـدوده ، نسبتا ثابت در نظر گرفته شده است. خطوط پوشش گياهي با استفاده از نقشه هوايي شهرستان تهيه شده است. نواحي درون محدودههاي پوشش گياهي در عمق ٢١٠ فوتي ارزش ٣، نـواحي در عمـق 210 تا 420 ارزش 2 و ساير نواحي ارزش 1 داده شدند و بخش اعظمي از قلمـرو شهرسـتان ارزش صفر داده ميشود، زيرا خطر فرسايش در اين محدودهها تقريبا صفر است.

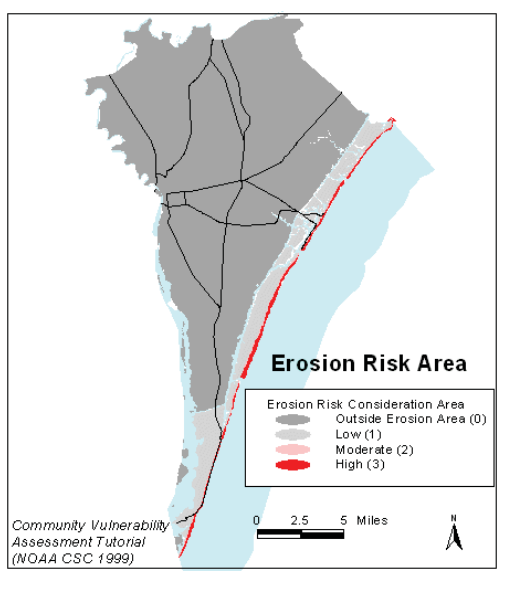

 $\prec$ **سيل**

اين نقشه با استفاده از نقشههاي بيمه سيل كه به وسـيله سـازمان فـدرال مـديريت فوريتهـ اي ايالات متحده تهيه شده، ايجاد گرديده است. اين نقشهها براساس مدلهاي هيـدرولوژي كـه نشـان دهنده نواحي با پتانسيل بالاي سيلگيري است، تهيه شدهاند. به منطقه نزديـك دريـا و جـايي كـه خطرات امواج و سيل دريايي بالا است، مقادير ۵، به نواحي موجود در محـدوده خطـرات سـيل ۱۰۰ ساله ارزش ۴، به نواحي قرار گرفتـه در محـدوده سـيل ۵۰۰ سـاله ارزش ۳ و بـه نـواحي خـارج از محدوده سيل ولي داراي پتانسيل آسيبپذيري به لحـاظ نـوع خـاك ارزش 2 داده مـي شـود . سـاير نواحي شهرستان از نظر سيلگيري ارزش 1 دارند.

1-Coustal Erosion

فصل سوم: تهيه نقشه تركيبي خطرات و بلاياي انسان ساز

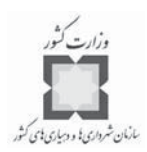

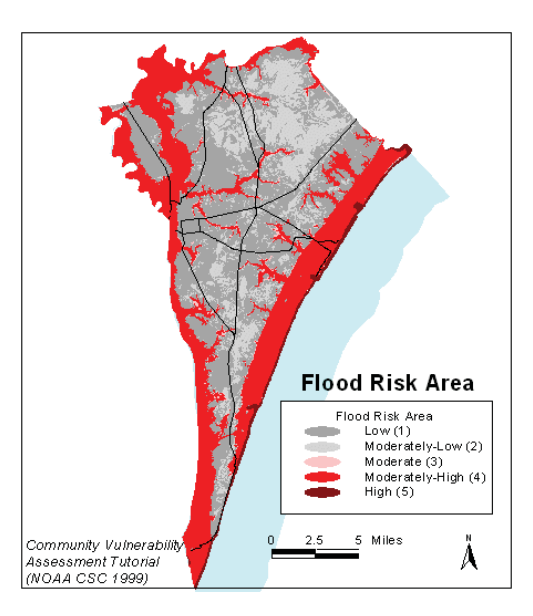

**توفند (توفان دريايي)**

اين نقشه با استفاده از اطلاعات سازمان هواشناسي و اقيانوسنوردي امريكا و مـدل هاي مربوطـه تهيه شده است. اين نقشه مناطقي را كه در صورت وقوع توفند تحـت تـاثير قـرار خواهنـد گرفـت ، نشان ميدهد.

پهنهبندي خطر توفند معمولا براساس اندازه و شـدت توفانهـ ا كـه از شـدت 1تـا 5طبقـه بنـدي مي شوند، صورت مي گيرد(Saffir-Simpson scale).

به نواحي كه تحت تأثير كم شدتترين توفند قرار ميگيرند، ارزش 5 و نواحي كه از توفنـدهاي با شدتهاي 2 تا 5 تحت تاثير قرار ميگيرند، ارزش 4 تا 1 تعلق ميگيرد.

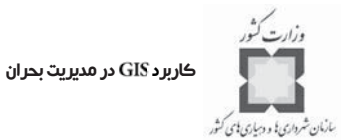

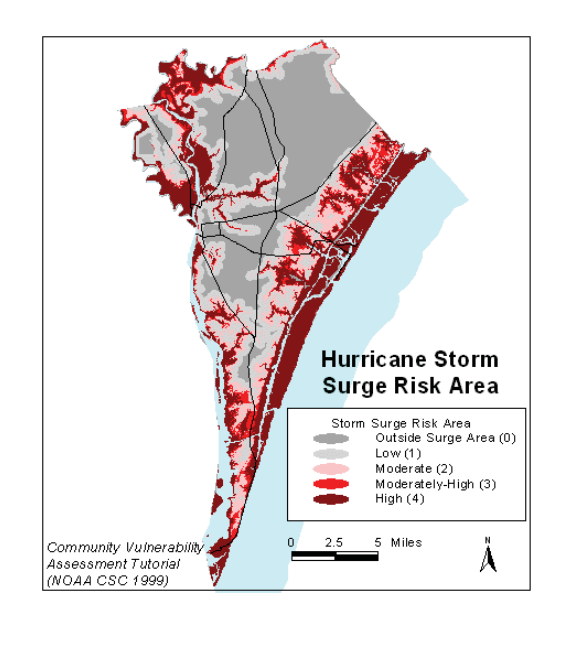

**باد**

نواحي داراي خطر باد براساس آمار بادنماها تهيه ميشوند. اين خطر معمولا براساس نزديكي به ساحل اندازهگيري ميشود. به نواحي جزيرهاي شهرستان ارزش 3 و ساير قسمتها ارزش 2 داده شد.

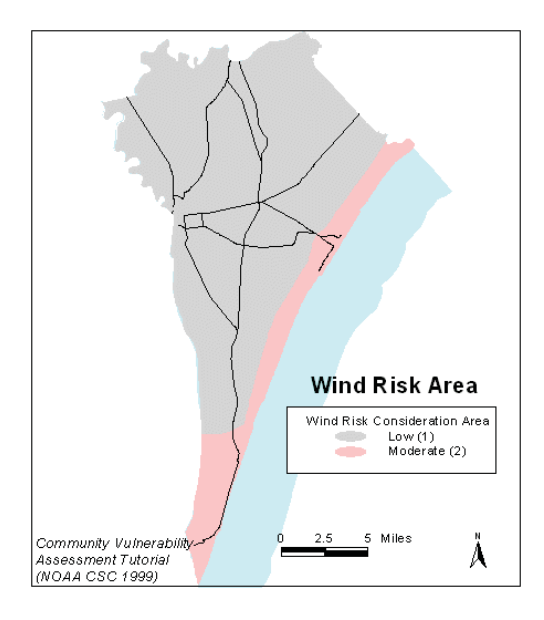

فصل سوم: تهيه نقشه تركيبي خطرات و بلاياي انسان ساز

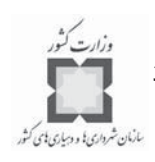

**آتشسوزي جنگل**

خطرات آتش سوزي با استفاده از اطلاعات مربوط به مقدار جنگل موجود در هر ناحيه به عنـوان سوخت بالقوه براي آتشسوزي پهنهبندي ميشود. امتيازدهي و پهنـه بنـدي ايـن خطـر بـر اسـاس موجودي درختان در جنگلها به عنوان سوخت اوليه صورت ميپذيرد. محدوده شمالي شهرستان كـه داراي درختان زيادي از اين نوع است، امتياز 3 ميگيرد. بخش مركزي كه در آن تراكم متوسـط ي از اين نوع درختان وجود دارد، ارزش 2 و ساير نواحي مقدار يك را به خود اختصاص ميدهند.

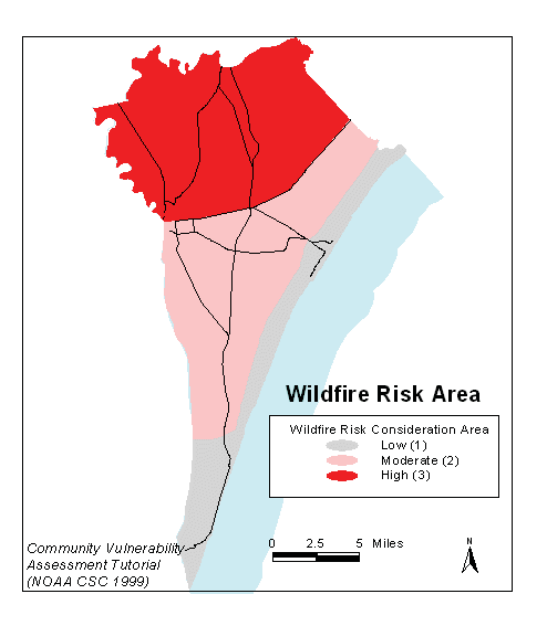

**لايههاي هفتگانه**

- اكنون پهنهبندي خطرات سوانح را با يكديگر تركيب كنيد.
- در نرم افزار ArcMap شما در هر زمان فقط مي توانيد دو لايه را با هـم تركيـب كنيـد. بنابراين براي اين كار لازم است، چندين عمليات هم پوشي را يكـ ي پـس از ديگـري انجام دهيـد . بخصـوص لازم اسـت از عمليـات هـم پوشـي بـراي تركيـب خطـرات آتش سوزي جنگلها و باد استفاده كنيد و آن را Comp1 به ناميد.
	- ي از منوي گزينه را انتخاب كنيد.
- در اولين ستون GeoProcessing Wizard روي گزينه Union two layers كليك كـرده و كليد بعدي (Next) را فشار دهيد. لايه ورودي خطرات آتش سـوزي (Wildfire Risk)

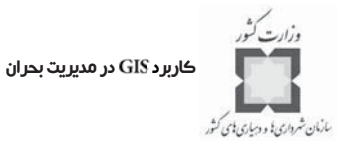

و لايه پليگوني هم پوشي (polygon overlay layer) لايـه خطـرات بـاد (Wind Risk) است. در قسمت سوم روي كليد (Browse) كليك كنيد تا نام لايـه خروجـي را معـين كنيد. نام اين لايه را ميتوانيد گذاشته و ذخيره كنيد.

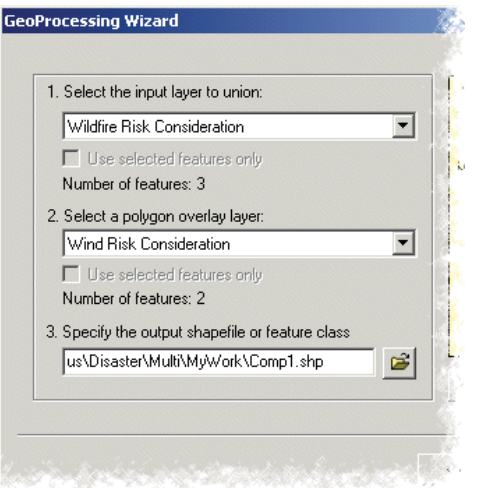

- روي كليد كليك كرده و سپس لايه جديد ايجاد شده را ملاحظه كنيد.
- اين فرايند را براي تركيب ساير لايههاي باقيمانده بكار ببريد، به طوريكـه يـك لايـه نهايي به نام Comp6 داشته باشيد.
	- كليه لايههاي تركيبي به جز لايه را غير فعال كنيد.

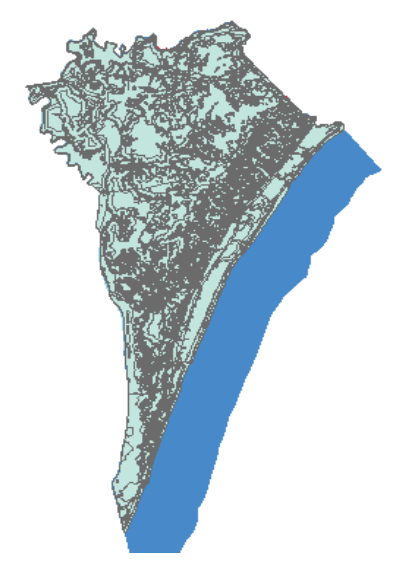

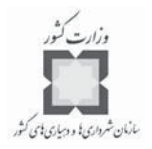

- **گام سوم: محاسبه نتايج نهايي**
- جدول خصيصه ي اي لايه نهايي را باز كنيد.

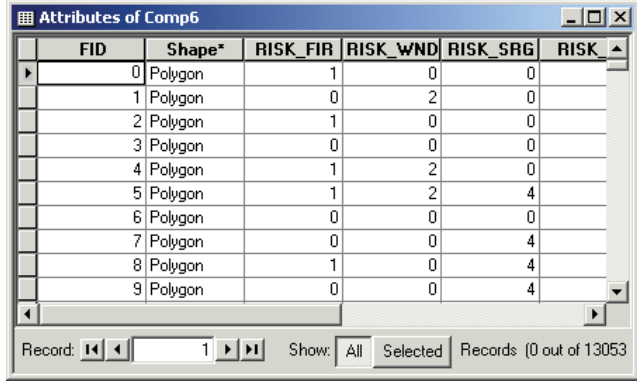

توجه داشته باشيد كه لايه Comp6 داراي كليه خصايص خطرات مي باشـد (ماننـد RISK-FIR و ). شما براي به دست آوردن نتايج نهايي بايد اين امتيازات را بـا هـم جمـع كنيـد تـا خلاصه امتيازات براي هر نقطه از شهرستان را به دست آوريد. اين امتيازات جزئي براي تهيـه يـك نقشه خطر كلي مورد استفاده قرار خواهند گرفت. همچنين براي رتبهبندي نقاط مختلـف شهرسـتان از نظر احتمال وقوع خطر مورد استفاده قرار خواهند گرفت.

- يك فيلد جديد به نام به جدول اضافه كنيد.
- فيلد RISK-SUM را به صورت حاصل جمع فيلـد خطـرات هفتگانـه موجـود محاسـبه كنيد.
	- كليد را فشار دهيد.
	- ارزش فيلد RISK-SUM اكنون نشان دهنده كل خطر ناشي از همه خطرات مي باشد.

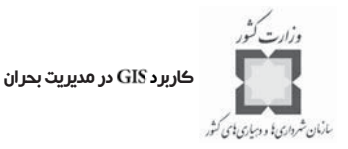

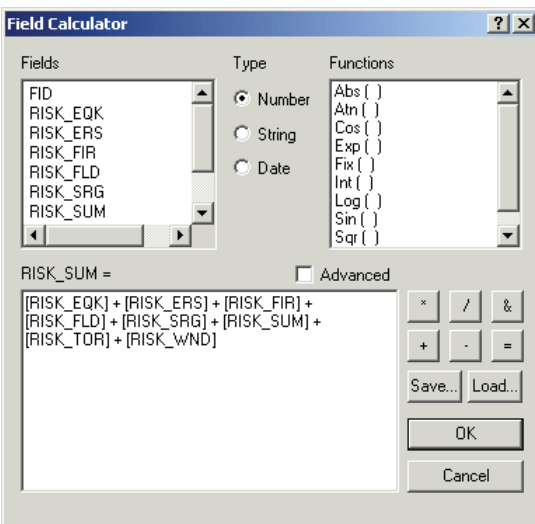

**گام چهارم: تهيه نقشه تركيبي خطرات**

از آنجا كه مدل دادههاي خطرات براساس مقياس 1 تا 5 بود، نقشـه خلاصـه خطـرات نيـز بـر مبناي همين مقياس و سمبلهاي مربوطه تهيه ميشود. از فهرست لايهها، لايه را انتخـاب كرده، سپس در پنجره مربوط به خصوصيات لايه(Layer Properties)، قسمت سمبل(Symbology)را باز كنيد.

- لايه Comp6 را با استفاده از رنگهاي طيفي و تدريجي بـر اسـاس فيلـد RISK-SUM سمبلگذاري كنيد؛از رنگ قرمز روشن استفاده كنيد.
- روي يكي از سمبلها قرار گرفته و كليد سمت راستي موس را فشار داده و خصوصـيات همه سمبلها (Properties for All Symbols) را انتخاب كنيـد. در انتخـاب گـر سـمبلها (Symbol Selector)، رنگ لبه Outline Color را به وضعيت بـدون رنـگ (No Color) در آوريد. در قسمت طبقـه ( بنـدي ) تعـداد 5 طبقـه را از ليسـت تعـداد طبقات انتخاب كرده و سپس كليد طبقهبندي ( ) را كليك كنيد.
	- در پنجره طبقهبندي، در قسمت روش (Method) روش Manual را انتخاب كنيد.

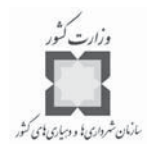

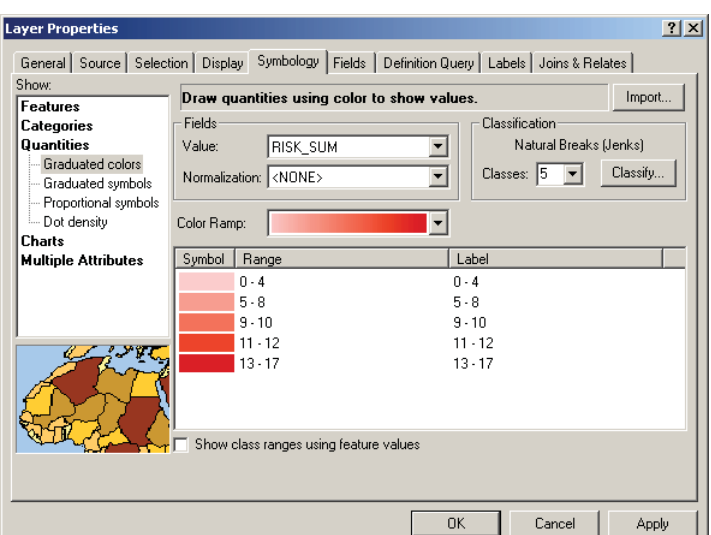

روى ليست اعداد موجود در مقادير Break Values، در سمت راست اين پنجره مقـادير ،7 ،9 ،11 ،14 و 17 را قرار دهيد.

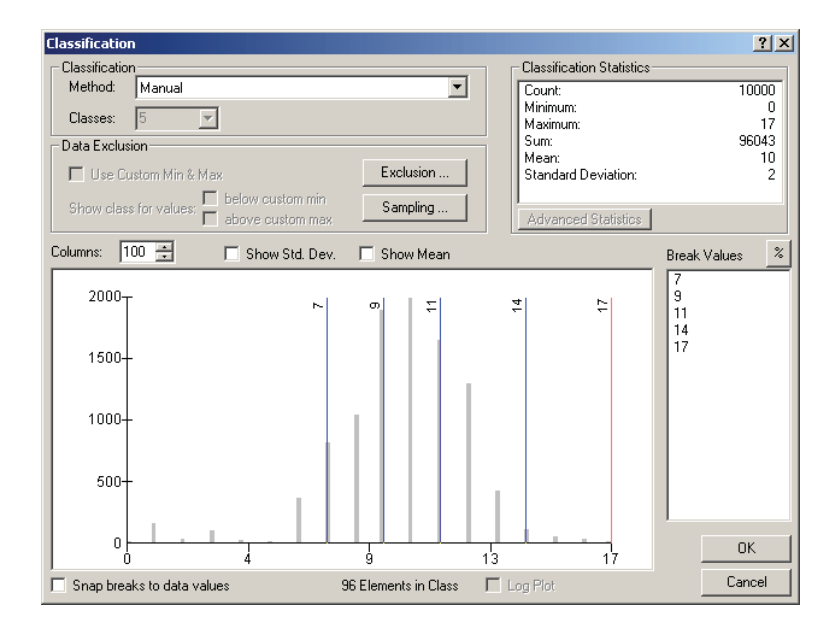

- روي كليد در پنجره طبقهبندي كليك كنيد.
- مقادير برچسبها (Label values) را به صورت جدول زير تغيير داده و تعريف كنيد.

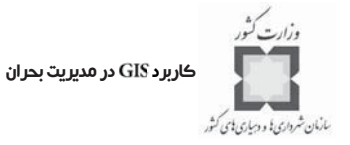

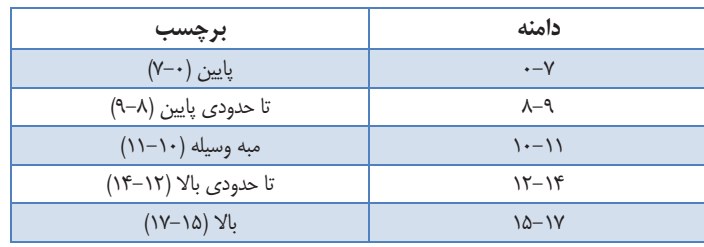

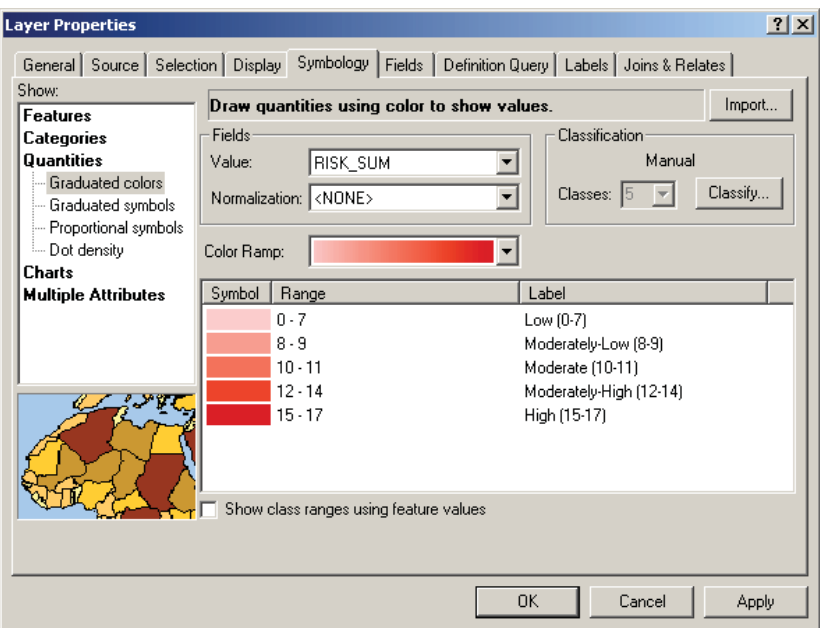

- روى كليد OK در پنجره خصوصيات لايه (Layer Properties) كليك كنيد.
	- لايه را به بالاترين قسمت فهرست لايهها ببريد.
	- لايه را به لايه خلاصه خطرات ( ) تغيير نام دهيد.

فصل سوم: تهيه نقشه تركيبي خطرات و بلاياي انسان ساز

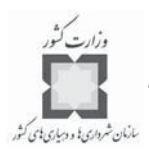

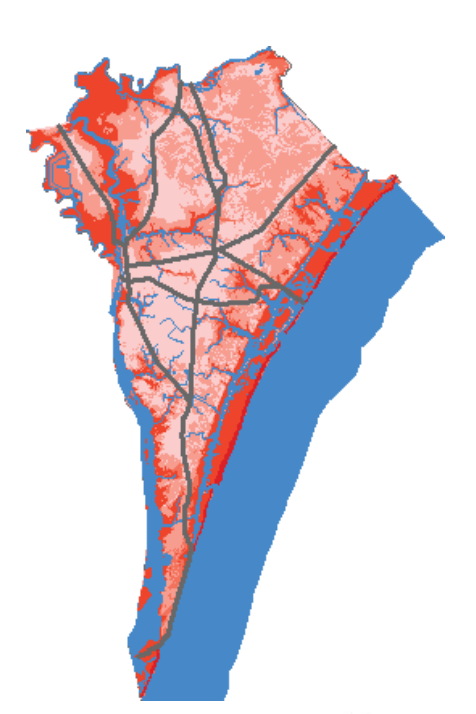

- اكنون لايه را ببنديد.
- **گام پنجم: انتقال نتايج ( حاصله به بانك اطلاعات فضايي ( )**
- جدول حاصله، پايه و اساس شناسايي، اولويتبندي و تكميـل اقـدامهاي پيشـگيري و كاهش خطرات را شكل مي دهد.
- لايه تركيبي خطرات ( ) را با همان سيستم مختصات بـه شـكل يـك دسته جديد عوارض (new feature class) به نام خلاصه خطـرات (RiskSummary) در بانك اطلاعات فضايي خود بـه نـام Hazard كـه قـبلاً در پوشـه كـاري خـود ايجـاد كردهايد، اضافه كنيد.

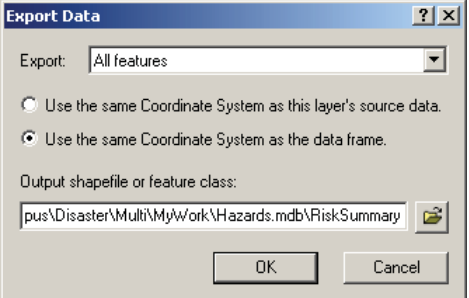

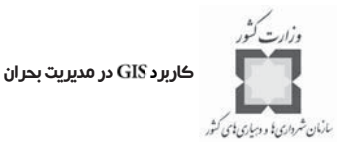

- روي كليد كليك كنيد تا لايه جديد به نقشه اضافه شود. - اكنون شما لايه تركيبي خطرات را سمبلگذاري كرده و يك فايل لايه ايجـاد ميكنيـد تا در صرف وقت در ساير مراحل صرفهجويي نماييد. - در فهرست مطالب پروژه روي لايه تركيبي خطرات ( ) با كليك سـمت راست موس، گزينه خصوصـيات (Properties)راودرقسـمت خصوصـيات لايـه( Layer )، گزينه سمبل ( شناسي ) را انتخاب كنيد.
- روي كليد كليك كرده و در پنجره سمبلشناسي تعريف سمبلها، لايه خلاصه خطرات (Risk Summary) را وارد كنيد.

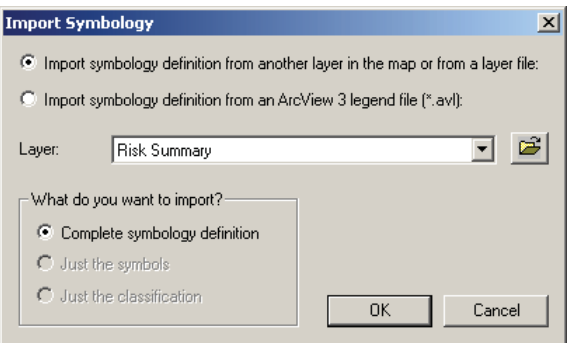

- كليد را كليك كنيد.
- ار پنجره ورود سمبل (Import Symbology Matching Dialog) فيلـد RISK-SUM . انتخاب كنيد.

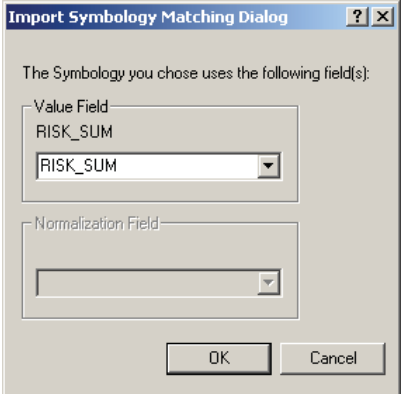

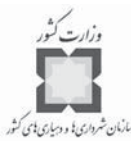

- كليد OK در پنجره Import Symbology Matching را فشار داده ودوباره كليـد OK در پنجره خصوصيات لايه را كليك كنيد.

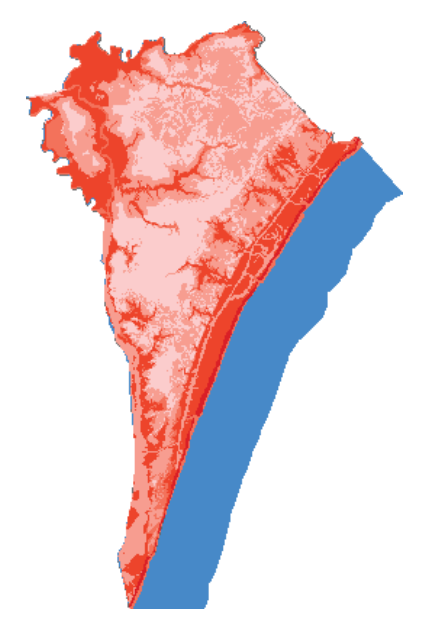

- در فهرست مطالب، روي لايه تركيبي خطرات قرار گرفته، كليد سمت راست موس را فشار دهيد و گزينه ذخيره لايه ( ) را انتخاب كرده، لايـه را در دايركتوري خود ذخيره كنيد.

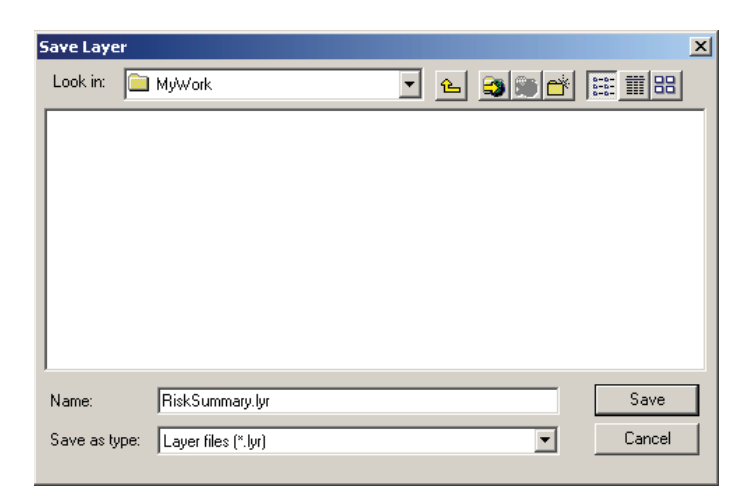

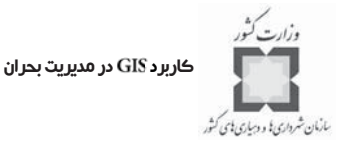

- سعي كنيد اين لايهها را در جاي مناسبي ذخيره كنيد، زيرا در پـروژه هـاي مربـوط بـه پيشگيري و بازسازي به آنها احتياج پيدا خواهيد كرد.

**گام ششم: ذخيرهسازي لايهها**

**-7-3 جمعبندي نهايي**

بلاياي ساخته دست انسان از دو نوع هسـتند؛ فنـا وري خطـرزا و خطـرات تروريسـتي . فنـا وري خطرزا به ريشه سوانح كه ممكن است در اثـر اقـدام انسـاني ايجـاد شـوند ، اشـاره دارد . در حاليكـه تروريسم به اقدامهاي عمدي و معمولا داراي منشاء سياسـي مربـوط مـي شـو د. خطـرات و سـوانح انسانساز را ميتوان به كمك سيستمهاي اطلاعات جغرافيايي ( ) مدلسازي و تجزيه و تحليـل كرد. اين كار زمينه را براي سازمانهاي درگير در مـديريت و برنامـه ريـزي بـه منظـور پيشـگيري و كاهش اثرات اين سوانح هموار خواهد كرد.

همچنين شهرها و مناطق اغلب در خطر انواع مختلفي از سوانح و خطرات طبيعي ماننـد سـيل ، زلزله، توفند، رانش، توفان پيچنده، آتشسوزي جنگلها و ... ميباشند. اولـين گـام در مقابلـه بـا ايـن سوانح، ارزيابي خطرات ناشي از آنها است. سيستمهاي اطلاعات جغرافيايي ( ) مـي تواننـد بـراي تهيه نقشه مجزاي هر كدام از اين سوانح و خطرات و سپس براي تهيـه نقشـه تر كيبـي آنهـا مـورد استفاده قرار گيرند. نتايج حاصل از اين نقشهها ميتوانند در تحليلهاي آسيبپـذيري و برنامـه ريـزي كاهش اثرات سوانح مورد استفاده قرار گيرند.

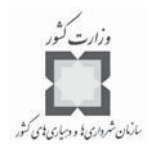

- **منابع**
- Amdahl, Gary. (2002.) Disaster Response. ESRI Press. Redlands, California.
- Federal Emergency Management Agency (FEMA). (2003). The Multi-hazard - Mapping Initiative. Accessed May 3, 2003 from http://www.hazardmaps.gov/atlas.php.
- Federal Emergency Management Agency. (2003.) FEMA Photo Library. Accessed from http://www.photolibrary.fema.gov/photolibrary/index.jsp.
- Greene, R. W. (2002) Confronting Catastrophe, A GIS Handbook. ESRI Press. Redlands, California.
- National Oceanic and Atmospheric Administration (NOAA). Coastal Services Center. (1999). Community Vulnerability Assessment Tool: New Hanover County, North Carolina. NOAA/CSC/99044-CD. CD-ROM. Charleston, SC: NOAA Coastal Services Center, 1999.
- **Suggested Reading**
- Amdahl, Gary. (2002.) Disaster Response. ESRI Press. Redlands, California. Available from http://gis.esri.com/esripress/display/index.cfm?fuseaction=display&websiteID=47& moduleID=0.
- Federal Bureau of Investigation (FBI). (1999). Terrorism in the United States. Accessible from http://www.fbi.gov/publications/terror/terror99.pdf
- Federal Emergency Management Agency (FEMA). (2003) Hazardous Materials Backgrounder and Factsheet. Available from http://www.fema.gov/pdf/hazards/hazmatfs.pdf.
- Greene, R. W. (2002) Confronting Catastrophe, A GIS Handbook. ESRI Press. Redlands, California. Available from http://gis.esri.com/esripress/display/index. cfm?fuseaction=display&websiteID=57&moduleID=0.

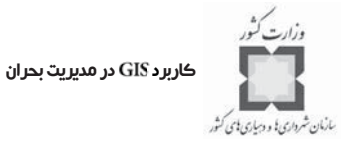

# فصل چهارم: برنامهريزي پناهگاههاي اسكان موقت

#### **-1-4 مقدمه**

وقتي كه سانحهاي اتفاق ميافتد، كساني كه در منطقه حادثه ديده زندگي ميكنند، غالباً نيازمنـد انتقال به مكان موقتي هستند. يافتن پناهگاه هميشه كار سـادهاي نيسـت. در محيطـي كـه عوامـل تصميم گيرنده پيوسته در حال تغيير هستند، مديران بحران بايد تعيين كنند كه چه نوع امكاناتي بـه پناهگاهها تخصيص پيدا كنند، هر پناهگاه چه تعدادي از مردم را پوشـش دهـد و چگونـه مـردم در هدايت به سوي پناهگاهها ياري شوند.

اين مبحث، را به عنوان يكي از مهمتـرين ابزارهـا بـراي ارزيـابي الزامـات يـك پناهگـاه اجتماعي و براي تهيه ليستي از مدارس، ساختمانهاي عمومي، اماكن مذهبي و يا ديگر امكاناتي كـه براي پذيرش و محافظت حادثه ديدگان مورد استفاده ميباشند، معرفي ميكند.

در پايان اين فصل شما قادر خواهيد بود كه:

ماهيت و نياز به برنامهريزي پناهگاه را درك كنيد.

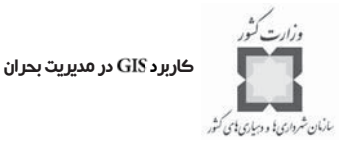

- توضيح دهيد، چرا ابزار با ارزشي براي برنامهريزي پناهگاه ميباشد.  $\overline{\textbf{C}}$ 
	- اطلاعات و دادههاي مورد نياز برنامهريزي پناهگاه را بشناسيد.  $\prec$
	- از براي كمك به ارزيابي الزامات پناهگاه اجتماعي استفاده كنيد.

### **-2-4 جستجوي پناهگاه**

برنامهريزي پناهگاه به اندازهگيري عيني و دقيق تناسب يك ساختمان، به عنوان مكان مواظبت از مردم، برمي گردد. مطمئناً امكاناتي كه مناسبتر از بقيه باشند، بيشتر مورد توجه واقـع مـي شـوند؛ خواه از حداقل معيارها برخوردار باشند يا خير.

وقتي كه امكانات مناسب شناسايي شدند، مديران بحران بايد تعـداد افـراد حادثـه ديـده اي كـه محل زندگي خود را تخليه كرده و در جستجوي پناهگاه عمومي خواهند بود، مشـخص كـر ده و بـا ظرفيت پذيرش پناهگاههاي در دسترس، مقايسه كننـد. ايـن روش بـه تحليـل تقاضـاي ظرفيـت<sup>'</sup> موسوم ميباشد. اين ضابطه به عنوان مقدمهاي مختصر براي سنجش الزامات پناهگاه اجتمـاعي در مقابل تقاضاي بالقوه، كفايت ميكند.

به عنوان مثال در اواسط دهه 1990 شوراي برنامهريزي منطقهاي فلوريـداي جنـوبي ( )، پژوهشي در ظرفيت پناهگاهها براي منطقه فلوريداي جنوبي انجام داده است. اين شورا متوجـه شـد كه تقاضا براي فضاي پناهگاه در استان برووارد<sup>۲</sup> در حدود ۶۳ هـزار نفـر بيشــتر از ظرفيـت موجـود است. در مصاحبهاي كه در سال ۱۹۹۴ انجام شد، آرتور آماند<sup>"</sup> كه در آن هنگام مدير بخش مديريت بحران استان برووارد بود، گفت:

«اكثر مردمي كه تجربه توفند اندرو<sup>۲</sup> را دارند، به اين نكته اذعان ميكنند كـه اگـر توفنـد آنهـا را تهديد كند، خانههايشان را ترك ميكنند. اگر همه افراد اين نقطه نظر را داشته باشند، خودشـان را در جادهاي ميبينند كه اين جاده نميتواند جوابگوي ازدحام حاصل از ترافيك باشـد . اگـر شـما بخـش برووارد يا ديد<sup>ه</sup> را تخليه كنيد، بايد جايي براي پناه بردن مردم داشته باشيد. بنـابراين بايـد مراكـزي براي پذيرش اين مردم به وجود آوريد ... »

 $\overline{a}$ 

5 Dade

<sup>1-</sup>DemandCapacity Analysis

<sup>2</sup> Broward

<sup>3-</sup>Arthur M. St Amand

<sup>4</sup> Andrew

فصل چهارم: برنامهريزي پناهگاههاي اسكان موقت

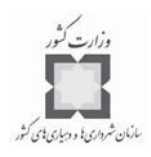

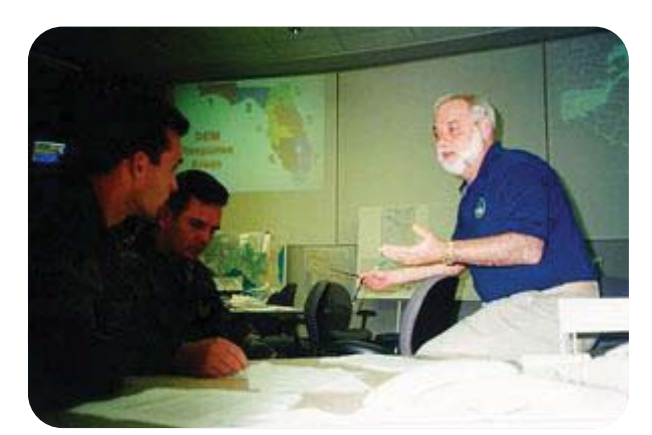

**جوي رمير، مدير بخش مديريت بحران ايالت فلوريدا (سمت راست)، در حال صحبت كردن با افـراد گـارد ملي در مورد امكان تخليه بر اثر سيلهاي مداومي كه در سراسر بهار 1998 بخشهاي شمالي را در برگرفتـه بود، ميباشد. در خلال سوانح و بلايا، هماهنگي كاملاً منظم و حساب شـده بـين ارگانهـ اي دولتـي الزامـي است.**

ملاحظات يناهگاه يــين جـوزهاي <sup>(</sup> يكــي ديگـر از مسـايل مهـم و بـا اهميـت اسـت. تخليـه و برنامهريزي پناهگاه براساس ماهيت واقعي آنها، نيازمند همكاري و هماهنگي وسيع و حسـاب شـده بين شهرها، استانها و يا ايالات ميباشد. اين تشريك مساعي در راستاي كنترل اثرات رفت و آمدي ناشي از سوانح و بلايا بر مرزهاي سياسي متقابل و تخليه مردم حادثه ديده از محدوده قانوني خود و انتقال به محدودهاي ديگر ميباشد.

پيش بيني پناهگاههاي اضطراري در يک منطقه شـهري، بـه علـت وجـود متغيرهـاي متعـدد و پيچيدهي مرتبط با آن، امري بسيار دشواراست. تا كنـ ون بـراي تحليـل پناهگـاه ، روشـهاي دسـتي مرسوم بوده است؛اما روشهاي دستي در ارتباط با استفاده تصميمگيـران بـراي ارزيـابي سـناريوهاي «چه ميشود اگر؟» بسيار محدود و همواره پذيرش آن با مشكل مواجه بوده است. به عنـوان مثـال مكانيابي دستي به صورت تقريبي، محدوده خدماتي را براساس زمان و مسـافت از آدرس مشـخص تعيين ميكند و يا در تعيين سريعترين مسير براي رسيدن بـه پناهگـاه بـه روش دسـتي بخصـوص زماني كه پلي يا جادهاي تغيير شكل يابد، امري غيرممكن، مشكل و زمـان بـر خواهـد بـود . مـدل پناهگاه براساس GIS، مديران بحران را قادر ميسازد كه متغيرهاي مختلف را مورد توجـه قـرار داده و به سرعت راهحلهايي براي مشكل پناهگاه بيابند. اين مدلها ميتوانند به برنامهريزان كمك كنند تا

<sup>1</sup> Inter-jurisdictional

كاربرد در مديريت بحران

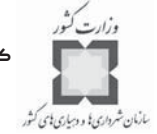

قبل از حادثه براي پناهگاه برنامهريزي داشته و به منظور انتقال افراد به پناهگاهها در خلال بحـران مسيريابي كنند.

### **-4-4 مدلسازي پناهگاه**

وقتي كه شما با نقشه پناهگاههاي بحران كار كنيد، تعداد گوناگوني از متغيرها تأثيرگذار خواهنـد بود. به عنوان مثال، پناهگاههاي بـالقوه بايـد خـارج از منطقـه خطـر و بـراي هـر بحـران ، منطقـه جغرافيايي متفاوت داشته باشند. ظرفيت واقعـي يـك مكـا ن، براسـاس زمـان و روز وقـوع حادثـه و دسترسي به فضاهاي نه چندان مطلوب، متفاوت است. به عنـوان نمونـه ، كلاسـ هاي درس ممكـن است به عنوان يك فضاي پناهگاهي مطرح شوند، اما فقط وقتي كـه آنهـا بـرخلاف هميشـه پـر از دانش آموز نباشند.

تقاضا براي پناهگاه، تحت تاثير زمان وقوع حادثه و همچنين نوع و شدت آن است. شـدت زيـاد حادثه و يا تعداد زياد مردم در يك منطقه، بيشترين نيازمنـدي را بـه پناهگـاه بـ ه وجـود مـي آورنـد . چگونگي يافتن پناهگاههاي اسكان موقت، يكي ديگر از جنبههاي مدلسـازي پناهگـاه اسـ ت كـه تحت تاثير متغيرهاي زيادي همچون خيابانهاي يك طرفه، تعداد كوچهها و مسيرهاي بنبست قـرار دارد.

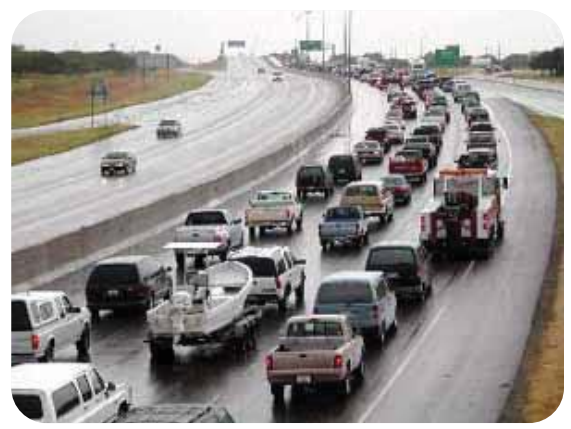

**سال ،1999 توفند بريت ( ) يكي از خطرناكترين نوع توفندها، موجب تخليـه جزيـره پـادري ( ) و كورپوس چرستي ( ) و تگزاس شد. در اينجا ساكنان منطقـه كورپـوس چرسـتي زير باد وباران شديد كه ابتداي شروع توفان اصلي است، در ترافيك سنگين در حال رفتن به سـمت ايالـت سن آنتونيو ميباشند.**

اگر چه تعيين مكانهاي پناهگاهها به صورت پويا انجام ميپذيرد، اما بيشتر فرايندي ايسـتا دارد؛

فصل چهارم: برنامهريزي پناهگاههاي اسكان موقت

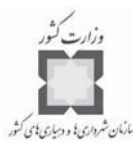

به طوري كه به تعداد متغيرها و فرضيات وابسته است. اين فراينـد پيچيـده نيازمنـد راه كـار ي است كه بانـك اطلاعـات جـامعي را بـا احتمـالات الگـوريتمي تركيـب كنـد؛ بـه طوريكـه بتوانـد تصميمگيري براي تخصيص پناهگاه را براساس تغييـرات سـريع شـرايط انجـام دهـد . همانطوركـه توضيح داده شد، يك مدل پناهگاه ميتواند در طي سه فاز از مديريت حوادث به كـار رفتـه و مفيـد باشد:

- .1 در طول فاز قبل از حادثه، اين مدل امكان پيدا كردن مطلـوب تـرين مكـا ن در دسـترس براي پناهگاه را فراهم ميسازد. گزينش مكان پناهگاه ميتواند با تعيـين بهتـرين مكانهـ ا براي اين امكانات آزمايش شود.
- .2 در طي حادثه، مدل ميتواند با شـبيه سـازي و براسـاس زمـان واقعـي بـراي مكـا نيـابي پناهگاههاي بحراني در خلال شرايط بحراني مختلف و ظرفيتهاي بخش جادهاي به كـار برده شود.
- .3 در طي بازسازي پس از حادثه، مدل ميتواند براي ارزيابي مجدد تصميماتي كه در خـلال زلزله و بحران گرفته شده، به كار برده و قدمهاي بعدي براي تصحيح مدل برداشته شود.

#### **-5-4 دادههاي مورد نياز براي تحليل پناهگاههاي اسكان موقت**

براي تعيين الزامات پناهگاه اجتماعي، شما نيازمند جمعآوري دادههاي مربوطه از منابع گونـاگون خواهيد بود. به طور كلي، مجموعه دادههاي كمي زير مفيدترين اطلاعات براي برنامهريزي پناهگـاه هستند:

- ۰۱ مكان پناهگاههاي بالقوه بـا ظرفيتهـاي مربوطـه همچـون ظرفيـت و تسـهيلات در دسترس (مانند دستشويي، حمام، آشپزخانه و ... ). .2 خيابانهاي اصلي با خصوصيات مربوط به آنها همچون نام خيابـان و محـدوده آدرس آنها.
	- .3 جمعيت.

فهرست پناهگاههاي موجود و ظرفيت آنها را مي توان از مركز مـديريت بحـران يـا سـازمانهاي شاخص و مهم همچون هلال|حمر به دست آورد. به طور معمول ظرفيت پناهگاههايي كـه بتواننـد در موقعيت زلزله به كار آيند، با استفاده از مطالعه و بررسيهاي به عمل آمده از آنها تعيين مـي شـود . اين نوع پناهگاهها شامل مدارس، اماكن مذهبي و ديگر ساختمانهاي عمومي ميباشد. در زير مثالي از اين مطالعه آورده ميشود.

كاربرد GIS در مديريت بحران

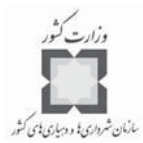

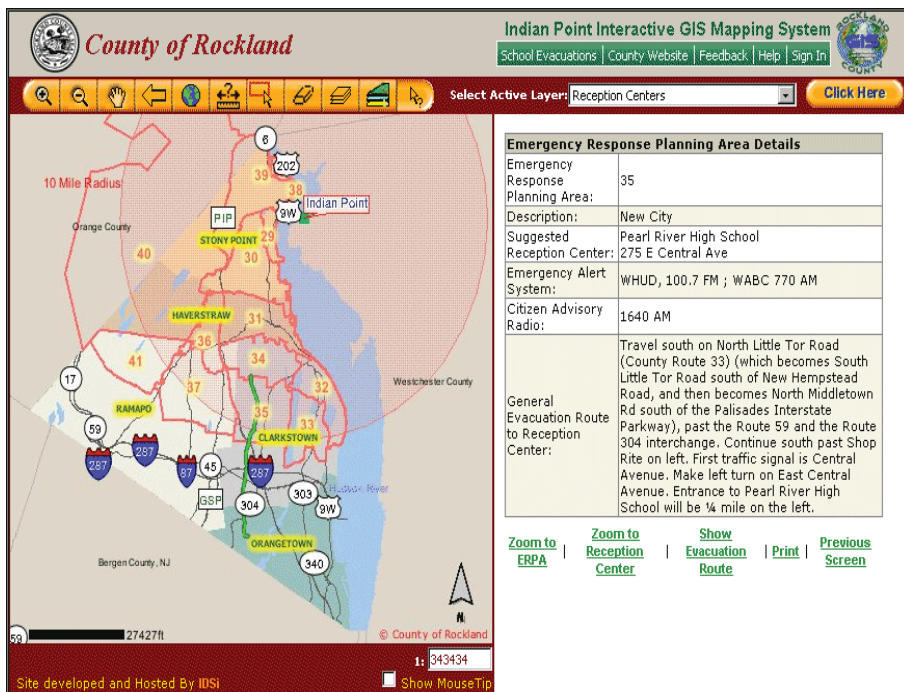

**د بخش روكلند ، نيويورك، محدو ط ده قرمز در محيط ايجاد شده كه ميتواند محدوده مكاني بـه شعاع 10 مايل از مركز دايره قرمز كه نيروگاه هستهاي است و مسيرهاي تخليه مردم به طرف نزديكترين مركزپناهگاهي را نشان دهد.**

دادههاي مربوط به خيابانها براي تحليل زمان مورد نياز تخليه جمعيـت وحشـت زده، در شـرايط محيطي مختلف به كار برده مي شود. تكنيكهاي مدل سازي حمل ونقل براي شـبيه سـازي الگوهـاي ترافيك تخليه، براي اين نوع تحليل در دسترس ميباشد.

دادههاي جمعيتي براي تعيين تعداد افراد ساكن در مناطق تخليه يا ساكناني كه با دستور تخليـه آتي تحت تاثير مستقيم خواهند بود، به كار ميروند. همچنين اين دادهها براي برآورد زمانهاي تخليه و نيز واكنش و الزامات بازسازي مورد استفاده قرار ميگيرند.

مناطق شهري با متغيرهايي كه همواره در حال تحول هستند، پويا ميباشند. بـه عنـوان مثـال ، هرگاه جمعيت در يك منطقه تغيير كند، تقاضاي پناهگاه نيز تغييـر مـي يابـد . احـداث سـاختمان هاي جديد، تخريب و يا مرمت آنها ممكن است، الگوي مكان پناهگاههاي بالقوه را دگرگون كند. ساختن جادههاي جديد و يا اصلاح جادههاي موجود ممكن است، زيرساخت حمل ونقـل را تغييـر دهـد. بـه همين دليل به روز كردن مكرر دادهها و اطلاعات و دوباره اجرا كردن تحليل، هنگامي كـه نيـاز بـه

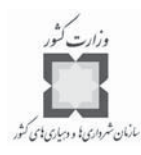

تعيين اثر اين تغييرات ميباشد، از اهميت بسياري برخوردار است.

**-6-4 تكميل فهرست پناهگاههاي اسكان موقت**

در تحليل پناهگاه بايد به دنبال مكانها، ظرفيتها، تقاضا و آسيبپذيري پناهگاه بود. پس از تهيـه ليست پايه اوليه امكانات پناهگاه، غالباً كار ديگري كه لازم است صـورت پـذيرد ، تكميـل ليسـت و درك بهتر از مواردي است كه به نحوي با پناهگاه ارتباط دارند. الزامات اساسي در تخصيص فضـاي يك پناهگاه عبارتند از:

اداره مديريت، مراقبتهاي پزشكي اضطراري،  $\prec$ محل عرضه غذا، پذيرش و ثبت نام، انبار غذا و تداركات، ذخيره اموال پذيرششدگان (ساكنان در پناهگاه)،  $\prec$ مراقبت از كودك،  $\prec$ توالت براي كاركنان (در پناهگاههاي بزرگتر)،  $\prec$ محل گفتگوهاي خانوادگي و محلهاي تفريح و سرگرمي. استانداردهاي مورد استفاده در برنامهريزي شامل موارد زير ميشود: .1 به ازاي هر نفر 40 تا 60 فوت مربع فضاي خواب، .2 به ازاي هر 40 نفر يك دستشويي (6 دستشويي براي 200نفر يا 14 دستشويي بـراي 500 نفر)، .3 به ازاي هر نفر روزانه در حدود 1 ليتر آب آشاميدني (كمترين مقدار ممكن)، .4 به ازاي هر نفر روزانه 5 گالن آب مصرفي غير شرب و ۵. به ازای هر نفر روزانه ۲۵۰۰ کالری (تقریباً  $\frac{1}{2}$  پوند غذای خام یا آماده شده).

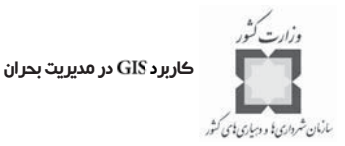

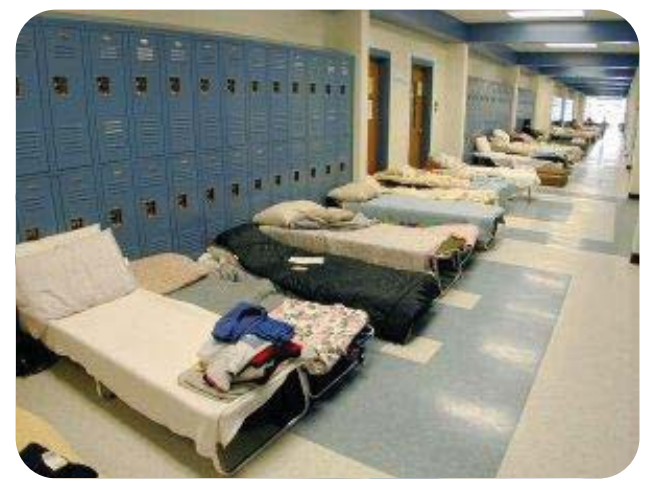

**اين پناهگاه با گنجايش بيش از 270 نفر در يكي از مدارس كاروليناي شـمالي در سـپتامبر 1999 تجهيـز شده است. تختخواب و فضاي خواب بچه ها بسيار مناسب هستند. در اينجا تختخوابها در كريـدور، جلـوي قفسه دانش . آموزان چيده شده است.** 

#### **-7-4 تمرين تهيه فهرست پناهگاههاي بالقوه**

وظيفه اصلي مديريت بحران، هماهنگ كردن گنجايش پناهگاههاي عمومي و عملياتي كـر دن آنهاست. استفاده از پناهگاه در دورههاي تخليه به آساني قابل پـيش بينـي نيسـت ؛ چـرا كـه در هـر وضعيتي از بحران مجموعهاي از عوامل محيطي جديد وجود دارند. متغيرها شامل طول زمان اخطار، تشويق رسمي به تخليه، اطلاع عمومي از مكان و دسترسي به پناهگاهها، سطح درآمـدي منطقـه و شدت خطر ميباشند. بنابراين بهتر است قبل از اينكه بحران يا بلايي اتفاق بيفتد، امكانات مواظبـت مردم شناخته شده و نقشههاي عملياتي پناهگاهها بايد پيشنهاد دهنده مكان مناسب به مردم باشند.

در اين تمرين، شما يک کارشناس GIS و عضو يک تيم چند بخشي'، تشکيل شده بـراي تهيـه طرح سانحه منطقهاي هستيد. اين تيم بر روي روشهاي اخطار عمومي و انجام عمليـات محافظـت ، همچون پناه گرفتن و تخليه در هنگام حادثه نيروگاه، واقع در محدوده مورد مطالعـه كـار ميكنـد . از شما خواسته شده، از مهارتي كه در داريد، براي شناخت پناهگاههاي بـالقوه كـه مـي تواننـد در بحرانها مورد استفاده قرار گيرند، استفاده كنيد. بررسي انجام شده براي پيدا كردن مدارس منطقـه و اماكن مذهبي (موارد به كار رفته در اين تمرين) ميباشد كه اگر تسهيلات آنها الزامات اوليه پناهگاه را دارا باشند، شما از اين اطلاعات براي ايجاد ليست پناهگاههاي اصلي و اوليه استفاده خواهيد كرد.

<sup>1-</sup>Multi-county

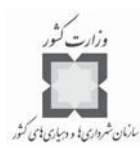

**گام اول: شروع با و باز كردن نقشه**

Arc Map را اجرا كرده و نقشه Intershelter.mxd را از پوشه Disaster\Shelter\ باز كنيد.

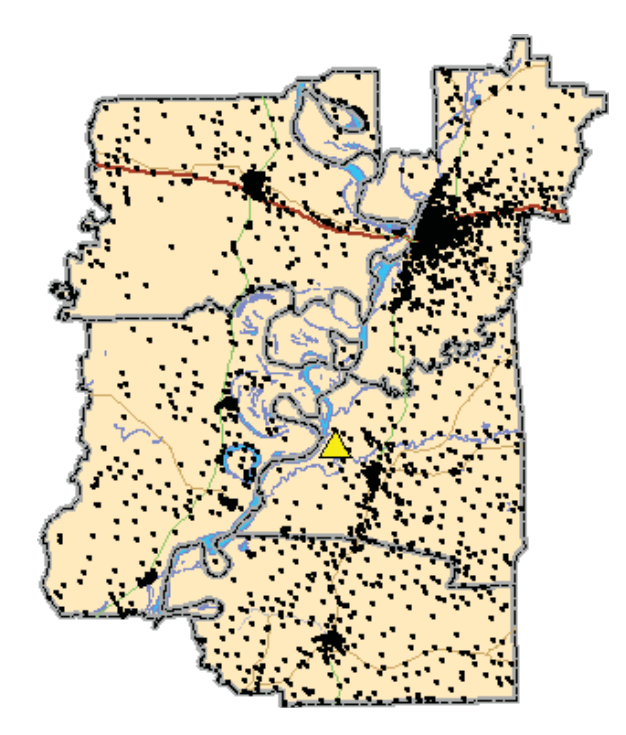

اين نقشه مكان نيروگاه و مراكز بلوكهاي سرشماري را در محـدوده پـنج بخـش مـورد مطالعـه نشان مي دهد.

**گام دوم: تعيين محدوده تحت تأثير انفجار نيروگاه**

در حادثه اتفاق افتاده در نيروگاه، مردم محدوده واقع در شعاع 10 مايلي محـل حادثـه ديـده در معرض خطر سرايت آلودگي هوايي خواهند بود. براي نجات از اين خطر، مـردم بايـد در جسـتجوي پناهگاهي خارج از اين منطقه باشند. در اين مرحله شما، منطقه در معرض خطر نيروگاه را شناسـايي خواهيد كرد.

از منوى ابزار<sup>י</sup>، Buffer Wizard را انتخاب كرده و براى ايجاد Buffer در گزينه The features of ، لايه نيروگاه را انتخاب كنيد.

<sup>1-</sup> Tools menu
كاربرد GIS در مديريت بحران

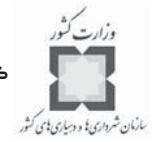

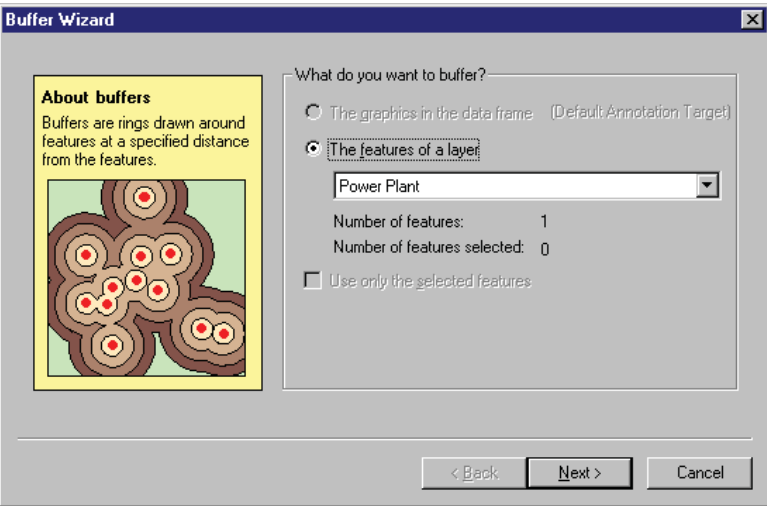

– كليد Next را كليك كنيد.

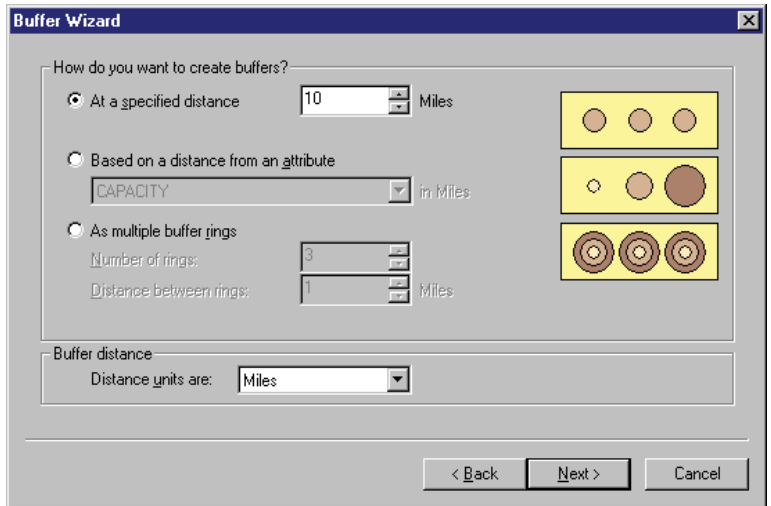

- ه در مقابل گزينـه ، عـدد 10 را وارد كنيـد . ايـن عـدد نشـان دهنده شعاع پوششي نيروگاه ميباشد.
	- كليد Next را فشار دهيد.
- بافر ايجاد شده به صـورت فايـل Shp و بـا نـام Power Plant Buffer.Shp در پوشـه كاري خود به آدرس Disaster\Shelter\Mywork\ ذخيره كنيد.

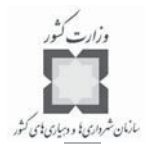

فصل چهارم: برنامهريزي پناهگاههاي اسكان موقت

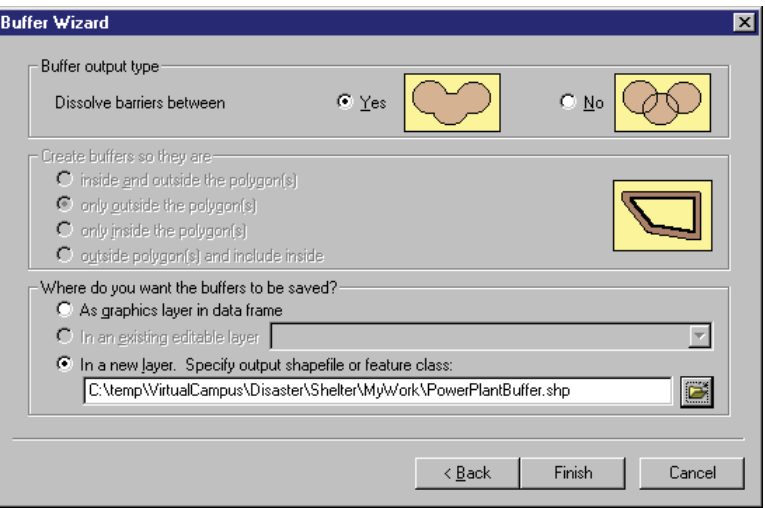

- كليد را كليك كنيد.
- بافر جديد به نقشه شما اضافه ميشود. نام لايـه ايجـاد شـده را به تغيير داده و براي نشانهگذاري منطقـه خطـر آن را رنگ قرمز و درجه روشنايي 70 درصد، تنظيم كنيد.

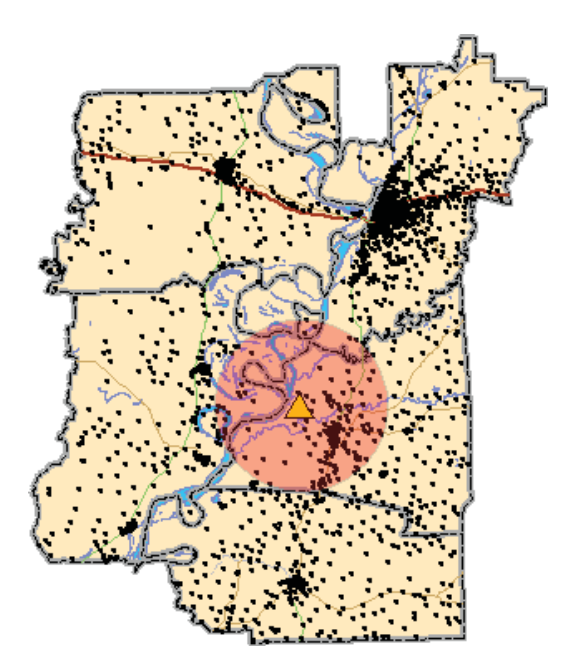

كاربرد GIS در مديريت بحران مارمان شرداری؛ و دسیاری؛ ی کش

**گام سوم: تعيين تعداد مردم در محدوده «مورد مطالعه»**

در اين مرحله شما تعداد مردمي كه در محدوده «مـورد مطالعـه » زنـدگي ميكننـد را مشـخص ميكنيد. اين شكل به شما اجازه خواهد داد كه ميزان فضاي پناهگـاهي مـورد نيـاز در حادثـه اتفـاق افتاده را تعيين كنيد.

- از منوي انتخاب<sup>\</sup> گزينه Select By Location را انتخاب كنيد.
- لايه نقاط مركزي كـه بلوكهـ اي ي سرشـماري را در بـر ميگيرد، انتخاب كنيد.

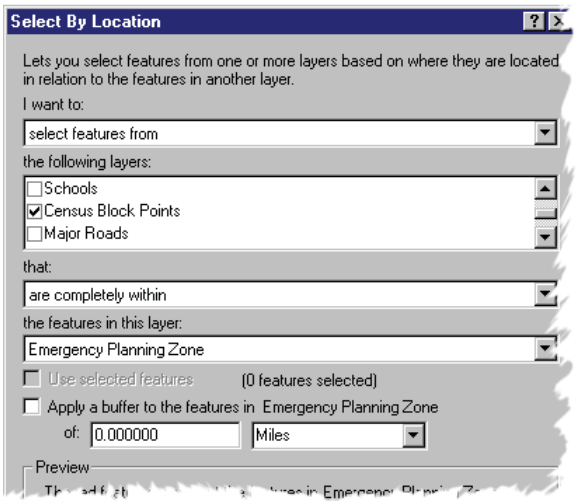

- ابتدا كليد و سپس كليد را كليك ميكنيم.

<sup>1-</sup> Selection menu

فصل چهارم: برنامهريزي پناهگاههاي اسكان موقت

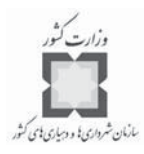

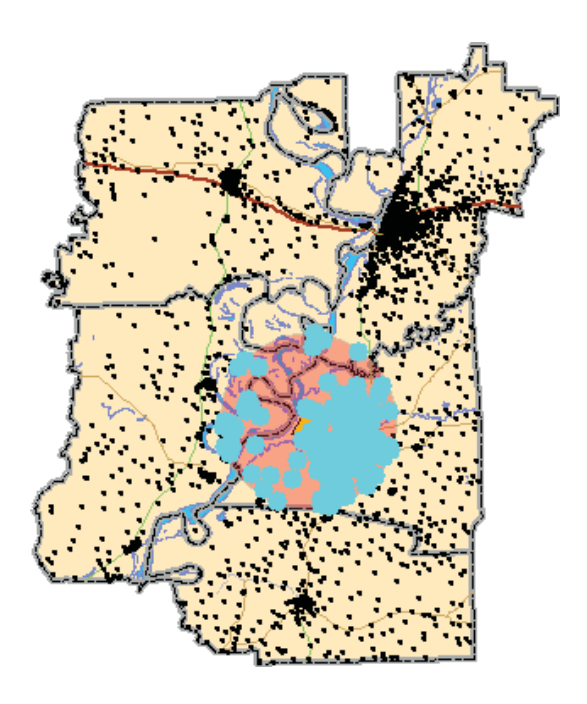

جدول خصوصيات` مربوط به نقاط مركزي بلوكهاي سرشـماري را بـاز كـرده و آمـار فيلد Pop100 را محاسبه كنيد. اين آمار تعـداد سـاكناني را كـه بايـد از منطقـه خطـر تخليه شده و به پناهگاه انتقال داده شوند را به ما خواهد داد.

**سؤال: چه تعدادي از ساكنان محدوده تخليه خواهند شد؟**

- ينجره Statistice و جدول خصوصـيات لايـه نقـاط مركـزي بلوكهـاي سرشـماري را ببنديد.
- خصوصيات انتخاب شده از قبل را پاك كرده و لايه بلوكهاي آماري را خاموش كنيد.

**گام چهارم : شناسايي پناهگاههاي بالقوه**

حال كه تعداد ساكنان محدوده مورد مطالعه و تحت تأثير انفجار نيروگاه محاسبه شد، ليسـتي از پناهگاهها كه براي اسكان موقت و مراقبت از افرادي كه مسكن خـود را در خـلال بحـران انفجـار نيروگاه از دست دادهاند، تهيه خواهيد كرد. اين ليسـت شـامل امكانــاتي همچــون مــدارس، مراكــز مذهبي، انبارها و يا آسايشگاههاي پادگانها كه بـراي ايجـاد پناهگاههـاي موقـت مناسـب هسـتند، مے باشد.

<sup>1-</sup> Attribute table

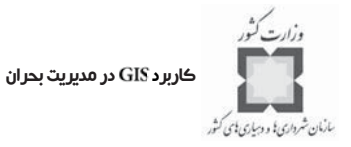

- لايه را فعال كنيد.
- حال نقشه شما مكان مدارس و اماكن مذهبي و هر لايهاي را كـه در خـلال مطالعـه توليد شده است، نشان مي دهد. شما بناها را به عنـوان پناهگاههـاي بـالقوه براسـاس ضوابط زير ارزيابي خواهيد كرد:
	- آنها بايد براي خوابيدن و پخت و پز از فضاهاي مناسبي برخوردار باشند.
- از منــوي Selection گزينــه Select By Attributes را انتخــاب كنيــد. در جــدول خصيصهاي مربوط به لايه اماكن مذهبي، نقاطي را كه از تسهيلاتي مانند آشـپزخانه ، كافه تريا و ... برخوردارند با Y و نقاطي را كه از اين تسهيلات برخوردار نيستند بـا N، مشخص كنيد.

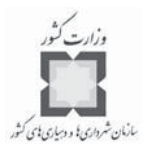

فصل چهارم: برنامهريزي پناهگاههاي اسكان موقت

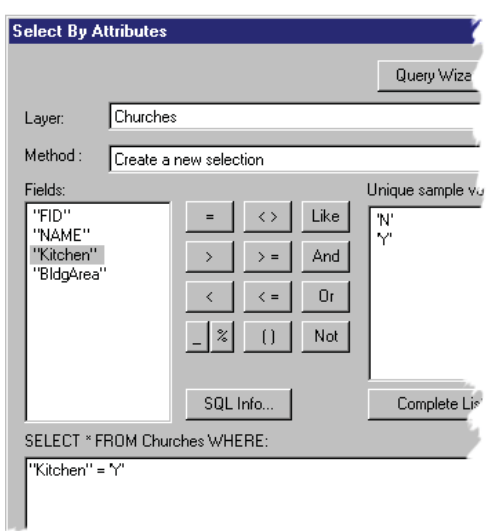

- ابتدا كليد و سپس كليد را كليك كنيد.

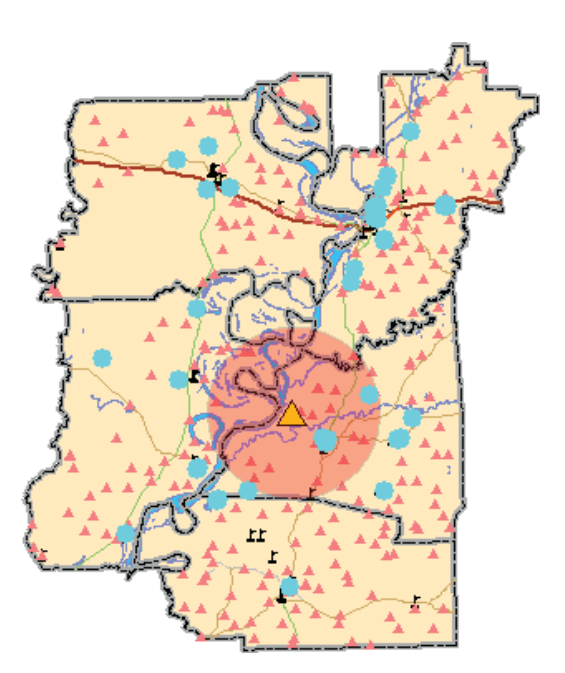

- از منوي ، گزينه را انتخاب كنيد. به صـورت ي كـه در شكل نشان داده شده است، زير اماكن مذهبي واقع شـده در محـدوده مـورد مطالعـه حذف ميشود.

#### كاربرد GIS در مديريت بحران

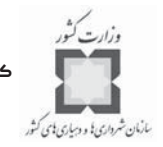

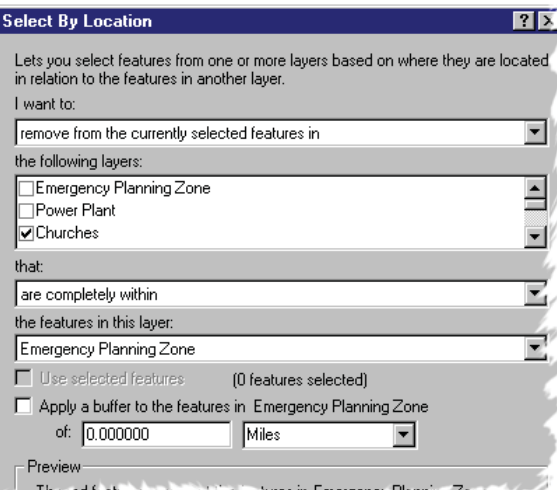

- ابتدا كليد Apply و سپس كليد Close را كليك كنيد.

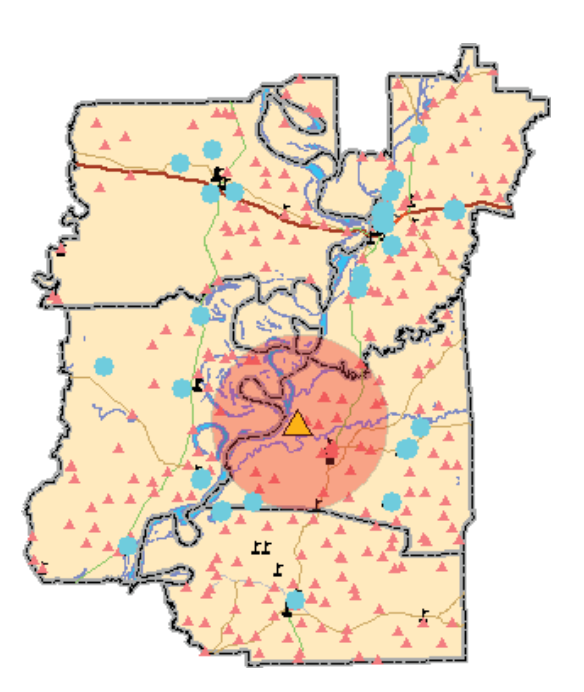

- در گزينه Export Data لايـه نهـايي امـاكن مـذهبي را بـا نـام Potentian Church در مسير پوشه كاري خود و به نام Disastar\Shelter\Mywork\ ذخيره كنيد.

فصل چهارم: برنامهريزي پناهگاههاي اسكان موقت

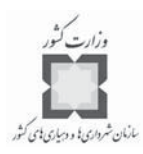

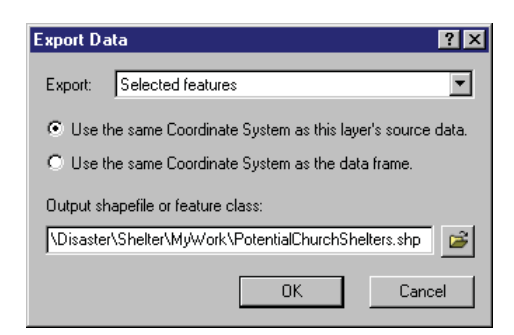

براي الحاق اطلاعات توصيفي به نقشه، كليد J, OK افشار دهيد.

اين روش را براي پيدا كردن مدارسي كه بايد به عنوان مكان پناهگاههاي بالقوه ارزيابي شـوند ، تكرار كنيد. فايل خروجي كه در قسمت Export وارد خواهيد كـرد، Potential School Shelters. Shp نامگذاري كنيد.

**سؤال: چه تعدادي از مدارس ميتوانند به عنوان مكان پناهگاههاي بالقوه ارزيابي شوند؟** - عوارض انتخاب شده را از حالت انتخابي خارج كنيد.

**گام :5 ادغام مكان پناهگاههاي بالقوه**

در اين مرحله، شما مكان پناهگاههاي بالقوه را در يك فايل واحد ادغام خواهيد كرد. بـراي ادغـام لايـههـاي Potential Church Shelters.shp و Potential School Shelters.shp از Geoprocessing Wizard استفاده كنيد. فايل خروجـي را در مسـير Disaster\Shelter\Mywork بـه

نام ذخيره كنيد.

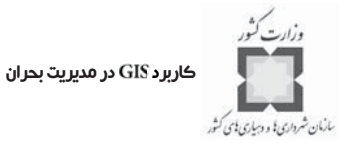

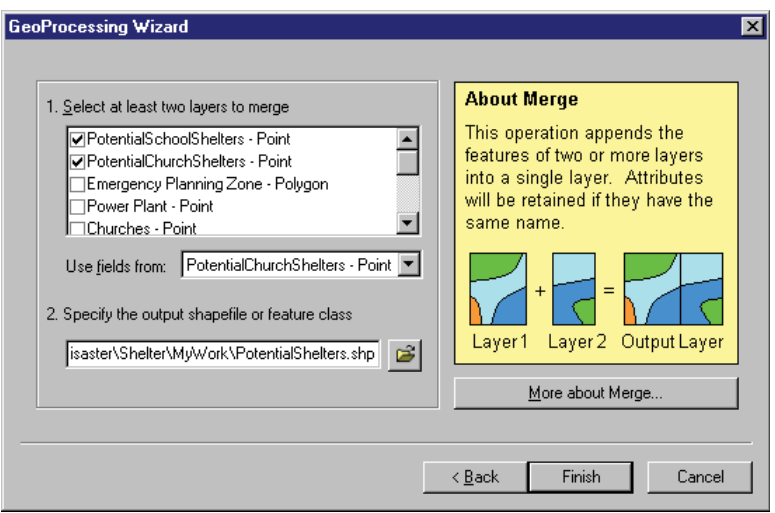

**گام 5 الف-ادغام مكان پناهگاههاي بالقوه**

- را كليك كنيد.
- لايههـاي Potential Church Shelters و Potential School Shelters و Buildings را خاموش كنيد.
	- **گام 5 ب-ادغام مكان پناهگاههاي بالقوه**

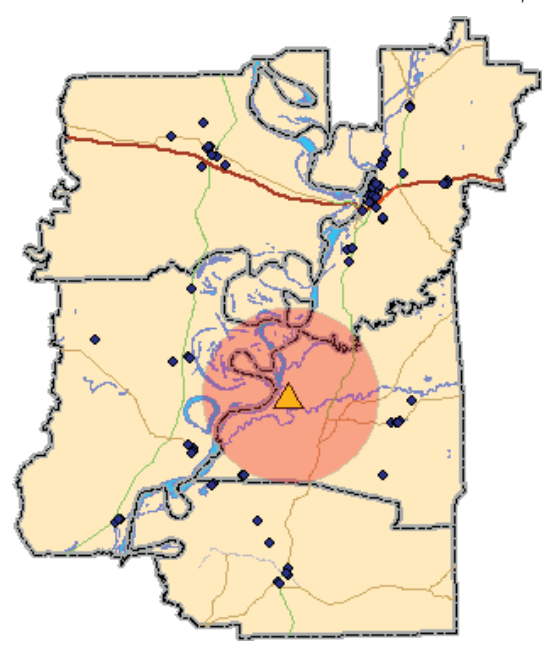

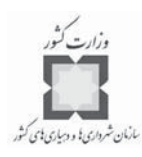

**گام :6 محاسبه ظرفيت پناهگاه**

راهنماي برنامهريزي صليب سرخ در پناهگاهها، اختصاص ۴۰ فوت مربع فضا بـه ازاي هـر نفـر مستقر در پناهگاه ميباشد. در اين مرحله، شما نيز ظرفيت را براي هر يك از اماكن با استفاده از اين راهنما تعيين خواهيد كرد.

جدول خصوصيات Attribute Table مربوط به Potential Shelters را باز كنيد و يك فيلد (عـدد صحيح<sup>י</sup>) جديد با عنوان Capacity اضافه كنيد.

### **گام 6 الف-محاسبه ظرفيت پناهگاه**

فيلد ظرفيت را با استفاده از تقسيم فيلد مساحت بنا بر 40 محاسبه كنيد.

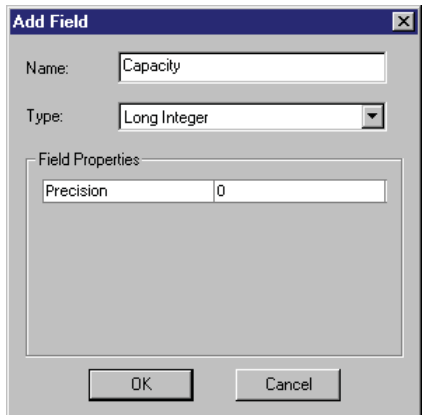

**گام 6 ب-محاسبه ظرفيت پناهگاه** را كليك كنيد.

<sup>1-</sup>Long Integer

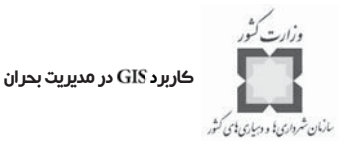

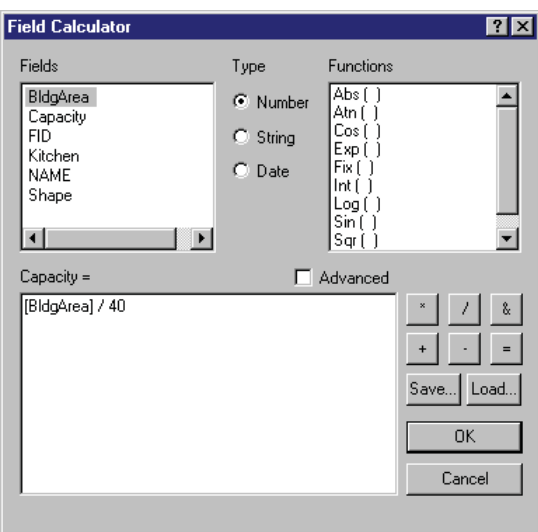

نتيجه به دست آمده، بيشترين تعداد پناهنده را كه مـي تواننـد براسـاس ضـوابط خوابيـدن پنـاه بگيرند، نشان ميدهد. د آمار فيلد را محاسبه كنيد و ببينيد كه آيا بناهاي واقع در منطقه بـ ه منظور پناهگاه موقت براي جمعيت بيخانمان كافي هستند.

# **سؤال: مجموع ظرفيت پناهگاهها در منطقه مورد مطالعه چقدر ميباشد؟**

پنجره Statictics را ببنديد، اماجدول خصوصيات (Attribute Table) را باز نگه داريد.

**گام 7 : يافتن پناهگاههاي نزديك جادههاي اصلي**

دستيابي سريع و بدون آشفتگي پناهجويان به پناهگاهها، يكي از مهمترين مواردي است كـه در اين مرحله بررسي ميشود. شما همه پناهگاههاي بالقوه را كه در محـدوده نـيم مـايلي جـاده هـاي اصلي قرار دارند، مكان يابي ميكنيد.

براي ايجاد بافر نيم مايلي در اطراف جادههاي اصـلي از Buffer Wizard اسـتفاده كنيـد. فايـل خروجي را با نام Roads Buffer.shp در پوشه Disaster\Shelter\Mywork\ ذخيره كنيد. را كليك كنيد. J, Finish

Roads Buffer را به زير لايه جادههاي اصلي در جـدول عنـاوين (Table of Contents) انتقـال دهيد.

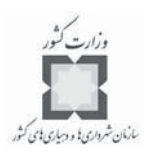

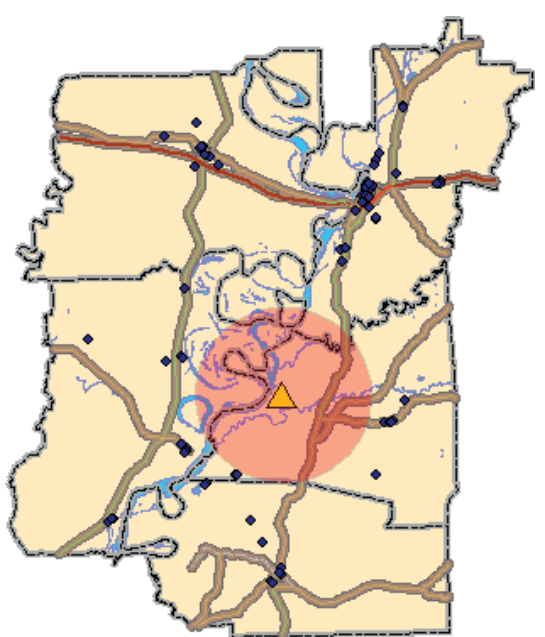

**گام 7 الف-يافتن پناهگاههاي نزديك جادههاي اصلي**

حال با استفاده از دستور Select By Location نقاطي از لايه Potential Shelters را كه كاملاً در ه محدوده لايه قرار ميگيرد، استخراج مي كنيم.

**گام 7 ب-يافتن پناهگاههاي نزديك جادههاي اصلي**

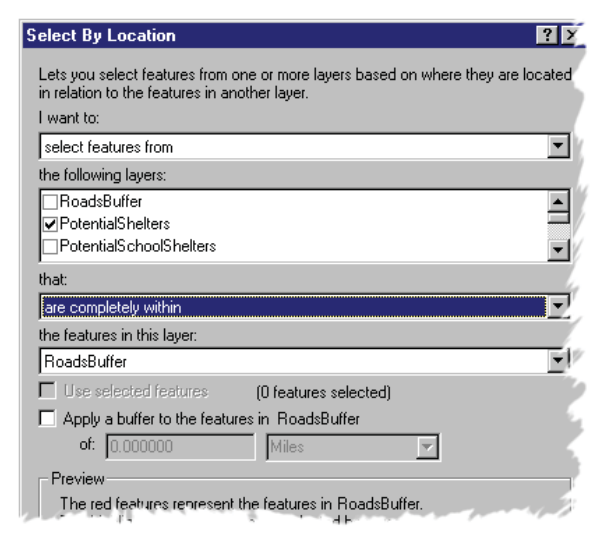

كاربر د GIS در مديريت بحران

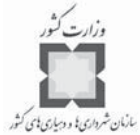

ابتدا Apply و سپس Close را كليك كنيد.

**گام 7ج-يافتن پناهگاههاي نزديك جادههاي اصلي**

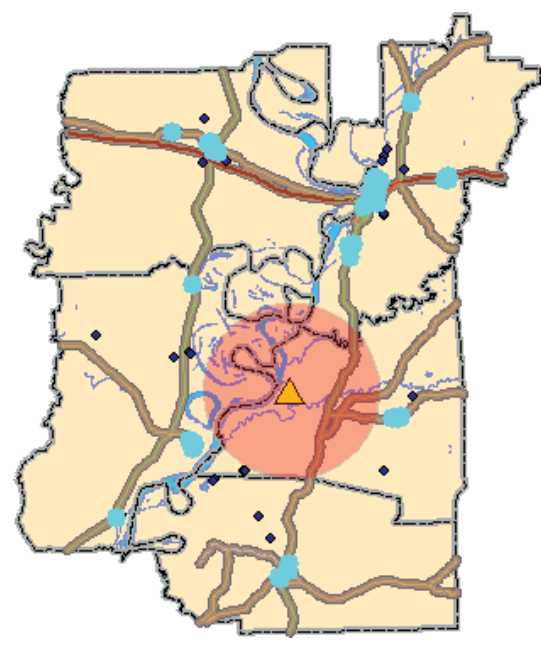

سرانجام، آمار فيلد Capacity را محاسبه كنيد و ببينيد كه آيا پناهگاههاي بالقوه انتخاب شده بـه عنوان پناهگاه موقت براي اسكان جمعيت بيخانمان كافي هستند.

**سؤال: مجموع ظرفيت پناهگاههاي واقع در محدوده نيم مايلي جادهها چقدر ميباشد؟**

پنجره Statictics را ببنديد اما جدول خصوصيات (Attribute Table) را باز نگه داريد.

حال شما ميدانيد كه 7626 نفر از مردم در هنگام بحران نيروگاه به دنبال پناهگاه خواهند بـود ، از طرفي بهترين پناهگاههاي بالقوه (آنهايي كه در محدوده نيم مايلي جادههاي اصـلي قـرار دارنـد) فقط 7528 نفر از اين مردم را ميتوانند سكني دهند، بنابراين شما متوجه خواهيـد شـد كـه ممكـن است، بعضي ديگر از پناهگاههاي بالقوه نياز شودتا در خلال حادثه بحراني گشايش يابند. **گام :8 ذخيره سازي**

نقشه نهايي را با عنوان Final-InterShelter.mxd در پوشه Disaster\Shelter\Mywork\، ذخيـره كنيد.

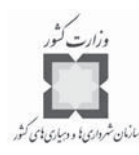

#### **-8-4 اجراي يك تحليل ظرفيت پناهگاه اصلي**

توصيه معمول براي تحليل پناهگاه، برآورد پناهجوياني است كه در جستجوي پناهگـاه عمـومي خواهند بود و تعيين تعداد فضاي پناهگاهي در دسترس ميباشد. مـديران بحـران از ايـن اطلاعـات براي طرح مديريتي به منظور عمليات پناهدهي استفاده ميكنند و از اينكه پناهجوياني كه بـه دنبـال پناهگاه عمومي هستند، پناهگاهي مناسب و ايمن خواهند داشت، اطمينان حاصل ميكنند. در تمرين قبلي، شما ياد گرفتيد كه چطور مي توان از GIS براي شناخت مكان پناهگاههاي بالقوه استفاده كرد. در اين تمرين، شما مكان پناهگاههاي موجود را ارزيابي خواهيد كرد. فرض كنيد كـه تحليـل خطـر بخش شما توفندهايي را نشان داده است كه به دليل وضعيت بحراني كه ايجاد ميكنند، ممكن است به پناهگاههايي احتياج شود. به طوريكه از متخصص GIS بخش كه شما هسـتيد بـراي شـر كت در تحليل تخليه گردباد دعوت شده و برآورد تقريبي تعداد فضاهاي پناهگـاهي موردنيـاز در گونـه هـاي مختلف توفند و مقايسه آنها با فضاهاي پناهگاهي در دسترس بخش، از شما خواسته شده است. **گام 1 : ا شروع با و باز كردن نقشه**

ابتدا Arc Map را اجرا كرده و نقشه Shelter Analysis.mxd را از پوشـه Disaster\Shelter\، بـاز ميكنيم.

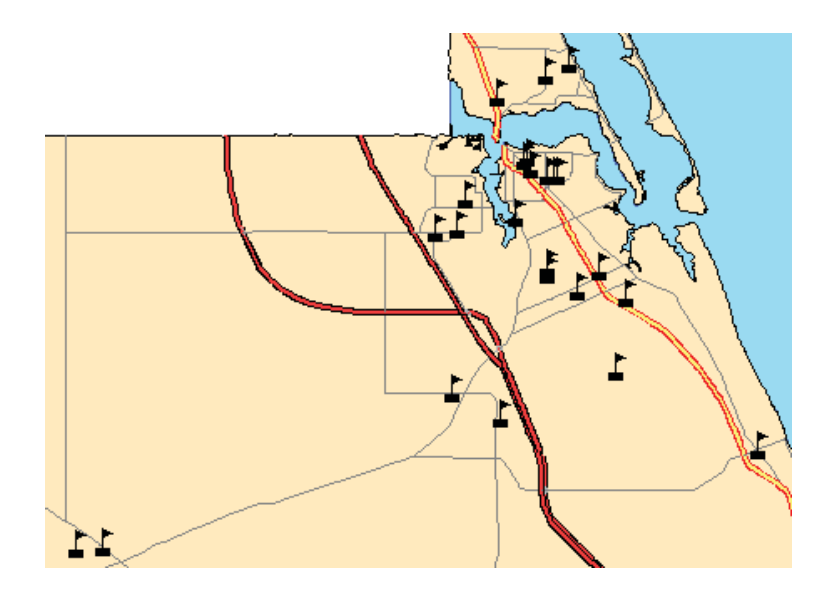

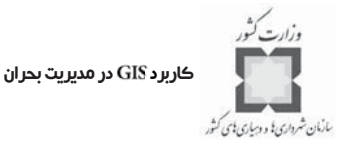

اين نقشه جادههاي اصلي و مدارس ساكنان ساحلي اين منطقه را نشان مـي دهـد . جـدول ي كـه Shelter Analysis ناميده شده است، شامل نقشههايي است كه شما مي توانيد نتايج حاصل از تحليـل را بر روي آن ثبت كنيد. براي ديـدن ايـن جـدول ، را از فهرسـت عنـاوين كليك كنيد.

**گام :2 ايجاد فهرست پناهگاههاي عمومي**

اولين چيزي كه شما احتياج داريد، ليستي از پناهگاههاي عمومي موجود و ظرفيت آنهاست. شما ميتوانيد اين اطلاعات را از سازمان امداد محلي<sup>\</sup> درخواست كنيد و آنها را براساس ليست زير آمـاده و دستهبندي كنيد.

براي گروههاي 1 و 2 گردباد، پناهگاههاي زير باز خواهند شد: ي مدرسه ابتدايي : 1300 نفر گنجايش. مدرسه ابتدايي : 1300 نفر گنجايش. ي مدرسه ابتدايي : 1488 نفر گنجايش. ي مدرسه راهنمايي : 1000 نفر گنجايش. براي گروه سوم يا توفندهاي بزرگتر پناهگاههاي زير باز خواهند شد: ي مدرسه ابتدايي : 1300 نفر گنجايش. مدرسه ابتدايي : 1300 نفر گنجايش. ي مدرسه ابتدايي : 849 نفر گنجايش. مدرسه ابتدايي : 849 نفر گنجايش. ي مدرسه ابتدايي : 849 نفر گنجايش.

جدول خصوصيات (Attribute Table) را براي مدارس باز كنيد و مدارسي را كه در بـالا ليسـت شدهاند، انتخاب كنيد. (شما هم ميتوانيد انتخابها را به صورت دستي انجام دهيد و هم با اسـتفاده از دستور .

<sup>1-</sup> Local Relief Organization

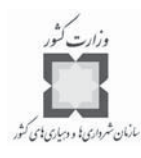

#### **گام 2 الف-ايجاد فهرست پناهگاههاي عمومي**

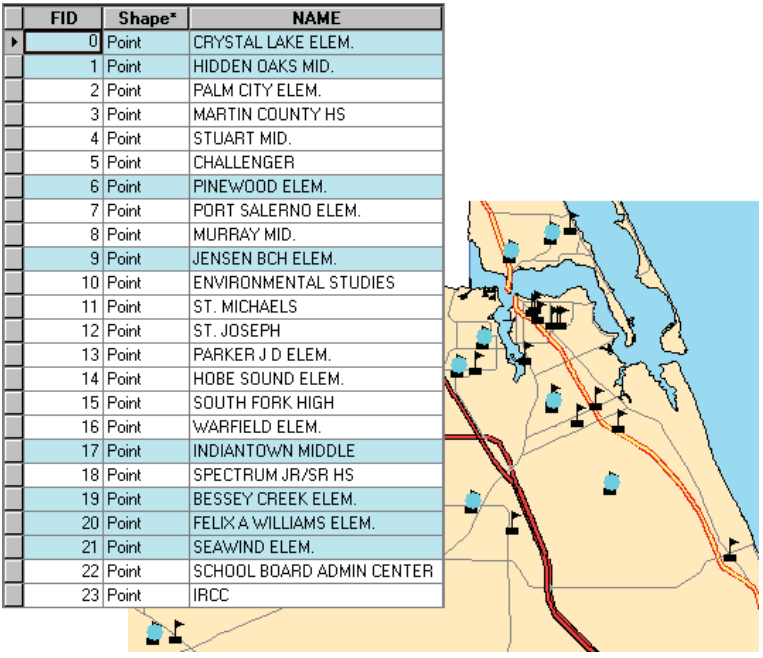

با استفاده از دستور Export جـدول انتخـاب شـده جديـد را بـا پسـوند Shapefile و بـا عنـوان ه به پوشه ارسال و ذخيره كنيد. را كليك و اطلاعات را به نقشه خود اضافه كنيد. كليه موارد Selected Features را پاك و جدول خصوصـيات مـدارس •(Attributes of Schools) را ببنديد و لايه مدارس را خاموش كنيد.

لايه Shelters Hurricane را با استفاده از دايرههاي سبز رنگ و با اندازه ١٢نشانهگذاري كنيد.

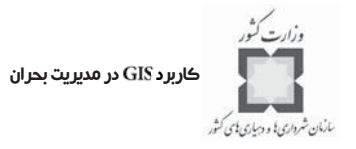

**گام 2 ب-ايجاد فهرست پناهگاههاي عمومي**

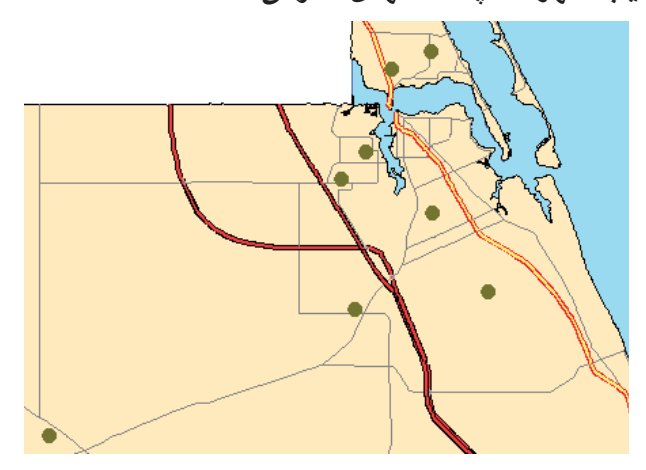

## **گام 3 : تعيين ظرفيت پناهگاهها**

جدول خصوصيات (Attribute Table)•را براي Hurricane Shelters باز كنيد. فيلدهاي زير را به جدول اضافه كنيد.

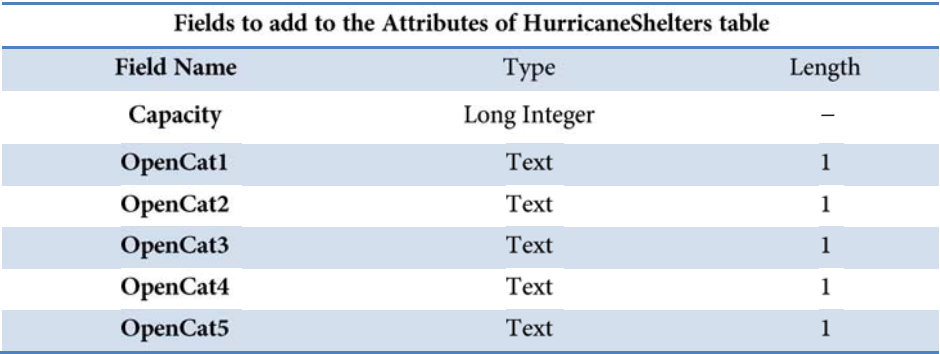

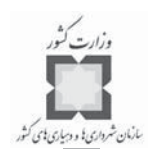

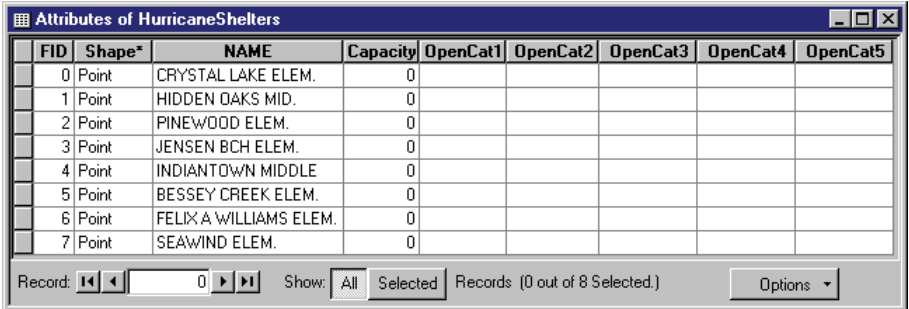

#### **گام 3 الف-تعيين ظرفيت پناهگاهها**

حال شما با استفاده از اطلاعات ليست شده بالا، فيلدهاي جديد را پر ميكنيد يا به عبارت ديگـر جمعيتهاي مورد نظر را وارد ميكنيد. اما قبل از انجام اين كـار شـما بايـد Editor Toolbar را روشـن كنيد.

- ي از منوي ، دستور و را انتخاب و را كليك ميكنيد.
	- از منوي ، Editor دستور Start Editing را انتخاب ميكنيد.
- مطمئن شويد كـه Huriccane Shelters از مسـير پوشـه Disaster\Shelter\Mywork\ انتخاب شده است.
	- را كليك كنيد.
- در داخل هريك از فيلدهاي ظرفيت كليك كنيد و اعداد ليست شـده بـالا را در كنار هر يك از مدارس وارد كنيد.
- ي فيلدهاي نمايانگر آن هستند كه به هرحال اين پناهگاه براي گروه خاصـي از توفانها باز ميباشد. با توجه به نوع توفان و مدارس مرتبط با آن، اگر پناهگاه استفاده شود، حرف « » و اگر پناهگاه بسته باشد، حرف « » در جدول وارد ميشود.
- ي از منوي گزينه را انتخاب كنيد و براي ذخيره شدن اصـلاحات و اضافات را كليك كنيد.

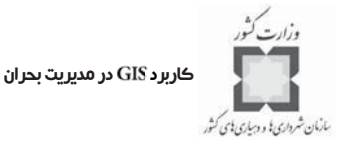

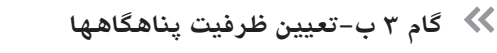

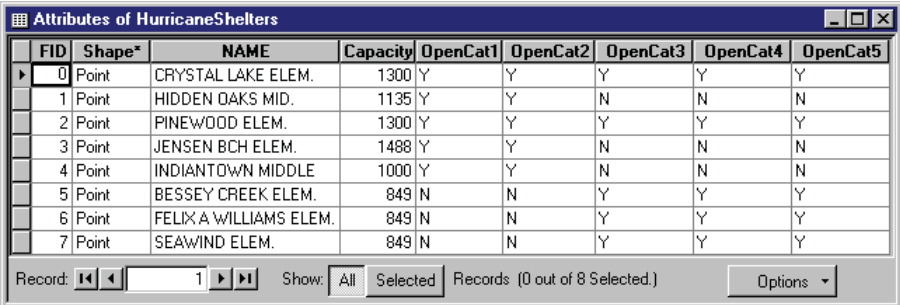

حال شما ظرفيت پناهگاهها را محاسبه كرده و نتايج را در جدول از قبل آماده شده، ثبت كنيد.

ز با استفاده از ، همه پناهگاههايي را كه در گروه اول توفند باز خواهند بـود ، انتخاب ميكنيم (Open Cat 1"=Y'). براي يافتن مجمـوع فضـاهاي پناهگـاهي در دسـترس بـراي گروه اول گردباد، با استفاده از گزينه فيلد را محاسبه ميكنيم. بايد توجه داشت كه پس از شمارش، پنجره Statictics را ببنديد. را از ته فهرست عناوين كليك ميكنيم. جدول Shelter Analysis را باز كنيد و از منوي Editor، گزينه Start Editing را انتخاب كنيـد. از پوشه Disaster\Shelter\Hurricane\يوشه Disaster\Shelter\Hurricane\يوشه ميزان به دست آمده از عمليات Statictics براي گروه ۱ را در زير فيلد Capacity ثبت كنيد. از منوي ، گزينه را انتخاب كنيد. روش فوق را براي تعيين فضاهاي پناهگاهي در دسترس بـ راي گروههـ اي 3 و 5 توفنـد تكـر ار كنيد و نتايج به دست آمده را در جدول ثبت كنيد. پس از انجام موارد گفته شده اصلاحات را ذخيره و جدول Hurrican Shelters را ببنديد. را پاک كنيد. Selected Features

|                                                                                   | <b>OID</b> | Category | Population | <b>EvacPop</b> | Capacity | Demand | <b>Difference</b> |  |
|-----------------------------------------------------------------------------------|------------|----------|------------|----------------|----------|--------|-------------------|--|
|                                                                                   |            |          |            |                | 6223     |        |                   |  |
|                                                                                   |            |          |            |                | 5147     |        |                   |  |
|                                                                                   |            | 5        |            |                | 5147     |        |                   |  |
| Record: 14 4<br>Show: All<br>Selected   Records (0 out of 3 Selected.)<br>Options |            |          |            |                |          |        |                   |  |

**گام 3 ج-تعيين ظرفيت پناهگاه**

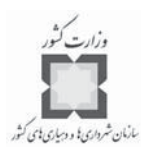

**1 گام 4 : برآورد تعداد ساكنان در هر منطقه تخليه**

تقاضاي پناهگاه عمومي (تعداد پناهجويان در جستجوي پناهگاه عمـومي) بـراي هـر سـناريوي تخليه بايد محاسبه شود. محاسبات بايد براساس دادههاي جمعيتي بسط داده شـده در يـك تحليـل آسيبپذيري و برآورد درصد پناهجويان در جستجوي پناهگاه عمومي در يك تحليل رفتاري صورت پذيرد.

در اين مرحله، شما تعداد مردمي كه در محدوده هر يـك از منـاطق تخليـه زنـدگي ميكننـد را تعيين خواهيد كرد. ابتدا با گروه 1 توفند شروع ميكنيم.

را از تــه فهرســت عنــاوين كليــك كنيــد. لايــههــاي Evacuation Zones group و Block pop بسط داده و روشن كنيد.

**گام 4 الف-برآورد تعداد ساكنان در هر منطقه تخليه**

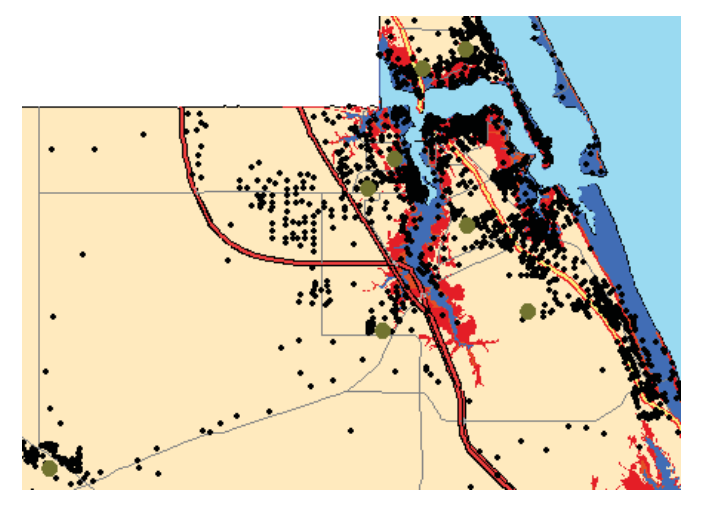

حال نقشه شما مناطق تخليه براي گروههاي 1 و 3 و 5 گردباد را نشان ميدهد. با استفاده از دستور Select By Location، مشخصـههـايي از لايـه Block pop را كـه كـاملاً در محدوده مشخصه لايه قرار ميگيرد را انتخاب ميكنيم.

1-Evacuation Zone

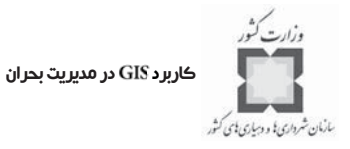

#### **گام 4 ب-برآورد تعداد ساكنان در هر منطقه تخليه**

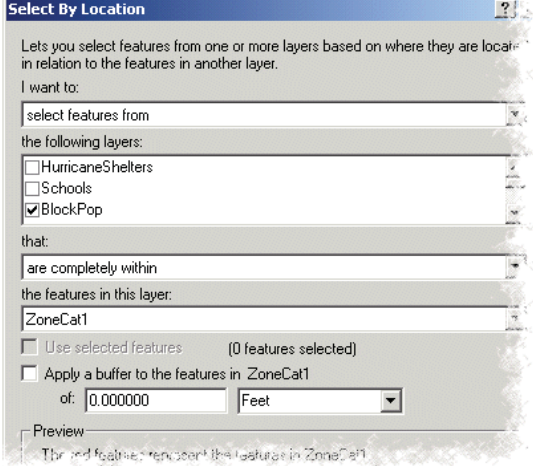

را كليك كنيد، اما پنجره مورد نظر را نبنديد.

جدول خصوصيات ساكنان Block pop را باز كنيد و تعداد ساكنان در منطقـه تخليـه را محاسـبه كنيد.

توجه كنيد كه پس از محاسبه پنجره Statictics را ببنديد.

در جدول ، عدد به دست آمده را در گروه 1 فيلد جمعيت ثبت كنيد.

روش فوق را براي گروههاي 3 و 5 توفان تكرار كنيـد ل و نتـايج را در جـدول ثبت كنيد.

**تذكر:** فراموش نكنيد كه گروههاي گردباد با هم ديده ميشوند و بايد يكجا مورد توجه قرار گيرنـد . وقتي كه هر انتخاب بعدي را انجام ميدهيد، را انتخاب كنيد.

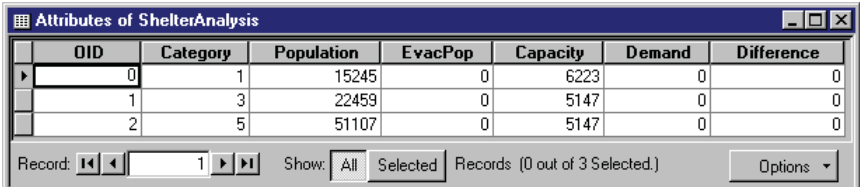

**گام 4 ج-برآورد تعداد ساكنان محدوده هر منطقه تخليه**

از منوي Editor گزينه Step Editing را انتخاب كرده و آخرين تغييرات را ذخيره كنيـد. دسـتور Select By Location و جدول خصوصيات Block pop را ببنديد.

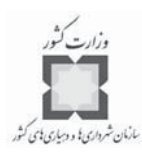

همه موارد Selected Features را پاك كنيد.

**گام :5 برآورد تعداد مردمي كه تخليه ميشوند**

مطالعات رفتاري با هدف استخراج برآوردهايي از واكنش عمومي، بـه ت هديـدات انـواع مختلـف توفند صورت گرفته است. خروجي اين مطالعات اطلاعاتي ميباشد همچون، چه درصدي از جمعيت بر اثر تهديدات گونههاي مختلف گردباد و هشدارهاي تخليه، محل زندگي خود را تخليه ميكننـد ؟ و يا چه تعدادي از پناهجويان در جستجوي پناهگاه عمومي خواهند بود؟ چه تعدادي از آنها با دوسـتان و اقوام خود ميمانند؟ چه تعدادي از آنها در جستجوي متل يا هتل خواهند بود؟ چه تعـدادي از آنهـا بخش را ترك خواهند كرد؟

با هدف انجام دادن اين تمرين، فرض ميكنيم كه نتايج تحليل رفتاري مشخص كرده است كـه در هر محدوده تخليه، 77درصد از مردم ترجيح خواهند داد كه خانههاي خود را تخليه كنند. در ايـن مرحله، شما تعداد مردمي را كه در هر منطقه تخليه احتمالاً خانه هاي خـود را تخليـه ميكننـد، پيـدا خواهيد كرد.

در جدول Shelter Analysis، فيلد Evac pop را براساس ٧٠ درصد از كل جمعيت در هر يـك از مناطق تخليه محاسبه كنيد.

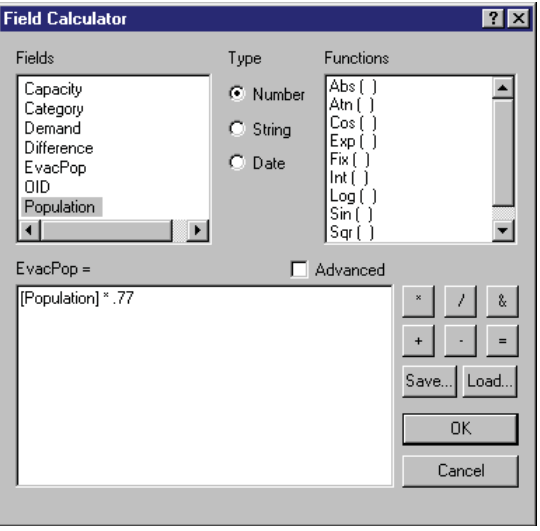

**گام 5 الف-برآورد تعداد مردمي كه تخليه ميشوند**

را كليك كنيد.

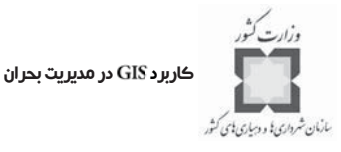

**گام 5 ب-برآورد تعداد مردمي كه تخليه ميشوند**

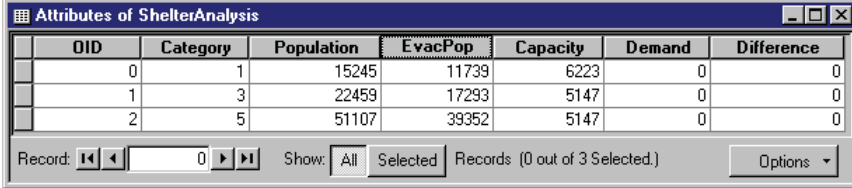

**گام 6 : برآورد تقاضاي پناهگاه**

همانطوريكه قبلاً نيز اشاره شد، تخليه، عمل ترك خانه در خلال تهديد بحران براي جستجوي پناهگاه در جايي ديگر است. جاي جديد ميتواند در همان شهر و يا در يك اسـتان ديگـر باشـد . در جريان تخليه مناطق، اكثريت پناهجويان به خانه دوستان، اقوام و يا به هتل و متل ميروند. براساس مطالعات، درصد كمي از پناهجويان، پناهگاههاي عمومي را براي ماندن بر ميگزينند. در اين مرحله، شما تعداد احتمالي جستجوكنندگان پناهگاههاي عمومي را برآورد خواهيد كرد.

به همين منظور در اين تمرين، فرض ميكنيم كه نتايج تحليل رفتاري براي افرادي كه تصـميم به تخليه مكان خود مي گيرند، به صورت زير باشد:

- در گروه 1 توفند، 41 درصد از ساكنان از پناهگاه عمومي استفاده ميكنند. - در گروه 3 توفند، 51 درصد از ساكنان از پناهگاههاي عمومي استفاده ميكنند. - در گروه 5 توفند، 28 درصد از ساكنان از پناهگاههاي عمومي استفاده ميكنند. در جدول Shelter Analysis، فيلد تقاضا براساس اين رفتارها براي هر نـوع از توفنـدها محاسـبه مي شود. (به عنوان مثال براي گروه ١ برابر است با 38.0 \* Evac pop)

**تذكر:** فراموش نكنيد قبل از هر محاسبه، عمليات ثبت را انتخاب كنيد. **گام 6 : برآورد تقاضاي پناهگاه**

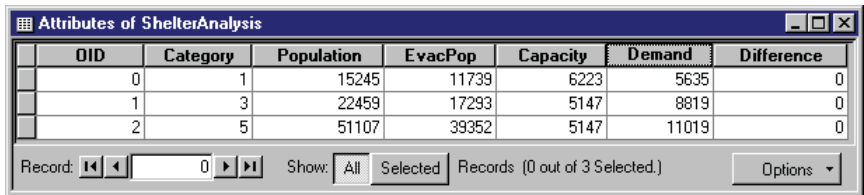

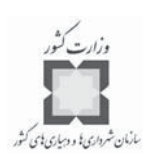

**گام :7 مقايسه تقاضاي پناهگاه با ظرفيت**

در اين مرحله، شما تقاضاي پناهگاه به دست آمده براساس هر سناريو را با كل ظرفيت پناهگـاه در دسترس مقايسه خواهيد كرد.

مقادير فيلد Difference باكسر تفريق تقاضاي پناهگاه از ظرفيت پناهگاه محاسبه كنيد.

**گام 7 الف-مقايسه ظرفيت پناهگاه با ظرفيت**

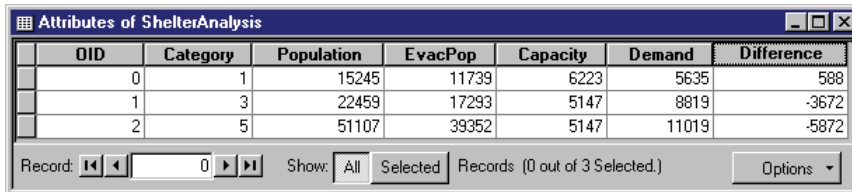

اعداد مثبت به مازاد فضاي پناهگاه و اعداد منفي به كمبود فضاي پناهگاه اشاره دارند. در حالـت كمبود شما مي توانيد گشايش مدرسه ابتدايي Jensen Beach و مدرسه راهنمايي Indian Town را به عنوان آخرين راه چاره مورد بررسي قرار دهيد. راه حلهاي بلندمدت بايـد احـ داث و اصـلاح مـدارس موجود براي پيوستن به مجموعه ساختمانهاي جديد استان و اطمينان خاطر از اينكه مـدارس جديـد با همان ساختار مناسب ساخته شده و كليه ضوابط و مقررات بارگذاري را رعايت مي كنند.

## **گام :8 ذخيره خروجي**

نقشه را با نام Final-Shelter Capacity.mxd در مسير پوشه Disaster\Shelter\Mywork\ ذخيره كنيد.

## **-9-4 خلاصه و جمع بندي**

پس از شناخت همه خطرات اجتماعي و مناطق در معرض خطرات بزرگ، تحليل آسـيب پـذيري مي تواند به تعيـين نقـاط ضـعيف در اجتمـاع كمـك كنـد. يكـي از مهمتـرين قسـمتهاي شـناخت آسيبپذيري، جواب اين سؤال است كه آيا ظرفيت پناهگاه، پاسخگوي جمعيت تحت تـاثير بحـران مے باشد يا خير.

يكي از موثرترين ابزارها در تحليل پناهگاه ميباشد. بـراي تخمـين تعـداد مـردم بـي سرپناه در سناريوهاي گوناگون خطر، تخمين تعداد پناهجويان كـه در جسـتجوي پناهگـاه عمـومي هستند (تقاضاي پناهگاه) و تخمين تعداد فضاهاي پناهگاهي در دسترس پناهجويان، بـه كـار بـرده ميشود. اين اطلاعات، استنتاج شده به وسيله مراكز مديريت بحران به منظور تهيه طـرح مـديريت براي عمليات پناهگاه استفاده ميشود؛براي اطمينان از اينكه پناهجوياني كه در جسـتجوي پناهگـاه

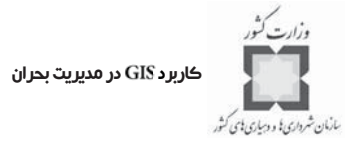

عمومي خواهند بود، پناهگاهي مناسب و ايمن در اختيار خواهند داشت.

فصل پنجم: برآورد خسارت با استفاده از

#### **-1-5 مقدمه**

با اتمام اين فصل شما قادر خواهيد بود كه: توضيح دهيد، چگونه ميتواند فرايند برآورد خسارت را تسهيل كند. انواع اطلاعات و آمار مورد نياز برآورد خسارت را فهرست كنيد. ساخته، آن را براي اتوماتيك كردن جمـع آوري دادههـاي مـورد نيـاز <sup>1</sup> يك فرم برآورد خسارت به كار ببريد. انواع خلاصه گزارشهاي استفاده شده براي تحليل دادههاي برآورد خسارت را توضـيح دهيد.

1- Visual Basic for Application

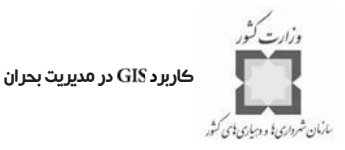

# **مناطق خسارت ديده <sup>1</sup> -2-5 جمعآوري دادهها، تحليل و نگاشت**

برآورد خسارت همراه با واكنشهاي نخستين به حادثه آغـاز مـي شـود . اولويـت بنـدي واكنشـ ها، براساس محل خسارت ديده و مناطقي كه بيشترين خسارت را ديدهانـد ، صـورت مـي پـذيرد . بـدون استفاده از GIS، تصميمات گرفته شده در واكنش به يک وضعيت اورژانسي غالبــاً براســاس تجــارب كاري و شهودي شخص مدير مي باشد.

ز با استفاده از ، اطلاعات پيچيده يكباره و سريع قابل درك هستند. در صورتيكه بـا جـداول و متون معمولي، تحليل و نتيجهگيري سريع غيرممكن است.

**-3-5 فرآيند برآورد خسارت**

انجام برآورد خسارت، مقدم بر دو فاز مديريت بحران يعني فعاليتهاي اصلي در خلال واكـنش و مرحله مداوم ترميم و بازسازي<sup>۲</sup> مي باشد.

فرآيند برآورد خسارت با اين فرض شروع ميشودكه هر منطقه جغرافيايي، مستعد بروز حـوادثي است كه تخريب ساختمانها و تهديد جان انسانها از تبعات آن است. وقتي كه خسارتي رخ مـي دهـد ، مهمترين كار مطالعه و بررسي سريع و دقيق شرايط است. بـه دليـل اينكـه حـوادث و بلايــا بـدون هشدار يا با هشدارهايي نه چندان دقيق واقع ميشـوند ، انجـام فراينـد بسـيج همگـاني در انـدازه و محدوده حادثه را ميطلبد كه به علت نياز به هماهنگي بين گروههاي امداد محلي، اسـتاني و ملـي ، پيچيدگي آن بيشتر شود.

> اين كردار گردشي، ترتيب واكنش به يك حادثه فرضـي را نشان مي دهد. در ايـن واكـنش كاركنـان مركـز عمليـات بحــران " (EOC) هماهنــگ كننــده فعاليتهــا هســتند. اولــين نيروهاي واكـنش سـريع و بازرسـان سـاختمانه ا، اطلاعـات ورودي را به صورت خلاصه گزارش و نقشه، آمـاده كـر ده و براي تحليل به مركز عمليات بحران مي فرسـتند . براسـاس اين تحليلها، مركز عمليات بحران نيازمنـديها را بـراي ادامـه بازرسي مشخص ميسازد.

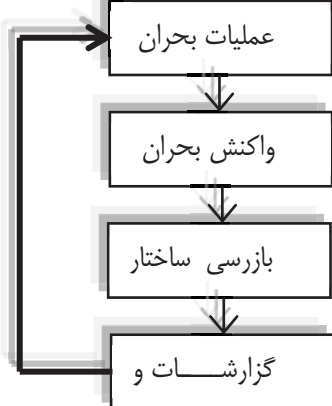

- 1- Mapping
- 2-Recovery

 $\overline{a}$ 

<sup>3-</sup>Emergency Operations Center

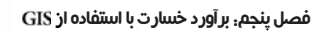

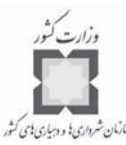

پليس، آتش نشانان و ديگر گروههاي خدماترسان در قالـب حـوزههـاي محلـي، بـرآورد اوليـه خسارت را از طريق بازديد از مناطق بيشـتر آسـيب ديـده و محـل اوليـه حادثـه انجـام مـي دهنـد . ساختمانهاي خطرناک و ناامن مشخص شده و سـاير سـاختمانها را نيـز بـراي ارزيـابي تفصـيلي تـر علامتگذاري ميكنند.

در جدول ارزيابي تفصيلي، مهندسان آموزش ديده، آسيبهاي فيزيكي ساختمانها را بـا اعلانهــاي رنگي كدگذاري شده براي آگاهي عموم علامتگذاري و مشخص ميكنند. مكانهاي بازرسي شـده و اطلاعات مربوط به آنها همچون ميزان خسارت متحمل شده، براي تبديل به نقشه و اسـتفاده هـاي تحليلي، ثبت و در بانك اطلاعات ذخيره ميشوند.

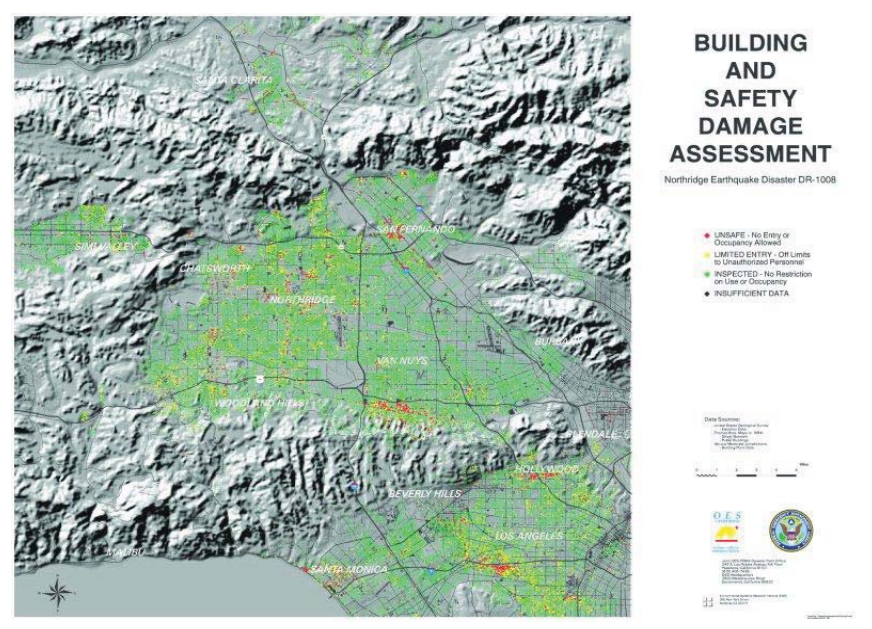

**برآورد خسارت بعد از زلزله نورسريچ در سـال .1994 نمادهـاي رنگـي كدگـذاري شـده ، نشان ميدهند كه ورود به چه ساختمانهايي خطرناك و ناامن هستند (رنگ قرمز)، چه سـاختمان هايي سـالم هستند اما ورود به آنها با مسئوليت شخصي است (رنگ زرد) و چه ساختمانهايي كاملاً سالم هسـتند (رنـگ سبز).**

پس از اتمام مرحله بازرسي، مهندسان ساختمان، گزارشهاي برآورد خسـارت و نقشـه هـاي كامـل را براي مسئول ستاد مديريت بحران ميفرستند تا بين ادارات عمـومي و رسـانههـاي گروهـي توزيـع شوند.

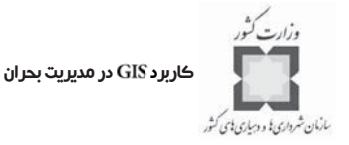

**-4-5 فرآيند كنترل و نظارت خسارت**

الگوهاي خسارت مرتباً در خلال و بعد از واقعه تغيير مـي يابنـد. بـه عنـوان مثـال مكـان يـك آتشسوزي وسيع و خطرناك و ميزان خسارت مربوط به آن، عللي پويا و متغير دارد؛ به طوريكـه آن تابعي از عوارض زمين، منبع سوخت و شـرايط آب و هـوايي مـي باشـد . بنـابراين كنتـرل و نظـارت خسارت، خود فرآيندي پويا دارد.

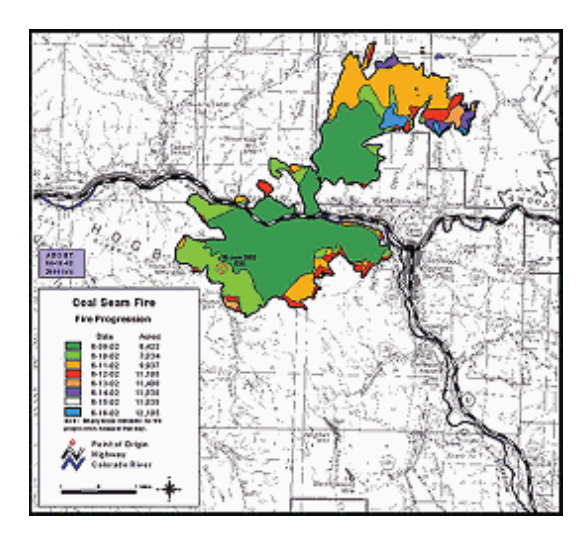

**پيشــرفت آتــش ســوزي كــول ســيم در اســــتان گارفيلــــد و ، كلـــورادو ، 17 ژوئـــن .2002**  County, Colorado]

فناوري براي كنترل و نظارت خسارت، ابزاري كاملاً مناسب است. مديران بحران در گذشته براي ثبت، كنترل و نظارت خسارت از فرمهاي كاغذي و نقشههاي ديواري استفاده ميكردند. اما بـه مرور زمان مأموران برداشت ميداني`، دادههايي همچون نوع حادثه، خسارت و ديگر اطلاعات مربوط به حادثه رادر فرمهاي كامپيوتري ثبت كرده و از نقشههاي توليد شده با GIS براي گزارش مكانهاي خسارت ديده استفاده كردندتا مديران بحران بتوانند وسـعت واقعـي منطقـه و الگوهـاي خسـارت را مشاهده كنند. به عنوان مثال، در سال ۱۹۹۷، بعد از ۵۰۰ سال كه سيل فورت كولينس (FortColins) کلورادو (Colorado) را در برگرفت. يک گروه بين حوزهاي <sup>۲</sup> با استفاده از GIS نقشـههـايي را بـراي تسهيل فرآيند برآورد خسارت توليد كردند. به كمك اين اطلاعات و دادههاي مستند، شهر گفته شده وضعيت بحران ملي را به پايان برد و چارچوب زماني دريافت وجوه اهدايي تسريع يافت.

1-Field dgents

 $\overline{a}$ 

2-Inter - departmental team

فصل پنجم: ز برآورد خسارت با استفاده از

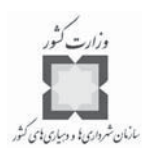

**-5-5 جمعآوري اطلاعات و دادههاي مورد نياز برآورد خسارت**

تكنيكهاي كامپيوتري كه بـه وسـيلهGIS تقويـت شـدهانـد، مـي تواننـد مهمتـرين نقـش را در جمعآوري اطلاعات اوليه خسارت بازي كنند. هم اكنون روشهاي دستي جمـع آوري و ثبـت داده هـا جاي خود را به فناوريهاي جديد جمعآوري دادهها با استفاده از كامپيوترهاي قابل حمل و فرمهـ اي كامپيوتري دادهاند. برنامههاي بسط داده شده در محيط Visual همچون ويژوال بيسـيک و ويـژوال ++C ميكروسافت يا دلفي برولند` اين فرآيند را تسريع بخشـيدهانـد. بـه عنـوان مثـال يـك مـأمور برداشت ميداني ميتواند با استفاده از يـك لـپ تـاپ بـا سـرعت و بـه آسـاني داده را در يـك فـرم كامپيوتري از قبل ساخته شده، وارد كند. پس از آن داده ورودي در يـك بانـ ك اطلاعـاتي يـا يـك فايل متن براي يكپارچه شدن در يك برنامه كاربردي ذخيره ميشود.

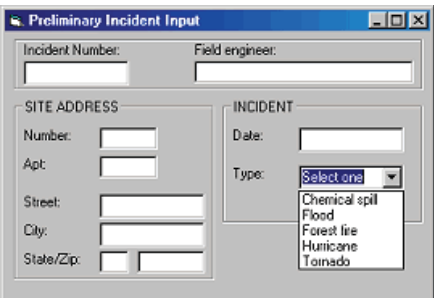

فرم نمونه برداشت و جمعآوري دادهها: اين فرم را ميتوان با استفاده از ابزارهاي كنترل شـده اي همچون طراحي كرد. با دادن اين فرم به مأمور برداشت ميداني، فرايند انتخـاب و ورود دادهها آسان و ميزان خطاها كاهش خواهد يافت.

، فناوري و نقشهبرداري متحـر ك شـر كت اسـت كـه دسترسـي بـه پايگـاه اطلاعات و نقشه برداري يكيارچه GIS و GPS را براي مأموران برداشـت ميـداني مجهـز بـه ايـن دستگاه متحرك و كوچك فراهم ميكند. با كاربرد ، شما ميتوانيد عمليات برداشـت ميـداني دادهها را با طراحي فرمهاي سفارشي بر روي desktop خـود و سـپس بسـط برنامـه آن در ArcPad دستگاه متحرك، به سادگي انجام دهيد.

1- Boslond's Delphi

 $\overline{a}$ 

<sup>2-</sup>Global Positioning System

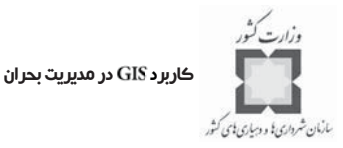

## **-6-5 توليد گزارشهاي برآورد خسارت**

بعضي اوقات، فرآيند برآورد خسارت مستلزم هماهنگي بين گروهها و ارگانهاي مرتبط ميباشـد . هر چه تعداد ارگانها و سازمانهاي جمعآوري، تحليل و انتشار اطلاعات مربـوط بـه بـرآورد خسـارت بيشتر باشد، هماهنگي گسترده و پيچيدهتري لازم است. اين موضـوع از اهميـت خاصـي برخـوردار است، به دليل اينكه اطلاعات شامل گزارشهاي توليدي اين سازمانها است كه اغلب پايه تصـميمات مرتبط با اعلاميههاي بحراني، اعلام نيازهاي همكاري و امداد و تخصيص منـابع از طريـق مراحـل واكنش و بازسازي حادثه قرار ميگيرد. به طور نمونه، استانها، سازمانهاي محلي را با استفاده از تهيه فرمهاي تيپ گزارشهاي طبقهبندي شده مرتبط با نيازها و راهبردهاي سازمان ملي مديريت بحـران ياري ميدهند. با استفاده از فرمهاي طبقهبندي شده، فرآيند گزارشگيري با اطمينان از اينكه دادهها به طور يكنواخت جمعآوري و گزارش شدهاند، آسان ميشود. صرف نظـر از اين كـه جمـع آوري ايـن اطلاعات به دست چه كسي يا چه ارگاني انجام شده است.

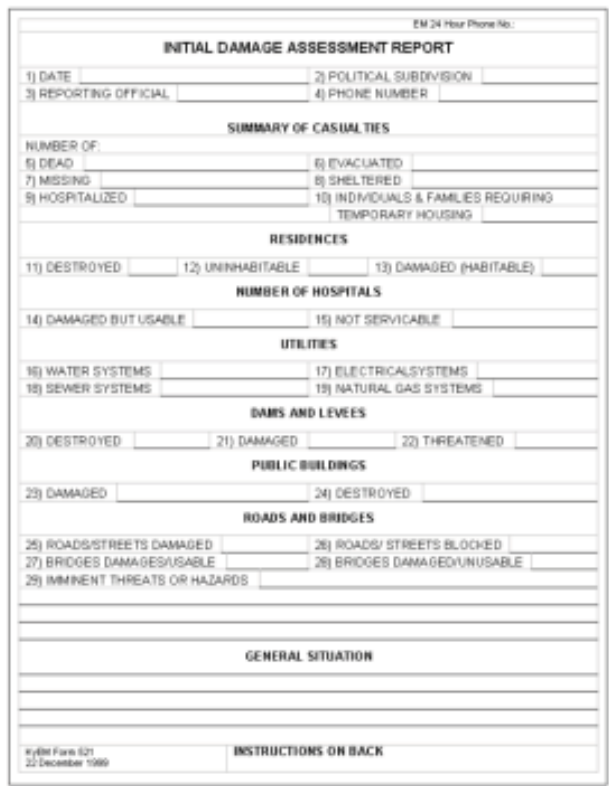

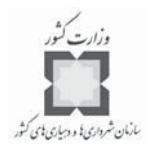

فصل پنجم: ز برآورد خسارت با استفاده از

هدف از طراحي اين فرم ارائه روشهاي سريع گزارشگيري خسارت به دست دولت محلي بـراي مديريت بحران بخش كنتاكى (Kentaky) است و ...

وقتي كه دادههاي برآورد خسارت در يک پايگاه اطلاعـاتي ذخيـره شـده اسـت، فرآينـد توليـد گزارشها ساده و سريع ميشود. به عنوان مثال، پـس از زلزلـه سـال 1995 كوبـه در ژاپـن ، سازمانهاي مختلـف تصـميم بـه تعيـين وسـعت خسـارت گرفتنـد. همچنـين مهندسـان سـاختمان ميخواستند بدانند كـه آيـا تهيـه كـ دهاي سـاختماني در سـال 1971 و 1982 از وسـعت خسـارت پيشگيري كرده است يا خير؟

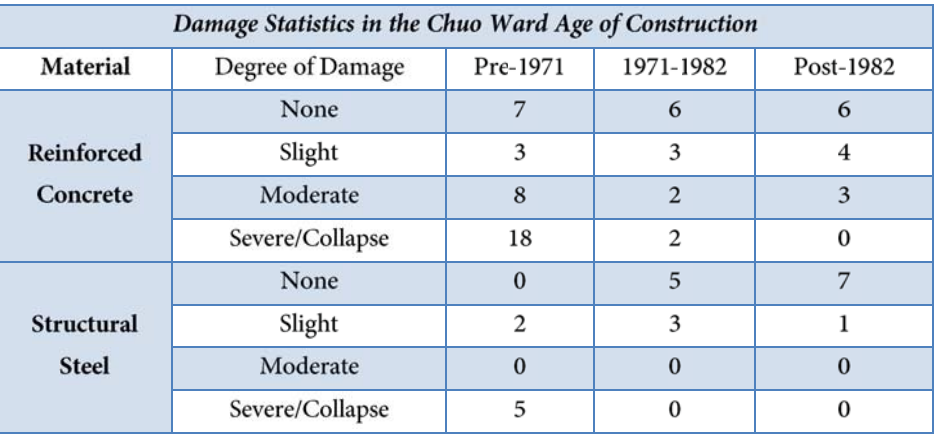

اين مهندسان مشاهدات ميداني وسعت خسارت را بـا دادههـاي مربـوط بـه مصـالح سـاختماني استفاده شده و سال بناي هر ساختمان تركيب كـر ده و همچنـين بـا تر كيـب اطلاعـات موجـود در ساختوسازها با برآوردهاي خسارت، توانستند گزارشي در قالب جدول توليد كنند كه نه فقط وسـعت خسارت بلكه موفقيت اجراي استاندارهاي جديد ساختوساز را به روشني نشان ميداد.

## **-7-5 تهيه نقشه برآورد خسارت پايه**

نقشههاي برآورد خسارت، منبعي باارزش براي كمك كردن به ادارات و درك عمـوم از انـدازه و وسعت حادثه در هنگام وقوع و بعد از آن ميباشد. اما شما نبايد منتظر وقوع حادثه باشيد، بايـد قبـل از آن مراحل تهيه نقشه را شروع كنيد.

قبل از وقوع حادثه، شما مي توانيد با گردآوري دادههـاي نقشـه پايـه، تهيـه آن را شـروع كنيـد. دادههاي نقشه پايه شما بايد اطلاعات عمومي و كلي منطقه موردنظر و همچنين هـر داده اي را كـه

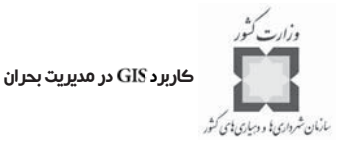

ممكن است با نوع خاصي از حوادث در ارتباط باشد، شامل شود. بـه عنـوان مثـال در يـك منطقـه سيل خيز، ممكن است شما مجموعــهاي از دادههــاي مربــوط بــه بنــدها، كانالهــاي ســيل و وســعت سيلهاي پيشين را جمعآوري كنيد. بعضـي از داده هـاي ديگـر نقشـه پايـه صـرفنظر از نـوع حادثـه همچون، اطلاعات مربوط به خيابانها، مكانهاي امداد بحران، اطلاعات مالكيـت دارا يـ ي غالبـا مفيـد خواهند بود.

پس شما ميتوانيد نقشه پايه توليد شده را در يك الگوي ثابت نقشه كه در برگيرنده كليه علائم باشد، قرار دهيد. همچنانكه، شما در بخش اول " ر مقدمه اي بر در مـديريت بحـران " آموختيـد كه يك الگوي نقشه از پيش تعريف شده ميتواند از اتلاف وقت جلوگيري كند، حتي اگر شما كاملاً مطمئن نباشيد كه مجموعه اطلاعات و دادهها را نياز خواهيد داشت. لايههاي مشترك نقشه پايـه را ميتوان در يك الگوي مشخص نقشهاي بـه اضـافه نمادهـاي اسـتاندارد و از پـيش تعريـف شـده ، برچسبهاي<sup>\</sup> خاص، عناوين نقشه، disclaimers، نشانهها، اطلاعات راهنما و زمـان و تـاريخ ترسـيم نقشه، ثبت و قرار داد.

نقشه نه تنها براي گروههاي واكنش بحران، بازسازي و ادارات دولتي بااهميت است بلكه بـراي عموم مردم نيز مفيد ميباشد. غالباً در هنگام حادثه و پس از آن، اطلاعات مربوط به حادثه به وسيله رسانهها در قالب نقشه منتشر ميشود.

<sup>1-</sup>Label

فصل پنجم: ز برآورد خسارت با استفاده از

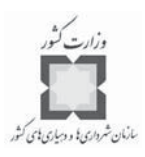

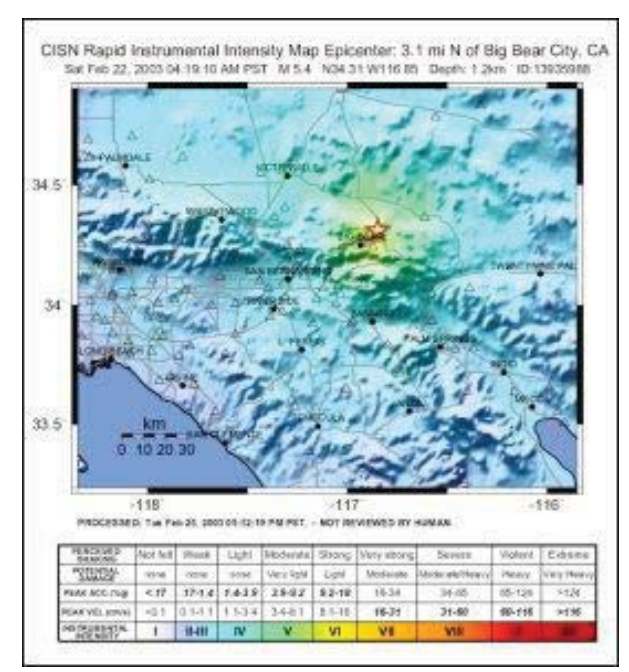

**اين نقشه لرزش، ت مقياس شدت تعديل شده و چگونگي برآورد لرزش زلزله را نمـايش مـي دهـد . اگر چه اين نقشه به طور اتوماتيك از ابزار و وسايل زلزلهنگاري توليد شده است اما ميتواند به عنوان يـك نقشه برآورد خسارت پايه به كار رود؛ چون اندازه خسارت معمولاً با شدت لرزش ارتباط مستقيم دارد.**

#### **تمرينات**

# **براي جمعآوري دادههاي خسارت <sup>1</sup> -8-5 تهيه يك گفتمان ويژه**

به تازگي اداره خدمات اضطراري شهر شما گروهي را با عنـوان "بـرآورد خسـارت " شـكل داده است. اين گروه در مناطق آسيبديده و تحت تأثير حادثه، گشتزني خواهند كرد و بازخورد مقدماتي در شرايط ساختاري بناهاي اين مناطق را ثبت ميكنند.

هر يك از اعضاي گروه، كامپيوتر كيفي را به همراه دارنـد كـه نـرم افـزار بـر روي آن نصب و داراي پايگاه اطلاعات مكاني دادههاي قطعات ميباشد. شما نيز به عنـوان عضـوي از ايـن گروه جلسات آموزشي را براي يادگيري نوع اطلاعات مـورد نيـاز (OES) تهيـه گزارشــهاي بـرآورد خسارت براي فرماندار، ميگذرانيد. در يكي از جلسات آموزشي، مربي نمونههايي از فرم بـرآورد داده

1-Custom dialog

 $\overline{a}$ 

2-Office of Emergency Services

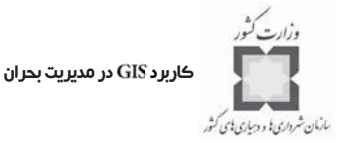

را بين اعضاي گروه توزيع ميكند.

به خاطر داريد كه در Arc Map، گفتمانهاي ويژه را ديدهاند، بنابراين براي ايجاد ابزاري سفارشي كه گروه برآورد خسارت بتوانند با آن سريع و آسان اطلاعات صـحيح را جمـع آوري كننـد ، تصـميم بگيريد. شما براي ايجاد Dialogbox براي فعاليتهاي جمع آوري برآورد خسارت بـا Custom buttons و Input boxes مناسب، از ويرايش $\mathbb{R}$ ر ويژوال بيسيک $'$  استفاده خواهيد كرد.

**گام :1 باز كردن نقشه**

و Damage.mxd را اجرا و Damage.mxd را از پوشه VirtualCampus\Dister\Damage باز كنيد.

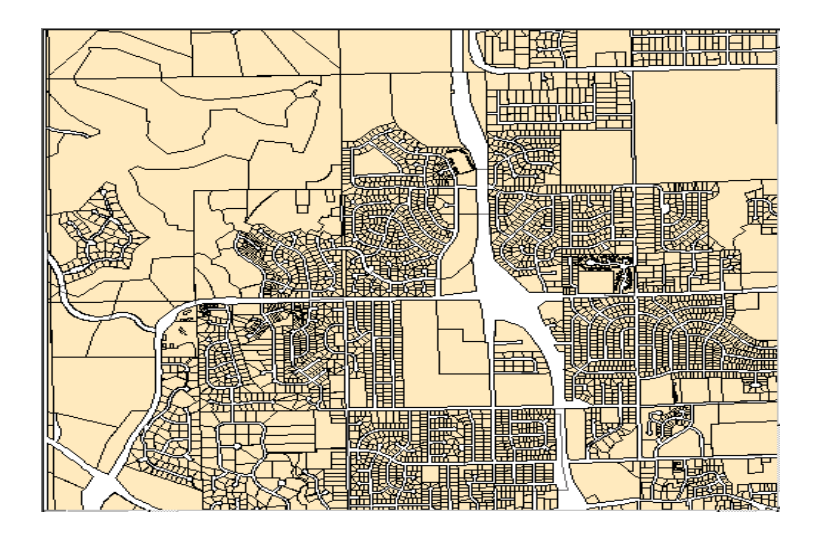

وقتي كه نقشه باز ميشود، شما دو لايه قطعات و مناطق را ميبينيد. اين لايهها منطقـه بـزرگ شدهاي از بخش شمال غربي شهر ميباشد. قبل از اينكه در اين نقشه تغييراتي اعمـال كنيـد ، آن را در پوشه خودتـان VirtualCampus\Disaster\Damage\Mywork بـا عنـوان Final-Damage.mxd ذخيره كنيد.

**گام :2 بازكردن ويرايشگر ويژوال بيسيك**

از منوي ابزار، Macros را كليك و سـپس Visual Basic Editor را انتخـاب كنيـد. ويـرايش گـر ویژوال بیسیک در ArcGIS محیط برنامهنویسی VBA <sup>۲</sup> را بـرای شـما بـاز میکنـد کـه مـی *ت*وانیـد

 $\overline{a}$ 

<sup>1-</sup> Visual Basic Editor

<sup>2-</sup> Visual Basic for Application

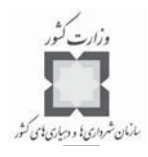

فصل پنجم: ز برآورد خسارت با استفاده از

سفارشات<sup>\</sup> كاربردي مورد نظرتان را در ArcGIS ايجاد كنيـد. شـما مـي توانيـد بـا اسـتفاده از VBA، سفارشات نسبتاً سادهای همچون افزودن و انتقال ابزار و دکمهها از رابطهای منـو<sup>۲</sup> و نوشــتن کـد و ايجاد رابطهاي كاربردي مصنوعي انجام دهيد.

در پنجره Project، گزينه (Froject (Final-Damage.mxd) و همه مؤلفههاي آن را باز كنيد.

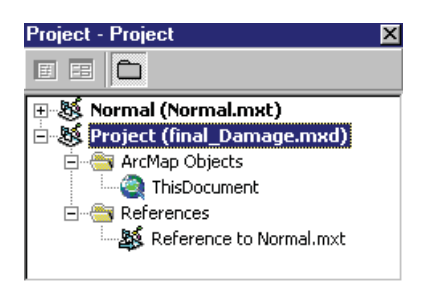

همه كدهاي شما در (Project (Final–Damage.mxd ذخيره خواهد شد.

جه تفاوتي بين Project (Final-Damage.mxd) و Normal(Normal.mxt) وجود دارد؟

**گام :3 ايجاد يك فرم ويژه و تعيين خصوصيات آن**

طراحي الگوي Dialogbox را پس از توزيع نمونه فرم برآورد خسارت در هنگام آمـوزش، انجـام خواهيد داد. هدف شما از طراحي Dialogbox ساده كردن بيشتر ورود اطلاعات و دادهها مي باشد. در اصل همه Dialogboxها از فرمهايي ساخته مي شوند كه شما نيز ايجاد يكي از آنها را آغاز كردهايد.

، كنترلهايي همچون كنترل و كنترل ، در اختيار ميگـذارد كـه انتخابهاي صحيح و بدون غلط املايي را در كلمات كليدي مهم نشان ميدهد. شما فرم خـود را بـا استفاده از اين كنترلها طراحي خواهيد كرد.

در پنجره Project، بر روي Project موجود كليك راست كنيـد و از دسـتور Insert گزينـه User را كليك كنيد.

> **گام 3 الف-ايجاد يك فرم سفارشي و تعيين خصوصيات آن** در پنجره فرم، فرم جديدي به اضافه جعبه ابزاري كامل از كنترلها نشان داده ميشود.

 $\overline{a}$ 

<sup>1-</sup> Customizations

<sup>2-</sup> Menu interface
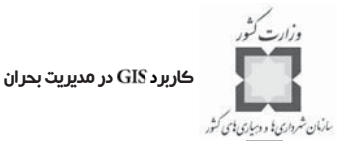

ابتدا، شما بعضي از خصوصيات پيش فرض <sup>\</sup> فرم را تغيير مي دهيد. اولين ويژگ*ـي* كـه شــما بايـد براي هر شي قرار دهيد، خصوصيت نام آن است. پيشفرضي كه براي نامگذاري وجود دارد، استفاده از پيشوند "frm" به اضافه يک نام توصيفي است. با فعال كردن پنجره فـرم، روي View كليـك كنيـد و Properties Window را انتخـاب كنيـد. در پايين گوشه چپ ويرايشگر ويژوال بيسيك فعال و نمايان ميشود. ، در پنجـره خصوصــيات، بـراي خصوصــيت اسـم، را جــايگزين اسـم قــراردادي كنيد.

براي عنوان فرم نيز Damage Assessment را وارد كنيد.

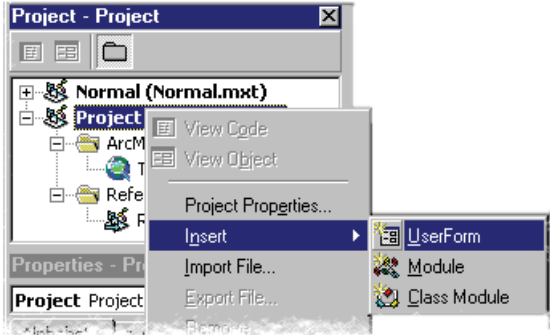

**گام 3 ب-ايجاد فرم سفارشي و تعيين خصوصيات آن**

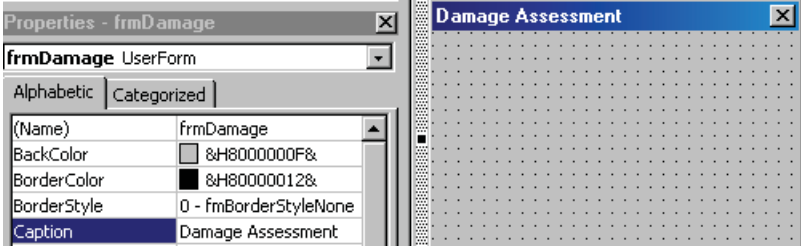

توجه كنيد كه در فرم فوق تغييرات هر دو عنوان لحاظ شده باشد. براي فرم انتخاب شده، ارتفاع را 271/5 و پهنا را 366 قرار ميدهيم.

1-Default Properties

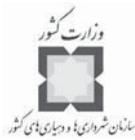

**گام 3 ج-ايجاد فرم سفارشي و تعيين خصوصيات آن**

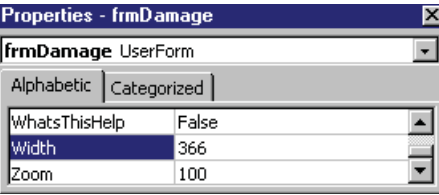

در صورت لزوم، براي ديدن تغييرات اعمال شده بر روي فرم كليك كنيد. **نكته:** شما ميتوانيد اندازه يك فرم (يا هر شي موجود در فرم) را به وسيله عمل با موس به صورت دستي يا باتغيير ارتفاع و پهنا در پنجره خصوصيات، تغيير دهيد.

**گام :4 افزودن كنترلها به فرم سفارشي**

حال شما آماده اضافه كردن كنترلها از به فرم هستيد.

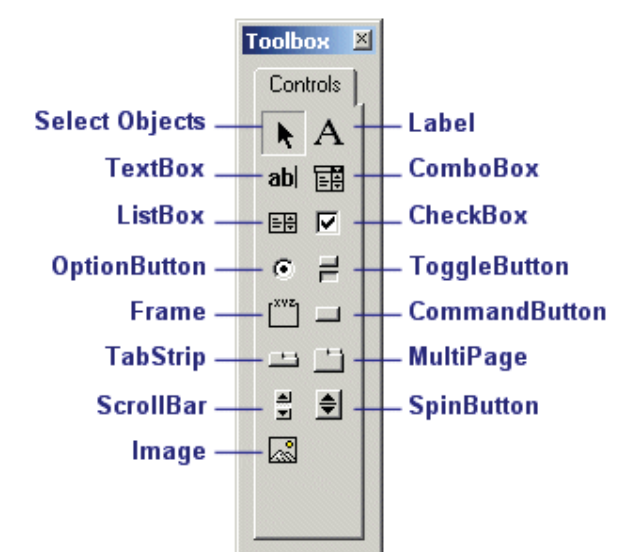

**توجه:** فقط وقتي نمايان ميشودكه پنجره فرم فعال باشد. در آغـاز شـكل دادن بـه فـرم خود، Frame Control را به فرم اضافه كنيد. FrameControl والسلم عني المسلم عنيد و Tool box كليك كنيـد و آن را به فرم بكشيد`. گوشه پايين سمت راست Frame را كليک كرده و آن را به طرف نقطـهاي در حد وسط و سمت راست فرم بكشيد.

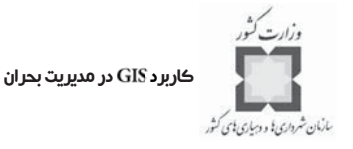

**گام 4 الف-افزودن كنترلها به فرم سفارشي**

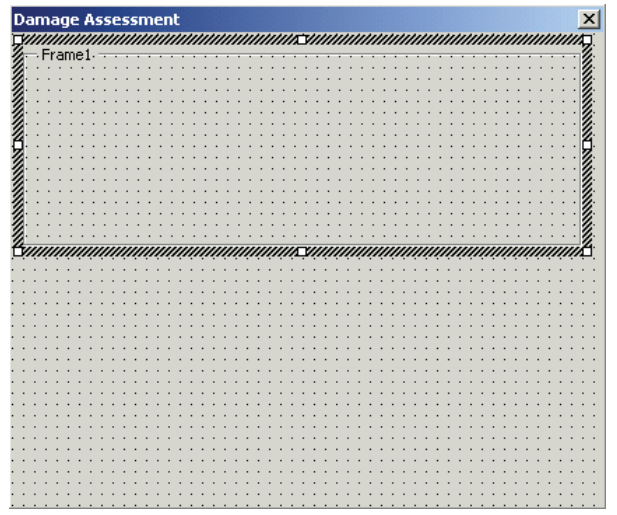

خيلي اوقات Frameها به عنوان ظرفي عمل ميكننـد كـه همـه كنترلهـا را در كنـار هـم قـرار ميدهند. با استفاده از همان روش قبلي، شش كنترل RextBox 3bl را به Frame اضافه ميكنـيم. پس از آن يک کنترل  $\vert {\bf A} \vert$  Label را به سمت چپ هر يک از Text Box ها اضافه ميکنيم. يکــي از ها شامل مسير و نام فايل خواهد بود كه پهناي آن عريضتر از بقيه مي باشد. شكل زير نتيجه نمايش لطراحي مقدماتي انجام يافتهاي را نشان مي دهد.

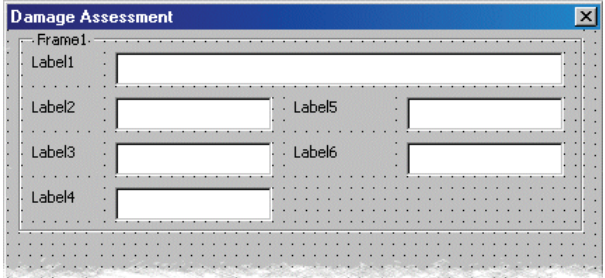

**گام 4 ب-افزودن كنترلها به فرم سفارشي**

چنانچه نياز باشد مي توان براي بهتر كـردن سـيماي گرافيكـي فـرم، Frame و ديگـر كنترلهـا، اندازهها را تغيير داد.

1- View Result

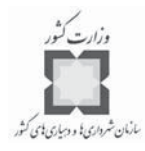

دكمه Save Save اكليك كنيد.

**نكته:** براي اطلاعات بيشتر در مورد كنترلهاي Help ،Toolbox ويژوال بيسيك را از منوي Help باز كنيـد. Index tab را كليـك كنيـد، سـپس Toolbox را تايـپ كـرده و Enter را بزنيـد. در ديـالوگ بر روي "Toolbox" دو بار كليك كنيد. "Toolbox"

در هاي كوچكتر، مشخصه قطعه، نوع واقعه (آتشسـوزي ، سـيل ، گردبـاد) ، نـام مـأمور برداشت، مكان واقعه و تاريخ گزارش را وارد كنيد.

هدف از اعمال برچسبها<sup>\</sup> نمـايش مـتن يـا عنـوان توصـيفي در كنـار Text Boxهـا مـي باشـد. همچنان كه براي ديگر كنترلها نيز بر چسبهايي وجود دارد (كه هيچ عمل خاصي انجام نميدهنـد) و هيچ كدي براي آنها قرار نخواهيد داد.

قراردادهاي نامگذاري رادر جدول زير براي نامگذاري هر كنترل و تعيين عنوان يا مشخصه متن آن دنبال كنيد. بعضي از خصوصيات خالي مي مانند يا با حروف اختصاري (NA) مشخص مي شـوند. ي حروف اختصاري نشان دهنده كاربردي نبودن خصوصيات براي كنترل است.

در اين فرم، به طور قطع هر برچسب با Text Box متناظر خود جفت مي شود. بـه عنـوان مثـال lblfileloc برچسب txtfileloc است، بنابراين يقيناً خواسته شما قرار گرفتن برچسب blfileloc در كنار كه نامگذاري كردهايد، است.

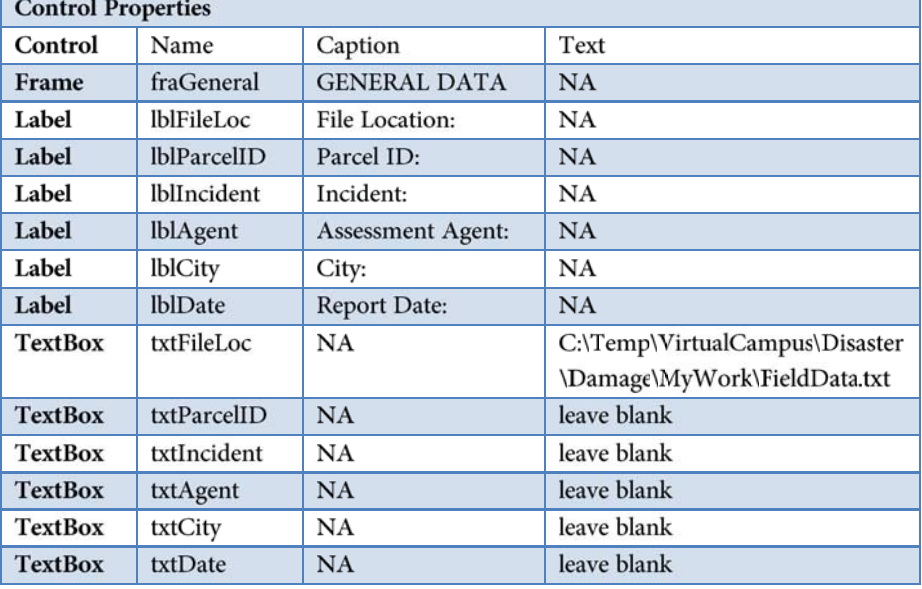

1-Labels

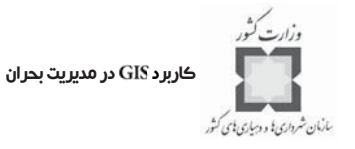

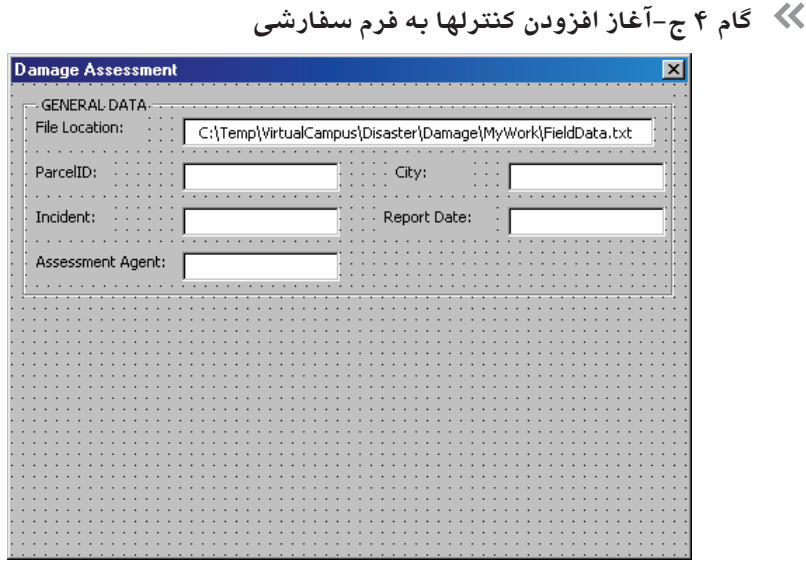

هنگاميكه كنترلها را به هر شكلي نظمدهي ميكنيد، مطمئن شويد كه نامهاي استاندارد براي آن استفاده ميكنيد، به طوريكه اين نامها بعداً هنگام كدگذاري نيز استفاده خواهند شد.

گ<sup>ه )</sup> گام ۵: پايان افزودن كنترلها به فرم سفارشي در اين گام شما كنترلهاي باقيمانده را به فرم سفارشي اضافه خواهيد كرد. براي فعال ساختن فرم روي آن كليك كنيد تا نمايان شود. در زير GENERAL DATA frame، يك كنتـرل ComboBox و دو كنترل Label را اضافه كنيد. يكي ازبرچسبها مربـوط بـه ComboBox و ديگـري ComboBox ه مربوط به خواهد بود.

ليست انتخابها را براي وسعت خسارت نشان خواهد داد.

**گام 5 الف-پايان افزودن كنترلها به فرم سفارشي**

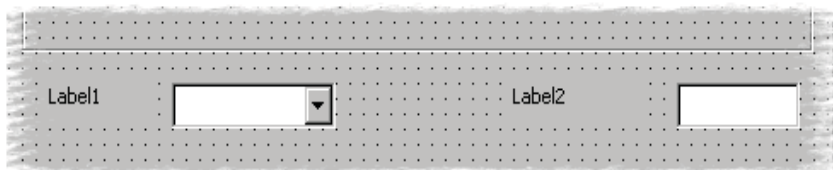

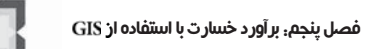

سارمان شرداری؛ و دسیاری؛ ی کشور

بر طبق جدول زير در هر كنترل مقادير را به خصوصيات تخصيص دهيد.

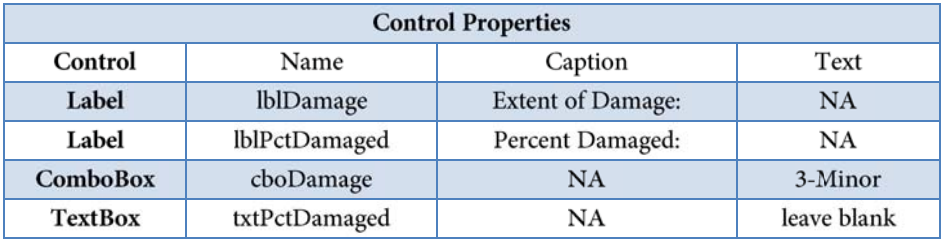

## **گام 5 ب-پايان افزودن كنترلها به فرم سفارشي**

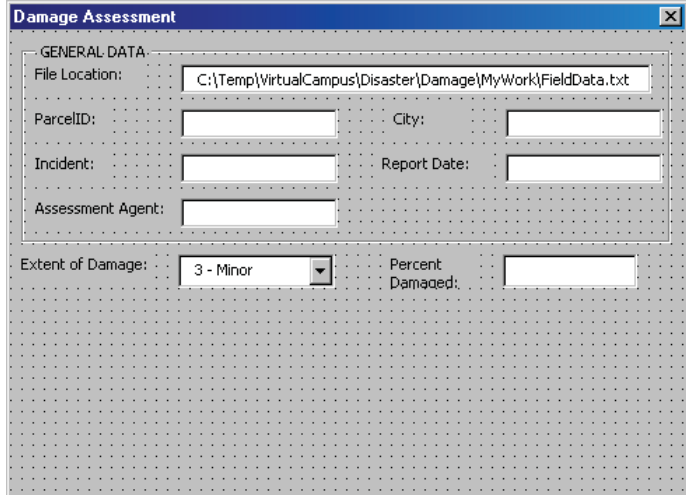

بـراي اينكـه ، را كنيـد، مشخصـه ي را بـه تغيير دهيد. سپس كد را بـراي بهنگـام كـر دن اتوماتيـك ش براسـاس ارزش اضافه كنيد و بعد كنترلهاي مرتبط با اطلاعات مسكن را اضافه كنيد. در محـدوده خـالي فـرم ، سـه كنترل <sup>[xvz</sup>] را جا دهيد.

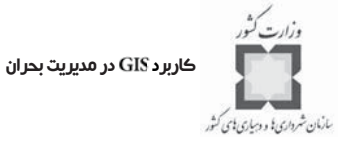

## **گام 5 ج-پايان افزودن كنترلها به فرم سفارشي**

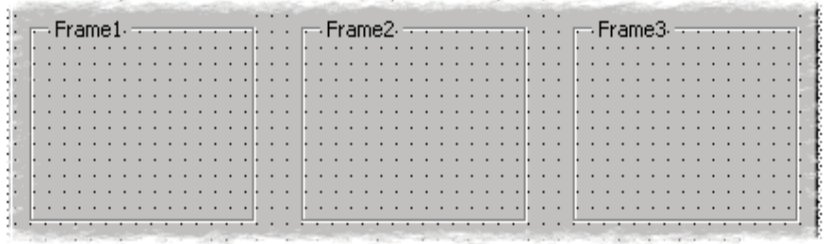

دو ، سه كنتـر ل و در يكـ ي ديگـر نيـز چهـار كنتـرل جا دهيد. البته ممكن است طراحي فرم شما با نتيجه نمايشي، مقداري متفاوت باشد. ضـمناً مطمئن شويد كه اسامي كنترلها را مطابق راهنما به كار بردهايد.

**گام 5 د-پايان افزودن كنترلها به فرم سفارشي**

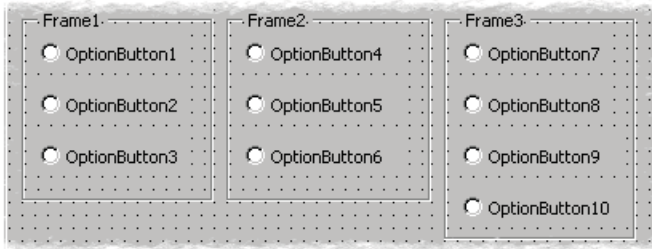

توجه: گروهبندي Option Buttomها در يک Frame موجب مي شود كه در هـر Frame فقـط يـک در يك زمان مشخص انتخاب شود. براساس جدول زير در هر كنترل، مقادير را به خصوصيات تخصيص دهيد.

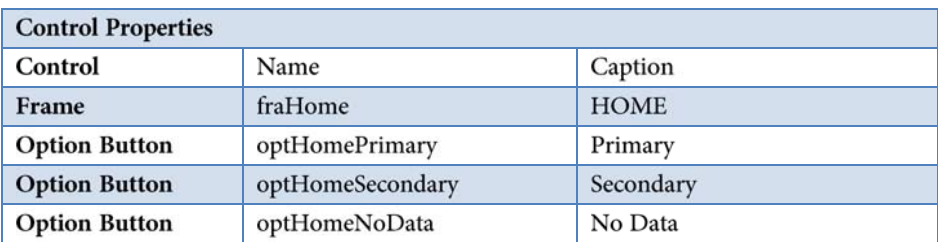

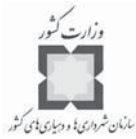

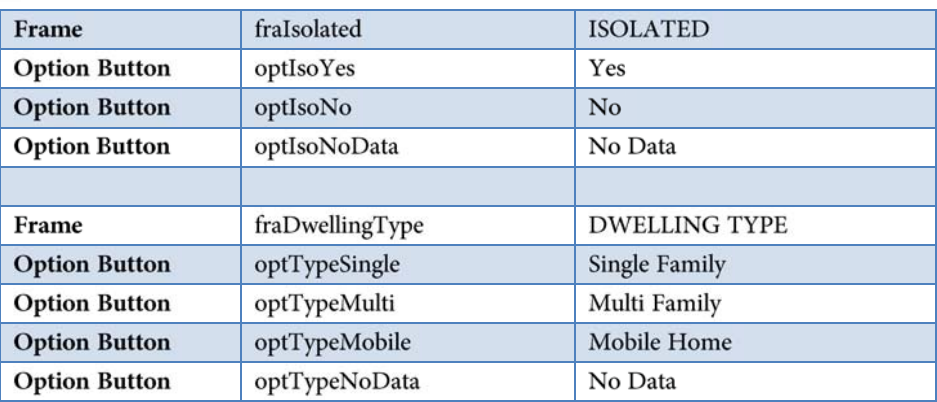

اصطلاح isolated در اينجا براي نشان دادن موقعيت خانهها در ارتباط بـا يكـديگر آورده شـده است. به عبارت ديگر يك خانه در ارتباط با خانههاي اطرافش چه مـوقعيتي دارد . غالبـاً خانـه هـا در مناطق كم جمعيت نسبت به خانههاي موجود در مناطق پرجمعيت از تراكم كمتري برخوردارند. **گام 5 ه- پايان افزودن كنترلها به فرم سفارشي**

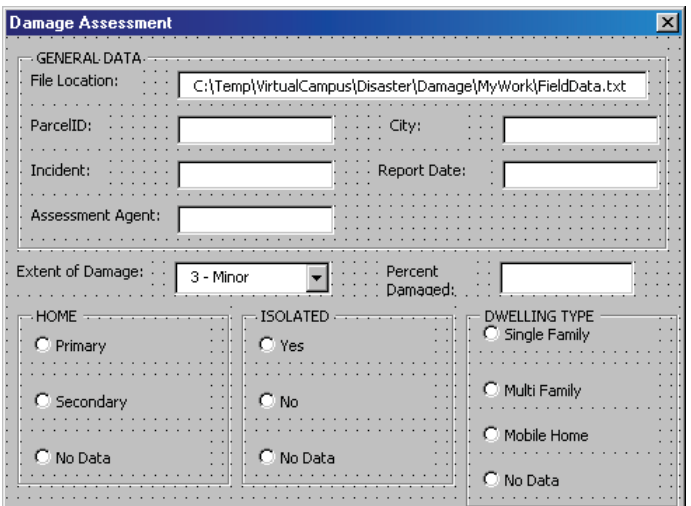

درنهايت شما آماده افزودن كنترلهاي باقيمانده به فرم موردنظر هستند. پنجره فرم را فعال كنيد.

در محدوده خالي فرم، دو كنترل را اضافه كرده و خصوصيات مربوط به آنها را بر طبق جدول زير تخصيص دهيد. در صورت لزوم ميتوانيد موقعيت و اندازه كنترلها را در

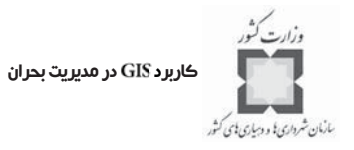

#### فرم تغيير دهيد.

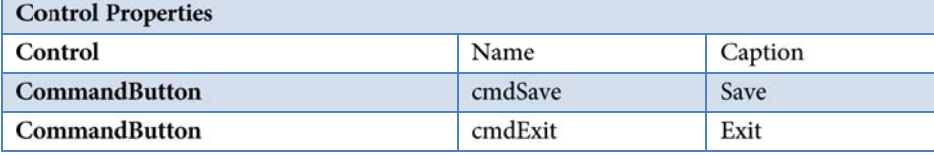

**گام 5 و-افزودن كنترلها به فرم سفارشي**

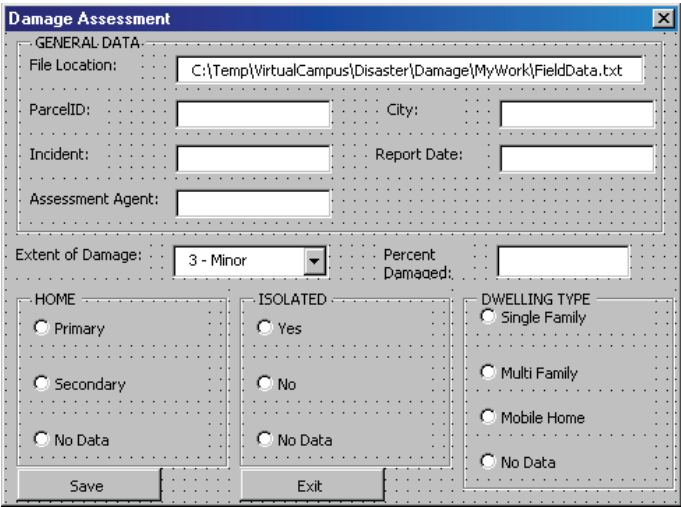

**گام ۶: آزمايش فرم** 

حال را باز كنيد و فرم را در آن محيط اجرا كنيد. پنجره فرم را فعال كرده، سپس دكمه را كليك كنيد.

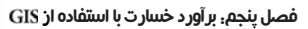

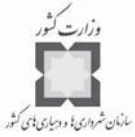

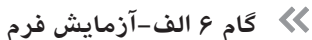

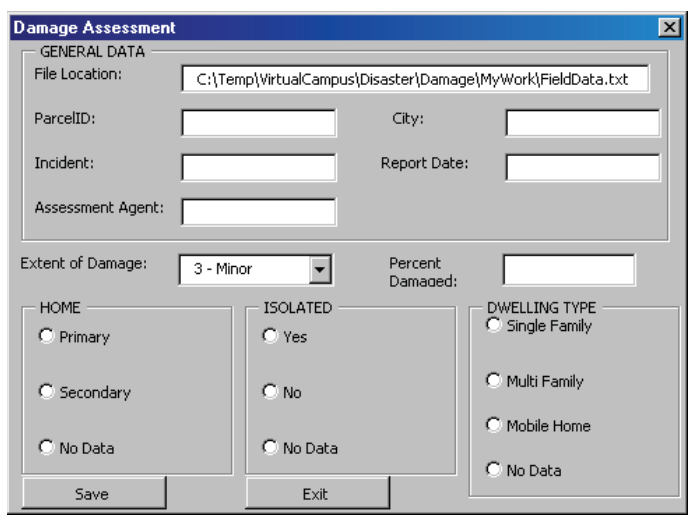

شما مي توانيد Optionها را انتخاب، دكمهها را كليك و در TextBoxها تايپ كنيد، اما مي ببنيـد كه هيچ اتفاقي نميافتد؛ به علت اينكـه هـيچ كـ دي بـراي بيـان كـار برد و چگـونگي واكـنش بـه وروديهاي كاربر اضافه نشده است.

توجه كنيد كه ارزشهايي كه به صورت پيش فرض بـراي خصوصـيات مـتن اضـافه كـردهايـد، در File Location text box و Combo box ظاهر مي شوند. ليست كركرهاي مربوط به گزينـه Extent را كليك كنيد، ميبينيد كه آن خالي است.

**گام 6 ب-آزمايش فرم**

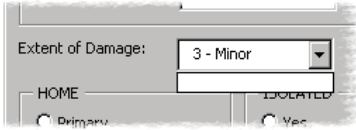

فرم را با دكمه ببنديد و به ويرايشگر ويژوال بيسيك برگرديد. معمولاً شما ميتوانيد با كليك كردن بر دكمه Exit فرم را ببنديد اما باز به علت اينكه كدهاي VBA را اضافه نكردهايد، اين دكمه كار نميكند.

در گام بعد، براي مرتبط كـر دن بـا مقـادير ، كـ د را اضـافه ميكنيـد . همچنـين بـا واردكردن كد، دكمههاي واقع در فرم قابل استفاده ميشوند.

كاربرد در مديريت بحران

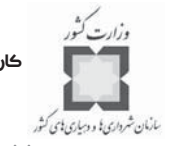

**گام :7 افزودن كد (برنامه) براي دريافت ورودي كاربر**

براي ساده كردن فرايند نوشتن كد، همه كدهايي كه د براي ايجاد نياز مـي باشـد ، بـه همراه دستورالعملها و محل كاربرد آنها آماده شدهاند. چنانچه كـ د مرمـوز بـه نظـر مـي رسـد ، فقـط دستورالعملها را دنبال كنيد و اگر هم تمايل داريد، بـراي يـادگيري بيشـتر قـوانين سـاختاري زبـان برنامه ز نويسي از ويرايشگر ويژوال بيسيك استفاده كنيد.

پس از فعال كردن پنجـره فـرم، از منـوي View، گزينـه Code را انتخـاب كـرده و يـا دكمـه ه را در پنجره كليك كنيد.

> **گام 7 الف ـ افزودن كد براي دريافت ورودي كاربر A** finalDamage.mxd - frmDamage (Code) **A A A A A**

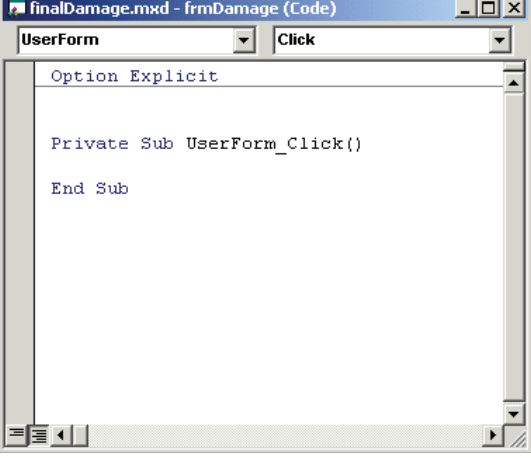

ممكن است چند خط از برنامه در پنجره Code ظاهر شود.

اگر اين كلمات ديده نشد، Option Explicit رادر داخل پنجره Code و بالاي خطوط كـد تايـپ كنيد.

قبل از استفاده از Option Explicit ، لازم است يك متغير ايجاد كنيد. افزودن Option Explicit در آغاز مرحله كدنويسي تمرين مناسبي براي شما است. چگونه ميتوانم را تنظيم كنم؟ خطوط كد پيش فرض زير را حذف كنيد، چون فعلاً به آنها احتياجي نداريد.

Private Sub UserForm\_Click() End Sub

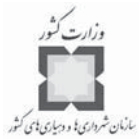

## Object Procedure **A** finalDamage.i<sup>1</sup>/d - frmDamage (Code)  $|$  $|$  $\times$  $|$  $\sqrt{(General)}$ (Declarations) न Option Explicit ↴  $\overline{\phantom{a}}$

در ليست كركرهاي، شئ` از UserForm به General تغيير مييابد. در ليست كركرهاي، رويه<sup>٢</sup> از Click به Declarations تغيير مي يابد.

دو خط كد زير را به داخل پنجره كدنويسي، بعد از Option Explicit كيي كنيـد. ايـن كـدها دو متغيري را كه بعداً مورد استفاده قرار خواهند گرفت ،اعلام ميكنند.

Private m\_intFileNumber As Integer Private m strFileName As String

**گام 7 ج ـ افزودن كد براي دريافت ورودي كاربر**

**گام 7 ب ـ افزودن كد براي دريافت ورودي كاربر**

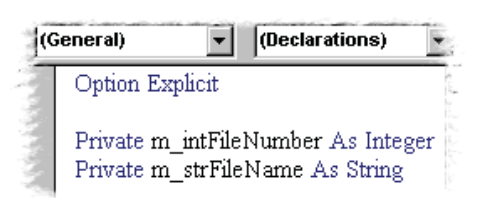

سپس از ليست شي گزينه UserForm و از ليست رويه گزينه Initialize را انتخاب كنيد. <mark>توجه: و</mark>قتي كه UserForm را از ليست شئ انتخاب ميكنيـد، در ليسـت رويـه گزينـه پـيش فـرض Click ظاهر مي شود و به همين ترتيب نيز كدپوششي<sup>۳</sup> اين گزينه پيش1فـرض در پنجـره كدنويسـي ظاهر مي شود. با توجه به اينكه، شما نمي خواهيد از اين رويه استفاده كنيد، مي توانيـد گزينــه Ignore

1- Object

 $\overline{a}$ 

3- Warpper Code

<sup>2-</sup> Procedure

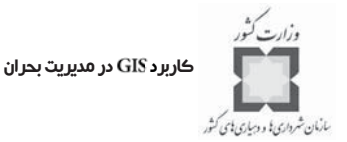

را انتخاب كنيد يا خطوط كـد پوششـي را حـذف نماييـد. كدنويسـي زيـر را بــه داخـل زيربرنامــه` و بين دو خط كد پوششي اين برنامه كپي كنيد.

' Populates the Damage ComboBox 'Note: "3-Minor" is the value you assigned ' at design time to the Text property ' of the ComboBox cboDamage. 'It is reassigned here to avoid being overwritten. cboDamage.AddItem "3-Minor" cboDamage.AddItem "2-Major" cboDamage.AddItem "1-Totally Destroyed"

'Use the Now function to capture today's date txtDate.Text = Format(Now, "mm/dd/yyyy")

'Initialize each of the groups of Option Button ' controls to a default value of No Data. optHomeNoData.Value = True optIsoNoData.Value = True optTypeNoData.Value = True

'The OpenFile subroutine opens a text file OpenFile

<sup>1-</sup> Subroutine.

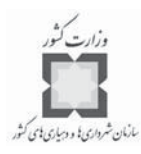

**گام 7 د-افزودن كد براي دريافت ورودي كاربر**

```
UserForm
                           \mathbf{v} | initialize
                                                        ∽i
    Option Explicit
    Private Sub UserForm Initialize()
        ' Populates the Damage ComboBox
        ' Note: "3 - Minor" is the value you assigned
        at design time to the Text property
        of the ComboBox cboDamage.
        ' It is reassigned here to avoid being overwritten.
        cboDamage.AddItem "3 - Minor"
        cboDamage.AddItem "2 - Major"
        cboDamage.AddItem "1 - Totally Destroyed"
        ' Use the Now function to capture today's date
       txtDate.Text = Format (Now, "mm/dd/yyyy")
        ' Initialize each of the groups of Option Button
        ' controls to a default value of No Data.
       optHomeNoData.Value = True
        optIsoNoData.Value = True
        optTypeNoData.Value = True
        ' The OpenFile subroutine opens a text file
        OpenFile
    End Sub
            OKSK TROCK SKYPTO 개최 (
```
**فاصله ايجاد كردن بين خطوط كد**

براي قابل خواندن كردن برنامه، بين كد و خطوط پوششي فاصله ايجاد كنيد. ابتدا ميتوانيد چند خط را high light كرده و سپس دكمه Indent و ابزار Edit كليك كنيد. اگر نـوار ابـزار  $\blacksquare$ Edit رؤيت نشد، View راكليک و Toolbars را انتخاب كرده و سپس Edit را چک كنيد.

**ئ تعاريف شئ ، رويه و كدپوششي :**  $\prec$ **شي**

يك شي تركيبي از كد و داده ميباشدكه ميتواند به عنوان يك واحـد عمـل كنـد . ماننـد يـك كنترل، يك فرم يا مؤلفههاي كاربردي كه در گامهاي پيشين،وقتي فرمي ايجاد يا كنترلي را اضـافه ميكرديد، در واقع با شيها كار ميكرديد. در برنامه كاربردي ، شيها نقشـ ي شـبيه د كمـه هـا و ليستهاي كركرهاي را بر عهده خواهند داشت.

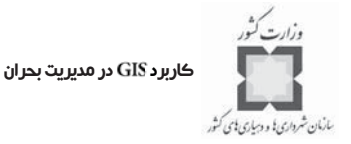

**رويه**

رويهها رشته نامگذاري شدهاي از احكام اجرا شده در قالب يك واحد ميباشند. به عنـوان مثـال یک زیر برنامه<sup>(</sup> ،(Sub) یک نوع رویه است. همه کدهای قابل اجرا باید در یک رویه گنجانده شوند. **كدپوششي**

همه رويهها يك خط آغاز و يك خط پايان دارند كـه خطـوط پوششـي يـا كدپوششـي ناميـده ميشوند. كدي كه بيان ميكند شي چه عملي انجام دهد، بين اين خطوط قرار ميگيرد.

اولين خط، كلمه كليـدي شناسـايي يـك نـوع رويـه (درايـن حالـت Sub )، نـام -User Form) و پرانتزهاي موردنياز آن را شـامل مـي شـود. در ايـن روش، پرانتزهـا را خـالي خواهيـد گذاشت. كلمه كليدي خصوصي، انتخابي است و نشان مـي دهـد كـه رويـه فقـط بـراي ديگـر رويههايي كه در همان قسمت از برنامه هستند، در دسترس ميباشد.

خط آخر شامل كلمه كليدي End و كلمه كليدي شناسايي نوع رويه است. كـدهايي كـه تـا بـه ر حال اضافه شده است، براي قرار دادن انتخابهايي به منظورنمايش وسعت خسـارت در ميباشد. اين كد تاريخ امروز را ـ تاريخي كه كد اجرا شده است ـ با مشـخص ميكنـد . بـه  $^{\mathsf{v}}$  علاوه، اين كد هر سه گروه دكمهها را با پيش فرض<sup>۲</sup> بدون داده <sup>۳</sup>، ارزش دهی اوليه ميكند .

و آخرين سطر، زير برنامه را فراخواني ميكند.

<mark>نكته:</mark> براي ديدن Help مرتبط با هر روش يـا ويژگـي VBA، بـرروي ويژگـي مشـخص همچـون ويژگي در پنجره كد كليك كرده و سپس كليد را بزنيد.

**5 خصوصيات و روشها**

يك شي ميتواند به معني تفكيكـ ي و فنـي تـري بـه عنـوان مجموعـه اي منحصـر بـه فـرد از خصوصيات و متدها تعريف شود. البته ابتدا بهتر است كه در اين تعريـف شـما معنـي خصوصـيات و متدها را فرا گيريد.

ويژگي (Property) همان مشخصه يا صفت است. در گامهاي پيشين، شما ويژگـي نـام فـرم را ، قـرار داديـد. بعـد، ، هـا و برچسـبها را اضـافه كرديـد و

 $\overline{a}$ 

<sup>1-</sup> Subroutine

<sup>2-</sup>Default

<sup>3-</sup> No Data

<sup>4-</sup> Initializes

<sup>5-</sup> Properties and Methods

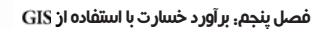

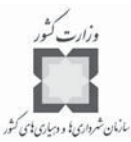

خصوصيات نام آنها را قرار داديد. ماهيت و يا ارزش يك ويژگي خاص ميتواند از يك شي بـه شـ ي ديگر متفاوت باشد. به عنوان مثال، textboxها اسامي مختلفي دارند. خصوصيات، حالتي يا زمينهاي و يا ارزشي را در خود ذخيره دارند. بـراي قـرار دادن خصوصـيات يك شي در ، يك سطر كد كه شبيه جملهاي تركيب شده با عمل مساوي در رياضيات اسـت، را مے نویسید.

Object.Property = "SomeValue" optHomeNoData.Value = True اين نشانه مساوي ( = ) كه عملگر تخصيصي ناميده ميشود، براي اختصاص ارزش جديدي بـه يك ويژگي به كار گرفته ميشود. متدها فرايندي هستند كه شروع و به پايان ميرسند. متد (كه بعضي اوقات رفتار ناميده ميشود) چيزي است كه يك شي انجام مي(دهد. شي)هاي نرمافزار مي توانند فايل را باز كنند، ببندند و... . قوانين ساختاري زبان برنامهنويسي` براي اجرا كردن يک متد شي عبارتست از: Object.Method

به عنوان مثال،

#### cboDamage.AddItem

روشي است كـه اسـتدلالها را مـي پـذيرد. بـراي كسـب اطلاعـات بيشـتر در مـورد ، ميكروسافت ويژوال بيسيك را باز كنيد، سپس و را انتخـاب و را تايپ كنيد.

متد را دو بار كليك كنيد.

فرم سفارشي شما با يک text file ساده نوشته خواهد شد. آخرين خط كـد OpenFile، نــام زيـر برنامهاي است كه text file را باز ميكند. سپس كدي كه اين text file را باز ميكند و آن را با عناوين ستونها بهنگام ميسازد، اضافه خواهيد كرد. بعد وقتي كه را به جدولي در پايگـاه اطلاعـات زمين <sup>٬</sup> انتقال داديد، عنوان ستونها به اسامى فيلدها تبديل مىشوند.

همه كد زير را به بعد از End Sub زير برنامه UserForm- Initialize انتقال دهيد.

1- Syntax

 $\overline{a}$ 

<sup>2-</sup> Geodatabase

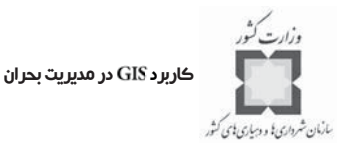

Private Sub OpenFile() m strFileName = txtFileLoc.Text ' Get an unused file number  $m$  intFileNumber = FreeFile() To write to the file, set it to accept output Open m\_strFileName For Output As m\_intFileNumber 'The Write statement is a single line of code. ' For readability, the code uses a Visual Basic ' line continuation character. The line continuation syntax is a space ' followed by an underscore. Write #m\_intFileNumber, \_ "ParcelID", "Incident", "Agent", \_ "City", "RptDate", \_ "Damage", "Pct", \_ "Home", "Isolated", "DwellingType"

' Close the file.

'You will re-open it each time you enter data.

Close #m\_intFileNumber

End Sub

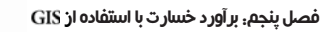

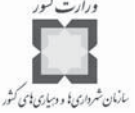

#### (General)  $\overline{\bullet}$  OpenFile OnenFile End Sub Private Sub OpenFile()  $m\_str$ FileName = txtFileLoc.Text ' Get an unused file number  $m$  intFileNumber = FreeFile $\cap$ ' To write to the file, set it to accept output Open m\_strFileName For Output As m\_intFileNumber ' The Write statement is a single line of code. ' For readability, the code uses a Visual Basic Terreadability, are code do. The line continuation syntax is a space ' followed by an underscore Write #m intFileNumber, "ParcelID", "Incident", "Agent", \_ "City", "RptDate",  $\_$ "Damage", "Pct", \_<br>"Damage", "Pct", \_<br>"Home". "Isolated". "DwellingTvne" ' Close the file. 'You will re-open it each time you enter data. Close #m\_intFileNumber End Sub

از منوي View، گزينه Object را انتخاب كنيد. دكمه Save را در فرم دو بار كليك كنيد تا پنجره كد با خطـوط پوششـي Cmd Save-Click بـاز شود. سپس يك خط كد زير را به بين خطوط پوششي كپي كنيد.

SaveData

### **گام 7 هـ-افزودن كد براي دريافت ورودي كاربر**

 $\sqrt{\text{Click}}$ cmdSave ▼ Option Explicit Private m\_intFileNumber As Integer Private m strFileName As String Private Sub cmdSave Click() SaveData End Sub

نيز همانند يك زير برنامه ميباشد. سپس براي بيان كاربرد كليك بر دكمه و تعريف عملكرد آن، كد اضافه ميكنيد. كد زير را در پايينترين قسمت پنجره كد، پس از ساير زير برنامهها كپي كنيد.

## **گام 7 د ـ افزودن كد براي دريافت ورودي كاربر**

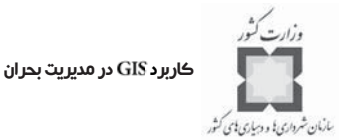

```
Private Sub SaveData()
   'Variable declarations
Dim strHome As String
Dim strIsolated As String
Dim strHomeType As String
' Assign default values for Percent Damaged based
' on the extent of damage.
If cboDamage.Text = "1-Totally Destroyed" Then
   txtPctDamaged.Text = 100ElseIf cboDamage.Text = "2-Major" Then
   txtPctDamaged.Text = 70Else
   txtPctDamaged.Text = 10End If
'Is the Home is a Primary or
' a Secondary residence?
If optHomePrimary.Value = True Then
   strHome = "P"ElseIf optHomeSecondary.Value = True Then
   strHome = "S"Else
   strHome = "No Data"
```
#### End If

#### 'Is the residence located in an isolated rural area or in the city?

```
If optIsoYes.Value = True Then
   strIsolated = "Yes"
   ElseIf optIsoNo.Value = True Then
   strIsolated = "No"Else
   strIsolated = "No Data"
   End If
```
#### ' What is the type of dwelling?

If optTypeSingle.Value = True Then

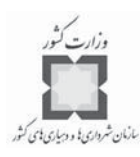

 $strHomeType = "Single"$ ElseIf optTypeMulti.Value = True Then  $strHomeType = "Multi"$ ElseIf optTypeMobile.Value = True Then strHomeType = "Mobile Home" Else strHomeType = "No Data" End If

'Open the text file in order to add, or append, data. ' New data will be added after the column headers. 'For each new record, you will open the file in append mode. Open m\_strFileName For Append As m\_intFileNumber

Write #m\_intFileNumber, \_ txtParcelID.Text, txtIncident.Text, txtAgent.Text, txtCity.Text,\_ txtDate.Text, cboDamage.Text,\_ txtPctDamaged.Text,\_ strHome, strIsolated, strHomeType

' Close the file after each new record is added. Close m intFileNumber End Sub

## If Then Statements

برنامه شما ميتواند در مورد انتخابهاي چندگانه و سؤالات صحيح و غلـط تصـميم گيـري كنـد . خطوط كد مي توانند با هم و در بلوكهاي كد و احكـام تصـميم گيـري گـروهبنـدي شـوند. If Then Statement مي تواند كنترل اجراي بلوكهاي كـد را بـر عهـده گيـرد، بـه طوريكـه تعيـين كنـد چـه بلوكهايي از كد اجرا و چه بلوكهايي اجرا نشوند.

ها براي سؤالات صحيح يا غلط به كار مـي رونـد. شـما دو بلـو ك كـ د را بنويسيد. هر كدام كه درست باشد، اجرا ميشود و ديگري كه صحيح نيست اجرا نميشود. ايـن كـ د

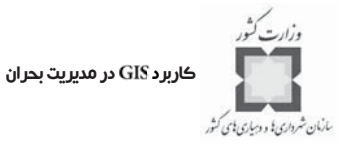

ارزشها و مقادير فرم را مي خواند، text file را باز ميكند، يك سطر داده را مي نويسيد و هر زمـان كـه شما Save را كليك كنيد، فايل را مي بندد. ويژگي متن txtPctDamaged براسـاس وسـعت خسـارت، مشروط تعيين شده است.

همچنــين ارزش متغيرهــاي StrIsolated StrHome و StrHomeType مشـــروط تخصــيص مييابند، براساس اينكه كداميك از دكمهها انتخاب شده باشد. **نكته:** براي كسب اطلاعات بيشتر در ايجـاد ، مايكروسـافت ويـژوال بيسـ يك را بـاز كنيد. Index tab راكليك و كلمه Write ارا تايپ كرده و"Write Keyword" را دو بار كليك كنيد.

پنجره كد را ببنديد.

دكمه Exit را براي باز كردن پنجره كد با خطوط پوششي براي CmdExit-Click دو بـار كليـك كرده وكد زير را در زير برنامه CmdExit-Click كېي كنيد.

'Close the text file for the last time Close #m intFileNumber

'Remove the form from memory and ' return the user to ArcMap Unload Me

اكنون وقتي كه دكمه را كليك كنيد، برنامه را خواهد بست، فـرم را ببنديـد و بـه ArcMap پر گرديد.

كد خود را با كد نهايي (finished code) براي frmDamage در اتصال زير مقايسه كنيد.

كد نهايي براي frmDamage:

**Option Explicit** Private m\_intFileNumber As Integer Private m\_strFileName As String

Private Sub cmd Exit Click() ' Close the text file for the last time Close #m\_intFileNumber

'Remove the form from memory and ' return the user to ArcMap Unload Me

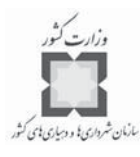

End Sub Private Sub cmdSave Click() SaveData End Sub Private Sub UserForm\_Initialize() ' Populates the Damage ComboBox 'Note: "3-Minor" is the value you assigned ' at design time to the Text property ' of the ComboBox cboDamage. 'It is reassigned here to avoid being overwritten. cboDamage.AddItem "3-Minor" cboDamage.AddItem "2-Major" cboDamage.AddItem "1-Totally Destroyed"

'Use the Now function to capture today's date txtDate.Text = Format(Now, "mm/dd/yyyy")

'Initialize each of the groups of Option Button ' controls to a default value of No Data. optHomeNoData.Value = True optIsoNoData.Value = True optTypeNoData.Value = True

'The OpenFile subroutine opens a text file OpenFile End Sub Private Sub OpenFile() m\_strFileName = txtFileLoc.Text

' Get an unused file number  $m_{\text{intFileNumber}} = FreeFile()$ 

' To write to the file, set it to accept output Open m\_strFileName For Output As m\_intFileNumber

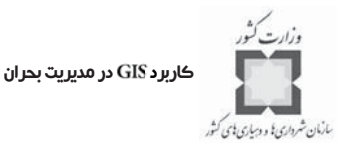

'The Write statement is a single line of code. ' For readability, the code uses a Visual Basic 'line continuation character. The line continuation syntax is a space ' followed by an underscore. Write #m\_intFileNumber, \_ "ParcelID", "Incident", "Agent", \_ "City", "RptDate", \_ "Damage", "Pct",  $\_$ "Home", "Isolated", "DwellingType" ' Close the file. 'You will re-open it each time you enter data. Close #m intFileNumber End Sub Private Sub SaveData() 'Variable declarations Dim strHome As String Dim strIsolated As String Dim strHomeType As String ' Assign default values for Percent Damaged based ' on the extent of damage. If cboDamage.Text = "1-Totally Destroyed" Then  $txtPctDamaged.Text = 100$ ElseIf  $cbo$ Damage.Text = "2-Major" Then  $txtPctDamaged.Text = 70$ Else  $txtPctDamaged.Text = 10$ End If 'Is the Home is a Primary or ' a Secondary residence?

If optHomePrimary.Value = True Then  $strHome = "P"$ ElseIf optHomeSecondary.Value = True Then "strHome  $=$  "S

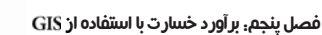

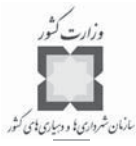

## Else

strHome = "No Data" End If

'Is the residence located in an isolated rural area or in the city?

If optIsoYes.Value = True Then  $strIsolated = "Yes"$ ElseIf optIsoNo.Value = True Then  $strIsolated = "No"$ Else strIsolated = "No Data" End If

#### ' What is the type of dwelling?

```
If optTypeSingle.Value = True Then
   strHomeType = "Single"
   ElseIf optTypeMulti.Value = True Then
   strHomeType = "Multi"
   ElseIf optTypeMobile.Value = True Then
   strHomeType = "Mobile Home"
   Else
   strHomeType = "No Data"
   End If
```
'Open the text file in order to add, or append, data. ' New data will be added after the column headers. 'For each new record, you will open the file in append mode. Open m\_strFileName For Append As m\_intFileNumber

Write #m\_intFileNumber, \_ txtParcelID.Text, txtIncident.Text, txtAgent.Text, txtCity.Text, txtDate.Text, cboDamage.Text, \_ txtPctDamaged.Text,\_ strHome, strIsolated, strHomeType

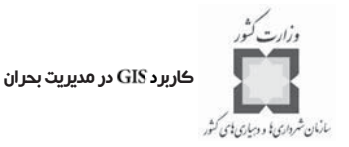

' Close the file after each new record is added.

#### Close m intFileNumber

End Sub

پنجره فرم را فعال و سپس دكمه را كليك كنيد. به خاطر داشته باشيد كه دو دكمه دستور در فرم را آزمايش كنيد. اگر با خطهايي مواجه شديد و تصميم گرفتيد كه مهارت عيبايي ( خود را بيازماييد، لازم است چند دقيقهاي زمان صرف كنيـد تـا خطاها را تصحيح كنيد.

با طراحي و كدنويسي كامل فرم، شما آماده اجراي آن هستيد.

در زير يک خطاي معمول<sup>۲</sup> و توصيف کوتاهي که در خصوص آن چه بايد کرد، نشان داده شـده است. متغير تعريف نشده است.

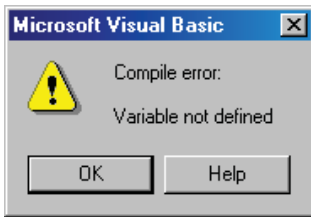

اين خطاي معمول به شما ميگويد كه اين كـ د انتظـار كنترلـ ي بـا نـام را دارد، امـا نميتواند كنترلي با اين نام پيدا كند. اين خطا به دو علت ميتواند باشد يا ويژگي اسم كنتـرل داراي غلط املايي اسـت (ماننـد ) يـا هنـوز ارزش اوليـه كنتـرل تغييـر نيافتـه اسـت (ماننـد .(textbox1

پنجره كد، متغيري را كه پيغام خطا را موجب شده است، نشان ميدهد. به عنوان مثال

m strFileName = txtFileLoc.Text

براي توقف اجراي كد (برنامه) دكمه را كليك كنيد.

در اين مثال، خطا به text box كه مسير FieldData.txt را نشان مي دهد، مربوط مي شود. پنجره فرم را فعال و كنترلي راكه موجب خطا شده،انتخاب كنيد. پنجره خصوصيات را براي اين كنترل بـاز كنيد، در اين حالت text box در برگيرنده يک مسير است. ارزش خصوصيات نام را تغيير دهيد.

1- Trouble-Shooting

2- Common Error

 $\overline{a}$ 

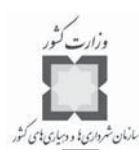

براي كمك بيشتر، به اسامي كنترلهايي كه در آموزش اين تمرين ملاك قرار گرفتهاند، برگرديد. ممكن است شما تصميم بگيريد همه كدهاي پنجره كد را حذف و درسـت frmDamage (كـه قـبلاً تهيه شده بود) را در آن كپي كنيد. اگر هم برنامه شما كامل نباشد، شما ميتوانيد با همين روند ادامه دهيد. در تمرين بعد، ArcMap را كه شامل اين فرم و كدهاي مرتبط با آن است را باز ميكنيد. **گزينههاي جمعآوري شده**

در اين تمرين فرض بر اين است كه مأمور برداشت ميداني فقط Arc Map نصب شده در اختيار دارد و جمعآوري دادهها با كاربردي، اتوماتيك شده است.

اگر چه در سناريوي ديگري ممكن است مأمور برداشت ميداني، كامپيوتر كيفي در اختيار داشـته باشد كه نسخه ۶ ويژوال بيسيك يا نسخه NET. ويژوال بيسـيك بـدون ArcMap روي آن نصـب شده باشد. برنامهنويس ويژوال بيسيك ميتواند فرمي كه جمعآوري دادهها را براي يكپارچـه شـدن در انجام دهد، طراحي كند.

يك توسعه دهنده ويژوال بيسيك ميتواند برنامه كاربردي ويژوال بيسيك سفارشـي را در يـك كامپيوتري كه نه Arc Map و نه ويژوال بيسيك نصب شده دارد، گسـترش و تعمـيم دهـد. اكنـون بيشتر سازمانها، دستگاههاي قابل حملي را براي برداشتگران ميـداني بـه بـازار عرضـه ميكننـد . بـه عنوان مثال با Arc Pad كاربردي مي توانيد فرمهايي را براي ورود اطلاعات كاربر طراحـي كنيـد. در هر صورت مأمور برداشت ميداني از ويژوال بيسيك يا VBA و يا جمع آوري داده از طريـق Arc Pad استفاده ميكند. اين برداشتگر ميتواند فايل خروجـي توليـد و پـس از برگشـتن بـه اداره مر كـ زي از طريق شبكه يا اتصال كابل به ديگر كامپيوترها، دادهها را انتقال دهد.

وقتي كه آزمايش فرم به پايان رسيد، مطمئن شويد كه دكمه Exit يا همچراي بسـتن فـرم و برگشتن به ويرايش گر ويژوال بيسيك كليك كردهايد.

> از منوي File گزينه Close را انتخاب و با بستن پنجره كد به Arc Map برگرديد. بعد از برگشتن به محيط Arc Map، گزينه Save را كليك كنيد.

از Custom Dialog براي برآورد خسارت اوليه استفاده كنيد.

در اين تمرين، فرم سفارشي را با استفاده از دادههاي نمونه آزمـايش ميكنيـد . در يـك آزمـايش ميداني شبيه سازي شده، به طور بصري خسارت را بررسي و نتايج را به وسيله فرم اتوماتيـك ثبـت ميكنيد.

زمان پيشبيني شده براي تكميل فرم: 45 دقيقه

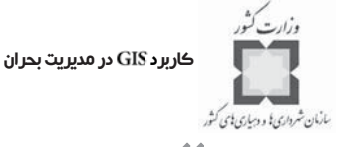

**گام :1 باز كردن نقشه**

و Damage-WithForm.mxd را اجرا و Disaster\Damage را از پوشه VirtualCampus باز كنيد.

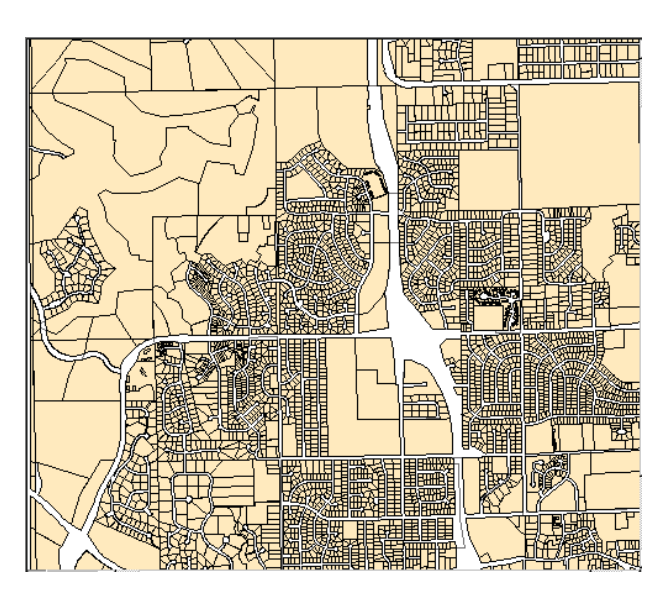

وقتي كه نقشه باز شد، دو لايه قطعات و منطقهبندي را مشـاهده ميكنيـد . لايـه هـا ناحيـه اي از نقشه بزرگ شده بخش شمال غربي شهر هستند. قبل از اين نقشه تغييراتي را اعمال كنيد، آن را در پوشـه بـا عنـوان ذخيره كنيد.

**گام :2 ايجاد دكمهاي براي آزمايش فرم**

پيش از بحران واقعي، شما تمايل داريد كه فرم را آزمايش و براي اطمينان از اينكه برنامـه فـرم دادههاي خواسته شده را مفصل و دقيق در اختيار ميگذارد، خروجي را امتحان كنيد. اگـر چـه شـما فرم را به وسيله ويرايش گر ويژوال بيسيك آزمايش كردهايد، اما ممكن است ترجيح دهيد كـه فـرم را از Arc Map اجرا كنيد. انجام اين كار مستلزم افزودن دكمهاي به نوار ابزار Arc Map مي باشد. از منوي Tools، گزينه Customize را براي باز كردن ديالوگCustomize انتخاب كنيد.

در Commands Tab از Categories list در طـرف چـپ گزينـه UIControls را انتخـاب كنيـد. مطمئن شويد كه Final-Damage-WithForm.mxd در ليست كركـرماي Save in در پـايين پنجـره ديالوگ انتخاب شده است و سپس دكمه را كليك كنيد.

را كليك كنيد.

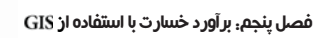

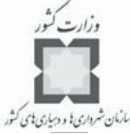

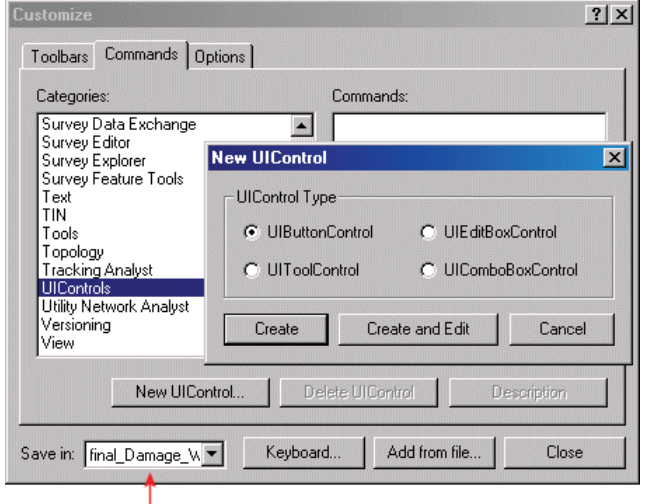

**گام 2 الف-ايجاد دكمهاي براي آزمايش فرم**

#### **Save In**

مطمئن شويد كه در پنجره New UIControl كزينه UIBottonControl انتخاب شـده و دكمـه Create را كليك كنيد. هنگاميكه شما UIControl ها را ايجاد ميكنيد، آنها در سمت راسـت ليسـت دستورات (Command List) ظاهر مي شوند. در ليست دستورات، دكمـه جديـدي بـه نـام Project. را مشاهده ميكنيد. UIButtonControl1

**گام 2 ب-ايجاد دكمهاي براي آزمايش فرم**

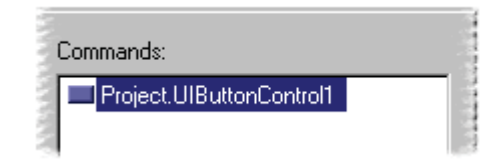

Project UIButtonControl1 را كليـك كنيـد و نـام آن را بـه Project. Damage تغييـر دهيـد. سپس را بزنيد.

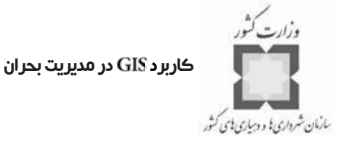

**گام 2 ج-ايجاد دكمهاي براي آزمايش فرم**

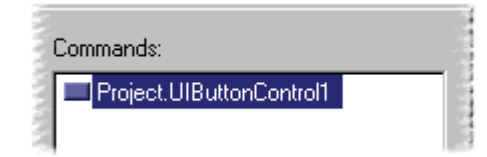

دستور Project. Damage را به سمت راست دكمه What's This بكشيد.

> **گام 2 د-ايجاد دكمهاي براي آزمايش فرم**  $\mathbb{R}^2$   $\Box$

بر دكمه جديد راست كليك كرده و ه را انتخاب و سپس پنجره را ببنديد. در صورت لزوم براي ديدن متن دكمه جديد، اندازه پنجره Arc Map را تغيير دهيد. **گام 2 ه- ايجاد دكمهاي براي آزمايش فرم**  $\mathbb{R}^2$  Damage

بر روي دكمه راست كليك كـر ده و را انتخـاب كنيـد . خـط زيـر را در داخل پنجره كد مابين خطوط پوششي در زير برنامه Damage-Click درج كنيد. frmDamage. Show در اولين تمرين اين بخش، شما خصوصيات و متدها را آموختيد. يك متد است. آن عمل يا رفتاري است، كه از فرم ناشي ميشود. **رويهها** 2 **و رخدادها** 1 از منوي Close ،File ,ا انتخاب و به محيط Arc Map برگرديد. دكمه را براي اجراي فرم كليك كنيد. **گام 2 و-ايجاد دكمهاي براي آزمايش فرم** ميبينيد كه فرم از نظر كاربر چگونه به نظر مـي رسـد، حـال ايـن فـرم بـا بعضـي از ارزشـهاي پيشفرض تجهيز شده است.

1- Procedures

2- Events

 $\overline{a}$ 

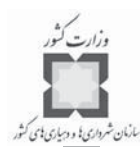

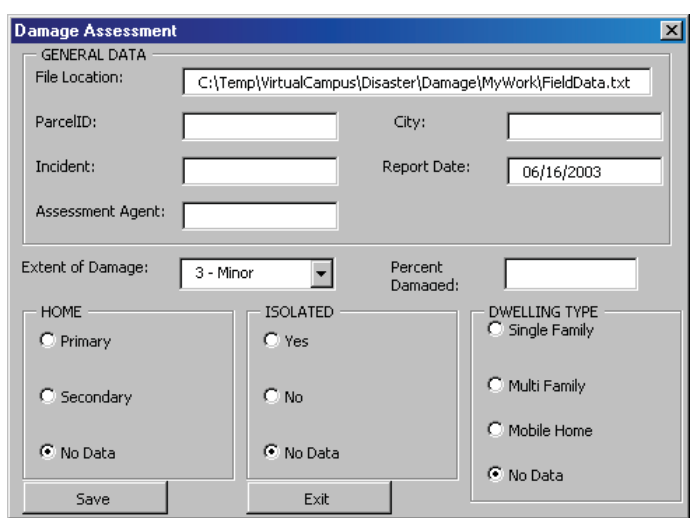

بعد براي آشنا شدن با نحوه استفاده از فرم سفارشـي ، دادههـايي را بـراي سـه حالـت آزمايشـي دلخواه در جـدول زيـر وارد كنيـد. در فـرم بـرآورد Damage، ارزشـهايي را بـه حالـت اول (Case1) اختصاص داده وسپس راكليك كنيد. فرم بـاز را همـان طـور نگـه داريـدواين فراينـد را بـراي حالتهاي2 و 3 ( ) تكرار كنيد.

قبل از اينكه را كليك كنيد، مطمئن شويد كه دادهها را براي همه حالتهاي آزمـايش وارد و ذخيره كردهايد. وقتي كه كارهاي فوق به پايان رسيد، را براي بستن فرم كليك كنيد. اگر شـما به طور اتفاقي پنجره را با ببنديد، دادههاي شما هنوز قابل استفاده هستند، چون كدي كـه بـراي دكمه Save نوشته شده است، فايل را بعد از اضافه كردن هر Record يا داده، ذخيره ميكند. در گام بعد، شما نتايج آزمايش را بررسي ميكنيد.

**گام 3**

#### **امتحان نتايج آزمايش و افزودن به**

در يــك ويــرايش گــر مــتن همچــون Notepad، فايــل مــتن FiledData. Txt را از پوشــه باز كرده و محتويات فايل را امتحان كنيد.

## **چگونگي بازكردن يك فايل در**

اين فايل متني است كه فرم سفارشي شما آن را ايجاد و سامان داده است. دقت ارزش وروديهـا را بررسي كرده و فايل متن، شامل اسامي فيلدها و رديفي از دادههـا (توليـد شـده در زمـان ذخيـره كردن) را تأييد كنيد. چون اين يك اجراي آزمايشي است، اگر هم ارزشها در فايـل مـتن متفـاوت از

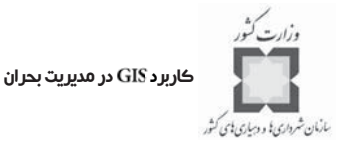

ارزشها در جدول فوق بودند، احتياجي به اصلاح و يا ورود مجدد دادهها نميباشد. ه فايل متن را به اضافه كنيد.

**نكته:** دكمه را مانند وقتي كه تصميم به انتخاب دادههـاي فضـايي داريـم ، كليـك كنيد. در صورت لزوم، در مسير پوشه VirtaulCampus\Disaster\Damage\MyWork حركت كنيد.

بر روي در راست كليك كرده و را انتخـاب ، بررسـي نهايي دادههاو عناوين فايلها را نيز امتحان كنيد. توجه داشته باشيد كه اكنـون فايـل مـتن در قالـب جدول مے باشد.

پنجره خصوصيات FieldData.txt را باز كنيد.

– قالب هر Field جه مي باشد؟

وقتـي كـه آزمـايش دادههـا پايـان يافـت، پنجـره خصوصـيات و جـدول را ببنديـد و سـپس FieldData.txt را از Table of Contents انتقال دهيد. حال كه ابزار سفارشـي جمـع[ّوري داده كـاملاً عملي و كاربردي شده است، با كپي كردن اين برنامه در كامپيوترهاي اعضاي ديگـر گـروه بـرآورد خسارت، نحوه استفاده از آن را آموزش دهيد.

**در نقشه قطعات <sup>1</sup> گام :4 مكان يابي محله**

يس از گذشت چند روز از آزمايش فرم سفارشي، توفان پيچندهاي در منهتن<sup>۲</sup> کانزاس اتفاق مـي افتد. گروه برآورد خسارت مأمور تهيه گزارش از وسعت خسارت و خرابي در چند زير بخش از بخش شمال غربي شهر ميشود.

سرپرست گروه مينيبوسي را براي راهنمايي و انتقال گـروه بـه مكانهـ اي عمـومي در محـلات درخواست ميكند.

شما مامور برآورد خسارت اوليه محله شدهايد.

وقتي كه محله جديدي ايجاد شد، ارزياب<sup>7</sup> شهرستان براي هر قطعه در محله يک كد اختصاص ميدهد. از طرفي به علت اينكه شما با مكانهاي جغرافيايي محلات كه براساس اين كدها ميباشـد ، ناآشنا هستيد، قبل از اينكه ه به محل حادثه برسيد بايد محله را مكان يابي كنيد.

كدهاي محله در فيلدي با نام Sub در لايه قطعات ذخيره مي شوند. با انتخاب قطعـات در محلـه گزارشي از خصوصيات تهيه كنيد.

- 1-Subdivision
- 2-Manhattan, Kansas
- 3- Assessor

 $\overline{a}$ 

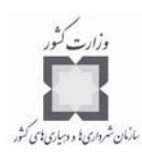

جه تعدادي از خصيصهها<sup>\</sup> انتخاب شدهاند؟ خصيصههاي انتخاب شده را بزرگ كنيد تا بتوانيد به وضوح مرز قطعات راببينيد. بر استفاده از ابزار شناسایی هماریمی چند قطعه در منطقه هدف كليك كنيد. بخـاطر داريـد  $\bullet$ كـه فـرم سفارشـي شــما بــراي دريافــت اطلاعــات و هويــت (ID) قطعــات بــه عنــوان شناســه منحصربهفردي براي هر قطعه يا هر ركورد طراحي شده است.

- نقطه اشتراك بين قطعات چه چيزي است ؟

پنجره شناسايي را ببنديد.

پس از تبادل اطلاعات بين شما و همكاران، سريع به مينيبوس رفته و راننـده را بـه منطقـه اي كه همه شما را بايد براي دو ساعت به منظورجمعآوري دادهها پياده كند، راهنمايي مي كنيد. **گام :5 برآورد خسارت قطعات در منطقه هدف**

در ابتدا كه به منطقه حادثه ديده ميرسيد، در نگاهي بـه اطـراف ، از حجـم خسـارت و ويرانـي متعجب ميشويد. فقط لبه پيادهروها و مسيرهاي كوتاه دسترسـي سـالم مانـده انـد . بيشـتر درختهاي سايهدار واژگون شدهاند.

با داشتن 43 قطعه براي برداشت، به اين موضوع فكر ميكنيدكه آيا ميتوانيد به طور كامل و در زمان پيشبيني شده وظيفه خود را انجام دهيد و چگونه ميتوانيـد فراينـد جمـع آوري داده را بهينـه كنيد.

براي شروع، تعيين كنيد كه آيا لايه منطقهبندي در Table of Comtents شامل همـه اطلاعـات مفيد همچون كد منطقهبندي كه براي همه قطعات محله اعمال شده بود، ميباشد. ارزشـي كـه بـه همه قطعات دادهايد، فرايند جمعآوري دادهها را سرعت ميبخشد، شما ميتوانيـ د ارزش را يـك بـار اعمال كنيد و احتياج به تغيير مجدد آن از يك قطعه به قطعه اصلي نيست.

خصيصهها را از لايه منطقهبندي كه خصايص قطعات را تقسيمبندي كرده است، انتخاب كنيـد . از ابزار شناسايي به منظور تعيين ناحيه منطقهبندي براي محله C71 استفاده كنيد.

- ناحيه منطقه بندي براي محله C71 چيست؟
- دو مشاهده بصري (با چشم غيرمسلح) را ايجاد كنيد.
- يكي اينكه، منطقه تفريحي يا خانههاي ييلاقي مشاهده نميشود.

1- Features

 $\overline{a}$ 

<sup>2-</sup> Identisy Tool

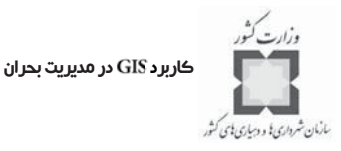

- دوم اينكه، اگر چه توسعهاي در شمال يا غرب محله اتفـاق نيفتـاده اسـت امـا خانـه هـاي زيادي در جنوب، جنوب شرقي و شمال شرقي توسعه پيدا كردهاند. حال، شما سه نوع ارزش را كه در همه قطعات محله اعمال ميشود، دارا هستيد. - كدام يك از سه ارزش به همه قطعات در محله اعمال ميشود؟

از آنجايي كه همه اين اطلاعات در اين واقعه اعمال شده، شما ميتوانيد پيش از اينكـه فـرم را اجرا كنيد، ارزشهاي گفته شده را انتخاب و به كار ببنديد. اكنون ميتوانيد ارزشها را بـراي بعضـي از كنترلها به text properties اختصاص دهيد. به عنوان مثال، شما مي دانيـد كـه نـوع حادثـه گردبـاد است، بنابراين ميتوانيد اسم خود را با عنوان مأمور و شهر مورد نظر را با عنوان منهتن وارد كنيد. در ويرايش گر ويژوال بيسيك، فرم frmDamage را ببينيد. text box بـاعنوان txtIncident را در

فرم كليك كنيد. در پنجره خصوصيات، را انتخاب و كلمه را تايپ كنيد.

از ليست كركرهاي در بالاي پنجره خصوصيات، را انتخـاب كـر ده و اسـم خـود را در TextProperty وارد كنيد.

> فرايند فوق را براي وارد كردن كلمه به عنوان اسم شهر تكرار كنيد. حال شما آماده ورود باقيمانده دادهها هستيد. ويرايش گر ويژوال بيسيک را ببنديد و به Arc Map برگرديد. دكمه رابراي اجراي فرم كليك كنيد. براساس ارزيابيهاي قبلي خود، ارزشهاي زير را در فرم كليك كنيد:

Initialize Controls **HOME** Primary **ISOLATED**  $No$ **TYPE** 

Single Family

در حالت واقعي، مأمور برآورد خسارت، هر قطعه را در لايه قطعات، شناسايي و اطلاعـات قطعـه را با مكاني در محله ارتباط ميدهد. به علاوه هر مأمور با مشاهده بناهاي محله، خسـارت هـر خانه و نسبت وسعت خسارت را برآورد ميكند. براي شبيهسازي آن سـناريو، مقياســهاي مختلـف گردبـاد فوجيتـو (Fujito) آورده شـده اسـت. همچنين برگ پيشنويسي كه شناسايي هر قطعه و توصيف خسارت بناي آن را ميتوان در آن ثبت

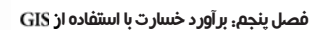

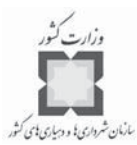

كرد. براي باز كردن پيشنويس جدول خسارت، بر روي اتصالي كه در بالاي جدول مقياس گردبـاد فوجيتو ظاهر مي شود، كليـك كنيـد. از مقيـاس توفـان پيچنـده فوجيتـو بـه عنـوان كمكـي بـراي درجهبندي وسعت خسارت استفاده كنيد. وقتي كه به پايان رسيديد، شـما راهنمـايي بـراي ورود داده به فرم سفارشي خواهيد داشت.

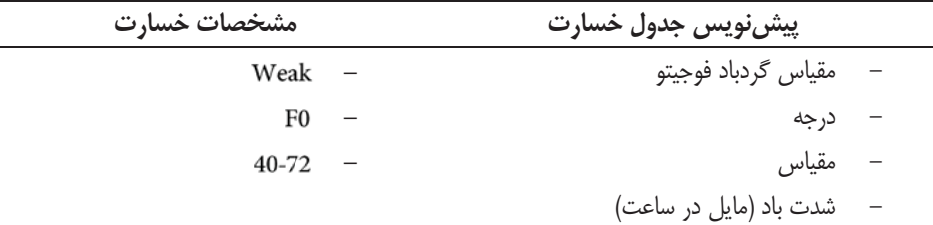

خسارات كم: شكستن دودكش بخاري منزل، شكستن شاخههاي درختان، از ريشه در آمدن درختان و ساير خسارات مشابه.

## $F1$

73-112

خ*سارات متوسط*: كنده شدن سقف منازل، ايجاد شكاف و ترك در ساختمانها، تكان خوردن ماشـينها و ...

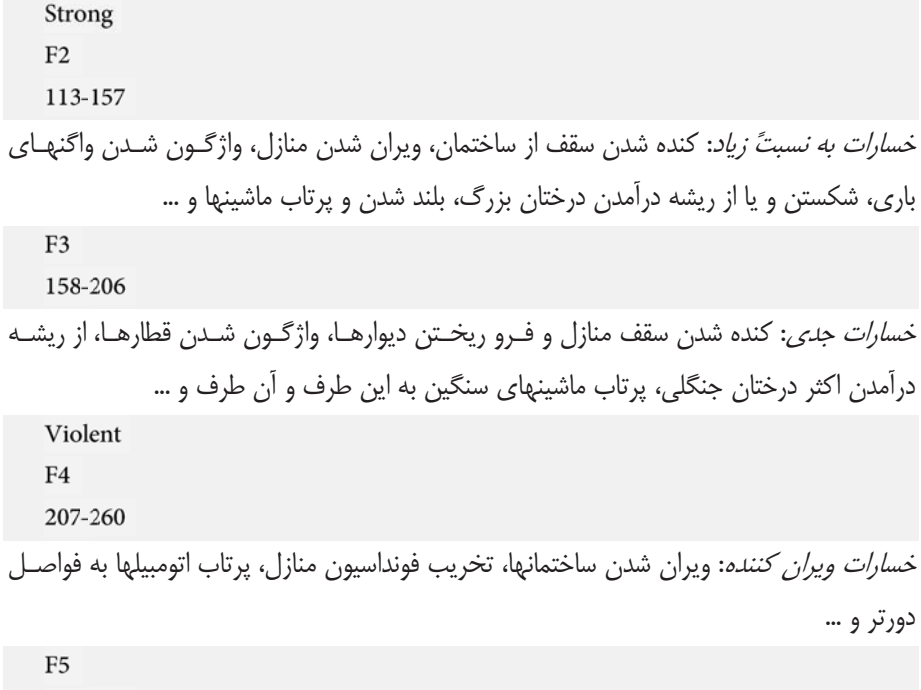

779

261-318

كاربرد در مديريت بحران

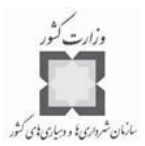

خ*سارات باور نكردني:* كنده شدن بناها و سازههاي محكم از فونداسيون و پرت شدن آنها به فواصل خيلي دور، بلندكردن اتومبيلها تا ارتفاع صدمتري از سطح زمين، پيدا شـدن درختـان كنـد ه شـده در فواصل دور دست و ...

با استفاده از پيشنويس جدول خسارت كامل شده، هر قطعه را بـه ترتيـب در فايـل متن مناسب، در فرم وارد كنيد. براي هر قطعه، ارزشي براي وسعت خسارت انتخـاب و سـپس Save را كليك كنيد.

توجه داشته باشيد كه مقياس توفان پيچنده فوجيتو براساس ميزان و بزرگي خسـارت بـه شـش درجه تقسيم شده است، اما فرم شما فقط داراي سه درجه از آن ميباشد. به منظور رسيدن به هـدف برآورد خسارت ميتوانيد فرضهاي زير را بپذيريد و براساس آنها در فرم عمل كنيد:

خسارات كم و متوسط را به عنوان خسارت ضعيف و خسارات به نسبت زياد و جدي را به عنوان خسارت شديد و خسارت ويران كننده و باورنكردني را به عنوان خسارت بسيار شديد در نظر بگيريد. بعد از ورود همه دادهها، دكمه را كليك كنيد.

در گام بعد، كار ه را بررسي و جدول را به اضافه ميكنيم.

**گام :6 امتحان محتويات فايل ه متن و افزودن آن به** 

در يــك ويــرايش گــر مــتن همچــون Notepad، فايــل مــتن FieldData.txt را از پوشــه VirtaulCampus\Disaster\Damage\MyWork بازكرده و مانند گامهاي پيشين محتويات فايلهـا را امتحان ميكنيم.

به فايل متن همچون يك جدول، يك اضافه ميكنيم. را بازكرده و دادهها را يكبار بيشتر امتحان ميكنـ يم. دادههـايي كـه در ايـن فيلـد جمعآوري كردهايد، جايگزين ارزشهايي ميشوند كه در گام پيشين آزمايش كرده بوديد. را ببنديد. J, Table وسيله نقليه شما و گروه را به اداره باز ميگرداند و سپس با همكاران دادههاي جمعآوري شده را تركيب ميكنيد تا نقشهها و گزارشهاي درخواستي فرماندار توليد شوند.

را كليك كنيد.

# فصل ششم: پيشگيري و كاهش اثرات بحران و جبران خسارات اجتنابناپذير آن

#### **-1-6 مقدمه**

تا به اينجا مشاهده كرديد كه چگونه ميتواند به عنوان ابزاري بسـيار مـوثر بـراي تحليـل اثرات سوانح طبيعي و انسانساز بر روي محيط زندگي انسان عمل كنـد . افـراد خيلـي كمـي وجـود دارند كه توانايي كنترل نيرو و شدت مخاطرات را داشته باشند ولي مـديران بحـران مـي تواننـد بـه راحتي با استفاده از برنامههاي پيشگيري و كاهش اثرات بحران به خوبي بعد از رخداد يـك بحـران ، امور را اداره كنند.

هدف ازاين فصل، آموزش اين موضوع است كه چگونه مـي توانـد در فرآينـد پيشـگيري و كاهش اثرات بحران به كار بسته شود. اگر پيشگيري و كاهش خسارات سوانح امـري جـدي باشـد ، شهرها و مناطق بايد طرحهاي پيشگيري و كاهش اثرات بحران تهيه، تصويب و اجرا كنند.

در بخش اول اين فصل توضـيح داده خواهـد شـد كـه چگونـه مـي توانـد بـراي تعيـين و اولويتبندي نيازهاي طرحهاي پيشگيري و كاهش اثرات بحران براساس نتـايج بـه دسـت آمـده از
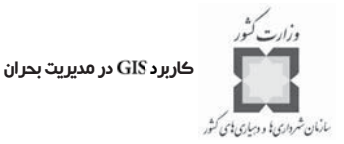

شناسايي و تحليل خطرات به كار برده شود. هرچند كه ما مـي تـوانيم اثـرات بحرانهـا روي محـيط مصنوع را به حداقل برسانيم اما به هر حال بحرانها همچنان رخ ميدهنـد . بنـابراين در قسـمت دوم ش اين فصل به طور خلاصه به نقش در فرآيند بازسازي و جبران خسارات پرداختـه مـي شـود . بـا مطالعه و اجراي تمرينات اين درس شما قادر خواهيد بود:

- تاسيسات حياتي بـراي فعاليتهـاي پيشـگيري و كـاهش اثـرات مخـاطرات بـالقوه را اولويتبندي كنيد.
- نيازهاي ويژه محلات را شناسايي كنيد تا بتوانيـد آنهـا را در فعاليتهـاي پيشـگيري و  $\prec$ كاهش اثر مخاطرات بالقوه لحاظ كنيد.
	- مراكز اقتصادي واقع در نواحي با خطرپذيري بالا را شناسايي و تعيين كنيد. く
- محلهاي با خطرپذيري بالاي مخاطرات ثانويـه ، منـاطق حسـاس زيسـت محيطـي و  $\prec$ منابع طبيعي واقع در نواحي با خطرپذيري بالا را تشخيص دهيد.
- فرصتهاي فراتر از محيط مصنوع موجود را بـراي پيشـگيري و كـاهش اثـرات و نيـز  $\prec$ كاهش ميزان آسيبپذيري محيط زندگي در برابر مخاطرات آتي تشخيص دهيد.
	- ارزش GIS را براي پروژههاي بازسازي و ترميم تشريح كنيد.  $\leq$

## **-2-6 پيشگيري و كاهش اثر مخاطرات**

منظور از پيشگيري و كاهش اثرات مخاطره، آن دسته از اعمال مداومي است كه براي كاهش و يا حذف تهديد اثرات جاني و مـالي ناشـي از مخـاطرات طبيعـي و غيـر طبيعـي بـر مـردم صـورت مي گيرند. اين تعريف همچنـين شـامل فعاليتهـاي طراحـي شـده بلندمـدت بـراي كـاهش اثـرات اجتنابناپذير بحرانها ميشود. براي مثال ميتوان از طرحهاي كاربري اراضي نام برد كه برنامههـاي مديريت اضطراري مانند كاهش پوشش گياهي در مناطقي كه خطر آتش سوزي بـالا يي دارنـد و يـا اعمال محدوديت ساختوساز در مناطقي كه به طور بـالقوه در معـرض تهديـد سـيل قـرار دارنـد را پيشنهاد ميكنند.

در فصل بازنمايي حوادث چندگانه و بلاياي انسانساز توضيح داده شد كه بـه عنـوان قـدم اول برنامهريزي پيشگيري و كاهش اثرات بحران چگونه كل خطرات تهديدكننده شـهر و يـا منطقـه را شناسايي كنيد و بر روي نقشه به تصوير بكشيد. در اين مبحث نشان داده خواهـد شـد كـه چگونـه ميتوانيم فعاليتهاي پيشگيري و كاهش اثرات را بر اساس مخاطرههاي تشـخيص داده شـده بـراي يك منطقه مشخص، تعيين و اولويتبندي كنيم.

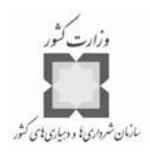

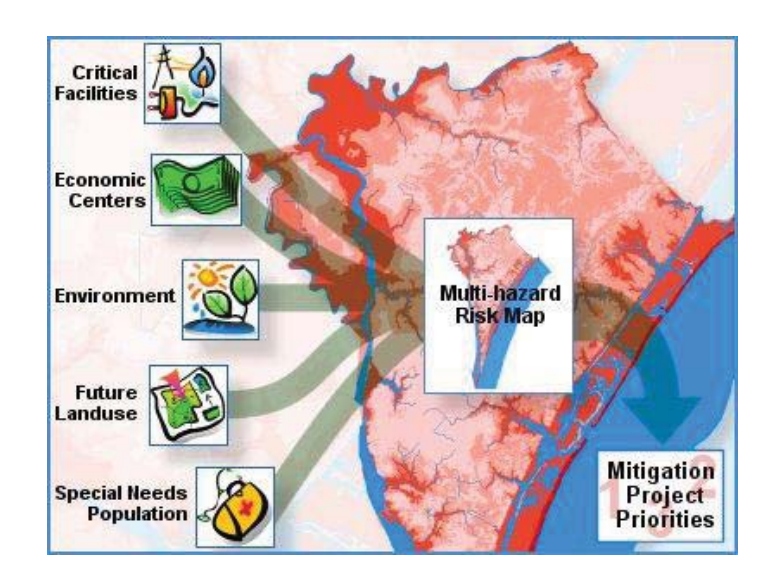

فعاليتهاي پيشگيري و كاهش اثرات خطر با پيدا كردن داراييهاي حياتي اجتماع واقع در منـاطق با خطرپذيري بالا، شناسايي شده و اولويتبندي ميشوند.

**-3-6 برنامهريزي پيشگيري و كاهش اثر مخاطرات**

برنامهريزي پيشگيري و كاهش اثر مخاطرات، فرآيندي است كه در آن راهكارهاي كاهش و يـا حذف خسارات جاني و مالي ناشي از مخاطرات طبيعـي و انسـاني تعيـين مـي شـوند . اداره مـديريت فوريتها، وابسته به دولت امريكا ( ) 4 مرحله اصولي را كه با هم همپوشاني دارند، براي فرآيند پيشگيري و كاهش اثرات مخاطره معرفي كرده است:

- سازماندهي منابع،
- تخمين احتمالات خطر،
- تهيه برنامه پيشگيري و كاهش اثر مخاطرات و
	- نظارت بر پيشرفت برنامه.

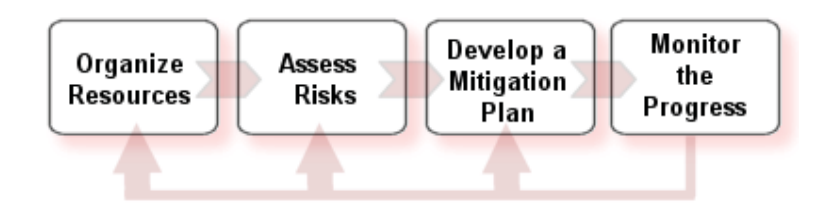

كاربرد در مديريت بحران

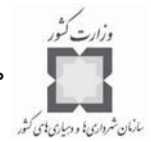

شهرها و مناطق ميتوانند اين برنامه را به طرق متفاوتي انجام دهند، از جمله مـي تـوان انجـام پروژهاي مشخص براي پيشگيري و كاهش اثرات تا اعمال تغييراتي در برنامه روزانه دولتهاي محلي را عنوان كرد. براي حصول اطمينان از موفقيت يك پروژه در حال انجام، مسئله حياتي اين است كه پروژه چقدر در مسير خود حركت ميكند. بدين خاطر ارزيابيهاي دورهاي و بازبيني هاي مورد نيـاز در طول انجام پروژه از اهميت بسزايي برخوردار ميباشند.

فرآيند نشان داده شده در بالا، به نظر ميرسد، به صورت مرحلـه اي عمـل ميكنـد ، امـا فرآينـد برنامهريزي پيشگيري و كاهش اثرات خطر به ندرت خطي است. نياز به بازبيني ايدههايي كه هنگام تخمين احتمال خطرات به كار گرفته ميشوند، تكميل اطلاعات هنگـام تهيـه برنامـه پيشـگيري و كاهش اثرات، به وجود آمدن اهـداف جديـد و يـا تخمينهـاي احتمـال خطراتـي كـه حـين فرآينـد برنامهريزي اضافه ميشوند، امري طبيعي است.

## **-4-6 پيشگيري و كاهش اثرات**

همانطور كه در فصل مقدمهاي بر استفاده از GIS در مديريت بحران توضيح داده شد. پيشگيري و كاهش اثر مخاطرات توجه زيادي را به خود جلب كرده است. به اين دليـل كـه در طـي دو دهـه گذشته هزينه بازسازي و جبران خسارات ناشي از بحرانها به طور نگران كنندهاي در جهان افـزايش داشته است. با درك اين وضعيت كشورها به تدريج به طراحي راهبردهاي پيشگيري و كاهش اثرات خسارات اقدام ميكنند. وضع قوانين و مقررات و اجباري كردن تهيه طرحهاي پيشگيري ميتواند بـر شدت و سرعت اين تلاشها بيفزايد. اين قوانين ضمن اجباري كردن اين كار، زمينههاي تامين مـالي آن را نيز فراهم ميكنند. اين طرحها كه به وسيله مراجع ذيصـلاح بـه تاييـد و تصـويب مـي رسـند ، معمولا مشتمل بر تخميني از مخـاطرات تهديدكننـده محـدوده، آسـيبپـذيري محـيط مصـنوع و راهبردهايي براي كاهش اثرات خسارات بحران ميباشند. كاملترين ابزار براي رسيدن به ايـن اهداف است.

## **-5-6 رويكردهاي پيشگيرانه و كاهشي به خطرات**

پيش از آنكه شهرها و مناطق بتوانند راهبردهاي موثري براي پيشگيري و كاهش اثـرات خطـر تهيه كنند، بايد بتوانند احتمال وقوع خطرات در محيط زندگي خود را شناسايي كرده و آسيبپـذيري خود در برابر خطرات را تشخيص دهند. نتايج حاصله از تخمين احتمال وقوع خطر، به عنوان پايـه و اساسي براي تهيه يك طرح پيشگيري و كاهش اثـرات خطـر مـورد ا سـتفاده قـرار مـي گيـرد . ايـن

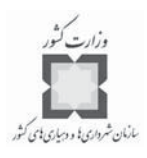

تخمينها همچنين در راهبرد تحقق طرحهاي پيشگيري بـه عنـوان يـك مسـئوليت مشـتر ك بـين شهرها و مناطق محلي و استاني به كار مي رود. هم اسـتانها و هــم دولتهـاي محلــي بايـد تخمـين احتمالات مخاطرات طبيعي را به عنوان بخشي از فرآيند برنامهريزي مربوط بـه خـود انجـام دهنـد . همانطور كه دولتهاي محلي بر روي خطرات و آسيبپـذيري و احتمـال وقـوع خطـرات در مقيـاس محلي و ناحيهاي متمركز ميشوند، استانها بايـد مطالعـات خـود را در مقيـاس منطقـه اي و اسـتاني متمركز كنند.

براي اينكه گروههاي كاري بتوانند بر روي آسيبپذيريهاي مهم متمركـ ز شـوند ، شـش قـدم پيشنهاد شده است:

- مرور دادههاي خطر آسيبپذيري،  $\prec$
- تمركز بر روي تخمين آسيبپذيري،
- تعريف اقدامهاي اوليه مشخص براي پيشگيري و كاهش اثر خطرات، ≺
- تخمين هزينه و سودهاي اقدامهاي اوليه تعريف شده در مرحله قبل، Κ
	- اولويتبندي اقدامهاي اوليه پيشگيري و كاهش اثر مخاطرات و  $\prec$ 
		- گنجاندن اقدامهاي اوليه در يك راهبردكلي.  $\prec$

## **-6-6 كاربرد براي پيشگيري و كاهش اثرات خطر**

فناوري GIS وسيلهي ارزشمندي در طراحي راهبردي پيشگيري و كاهش اثـر خطـرات، بخصـوص براي برآورد آسيبپذيري در نواحي كه با انواع مختلفي از خطرات مواجه هستند، ميباشد.

هر رويكردي براي تمركز روي تأسيسات، تجهيزات و محلات با اهميت بيشتر بايـد تر كيبـي از گزينهها را مورد توجه قرار دهد. يكي از اين گزينههااستفاده از فرآيند شناسـايي و ارزيـابي خطـرات است. در بخش بازنمايي خطرات چندگانه و بلاياي انسانساز، ديديد كه ميتواند با همپوشـاني چندين لايه خطر براي تعيين آن نواحي كه با دو نوع (يا بيشتر) خطـر روبـرو هسـتند (ماننـد خطـر توفان و سيلاب)، مورد استفاده قرار گيرد. اين تحليل را ميتوان بـه منظـور تمركـ ز روي تأسيسـ ات حياتي كه براي استفاده خاص مدنظر هستند نيز گسترش داد. با كمـك مـي تـوان لايـه هـاي متفاوتي كه حاوي تأسيسات در معرض تهديد خطر مانند مدارس، بيمارستانها، پلها و ... هسـتند نيـز تهيه كرد. با افزودن لايهاي كه حاوي اطلاعات مربوط بـه مرا كـ ز عمليـاتي سـانحه ، ايسـتگاه هاي آتش نشاني، مراكز پليس، راههاي تخليه اضطراري و … است، مي تـوان تحليلـي انجــام داد كـه بـر اساس آن تاسيساتي كه در مواقع اضطراري مورد استفاده ميگيرند را مشخص كرد.

كاربرد در مديريت بحران

از تركيب اين لايهها با لايههاي تخمين آسيبپذيري، فرصتي پديد ميآيد كه با اسـتفاده از آن ميتوان در تعيين اقدامهاي اوليه ديگري در فرآيند تحليل اقـدامهاي اوليـ هي پيشـگيري و كـاهش خطر استفاده كرد.

با تعيين موقعيتهاي اضطراري بالقوه، نيازهاي فرآينـد پيشـگيري و كـاهش اثـرات را مـي تـوان تشخيص و اولويتبندي كرد. در سطح محلي ميتوان اقدامهاي پيشگيري و كاهش اثرات را طوري تعريف كرد كه مورد ارزيابيهاي بيشتر قرار گيرند.

**-7-6 نرمافزارهاي مربوط به مدلسازي بحران**

مدلسازي رياضي به شكل ابزار ارزشمندي براي مديريت بحران براي كاهش خسارات در آمده است. استفاده از اين نرمافزارهاي مدلٍ سازي، مستلزم داشتن اطلاعات كـاملي از احتمـالات خطـر و داراييهاي موجود است. دو نمونه كه به صورت بسته نـرم افـزاري در دسـترس هسـتند بـه نام هـ اي مخفف CATS و HAZUS معروفند. هر دو از GIS (ArcGIS و ArcGIS) بـه عنـوان واسـط كـاربر خود استفاده ميكنند. به همراه اين نرمافزارها مجموعه بزرگي از دادههاي منابع ملي وجود دارند كـه ميتوانند براي مصارف محلي استفاده شوند. اين مجموعه شامل گزينههاي مهم مثـل بيمارسـتان ها، نيروگاههاي هستهاي و ... و گزينههاي نه چندان مهم مانند رودخانـههـا، خانـههـاي بهداشـت و ... مي شود كه همه آنها را در GIS مي توان به تصوير كشيد.

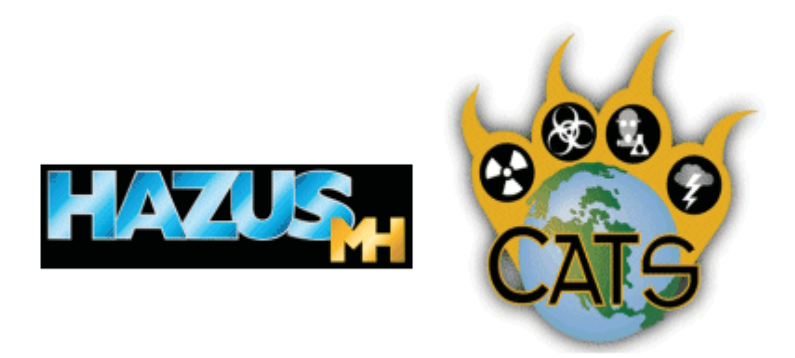

HAZUS و CATS دو نرمافزار براي مدل سازي بحران هستند. هر كدام از اين نرمافزارها با انجام محاسبات پيچيدهي خطر، احتمال خطر براي انواع بلايا مانند سيل و يا نشت مواد سمي، تخمينهاي بسيار دقيقي از خسارات انساني و مالي، آسـيب سـاختمان ها، از

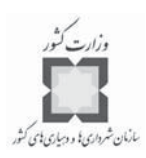

بين رفتن تاسيسات و ... را به دست ميدهد. اين نرمافزارها براي شهرها و منـاطق متقاضـي بسـيار ارزان و كم هزينه هستند. HAZIK-MH

يكي از بزرگترين قابليتهاي اين نرمافزار ارائـه تخمينهـ ايي از خسـارات ناشـي از خطـر ، قبـل از رخداد بحران است. براي انجام اين كار، اين نرمافزار اثرات مختلف بحران مانند خسـارات فيز يكـ ي، اقتصادي و اثرات اجتماعي را مورد توجه قرار ميدهد. اين نرمافزار قابليت كمي كردن احتمال خطـر را براي نواحي با مقياسهاي مختلف از ايالات گرفته تـا شـهرها و منـاطق ، محـلات و يـا محلهـ اي مشخص را دارد. اين نرمافزار براي تركيب پايگـاه دادههـاي ملـي كـه شـامل داده هـاي جمعيتـي ، دادههاي ساختماني، تاسيسات حياتي، سرويسهاي عمومي و تاسيسات با درجـه آسـيب پـذيري بـالا مي شود را با لايههايي كه خطر را نشان مي دهند، از فنـاوري GIS اسـتفاده ميكنـد. همچنـين ايـن امكان وجود دارد كه از دادههاي محلي نيز در صورت در دسترس بودن براي افزايش دقـت تحليـل استفاده كرد. HAZUS-MH يك Extension از ArcGIS است كه مي توانيد آن را به صورت رايگـان مورد استفاده قرار دهيد. اين نرمافزار نه تنها به عنوان ابزار مهمي براي برنامهريزي شـهر و منطقـه است، بلكه ميتواند گزارشها و نقشههايي را تهيه كند كه بـه عنـوان جز ئـ ي از برنامـه پيشـگيري و كاهش اثرات خطر به كار ميآيند.

# CATS «

كه مخفف عبارت مجموعه ابزار ارزيابي اثرات<sup>\</sup> است، نرم|فزاري برپايه نرم افزار ArcView است كه براي پيشبيني خطرات طبيعي و انسانساز و ارزيابي عواقب ناشي از اين خطرات طراحـي شـده است. اين خطرات ميتوانند شامل گردبادها، زمينلرزهها، سلاحهاي كشتار جمعـي و مـواد منفجـره معمولي باشند. اين نرمافزار كاربر را قادر ميسازد كه سناريوهاي واقـع گرايانـه اي بـراي تخمينهـاي جمعيتي و زيرساختهاي در معرض تهديد، برنامهريزي و آموزش آنها، به طـور سـريع و دقيـق ارائـه كند. نرمافزار اين سناريوها را براساس اطلاعات هواشناسـي ، ايجـاد تاسيسـات بـراي منـابع اوليـه و ارزيابي نيازها و تعيين موقعيت منابع براي فراهم كردن امكان انجام عكسالعمل مناسب و بـه موقـع فراهم مي آورد. CATS محصول مشترك FEMA و موسسه ي كاهش تهديد DTRA مي باشد.

<sup>1-</sup>Consequences Assessment Tool Set

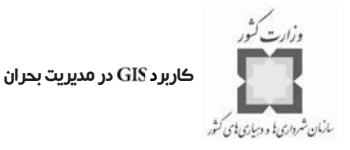

### **-8-6 تمرينها**

در فصول قبلي ياد گرفتيد چگونه نقشههاي خطرات چندگانه و نقشههاي خطر مجزا تهيه كنيد. وقتي كه عوارض كالبدي يك ناحيه مطالعه ميشود، محققان ميتوانند احتمال يك رخـداد و اثـرات بالقوه آن بر روي محيط را تعيين كنند. بعد از ارزيابي اوليه، شـهرها و منـاطق مـي تواننـد اقـد امهاي پيشگيرانه ممكن را مورد بررسي قرار دهند.

در اين تمرين فرض ميشود شما تحليلگر يك شهرستان هستيد و از شما خواسـته شـده است به تعيين آسيبپذيري تاسيسات حياتي شهرستان در برابـر خطـرات طبيعـي تهديـد كننـده در آينده، كمك كنيد. براي اين كار نقشههاي احتمال خطرات چندگانه كه در قسمت بازنمايي خطـرات چندگانه و بلاياي انسانساز تهيه كرديد را به كار خواهيم گرفت تا تاسيسات حياتي كـه در معـرض بيشترين خطر هستند را شناسايي و تعيين كنيم.

- **ي گام اول: اجراي و باز كردن يك**
- VirtualCampus\Disaster\Mitigate وا از پوشـه VirtualCampus\Disaster\Mitigate باز كنيد.

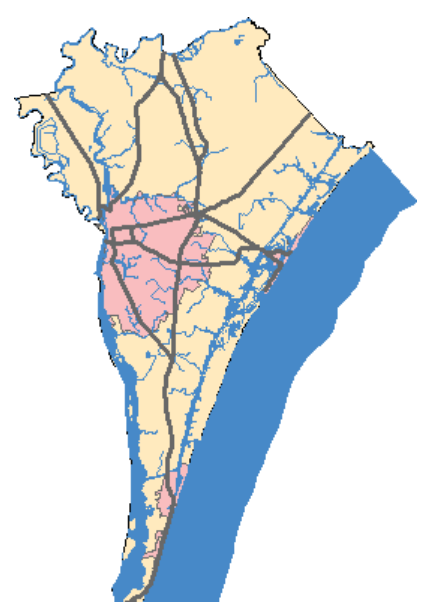

اين نقشه اطلاعات پايهي شهرستان نيوهانوفر در ايالت كارولينـاي شـمالي در امريكــا را نشــان مي دهد.

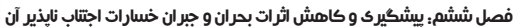

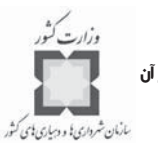

**ه گام دوم: افزودن لايه به نقشه اوليه**

در اين مرحله لايه Risk Summaryرا كه در تمـرين سـاخت يـك نقشـه مجمـوع خطـر بـراي خطرات چندگانه در خلال فصل تخمين خطرات چندگانه و بلاياي انسانساز تهيه كردهايـد ، اضـافه خواهيد كرد.

**توجه:** چنانچه آن تمرين را تكميل نكردهايد، لازم است قبل از ادامه اين تمرين آن را انجام دهيد.

لايـه RiskSummary را از پوشـه VirtualCampus\Disaster\Multi\Mywork خـود بـه نقشـه اضافه كنيد. اين لايه را به زير لايه Water در جدول محتويات جابجا كنيد.

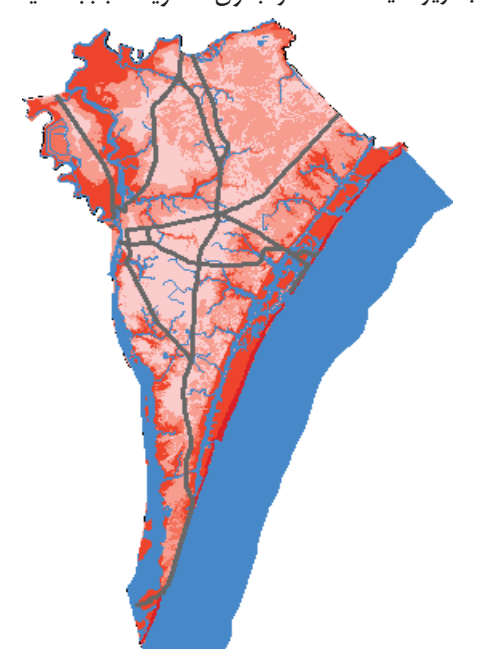

- ه نام لايه اضافه شـده را بـه تغييـر دهيـد . اكنـ ون ايـن نقشـه منـاطقي از شهرستان را كه در معرض بيشترين تهديد از سـوي خطـرات طبيعـي قـرار دارنـد ، نشـان مے ،ٍدھد.
	- **گام سوم: تركيب لايههاي تاسيسات حياتي**

در دو مرحله بعدي، با درجهبندي تاسيسات حياتي به لحاظ مجموع احتمال وقوع خطـر در آنهـا ، از اولويتبندي پيشگيري و كاهش اثرات خطر بالقوه براي ايـن تاسيسـات كمـك خـواهيم گرفـت . ساختمانهاي واقع در مناطق با خطر بالاتر، ميتوانند در شهرسـتان نيوهـانوفر بـه عنـ وان تاسيسـات مقدمتر براي تحليلهاي دقيقتر آسيبپذيري عملكردي و ساختاري در نظر گرفته شوند.

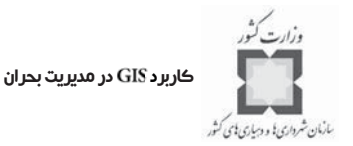

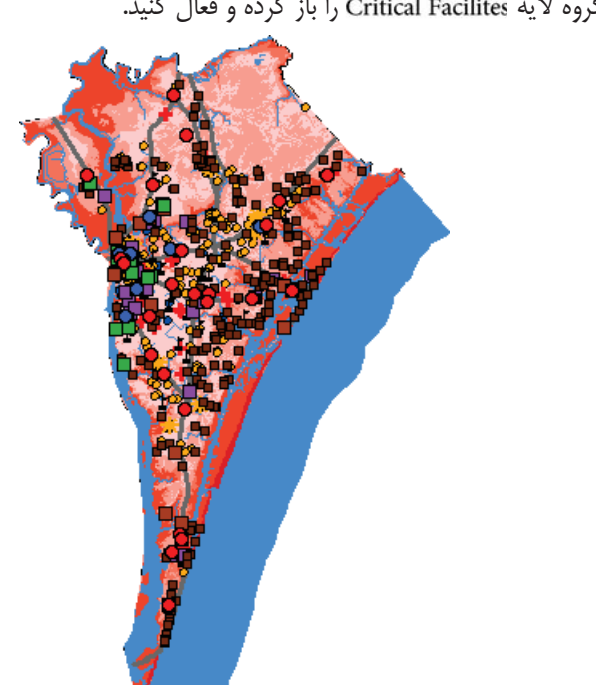

- گروه لايه را باز كرده و فعال كنيد.

#### **گام :1-3 تركيب تاسيسات حياتي**

اين تاسيسات حياتي شامل ساختمانها و بناهايي مانند ساختمانهايي كه براي ارتباطـات اسـتفاده مي شوند، ايستگاههاي آتـش نشـاني و امـداد، سـاختمانهاي دولتـي، بيمارسـتانها و مراكـز مراقبـت بهداشتي، مراكز پليس، مدارس، پناهگاهها، تاسيسات حملونقل و سرويس عمومي و ... ميباشند.

شمار تاسيسات حياتي در اين شهرستان تقريباً زياد است، اگر مـي خواهيـد ديـد بهتـري از ايـن تاسيسات داشته باشيد، كافي است تصوير را بزرگ كنيد.

**توجه:** با انتخاب پنجرهي و كشيدن آن در هر قسمتي كه ميخواهيد، ميتوانيد ديد نزديكتري از نقشه به دست آوريد.

- پنجره را ببنديد.
- ي از منوي ه ، گزينه را انتخاب كنيـد . در اولـين پنجـره اي كـه ظاهر مي شود، گزينه ... Merg را انتخاب كنيـد و سـپس كليـد Next را كليـك كنيـد. بـا علامت زدن هر كدام از لايههاي نقطهاي تاسيسات حياتي ميتوانيد آنها را بـراي تر كيـب آماده كنيد. خروجي را به عنوان يك به نام در پوشه كاري خود به آدرس:

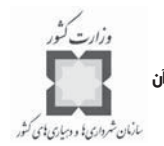

#### virtualCampus\Disaster\Mitigate\MyWork\CriticalFacilities.mdb

geodatabase

ذخيره كنيد.

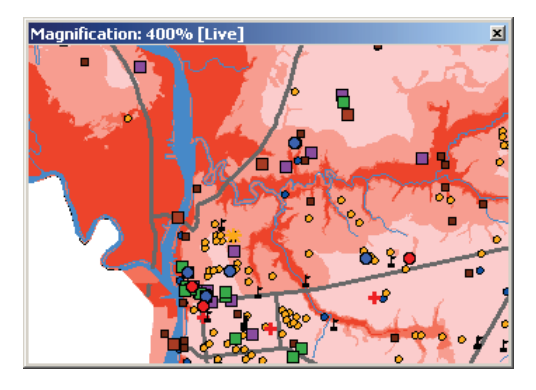

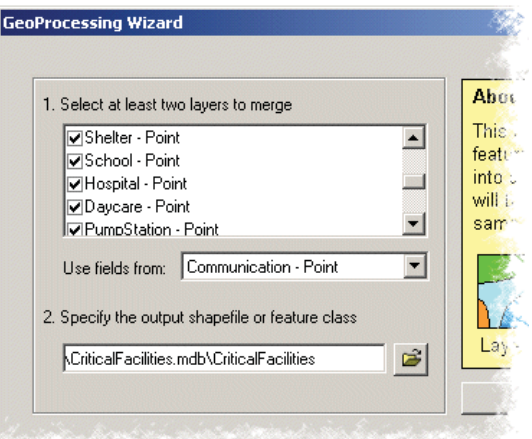

- كليد Finish را كليك كنيد.
- نام لايه جديد را به تغيير دهيد.
	- گروه لايه را خاموش كنيد.

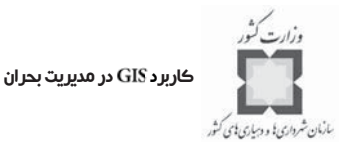

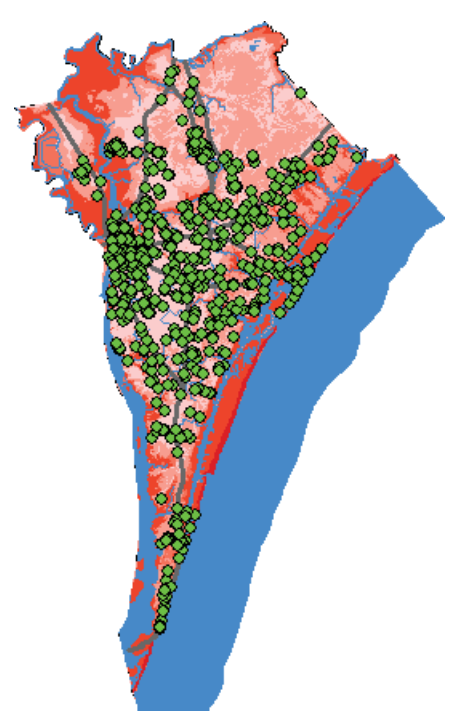

- **ل گام چهارم: اتصال خصوصيات مجموع خطر به تاسيسات حياتي**
- براي پيدا كردن آن دسته از تاسيسات حياتي كه در معرض بيشترين احتمال خطر هسـتند ، بايد دو لايهي Risk Summary و All Critical Facilities را به صورت فضايي بـه يكـديگر متصل كرد.
- روي لايه All Critical Facilities راست كليك كرده، گزينـه Joins and Relates را انتخـاب و سپس را كليك كنيد.
- جدول لايه فوق را با لايه Risk Summary به صورت فضايي متصل كنيد، براي ايـن كـار بايد از گزينه دوم پنجره ظاهر شده استفاده كنيد. قسمت دوم پنجـره join data گزينـه it falls inside را علامت بزنيد، هدف از اين كار اين است كه چنانچـه نقطـه|ي از لايـه All Critical Facilities درون هر پليگون از لايه Risk Summary قـرار گرفـت، ويژگيهـاي آن پليگون را به خود بگيرد.
- م خروجــــي را بــــه نــــام در پوشــــه كــــاري خــــود بــــه آدرس .VirtualCampus\Disaster\Mitigate\MyWork\CriticalFacilities.mdb geodatabase ذخيره كنيد.

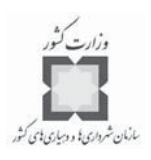

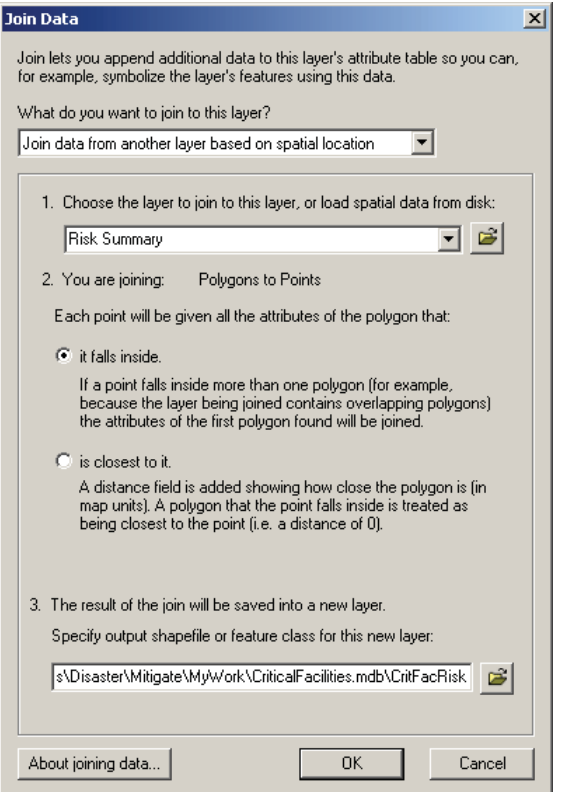

- توجه داشته باشيد كه اين كار براي ممكن است چند لحظهاي طول بكشد.
	- نام CritFacRisk را در جدول محتويات به Critical Facility Risk تغيير دهيد.
- لايه د را با استفاده از فيلد نشانهگذاري كنيد. براي ايـن كار از طرح رنگ Blue-Green Light to Dark استفاده كنيد. در فـريم Classification ايـن پنجره، در منوي بازشونده طبقـات ، گزينـه 5 را انتخـاب كـر ده و سـپس كليـد را كليك كنيد.
	- در جعبه طبقهبندي، روش طبقهبندي ,ا Manual انتخاب كنيد.
- روي شــماره هــاي ليســت حــدود طبقــات (Break Values)، در پنجــره طبقــه بنــدي (Classification)، كليك كرده و مقادير آن را ۰٫۲ ،۹ ،۱۴ و ۱۵ قرار دهيد.
	- كليد OK را در جعبه طبقهبندي كليك كنيد.
	- برچسب مقادير را طبق جدول زير تغيير دهيد.

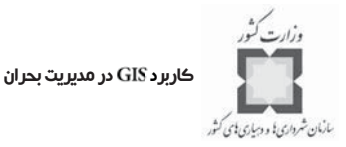

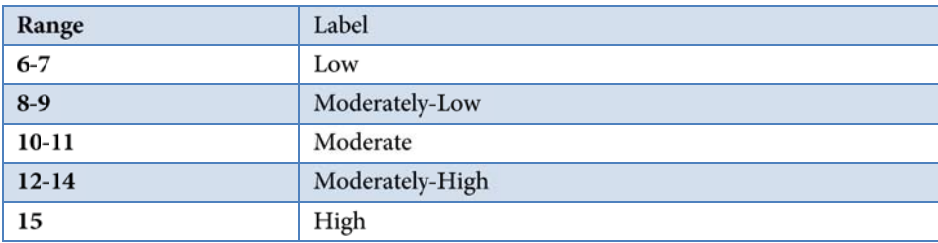

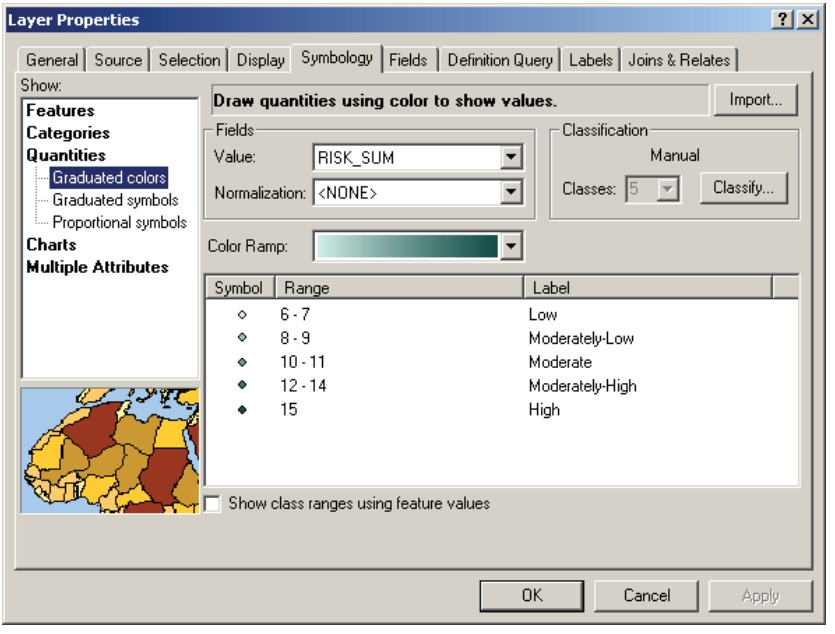

- كليد را كليك كنيد.

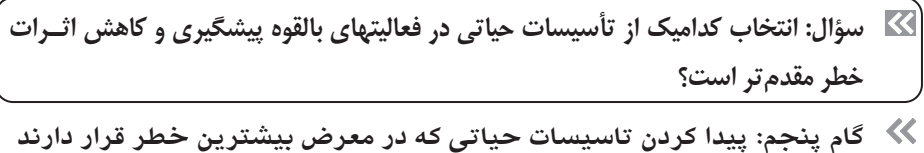

در اين مرحله مجموعهاي از لايهها را ميسازيم كه تاسيسات حياتي كه در مناطقي بـا ريسـ ك بالا و يا به نسبت بالاي خطر قرار دارند را نشان ميدهند.

- تمامي تاسيسات حياتي موجود در لايه Critical Facility Risk كه مقدار فيلد RISK-SUM آنها بيشتر و يا مساوي 12 باشد را انتخاب كنيد.
- سپس روي لايه Critical Facility Risk راست كليـك كنيـد، بـا اشـاره روي Selection و

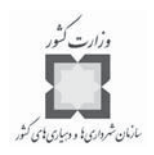

سپس كليك كردن آخرين گزينه ميتوانيد از عوارض انتخاب شده، لايه بسازيد.

- لايه جديد به نام Critical Facility Risk Selection به نقشه افزوده مي شود.
- عوارض اين لايه را با استفاده از مثلثهاي زرد رنگ نشانهگذاري كنيد تا به صورت برجسته نمايش داده شوند.

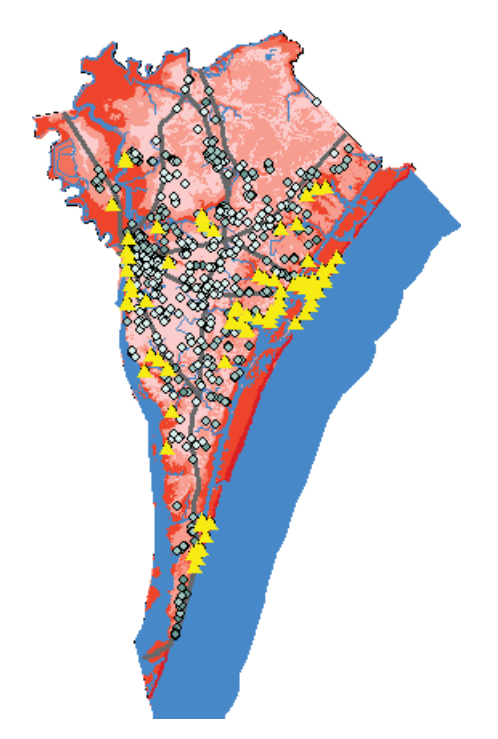

**گام ششم: ذخيره كردن تمرين**

تمـــــرين خــــود رابــــا نـــــام final-Critical.mxd در پوشـــــه كــــارى خــــود بـــــه آدرس ذخيره كنيد. VirtualCampus\Disaster\Mitigate\MyWork

**-9-6 تحليل آسيبپذيري اجتماعي در برابر مخاطرات طبيعي**

در خلال يك بحران، مطمئناً گروهـي از مـردم بـه كمكهـ اي ضـروري نيـاز خواهنـد داشـت ، چيزهايي كه خود نميتوانند آنها را برآورده كنند. اين افراد معمولاً كسـا ني هسـتند كـه درآمـد و يـا تحصيلات كمي دارند. با انجام تحليلهاي آسيبپذيري اجتماعي، ميتوانيد مناطقي كه به طور بالقوه نگرانيهايي در جامعه به وجود ميآورند را شناسايي كنيد. پس از اين شناسايي قادر خواهيد بود بـراي

كاربرد در مديريت بحران

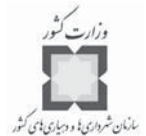

كمكهاي اعطايي به مردم، برنامهريزي كنيد.

در اين تمرين نيز شما همچنان به عنوان يك تحليلگر براي شهرستان فرض ميشويد. و با استفاده از اطلاعات آماري تلاش خواهيد كرد تـا يـك تعريـف كنيـد كـه شـامل ملاحظات ويژهاي است. در مرحله بعدي تحليلهايتان را تركيب كرده و درجه نهايي آسـيب پـذيري اجتماعي را تعيين خواهيدكرد.

در نهايت مناطق آسيبپذير را با استفاده از لايه Hazard Risk Summary كـه در تمـرين قبلـي تهيه شد، با هم مقايسه كنيد تا داراييهاي در تهديد معلوم شوند.

**ي گام اول: اجراي و باز كردن يك**

ArcMap را اجـرا كـرده و Societal.mxd را از پوشـه VirtualCampus\Disaster\Mitigate بـاز كنيد.

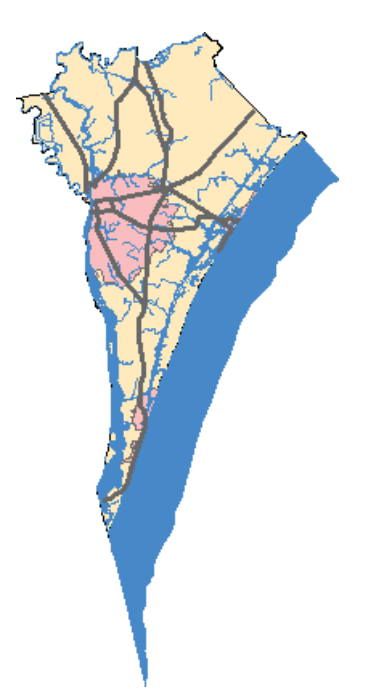

مانند تمرين قبل، اين نقشه اطلاعات پايهي شهرستان نيوهانوفر در ايالت كارولينـاي شـمالي را نشان ميدهد. در اين فايل يك گروه لايه جمعيتي وجود دارد كه شامل 8 لايه اسـت و عـلاوه بـر اين گروه لايه، يك لايه محدودههاي مسكوني نيز وجود دارد.

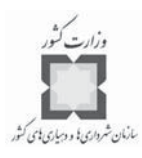

**ه گام دوم: افزودن لايه به نقشه خود**

در اين مرحله، لايه Risk Summaryرا كه در تمرين سـاخت يـك نقشـه مجمـوع خطـر بـراي خطرات چندگانه در خلال فصل تخمين خطرات چندگانه و بلاياي انسانساز تهيه كردهايـد ، اضـافه خواهيد كرد. **توجه:** چنانچه آن تمرين را تكميل نكردهايد، لازم است قبل از ادامه اين تمرين آن را انجام دهيـد . لايه RiskSummary را از پوشه VirtualCampus\Disaster\Multi\Mywork به نقشه اضـافه كنيـد. اين لايه را به زير گروه لايه جمعيتي در جدول محتويات جابجا كنيد.

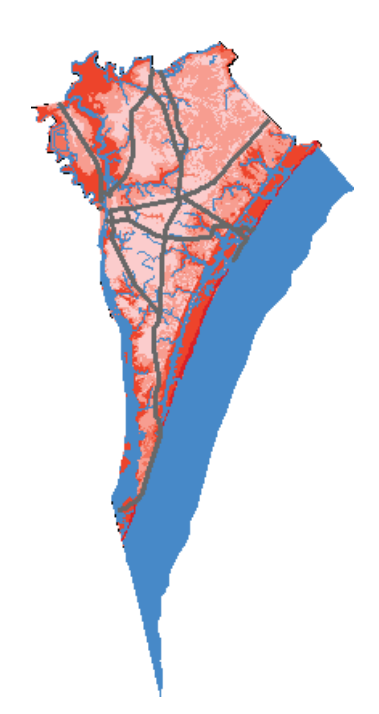

**گام سوم: بررسي دادههاي جمعيتي**

گروه لايه جمعيتي شامل 8 لايه جداگانه است. اين لايهها با استفاده از دادههاي آماري سـاخته شدهاند. اين خصوصيات جمعيتي به تعيين مناطقي كـه در خـلال بحـران بـه كمـك عمـومي نيـاز خواهند داشت، كمك ميكند. اين گروه شامل اين لايهها است:

- خانوارهاي زير خط فقر،
	- خانوارهاي مستاجر،
- افرادي كه تحصيلات زير ديپلم دارند،

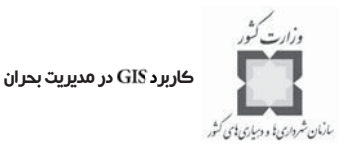

- خانوارهاي فاقد وسيله نقليه،  $\prec$ 
	- افراد رنگين پوست،  $\prec$
- افرادي كه بالاي 65 سال سن دارند،  $\prec$
- افراد استفاده كننده از حمايتهاي خيريه و  $\prec$
- خانوارهايي كه يكي از والدين را از دست دادهاند.  $\prec$
- روي هر كدام از اين لايهها كليك كنيد و جداول خصوصيات آنها را باز كنيـد . هـر جـدول شامل نتايج تحليلهايي است كه آماده شده است. هر فيلد بـا يكـ ي از لايـه هـاي جمعيتـي منطبق است. هر كدام از فيلدها (ويژگي) مقداري دارد كه نشان ميدهد هر بلوك بـه چـه ميزان آن ويژگي را داراست. به عنوان مثال مقدار ۵۵ در فيلد PCT-RENT، معلوم ميكنـد كه 55 درصد از بلوكها، خانهي اجارهاي دارند. اين لايه با ميزان اجاره مسكن نشانهگـذاري شده است. جدول را ببنديد.
- هر لايه به روش Quantile با چهار طبقه بر مبناي مقادير فيلد مرتبط به آن نشانهگـذاري شده است.
- لايههاي جمعيتي را با روشن خاموش كردن هر كدام مرور كنيد. مناطقي كه با رنگ قرمـز نشانهگذاري شدهاند، مناطقي با خطرپذيري بالا هستند.
	- وقتي كه اين لايهها را مرور كرديد، آنها را بسته و خاموش كنيد.
		- **گام چهارم: تبديل دادههاي جمعيتي**

به منظور استفاده از دادهها، آنها را قبل از ويرايش كردن بـه يـك جديـد تبـديل خواهيد كرد.

- روي هر كدام از لايههاي گروه لايه جميعتي راست كليك كنيـد ، روي اشـاره كـر ده و را انتخاب كنيد.
	- تمام عوارض را به يك دسته به نام در در پوشه كاري س خود به آدرس

ذخيره كنيد. VirtualCampus\Disaster\Mitigate\MyWork

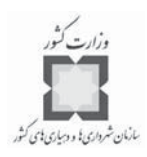

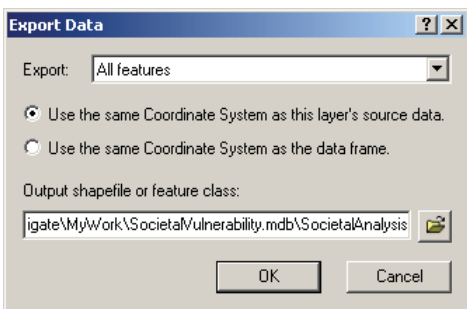

- وقتي پيغام اضافه كردن اين به نقشه ظاهر ميشود، آن را تاييد كرده و فعال

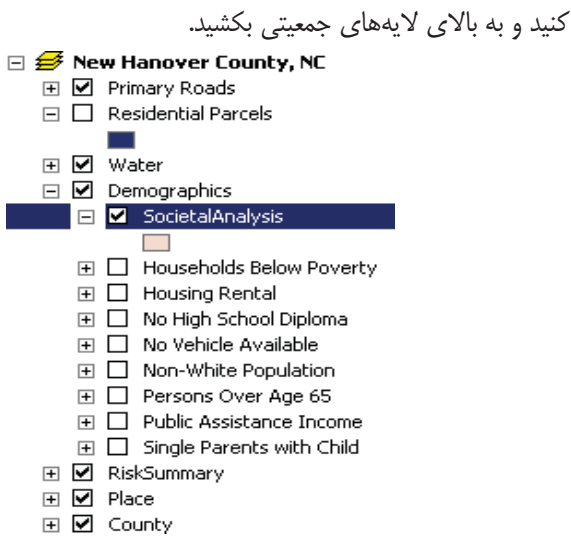

**گام پنجم: تعيين درجهبنديها**

به منظور تعيين آن دسته از بلوكهايي كه بيشتر در معرض آسيبپذيري هستند، بايسـتي در هـر كدام از لايههاي گروه جمعيتي بر مبناي متد طبقهبنـدي Quantile، هـر كـدام از بلوكهـا را تعيـين درجه كنيد. مناطقي كه در طبقهبندي خطر بيشترين نگرانيها را ايجاد ميكنند، درجه 4 و مناطقي كه كمترين نگراني را ايجاد ميكنند، درجه 1 خواهند گرفت. بعداً در اين تمرين، رتبهها را تركيب ميكنيد تا درجه نهايي را به دست آوريد. در اين تمرين از يك ويژوال بيسيك براي محاسـبه مقـادير جديد استفاده خواهيد كرد. همين كار مي تواند از طريق انتخـاب ركوردهـاي هـر طيـف Quantile و محاسبه دستي درجات و در نهايت افزودن اين درجات به جدول صورت پذيرد. منتهي بـا اسـتفاده از ويژوال بيسيك به لحاظ زماني صرفهجويي ميكنيد، چون 8 عمل به جـاي 32 عمـل انجـام ميدهيد. حال اين كارها را انجام ميدهيد:

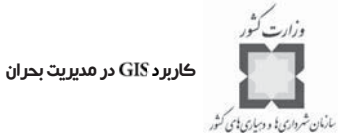

- جدول خصوصيات لايه را باز كنيد.
- د ابتدا درجات را براساس فيلد مشخص نماييد.
- يك ت فيلد با فرمت با نام ايجاد كنيد.

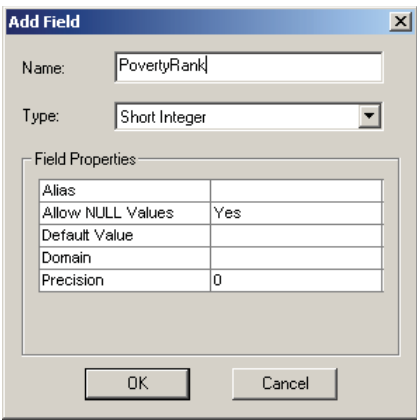

- روي فيلد جديد راست كليك كرده و را انتخاب كنيد.
	- با كليك كردن كليد ، فرآيند محاسبه را ادامه دهيد.
- براي فراخواني script ويژوال بيسيكي كه براي اين كار قبلاً نوشته شده است، كليـد Load را كليك كنيد.
- ايـــن را از پوشـــه بـــا نـــام SocRiskRank.cal بخواهيد.

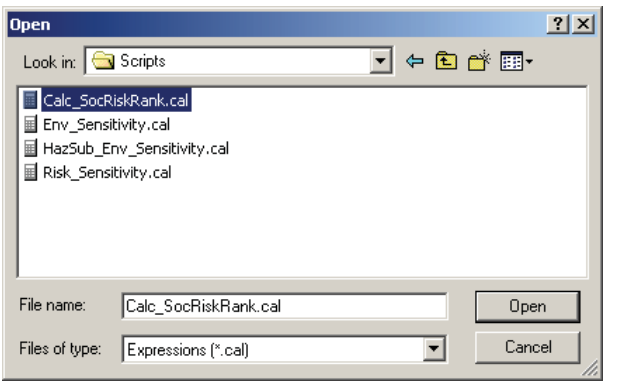

- اين كد را براي Field Calculator به كار بگيريد.

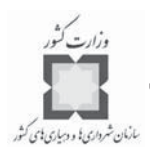

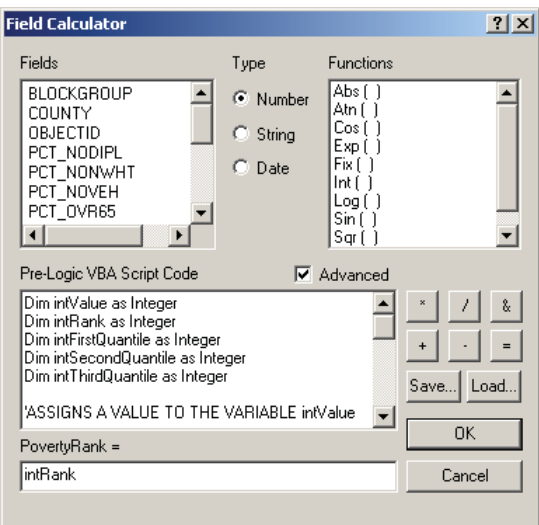

روي يك فيلدي كه بر مبناي خصوصيات موجود ساختهايد، ساكن خواهد شد. اگر مقـدار عوارض كمتر يا مساوي 5 باشد، مقدار فيلد گفته شده به عبارت ديگر درجه 1 خواهد بود. اگر مقـدار بين 6-11 باشد، فيلد مقدار 2 خواهد گرفت و به همين ترتيب براي ديگر مقادير عمل خواهـد شـد . اين طيفها با استفاده از روش Quantile كه براي نشانهگذاري لايههاي جمعيتي بـه كـار رفتـه بـود، مشتق شده است.

- براي اجراي اين ، كليد را كليك كنيد. وقتي فرآينـد تمـام شـد ، فيلـد جديـد بـا مقادير درجه محاسبه به وسيله پر خواهد شد.

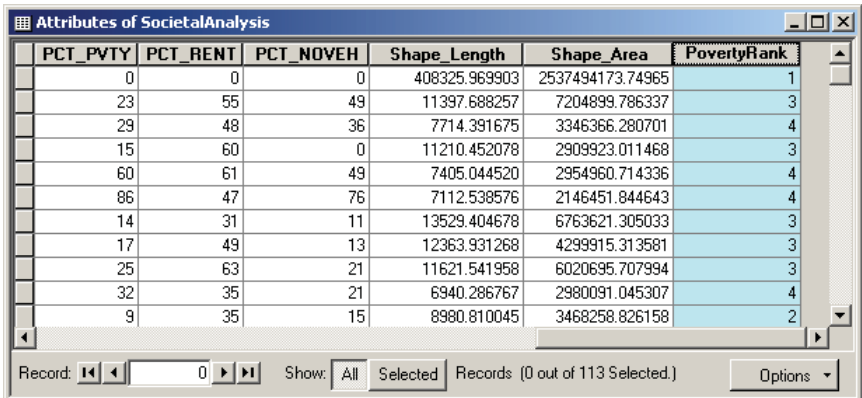

كاربرد در مديريت بحران بازمان شرداری با و دساری بای کش

**گام ششم: تعيين درجه براي لايههاي ديگر** روشي، مشابه روش فوق براي تعيين درجه براساس فيلدهاي باقيمانده بايد به كار بگيريد. يك فيلد با فرمت Short Integer با نام RentalRank ايجاد كنيد. - روي فيلد جديد راست كليك كرده و را انتخاب كنيـد . اگـر لازم اسـت قبل از اين كار script ويژوال بيسيك را فراخواني كنيد. - قبل از اجراي بايسـتي مقـداري تغييـرات انجـام دهيـد . قبلـي بـه صـورت اختصاصي براي فيلد PCT-PVTY نوشته شده است. چون طبقهبندي Quantile براي هـر لايه جمعيتي متفاوت است، براي به دست آوردن درجه براي هر فيلد، نـام آن فيلـد را بـه

- جاي در كد برنامه نوشته شده عوض كنيد. همچنين لازم است يـك سـري مقادير جديد طبقهبندي تعريف كنيد.
- در script آن قسمتي كه براي متغير intValue مقدار تعيين ميكند، پيـدا كنيـد. در حالـت ر اوليه اين مقدار است. لازم است كـه ايـن مقـدار ر ا بـه تغييـر دهيد. براي انجام اين كار لازم اسـت، در ليسـت فيلـدها روي PCT-RENT دابـل كليـك كنيد تا به اضافه شود. در مرحله بعدي چـون مقـادير طبقـه بنـدي بـراي هـر لايـه متفاوت است، شما بايد اين موارد را نيز تغيير دهيد.
- آن قسمت از كد اين را كه سه مقدار براي متغيرهاي طبقهبندي معلوم ميكند، پيـدا كرده و آنها را به شرح زير تغيير دهيد.

intFirstQuantile = 17 intSecondQuantile = 35 intThirdQuantile = 56

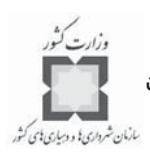

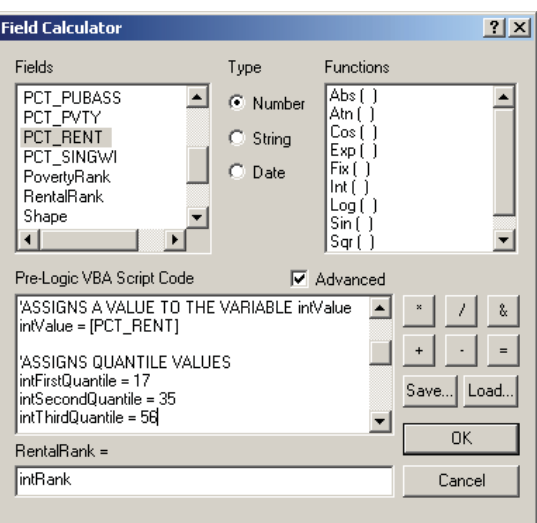

وقتي اين كار را تمام كرديد، براي اجراي script، كليد Ok را كليك كنيد. اين فرآيند را بـه منظور پر كردن فيلدهايي كه براي تعيين درجه هر يك از لايههاي جمعيتي به آنها اضـافه ميكنيد، تكرار كنيد. جدول زير را به عنوان راهنما مدنظر قرار دهيد.

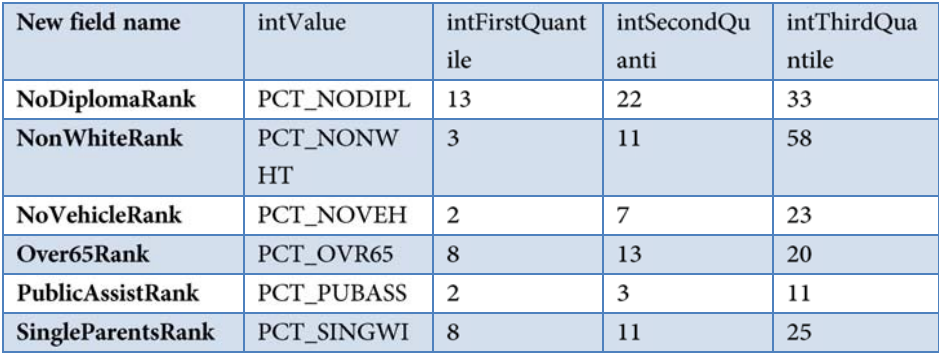

فيلدهايي كه افزودهايد، اكنون با طيف مقاديري از 1 تا 4 پر شدهاند.

**گام هفتم: محاسبه درجه آسيبپذيري اجتماعي**

بعد از اينكه تمام درجهها را محاسبه كرديد، آمـاده هسـتيد كـه درجـه نهـا يي آسـيب پـذيري را محاسبه كنيد. در اين تمرين اين درجه نهايي از مجموع درجاتي كه محاسـبه كـردهايـد، بـه دسـت ميآيد.

يك فيلد از نوع Short Integer به نام SocVulScore اضافه كنيد.

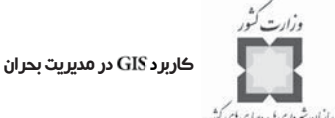

- روي فيلد جديد راست كليك كرده و را انتخاب كنيد. - اگر آن scriptهكه در قسمتهاي قبلي از آن استفاده مي شد، در Field Calculator ظاهر شـد، ه علامت گزينه را برداريد و عبارت زير را در آنجا بنويسيد: [NoDiplomaRank] + [NonWhiteRank] + [NoVehicleRank] + [Over65Rank] + [PovertyRank] + [PublicAssistRank] + [RentalRank] + [SingleParentsRank]

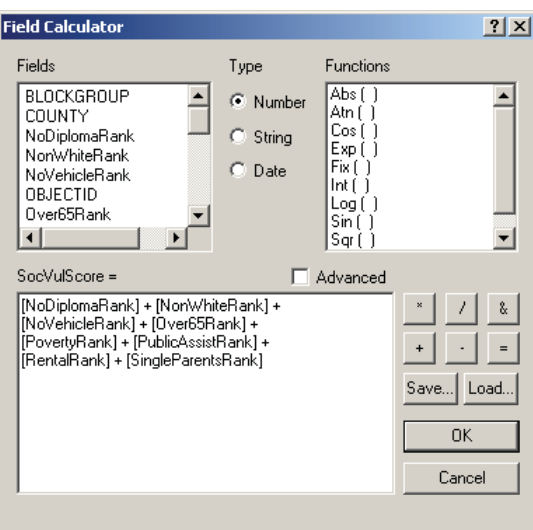

- پس از تاييد، جدول خصوصيات را ببنديد.

**گام هشتم: نشانه ه گذاري لايه** 

اكنون فيلدي در جدول داريد كه بلوكهاي درخطر را مشخص كرده اسـت كـه مـي توانيـد از آن براي نشانهگذاري لايه استفاده كنيد.

- ه روي لايه راست كليك كر ه ده و گزينه را انتخاب كنيد.
	- روي سر برگ نشانهگذاري ( ) كليك كنيد.
- لايه را با رنگ طبقه بندي شده بر مبناي فيلد SocVulScore كه در مرحله قبل سـاختهايـد، نشانهگذاري كنيد.

Natural Breaks را با ۴ طبقه، به كار گيريد. به عبارت ديگـر روش طبقـهبنـدي بايـد Natural

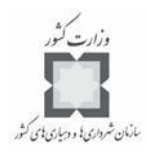

با چهار طبقه باشد. از طيف رنگ سبز-زرد-قرمز استفاده كنيد.

در مرحله بعدي، بايد برچسبهاي مشخصي براي طبقهبندي جديد ايجاد كنيد، جـدول زيـررا بـه<br>در مرحله بعدي، بايد برچسبهاي مشخصي براي طبقهبندي جديد ايجاد كنيد، جـدول زيـررا بـه عنوان راهنما مورد استفاده قرار دهيد.

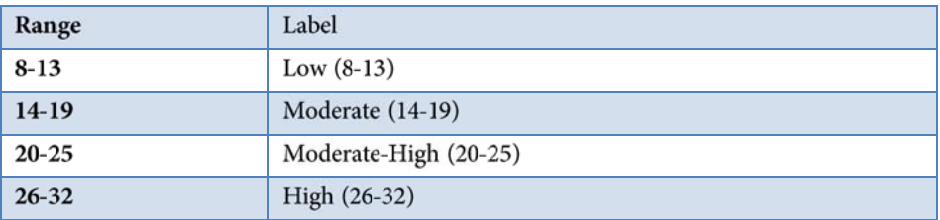

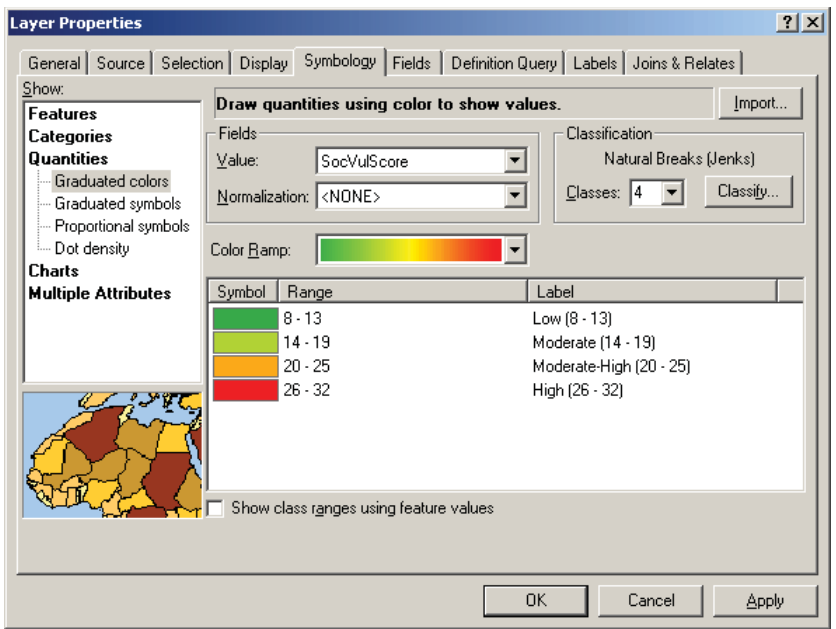

- كليد Ok را كليك كنيد تا پنجره Properties بسته شود.

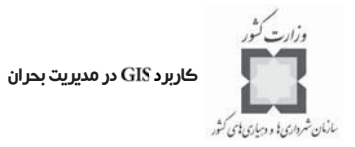

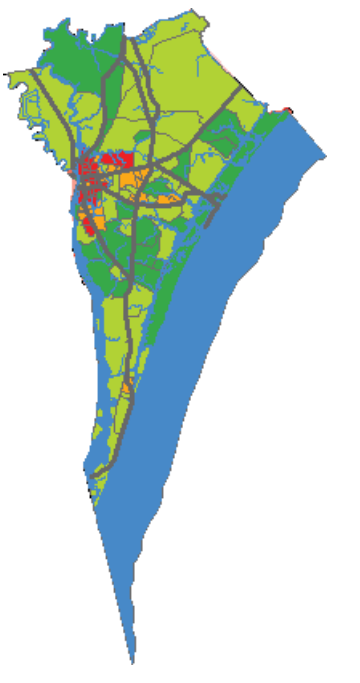

**گام نهم: تشخيص قطعات واقع در بلوكهاي در معرض خطر**

بعد از تشخيص محلات آسيبپذير، مرحله بعدي تشخيص داراييهاي واقع در اين مناطق اسـت كه در معرض خطر قرار دارند.

- لايه را روشن كرده و بـا راسـت كليـك كـر دن روي آن، را انتخاب كنيد.

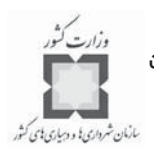

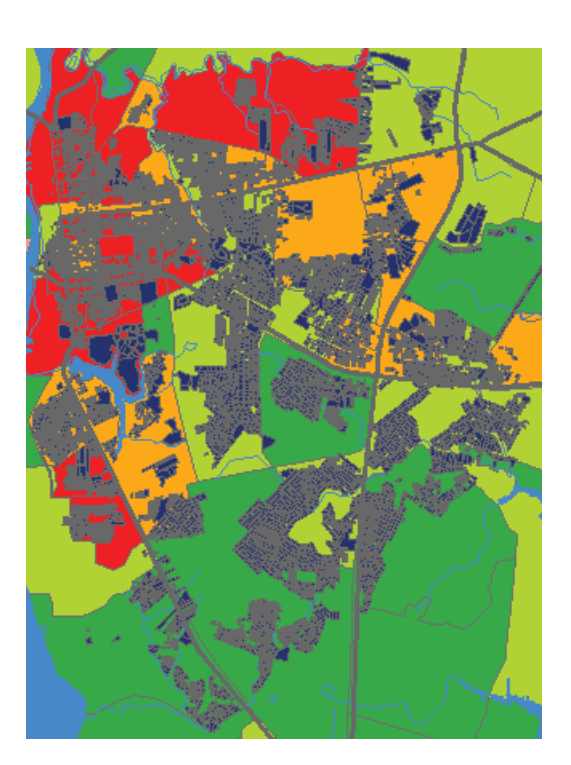

لايه ، قسمتهاي مسكوني شهر ويلمينگتون را نشان ميدهد. چون فقط بـه دنبال قسمتهاي با خطرپذيري بالا هستيم، يك لايه ايجاد ميكنيم كه فقـط آن قسـمته ا را نمـايش دهد.

- از منوي ، گزينه را انتخاب كنيد.

مطمئن شويد كه براي گزينه Layer، لايه SocietalAnalysisانتخاب شده باشـد و روش انتخـاب نيز در حالت Create a new selection فعال باشد.

عبارت زير را براي جستجو و گزينش همه بلوكهايي كه درجهي بالاي آسيبپـذيري اجتمـاعي دارند، در پنجره Select By Attributes بنويسيد.

[SocVulScore]>=26

#### كاربرد GIS در مديريت بحران

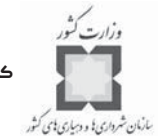

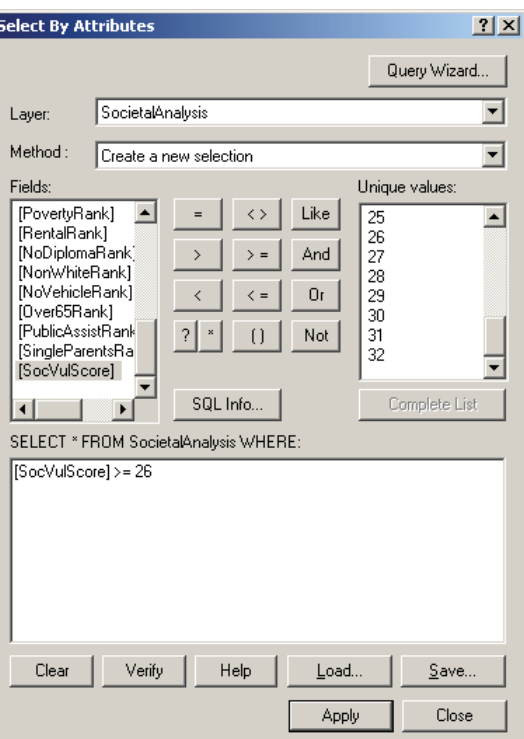

- بعد از كليك كردن كليد ، پنجره را ببنديد.

- سپس از منوي ، گزينه را انتخاب كنيد.

آن عوارضي از لايه Residential Parcels كه فصل مشترك اين لايه با لايـه SocietalAnalysis هستند را انتخاب كنيد. مطمئن شويد كه گزينهي فعال شده باشد.

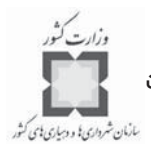

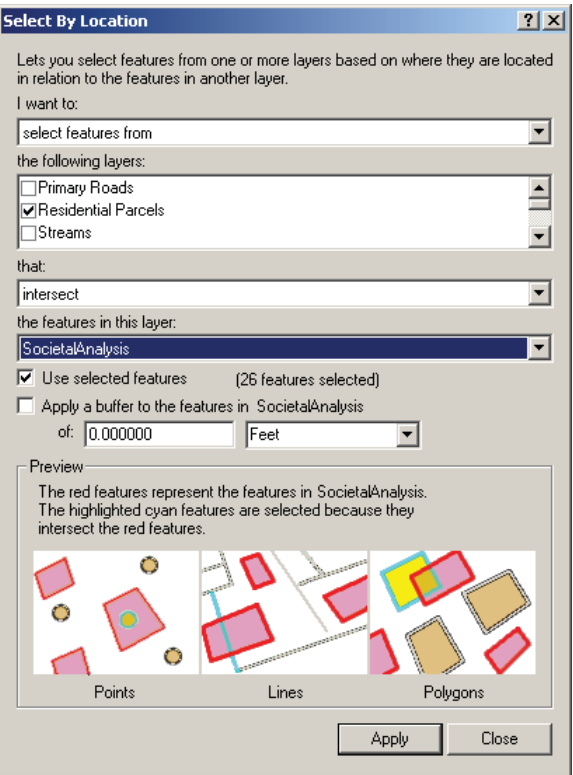

- بعد از كليك كردن كليد ، پنجره را ببنديد.
- ه روي لايـه راسـت كليـك كـر ده، روي اشـاره كـر ده و سـپس را انتخاب كنيد.
	- عوارض انتخاب شده را با يك م جديد به نام در پوشه كاري خود به آدرس

ذخيره VirtualCampus\Disaster\Mitigate\MyWork\SocietalVulnerability.mdb كنيد.

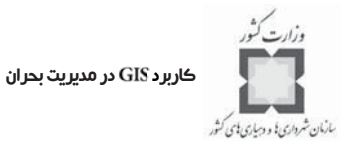

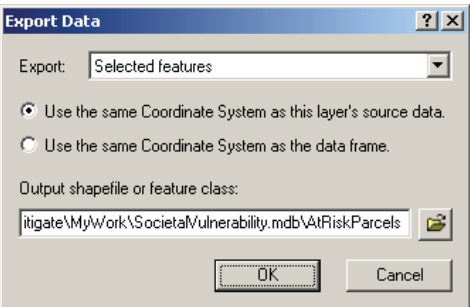

- در پنجره ظاهر شده، كليد Ok را كليك كرده و سپس در پيغام ظـاهر شـده، كليـد Yes را كليك كنيد تا لايه جديد به نقشه اضافه شود.
- وقتي فرآيند را تمام كرد، عوارض انتخاب شده را از حالت انتخـابي خـارج كنيـد (اين كار را با انتخاب گزينـه Clear selected features از منـوي Selection انجـام دهيـد)، سپس لايهResidential Parcels را خاموش كنيد.

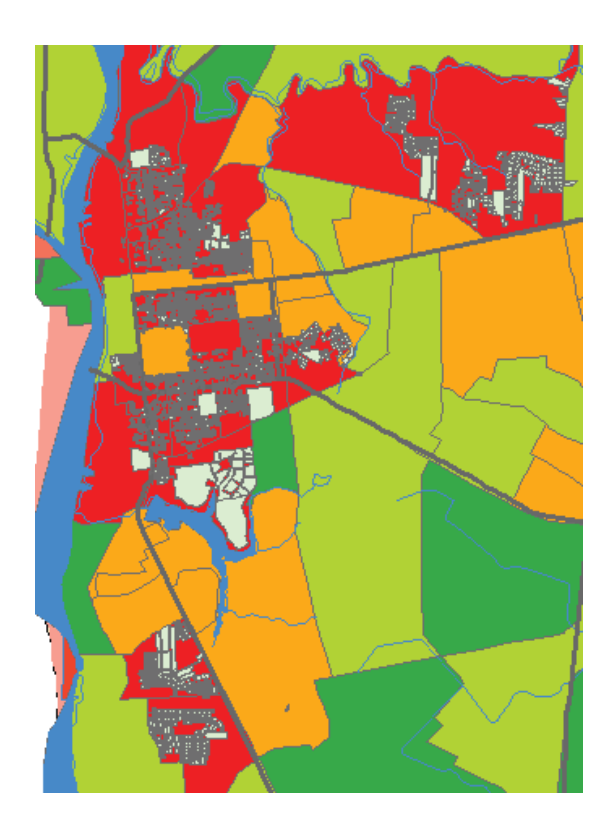

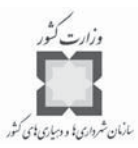

**گام دهم:تشـخيص قطعـات درمعـرض خطـر ، واقـع در منـاطق احتمـال خطـر طبيعي**

> بعد از شناسايي و تشخيص قطعات بايد معلوم كنيد كه كدام يك از داراييها درتهديد خطـر بـالا قرار دارند.

- لايه را خاموش كنيد.
- از منوي ، گزينه را انتخاب كنيد. ه از لايـه ، انتخاب جديدي كه شامل مناطقي با تهديد خطر بالا و يا متوسط بـه بـالا باشـد ، بسـازيد . انتخاب را با اين شرط همراه كنيد:

 $[RISK_SUM] \geq 12$ 

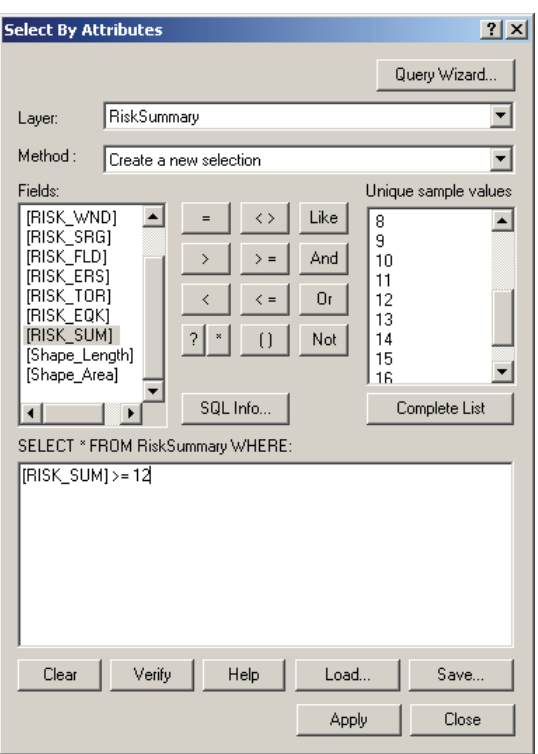

- بعد از كليك كردن كليد ، پنجره را ببنديـد . ز سـپس از اسـتفاده كنيد تا فصل مشترك انتخابي كه در بالا انجام داديد، لايه را پيدا كنيد.

#### كاربرد GIS در مديريت بحران

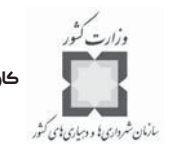

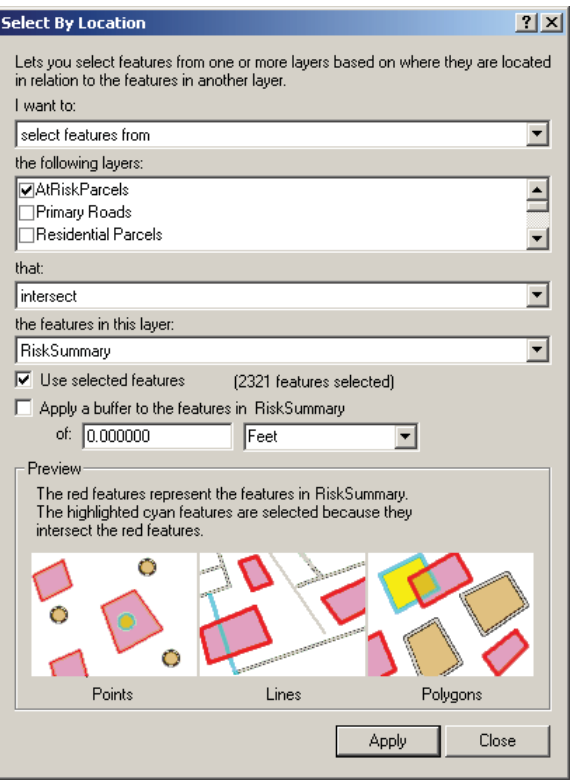

- بعد از كليك كردن كليد ، پنجره را ببنديد.

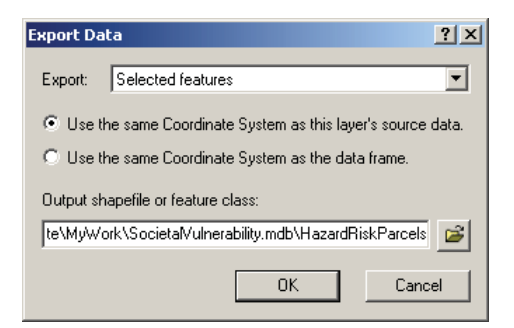

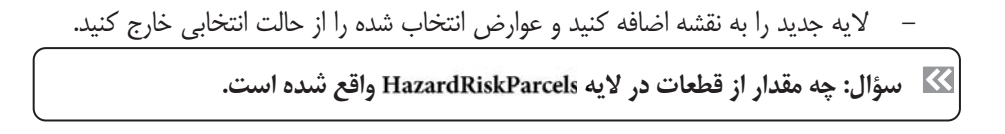

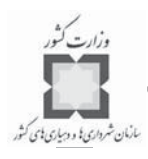

اكنون داراييهاي درخطر را تشخيص دادهايم و مي توانيم تهيـه طرحهـاي پيشـگيري و كـاهش اثرات را شروع كنيم. به عنوان مثال، ميتوانيم از اين مناطق بازديد كرده و با سـا كنان آنهـا تمـاس گرفته و نيازهاي ويژهاي كه ممكن است در حين بحران مطرح شوند را از هم اكنون تعيـين كنـ يم. همچنين ممكن است داراييهايي كه بايد بيمه شوند را نيز از اين طريق شناسايي كنيم. **گام يازدهم: ذخيره كردن پروژه**

از منوي File گزينهي Save as را انتخاب كرده و نقشه خود را به نـام final-Societal.mxd ه در پوشه ذخيره كنيد.

بنابراين در اين تمرين بلوكهايي كه به رسيدگيهاي ويژه نيـاز دارنـد (ماننـد كمـك عمـومي در خلال بحران) و همچنين داراييهايي كه در اين مناطق در برابر خطرات طبيعي آسيبپذير هسـتند را مشخص كردهايد.

#### **-10-6 تحليل اثر اقتصادي خطرات**

در اين تمرين، فرض ميشود كه مدير بخش توسعه اقتصادي شهرستان از شما خواسـته اسـت ، عواقب اقتصادي خطرات طبيعي را تعيين و نقشهي مناطقي كه به طور بالقوه تحت تاثير قرار دارنـد را تهيه كنيد.

هدف تشخيص كارخانجات و كارگاههاي بزرگ ديگري است كه آسيب آنها در نتيجـه بحـران ، باعث بروز مسايلي مانند كاهش درآمـد و تعطيلـي دائمـي و خسـارات اجتمـاعي ناشـي از ب يكـار ي ميشود. مدير همچنين از شما ميخواهد فهرستي از بزرگترين بنگاههاي اقتصادي كه بسـته شـدن آنها اثرات زيانباري بر اقتصاد محلي دارد را تهيه كنيد تا براساس آن بتواند از نمايندگان آنها دعـوت كند تا در كارگاه مديريت، پيشگيري و كاهش اثرات بحران شركت كنند.

## **ي گام اول: اجراي و باز كردن يك**

- ر نــــــــرم افــــــــزار را اجــــــــرا كــــــــرده و را از پوشهVirtualCampus\Disaster\Mitigate باز كنيد.

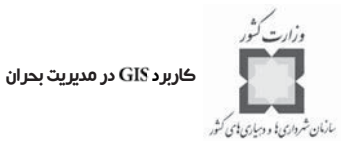

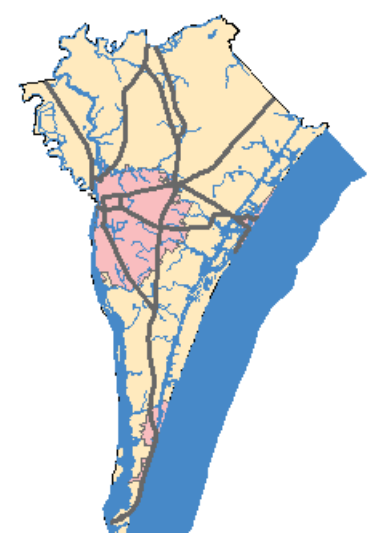

اين نقشه اطلاعات پايهي شهرستان نيوهانوفر در ايالت كاروليناي شمالي را نشان ميدهد. **ه گام دوم: افزودن لايه به نقشه**

در اين مرحله لايه Risk Summaryرا كه در تمرين ساخت يك نقشـه ي مجمـوع خطـر بـراي خطرات چندگانه در خلال فصل تخمين خطرات چندگانه و بلاياي انسانساز تهيه كردهايـم ، اضـافه خواهيد كرد.

- لايــه RiskSummary را از پوشــه VirtualCampus\Disaster\Multi\Mywork بــه نقشــه اضافه كنيد. اين لايه را به زير لايه Water در جدول محتويات جابجا كنيد.
- ه نام لايه اضافه شده را به تغيير دهيـد. ايـن نقشـه ا كنـ ون آن منـاطقي از شهرستان را كه در معرض بيشترين تهديدات از سوي خطرات طبيعي قـرار دارنـد، نشـان مي دهد.

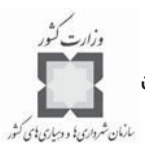

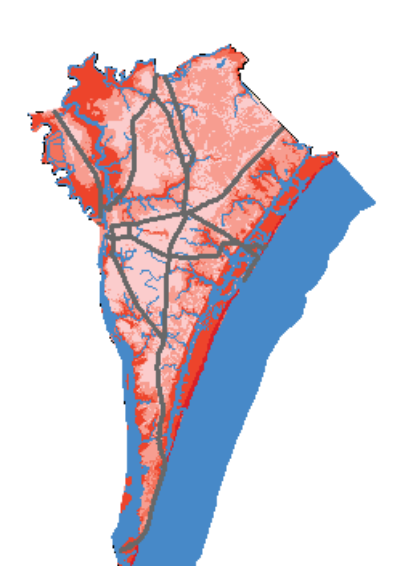

**گام سوم: تشخيص مناطق درتهديد خطر از سوي خطرات طبيعي** به عنوان مرحله اول تشخيص مناطق در معرض خطر، مكانهايي در شهرسـتان كـه در معـرض بيشترين تهديد خطر قرار دارند را شناسايي خواهيم كرد.

- از منوي ، گزينه را انتخاب كنيد.
- عوارضي از لايه Risk Summary را كه فيلد Risk-Sum آن مساوي و يا بزرگتر از ١٠ است را انتخاب كنيد.

**سؤال: چه مقدار از مناطق در معرض تهديدات بالاي خطر قرار دارند؟**

– عوارض انتخاب شده را با يك featureclass به نام HighRisk\_NaturalHazards در VirtualCampus\Disaster\Mitigate\MyWork\EconomicVulnerability.mdb\EconA feature dataset nalysis ذخيره كنيد.

به ياد داشته باشيد كه كجا اين لايه را ذخيره ميكنيد. از آن دوباره در تمـرين ديگـري اسـتفاده خواهيم كرد.

كاربرد GIS در مديريت بحران

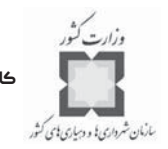

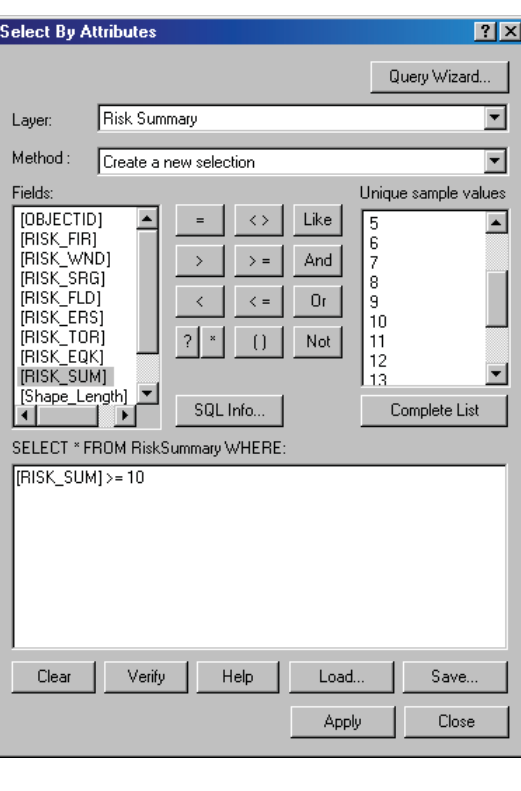

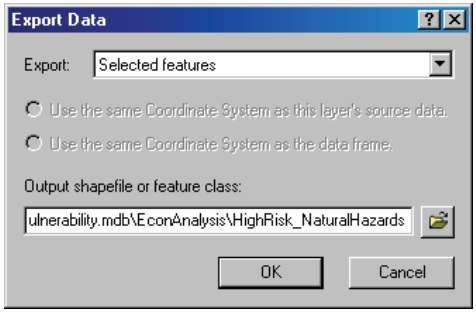

- بعد از اين تبديل، در پنجره ظاهر شده، كليد را كليك كنيد تا لايـه بـه نقشـه اضـافه شود. سپس عوارض انتخاب شده را از حالـت انتخـاب خـارج كنيـد . بـراي نشـانه گـذاري Risk Summary ، نشانهها را از لايه Risk Summary با استفاده از فيلد -RISK ، وارد كنيد.

**سؤال: چگونه نشانهها را وارد ميكنيد؟**

- لايه ه را به زير لايه در جدول محتويات بكشيد.

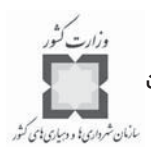

- لايه را خاموش كنيد.

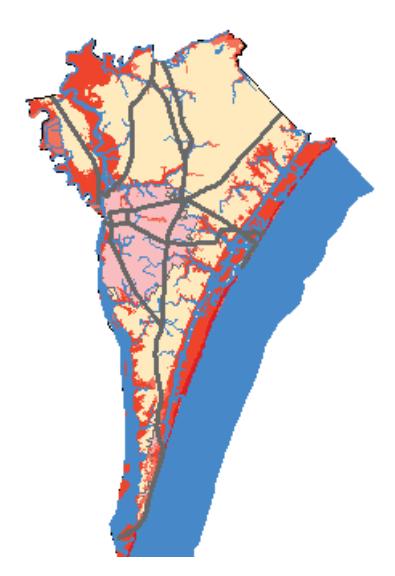

**گام چهارم: پيدا كردن منابع مالي واقع در مناطق با خطرپذيري بالا**

معمولاً وقتي يك بحران آسيب كمي را باعث ميشود، اغلب بنگاهها قادر هستند، فعال بمانند و يا براي زمان كوتاهي به منظور پاكسازي و انجام تعميرات جزئي بسـته مـي شـوند . امـا اگـر آسـيب بيشتري وارد شود، بنگاهها ممكن است، مجبور شوند براي زماني طولانيتر بسـته شـوند كـه ايـن حالت موجبات ايجاد وضعيت دشوار اقتصادي براي پرسنل و اجتماع آنها فراهم ميآورد.

در دو مرحله بعدي، مناطق با خطرپذيري بالا را شناسايي خواهيم كـر د و مشـاغل و بنگاه هـ اي واقع در اين مناطق را تعيـين ميكنـيم. بـا انتخـاب آن منـاطق اقتصـادي كـه بـا لايـه -HighRisk فصل مشترك دارند، ميتوانيم مناطقي كه نياز به توجه ويـژه دارنـد را ببينـيم . در اين مرحله براي تمامي لايههاي كاربري زمين، لايه خطر بالا تهيه ميكنيم. سـپس ايـن 5 لايـه را براي تحليل آسانتر تركيب ميكنيم. گروه لايهي كاربري زمين را روشـن كنيـد تـا 5 لايـه كـار بري زمين به شرح زير را ببينيد:

- كاربري كشاورزي
- كاربري صنعتي
- كاربري سرويس عمومي
	- كاربري تجاري
	- ≯ كاربري حمل ونقل
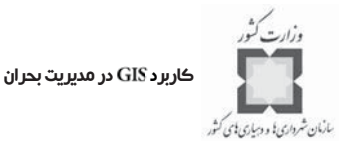

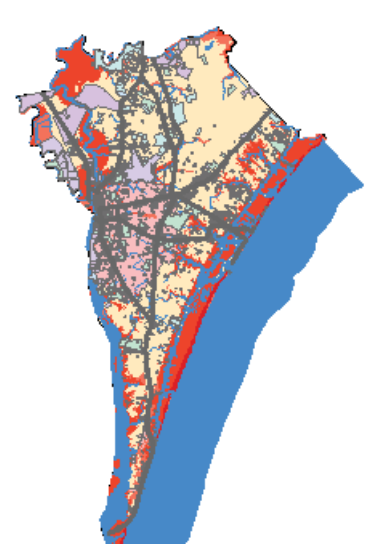

- از استفاده كنيد تا عوارضي از لايه كشـاورزي كـه بـا عـوارض لايـه فصل مشترك دارند، انتخاب شوند.
	- **سؤال: چه مقدار چند ضلعي انتخاب شده است؟**
- -<br>عوارض انتخاب شده از كاربري كشاورزي را با يك feature class جديد به نام -HighRisk در پوشـــــــــــه كـــــــــــاري خـــــــــــود بـــــــــــه آدرس VirtualCampus\Disaster\Mitigate\MyWork\EconomicVulnerability.mdb EconAnalysis feature dataset\ ذخيره كنيد.
- وقتي پيغام داده مي شود كه لايه به ArcMap اضافه شود، با انتخاب گزينه Yes اين كـار را تاييد كنيد.
	- عوارض انتخاب شده را از حالت انتخاب خارج كنيد.
- پس از اينكه لايههاي كاربري زمين با خطر بالا تركيـب شـوند ، سـاده نخواهـد بـود كـه كاربري يك چندضلعي بخصوص را تشخيص دهيد. يك راه براي تشخيص كـار بري ايـن است كه يك فيلد جديد قبل از تركيب ايجاد كرده و پر كنيد.
	- جدول خصوصيات HighRisk-Agriculture را باز كنيد.
	- يك فيلد جديد به نام با طول متن 15 كاراكتر اضافه كنيد.

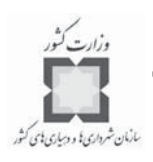

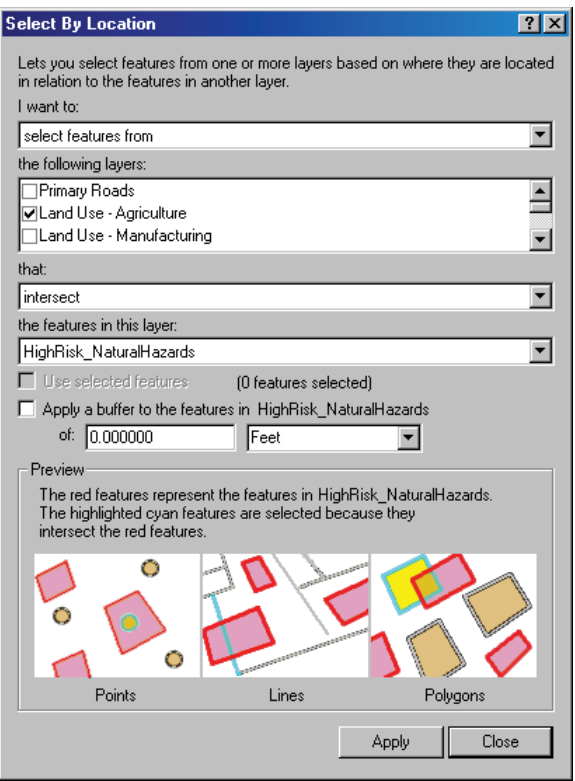

- از Field Calculator براي پر كردن اين فيلد با مقدار "Agriculture" استفاده كنيد.
- از جدول زير به عنوان راهنما براي تكرار فرآيند تبديل لايههاي كاربري زمـين باقيمانـده ، استفاده كنيد. به ياد داشته باشيد، عوارض فصل مشترك را قبل از تبديل انتخـاب كنيـد و سيس فيلد LU-General را به feature class جديد اضافه كنيد.

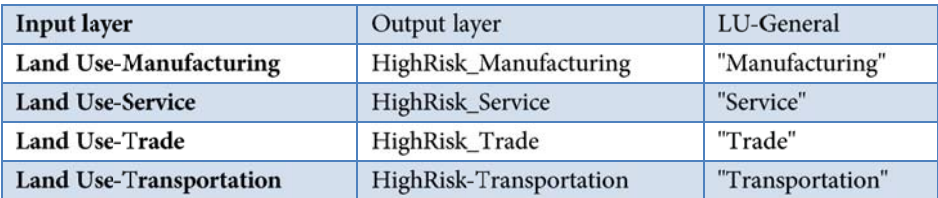

**نكته:** جعبه محاورهاي به ما اجازه خواهد داد كه فصل مشترك چند لايه را بـا يك لايه همزمان به دست آوريم.

# .<br>كاربرد GIS در مديريت بحران

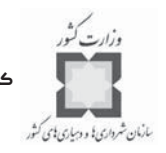

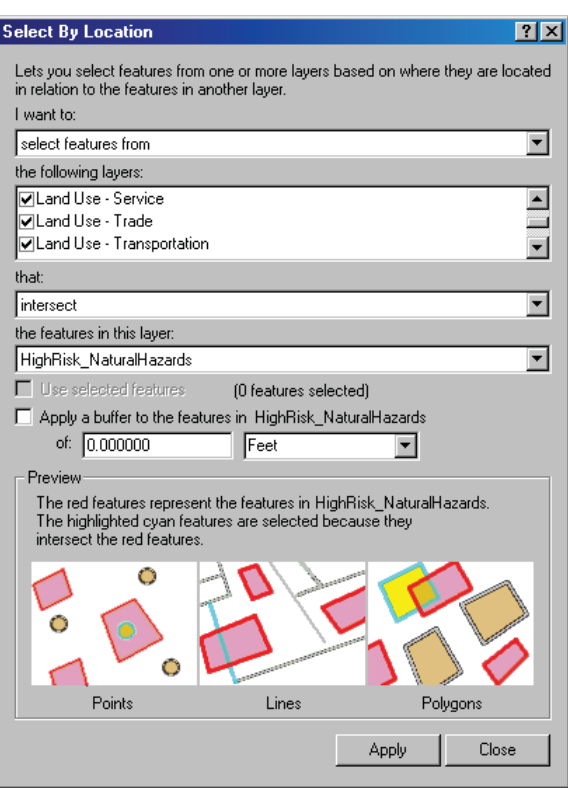

- عوارض انتخاب شده را از حالت انتخاب خارج كنيد.
- حالا هايي را كه ساختيد با يكديگر تركيب كنيد.
- ي در منوي گزينه را براي تركيب لايههاي كاربري با خطـر بالا استفاده كنيد و يك لايه جديد به نام HighRisk-LandUse در پوشـه كـارى خـود بـه آدرس

VirtualCampus\Disaster\Mitigate\MyWork\EconomicVulnerability.mdb\EconA بسازيد.

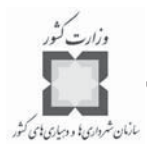

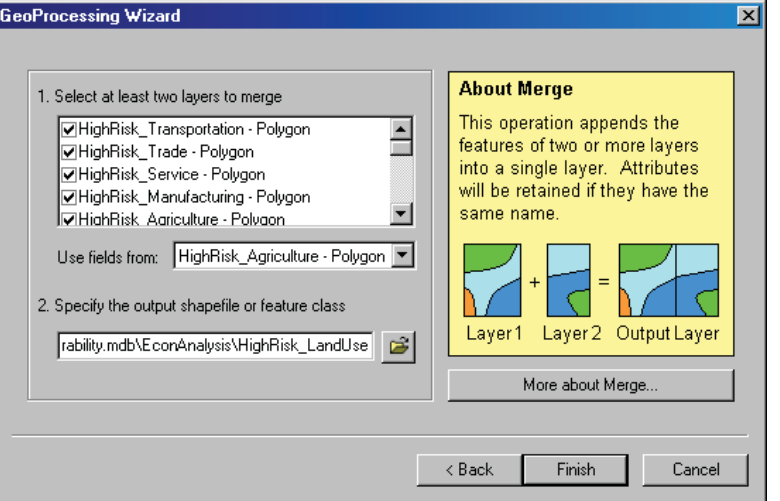

**سؤال: تعداد كل كاربريهاي با خطر بالا چقدر است؟**

- لايههاي زير را بسته و خاموش كنيد:

HighRisk-Transportation HighRisk-Trade HighRisk-Service HighRisk-Manufacturing HighRisk-Agriculture LandUse group layer

لايه HighRisk-LandUse را به زير لايه Water در جدول محتويات بكشيد. سـپس آن را با استفاده از مقادير Unique براساس فيلد LU-General نشانهگذاري كنيد.

- ه برچسب عنوان را به تغيير دهيد.

- طيف سبز-زرد را انتخاب كنيد.

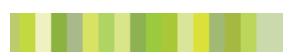

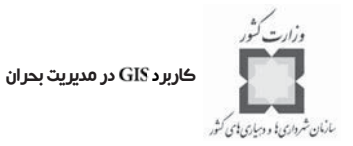

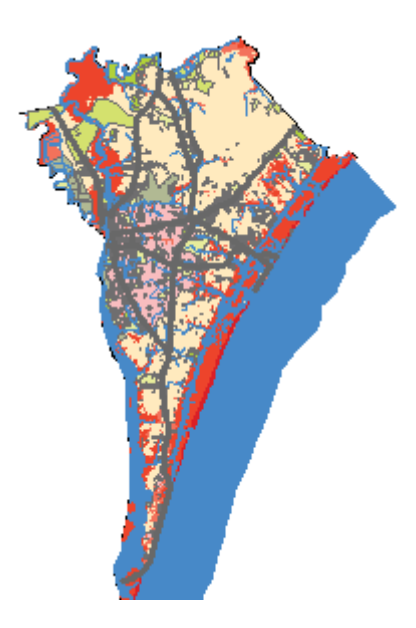

## **گام پنجم: يافتن بنگاههاي واقع در مناطق با خطر بالا**

حالا كه مناطق اقتصادي واقع در محدوده بيشترين احتمال خطرات به هنگام رخـداد بحـران را شناسايي كردهايد، لازم است تا بنگاهها را در اين مناطق شناسايي كنيد. اين بنگاهها ممكن است به مدت كوتاهي در پيامد يك بحران بسته شوند و پرسنل آنها در آن دوره زماني بيكار باشند.

- لايــه ي را از پايگــاه اطلاعــاتي و از پوشــهي فراخواني كنيد.

**نكته:** مطمئن شويد كه مسير درست باشد.

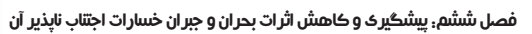

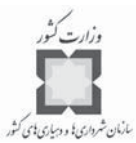

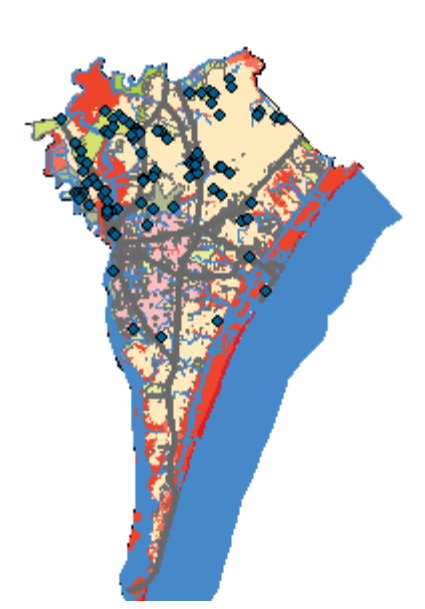

برخلاف محدودههاي سياسي، محدودههاي خطرات طبيعي در دسترس است. براي اين منظـور از روي كاربريها استفاده ميكنيم تا بنگاههايي كه ممكن است تحت تـاثير خطـرات طبيعـي قرار بگيرند را شناسايي كنيم.

- از منوى Selection گزينهى Select By Location را انتخاب كنيد.

آن عوارضي از Commercial-Businesses را كه در فاصله ۷۵۰پايي از عوارض لايه -HighRisk هستند، انتخاب كنيد.

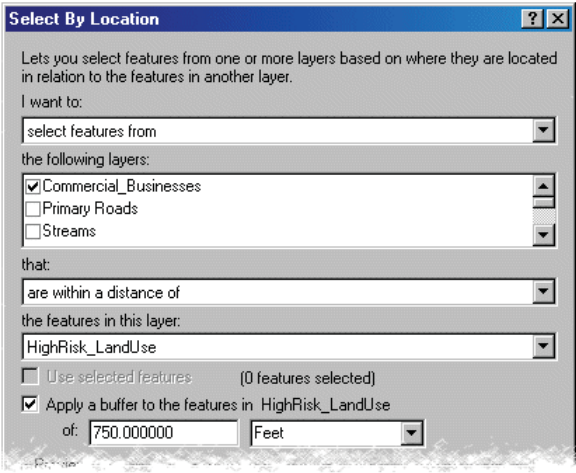

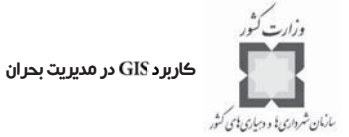

عوارض انتخاب شده از Commercial-Businesses را با يك لايه جديد، به نام -HighRisk Commercial

VirtualCampus\Disaster\Mitigate\MyWork\EconomicVulnerability.mdb\EconAnalysis feature dataset تبديل كنيد.

- كليد را كليك كرده و سپس پنجره را ببنديد.
- ه لايه را به اضافه كر ه ده و لايه را خاموش كنيد.
	- لايه را تا محدودههاي آن بزرگ كنيد.

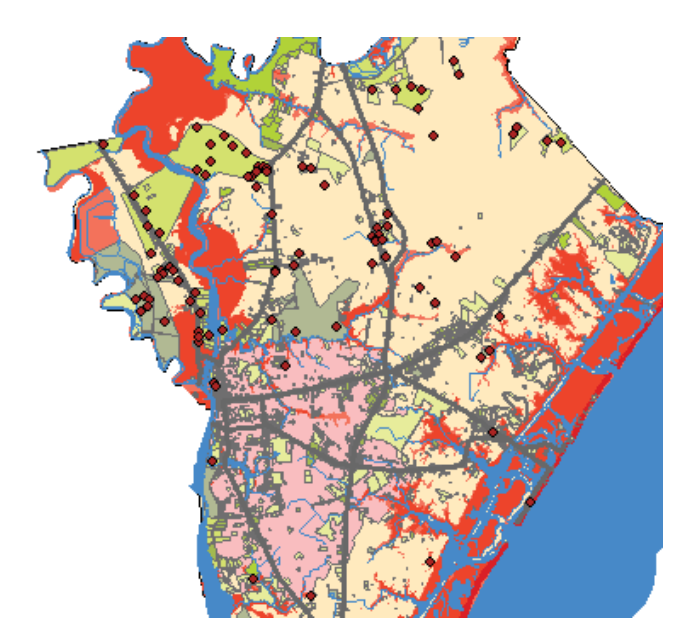

با تهيه ليستي از بنگاههاي واقع در محدودههاي خطر بالا ميتوانيد آنهايي كـه بايـد در برنامـه پيشگيري و كاهش خطر لحاظ شوند را اعلام كنيد و ميزان آسيبپذيري آنها را در مقابل هـر خطـر نشان دهيد. ممكن است بخواهيد اين بنگاهها را براي تحليلهاي ساختاري، در آينده لحاظ كنيد. **گام ششم: تشخيص بزرگترين بنگاهها به لحاظ پرسنل**

مدير گروه توسعه اقتصادي استاني به شما زنگ زده است تا يـادآوري كنـد كـه امكـان فـراهم شدن نشستي با حداكثر 30 نفر براي برگزاري يك كارگاه پيشگيري و كاهش اثرات بحـران وجـود دارد. بنابراين نياز داريد، ليستي از بزرگترين بنگاهها تهيه كنيد تا بتوانيـد 30 بنگـاه صـدر ليسـت را

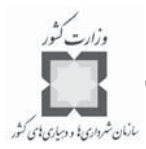

تعيين كنيد (در حدود نيمي از كل تعداد بنگاهها). - لايه HighRisk-Commercial را با نشانههاي طبقه بندي شده بر مبناي فيلد EmpPop كه حاوي تعداد پرسنل هر يـك از بنگاههـا اسـت ، نشـانه گـذاري كـر ده، بـا اسـتفاده از متـد اين لايه را به 4 طبقه دستهبندي كنيد.

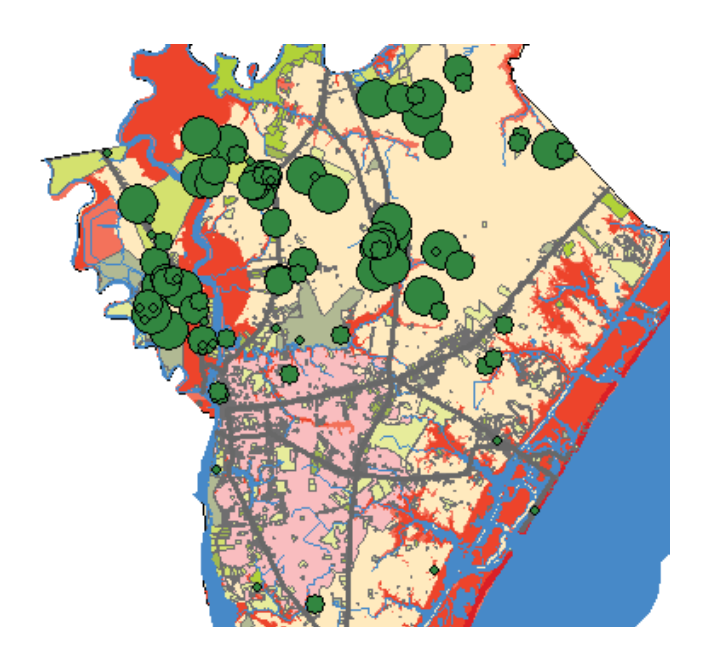

- از Select By Attributes با عبارت HmpPop > 473 استفاده كنيد تا آن دسته از بنگاههـايي كه بالاي 473 نفر پرسنل دارند، انتخاب شوند.
	- براساس طبقهبندي لايه، نتيجه اين جستجو نيمي از بنگاهها خواهد بود.
- عـــوارض انتخــــاب شــــده را بــــه يــــك featureclass بانـــــام LargeEmployers در VirtualCampus\Disaster\Mitigate\MyWork\EconomicVulnerability.mdb\EconA nalysis feature dataset ذخيره كنيد.
	- لايه ,ا به ArcMap اضافه كنيد.
	- عوارض انتخاب شده را از حالت انتخاب خارج كنيد.

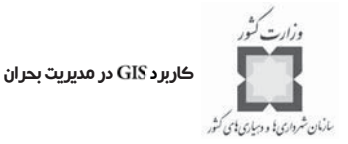

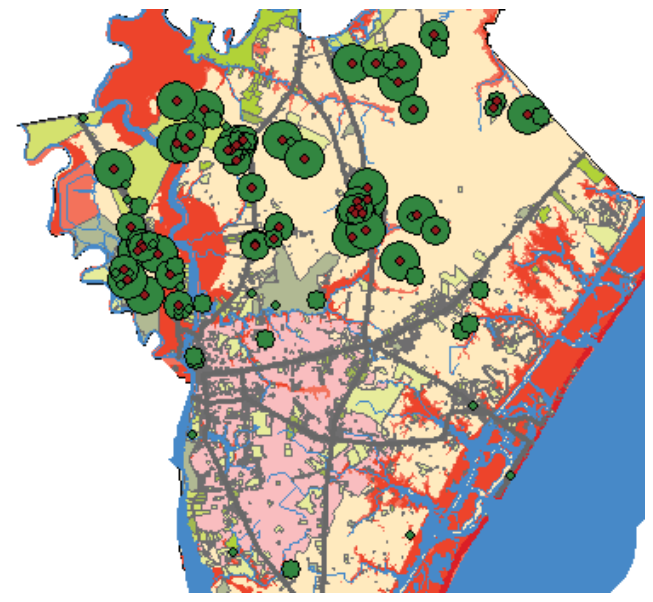

اكنون بنگاههاي كليدي و جاهاي صنعتي كه در معرض خطرات طبيعي قرار دارند و نيز آنهـايي كه به لحاظ اقتصادي حياتي هستند را تشخيص دادهايد. سپس ليستي از ايـن مراكـز مـالي كليـدي تهيه خواهيد كرد تا از مديران اين مراكز دعوت كنيد در يك كارگاه پيشگيري و كاهش اثرات خطـر شركت كنند.

**گام هفتم: تهيه گزارشي براي استفاده به عنوان ليست اولويتي**

در اين مرحله از ابزار ArcMap's Report استفاده خواهيد كرد تا بر اساس تعداد پرسـنل، ليسـتي از كارفرماها تهيه كنيد.

– از منوي Tools گزينه Report را انتخاب كرده و سپس Create Report را كليك كنيد.

- را به عنوان لايهي مبنا كه شامل فيلدهاي زير ميباشد، انتخاب كنيد: **CONAME** CONTACT **ADDRESS CITY STATE** ZIP EmpPop بر مبناي فيلد CONAME، دادهها را به صورت صعودي مرتب كنيد.

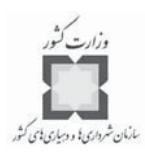

- سربرگ Display ,أ كليك كنيد. در پنجره Setting و مسمت Report را باز كنيد. مقـدار هـر كدام از ويژگيها در قسمت سمت راست پنجره قـرار دارد. روي مقـدار Page Setup كليـك كنيد. تنظيمات صفحه توجيه را در حالت Landscape قرار داده و تمـامي حاشـيههـا را بـه 0/25 تغيير دهيد.
- در سربرگ Display، در قسمت چپ پنجره، عنوان Element را باز كـرده، سـپس Title را كليك و مقدار ويژگي Text آن را در قسـمت سـمت راسـت پنجـره بـه Large Employer تغيير دهيد. علاوه بر آن Horizontal Alignment را به حالت Left درآوريد.

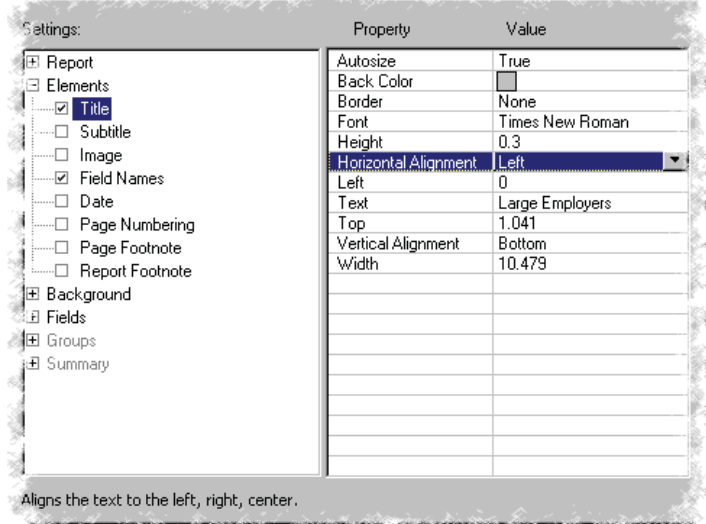

در همان سربرگ Display، در قسمت چپ پنجره، عنـوان Fields را بـاز و مقـدار ويژگـي د را براي فيلد به شكل 5 كاراكتر صحيح تنظيم كنيد. مقدار ويژگـي دا براي فيلد STATE، در حالت ST قرار داده و با رجوع به جدول ويژگي Width، هر كدام از فيلدها را تنظيم كنيد.

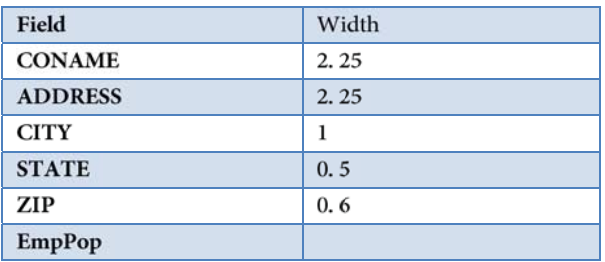

كاربرد در مديريت بحران مازمان شرداری؛ و دسیاری؛ <sub>ی</sub> کش<sub>ور</sub>

- كليد Create Report را كليك كنيد تا گزارشي كه تهيه ميكنيد، ببينيد. بـراي بهتـر ديـدن گزارش، آن را در حالت 50درصد ببينيد.
- با استفاده از گزينه ، گزارش را به يك فايل به نام تبـديل و ه در پوشه ذخيره كنيد.
	- پنجره را بدون ذخيره كردن ببنديد.

مدير گروه قابليتهاي اقتصادي شهرستان ممكن اسـت ، تمـام كارفرمايـان بـزرگ را بـه عنـوان همكاراني در فعاليتهاي پيشگيري و كاهش اثرات خطر در نظر بگيرد. شما نيز ميتوانيد اين بنگاهها را به تاسيسات حياتي خود اضافه كنيد و ارزيابيهاي دقيقتري از آسيبپذيري ساختارهاي آن انجـام دهيد.

**گام هشتم: ذخيره كردن پروژه**

نقشه خود را بانام در پوشه ذخيره كنيد. VirtualCampus\Disaster\Mitigate\MyWork

## **-11-6 يافتن مناطق زيستمحيطي درخطر**

در تمرين قبلي، اثر خطرات طبيعي بر سرمايههاي اقتصادي شهرستان مورد مطالعـه را بررسـي كرديد. در اين تمرين داراييهاي ديگري كه كمتر آشكار هستند را بررسي ميكنيد؛ آنهايي كه نياز بـه محافظت و مراقبتهاي ويژه دارند. اينها عمدتا تاسيسات و ساختمانهايي هستند كه انهدام آنها باعـث ايجاد خطر اضافي روي محيط اطراف ميشود.

در اين تمرين مناطق خطر ثانويه را شناسايي ميكنيم. بخصوص مناطق حـاوي مـواد خطرنـاك و محدودههاي حساس زيستمحيطي كه در محيط اطراف مناطق حاوي مواد خطرنـاك قرار دارند. اطلاعاتي كه گردآوري خواهيد كرد، برنامهريزان شهرستان را بـه ابـزار هـا يي كـه بـراي بررسي گزينههاي برنامه پيشگيري و كاهش اثرات خطر نياز دارند، مجهز خواهد كرد.

- **ي گام اول: اجراي و باز كردن يك**
- ر نـــــرم افـــــزار را اجـــــرا كـــــرده و را از پوشـــــه خود باز كنيد.

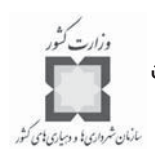

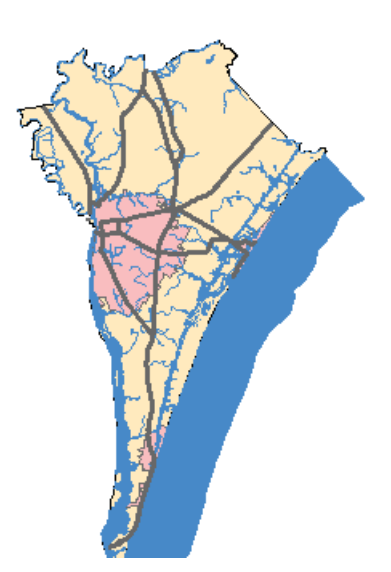

اين نقشه اطلاعات پايهي شهرستان نيوهانوفر در ايالت كاروليناي شمالي را نشان ميدهد.

## **ه گام دوم: افزودن لايه به نقشه اوليه**

در اين مرحله، لايه Risk Summaryرا كه در تمرين ساخت يك نقشه ي مجمـوع خطـر بـراي خطرات چندگانه در خلال فصل تخمين خطرات چندگانه و بلاياي انسانساز تهيه كردهايد را اضـافه ميكنيد.

**توجه:** چنانچه آن تمرين را تكميل نكردهايد، لازم است قبل از ادامه اين تمرين آن را انجام دهيد.

- لايـه ه را از پوشــه بـه نقشــه اضافه كرده و ه به زير لايه در جدول محتويات جابجا كنيد.

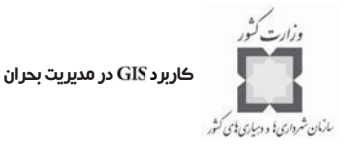

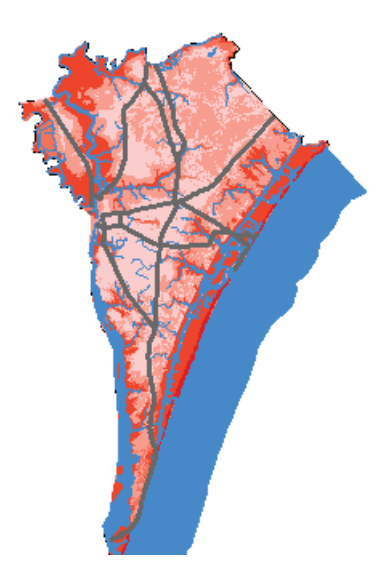

- ه نام لايه اضافه شده را به تغيير دهيد. اين نقشه، آن مناطقي از شهرسـتان را كه در معرض بيشترين تهديدات از سوي خطرات طبيعي قرار دارند، نشان ميدهد. **گام سوم: تشخيص پتانسيل نشت مواد خطرناك**

مناطقي كه خطر ثانويه ايجاد ميكنند را شناسايي خواهيـد كـر د؛ اينهـا منـاطقي هسـتند كـه در تهديد خطرات طبيعي قرار دارند و بايستي در آمادگي در برابر يك بحران طبيعي، محافظـت شـوند . يك سري Joinهاي فضايي تهيه ميكنيم تا مقادير خصايصي را كه نياز داريم، به دست آوريم. گروه لايه Secondary Risks را فعال كرده و باز كنيد. اين گروه لايه شامل موارد زير است:

> تاسيسات نفتي سامانه ملی کاهش تخلیه آلاینده<sup>۱</sup> تاسيسات پسماندهاي جامد

$$
\qquad \qquad \bullet \qquad
$$

مناطق بازيافت مواد خطرناك (مخاطره آميز) $\prec$ 

<sup>1-</sup>National Pollutant Dischazge Elimaition System (NPDES)

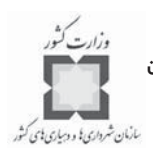

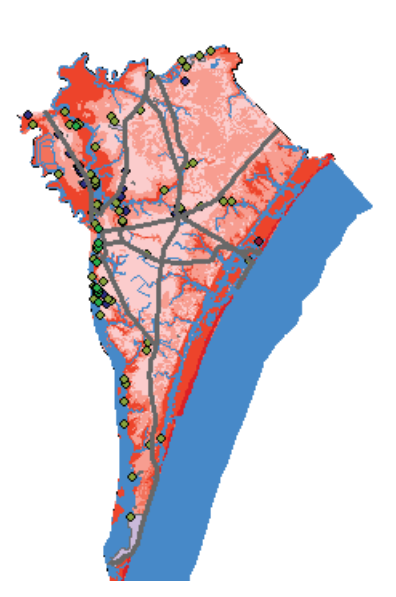

- روي لايه Oil Facilities راست كليك كرده و در قسـمت Joins and Relates، گزينـه Join را كليك كنيد.
- Oil Facilities را با لايه Risk Summary بر مبناي موقعيت فضايي Join كنيـد. هـر نقطـه بايستي خصوصيات چندضلعيهايي را كه درون آن واقع ميشود، به خود بگيرد. ايـن كـار را با انتخاب لايه Risk Summary در قسمت بازشـوندهي پنجـره Join، و همچنـين انتخـاب گزينه it falls inside انجام دهيد.
- خروجــــي را بـــــه عنـــــوان يــــك featureclass، بـــــه بـــام Risk-OilFacilities در VirtualCampus\Disaster\Mitigate\MyWork\EnvironmentalVulnerability.mdb\En vironAnalysis feature dataset ذخيره كنيد.

#### كاربرد GIS در مديريت بحران

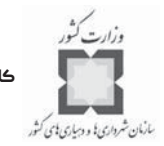

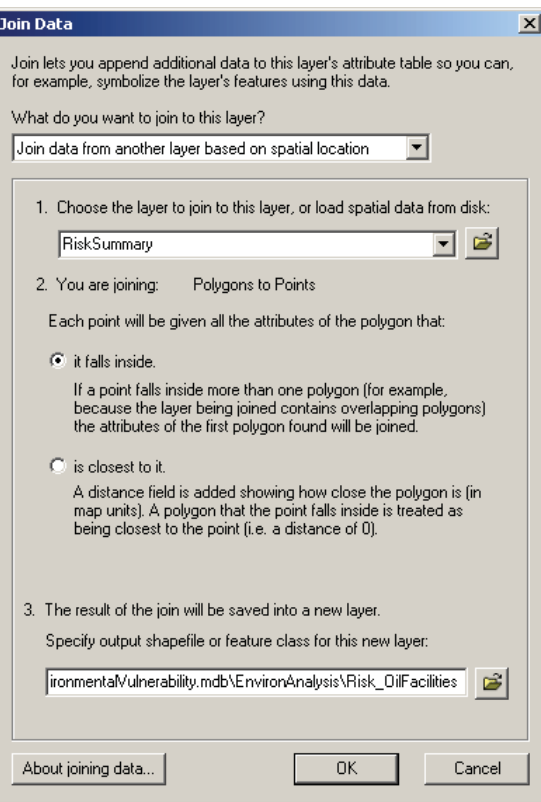

- ه گروه لايه را خاموش كنيد.

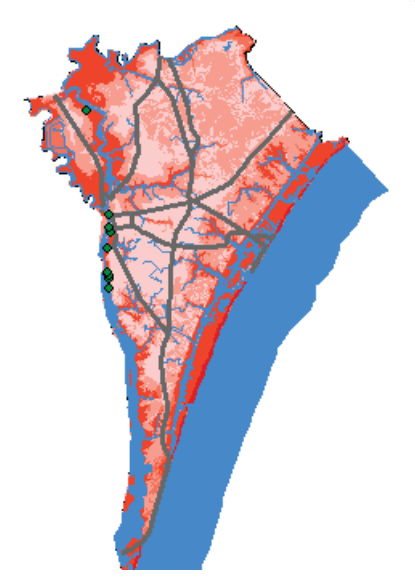

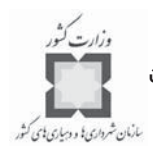

فرآيند اتصال فضايي را براي سه لايهي نقطهاي ديگـر در گـروه لايـ ه تكـر ار كنيد. از جدول زير به عنوان راهنماي نامگذاري لايههاي جديد اسـتفاده كنيـد . ايـن لايـه هـا را بـه اضافه خواهيد كرد.

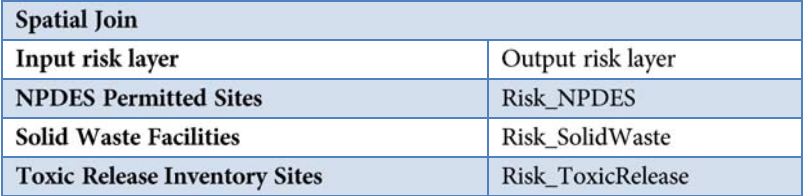

- -حـالا را بـا برمبنـاي موقعيـت فضايي كنيد. خصوصـيات را بـا علامـت زدن گزينـه هـاي خلاصهسازي كنيد.

- لايــــــــــه خروجــــــــــي را م بــــــــــه نــــــــــام در VirtualCampus\Disaster\Mitigate\MyWork

نخيره كنيد. (EnvironmentalVulnerability.mdb EnvironAnalysis feature dataset

- يك گروه لايه، با پنچ لايه جديدي كه حالا ايجـاد كرديـد ، ا بسـازيد و نـام آن را بگذاريد.

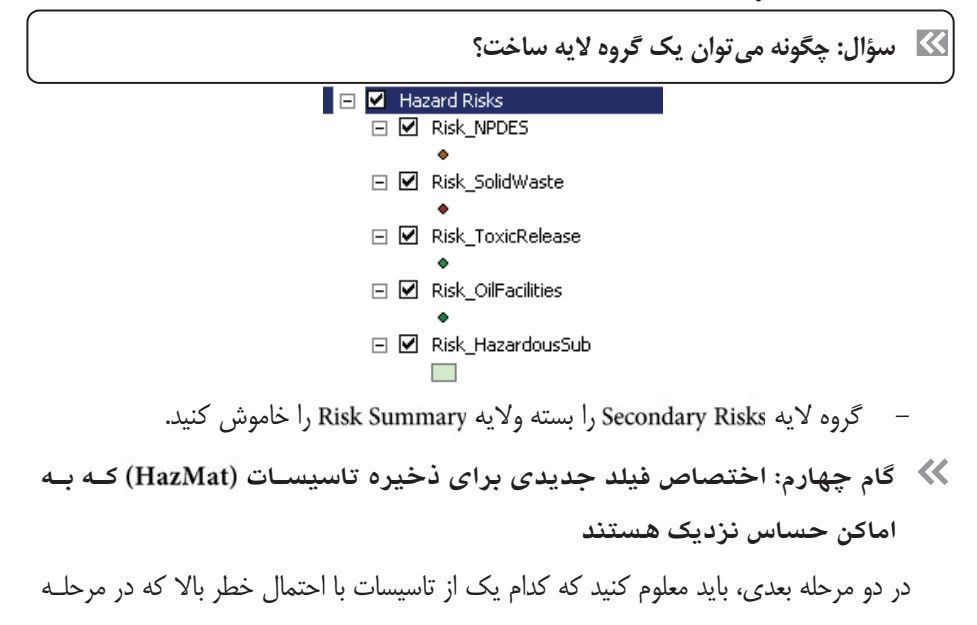

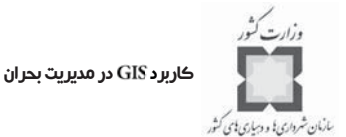

دهيد.

قبلي شناسايي كرديم، در نزديكي مكانهاي حساس محيطي قرار دارند تا خطر جامع ايـن تاسيسـات را معلوم كنيم. در اين مرحله سه فيلد در هر كدام از جدول خصيصهها ميسازيم تا مكانهاي با خطر بالا كه در نزديكي نواحي توليد مثل آبزيان، زيستبوم طبيعي وحوش و يـا در نزد يكـ ي مردابهـ ا قـرار دارنـد را مشخص كنند. مقادير اين فيلدها را در آغاز در حالت No قرار دهيد. سپس در مرحله بعدي، عوارضي را انتخاب ميكنيد كه در نزديكي اماكن حساس زيستمحيطـي قرار دارند و مقدار فيلدي كه در بالا درست كردهايد را براي اين عوارض در حالت Yes قرار دهيد. به جدول Risk-OilFacilities سه فيلد از نوع Text با طول ۵ كاراكتر به نامهاي زير اضـافه كنيد: Near-Fish

Near-Habitat

Near-Wetlands

- از استفاده كنيد تا مقدار اوليه هـر كـ ت دام از فيلـدها را در حالـت قـرار

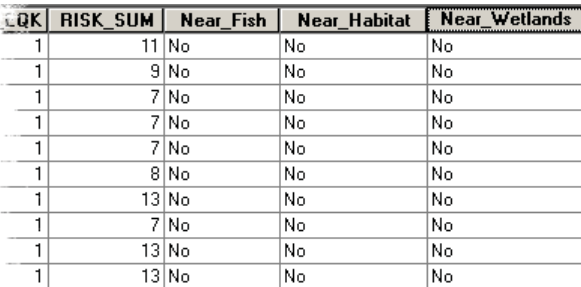

- فرآيند را براي افزودن اين فيلدها و تنظيم مقدار اوليه آنها براي لايههاي باقيمانده در گروه لايه كه شامل چهار لايه به شرح زير است، تكرار كنيد:

**Risk-NPDES** 

Risk-SolidWaste

Risk-ToxicRelease

Risk-HazardousSub

- ه گروه لايه را باز كرده و فعال كنيد. ايـن گـروه لايـه شـامل سـه لايهي مردابها، زيستبومها و نواحي توليد مثل آبزيان است.

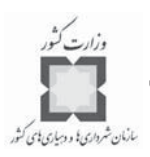

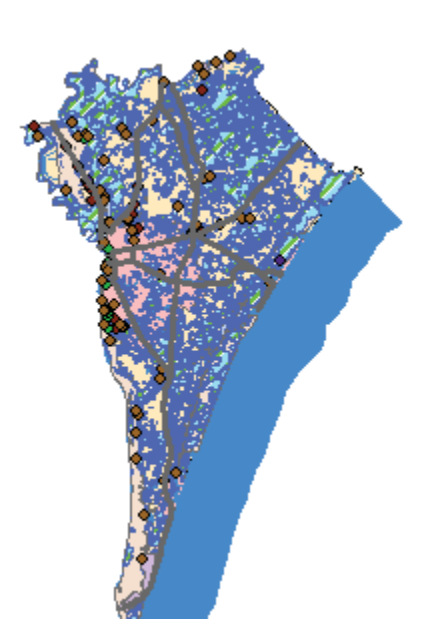

در مرحله بعدي، مشخص ميكنيد كه كدام يك ت از تاسيسات در نزديكي اماكن حساس زيستمحيطي قرار دارند و براي اين عوارض مقدار سه فيلـدي كـه در مرحلـه قبلـي سـاختيد را در حالت Yes قرار مي دهيد.

**گام پنجم: تشخيص مجاورت اماكن حساس زيسـت محيطـي بـه امـا كن ايجـاد خطر ثانويه**

اكنون شما آمادهايد تا جدول خصوصـيات امـاكن درخطـر HazMat كـه در نزديكـي سـايتهاى زيست محيطي قرار دارند را به هنگام كنيد.

- ه از گزينه استفاده كنيد تا عوارضـي از لايـه هـاي زيـر كـه در فاصـله 750پايي از قرار دارند را انتخاب كنيد:

**Risk-NPDES** Risk-SolidWaste Risk-ToxicRelease Risk-OilFacilities Risk-HazardousSub

#### كاربرد GIS در مديريت بحران

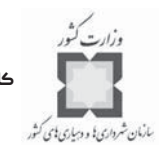

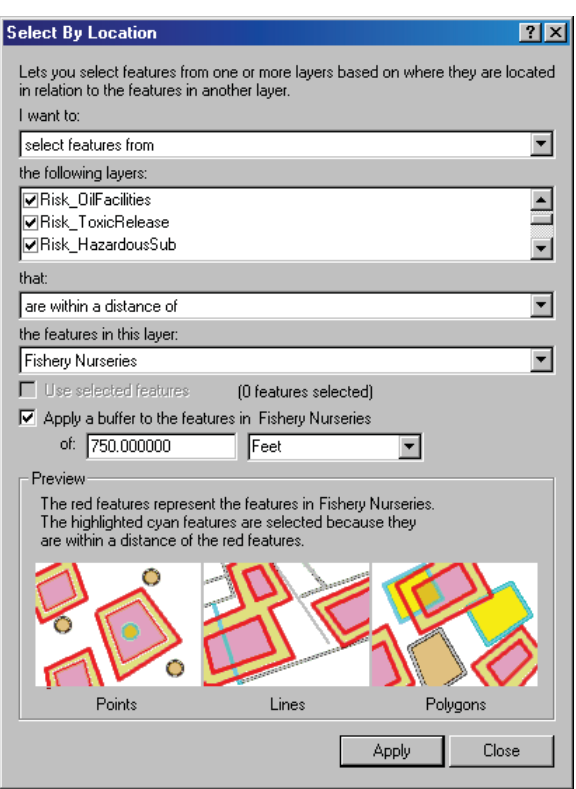

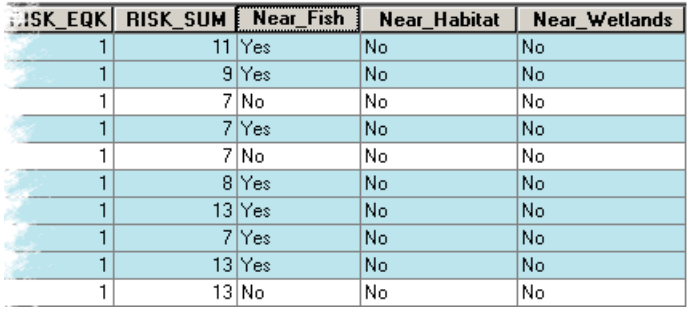

- جدول خصوصيات هر يك از لايههاي گـروه لايـه ي را بـاز كـرده و فيلـد Near-Fish عوارض انتخاب شده را در حالت Yes قرار دهيد.

- وقتي كارتان تمام شد، عوارض انتخاب شده را از حالت انتخاب خارج كنيد.

**سؤال: چه نوع تاسيسات مواد خطرناك فقط در نزديكي مراكز توليد مثل آبزيان قرار دارند؟**

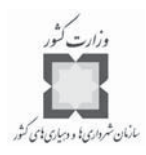

اكنون مي توانيد فرآيند بافتن تاسيسـات حـاوي مـواد خطرنـاك (HazMat) را كـه در نزديكـي زيستبومهاي وحوش قرار دارند، تكرار كنيد. از لايههايي كه در زير ليست شدهانـد ، آن عوارضـي را انتخاب كنيد كه در فاصله 750پايي از عوارض لايه زيستبومها قرار دارند:

**Risk-NPDES** Risk-SolidWaste Risk-ToxicRelease Risk-OilFacilities Risk-HazardousSub

- فيلد Near-Habitat عوارض انتخاب شده را در حالت Yes قرار دهيد.
- فرآيند فوق را يك بار ديگر تكرار كنيد؛ اين بار براي پيدا كردن آن تاسيسات HazMat كه در فاصله 750پايي مردابهاي حساس قرار دارند.

**نكته:** فراموش نكنيد كه در پايان هر مرحله، عوارض را از حالت انتخاب خارج كنيد.

**سؤال: كدام نوع از مكا د نهاي مواد بيشـتر در نزد يكـ ي مردابهـ اي حسـاس واقـع شدهاند؟**

**سؤال: چه تعداد از اماكن در نزديكي مناطق حساس زيستمحيطي واقع شدهاند؟**

- عوارض انتخاب شده را از حالت انتخاب خارج كنيد.
- حالا همه جداول و جعبههاي گفتگو را كه باز است، ببنديد.
- سپس يك فيلد خصيصه ديگر ميسازيم و آن را پر ميكنيم كه به ما امكان مـي دهـد بـه تجزيه و تحليل بپردازيم.

**گام ششم: پيدا كردن اماكن خطر ثانويه با استعداد ايجاد آسيب زيستمحيطي** در دو مرحله بعد، شما روي مقادير جدول خصوصيات كار خواهيد كرد تا براي تحليلهـ اي بعـدي آماده شويد. در اين مرحله يك فيلد جديد خواهيم ساخت تا حساسيت خطر را كمـي كنـ يم (احتمـال خطري كه مكانهاي مواد خطرناك در صورت وقوع بحران، بـراي امـا كن حسـاس زيسـت محيطـي ايجاد ميكند). سپس در مرحله بعدي، فيلد جديدي ميسازيم تا حساسـيت محيطـي را انـدازه گيـري

كنيم كه به ما امكان رتبهبندي درجه احتمال خطر در تركيب با حساسيت خطر را خواهد داد. جدول Risk-HazardousSub را باز كرده و يك فيلـد از نـوع Short Integer بـه نـام RSK -به آن اضافه كنيد. اين جايي است كه مقدار حساسيت خطر را در آن ذخيره ميكنيـد . اين مقدار بر مبناي سه فيلدي كه در مرحله قبلي محاسبه كرديد، به دست ميآيـد . سـپس

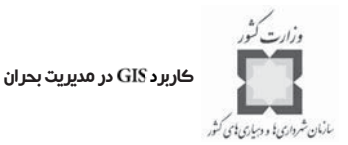

مقدار RSK-SNS را حساب كنيد. براي انجام ايـن كـار مقـادير Yes و No را در فيلـدهـاي به عدد تبديل كنيد. هر Yes به مقدار عددي Near-Fish, Near-Habitat, Near-Wetlands 1 و هر به مقدار عددي صفر تبديل خواهد شد.

- براي صرفهجويي در وقت، با اجراي يك ويـژوال بيسـ يك ايـن محاسـبه را انجـام مي دهيم. يك script ساده براي اين كار تهيه شده است.
	- Field Calculator را براي فيلد RSK-SNS باز كرده و گزينهي Advanced را كليك كنيد.
- يـــــــك بـــــــه نـــــــام كـــــــه در پوشـــــــهي قرار دارد را فراخواني كنيد.
- الگوريتم اين script را مرور كرده و چند دقيقه وقت صرف كنيـد تـا بفهميـد چگونـه كـار ميكنيد. كليد J, Ok كليك كنيد.

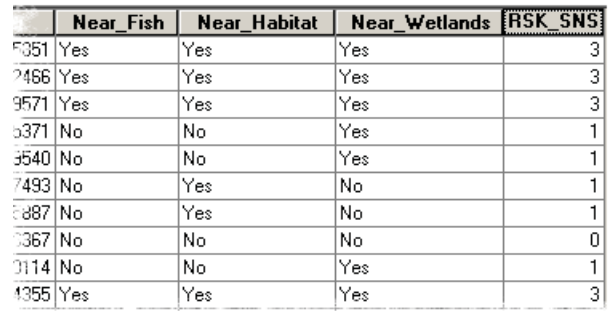

**سؤال: چه جايي كمترين درجه حساسيت خطر را به خود اختصاص ميدهد؟**

فرآيند افزودن و پركردن فيلد RSK-SNS را براي لايههاي زير تكرار كنيد:

- **Risk-NPDES**
- Risk-OilFacilities
- Risk-SolidWaste
- Risk-ToxicRelease

حالا آماده هستيد تا مقادير را براي اندازهگيري حساسيت محيطي تعريف كنيد.

**گام هفتم: تعيين حساسيت محيطي**

در ابتداي اين تمرين و در گام دوم تشخيص پتانسيل نشت مواد خطرناك، سه اتصـال فضـا يي درست كرديد و فيلد Risk-Sum را به جدولهاي مكانهاي خطر ثانويه اضافه كرديـد. يـك مكـان بـا

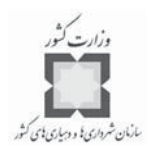

مقدار معادل ،1 در كمترين احتمال آسـيب پـذيري از سـوي خطـرات طبيعـي قـرار دارد . همچنان كه مكانى با مقدار Risk-Sum معادل ١٠ يا بيشتر در معرض تهديد بـالاي خطـر از سـوى خطرات تركيبي قرار دارد.

حالا اطلاعات كافي براي تعيين حساسيت طبيعي منـاطق خطـر ثانويـه بـه شـكل تركيبـي از و در دست داريد. براي هر ركورد در جـدول ، مقـادير ايـن دو فيلـد را پيونـد دهيد.

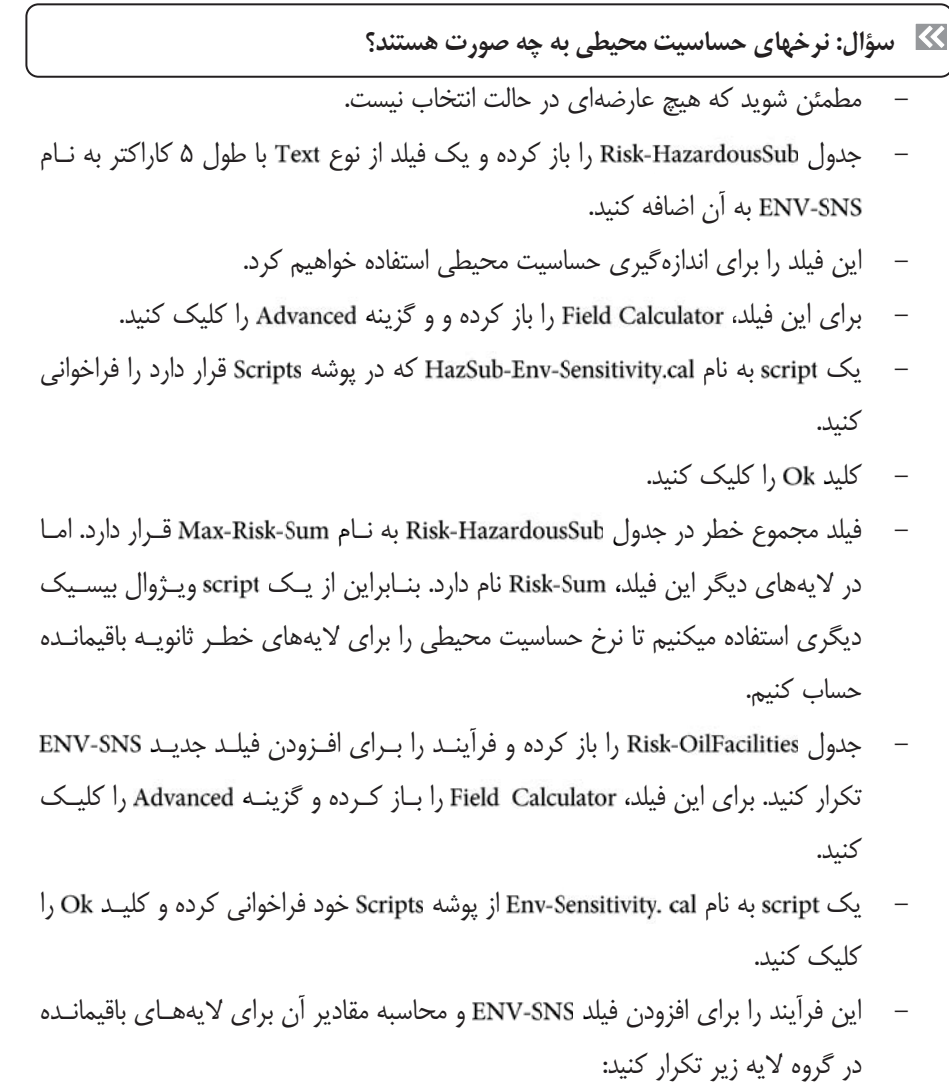

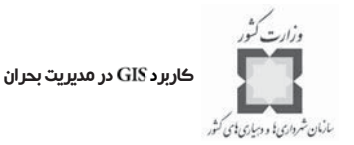

### **Risk-NPDES** Risk-SolidWaste Risk-ToxicRelease

- براي كاهش حجم اطلاعات و آسانسـازي تحليـل ، آن عـوارض چندگانـه اي كـه درجـه حساسيت زيستمحيطي يكساني دارند را تركيب كنيد.
- از GeoProcessing Wizard براي dissolve كردن لايـه Risk-HazardousSub بـر مبنـاي ويژگي استفاده كنيد. تا بيان موجزي از مناطق بازيافت مواد پرخطـري كـه در نزديكي مناطق حساس زيستمحيطي قرار دارند، به دست آيد.
- خروجي را با عنوان در VirtualCampus\Disaster\Mitigate\MyWork\EnvironmentVulnerability.mdb\Env ironanalysis feature dataset خود ذخيره كنيد.
	- هيچ فيلد اضافهاي را انتخاب نكنيد.
- جدول خصوصيات Dissolve-HazardousSub را باز كرده و بر مبناي فيلـد ENV-SNS بـه صورت نزولي، دادهها را مرتب كنيد. توجه كنيد كه ركوردهايي كه نرخ حساسيت محيطـي بالايي دارند، به بالاي ليست خواهند آمد. براي اهداف پيشگيري و كاهش اثـر خطـر بـين مقادير دو فيلد ENV-SNS و Count-ENV-SNS مقايسهاي انجام دهيد. تاسيسات با مقـدار بـالاي نزد يكـ ي بـه امـ اكن حسـاس زيسـت محيطـي و نيـز بـا مقـدار بـالاي حساسـيت زيستمحيطي به طور مشابه براي پروژههاي پيشگيري و كاهش اثر خطر مدنظر هستند.
- فرآيند كردن را براي لايه ه هـاي باقيمانـده در گـروه لايـه ، تكـر ار كنيد. جدول زير را به عنوان راهنما براي انجام نامگذاري لايههاي خروجي مـورد اسـتفاده قرار دهيد.

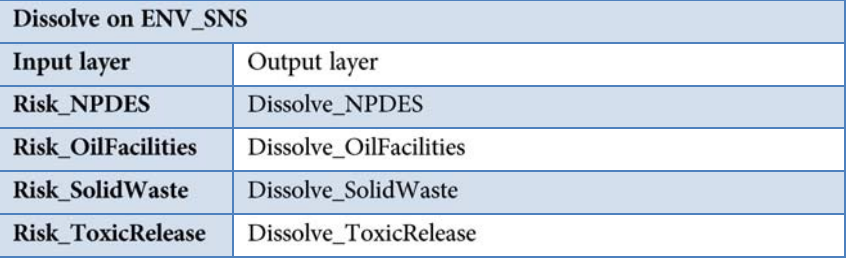

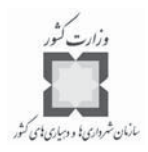

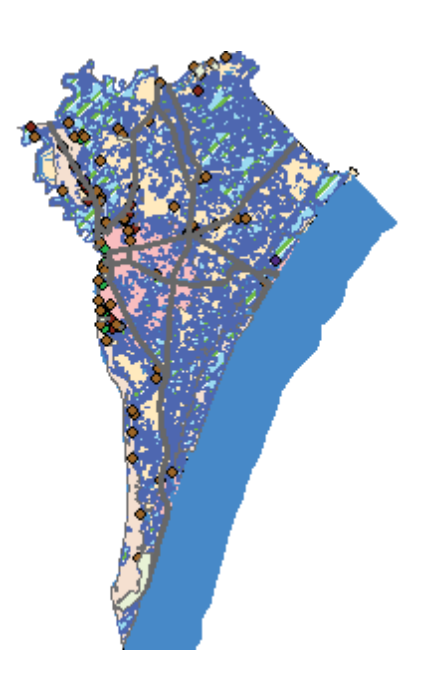

**سؤال: كدام لايه درجه حساسيت زيستمحيطي كمتر از 101 كسب كرده است؟**

از ۵ لايهاي كه از فرآيند dissolve به دست آمد، يك گروه لايه ساخته و نـام آن را Summary Secondary Risks بگذاريد.

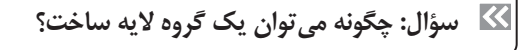

- ه گروه لايه را بسته و غيرفعال كنيد.

**گام هشتم: ارائه نقشهي مناطقي كه در معرض نشت مواد خطرناك قرار دارند** بعد از يك بحران، احتمال اينكه مواد خطرناك از انبار خود نشت كنند، افزايش پيـدا ميكنـد . در اين مرحله روي لايه هاي مواد پر خطر دستور Buffer را به منظور به تصوير كشيدن محدوده جـاري شدن مواد خطرناك اجرا كنيد.

- از منوي Tools، روي Buffer Wizard كليك كنيد. براي لايـه Dissolve-OilFacilities بـا فاصله ۱۳۰۰پايي Buffer درست كنيد و سپس با استفاده از دستور Dissolve محدودههـاي بين هايي كه درست كردهايد را با هم تركيب كنيد.
- نامي كه نرم افزار به خروجي به صورت ثابت مي دهـد، Buffer-of-Dissolve-OilFacilities، را قبــــــــــــول كــــــــــــر ه ده و لايــــــــــــه شــــــــــــده را در

VirtualCampus\Disaster\Mitigate\EnvironmentalVulnerability.mdb\EnvironAna

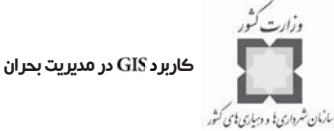

lysis feature dataset ذخيره كنيد.

- لايه را تا حدود آن بزرگ كنيد.

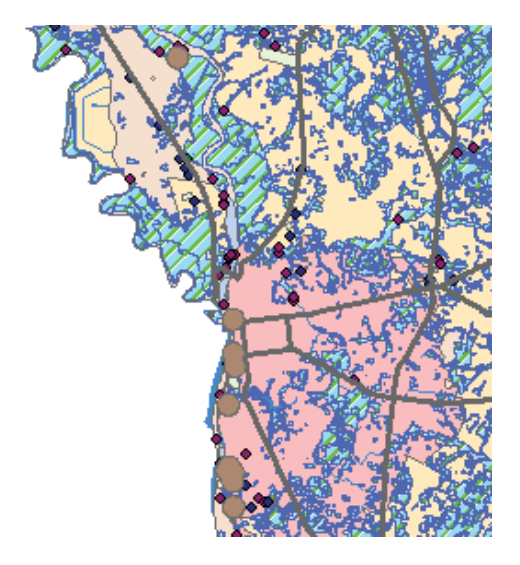

- فرآيند Buffer سازي را براي لايه Dissolve-HazardousSub تكرار كنيد.
- همچنين بايد براي راههاي اصلي نيز Buffer تهيه كنيم، چـون اداره راههـاي شهرسـتان، اين راهها را براي حمل ونقل مواد پرخطر پيشنهاد كرده است. فرآيند Buffer سازي را براي لايه تكرار كنيد.
- سپس براي كمك كردن به تحليلهاي بعدي و نيز براي ساده كردن جدول محتويات، ايـن سه لايه را با هم تركيب كرده و يك لايه ايجاد كنيد.
- از GeoProcessing Wizard استفاده كنيد تا سه لايه Buffer كه ايجاد كرده ايد را تركيب كـــــرده و بـــــه يــــك featureclass جديــــد بـــــه نـــــام HazMatSpillRiskAreas در VirtualCampus\Disaster\Mitigate

\MyWork\EnvironmentalVulnerability.mdb\EnvironAnalysis feature dataset ذخيره كنيد.

- علايم اين نقشه را عوض كنيد تا خط حدفاصلي نداشته باشد. نبودن محدودههـاي صـريح كمك ميكند كه تراشههاي مواد پرخطر بتوانند آزادانه جاري شوند.

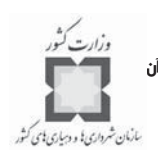

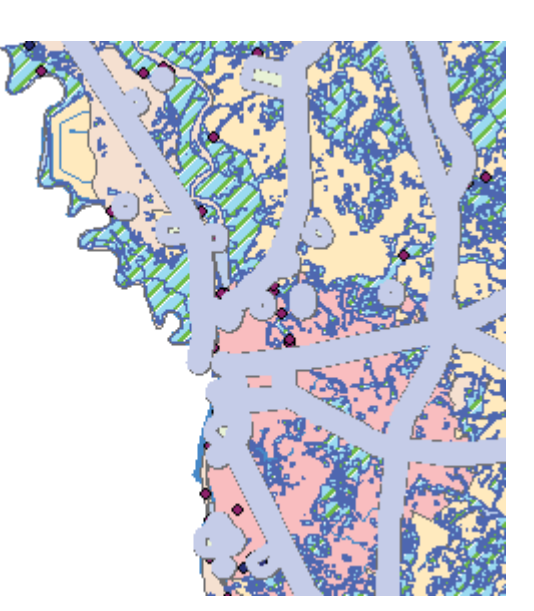

لايه HazMatSpillRiskAreas را به زير گـروه لايـه Summary Secondary Risks جابجـا كنيد.

- لايههاي زير را خاموش كنيد:

Buffer-of-PrimaryRoads Buffer-of-Dissolve-HazardousSub Buffer-of-Dissolve-OilFacilities

- فرآيند ه سازي را براي لايه تكرار كنيد. اداره سلامت شهرستان، بازرسيهاي سالانه را از مراكز توليد مواد سمي واقع در شهرستان انجـام مي دهد. همه اين مراكز، مقررات حفاظتي فدرال و ملي را رعايت ميكنند و احتمال آلـودگي منـاطق نزديك اين مراكز خيلي پايين است، اما به هر حال احتمال خطر باقي است. احتمـال خطـر آلـودگي ناشي از مراكز در جاهاي ديگر شهرستان نيز ناچيز است. ميخواهيم اين مناطق را تركيب و به يـك لايه تبديل كنيم.

- لايــههــاي و را بــا هــم تركيــب كنيــد (از ي فيلدهاي تركيب استفاده كنيد).
- خروجي را بانام ToxicReleaseSpillAreas VirtualCampus\Disaster\Mitigate\MyWork\EnvironmentalVulnerability.mdb\En vironAnalysis feature dataset ذخيره كنيد.

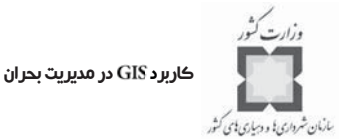

- لايه Buffer-of-Dissolve-ToxicRelease , ا غيرفعال كنيد.
- گروه Summary Secondary Risks را بسته و غيرفعال كنيد.
- تا حد محدودههاي لايه ToxicReleaseSpillAreas تصوير را بزرگ كنيد.
- **سؤال: چه تعداد از چندضلعيهاي قابل ديدن هستند؟ سؤال: چه تعداد از عوارض تبديل شدند؟**
- ت جدول خصوصيات را باز كرده و تعـدادي از ركوردهـا را در ايـن جدول انتخاب كنيد.
- **سؤال: چه چيزي باعث اختلاف بين تعداد عوارض ترسيم شده و تعداد ركوردهـاي جـدول شده است؟**
	- عوارض انتخاب شده را از حالت انتخاب خارج كنيد.
- سـپس بايـد سـطوح احتمـال بـراي عـوارض ToxicReleaseSpillAreas را كمّي كـرده و نشانهگذاري كنيم تا چندضلعي شهرستان آنها را مبهم نكند.
- يـك فيلـد جديـد از نـوع بـه نـام بـه جـدول خصوصـيات ToxicReleaseSpillAreas table اضافه كنيد.
- از براي اختصاص مقدار 2 به اين فيلد بـراي تمـامي ر كوردهـا اسـتفاده كنيد.
- از خصوصيات جدول ، ToxicReleaseSpillAreas، ركوردي كه مقدار ObjectID أن مسـاوي 5 است، را مشخص كنيد.
	- از Field Calculator براي اختصاص مقدار ١ به فيلد Risk-ToxRel استفاده كنيد.
		- عوارض انتخاب شده را از حالت انتخاب خارج كرده و جدول را ببنديد.
- لايه ToxicReleaseSpillAreas را با استفاده از مقادير واحد بـر مبنـاي فيلـد Risk-ToxRel نشانهگذاري كنيد.
	- كليد Add All Values را كليك كرده و عنوان را به Risk Toxic Release تغيير دهيد.
- براي مقدار ١ نشانه Hollow با كـادري بـه رنـگ Leaf Green و انـدازه ٢ انتخـاب كنيـد. ه برچسب را به تغيير دهيد.
- براي مقدار ٢ نشانه Leaf Green بدون كادر انتخاب كنيد. برچسب را بـه Moderate تغييـر دهيد.

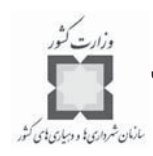

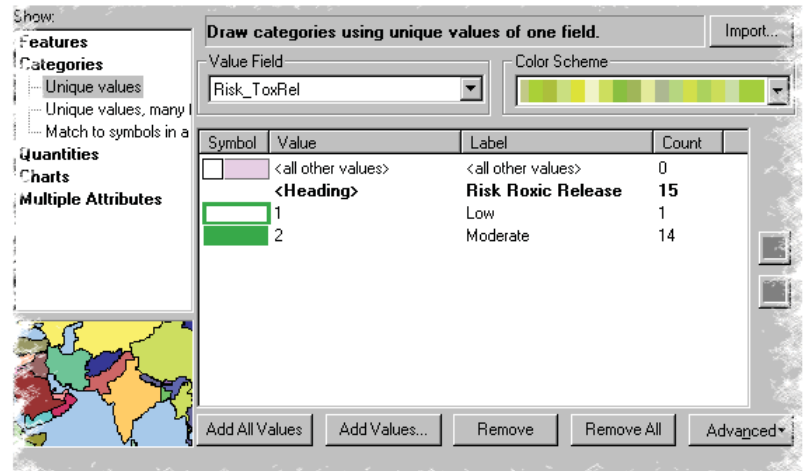

بر مبناي نتايج به دست آمده، بايد بتوانيد مناطق خطر طبيعي را كه در تهديـد آسـيب از سـوي حوادث و خطرات طبيعي قرار دارند، تشخيص دهيد. شما ممكن اسـت ، ايـن منـاطق را بـه عنـوان وسيله كمكي در فعاليتهاي پيشگيري و كاهش خطر خود لحاظ كرده و به ليست تاسيسـات حيـاتي خود اضافه كنيد.

**گام نهم: ذخيره كردن پروژه**

نقشــــــه خــــــود را بــــــا ن عنــــــوان در پوشــــــه ذخيره كنيد. VirtualCampus\Disaster\Mitigate\MyWork

- **-12-6 تشخيص فرصتهاي پيشگيري و كاهش اثرات خطر** در اين تمرين فرصتهاي كاهش آسيبپذيري را شناسايي خواهيد كرد. **ي گام اول: اجراي و باز كردن يك**
- ر نــــــرم افــــــزار را اجــــــرا كــــــرده و را از پوشــــــه باز كنيد. VirtualCampus\Disaster\Mitigate

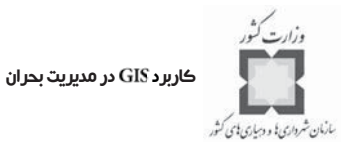

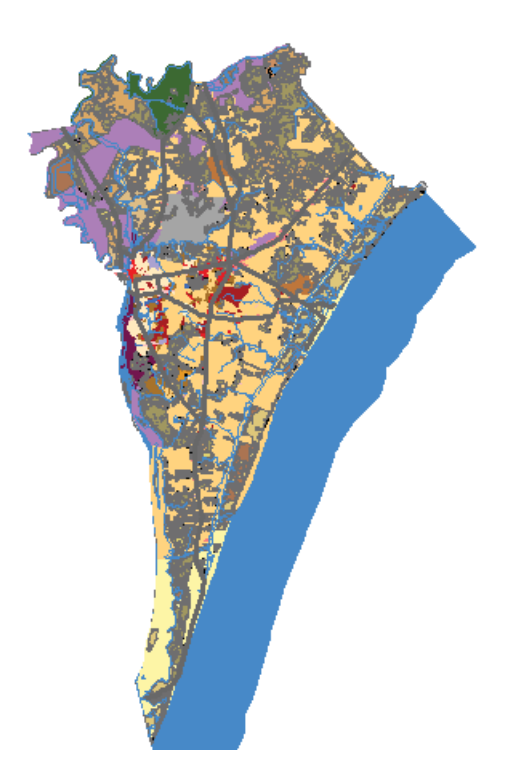

اين نقشه اطلاعات پايهي شهرستان مورد مطالعه را نشان ميدهد. همچنين شـامل يـك لايـه منطقه مورد مطالعه اي است كه خاموش مي باشد.

### **ه گام دوم: افزودن لايه به نقشه اوليه**

در اين مرحله لايه Risk Summaryرا كه در تمرين ساخت يك نقشـه ي مجمـوع خطـر بـراي خطرات چندگانه در خلال فصل تخمين خطرات چندگانه و بلاياي انسانساز تهيه كردهايـد ، اضـافه ميكنيم.

**توجه:** چنانچه آن تمرين را تكميل نكردهايد، لازم است قبل از ادامه اين تمرين، آن را انجام دهيد. – لايــه Disaster\Multi\Mywork را از پوشــه VirtualCampus\Disaster\Multi\Mywork بــه نقشــه اضافه كرده و به زير لايه Water در جدول محتويات جابجا كنيد.

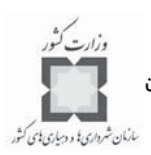

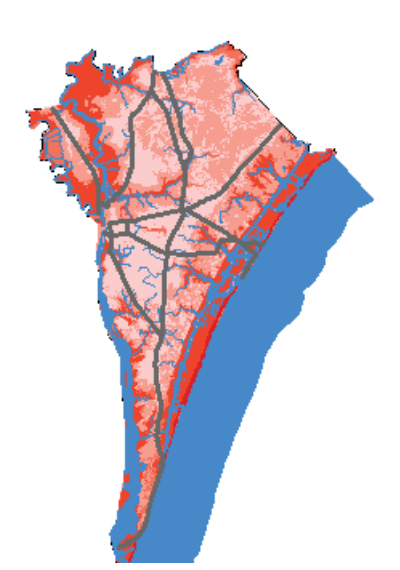

- ه نام لايه اضافه شده را به تغيير دهيد. نقشه شما حالا، مناطقي را در سطح شهرستان كه در معرض بيشترين تهديد از سوي خطرات طبيعي قرار دارند، نشان ميدهد.
	- **گام سوم: آمادهسازي منطقه براي تحليل**

به منظور امتحان فرآيند تعيين فرصتهاي پيشگيري و كاهش اثرات خطر بالقوه، منطقـه اي را در قسمت شمالي شهرستان انتخاب ميكنيم.

- لايههاي و را خاموش كنيد.
- لايه را روشن كرده و آن را بزرگ كنيد.

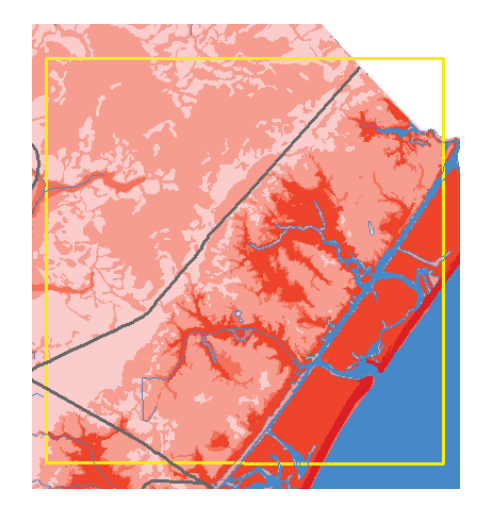

كاربرد GIS در مديريت بحران

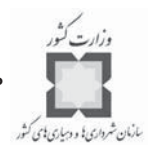

- براي اينكه محدوده مطالعه به اندازهاي كوچك شود كه بتوان به راحتي با آن كار كـر د، آن را برش دهيد تا در تحليل مورداستفاده قرارگيرد. - از لايه به عنوان لايه چندضلعي برش براي فرآينـدهاي بـرش زيـر اسـتفاده كنيد.
- از منوي Tools گزينهي GeoProcessing Wizard را كليک كرده و سپس لايه Zoning را بــــــــرش دهيــــــــد . م خروجــــــــي را بــــــــه نــــــــام در Disaster\Mitigate\MyWork\MitigationOpportunities\MitigationOpps feature ذخيره كنيد.

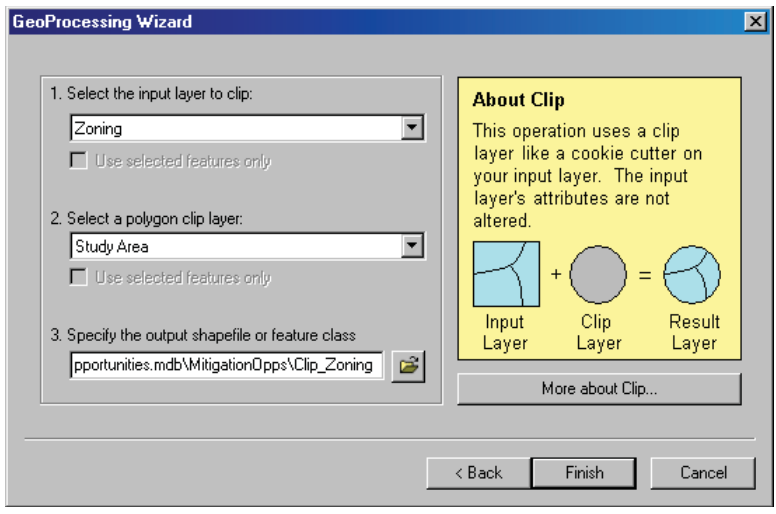

- مناطق دستهبندي شده، نوع توسعه مجاز را نشان ميدهند. بعد از آن منـاطق مسـ كوني را جدا كنيد.
- عمليات برش را براي لايههاي Land Cover و Risk Summary تكرار كنيد. نام لايههـاي خروجي را Clip-LandCover و Clip-RiskSummary بگذاريد.

توجه: انجام اين عملياتها ممكن است براي ArcMap لحظاتي طول بكشد. **توجه:** لايه پوشش زمين از تحليلهاي شبيهسازي ماهوارهاي به دست آمده است.

براي كاهش حجم دادهها، يك لايه برش براي مناطق توسعه نيافته تهيه شده است. از پوشهي

VirtualCampus\Disaster\Mitigate\NewHanover\Opportunities.mdb\LandUse لايسة را اضافه كنيد. Clip-UndevelLand

- لايههاي برش خورده را در يك گروه لايـ هي م جديـد بـه نـام جمـع

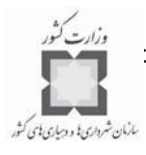

كرده، آن را به زير لايه StudyArea بكشيد.

**گام چهارم: تشخيص مناطق توسعه نيافته زمين براي استفاده مسكوني**

در مرحله بعدي، يك سري عملياتهاي پردازش انجام خواهيد داد تا منطقهبندي و نـوع پوشـش زمين را براي همه زمينهاي توسعه نيافته كه در مناطق خطر بالا قرار دارند، شناسايي كنيد.

ابتدا چندضلعيهايي را كه در كاربري مسكوني منطقهبندي شدهاند را جدا خواهيد كرد و سـپس آن اراضي كه در حـال حاضـر توسـعه نيافتـه|نـد را پيـدا ميكنيـد. هـدف مـا تشـخيص زمينهـاي توسعهنيافتهاي است كه در كاربري مسكوني طبقهبندي شـده انـد . اينهـا كانديـداهاي بـالقوه بـراي پيشگيري و كاهش خطر هستند.

- جدول خصوصيات Clip-Zoning را باز كرده و محتويـات فيلـد District را بررسـي كنيـد. ستون اين فيلد را براي يافتن "Residential" مـرور كنيـد. توجـه داشـته باشـيد كـه بـراي كاربري مسكوني، تخصيصـهاي متفـاوتي وجـود دارد، ماننـد Residential (10,000 sq/ft" "(lots و يا "Residential District(R-20)". اين مقادير باعث مي شـوند جسـتجوي سـادهاي مانند 'DISTRICT]='Residential'' نتيجه ندهد.
- از منوي ، گزينهي را انتخاب كنيد. آن عوارضـي از را انتخاب كنيد كه به عنوان كاربري مسكوني طبقهبندي شده باشند.
	- **توجه:** از عبارت جستجوي استفاده كنيد.
- عوارض انتخاب شده از Clip-Zoning را به يك لايه جديد باعنوان Res-Zoning در VirtualCampus\Disaster\Mitigate\MyWork\MitigationOpportunities.mdb\Mitig ationOpps feature dataset ذخيره كنيد.

### كاربرد GIS در مديريت بحران

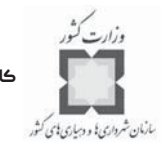

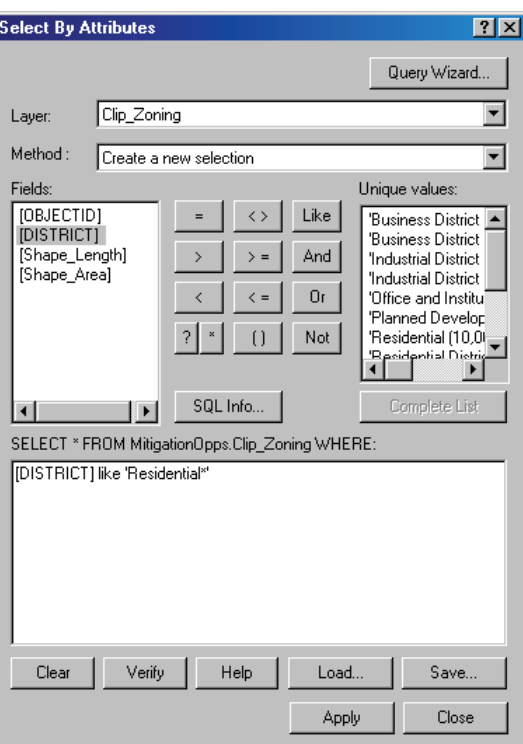

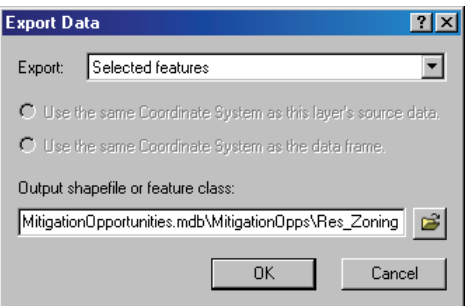

- ه لايه را به اضافه كنيد.
- سپس يك اتصال فضايي برقرار ميكنيم تا زميني در شهرستان كه توسعه نيافته باقي مانده است و نيزدر احتمال خطرات طبيعي قرار دارد را پيدا كنيم.
- ه بين دو لايه و براي ساخت يك لايه جديد به نام Join-Undevel-Risk در

VirtualCampus\Mitigate\MyWork\MitigationOpportunites.mdb\MitigationOpp

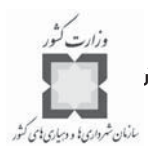

اتصال فضايي برقرار كنيد و خصوصيات را با استفاده از گزينهي خلاصه سازي كنيد.

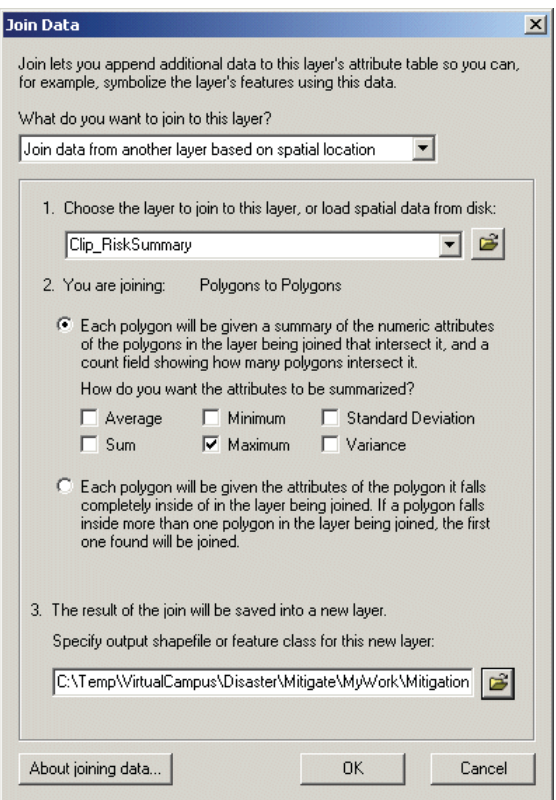

توجه: انجام اين عمليات ممكن است براي ArcMap چند لحظهاي طول بكشد.

- خ لايه را به ArcMap اضافه كنيد.
- سپس چند ضلعيهاي توسعه نيافته را در لايه پوشش زمين پيدا كنيد.
- از لايه Clip-LandCover، ركوردهـايي كـه مقـدار SUPERCLASS أنهـا بـا Developed' برابر نيست را انتخاب كنيد.

#### كاربرد GIS در مديريت بحران

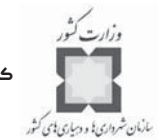

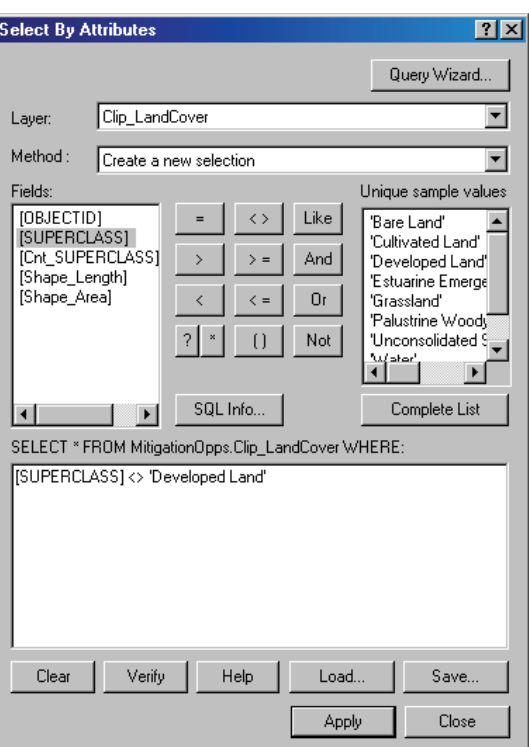

- عــوارض انتخــاب شــده را بــه يــك لايــه جديــد م بــه نــام در تبديل كنيد.
	- ه لايه را به اضافه كنيد.
	- حالا زمينهاي توسعه نيافتهاي كه در منطقه مسكوني قرار دارند را مشخص كنيد.
- ز عوارضي از را كه ض با عـوارض فصـل مشـتر ك دارنـد را انتخاب كنيد.

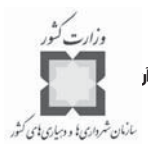

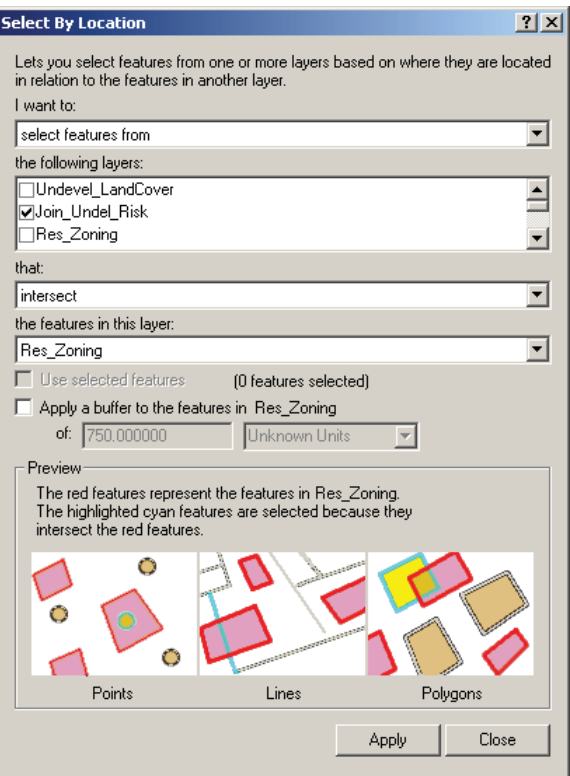

- ركو ز ردهاي انتخاب شده از را به يك لايه جديد، به نام در

VirtualCampus\Mitigate\MyWork\MitigationOpportunites.mdb\MitigationOpp تبديل كنيد.

- خ لايه را به ArcMap اضافه كنيد.
- تمام عوارض انتخاب شده را از حالت انتخاب خارج كنيد.
- لايههاي و را غيرفعال كنيد.
- زمينهاي توسعه نيافته كه در مناطق مسكوني قرار دارند را اكنون جدا كـر دهايـم كـه بايـد براي ساخت و سازهاي بعدي لحاظ شوند.

در مرحله بعدي، زمينهاي توسعهنيافتهاي كه در منطقه مسكوني واقع شده اندو در برابر احتمـال بالاي خطر قرار دارند، پيدا مي كنيم. سپس يافتهها را با پوشش زمين مقايسه خواهيم كرد.
كاربرد GIS در مديريت بحران سازمان شرداری؛ و دسیاری؛ ی کشور

**گام پنجم: مقايسه زمينهاي توسعه نيافته با خطرات طبيعي بالا** در اين مرحله تعيين ميكنيد كه كدام يك از زمينهاي توسعه نيافتـه در معـرض احتمـال بـالاي خطرات طبيعي قرار دارند.

- عوارضي از Undevel-Res را انتخاب كنيد كـه مقـدار Max-Risk-Sum آنهـا بزرگتـر و يـا مساوي 10 باشد.

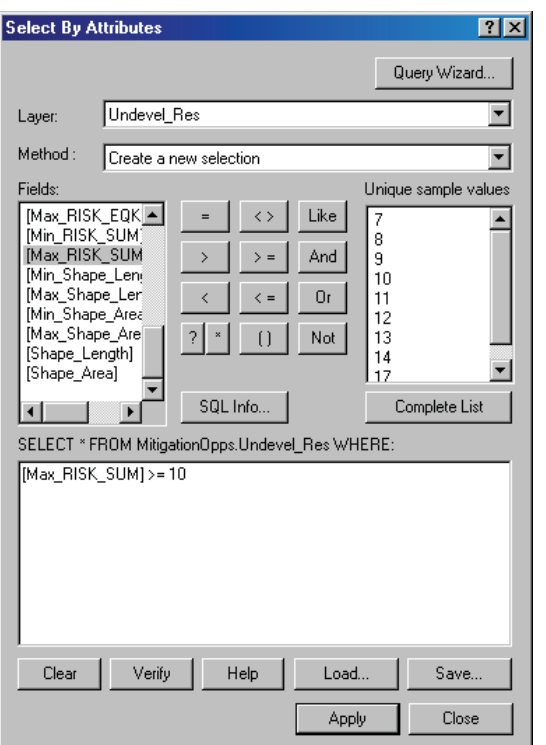

- عوارض انتخاب شده را به يك feature class جديد به نام HighRisk-UndevelRes در VirtualCampus\Disaster\Mitigate\MyWork\MitigationOpportunities\Mitigation تبديل كنيد.
- جـدول خصوصـيات HighRisk-Undevel-Res را بـاز كـرده و مقـادير فيلـد Land-Use را بررسي كنيد.

**سؤال: كدام يك از كاربريها براي توسعههاي بعدي و همچنين براي راهبردهاي پيشـگيري و كاهش اثرات خطرات بعدي، بهترين هدف خواهند بود؟**

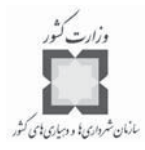

سپس به طور بصـري، چندضـلعيهاي پوشـش زمـين توسـعهنبافتـه را بـا زمينهـاي مسـكوني توسعهنيافته، مقايسه خواهيد كرد.

- لايههاي و را غيرفعال كنيد.
- تمامي عوارض انتخاب شده را از حالت انتخاب خارج كنيد.
- لايه Undevel-LandCover را به زير لايه Study Area بكشيد.
- لايه HighRisk-UndevelRes را به زير لايه Undevel-LandCover بكشيد.
- لايه د را با استفاده از مقادير واحـد بـر مبنـاي فيلـد نشانهگذاري كنيد. از استفاده كنيد.
	- تنظيمات transparency را براي Undevel-LandCover به ٢۵درصد تغيير دهيد.

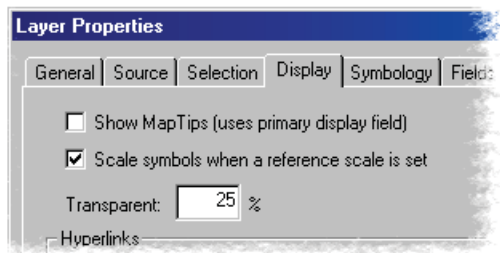

حالا زمين توسعه نيافته خطر بالا را با پوشش زمين جفت كردهايم و ميتوانيم تهيه راهبردهـاي پيشگيري و كاهش اثرات خطر را براي توسعههاي بعدي آغاز كنيم.

- يكي از مناطق ساحلي را بزرگ كنيد و از ابزار براي بررسـي خصوصـيات لايـه هـاي و اســتفاده كنيــد. دربــاره ويژگيهــاي جغرافيايي شهرستان نيوهانوفر فكر كنيد. چـرا ايـن شهرسـتان در برابـر خطـرات طبيعـي آسيبپذير است و كدام نوع از راهبردهـاي پيشـگيري و كـاهش اثـرات خطـر ، قابـل بـ ه كارگيري است.
- پوشش زمين به شما اطلاعاتي در مورد نوع و مقدار توسعه بالقوه كه موجود است، ميدهد. **گام ششم: ذخيره كردن كار خود**
- نقشــــــــه خــــــــود را بــــــــاعنوان در پوشــــــــه ذخيره كنيد. VirtualCampus\Disaster\Mitigate\MyWork

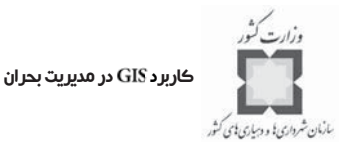

**-13-6 فرآيند بازسازي**

فرآيند بازسازي عموماً شامل همه فعاليتهايي است كه با برگرداندن اجتماع به وضـع قبـل و يـا بهتر از قبل، درگير هستند. اين فعاليتها طيفي مانند تعميرات مسـ كن بـه وسـيله سـانحه ديـدگان و بازسازي مشاغل به وسيله صاحبان آن و بازيابي تأسيسات عمومي و زيرساختها به وسـيله دولـت را شامل ميشود.

تلاشهاي بازسـازي بعـد از وقـوع بحـران ، وقتـي امـداد فـوري بـراي حفـظ جـان ، داراييهـ ا و محيطزيست تمام شد، شروع ميشود و اغلب دو فاز را شامل ميشود: كوتاه مدت و بلند مدت.

#### **-14-6 برنامهريزي بازسازي**

خط بين فازهاي بازسازي و پيشگيري و كاهش اثرات خطر در چرخـه مـديريت بحـران اغلـب نامشخص است؛ چون برنامهريزي براي بازسازي معمولاً قبـل از وقـوع بحـران صـورت مـي گيـرد . ملاحظات پيشگيري و كاهش اثرات خطر براي بحرانهاي آينده، يك وجه مهم از فرآيند بازسـازي و ترميم است و ميتواند همكاري مهمي براي ساختن اجتماع بر اساس استانداردهـا ايجـاد كنـد . ايـن حالت اجتماع را قبل از اينكه بحراني اتفاق بيفتد، بهتر ميكند. از طـرف ديگـر ، همـاهنگي بازسـازي لازم براي اجراي برنامههاي كمك در بحران، هنگامي به كار ميروند كه عمليات امداد و نجـات در حال انجام است.

در حالت ايدهال، فعاليتهاي بازسازي بايستي در حين برنامهريزيهاي بلندمدت بازسـازي بعـد از بحران انجام پذيرد. فعاليتهاي بلندمدت بازسازي ممكـن اسـت ، شـامل بـ ه كـار گيري برنامـه هـاي پيشگيري و كاهش خطر بعد از بحران باشد كه براي فراهم كردن فرصتهايي براي سـانحهديـدگان در همه سطوح طراحي شود تا آنان بتوانند براي بازسازي، تصميمات خردمندانه بگيرند. همـاهنگي و برنامهريزي قسمتهاي مهم هر تلاش، برنامهريزي بازسازي پس از بحران است.

در پايين مثالهايي از ابزارهاي بازسازي محلي آورده شده است. ميتواند بـراي نشـان دادن توزيع فضايي اين برنامهها در سطح محدود ههاي سياسـي ، محـدوده هـاي منـاطق خطـر و يـا هـر منطقهبندي دلخواه ديگر به كار گرفته شود.

ساختمانها با پلاكاردهاي مناسب قابل ديد كه بر مبناي سـطوح تعريـف شـده از آسـيب ديـدگي آماده شدهاند، برچسبگذاري ميشوند.

- لحاظ كاهش تراكم كاربري اراضي در مناطق ويژه خطرناك،
- ارزيابي استفاده از زمينهاي آسيبپذير براي استفاده منفعل پارك، $\prec$

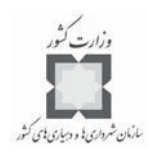

- لحاظ مقررات توسعه منابع براي پيشگيري در مقابل آسيب در بلايـاي بعـدي ما ننـد افزايش عقبنشينيها، ارزيابيهاي بيشتر و ابقاي بهتر در محل،
- تعمير يا بازسازي ساختمانهاي آسيبديده در كناره مناطق پر خطر بـا لحـاظ مقـررات ≺ پذيرفته شدهي ايالتي، فدرالي و ملي و
- شناسايي بنگاههايي براي به عهدهگيري سفارشها و سرويسها به شهروندان در بخش  $\prec$ مسكن.

**-15-6 براي برنامه كوتاهمدت بازسازي**

تلاشهاي كوتاهمدت بازسازي، روي برگرداندن سرويسهاي حياتي متمركز است. مواردي مانند:

- فراهم كردن آني غذا، آب و سرپناه،  $\sim$
- فراهم كردن امكانات پزشكي براي نجات جان مجروحان و  $\prec$
- بازگرداندن سرويسهاي برقي با استفاده از ژنراتورهاي اضطراري.  $\prec$

ميتواند نقش مهمي در تلاشهاي كوتاهمدت بازسازي، ايفا كند؛ مـثلاً بـرآورد آسـيب كـه يكي از مشكلترين كارها بعد از رخداد بحران است. يك سيستم اطلاعات جغرافيـا يي مـي توانـد بـا تركيب براي يافتن هر يك از تاسيسات آسيبديده، تشخيص نوع و مقـدار آسـيب و برقـراري اولويتبندي در بازسازي كار كند.

ها يا كامپيوترهاي دسـتي مـي تواننـد پ ايگـاه داده هـاي اصـلي را از مكانهـ اي دور بـه روشهاي مختلفي به هنگام كنند. ميتواند دادههاي برآورد آسيبي را كه جمـع آوري مـي شـوند ، نمايش دهد. با استفاده از اين دادههاي بلادرنگ، مي توان چيزهايي مانند كمكهـاي پزشـكي، غـذا، آب و لباس را در مقدار مناسب بر مبناي مقدار و نوع آسيب در هر منطقه در پناهگاهها پخش كرد.

يک سيستم اطلاعات جغرافيايي مي تواند همچنين پيشـرفتهاي تلاشـهاي بازسـازي را نمـايش دهد. براي مثال مدير بحران مي تواند يک نقشه از مناطقي كه سرويسها در آن بازگردانده شـدهانـد، درست كند تا بتواند به سرعت به كارهاي اولويتدار ديگر بپردازد.

اطلاعات پناهگاهها ميتواند پايگاه دادهها را به هنگام كند كه اين موضـوع بـه سـتاد مـديريت بحران اجازه ميدهد، سفارشات همه پناهگاهها را يكنواخت فراهم كند. تلاشـ هاي فـوري بازسـازي ميتوانند مداوم نمايش داده شده (به صورت بصري) و سريع بهنگام شوند تـا زمـاني كـه بازسـازي كوتاهمدت كامل شود. نقشههاي بصري وضعيت ميتوانند از مراكز دور نيـز قابـل دسـترس بـوده و ديده شوند. اين بخصوص در هنگام بحرانها و بلاياي بزرگ، كارآمد خواهد بود؛ در وضعيتي كه كـار

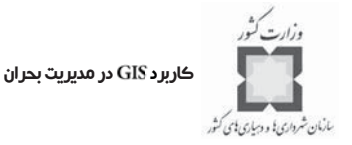

در جاهاي مختلف در حال انجام است.

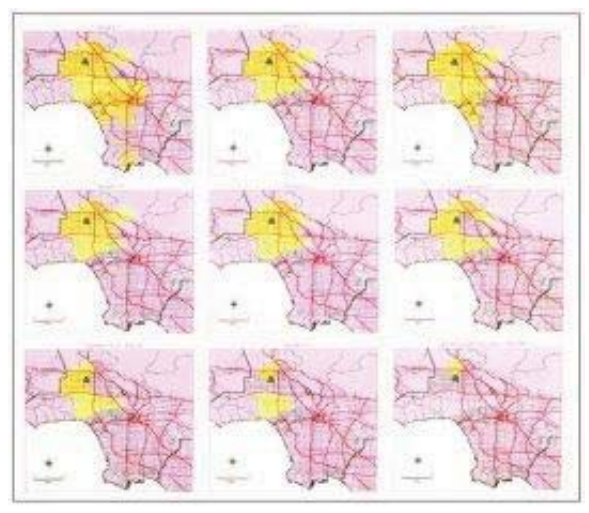

**اين نقشه ايمني و وضعيت متغير جاهايي را نشان ميدهد كه در آنجا لازم است، آب جوشانده روزانه تهيـه شود. اين مثال از تجربه زلزله 1994 در آورده شده است.**

## **-16-6 براي بازسازي بلندمدت**

بازسازي بلندمدت روي بازگرداندن همه ساختمانها و تأسيسات به وضعيت عادي و يا حتي بهتـر از قبل است. اين فعاليتها، مانند تعميـر يـا بازسـازي خانـه هـا ، شـبكه تـامين آب ، شـبكه ارتبـاطي ، بيمارستانها، پلها، مدارس و ... ، ممكن اسـت سـالها طـول بكشـد. هماننـد تلاشـهاي كوتـاهمـدت بازسازي، مديران بحران مي توانند از GIS براي پيگيري و نمايش برنامههاي بلندمدت و نيز نمـايش پيشرفت كار استفاده كنند. ميتواند به اولويتبندي سرمايهگذاريهاي عمده بازسازي كمك كند و به هنگام اتمام بازسازي ميتوان روند سرمايهگذاري را پيگيري كرد.

محاسبه هزينههاي بحران مي تواند، پيچيده باشد، مانند بودجههايي كه براي بازسازي اختصاص پيدا كردهاند. فرآيندهاي گردآوري حسابداري را ميتوان ضبط كرد و به هـر يـك از امـا كن متصـل كرد تا بتوان به راحتي هزينهها را پيگيري كـر د. بـه گـواهي اتفاقـات اخيـر ، هزينـه هـاي بازسـازي بلندمدت ميتواند براي بحرانهاي بزرگ به ميلياردها دلار برسد. حفظ اين مسير كه كجـا و چگونـه اين بودجهها تخصيص يافتهاند، كاري طاقتفرسا ولي ضروري است.

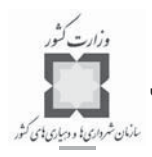

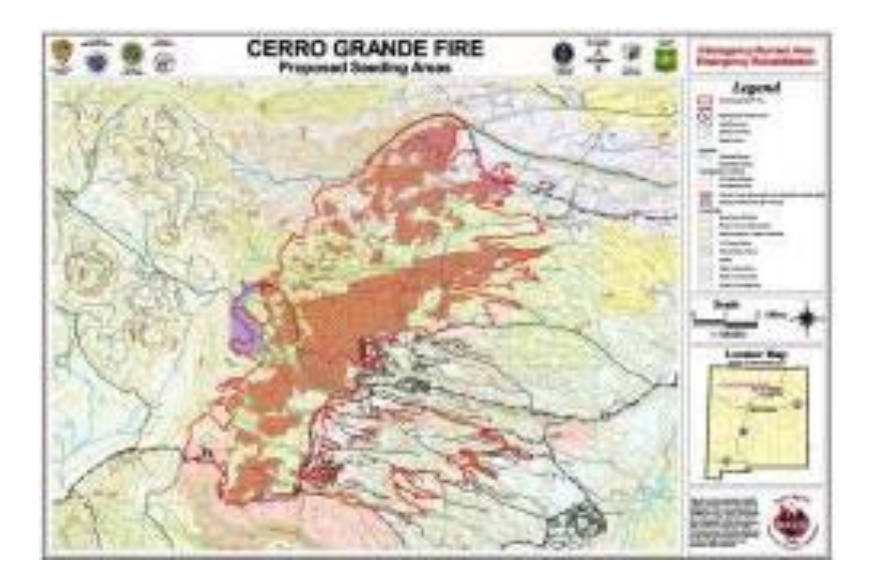

يك قسمت تكميلي براي فرآيند امداد و نجات در آتشسوزي بزرگ سال 2000 در بود و از آن براي بازسازي آتشسوزي استفاده شد.

### **-17-6 براي نظارت بر بازسازي**

نظارت بر پيشرفت بازسازي، نگراني اصلي سياستمداران و نهادهاي مديريت پروژههاي بازسازي از سطح محلي تا سطح فدرال است. نظارت بر روند بازسازي به هر حال به نگهداري حجـم زيـادي اطلاعات نياز دارد، كاري كه براي مديريت بحران حياتي است. خوشبختانه GIS كـاملاً بـراي ايـن قسمت مهم در هر دو فاز بازسازي (كوتاهمدت و بلندمدت) مناسب است.

درخواستها، كارهاي نيازمند تعمير، وضعيت تعميرها، مكان و توزيع پرسنل مـديريت بحـران و ... به سختي قابل نگهداري ونيز قابل گزارش هستند. امـا نگهـداري ايـن اطلاعـات در يـك سيسـتم اطلاعات جغرافيايي به مديران بحران اجازه ميدهد كه به طـور بصـري وضـعيت موجـود پـروژه را نشان دهند. براي مثال ساختمانهاي آسيبديدهاي كه براي استفاده نا امن فرض ميشوند و يا آناني كه كار كميتهاي نياز دارند، مي توانند به طور مناسبي طبقه بندي شده و در GIS نمـايش داده شـوند. وقتي وضعيت اين ساختمانها تغيير پيدا كرد، دادهها به سرعت بهنگام شده و گزارشها آماده ميشـود . به وسيله يك واسط كاربر GIS متمركز، وضعيت موجـود هـر يـك از وجـوه فعاليتهـاي نظـارت بـر بازسازي ميتواند به آساني قابل ديدن و دستيابي باشد.

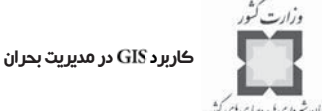

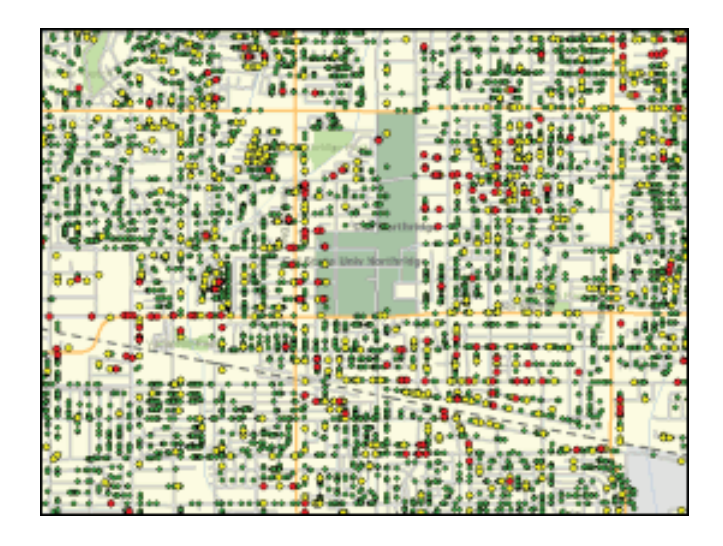

اين نقشه توزيع جغرافيايي ساختمانهاي بازرسي شده را نشان مي دهد؛ ســاختمانهايي كـه قرمـز برچسب زده شدهاند، امكان استفاده از آنها وجود ندارد. ساختمانهايي كه با زرد برچسب زده شدهانـد ، اجازه ورود به آنها داده شده است و رنگ سبز ساختمانهايي را نشان ميدهد كه محـدوديتي در ورود به آنها وجود ندارد. اين بازرسي پس از زلزله Northridge در سال ۱۹۹۴ انجام شده است. نوسـازي، بازسازي و برنامهريزي پس از يك بحران، وقتي دادهها براي تصميمگيري به راحتي قابل دسـترس هستند، بسيار كارا و موثر خواهد بود. اين امكان به وسيله فراهم است.

#### **-18-6 خلاصه**

برنامهريزي پيشگيري و كاهش اثرات بحران را ميتوان فرآيند تعيـين چگـونگي كـاهش و يـا حذف خسارات جاني و مالي كه ناشي از خطرات طبيعي و بلاياي انسانساز هستند، تعريف كـر د. بـا دانستن برآوردهاي احتمال وقوع خطر، شهرها و مناطق ميتوانند اولويتهايشـان را تعيـين كننـد و سپس به راههاي ممكن اجتناب و به حداقل رساندن اثرات نامطلوب نظر افكنند. نتيجه، يك برنامـه پيشگيري و كاهش اثرات خطر و راهبرداجراي آن است.

سند پيشگيري و كاهش بلاياي سال ،2000 انگيزهاي براي دولتهاي ايالتي و محلـي ا سـت تـا برنامهريزي پيشگيري و كاهش اثرات خطر را به عهده بگيرند.

ميتواند به فرآيند تهيه اين برنامهها كمك كند. با انجـام كارهـا يي ماننـد تشـخيص كـل خطراتي كه ممكن است، اجتماع با آنها مواجه شود و سپس در الگوسازي ويژگيهـ ا و عواقـب بـالقوه

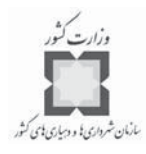

اين خطرات روي تاسيسات حياتي و زيربنايي و مردم كمك كند. ميتواند به شما در تشـخيص و اولويتبندي فعاليتهاي پيشگيري و كاهش اثرات خطر با تهيه ليستي از پروژههايي كه آسيبزايـ ي خطرات آتي را كاهش خواهند داد، كمك كند.

همه خطرات با برنامه پيشگيري و كاهش اثرات خطـر برطـرف نمـي شـوند . وقتـي اتفـاقي رخ ميدهد، بازگرداندن سيستمها به حالت اوليه و يا حتـي بهتـر ، عمومـاً شـامل دو فـاز كوتـاه مـدت و بلندمدت ميشود.

بازسازي كوتاهمدت، سيستم حياتي براي زندگي را برمي گردانـد. سـعي ميكنـد غـذا و آب را در دسترس قرار دهد و سرويسـهاي برقـي را بازيـابي و سيسـتم فاضـلاب را برقـرار كنـد . اطلاعـات زيرساختها كه ه به وسيله تهيه و به كار گرفته مـي شـوند ، ايـن فرآينـد را سـرعت مـي دهـد . در بازسازي نهايي، هدف بازسازي بلندمدت است؛ امري كه ممكن است سالها طول بكشد.

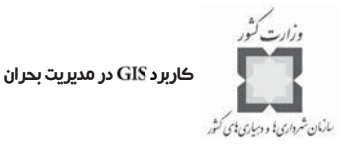

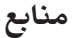

- Amdahl, Gary. (2002. ) Disaster Response. ESRI Press. Redlands, California. -
- Federal Emergency Management Agency (FEMA). (2003). The Multi-hazard - Mapping Initiative. Accessed May 3, 2003 from http://www.hazardmaps.gov/atlas.php.
- Federal Emergency Management Agency. (2003.) FEMA Photo Library. Accessed from http://www.photolibrary.fema.gov/photolibrary/index.jsp.
- Greene, R. W. (2002) Confronting Catastrophe, A GIS Handbook. ESRI Press. - Redlands, California.
- National Oceanic and Atmospheric Administration (NOAA). Coastal Services Center. (1999). Community Vulnerability Assessment Tool: New Hanover County, North Carolina. NOAA/CSC/99044-CD. CD-ROM. Charleston, SC: NOAA Coastal Services Center, 1999.
- **Suggested Reading** -
- Amdahl, Gary. (2002.) Disaster Response. ESRI Press. Redlands, California. - Available from http://gis.esri.com/esripress/display/index.cfm?fuseaction=display&websiteID=47&

moduleID=0.

- Federal Bureau of Investigation (FBI). (1999). Terrorism in the United States. Accessible from http://www.fbi.gov/publications/terror/terror99.pdf
- Federal Emergency Management Agency (FEMA). (2003) Hazardous Materials Backgrounder and Factsheet. Available from http://www.fema.gov/pdf/hazards/hazmatfs.pdf.
- Greene, R. W. (2002) Confronting Catastrophe, A GIS Handbook. ESRI Press. -Redlands, California. Available from http://gis.esri.com/esripress/display/index.cfm?fuseaction=display&websiteID=57& moduleID=0.

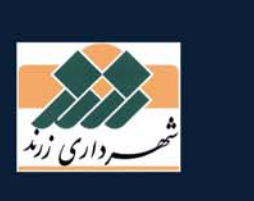

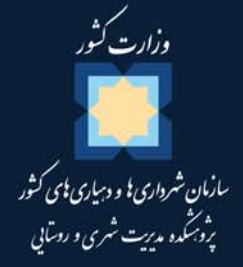

# **Applying GIS in Disaster Management**

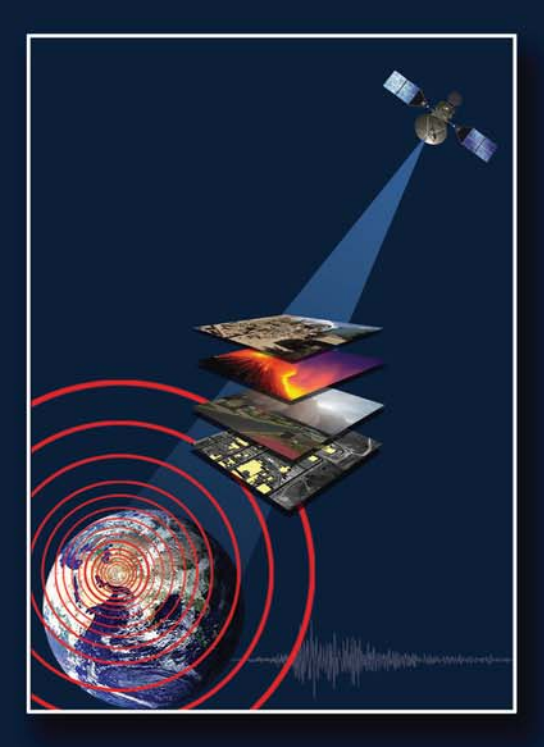

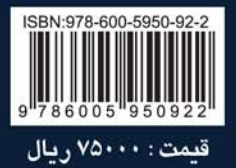